データの管理

Qlik Sense® February 2024 Copyright © 1993-2024 QlikTech International AB. All rights reserved.

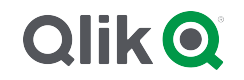

© 2024 QlikTech International AB. All rights reserved. All company and/or product names may be trade names, trademarks and/or registered trademarks of the respective owners with which they are associated.

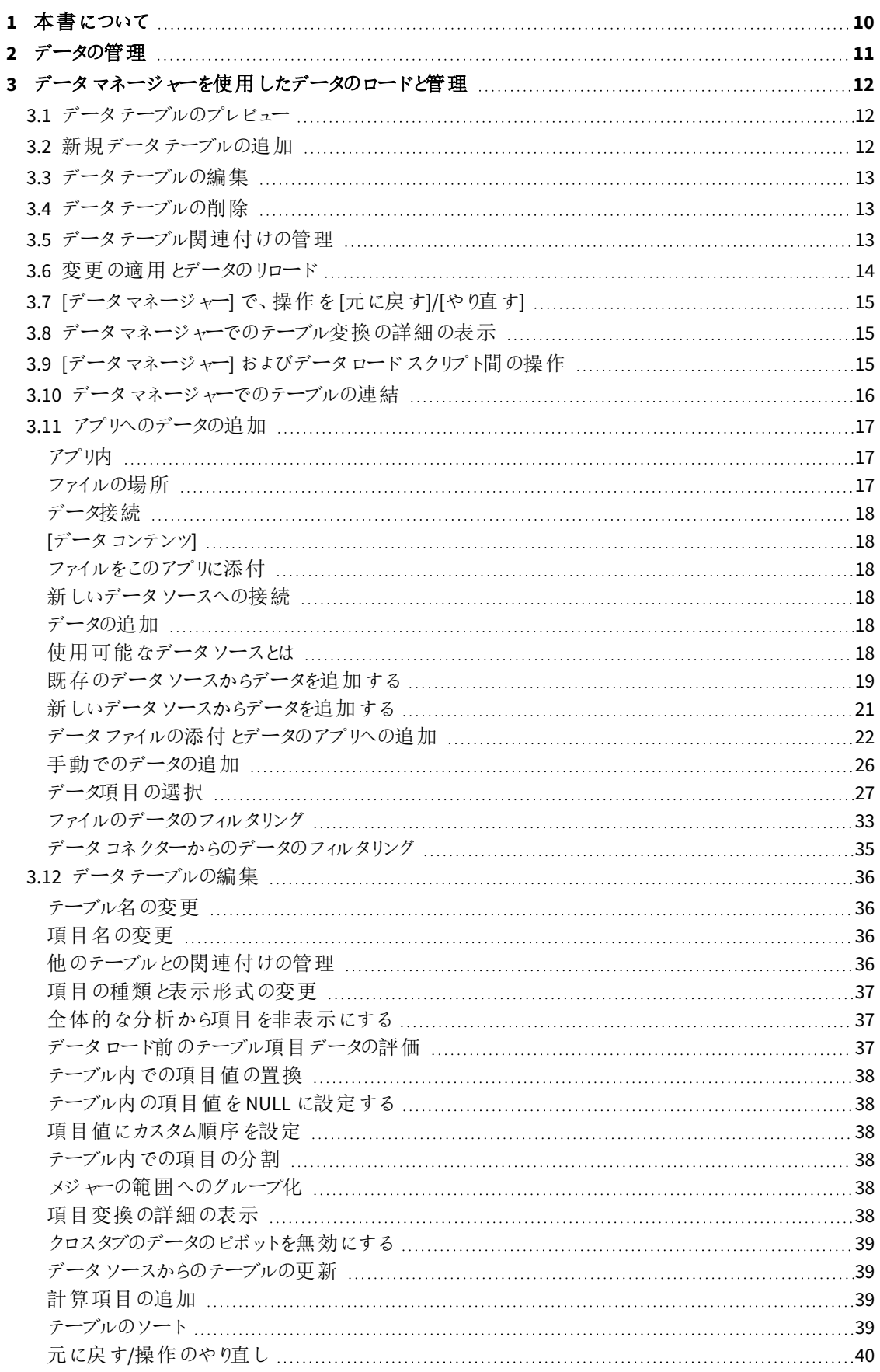

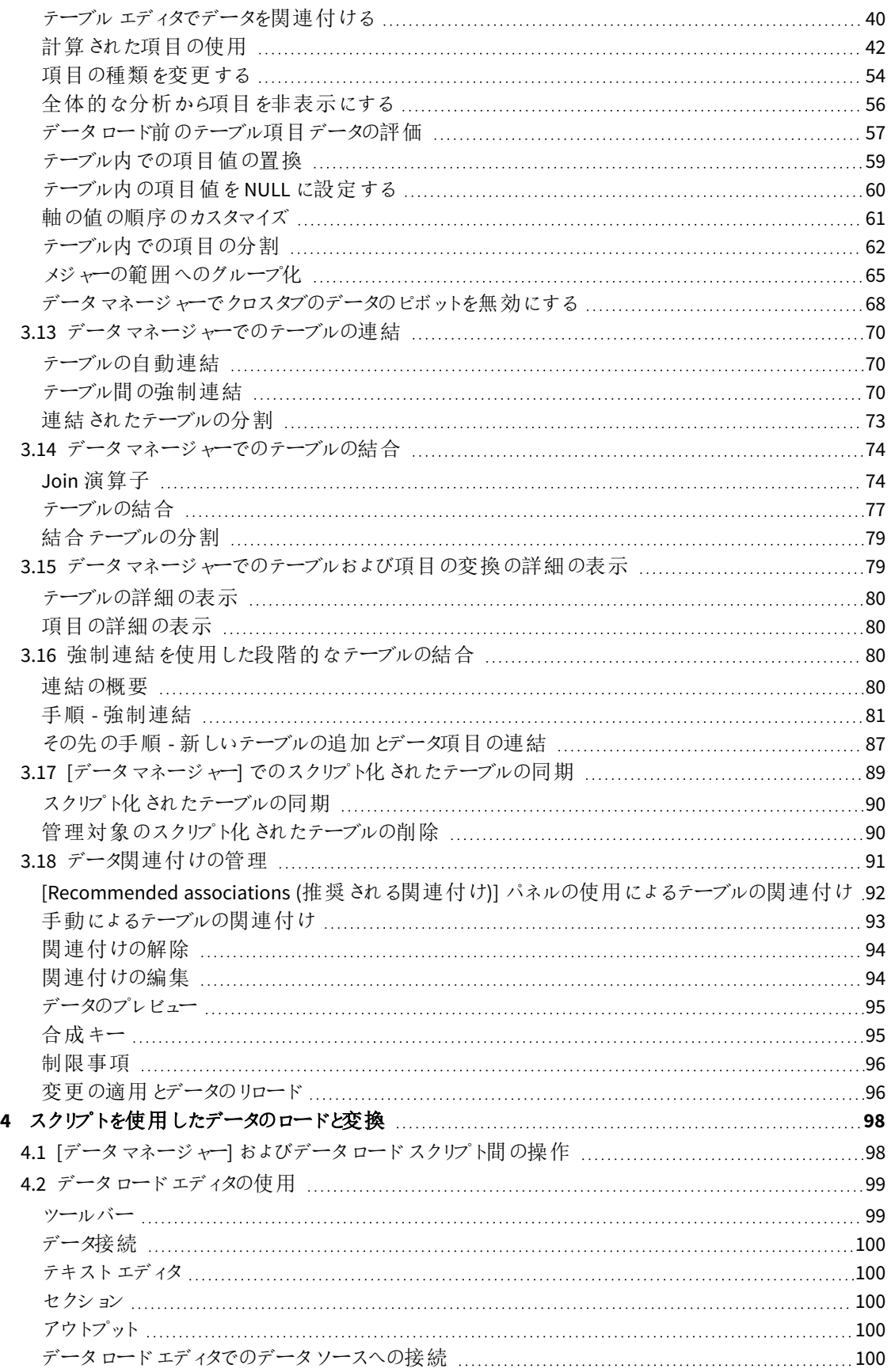

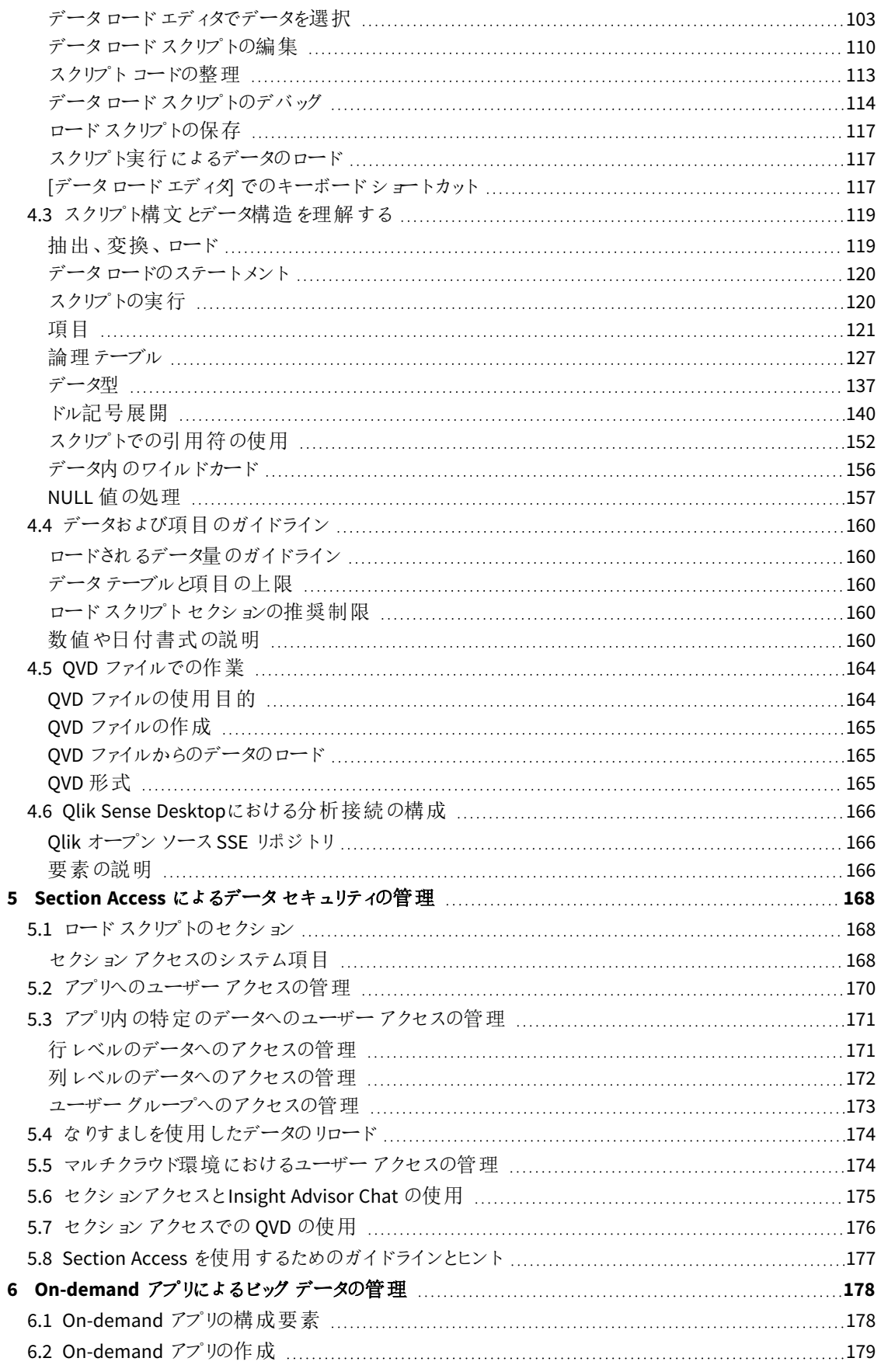

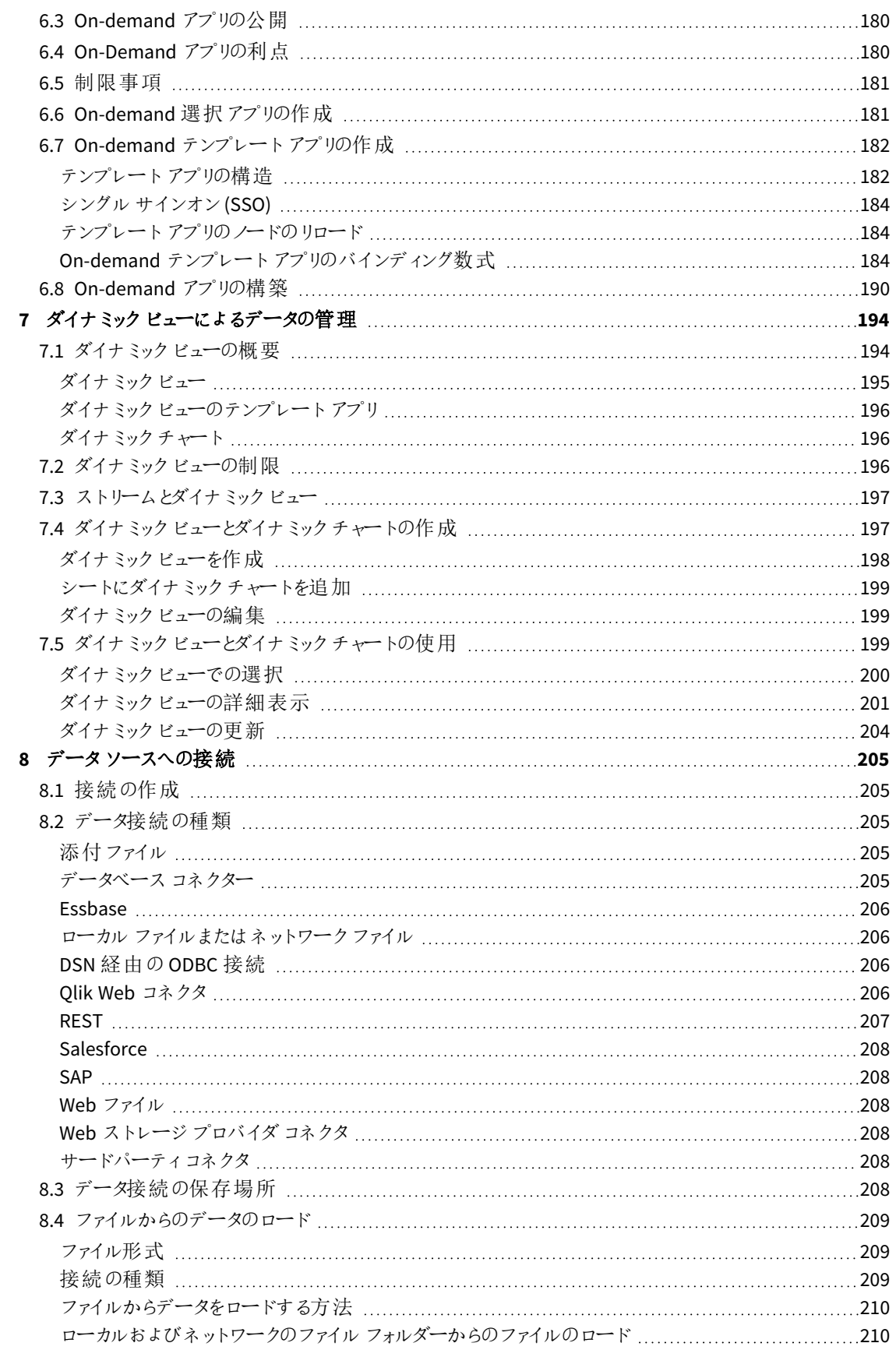

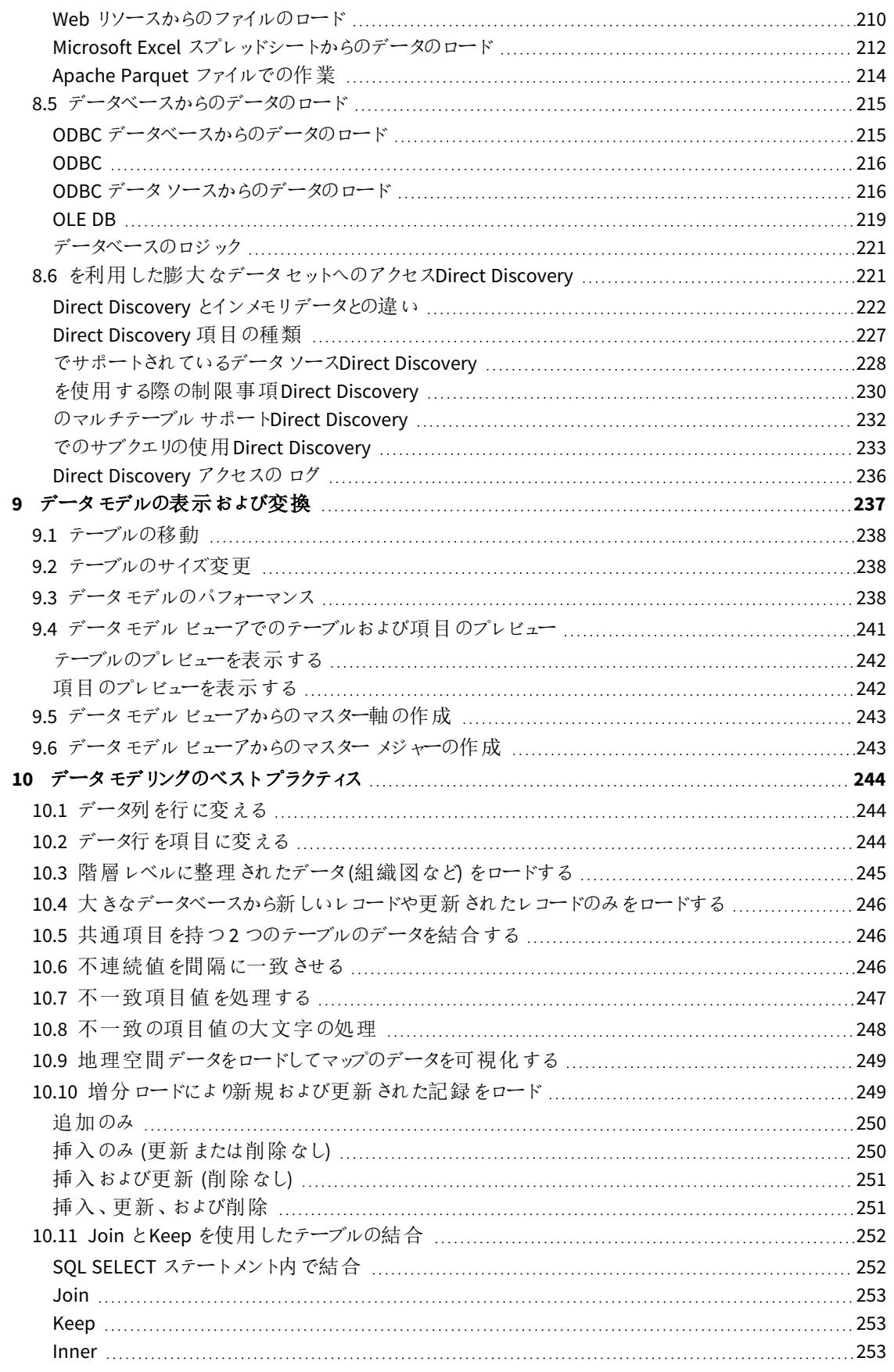

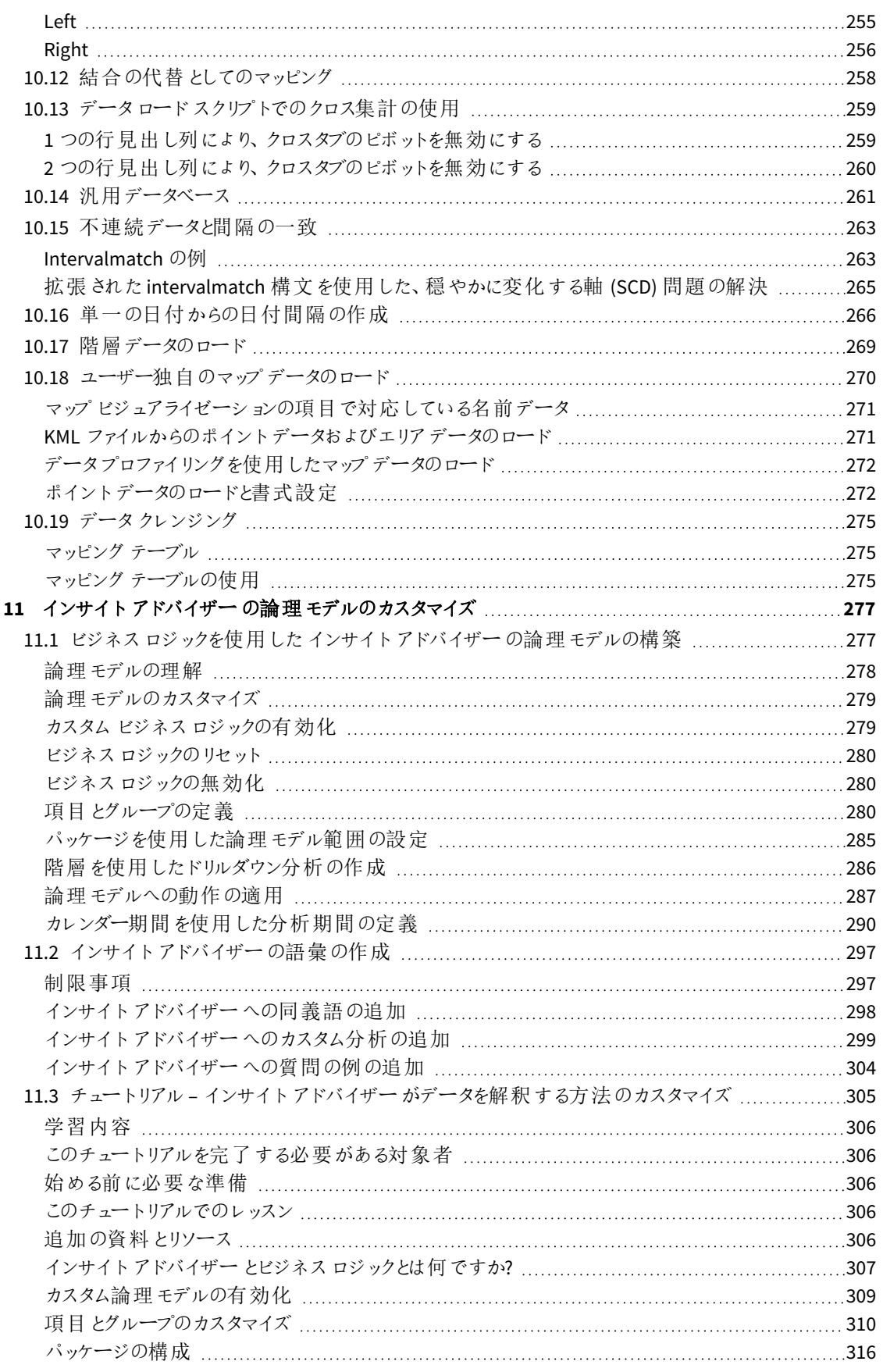

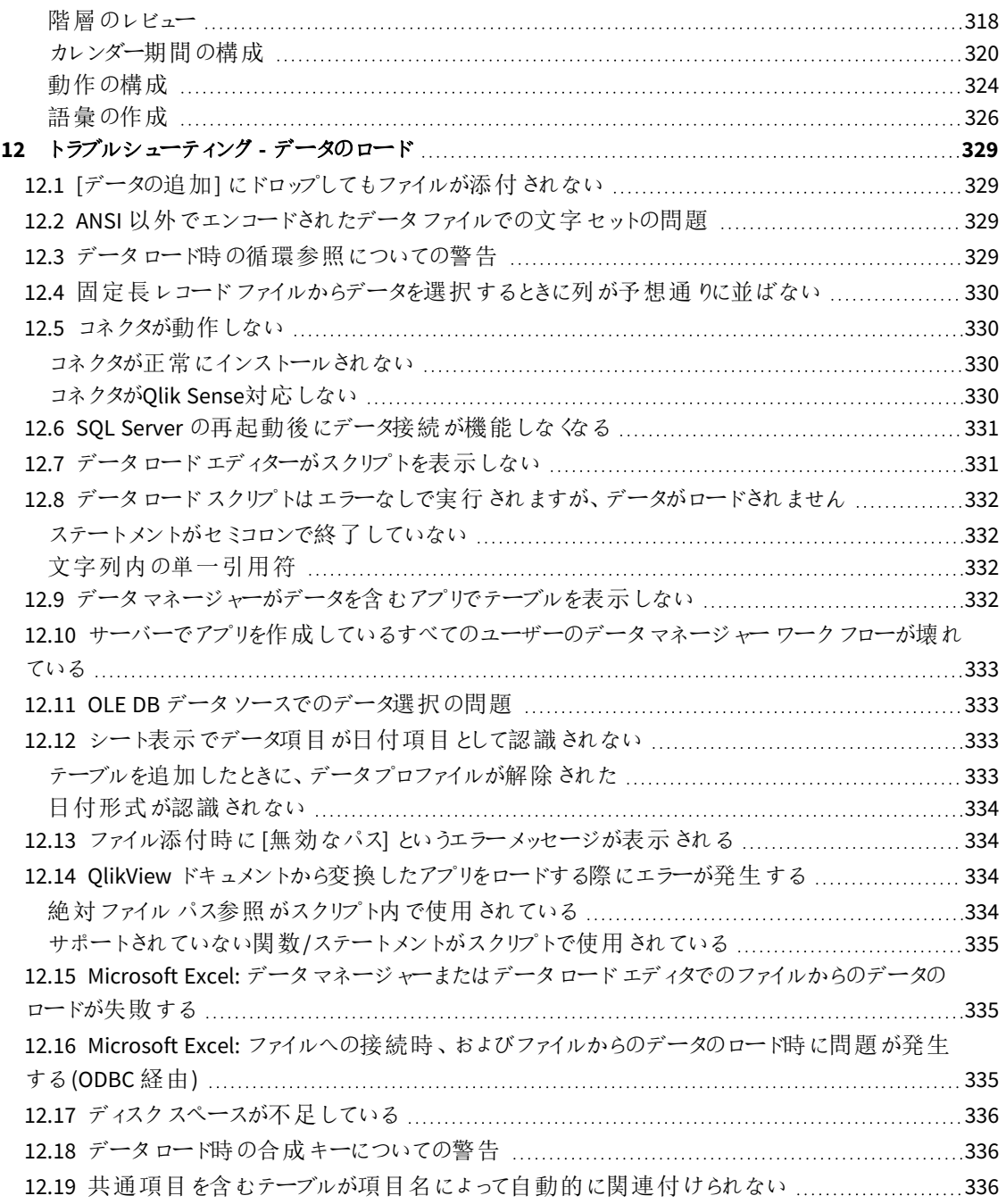

# <span id="page-9-0"></span>1 本書について

このドキュメントでは、データを追加して管理する方法、より高度なデータモデルのデータロードスクリプトを構築 する方法、データモデルビューアーでデータモデルを表示する方法について説明し、Qlik Sense のデータモデリン グのベストプラクティスを示します。

スクリプト関数とチャート関数の詳細については、スクリプト構文およびチャート関数を参照してくだ さい。

本書は Qlik Sense のオンラインヘルプをもとに作成されています。オフラインでの情報入手や印刷の便宜を図っ た簡易版のため、すべての情報が掲載されているわけではありません。

[help.qlik.com/sense](http://help.qlik.com/sense) では、オンラインヘルプ、付加的なガイド、その他多くのリソースをご提供しております。

# <span id="page-10-0"></span>2 データの管理

Qlik Sense アプリを作成したら、まず探索と分析を行うデータを追加します。このセクションでは、データを追加し て管理する方法、より高度なデータモデルのデータロードスクリプトを構築する方法、データモデルビューアーで データモデルを表示する方法について説明し、Qlik Sense のデータモデリングのベストプラクティスを示します。

アプリにデータを追加する方法は、2種類あります。

### <sup>l</sup> データマネージャー

スクリプト言語を学習しなくても、独自のデータソースや Qlik DataMarket などの他のソースからデータを 追加できます。データ選択を編集でき、データモデルでのデータの関連付けの作成がサポートされます。

#### <sup>l</sup> データロードエディター

Qlik Sense データロードスクリプト言語を使用して、ETL (Extract, Transform & Load) プロセスでデータモ デルを構築できます。このスクリプト言語は強力であるため、複雑な変換を実行し、拡張性に優れた データモデルを作成できます。

*[*データマネージャー*]* で構築したデータモデルをデータロードスクリプトに変換して*[*データロードエ ディター*]* で手を加えることもできますが、データロードスクリプトを*[*データマネージャー*]* データモデル に変換することはできません。*[*データマネージャー*]* データモデルとデータロードスクリプトで定義した データテーブルは、引き続き共存できますが、データモデルの問題のトラブルシューティングを行うの が難しくなります。

# <span id="page-11-0"></span>3 データマネージャーを使用したデータのロードと管 理

アプリでデータを使用することができるよう、データマネージャーからデータを追加および管理しま す。

データマネージャーには、次の2 つのビューがあります。

### •  $\delta$ ●関連付け

テーブル間で関連付けを作成して編集できます。

• 国 テーブル 「データの追加]を使用してデータを追加した、またはデータロードスクリプトを使用してロードしたかによら ず、アプリのすべてのデータテーブルの概要が表示されます。各テーブルには、テーブル名、データ項目の 数、データソースの数が表示されます。

## <span id="page-11-1"></span>3.1 データテーブルのプレビュー

テーブルをプレビューして、含まれている列およびデータのサンプルセットを確認することができます。

次の手順を実行します。

<span id="page-11-2"></span><sup>l</sup> プレビューするデータテーブルを選択します。

テーブルデータセットのプレビューが表示されます。

# 3.2 新規データテーブルの追加

データテーブルは、アプリに簡単に追加できます。データマネージャーを開いて、← をクリックします。 ミニで [デー タの追加]をクリックすることもできます。新しいアプリを作成する場合には、データを追加するよう要求するプロン プトも表示されます。

以下のデータソースからデータを追加できます。

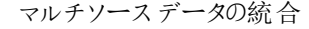

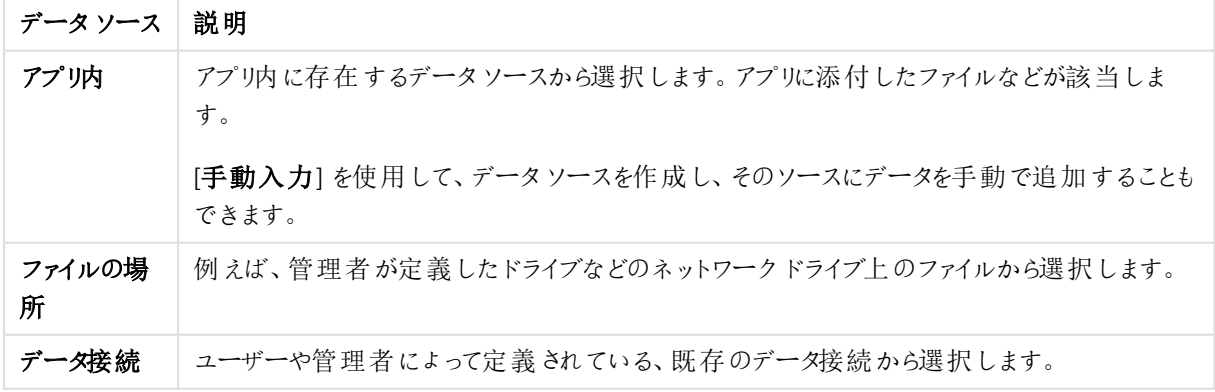

## <span id="page-12-0"></span>3.3 データテーブルの編集

「データの追加]で追加したすべてのデータテーブルを編集できます。データテーブルでテーブルと項目の名前を 変更し、データソースからの項目を更新することができます。また、計算項目を追加し、日付と時刻の形式を 調整することもできます。

次の手順を実行します。

- 1. 編集したいデータテーブルで ◇ をクリックします。
- データテーブルエディタが開き、編集や変換を実行できます。
- 2. [閉じる] をクリックして戻ります。

このテーブルのステータスは [更新保留] となり、変更は、次回のデータリロードの際に適用されます。

<span id="page-12-1"></span>*[*データの追加*]* で追加したデータテーブルのみを編集できます。ロードスクリプトを使用してロードさ れたテーブルで キクリックすると、 [データロー](#page-98-0)ド エディタが開 きます。 詳細 については、 「 データロー [ドエディタの使用](#page-98-0) *(page 99)*」を参照してください。

## 3.4 データテーブルの削除

[データの追加] で追加したデータテーブルのみを削除できます。ロードスクリプトを使用してロードされたデータ テーブルは、データロードエディタでスクリプトを編集することでのみ削除できます。 次の手順を実行します。

• 削除したいデータテーブルで 皿 をクリックします。

これでテーブルが「削除対象]になり、次回データをリロードする際に削除されます。

以前に実行した削除を元に戻す/やり直すには、 または をクリックします。

<span id="page-12-2"></span>データテーブルからの項目をビジュアライゼーションで使用している場合は、データテーブルを削除す ると、アプリでエラーが表示されます。

# 3.5 データテーブル関連付けの管理

関連付ける必要があるテーブルを追加するのに最適な状況は、テーブルを、異なるテーブルにおいて名前が同 じキー項目と関連付ける場合です。そのような場合には、[データの追加] のデータプロファイリング無効化オプ ションによってQlik Sense にそれらのテーブルを追加することができ、その結果、テーブルが正しく関連付けられた データ構造になります。

データソースがそのような理想的な状態になっていない場合には、関連付けの問題がいくつか発生する可能性 があります。

- 同じデータを含むが項目名の異なる2 つの項目を2 つの異なるテーブルからロードした場合、テーブルを 関連付けるために、それらの項目を同じ名前にすることができます。
- <sup>l</sup> 異なるデータを含むが項目名が同じ2 つの項目を2 つの異なるテーブルからロードした場合、それらの項 目を別々の項目としてロードするために少なくとも一方の項目の名前を変更する必要があります。
- 共通項目が複数含まれるテーブルを2 つロードした場合。

データを関連付ける場合は、データプロファイリングを有効にして[**d**データの追加] オプションを使用するようお勧 めします。これはデフォルトのオプションです。この設定を検証するには、[データの追加] ページ右下隅の[データ の追加] ボタンの横にある\*\*\* をクリックします。

Qlik Senseは、テーブルの関連付けの修正をサポートするために、ロードするデータのデータプロファイリングを実 行します。既存の不適切な関連付けと適切な関連付けになる可能性がある箇所が強調表示され、データの 分析にもとづいて、関連付け項目の選択がサポートされます。

テーブルの関連付けは、次の2 種類の方法で管理できます。

- データマネージャーの 8 [関連付け] ビューを使用する。 インサイトアドバイザー推奨事項に基づいて関連付けを作成するか、または 1 つまたは複数の項目に 基づいてカスタム関連付けを作成できます。
- テーブルエディタの[関連付け] オプションを使用する。 いくつかの項目に基づいてカスタム関連付けと複合キーの関連付けを作成できます。

<span id="page-13-0"></span>データを追加するときにデータプロファイリングを無効化した場合、*Qlik Sense* は、共通項目名に基 づいてテーブルに自動的に関連づけられます。

## 3.6 変更の適用とデータのリロード

[データマネージャー] で行った変更は、データをリロードするまでアプリでは使用できません。データをリロードする と、変更が適用され、追加したすべての新規データが外部データソースからロードされます。以前ロードしたデー タはリロードされません。

「データマネージャー」 フッターの ○ ボタンを使用して、外部データソースからすべてのデータをリロードすることが できます。

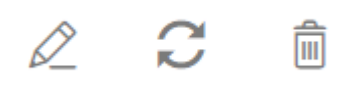

ボタンを使用すると、選択したテーブルのすべてのデータがリロードされます。アプリ内のすべてのテーブルのす べてのデータはリロードされません。

[データマネージャー]内のデータがアプリのデータと同期していない場合は、[データのロード] ボタンが緑色で表 示されます。[関連付け] 表示では、新規作成または更新されたテーブルにはすべて \* が付き、削除されたテー ブルは薄いグレーで表示されます。[テーブル] 表示では、新規作成および更新、削除されたテーブルはすべて青 でハイライトされ、テーブルのステータスを示すアイコンが表示されます。

- [削除保留 <sup>而]</sup> とマークされているテーブルは削除されます。
- 「更新保留  ${\color{red}C}$ ] とマークされているテーブルは、項目の追加または名前変更、削除、あるいはテーブル名 の変更が反映した状態で更新されます。
- [追加保留] ✔ とマークされているテーブルは追加されます。

#### 次の手順を実行します。

• [データのロード] をクリックして、アプリで変更をロードします。

これで「データマネージャー] での変更がアプリのデータに反映されます。

変更を適用し、外部データソースから、選択したテーブルのすべてのデータをリロードするには、次の手順に従い ます。

### 次の手順を実行します。

<span id="page-14-0"></span>● [データマネージャー] フッターで ○ ボタンをクリックします。

## 3.7 [データマネージャー] で、操作を[元に戻す]/[やり直す]

[データマネージャー] で編集しているときは、 と をクリックするか、またはキーボードショートカットのCtrl + Z とCtrl + Y を使用することで、操作を元に戻したり、やり直したりできます。

アクションログは次の場合にクリアされます。

- 表示を切り替えた場合(テーブルの概要から[関連付け]に変えた場合など)。
- データをロードした場合。
- <span id="page-14-1"></span>• [データマネージャー]を開いた場合。

# 3.8 データマネージャーでのテーブル変換の詳細の表示

「詳細] ダイアログを使用して、データマネージャー内のテーブルで実行された操作と変換を表示できます。[詳 細] ダイアログは、[関連付け] ビューと[テーブル] ビューで表示できます。

[詳細] には、選択したテーブルに対して実行されている現在の操作と変換が表示されます。このダイアログに は、テーブルのソース、行われた現在の変更、および変更が適用された順序が表示されます。[詳細] により、 テーブルが現在のステートになった経過を容易に理解できます。例えば、[詳細] を使用して、テーブルが連結さ れた順序を簡単に確認できます。

# <span id="page-14-2"></span>3.9 「データマネージャー] およびデータロードスクリプト間の操 作

[データマネージャー] でデータテーブルを追加すると、データロードスクリプトコードが生成されます。データロー ドエディタの [自動生成セクション] でスクリプトコードを表示できます。生成されたスクリプトコードをロック解除し て編集することもできますが、その場合、データテーブルは [データマネージャー] で管理されなくなります。

デフォルトでは、ロードスクリプトで定義されたデータテーブルは、[データマネージャー] で管理されません。これ は、データの概要でテーブルを閲覧することはできても、「データマネージャー]内でテーブルを削除したり編集した りはできないことを意味します。また、スクリプトでロードしたテーブルに対しては、関連付けは提案されません。た だし、スクリプトテーブルを[データマネージャー] と同期する場合、そのテーブルはマネージドスクリプトテーブルと して「データマネージャー]に追加されます。

テーブルを同期した場合、*[*データマネージャー*]* を別のタブで開いた状態で、データロードエディター で変更を行わないでください。

スクリプトセクションの追加や、[データマネージャー] で作成したデータモデルを強化したり、通信やコードの開発 は可能ですが、注意を必要とするエリアがあります。ユーザー記述のスクリプトコードは、例えば、次のような場 合に[データマネージャー] のデータモデルを妨害し、問題を生じさせる可能性があります。

- [データマネージャー] を使って追加したテーブルの名前をスクリプトで変更したりテーブルをドロップした場 合。
- [データマネージャー] を使って追加したテーブルから項目をドロップした場合。
- [データマネージャー] を使って追加したテーブルとスクリプトにロードしたテーブルを連結した場合。
- <sup>l</sup> [データマネージャー] を使って追加したテーブル内にある項目と**Qualify** ステートメントを併用した場合。
- <sup>l</sup> スクリプトで**Resident** を使用している[データマネージャー] を使って追加したテーブルをロードした場合。
- <span id="page-15-0"></span>• 生成されたコードセクションの後にスクリプトコードを追加した場合。データモデルの変更結果は、「デー タマネージャー] に反映されません。

## 3.10 データマネージャーでのテーブルの連結

連結により、2つのテーブルを項目が組み合わされた単一のテーブルに結合します。これによりコンテンツを統合 して、コンテンツを共有する個別のテーブルおよび項目の数を減らします。データマネージャーのテーブルは、自 動的または強制的に連結することが可能です。

*[*テーブル*]* 表示と*[*関連付け*]* 表示で連結されたテーブル。

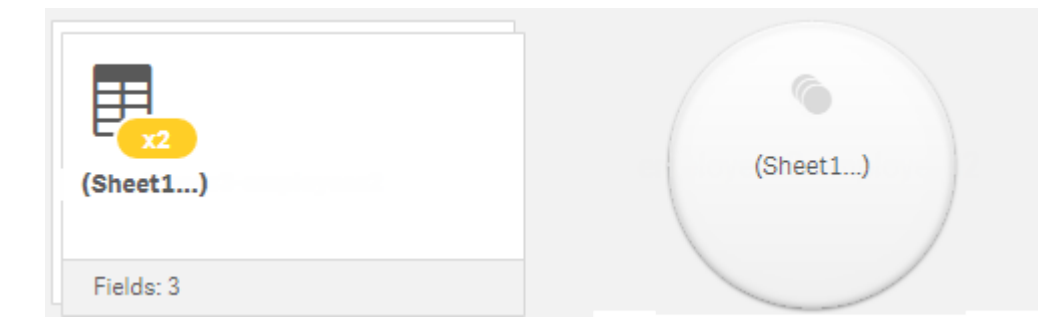

## <span id="page-16-0"></span>3.11 アプリへのデータの追加

アプリにデータをすばや 〈追加できます。 データマネージャーを開いて、十 をクリックします。 記で [データの追加] をクリックすることもできます。新しいアプリを作成する場合には、データを追加する よう要求するプロンプトも表示されます。シートを編集する場合には、[項目] パネルで [追加] をク リックしてデータを追加することもできます。

使用できるデータの追加オプションとデータソースは、使用する*Qlik Sense* プラットフォームと構成に よって決まります。

データビューの追加

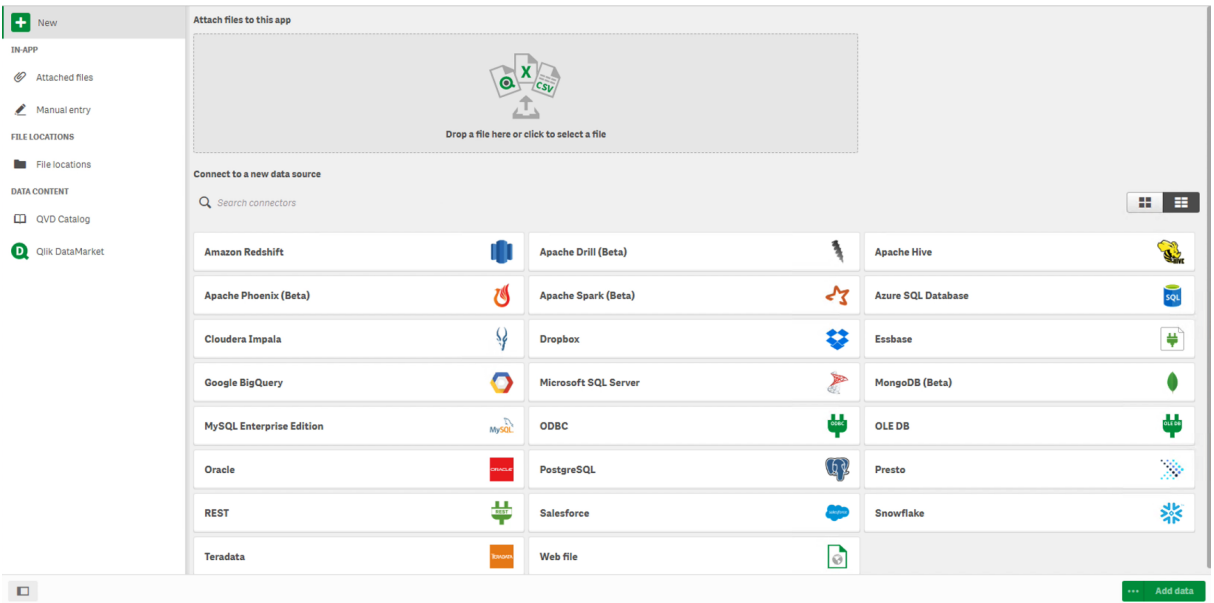

## <span id="page-16-1"></span>アプリ内

添付ファイル。展開:Qlik Sense Enterprise on Windows。アプリにファイルを添付するか、アプリに添付済みのファ イルを表示する場合にクリックします。これらのファイルからデータをロードできます。

<span id="page-16-2"></span>手動入力。アプリ内テーブルを作成し、アプリにデータを追加する場合にクリックします。

ファイルの場所

ファイルの場所。展開:Qlik Sense Enterprise on Windows。管理者が定義したフォルダの場所へのアクセス権を 付与します。

マイコンピューター。展開:Qlik Sense Desktop。

データファイルをアップロードする場合、またはすでにアップロードされているファイルのデータを追加する場合にク リックします。

## <span id="page-17-0"></span>データ接続

展開: すべて。

外部のデータソースに対して作成された接続を表示します。この接続は、作成された後に[新しいデータソース への接続]に表示されます。

<span id="page-17-1"></span>接続をクリックして、アプリにデータを追加します。

[データコンテンツ]

**Qlik Catalog** サービス。プラットフォーム:Qlik Sense Enterprise on Windows。

Qlik Catalog サービスQVD ソースへのアクセスを提供します。管理者がQlik Catalog への接続を作成した場合 にのみ使用できます。

<span id="page-17-2"></span>アプリにデータを追加する場合にクリックします。

## ファイルをこのアプリに添付

<span id="page-17-3"></span>クリックしてアプリにファイルを添付します。

新しいデータソースへの接続

<span id="page-17-4"></span>クリックして新しいデータソースへの接続を作成します。

### データの追加

アプリにデータを追加する場合にクリックし、このボタンは、接続を作成し、ロードするデータを選択した後に有効 になります。クリックして、アプリにデータを追加します。プロファイリングは有効でも無効でもデータを追加できま す。データプロファイリングは推奨されており、デフォルトで有効です。 \*\*\* をクリックしてデータプロファイリングを無 効にします。

## <span id="page-17-5"></span>使用可能なデータソースとは

使用可能なデータソースの種類は、多くの要因によって異なってきます。

- アクセス設定 管理者設定によって、接続できるデータソースの種類が決まります。
- <sup>l</sup> インストールされているコネクタ Qlik Sense には、多くのデータ·ソース用のビルトインサポートが含まれています。組み込みコネクタは、 Qlik Senseによって自動的にインストールされます。追加のデータソースに接続するには、それらのデータ ソースを特に対象としたコネクタを別々にインストールしなければならない場合があります。それらの別々 にインストールされるコネクタは、Qlikまたはサードパーティによって提供されます。
- ローカルファイルの可用性 Qlik Sense Desktop では、デスクトップコンピュータ上のローカルファイルのみを使用できます。Qlik Sense のサーバー環境では使用できません。

*Qlik Sense*のサーバーインストール環境にロードするローカルファイルがある場合は、そのファ イルをアプリに添付するか、または*Qlik Sense*サーバーで使用可能なフォルダ*(*既にフォルダ データ接続として定義されているフォルダを推奨*)* にファイルを転送する必要があります。

### <span id="page-18-0"></span>既存のデータからデータを追加する

ユーザーや管理者によって既に定義されている接続から、データをアプリに追加できます。例えば、 データベース、データファイルを含むフォルダー、Salesforce.com などの外部データソースへのコネク ターなどです。

*[*データロードエディター*]* で、同じ名前および同じ列でスクリプト化されたテーブルとして既に追加済 みのテーブルは、*[*データマネージャー*]* に追加しないでください。

接続を右クリックしてを選択すると、[データの追加] から接続を削除できます 而。

接続を削除する場合、データをロードする前に、その接続を使用していた*[*データマネージャー*]* から テーブルをすべて削除する必要があります。

#### 次の手順を実行します。

- 1. アプリを開きます。
- 2. データマネージャーを開いて、← をクリックします。 ニ で [データの追加] をクリックすることもできます。
- 3. [データ接続]の下で、既存の接続を選択します。 一部の接続では、データソースに直接移動して、ロードするテーブルと項目を選択します。例えば、 Salesforce.com やデータベースへの接続では、ソースに直接移動してデータを選択します。
- 4. 接続が選択内容を指定している場合は、データの追加元の特定のデータソースを選択します。 これは、データソースの種類によって異なります。
	- ファイルベースのデータソース: ファイルを選択します。
	- <sup>l</sup> データベース: 使用するデータベースを設定します。
	- <sup>l</sup> Web ファイル: Web ファイルのURL を入力します。
	- その他のデータソース: コネクタにより指定されます。
- 5. ロードするテーブルと項目を選択します。
- 6. オプションで、選択した項目に含まれるデータのサブセットを選択する場合は、データフィルターの適用を 選択します。

データソースがファイルである場合、[フィルター]を選択します。フィルターを追加するテーブルのそばにあ る、[**Add filter**] (フィルターを追加) をクリックして項目、条件を選択し、フィルターに使用する値を入力し ます。

*Qlik Sense* は、*QVD* ファイルからのデータ項目に対するフィルターには対応していません。

次の点に注意してください。

- 複数のフィルターを同じ項目に適用できます。
- [データマネージャー] の[関連付け] ビューのフィルターは、[ソースからデータを選択] から削除でき ます。変更を反映させるには、[データのロード] ボタンをクリックしてデータをリロードします。

データベースおよびコネクターに対して「データのフィルタリング」を選択すると、フィルター条件用のテキスト ボックスが開きます。

次の点に注意してください。

- データベースの項目名にフィルターを適用します。データマネージャーで項目の名前を変更する 場合は、データベースの元の項目名にフィルターを適用する必要があります。例えば、データベー スで項目にEMPという名前を付け、[データマネージャー] でEMPLOYEE という名前に変更した場 合、フィルターEMP = 「*filter\_value*」を適用する必要があります。
- [データマネージャー] の[関連付け] ビューのデータフィルターをクリアできます。 変更を反映させる には、「データのロード」ボタンをクリックしてデータをリロードします。 フィルターをクリアする前に、連 結されたテーブルを分割する必要があります。
- <sup>l</sup> すべてのコネクター、または添付ファイルでは現在、データのフィルタリングは使用できません。
- 7. [データの追加] をクリックして、データマネージャーの[関連付け] ビューでデータを開きます。これにより、 データマネージャーでのデータソースの追加、データの変換、テーブルの関連付けを続行できます。 データプロファイリングは、[**データの追 加**] をクリックするとデフォルトで有効になります。データプロファイリン グでは次の処理が行われます。
	- <sup>l</sup> データ関連付けを推奨する。
	- <sup>l</sup> テーブル間の共通項目を自動記述する。これにより、テーブル名に基づいて一意のプレフィックス が追加されます。
	- <sup>l</sup> 日付項目と時刻項目をautoCalendar にマッピングする。

テーブルは共通の項目名で自動的に関連付けられません。テーブルは [関連付け] ビューで関連付ける ことができます。

データをアプリに直接ロードする場合は、 •• をクリックしてからデータプロファイリングを無効に します。無効にすることで、データを追加するときに、新しく選択したデータが外部データソー スからロードされるようになります。テーブルは共通の項目名で自動的に関連付けられます。 日付項目と時刻項目は作成されません。

詳細については、「[データ関連付けの管理](#page-90-0) *(page 91)*」を参照してください。

8. データの準備が完了したら、[データのロード] をクリックします。重大な問題が検出された場合は、[データ マネージャー] で解決してからアプリにデータをロードする必要があります。 詳細については、「[トラブルシューティング](#page-328-0)*-* データのロード*(page 329)*」を参照してください。

選択したすべてのデータを外部 ソースからリロードするには、データマネージャーのフッターの (V) ボタンを使用しま す。このボタンを使用すると、行った選択について、ソースから現在のデータすべてが取得されます。すべてのデー タのリロードは、新しいデータのみのロードよりも時間がかかる場合があります。以前ロードしたデータがデータ ソースで変更されていない場合、すべてのデータをリロードする必要はありません。

### <span id="page-20-0"></span>新しいデータソースからデータを追加する

新しいデータ ソースからデータをアプリに追加できます。 新しいデータ ソースからデータを追加する と、同じデータソースからのデータの追加を容易にするため、[データ接続] にそのデータソースへの 接続が作成されます。

*[*データロードエディター*]* で、同じ名前および同じ列でスクリプト化されたテーブルとして既に追加済 みのテーブルは、*[*データマネージャー*]* に追加しないでください。

接続を右クリックしてを選択すると、[データの追加] から接続を削除できます <sup>面</sup>。

接続を削除する場合、データをロードする前に、その接続を使用していた*[*データマネージャー*]* から テーブルをすべて削除する必要があります。

次の手順を実行します。

- 1. アプリを開きます。
- 2. データマネージャーを開いて、十 をクリックします。 こ で [データの追加] をクリックすることもできます。
- 3. [新しいデータソースへの接続]の下でソースを選択します。
- 4. データソースで必要になる接続パラメーターを入力します。 例:
	- ファイルベースのデータソースでは、ファイルへのパスを指定して、ファイルの種類を選択する必要 があります。
	- Oracle や IBM DB2 などのデータベースでは、データベースプロパティと資格情報が必要になりま す。
	- Web ファイルでは、Web ファイルの URL が必要になります。
	- <sup>l</sup> ODBC 接続では、DSN 資格情報が必要になります。
- 5. ロードするテーブルと項目を選択します。
- 6. オプションで、選択した項目に含まれるデータのサブセットを選択する場合は、データフィルターの適用を 選択します。

データソースがファイルである場合、[フィルター] を選択します。フィルターを追加するテーブルのそばにあ る、[**Add filter**] (フィルターを追加) をクリックして項目、条件を選択し、フィルターに使用する値を入力し ます。

*Qlik Sense* は、*QVD* ファイルからのデータ項目に対するフィルターには対応していません。

次の点に注意してください。

- 複数のフィルターを同じ項目に適用できます。
- [データマネージャー] の [関連付け] ビューのフィルターは、[ソースからデータを選択] から削除でき ます。変更を反映させるには、「データのロード ボタンをクリックしてデータをリロードします。

データベースおよびコネクターに対して[データのフィルタリング] を選択すると、フィルター条件用のテキスト ボックスが開きます。

次の点に注意してください。

- データベースの項目名にフィルターを適用します。データマネージャーで項目の名前を変更する 場合は、データベースの元の項目名にフィルターを適用する必要があります。例えば、データベー スで項目にEMPという名前を付け、[データマネージャー] でEMPLOYEE という名前に変更した場 合、フィルターEMP = 「*filter\_value*」を適用する必要があります。
- [データマネージャー] の[関連付け] ビューのデータフィルターをクリアできます。 変更を反映させる には、「データのロード」ボタンをクリックしてデータをリロードします。フィルターをクリアする前に、連 結されたテーブルを分割する必要があります。
- <sup>l</sup> すべてのコネクター、または添付ファイルでは現在、データのフィルタリングは使用できません。
- 7. [データの追加] をクリックして、データマネージャーの[関連付け] ビューでデータを開きます。これにより、 データマネージャーでのデータソースの追加、データの変換、テーブルの関連付けを続行できます。 データプロファイリングは、[**データの追加**] をクリックするとデフォルトで有効になります。 データプロファイリン グでは次の処理が行われます。
	- <sup>l</sup> データ関連付けを推奨する。
	- テーブル間の共通項目を自動記述する。これにより、テーブル名に基づいて一意のプレフィックス が追加されます。
	- <sup>l</sup> 日付項目と時刻項目をautoCalendar にマッピングする。

テーブルは共通の項目名で自動的に関連付けられません。テーブルは [関連付け] ビューで関連付ける ことができます。

データをアプリに直接ロードする場合は、 \*\*\* をクリックしてからデータプロファイリングを無効に します。これによっても、データを追加するときに、すべての既存データがデータソースから再 ロードされます。テーブルは共通の項目名で自動的に関連付けられます。日付項目と時刻 項目は作成されません。

詳細については、「[データ関連付けの管理](#page-90-0) *(page 91)*」を参照してください。

8. データの準備が完了したら、「データのロード」をクリックします。重大な問題が検出された場合は、「データ マネージャー] で解決してからアプリにデータをロードする必要があります。 詳細については、「[トラブルシューティング](#page-328-0)*-* データのロード*(page 329)*」を参照してください。

### <span id="page-21-0"></span>データファイルの添付とデータのアプリへの追加

データファイルをアプリに添付してから、アプリでデータを使用できます。

添付されたファイルは、ファイルが添付されたアプリでのみ使用できます。元のデータファイルには接続がないた め、元のデータファイルを更新した場合は、添付ファイルの更新も必要です。

制限されているデータを公開しないようにするには、アプリを公開する前に、セクションアクセス設定 が含まれるすべての添付ファイルを削除します。添付ファイルはアプリの公開時に含まれます。公開 済みアプリがコピーされると、添付ファイルがそのコピーに含まれます。ただし、添付したデータファイル にセクションアクセス制限が適用されている場合、ファイルがコピーされるときにセクションアクセス設 定が保持されません。そのため、コピーしたアプリのユーザーは、添付ファイルのすべてのデータを表 示することができます。

制限事項

- <sup>l</sup> アプリに添付されるファイルの最大サイズは 50 MB です。
- アプリに添付されるファイルの最大合計サイズは、メディアライブラリにアップロードされる画像ファイルも含 めて200 MB です。
- Qlik Sense Desktop にファイルを添付することはできません。

複数のデータファイルの迅速な添付

ほとんどの場合、1 セットのデータファイルをアプリに添付して追加する最も速くて簡単な方法は、ファイルをアプリ 内にドロップすることです。

次の手順を実行します。

• アプリ内に1つまたは複数のデータファイルをドロップします。 ファイルは、アプリにアップロードされて添付され、データモデルに追加されます。

この方法でファイルを添付すると、Qlik Sense はデータをロードするために最適な設定の選択を試行します。例え ば、埋め込まれた項目名、項目区切り文字または文字セットなどの認識です。設定が最適ではないテーブルを 追加した場合に、設定を修正するには、テーブルエディターでテーブルを開き、[ソースからデータを選択]をクリッ クします。

データロードエディターまたはデータモデルビューアーには、ファイルをドロップすることはできません。

### 単一データファイルの添付

データファイルは、1 つずつ添付することができます。このようにして、ファイルのインポート設定全体をより詳細に 制御します。例えば、埋め込まれた項目名、使用されている項目区切り文字または文字セットなどの設定で す。

*[*データロードエディター*]* で、同じ名前および同じ列でスクリプト化されたテーブルとして既に追加済 みのテーブルは、*[*データマネージャー*]* に追加しないでください。

次の手順を実行します。

- 1. アプリを開きます。
- 2. データマネージャーを開いて、十 をクリックします。 ニ で [データの追加] をクリックすることもできます。
- 3. データファイルをドロップするか、コンピュータからロードするファイルをクリックして選択します。

すでに添付されているファイルと同じ名前のファイルを添付しようとすると、新しいファイルと置き換えるかど うか確認するメッセージが表示されます。

添付ファイルには、固有のファイル名が付けられていなければなりません。

- 4. ロードするテーブルと項目を選択します。
- 5. オプションで、選択した項目に含まれるデータのサブセットを選択する場合は、データフィルターの適用を 選択します。

データソースがファイルである場合、[フィルター] を選択します。 フィルターを追加するテーブルのそばにあ る、[**Add filter**] (フィルターを追加) をクリックして項目、条件を選択し、フィルターに使用する値を入力し ます。

*Qlik Sense* は、*QVD* ファイルからのデータ項目に対するフィルターには対応していません。

次の点に注意してください。

- 複数のフィルターを同じ項目に適用できます。
- [データマネージャー] の[関連付け] ビューのフィルターは、[ソースからデータを選択] から削除でき ます。 変 更 を反 映 させるには、[データのロード] ボタンをクリックしてデータをリロードします。
- 6. [データの追加] をクリックして、データマネージャーの[関連付け] ビューでデータを開きます。これにより、 データマネージャーでのデータソースの追加、データの変換、テーブルの関連付けを続行できます。 データプロファイリングは、[**データの追 加**] をクリックするとデフォルトで有 効 になります。 データプロファイリン グでは次の処理が行われます。
	- <sup>l</sup> データ関連付けを推奨する。
	- <sup>l</sup> テーブル間の共通項目を自動記述する。これにより、テーブル名に基づいて一意のプレフィックス が追加されます。
	- <sup>l</sup> 日付項目と時刻項目をautoCalendar にマッピングする。

テーブルは共通の項目名で自動的に関連付けられません。テーブルは [**関連付け**] ビューで関連付ける ことができます。

データをアプリに直接ロードする場合は、 • • をクリックしてからデータプロファイリングを無効に します。これによっても、データを追加するときに、すべての既存データがデータソースから再 ロードされます。テーブルは共通の項目名で自動的に関連付けられます。日付項目と時刻 項目は作成されません。

7. データの準備が完了したら、[データのロード] をクリックします。 重大な問題が検出された場合は、[データ マネージャー] で解決してからアプリにデータをロードする必要があります。

添付ファイルの削除

データマネージャー内の添付 ファイルに基づくテーブルを削除すると、テーブルはデータモデルから削除されます が、添付データファイルはアプリ内に残されたままになります。データファイルはアプリから永続的に削除することが できます。

次の手順を実行します。

- 1. アプリを開きます。
- 2. データマネージャーを開いて、十をクリックします。
- $3.$   $\mathscr{D}$  [添付ファイル] をクリックします。
- 4. 該当するファイルを削除します。

これで、データファイルは、アプリから永続的に削除されます。

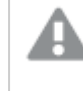

アプリで使用している添付ファイルを削除すると、*[*データマネージャー*]* のロードスクリプトでファイルへ の参照を削除しない限り、アプリをリロードできなくなります。ロードスクリプトの編集は、*[*データロー ドエディター*]* で行います。

添付 ファイルからのデータのリロード

アプリ用にアップロードするファイルは、そのアプリに添付されます。これはそのアプリにのみ使用できます。

元のデータファイルには接続されていません。元のファイルを更新する場合は、アプリに添付されているファイルも 更新する必要があります。その後、更新後のデータをアプリにロードできます。データマネージャーでデータをリ ロードしたら、 ([**Refresh data from source**] (ソースのデータを更新)) をクリックして、更新されたデータをテーブ ルビューで表示できます。

*[*データロードエディター*]* で、同じ名前および同じ列でスクリプト化されたテーブルとして既に追加済 みのテーブルは、*[*データマネージャー*]* に追加しないでください。

次の手順を実行します。

- 1. アプリを開きます。
- 2. データマネージャーを開いて、十 をクリックします。
- 3.  $\mathscr O$  [添付ファイル] をクリックします。
- 4. 既存のファイルを置き換えます。更新したファイルは、元のファイルと同じ名前である必要があります。デー タファイルの内容が更新されます。
- 5. [データの追加]をクリックします。 \*\*\* をクリックして、データプロファイルが有効になっていることを確認しま す。
- 6. [関連付け] ビューまたは [テーブル] ビューで、テーブルをクリックします。
- 7. をクリックしてデータを更新します。
- 8. [データのロード] をクリックしてデータをアプリにリロードします。

データファイルの項目構造に変更を加えた場合 *(*例えば、項目の削除、名前の変更など*)* は、アプ リ内のデータモデルに影響を与えることがあります。特に、テーブルを関連付けるのに使用される項 目が関係している場合です。

<span id="page-25-0"></span>手動でのデータの追加

[データの追加] の [手動入力] を使用すると、データを Qlik Sense のエディタに入力し、データマ ネージャーのテーブルとして追加することができます。

データの手動入力は、別のソースからの限られたデータのセットを使用する場合に有益です。例えば、Excel のス プレッドシートまたは Web ページのテーブルから選択した行をテーブルとしてデータマネージャーにロードするだけ の場合、選択したデータを[手動入力]にコピーして貼り付け、データマネージャーのテーブルとして追加すること ができます。データの量が少なく、別のデータソースからインポートするよりも手動で追加するほうが速い場合に も有益です。

データを手動で追加するには、[データの追加]を開いて[手動入力]を選択し、テーブルにデータを入力し、テー ブルをデータマネージャーに追加します。テーブルエディタは1つの行と2つの列から始まりますが、テーブルに データが追加されるにつれて、空の行と列が自動的にテーブルに追加されます。

*[*手動入力*]* ではデータは入力時に自動的に保存されません。画面が更新された場合、セッション がタイムアウトした場合、またはデータがデータマネージャーに追加される前に接続が切れた場合、 入力されたデータが失われることがあります。

データは入力するほか、他のソースからコピーして貼り付けることができます。[手動入力] では、Excel テーブルか らコピーしたデータの列と行が保持されます。

[手動入力] で効果的かつ簡単に作業を行うために使用できるキーボードのショートカットが数多く用意されてい ます。ショートカットの動作は、セル、行、列を選択しているか、またはテーブルでセルを編集しているかによって異 なります。次の表に、選択のショートカットを示します。

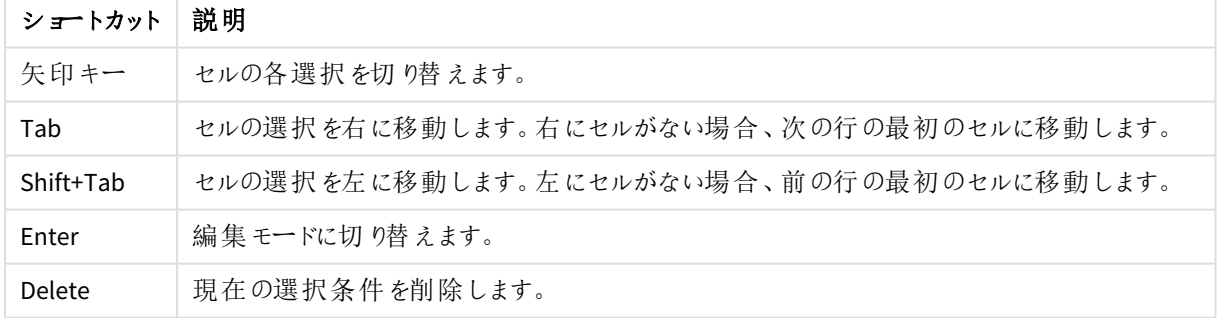

選択に使用するキーボードショートカット

次の表に、編集のショートカットを示します。

編集に使用するキーボードショートカット

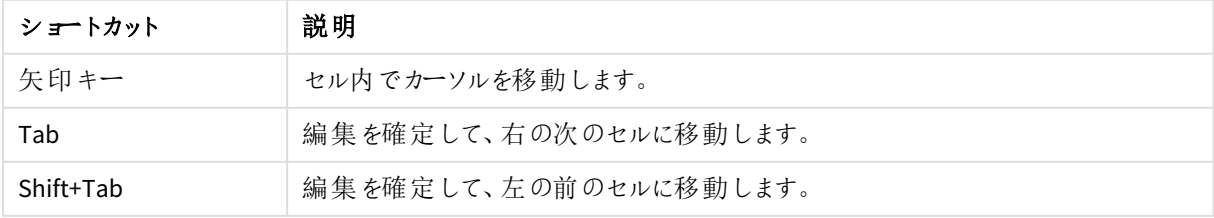

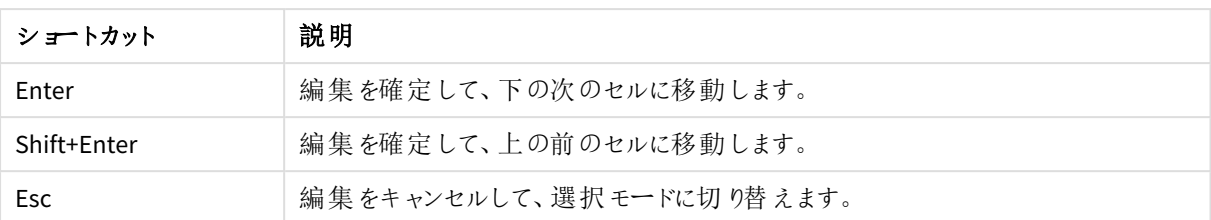

[手動入力] で作成したテーブルは後から編集して、コンテンツの追加または削除ができます。詳細については、 「[データソースからのテーブルの更新](#page-38-1) *(page 39)*」を参照してください。

手動でのデータの追加

### 次の手順を実行します。

- 1. アプリを開きます。
- 2. データマネージャーを開いて、十をクリックします。 ••• メニューで[データの追加]をクリックすることもできます。
- 3. [アプリ内]で[手動入力]をクリックします。
- 4. テーブルの名前を入力します。
- 5. テーブルエディタでデータを入力します。 セルをダブルクリックして、セルへのデータ入力を開始します。 セルの編集中にテーブル内の別のセルをクリックすると、編集が確定され、他のセルが選択されます。
- 6. データが完成したら、[データの追加]をクリックします。

<span id="page-26-0"></span>データマネージャーにテーブルが追加されます。

### データ項目の選択

データの追加やテーブルの編集で使用するテーブルと項目を選択できます。

CSV ファイルなど一部のデータソースには単一テーブルが含まれますが、Microsoft Excel スプレッドシートやデータ ベースなどその他のデータソースには、複数のテーブルが含まれる場合があります。

テーブルにヘッダー行が含まれる場合、通常、項目名は自動で検出されますが、[項目名] の設定の変更が必 要な場合もあります。また、データを正し<変換するために、[ヘッダーサイズ] や [文字セット] などの他のテーブル オプションの変更が必要な場合もあります。テーブルオプションは、データソースの種類によって異なります。

#### データベースからのデータの選択

データベースからデータを選択する手順は、データベースへの接続方法に応じて異なります。ODBC ドライバーに DSN ソースとして接続するか、Qlik Sense と合わせてインストールされている Qlik ODBC Connector Package の一 部であるQlik Database コネクタを介して、直接接続できます。

詳細については、「*ODBC [\(page](#page-215-0) 216)*」を参照してください。

データベースからデータを追加する場合は、データソースに複数のテーブルを含めることができます。

次の手順を実行します。

1. このステップは、Databricks のみに関連しています。Databricks ホストが Unity カタログをサポートしている 場合、**[**接続の新規作成] ダイアログで指定したカタログが[カタログ] 項目に表示されます。変更せずに そのままにするか、ドロップダウンリストから別のカタログを選択できます。

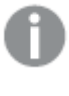

複数のデータベースからデータを選択できますが、すべてのデータベースが同じカタログに属し ている必要があります。

- 2. ドロップダウンリストから[データベース]を選択します。 一部の選択ダイアログでは、接続の構成時にデータベース名が入力されているため、[データベース] ド ロップダウンリストはありません。
- 3. データベースの[所有者]を選択します。 「テーブル」のリストには、選択したデータベースで使用可能なビューとテーブルが自動的に反映されます。 一部のデータベースでは、データ選択プロセス時に、所有者を指定する必要はありません。
- 4. テーブルを選択します。
- 5. 各項目名の横にあるボックスにチェックを付けて、ロードする項目を選択します。 テーブル名の横にあるボックスにチェックを付けるとテーブルのすべての項目を選択できます。

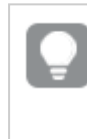

既存の項目名をクリックして新しい名前を入力すると、項目名を編集できます。規定値で は共通項目に加わるため、その他のテーブルにテーブルがリンクする方法に影響が及ぶ場合 があります。

- 6. 追加のテーブルからデータを追加する場合は、そのテーブルを選択します。
- 7. データを選択し終えたら、[データの追加] をクリックしてデータプロファイリングを続行し、テーブル関係の 推奨事項を確認します。

データをアプリに直接ロードする場合は、[データの追加]の横にある \*\*\* をクリックしてからデータプロファイ リングを無効かにします。これにより、選択したデータがそのままロードされ、データプロファイリングの手順が スキップされて、ビジュアライゼーションの作成を開始できます。テーブルは、未処理状態の関連付けを使 用して(つまり、共通した項目名により) リンクされます。

### Microsoft Excel スプレッドシートからのデータの選択

Microsoft Excel スプレッドシートからデータを追加する場合は、複数のシートを含めることができます。各シートは 個別のテーブルとしてロードされます。例外となるのは、シートに別のシートやロード済みのテーブルと同じ項目や 列構造がある場合であり、この場合はテーブルが連結されます。

次の手順を実行します。

1. シートが正し (設定されていることを確認します。

テーブルデータの正しい解釈に役立つ設定

| UI 項<br>目                      | 説明                                                                                                    |
|--------------------------------|----------------------------------------------------------------------------------------------------|
| 項目<br>名                        | テーブルに「埋め込まれた項目名」が含まれているか、[項目名が存在しない]か指定しま<br>す。通常、Excel スプレッドシートでは、最初の行には埋め込まれた項目名が含まれます。<br>[項目名なし]を選択すると、項目名は A,B,Cとなります。 |
| $\mathop{\sim}$ y<br>ダー<br>サイズ | テーブルヘッダーとして無視する行数を設定します。通常は、列形式になっていない一般情<br>報が含まれる行です。                                                                     |

例

スプレッドシートは次のようになっています。 スプレッドシートの例

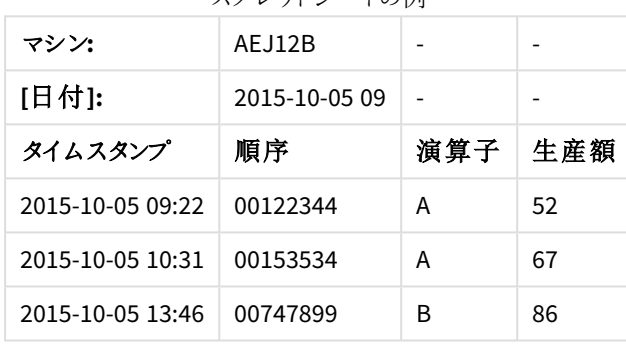

この場合、最初の2行を無視して、Timestamp、Order、Operator、および Yield の項目を含むテーブル をロードしたいと考えるでしょう。これを行うには、次の設定を使用します。

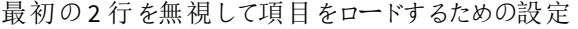

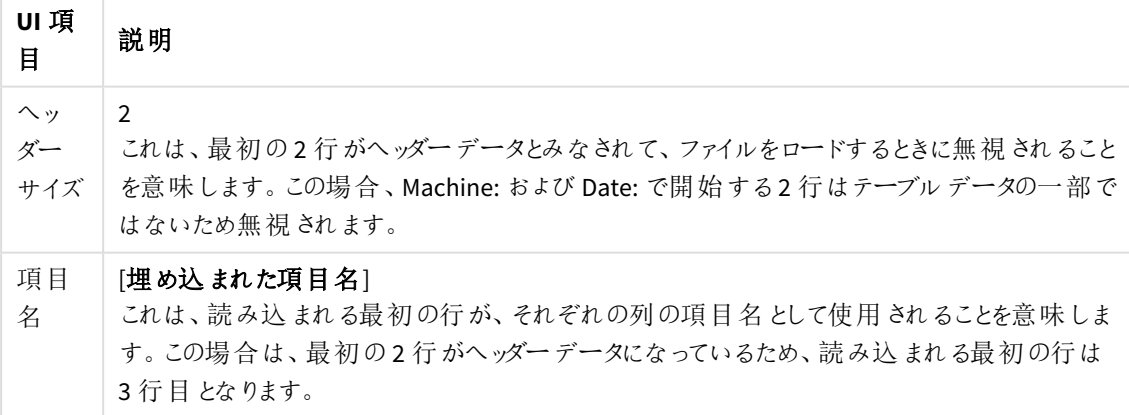

- 2. データを選択する最初のシートを選択します。シート名の横にあるボックスにチェックを付けるとシートのす べての項目を選択できます。
- 3. 各項目名の横にあるボックスにチェックを付けて、ロードする項目を選択します。

既存の項目名をクリックして新しい名前を入力すると、項目名を編集できます。テーブルは 既定では共通項目により結合されているため、他のテーブルにリンクされる方法に影響する ことがあります。

4. データを選択し終えたら、「データの追加]をクリックしてデータプロファイリングを続行し、テーブル関係の 推奨事項を確認します。 データをアプリに直接ロードする場合は、[データの追加]の横にある \*\*\* をクリックしてからデータプロファイ リングを無効いにします。これにより、選択したデータがそのままロードされ、データプロファイリングの手順が スキップされて、ビジュアライゼーションの作成を開始できます。テーブルは、未処理状態の関連付けを使 用して(つまり、共通した項目名により) リンクされます。

テーブルファイルからのデータの選択

大量のデータファイルからデータを追加できます。

次の手順を実行します。

- 1. [ファイル形式] で、ファイルの種類が正しく選択されていることを確認します。
- 2. ファイルが正しく設定されていることを確認します。ファイル設定は、ファイルの種類によって異なります。
- 3. 各項目名の横にあるボックスにチェックを付けて、ロードする項目を選択します。シート名の横にあるボッ クスにチェックを付けるとファイルのすべての項目を選択できます。

既存の項目名をクリックして新しい名前を入力すると、項目名を編集できます。テーブルは 既定では共通項目により結合されているため、他のテーブルにリンクされる方法に影響する ことがあります。

データを選択し終えたら、[データの追加] をクリックしてデータプロファイリングを続行し、テーブル関係の 推奨事項を確認します。

データをアプリに直接ロードする場合は、[データの追加]の横にある\*\*\* をクリックしてからデー タプロファイリングを無効にします。これにより、選択したデータがそのままロードされ、データ*·* プロファイリングの手順がスキップされて、ビジュアライゼーションの作成を開始できます。テー ブルは、未処理状態の関連付けを使用して*(*つまり、共通した項目名により*)* リンクされま す。

4.

ファイルの種類の設定の選択

区切り記号付きテーブルファイル

これらの設定は、各レコードが改行で区切られた単一テーブルや、各項目が区切り文字で区切られた(CSV ファ イルなど) の単一テーブルを含む、区切り記号付きテーブル·ファイルで検証されます。

#### ファイル形式の設定

区切り記号付きテーブルファイルのファイル形式の設定

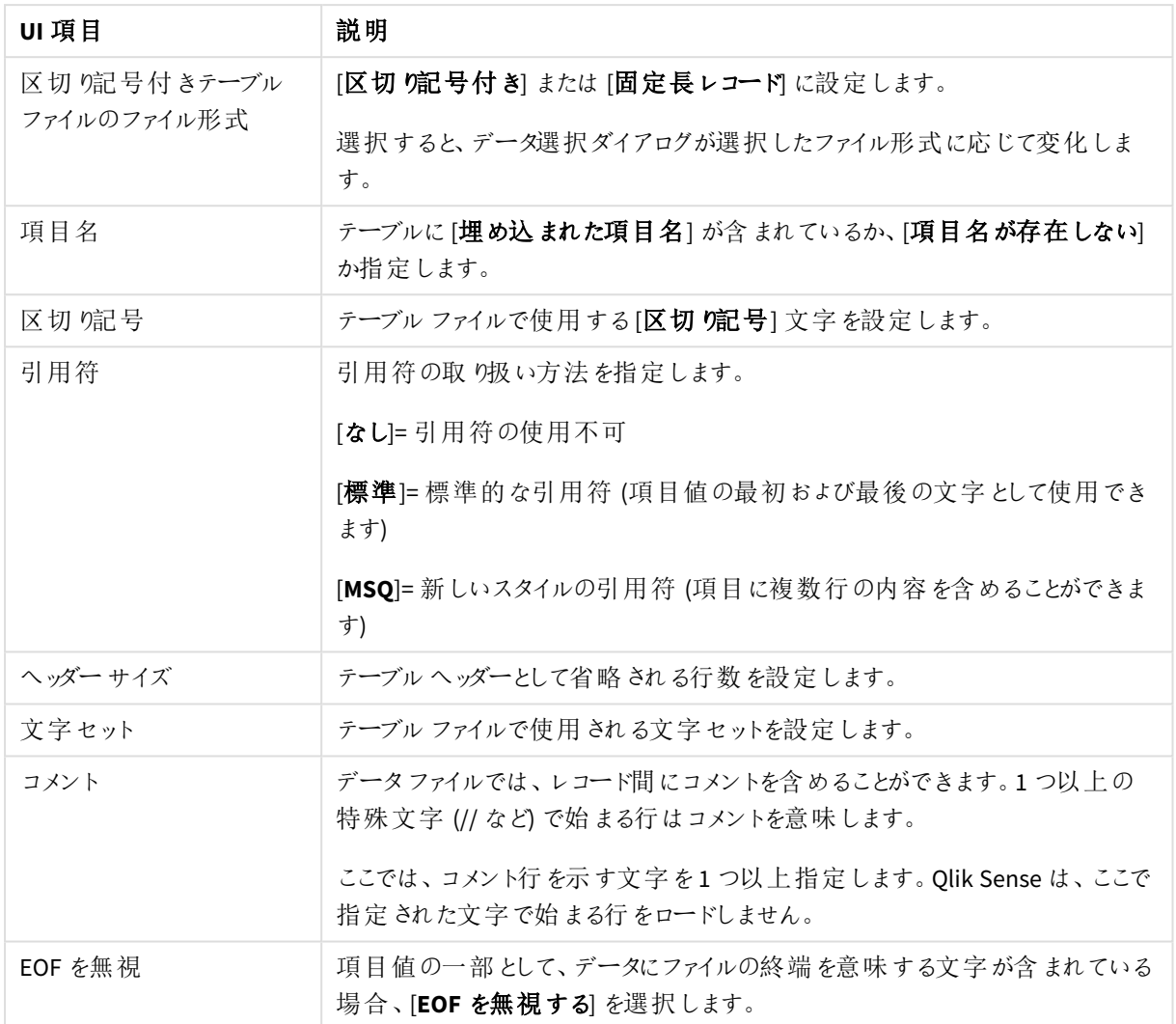

固定長レコードのデータファイル

固定長レコードのデータファイルには単一テーブルが含まれています。このテーブルでは通常、各レコード(データ の行) に、空白やタブ記号が埋め込まれた固定項目サイズの列が多数含まれています。

### 項目の区切り位置の設定

項目の区切り位置の設定には、2 通りの方法があります。

• [項目の区切り位置] に手動でコンマを入力して区切ります。各位置が項目の開始点となります。

**1,12,24**

- [項目の区切りを有効にして、項目データのプレビューで項目の区切り位置を編集します。[項目の区 切り位置] が、選択した位置により更新されます。次の操作が可能です。
	- 項目データのプレビュー内をクリックして、項目を区切ります。
	- 項目の区切りをクリックして、その区切りを削除します。

• 項目の区切りをドラッグして、その区切りを移動させます。

#### ファイル形式の設定

固定長レコードのデータファイルのファイル形式の設定

| UI 項目         | 説明                                                          |
|---------------|-------------------------------------------------------------|
| 項目名           | テーブルに [埋め込まれた項目名] が含まれているか、[項目名が存在しない] か指定しま<br>す。          |
| ヘッダー サイ<br>ズ  | テーブルヘッダーとして省略される行数に、「ヘッダーサイズ」を設定します。                        |
| 文字セット         | テーブルファイルで使用される文字セットに設定します。                                  |
| タブ サイズ        | 1 つのタブ文字 がテーブル ファイルで示 すスペースの数に設定します。                        |
| レコード行の<br>サイズ | 1 つのレコードがテーブル ファイルで占 めるライン数 に設定 します。デフォルトは1です。              |
| EOF を無視       | 項目値の一部として、データにファイルの終端を意味する文字が含まれている場合、[EOF<br>を無視するるを選択します。 |

### HTML ファイル

HTML ファイルには複数のテーブルを含めることができます。Qlik Sense は、<TABLE> タグにより、1 つのテーブルと してすべての要素を解釈します。

#### ファイル形式の設定

HTML ファイルのファイル形式の設定

| UI 項目 | 説明                                                               |
|-------|------------------------------------------------------------------|
| 「項目名」 | テーブルに [ <b>埋め込まれた項目名</b> ] が含まれているか、[ <b>項目名が存在しない</b> ] か指定します。 |
|       | │文字セット│テーブルファイルで使用される文字セットを設定します。                                |

XML ファイル

XML 形式で保存されているデータをロードできます。

XML ファイルには特定のファイル形式の設定はありません。

QVD ファイル

QVD 形式で保存されているデータをロードできます。QVD はネイティブのQlik 形式で、Qlik Sense または QlikView でしか書き込みと読み出しを行えません。ファイル形式は、Qlik Sense スクリプトからデータを読み取る 際の速度について最適化されていますが、それでも非常にコンパクトです。

QVD ファイルには特定のファイル形式の設定はありません。

#### QVX ファイル

Qlik data eXchange (QVX) 形式で保存されたデータをロードできます。QVX ファイルは、Qlik QVX SDK で開発され たカスタムコネクターにより作成されます。

QVX ファイルには特定のファイル形式の設定はありません。

KML ファイル

KML 形式で保存されているマップファイルをロードし、マップビジュアライゼーションで使用できます。

KML ファイルには特定のファイル形式の設定はありません。

前の手順に戻る([データの追加])

データを追加するときに、前の手順に戻ることができます。

次の手順を実行します。

<span id="page-32-0"></span>• 戻る矢印をクリックして、[データの追加]の前の手順に戻ります。

### ファイルのデータのフィルタリング

ファイルからデータを追加する際のフィルター条件を作成することができます。これにより、ロードする データのサブセットを選択できます。データのロード量を軽減する場合や、特定のデータのみ (4 万 ドル以上の売上のみなど) を使用する場合に、この機能が役立ちます。

[データの追加]の手順で初めてファイルからデータを追加する場合、[フィルター]をクリックしてフィルター条件を適 用できます。

*[*フィルター*]* ボタン

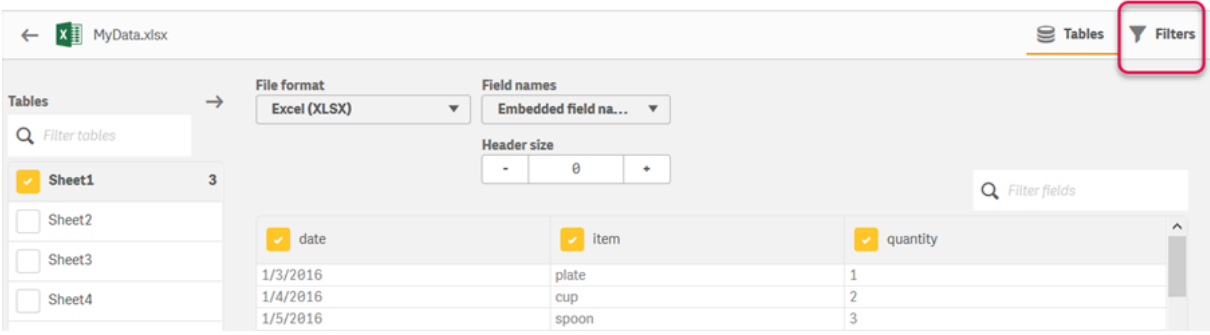

その後は、データマネージャーでテーブルをクリックし、[このテーブルを編集] をクリックして、条件を変更できます。 [ソースからデータを選択] をクリックし、[フィルター] をクリックします。

データをアプリに追加してフィルター条件を適用すると、データをアプリ内にロードできます。

より高度なデータ操作の場合には、*[*データロードエディタ*]* を使用します。詳細については、スクリプ ト作成チュートリアルで初心者用スクリプトおよびその次のステップを参照してください。

利用可能なフィルターの条件は以下のとおりです。

- $\bullet$  =
- $\bullet$  >
- $\bullet$  <

#### $\cdot$  >=

#### $\epsilon$

データをフィルタリングする際には以下を考慮します。下記に具体例を示します。

- <sup>l</sup> フィルター条件は、数値、日付、またはテキストに対して適用できます。
- ワイルドカード文字はサポートしていません。
- <sup>l</sup> 条件は、複数適用できます。ただし、同じ項目について条件が競合する場合、データが返されない場 合があります。
- <sup>l</sup> 条件はアルファベット順にテキストデータに適用されます。条件では、大文字と小文字が区別されます。
- <sup>l</sup> テキストデータに対して2 文字以上の文字を使用できます。たとえば、*>ct* は *>=cu* と同様に*cup* という語 を返します。*>c* も*cup* という語を返します。
- <sup>l</sup> *=* 条件を複数使用すると、すべての条件がtrue と評価されなければ値は返されません。ただし、同じ項 目について複数の*=* 条件を使用すると、true と評価されるすべての値が返されます。
- <sup>l</sup> *<* 条件と*>* 条件を組み合わせると、すべてがtrue と評価されなければ値は返されません。これらの条件 と*=* を組み合わせると、すべての条件がtrue と評価されなければなりません。
- <sup>l</sup> *<=* 条件と*>=* 条件を組み合わせると、すべてがtrue と評価されなければ値は返されませこれらの条件と *=* を組み合わせると、すべての条件がtrue と評価されなければなりません。
- OVD ファイルの日付項目に対するフィルターはサポートされていません。

#### 例

次の例では、1 つの項目 (テーブル内の1 列) に含まれる*cup*、*fork*、*knife* という値を使用します。

- <sup>l</sup> 条件:
	- $\cdot$   $=$ *cup*
	- <sup>l</sup> *=fork*
	- = knife
	- <sup>l</sup> 戻り値: *cup*、*fork*、*knife*
	- <sup>l</sup> 等号条件は、true であるすべての値を返します。
- <sup>l</sup> 条件:
	- $\cdot \rightarrow b$
	- $\bullet \leq d$
	- 戻 <sup>り値</sup>: cup
	- <sup>l</sup> 文字 *c* は、*b* より大きく、かつ*d* より小さくなります。
- <sup>l</sup> 条件:
	- $\cdot$   $\lt b$
	- $\bullet$  >d
	- 戻 り値: 値なし
	- <sup>l</sup> *b* より小さく、かつ*d* より大きい値は存在しません。
- <sup>l</sup> 条件:
	- $\cdot$  =fork
	- $\bullet$  >q
	- 戻 り値: 値なし
	- <sup>l</sup> *fork* と等しく、かつ*g* より大きい値はありません。

<span id="page-34-0"></span>データコネクターからのデータのフィルタリング

データのフィルタリングは、すべてのコネクターで使用できません。

データフィルター数式を入力するには、[ロードするデータの選択] ステップの[データのフィルタリング] を選択しま す。「データのフィルタリング」を選択すると、フィルター数式を入力するテキストボックスが開きます。例:

*Sales >= 40000*

[データのフィルタリング] によって、[売上] など個別の項目が選択されます。このオプションは SQL WHERE 節として 機能します。WHERE 節で使用されるほとんどの演算子とキーワードは、「データのフィルタリング」と共に使用でき ます。有効な演算子は次のとおりです。

- $\bullet$  =
- $\bullet$  >
- $\bullet$  >=
- $\bullet$   $\lt$
- $\bullet \leq$
- $\cdot$  IN
- BETWEEN
- LIKE
- IS NULL
- **· IS NOT NULL**

Qlik Sense にょり、[データのフィルタリング] で入力した数式から、データロードスクリプトにWHERE 節が作成され ます。

複数の項目に対してフィルタリングする場合など、AND 演算子を使用して演算子を組み合わせることができま す。例:

*Sales <= 30000 AND RegionID = 45*

OR 演算子は、いずれかの条件に一致するデータをフィルタリングするために使用できます。例:

*Name = 'Smith' OR Name = 'Jones'*

IN 演算子を使用して同じ結果を得ることができます。IN 演算子は、複数のOR 条件を使用する簡単な方法 です。例:

*Name IN ('Smith', 'Jones')*

## <span id="page-35-0"></span>3.12 データテーブルの編集

アプリに追加したテーブルは、「データマネージャー]の概要で編集し、テーブル名の変更、テーブル の他のテーブルへの関連付けや項目の変換を行うことができます。

テーブルを編集するには、[データマネージャー] でテーブルを選択して、∠をクリックします。 テーブル エディタが 開き、テーブルのデータのプレビューが表示されます。各項目には、変換オプションを含む項目メニューがありま す。 ■をクリックして項目メニューを開きます。 項目を選択するとデータプロファイリング カード パネルが表示され ます。パネルには、項目データの概要やその他の変換オプションが含まれます。

データの中に、ロードされるすべての項目で等しいデータがレコードが含まれている場合、それらのレ コードは単一のレコードとしてプレビューテーブルに表示されます。

### <span id="page-35-1"></span>テーブル名の変更

[データマネージャー] で追加したテーブルは、データベーステーブルやデータファイル、Excel ワークシートなどの名 前に基づき、既定名が割り当てられます。この名前がわかりづらい場合や不適切な場合は変更しても構いませ ん。

次の手順を実行します。

- 1. テーブル名をクリックします。
- 2. テーブル名を編集します。
- 3. エンターキーを押すか、テーブル名の外側をクリックします。

<span id="page-35-2"></span>これで、テーブル名が変更されます。

## 項目名の変更

テーブル内の項目の名前を変更して、簡単に判別できる適切な名前を作成することができます。

次の手順を実行します。

- 1. 名前を変更する項目をクリックするか、項目メニューで[名前変更]を選択します。
- 2. 新しい名前を入力します。

項目名は、固有の名前にする必要があります。複数のテーブルで同じ名前の項目が存在 する場合は、データの追加時に*Qlik Sense*が項目名を修飾します。つまり、プレフィックスとし てテーブル名を追加します。

3. エンターキーを押すか、項目の外側をクリックしてください。

<span id="page-35-3"></span>これで項目名が変更されました。

他のテーブルとの関連付けの管理

項目メニューの[関連付け] により、他のテーブルの項目とのカスタム関連付けを作成することができます。
通常これらは、提案に従わずにカスタム関連付けを作成することが必要となる場合に最も一般的なケースで す。

- テーブルを関連付ける項目はわかっていても、このテーブルペアのスコアが低すぎるため、提案の一覧に 表示されません。
- 各テーブルの単一項目に基づいて関連付けを作成します。
- <sup>l</sup> テーブルには共通項目が複数含まれており、それらの項目を使用して関連付けを作成する必要があり ます。

複合キーを作成します。

多くの場合では、「関連付け」ビューで関連付けを管理するのが簡単な方法です。

## 項目の種類と表示形式の変更

データが追加されると、Qlik Sense は各項目の種類を解釈します。現在サポートされている項目の種類は以下 のとおりです。

- . 【 】 一般
- $\cdot$  and
- $\cdot$   $\bullet$   $\alpha$
- $\cdot$   $\Theta$   $\text{m}$   $\text{m}$   $\tau$   $\text{-}$   $\sigma$

データが正しく解釈されなかった場合は、項目の種類を修正できます。日付やタイムスタンプ項目の入力および 表示形式を変更することも可能です。

郵便地域などの、名前またはコードの形式の地理情報を含む項目は、[地理データ] 項目として指定されない 限り、マッピングでは使用できません。

## 全体的な分析から項目を非表示にする

項目を非表示にして、データマネージャーおよびデータロードエディタでのみ使用可能にすることができます。た とえば、別の項目値の計算にのみ使用される項目値がある場合があります。これらの項目を非表示にすると、 データマネージャーでは引き続き利用でき、シートまたは インサイトアドバイザーアセットパネルでは利用できな いようにできます。

詳細については、「[全体的な分析から項目を非表示にする](#page-55-0)*(page 56)*」を参照してください。

## データロード前のテーブル項目データの評価

テーブルのデータに NULL 値 や外 れ値 などの品 質問 題 の恐 れがないか、データをロードする前 に、「サマリー」 デー タプロファイリングカードを使用して検査できます。[サマリー]カードでは、項目は軸、メジャー、一時項目に分類 され、それぞれに異なるデータ概要が用意され、他のデータプロファイリングカードでさまざまな変換オプションが 利用できるようになります。[サマリー] カードでメジャーとして設定された項目は、[バケット] カードを使用してグ ループ化できます。[サマリー] カードで軸に設定 された項目は、[順序] カードでカスタム順序 を適用することがで きます。複数のカテゴリーに分類できる項目の場合、項目が取り得る各カテゴリーサマリーの間で変換が可能 です。

詳細については、「[データロード前のテーブル項目データの評価](#page-56-0) *(page 57)*」を参照してください。

# テーブル内での項目値の置換

[置換] データプロファイリングカードを使用して、項目内の値を置換できます。[置換] カードを使用すると、項目 の1つ以上の値を選択して別の値に置換できます。例えば、国名が完全な国名と省略形で含まれているデー タセットでは、これらの国名を1 つの共有値に置き換えることができます。

詳細については、「[テーブル内での項目値の置換](#page-58-0) *(page 59)*」を参照してください。

## テーブル内 の項 目 値 を NULL に設 定 する

[**NULL** の設定] データプロファイリングカードを使用して、軸項目のユニーク値をNULL 値として処理するように 設定することができます。[**NULL** の設定] カードを使用すると、テーブル項目から値を選択して、NULL に手動で 設定できます。例えば、データセットが、X などの値を使ってNULL を表す場合に[**NULL** の設定] カードを使用 すると、Qlik Sense によってその値がNULL として処理されるように設定できます。また、[**NULL** の設定] カードを 使って、不要な値をNULL に設定することでデータセットをクリーンアップすることもできます。

詳細については、「[テーブル内の項目値を](#page-59-0)*NULL* に設定する*(page 60)*」を参照してください。

## 項目値にカスタム順序を設定

データによっては、軸の値をアルファベットや数字以外の順番で表示した方が効果的な場合があります。[サマ リー] データプロファイリングカードで軸として設定された項目は、[順序] データプロファイリングカードを使用して データにカスタム順序を適用し、ビジュアライゼーションで項目データの既定組織を設定できるようになります。

詳細については、「[軸の値の順序のカスタマイズ](#page-60-0)*(page 61)*」を参照してください。

# テーブル内での項目の分割

[分割] データプロファイリング カードを使用して、既存の項目からの情報を新しい項目に抽出できます。[分割] カードを使用すると、1 つの項目の内容を複数の項目に分割できます。例えば、住所を含む項目を分割して、 郵便番号を抽出できます。この機能により、既存のデータの関連セクションを含む新しい項目を素早く作成でき ます。

詳細については、「[テーブル内での項目の分割](#page-61-0) *(page 62)*」を参照してください。

# メジャーの範囲へのグループ化

[バケット] データプロファイリングカードを使用して、テーブルのメジャー項目の値を範囲にグループ化できます。 [バケット] カードを使用して、ユーザーが定義したバケットの項目値をグループ化し、新しい項目を作成してテー ブルに追加できます。例えば、年齢を年齢範囲にグループ化してビジュアライゼーションで軸として使用すること もできます。

## 項目変換の詳細の表示

項目で実行されている現在の操作と変換、およびそれらの順序を[詳細] ダイアログで表示できます。[詳細] で は、項目の取得元、項目に加えられた変更、および変換が適用された順序について理解することができます。

詳細については、「[データマネージャーでのテーブルおよび項目の変換の詳細の表示](#page-78-0) *(page 79)*」を参照してくだ さい。

## クロスタブのデータのピボットを無効にする

クロスタブ形式でデータをロードした場合、テーブルのピボットを無効にするのが一番良い方法です。つまり、テー ブルの一部を行と入れ替えます。これにより、データの使用や、他のデータテーブルとの関連付けがしやすくなり ます。

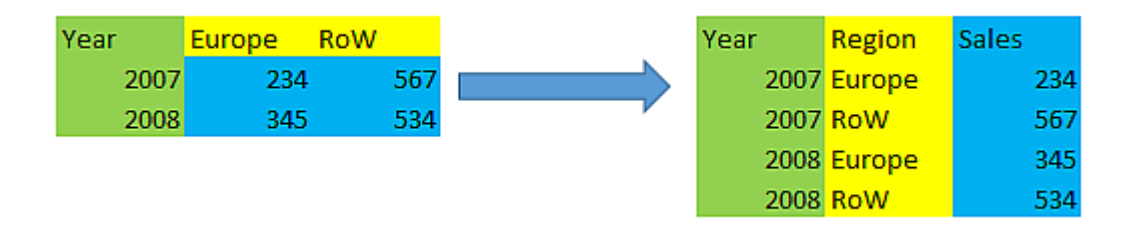

詳細については、「[データマネージャーでクロスタブのデータのピボットを無効にする](#page-67-0)*(page 68)*」を参照してくださ  $\mathbf{U}$ 

## データソースからのテーブルの更新

項目の選択をデータソースから変更しなければならない場合があります。たとえば、除外された項目を追加した り、追加した項目でデータソースが更新された場合がこれに該当します。このような場合、データソースからテー ブルを更新できます。そのテーブルが[手動入力] で作成された場合は、テーブルデータを追加、編集、または 削除するとともに、新しい行と列を追加することができます。詳しくは、「[手動でのデータの追加](#page-25-0) *(page 26)*」を参 照してください。

次の手順を実行します。

1. [ソースからデータを選択]をクリックします。

データ選択ウィザードが開き、現在の選択が表示されます。

- 2. 必要な変更を行います。
- 3. データプロファイリングを有効にした状態で「データの追加]をクリックします。

選択内容に応じて、テーブルが更新されます。

## 計算項目の追加

ロードされている項目データを修正または変換しなければならないことがよくあります。例えば、姓と名を連結して 氏名 (フルネーム) にする場合、製品番号の一部を抽出する場合、データ形式を変換したり2 つの数字を乗算 する場合などです。

こうしたケースに対処するには、計算項目を追加します。計算項目は、数式を使用して項目の結果を定義し ます。数式内では関数、項目および演算子を使用できます。参照できる項目は、編集中のテーブル内にある ものに限られます。

## テーブルのソート

テーブルの編集中は、特定の項目を基準にテーブルをソートして、データの概要を把握しやすくすることができま す。ソートは、一度に1 つの項目でのみ実行できます。

• 項目メニューで、[ソート]を選択します。

この項目を基準にして、テーブルのデータが昇順でソートされます。降順でソートする場合は、もう一度 [ソート] を選択します。

ソート順はロードされたアプリデータに保持されません。

元に戻す/操作のやり直し

テーブルへの編集を元に戻す/やり直すには、(↑および ← をクリックします。

元に戻した/やり直した操作の履歴は、[テーブルエディタ] を閉じるとクリアされます。

## テーブルエディタでデータを関連付ける

[データマネージャー] テーブルエディタの項目メニューの[関連付け] により、他のテーブルの項目と のカスタム関連付けを作成することができます。

多くの場合では、「関連付け」ヒューで関連付けを管理するのが簡単な方法です。

通常これらは、提案に従わずにカスタム関連付けを作成することが必要となる場合に最も一般的なケースで す。

- <sup>l</sup> テーブルを関連付ける項目はわかっていても、このテーブルペアのスコアが低すぎるため、提案の一覧に 表示されません。
	- 各テーブルの単一項目に基づいて関連付けを作成します。
- <sup>l</sup> テーブルには共通項目が複数含まれており、それらの項目を使用して関連付けを作成する必要があり ます。

複合キーを作成します。

単一項目を使用した関連付けの作成

2 つのテーブルに関連データが含まれていても、その関連付けが提案として表示されない場合は、テーブルエ ディタでカスタム関連付けを定義することができます。これにより、テーブルを関連付けるキー項目が作成されま す。

- 1. データマネージャーの概要で、関連付けるいずれかのテーブルの ∠ をクリックします。 テーブルエディタが開きます。
- 2. キー項目で使用する項目の項目メニューで、[関連付け]を選択します。 [テーブルの関連付け] エディタが開き、左側のテーブルで選択した項目のプレビューが表示されます。ここ で、このテーブルと関連付ける項目を右側のテーブルで選択する必要があります。
- 3. [テーブルの選択]をクリックし、関連付けるテーブルを選択します。
- 4.  $\bigoplus$  をクリックし、関連付ける項目を選択します。

右側のテーブルに、選択した項目のプレビューデータが表示されます。ここで、左側と右側のテーブルを 比較し、含まれるデータが一致していることを確認できます。 Q をクリックしてテーブル内を検索すると、 より簡単にデータを比較できます。

- 5. 作成されるキー項目の名前を[名前]に入力します。 どちらかのテーブルに含まれている既存の項目と同じ名前を使用することはできません。
- 6. [関連付け] をクリックします。

これで、キー項目を使用して、選択した2 つの項目によってそれらのテーブルが関連付けられます。関連付けら れていると、d<sup>0</sup> が表示されます。 d<sup>0</sup> をクリックすると、関連付けを編集または解除するためのオプションが表示さ れます。

### 複合キーの作成

関連付けを作成できる複数の共通項目が2 つのテーブルに含まれている場合は、Qlik Sense により、関連付け を処理するための合成キーが作成されます。これを修正するためにお勧めするのは、複合キーを作成する方法 です。これは、関連付ける必要があるすべての項目を含んだカスタム関連付けを作成することによって行うことが できます。

次の手順を実行します。

- 1. データマネージャーの概要で、関連付けるいずれかのテーブルの∠ をクリックします。 テーブルエディタが開きます。
- 2. 複合キー項目に含めるいずれかの項目の項目メニューで、[関連付け]を選択します。 [テーブルの関連付け] エディタが開き、左側のテーブルで選択した項目のプレビューが表示されます。
- 3.  $\bigoplus$  をクリックして、複合キー項目に含める他の項目を追加します。 プレビューが更新され、複合キーのデータが表示されます。 ここで、右側のテーブルで、このテーブルで関連付ける項目を選択する必要があります。
- 4. [テーブルの選択]をクリックし、複合キー項目に含める項目を追加します。
- 5.  $\bigoplus$  をクリックし、関連付ける項目を選択します。項目は、左側のテーブルの場合と同じ順序で選択する 必要があります。 キーのデータを解釈しやすくするため、区切り文字を追加することもできます。 右側のテーブルに、選択した項目のプレビューデータが表示されます。 ここで、左側と右側のテーブルを比較し、含まれるデータが一致していることを確認できます。 <br />
<br >
く クしてテーブル内を検索すると、より簡単にデータを比較できます。
- 6. 作成されるキー項目の名前を[名前]に入力します。
- 7. [関連付け] をクリックします。

これで、複合キー項目を使用して、選択した項によってそれらのテーブルが関連付けられます。

#### 制限事項

複合キーの使用に関しては、制限事項がいくつかあります。

- 連結テーブルで複合キーを作成することはできません。
- <sup>l</sup> 複合キーで計算項目を使用すると、その計算項目の数式は複合キーの数式で展開されます。計算項 目への参照は存在しないため、計算項目を編集しても複合キーは更新されません。

関連付けの編集

関連付けを編集し、名前を変更したり、関連付けられた項目を変更したりすることができます。

次の手順を実行します。

- 1. d<sup>o </sup>をクリックして関連付けメニューを表示します。
- 2.  $\mathcal{Q}$  をクリックして関連付けを編集します。

「テーブルの関連付け」エディタが開き、関連付けの名前を変更したり、関連付けられた項目を変更したりするこ とができます。

関連付けの解除

2つのテーブル間で不要な関連付けを作成した場合は、関連付けを解除できます。

次の手順を実行します。

- 1 **cp** をクリックして関連付けメニューを表示します。
- 2. d<sup>. 2</sup> をクリックして関連付けを解除します。

これで、テーブルの関連付けが解除されます。

計算された項目の使用

ロードされた項目データへの修正または変換が必要な場合は多くあります。例えば、姓と名を連 結して氏名 (フルネーム) にする場合、製品番号の一部を抽出する場合、データ形式を変換した り2 つの数字を乗算する場合などです。

こうしたケースに対処するには、計算項目を追加します。計算項目は、数式を使用して項目の結果を定義し ます。数式内では関数、項目および演算子を使用できます。参照できる項目は、編集中のテーブル内にある ものに限られます。計算項目内で別の計算項目を参照することができます。

計算項目は、データマネージャーのテーブルエディタで追加および編集します。

## 計算項目を追加する

- 1. [項目を追加]をクリックし、[計算項目]を選択します。 [計算された項目を追加] するためのエディタが開きます。
- 2. [名前] に計算項目の名前を入力します。
- 3. [数式] で計算項目の数式を定義します。これには2種類の方法があります。
	- $\int x$  ([関数])、目 ([項目])および8日([演算子]) リストを使用し、アイテムを選択して数式に挿入 します。 選択したアイテムは、[数式]内のカーソル位置に挿入されます。
	- [数式]に計算項目の数式を入力します。 入力中には推奨される関数および項目に関するアシスタンスと関数構文が提供されます。

計算された項目の結果の例は、[プレビュー] に表示されます。

4. [作成]をクリックして計算項目を作成し、計算項目エディタを閉じます。

## 計算項目を編集する

計算項目の名前は変更可能で、数式を編集することもできます。

次の手順を実行します。

- 1. 項目名の横にあるドロップダウンメニューから[編集]を選択します。 [計算された項目を更新] するためのエディタが開きます。
- 2. 必要に応じて[名前]にある計算項目の名前を編集します。
- 3. 計算項目の数式を編集します。
- 4. [更新]をクリックして計算項目を更新し、計算項目エディタを閉じます。

計算項目数式で利用可能な関数

計算項目数式を作成する際、下記の関数を利用できます。これは、データロードスクリプト内にある数式のサ ブセットです。数式が複数のレコードからのデータの集計になることはなく、レコード間関数を使用してその他のレ コードにあるデータを参照することもできません。

### 計算項目数式で利用可能な文字列関数

これらの関数は、テキスト文字列形式におけるデータの修正や抽出に使用できます。

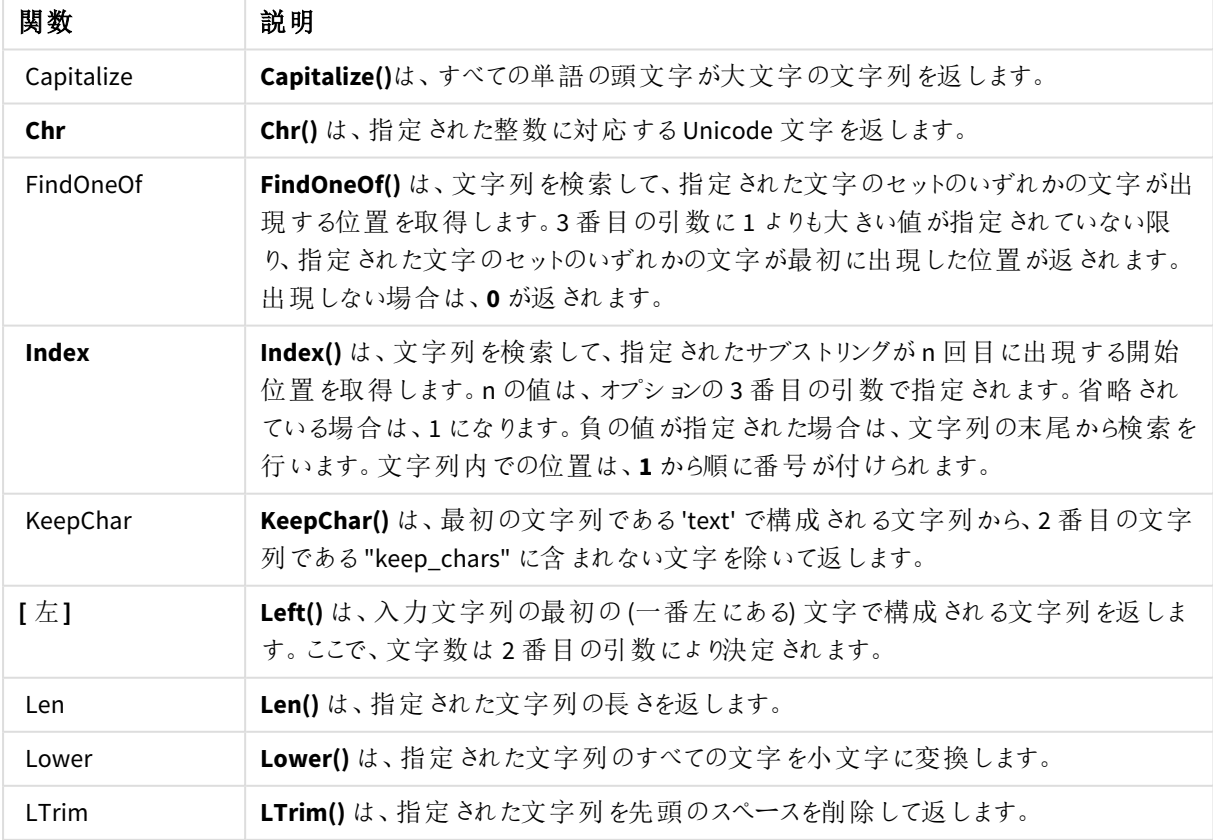

文字列関数

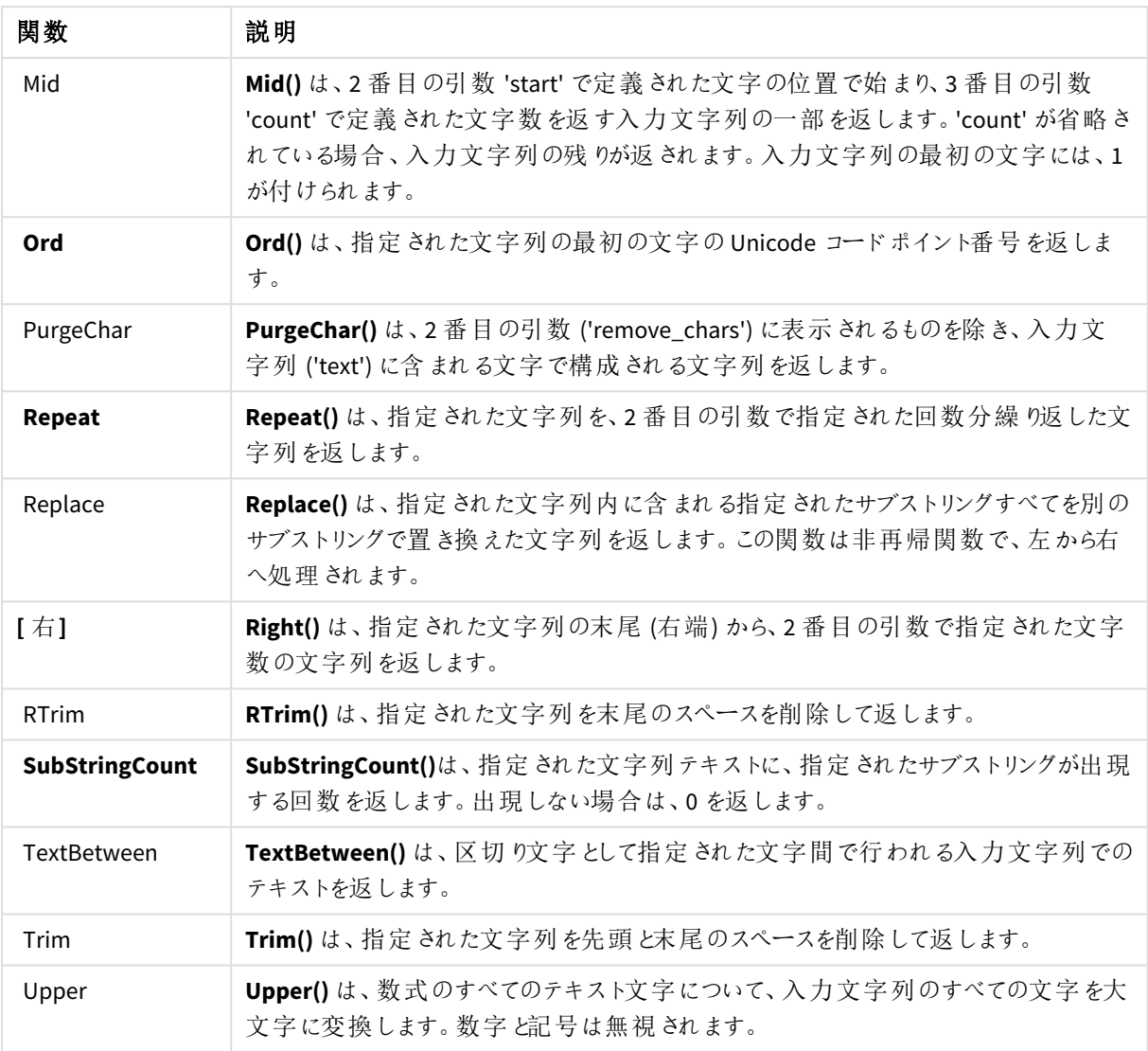

計算項目数式で利用可能な日付関数

Qlik Sense の日付および時刻関数は、日付と時間の値を転送、変換するために使用されます。

関数は、1899 年 12 月 30 日からの経過日数と等しい日時のシリアル値に基づいています。整数値は日付を 表し、小数値はその日付の時刻を表します。

Qlik Sense は引数の数値を使用するため、日付や時刻として形式設定されていない場合でも、数値は引数と して有効です。引数が文字列の場合など、数値ではない場合、Qlik Sense は、日付と時刻の環境変数に従っ て、その文字列の解釈を試みます。

引数で使用されている日付形式が、**DateFormat** システム変数で設定されている形式に対応していない場 合、Qlik Sense は正しく解釈することができません。この問題を解決するには、設定を変更するか、変換関数を 使用します。

| 関数                 | 説明                                                                                                    |
|--------------------|----------------------------------------------------------------------------------------------------|
| addmonths          | この関数は、startdate 後の n か月後の日付、またはn が負の場合には<br>startdate の n か月前の日付を返します。                                                                                           |
| addyears           | この関数は、startdate の n 年の日付、またはn が負の場合には startdate の n<br>年前の日付を返します。                                                                                               |
| age                | age 関数は、date_of_birth に生まれた人の timestamp 時点での年齢(満年<br>齢)を返します。                                                                                                    |
| converttolocaltime | UTC または GMT のタイムスタンプをデュアル値として現地時間に変換します。世<br>界中の任意の都市、場所、タイムゾーンを指定できます。                                                                                          |
| day                | この関数は、expression の小数部が標準的な数値の解釈に従って日付と判<br>断される場合に、日付を表す整数を返します。                                                                                                 |
| dayend             | この関数は、time を含む日の最後のミリ秒のタイムスタンプに相当する値を返し<br>ます。デフォルトの出力形式は、スクリプトに設定されているTimestampFormat<br>です。                                                                    |
| daylightsaving     | UTC または GMT のタイムスタンプをデュアル値として現地時間に変換します。世<br>界中の任意の都市、場所、タイムゾーンを指定できます。                                                                                          |
| dayname            | この関数は、time を含む日の最初のミリ秒のタイムスタンプに対応する数値を基<br>底として、日付を表示する値を返します。                                                                                                   |
| daynumberofquarter | UTC または GMT のタイムスタンプをデュアル値として現地時間に変換します。世<br>界中の任意の都市、場所、タイムゾーンを指定できます。                                                                                          |
| daynumberofyear    | この関数は、タイムスタンプの年の日番号を計算します。計算は、年の初日の最<br>初のミリ秒から行われますが、最初の月を補正することもできます。                                                                                          |
| daystart           | この関数は、time 引数に含まれる日の最初のミリ秒で、タイムスタンプに対応す<br>る値を返します。デフォルトの出力形式は、スクリプトに設定されている<br>TimestampFormat です。                                                              |
| firstworkdate      | firstworkdate 関数は、end_date までに no_of_workdays (月 ~ 金曜日) の日<br>数に達 するように、オプションで指定 された休日 を考慮した最遅 開始日を返しま<br>す。end_date および holiday は有効な日付またはタイムスタンプでなければなり<br>ません。 |
| <b>GMT</b>         | この関数は、現在の Greenwich Mean Time を返します。これは地域設定から導<br>かれます。                                                                                                    |
| hour               | この関数は、expression の小数部が標準的な数値の解釈に従って時間と判<br>断される場合に、時間を表す整数を返します。                                                                                                 |
| inday              | この関数は、base_timestamp を含む日に timestamp が含まれている場合、<br>True を返します。                                                                                                   |
| indaytotime        | この関数は、timestamp が base_timestamp のミリ秒単位まで正確に base_<br>timestamp を含む日の範囲内にある場合、True を返します。                                                                        |

日付関数

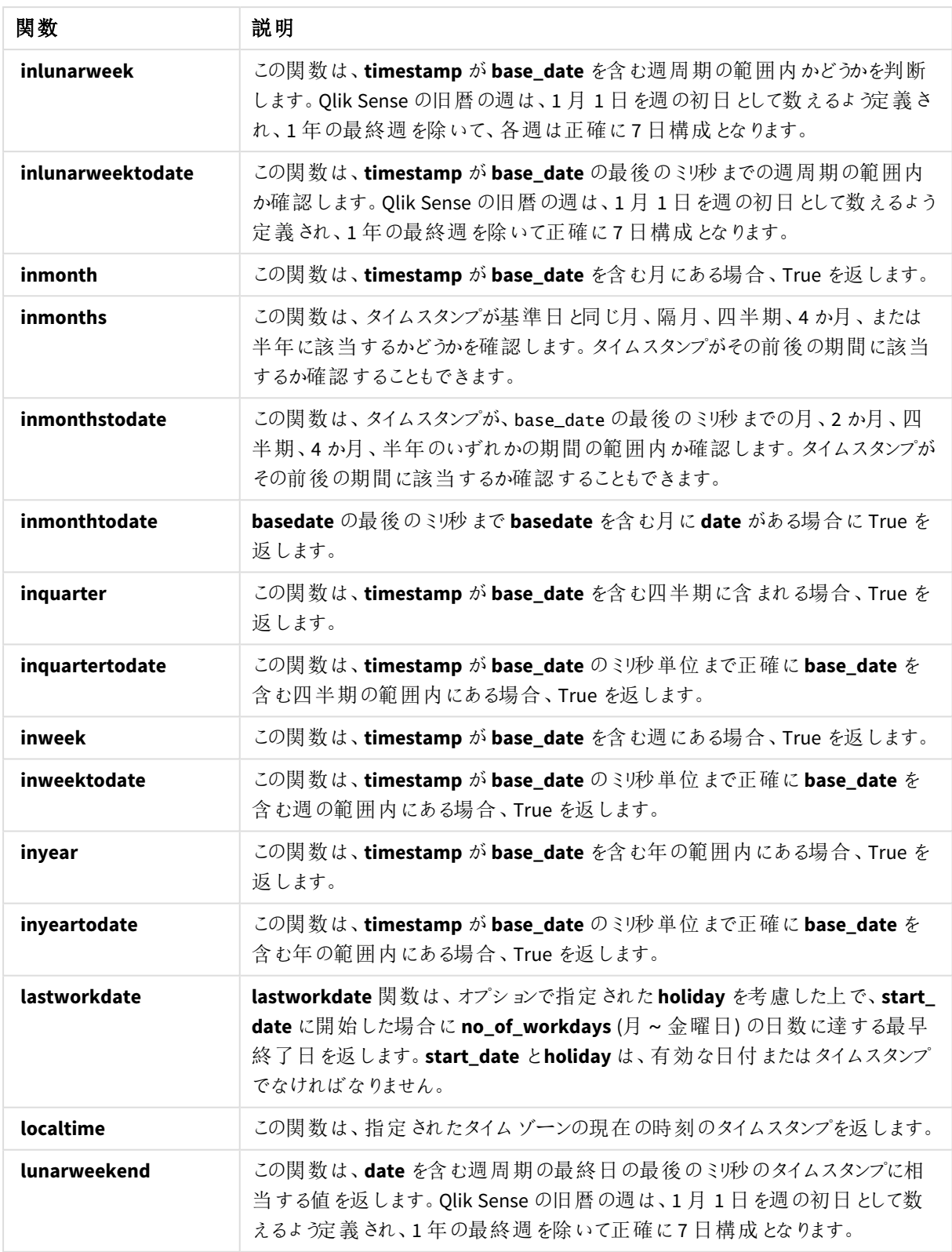

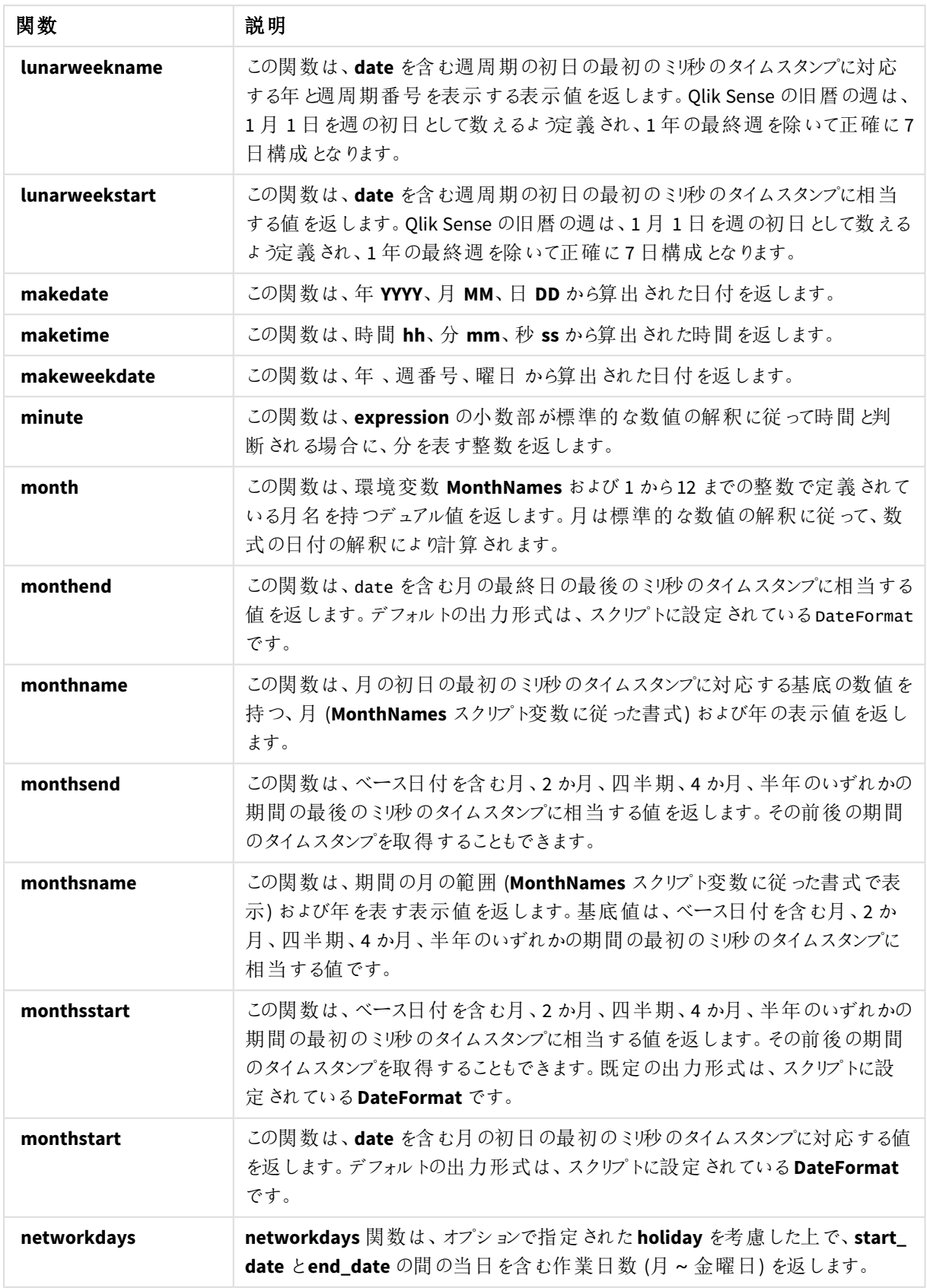

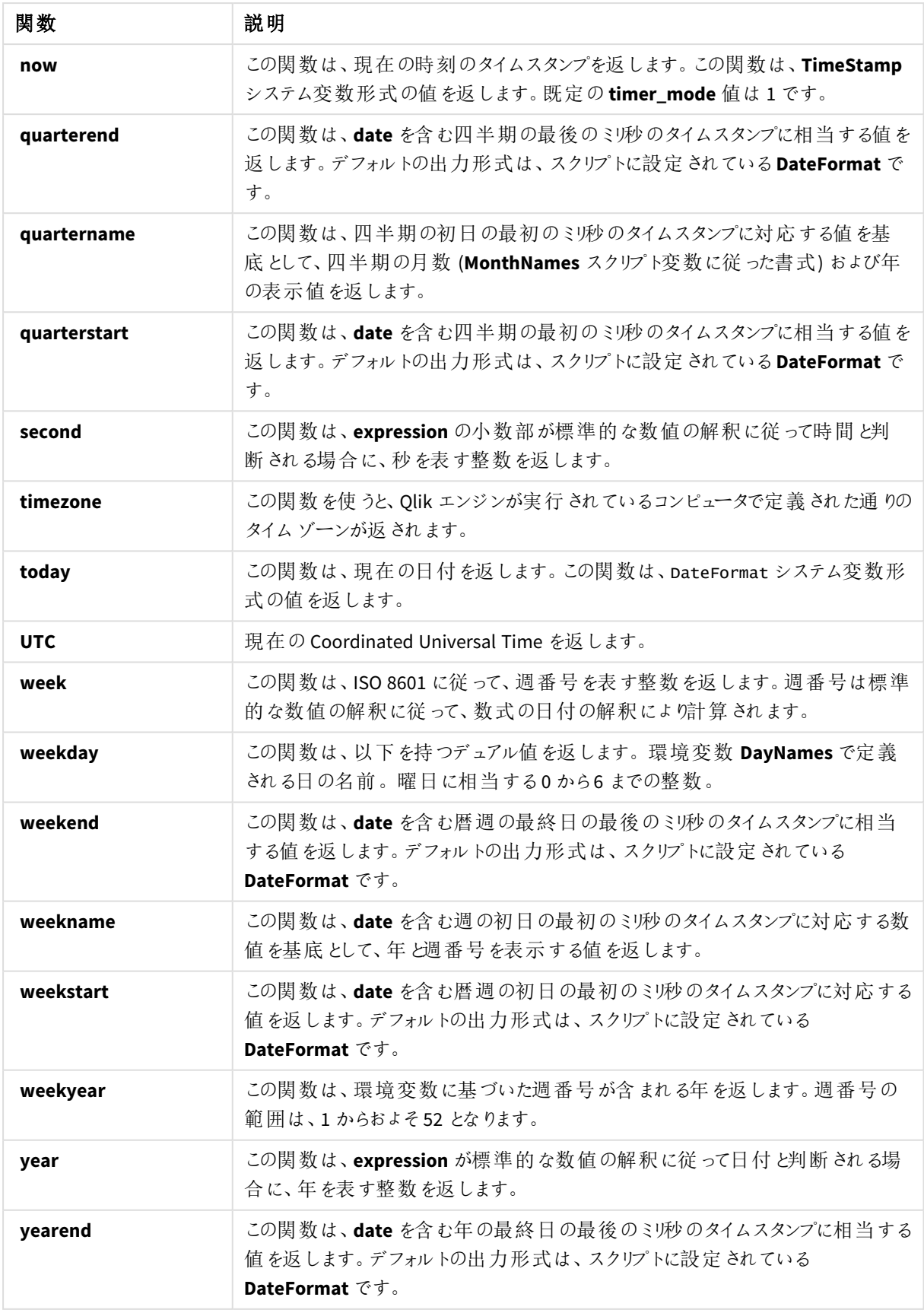

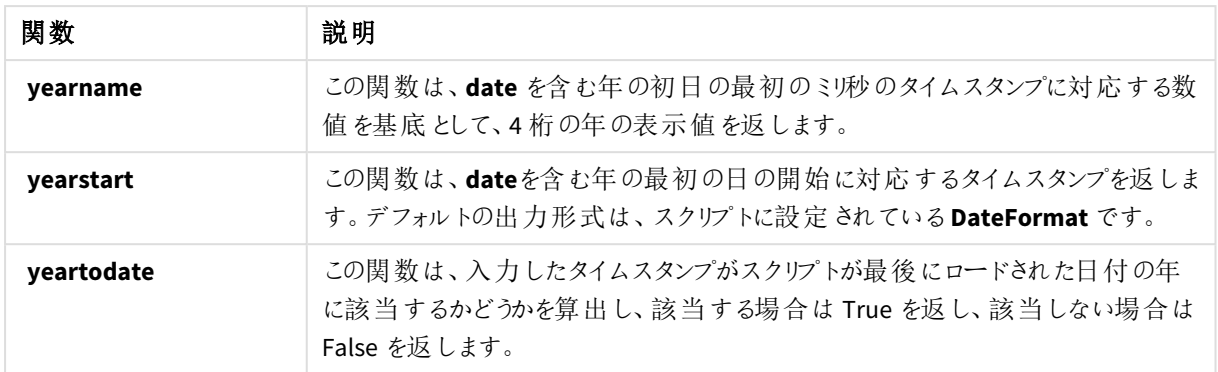

計算項目数式で利用可能な形式設定関数および変換関数

書式設定関数は、入力式の数値を使用し、テキスト値に変換します。それに対して、変換関数は上記と正反 対のことを行います。つまり、文字列式を取得し、それを数値として評価し、結果として返される数値の書式を 指定します。どちらの場合においても、出力値はデュアル値 (テキスト値と数値) となります。

たとえば、**Date** 関数および**Date#** 関数における出力の差異を考慮します。

| $D$ are $\mathbb{R}$ and $\mathbb{R}$ become $\mathbb{R}$ and $\mathbb{R}$ |            |        |
|----------------------------------------------------------------------------|------------|--------|
| 関数                                                                         | 出力 (テキスト値) | 出力(数值) |
| Date#('20140831', 'YYYYMMDD')                                              | 20140831   | 41882  |
| Date(41882, 'YYYY.MM.DD')                                                  | 2014.08.31 | 41882  |

Date 関数およびDate# 関数

これらの関数は、書式がQlik Sense の日付書式設定に対応していないため、日付として解釈されない日付項 目がデータに含まれている場合に有用です。このケースでは、関数をネストするのに役立ちます。

#### **Date(Date#(**DateInput, 'YYYYMMDD'**),**'YYYY.MM.DD'**)**

この場合、DateInput 項目は入力形式 YYYYMMDD に従って解釈され、指定の書式 (YYYY.MM.DD) で値を返し ます。

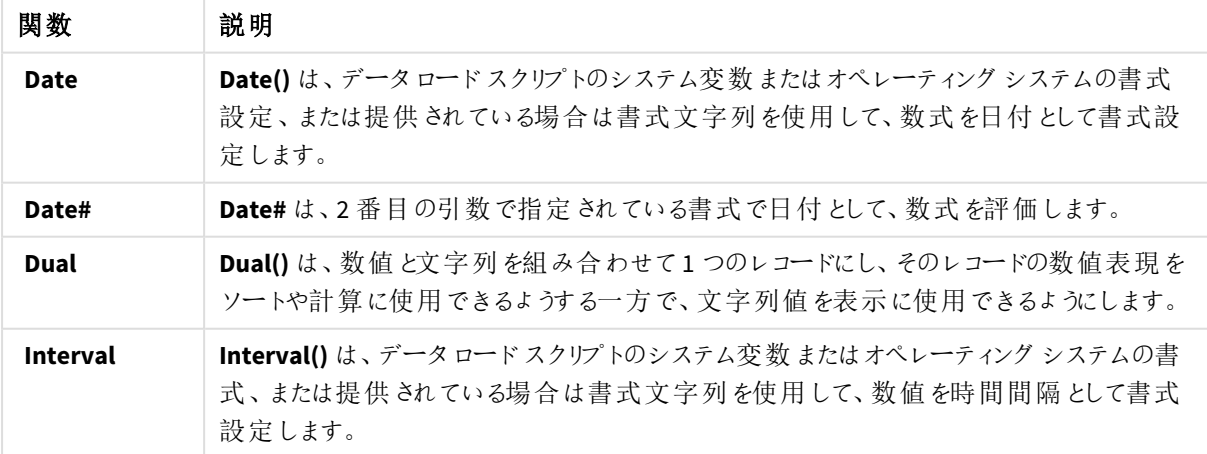

フォーマット関数および変換関数

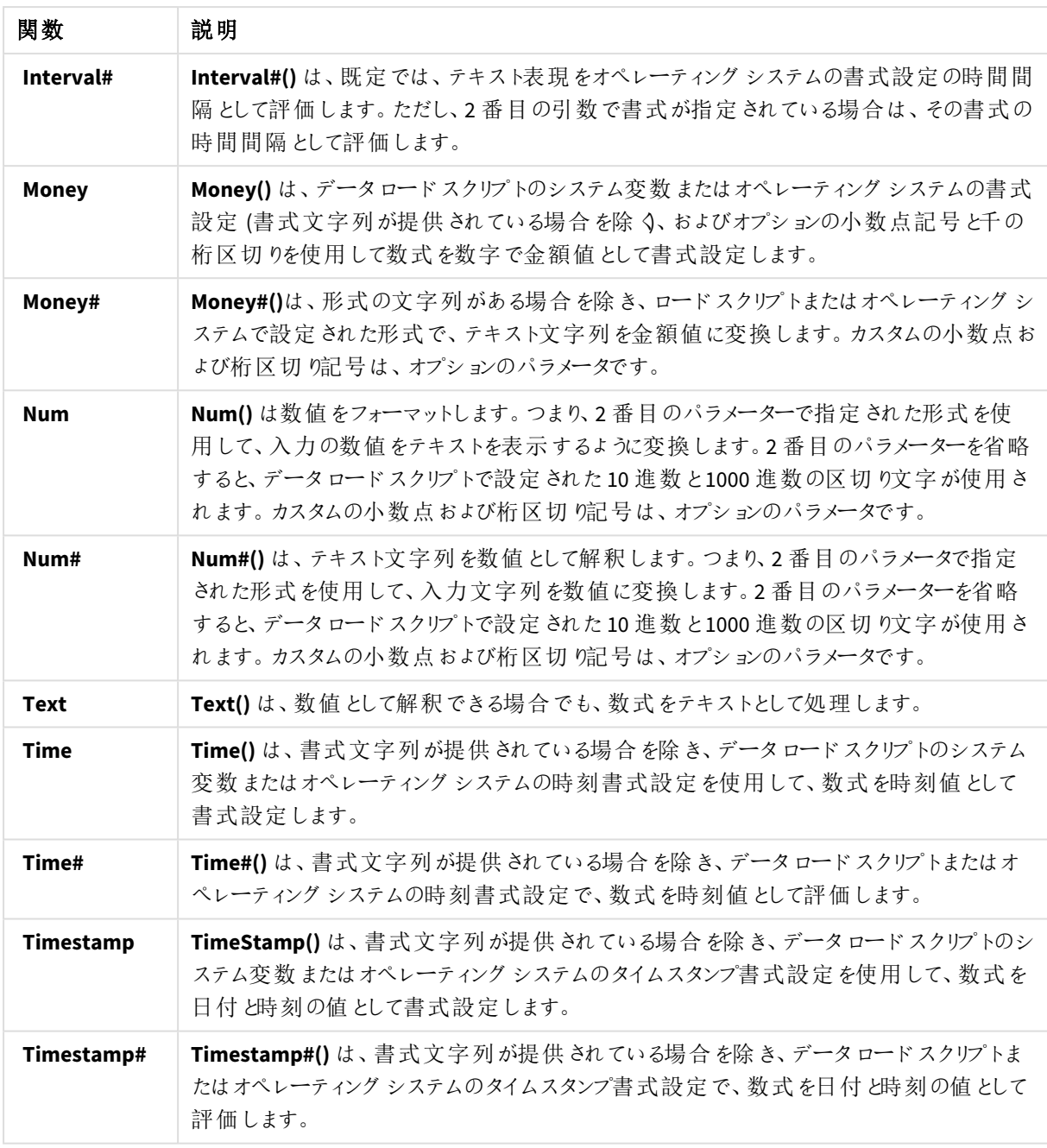

計算項目数式で利用可能な数値関数

数値関数を使用して数値を四捨五入します。

数値関数

| 関数   | 説明                                                                                |
|------|-----------------------------------------------------------------------------------|
| ceil | Ceil()は、step (offset にょりシフト)に最も近い倍数に数値を切り上げます。                                    |
| div  | Div()は、1番目の引数を2番目の引数で割り算して得られる整数部分を返します。パラメータ<br>は両方とも実数として解釈されるため、整数である必要はありません。 |

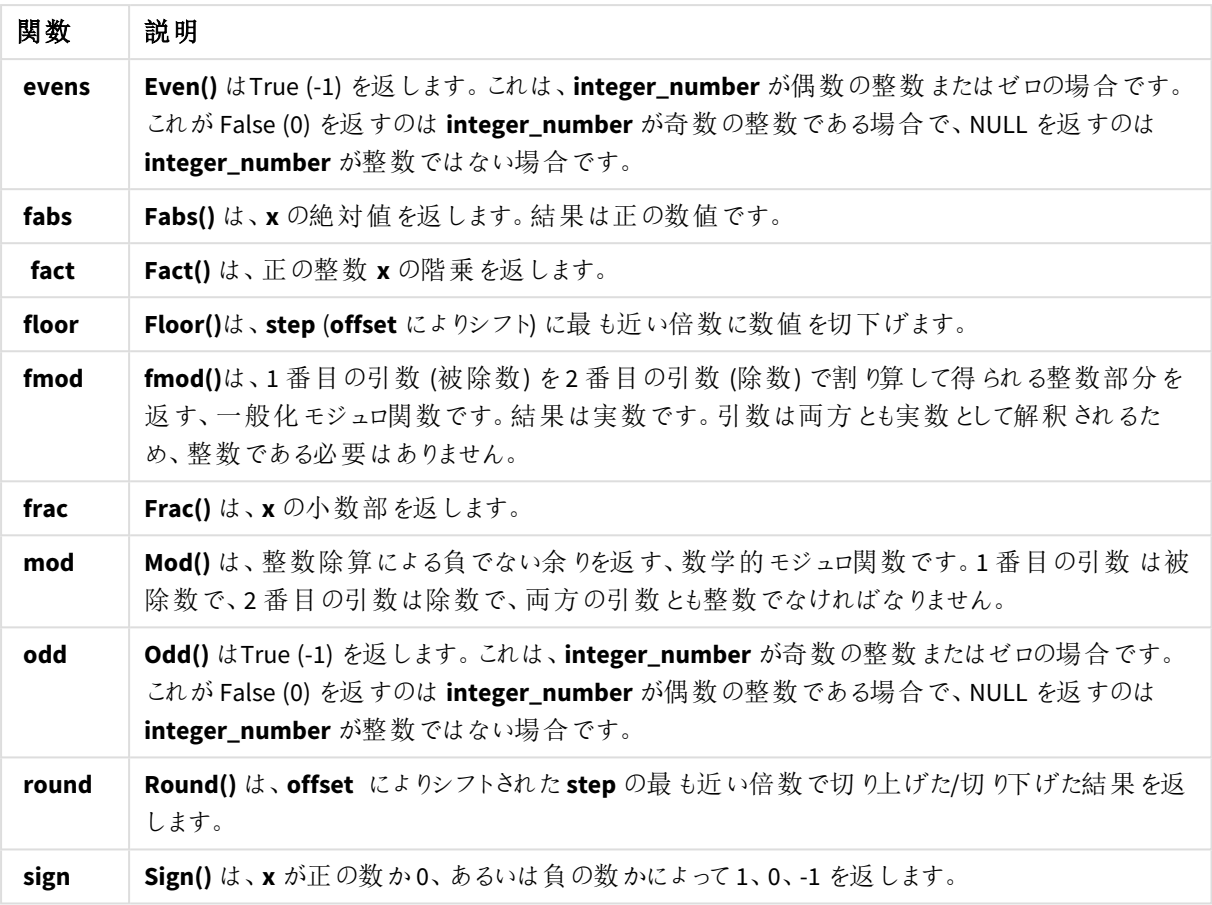

計算項目数式で利用可能な条件分岐関数

条件分岐関数を使用して条件を評価し、条件値に応じて異なる答えを返します。

| 関数       | 説明                                                                                                    |
|----------|----------------------------------------------------------------------------------------------------|
| alt      | alt 関 数 は 、有 効 な数 値 表 現 を持 つ最 初 のパラメータを返 します。 一 致 が見 つからない場<br>合は、最後のパラメータを返します。任意の数のパラメータを使用できます。                                    |
| class    | class 関数は、class の間隔に最初のパラメータを割り当てます。結果は dual 値であり、<br>a<=x <bがテキスト値として含まれています (aとbはビンの上限と下限で、下限は数値で示さ<br="">れます)。</bがテキスト値として含まれています> |
| if       | if 関 数 は 、与 えられ た条 件 が True または False のどちらに評 価 され るかにょって異 なる値 を<br>返します。                                                              |
| match    | match 関 数 は 、最 初 のパラメータを後 続 のすべてのパラメータと比 較 し、 一 致 する数 式 の数<br>値の位置を返します。比較では大文字 と小文字が区別されます。                                          |
| mixmatch | mixmatch 関数は、最初のパラメータを後続のすべてのパラメータと比較し、一致する数式<br>の数 値の位 置 を返します。 比 較 では大 文 字 と小 文 字 は区 別 され ません。                                      |
| pick     | pick 関数は、リストの n 番目の数式を返します。                                                                                                    |

条件分岐関数

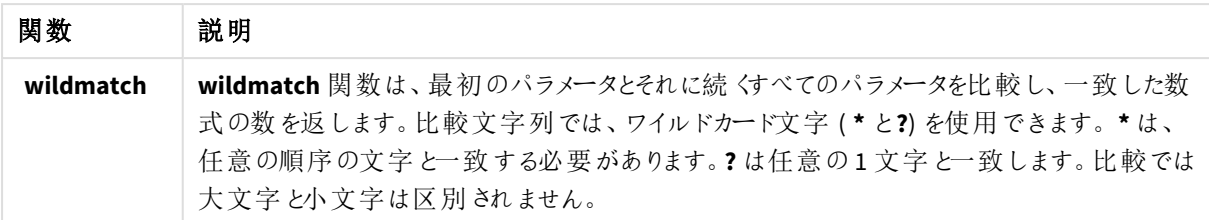

計算された項目の数式で利用可能な NULL 関数

NULL 値を返すか、または削除するには、以下の関数を使用できます。

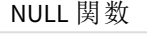

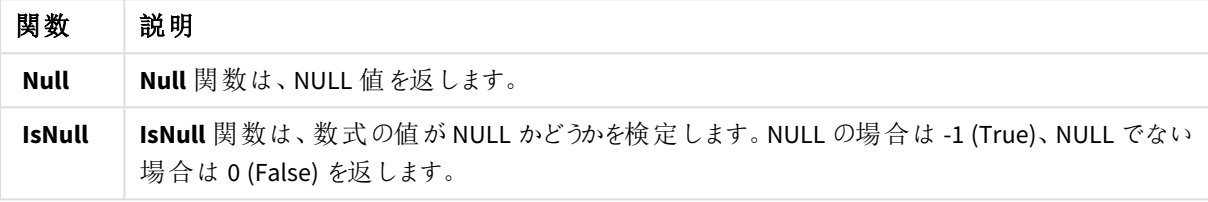

計算された項目の数式で利用可能な数学関数 数学計算には以下の関数を使用できます。

#### 数学関数

#### 関数 説明

**e** この関数は、自然対数の底 **e** ( 2.71828...) を返します。

**rand** この関数は、0~1 間の乱数を返します。この関数は、サンプルデータの作成に使用できます。

計算された項目の数式で利用可能な指数関数と対数関数 指数計算と対数計算には以下の関数を使用できます。

#### 指数関数と対数関数

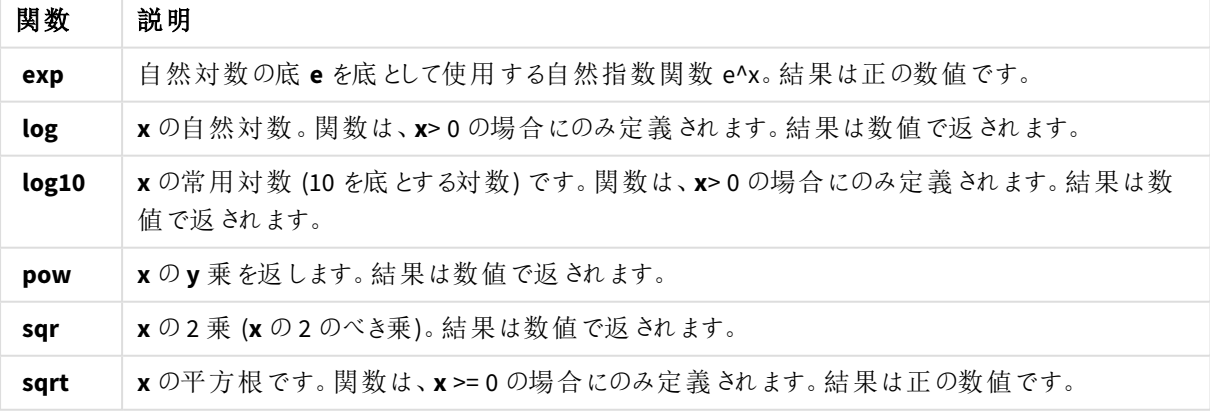

計算された項目の数式で利用可能な分布関数 統計分布の計算には以下の関数を使用できます。

| 関数              | 説明                                                                                              |
|-----------------|-------------------------------------------------------------------------------------------------|
| <b>CHIDIST</b>  | chipist() は、分布の片側確率を返します。カイ <sup>2</sup> 分布は、カイ <sup>2</sup> テストに関連付けられて<br>います。                |
| <b>CHIINV</b>   | chi Inv() は、chi2 分布の片側確率の逆関数の値を返します。                                                            |
| <b>FDIST</b>    | FDist() は、F 分布の累計確率を返します。                                                                       |
| <b>FINV</b>     | FInv() は、F 分布の累計確率の逆関数を返します。                                                                    |
| <b>NORMDIST</b> | NormDist()は、指定された平均と標準偏差について、累積正規分布を返します。例え<br>ば、mean = 0、standard_dev = 1 の場合は、標準正規分布の値が返されます。 |
| <b>NORMINV</b>  | NormInv()は、指定された平均と標準偏差について、累積正規分布の逆関数分布を返し<br>ます。                                              |
| <b>TDIST</b>    | TDist() は、スチューデントt 分 布 における確 率 を返 します。ここでの数 値 は t の計 算 値 で<br>あり、この値 に対 して確 率 が計 算 され ます。       |
| TINV            | TInv() は、スチューデントt分布のt値を確率と自由度の関数として返します。                                                        |

分布関数

計算された項目の数式で利用可能な地理空間関数 地理空間データの処理にはこの関数を使用できます。

地理空間関数

| 関数                  | 説明                                                             |
|---------------------|----------------------------------------------------------------|
| <b>GeoMakePoint</b> | GeoMakePoint() は、スクリプトとチャートの数式で緯度と経度を使ってポイントを作成し<br>てタグ付 けします。 |

計算された項目の数式で利用可能な色関数

色プロパティの設定と評価には以下の関数を使用できます。

カラー関数

| 関数          | 説明                                                                                                    |
|-------------|----------------------------------------------------------------------------------------------------|
| <b>ARGB</b> | ARGB()は、 チャート オブジェクトのカラー プロパティを設 定 または評 価 する数 式 で使 用 され ます。<br>色は alpha のアルファ係数 (不透明度) を使用した、赤の要素 r、緑の要素 g、青の要素bに<br>よって定 義 され ます。                                                               |
| <b>HSL</b>  | HSL()は、チャートオブジェクトのカラープロパティを設定、または評価する数式で使用されます。<br>色は、hue、saturation、luminosityの0~1の値で定義されます。                                                                                                    |
| <b>RGB</b>  | RGB() は、赤の成 コンポーネントr、緑 のコンポーネントg、青 のコンポーネントb の 3 つのパラメー<br>タで定義 された色のカラー コードに対応する整数を返します。これらのコンポーネントは、0〜255<br>の整 数 値 である必 要 があります。この関 数 を数 式 で使 用 して、チャート オブジェクトのカラー プロ<br>パティを設 定 または評 価 できます。 |

計算された項目の数式で利用可能な論理関数 論理演算の処理には以下の関数を使用できます。

論理関数

| 関数            | 説明                                                   |
|---------------|------------------------------------------------------|
| <b>IsNum</b>  | 数式を数値として解釈できる場合は -1 (True)、それ以外の場合は 0 (False) を返します。 |
| <b>IsText</b> | 数式にテキスト表現がある場合は -1 (True)、それ以外の場合は0(False) を返します。    |

計算された項目の数式で利用可能なシステム関数

システム、デバイス、Qlik Sense アプリのプロパティにアクセスするには、以下の関数を使用できます。

システム関数

| 関数         | 説明                                                                         |
|------------|----------------------------------------------------------------------------|
| OSuser     | この関数は、現在接続しているユーザーの名前を含む文字列を返します。これは、データ<br>ロードスクリプトおよびチャート式の両方で使用できます。    |
| ReloadTime | この関数は、最後にデータロードを実行したときのタイムスタンプを返します。これは、デー<br>タロードスクリプトおよびチャート式の両方で使用できます。 |

## 項目の種類を変更する

データが追加されると、Qlik Sense は各項目の種類を解釈します。現在サポートされている項目 の種類は以下のとおりです。

- ・【】一般
- $\cdot$  日日付
- $\cdot$   $\bullet$  タイムスタンプ
- $\cdot$   $\Theta$ 地理データ

データが正しく解釈されなかった場合は、項目の種類を修正できます。データやタイムスタンプ項目の入力およ び表示形式を変更することも可能です。

テーブル エディタを開〈には、編集 するデータテーブルで ∠ をクリックします。

ただし、項目の種類や表示形式を変更できないケースもあります。

- 2 つ以上のテーブルを連結している場合がその一例です。
- すでに日付やタイムスタンプとして認識されている項目もこれに該当します。

日付およびタイムスタンプ項目が正し(認識されていることの確認

日付またはタイムスタンプ項目が日付やタイムスタンプとして認識されていない場合 (■ T基本設定] とマークさ れている)、解釈が正しいかどうか確認することができます。

次の手順を実行します。

1. 項目の見出しの上にある 【1 キクリックします。 データ形式のダイアログが開きます。

- 2. [項目の種類]を[日付] または [タイムスタンプ] に変更します。
- 3. [入力形式] で形式文字列を変更し、日付の解釈が正しく行われるようにします。ドロップダウンリストか ら既存の形式を選択することも、オリジナルの形式文字列を記述することもできます。

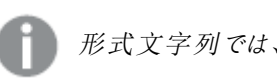

形式文字列では、単一引用符を使用できません。

4. アプリにあるデフォルト以外の表示形式を使用するには、[表示形式] で形式文字列を記述するか、既 存の文字列を選択してください。 空白のままにしておくと、アプリに設定されているデフォルトの表示形式が採用されます。

#### 日付およびタイムスタンプ項目の表示形式の変更

各アプリには、日付およびタイムスタンプ項目のデフォルトの表示形式が用意されています。日付およびタイムス タンプ項目の表示形式は、個別に変更することができます。

次の手順を実行します。

- 1. 項目の見出しの上にある または をクリックします。 データ形式のダイアログが開きます。
- 2. [表示形式] で形式 文字列を変更します。ドロップダウンリストから既存の形式を選択することも、オリジ ナルの形式文字列を記述することもできます。

項目の種類を地理データに変更する

都市や国名、ISO 記号などの値を含む項目が地理データとして認識されない場合、その項目の種類を[**地理** データ] に変更することができます。

#### 次の手順を実行します。

- 1. 項目の見出しの上にある 【 】 キクリックします。 データ形式のダイアログが開きます。
- 2. [項目の種類]ドロップダウンメニューから[地理データ]を選択します。
- 3. [地理データ ドロップダウンメニューから地理データの種類を選択します。 [市区町村]、[国]、[国コード**ISO2**] および[国コード**ISO3**] のオプションがあります。ISO2 とISO3 は、ISO 3166 (国の International Standards Organization コード) が提供するコードです。ISO2 には2文字のコー ド、ISO3 には 3 文字のコードが含まれます。たとえば、スウェーデンのコードは SE とSWE です。 ISO コードを割り当てる場合、割り当てるコードと項目の値を一致させる必要があります。2 文字のコード 値を含む項目にISO3 を割り当てると、所在地座標が正しく割り当てられません。
- 4. [市区町村] データの場合、国の地理データを含むテーブルで関連項目を選択します。 関連する国項目が1 つしかない場合もありますが、国の地理データを使用して、複数の項目を含めるこ とができます。例えば、1 つの項目で、フランスなどの長い名前と、ISO2 などの国コードで国を指定する別 の項目を持つことができます。ただし、項目は、「地理データ」として指定されている場合にのみ「関連国」 リストに表示されます。

[地理データ] 国項目として指定されている値がない場合、項目を[市区町村] と指定した場合に[関連 国] リストが表示されません。

ユーザーによって、または Qlik Sense によって自動的に、項目が「地理データの項目の種類に割り当てられてい る場合、地理座標 (ポイントまたはポリゴンのいずれか) を含む項目はその項目に関連付けられます。座標を含 む関連付け項目は、[データモデル ビューア] で確認できます。このような座標は、[マップ] オブジェクトを使用す るアプリで必要です。

郵便地域などの、名前またはコードの形式の地理情報を含む項目は、「地理データ」項目として指定されない 限り、マッピングでは使用できません。

<span id="page-55-0"></span>[地理データ]の種類に割り当てられた項目は、メキシコや MX などの文字列値を保持しますが、これらが[マップ] オブジェクトで使用される場合、マッピング座標はポイントまたはポリゴンデータを含む項目から取得されます。

全体的な分析から項目を非表示にする

シート表示または インサイトアドバイザーでビジュアライゼーションを構築するときに、使用しない データ項目を非表示にできます。

たとえば、別の項目の計算にのみ使用される項目があるとします。このような項目をデータマネージャーで非表 示にして、シートのアセットパネルや インサイトアドバイザーでは使用できないようにし、データマネージャーおよ びデータロードエディタでは引き続き使用可能にできます。これを使用して、関連情報のみを含め、現在の分 析や洞察には冗長または不要な情報を削除し、読みやすく分析しやすくすることができます。

項目を非表示にするときに、計算での関連付けや使用法などの、項目に含まれる既存のすべての関係は維 持されます。マスターアイテムや既存のチャートで項目を現在使用している場合は、引き続きその場所で使用 できますが、新しいマスターアイテムやビジュアライゼーションでは、再度表示しない限り使用できなくなります。

非表示になっているすべての項目をデータマネージャーで表示するには、データロードエディタに移 動して自動生成セクションを開きます。非表示になっているすべての項目がリストされます TAG FIELD <field name> WITH '\$hidden';

分析から項目を非表示にする

#### 次の手順を実行します。

- 1. 項目の見出しの上にある■ をクリックします。
- 2. [**Analysis** で非表示にする] をクリックします。

シート表示およびインサイトアドバイザーで、この項目が非表示になります。非表示の項目では、項目の見出  $L$ の上に $\bm{\bigodot}$ が追加されます。

非表示の項目を表示する

- 1. 項目の見出しの上にある  $\equiv$  または  $\bullet$  をクリックします。
- 2. [**Analysis** で表示] をクリックしてください。

<span id="page-56-0"></span>シート表示およびインサイトアドバイザーで、この項目が使用可能になります。項目の見出しの上にある $\bm{\mathbb{O}}$ は削除されます。

## データロード前のテーブル項目データの評価

Qlik Sense にロードする前に NULL 値 または外 れ値 などの潜在的 な品質 問題 がないかどうかデー タを調べるには、[サマリー] データプロファイリングカードを使用してデータの概要を表示します。

また[サマリー] カードでは、軸やメジャーとして項目のデータを表示するなど、考えられるさまざまなデータの解釈 を確認できます。

[サマリー] カードには、[データマネージャー] でテーブルを編集し、テーブル項目を選択することによってアクセスで きます。テーブルエディターで項目を選択すると、Qlik Sense でデータ型、メタデータ、および存在する値が調べら れます。次にその項目は、軸、メジャー、または一時的項目のいずれかとしてカテゴリーに分類され、分析結果 が[サマリー] カードに表示されます。入力されているデータを軸またはメジャーのどちらかとしてカテゴリーに分類 可能な項目では、プレビューを切り換えて軸またはメジャーとしてその項目を表示できます。[サマリー] カードでの データ項目のカテゴリへの分類方法は、Qlik Sense ビジュアライゼーションでのその項目の使用方法には影響し ませんが、他のデータプロファイリングカードにおいてそのデータ項目に対して選択できる変換オプションが決まり ます。

*[*サマリー*]* データプロファイリングカードを使用するデータの概要。

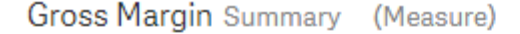

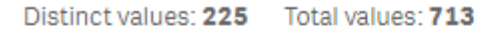

Preview of distinct value distribution

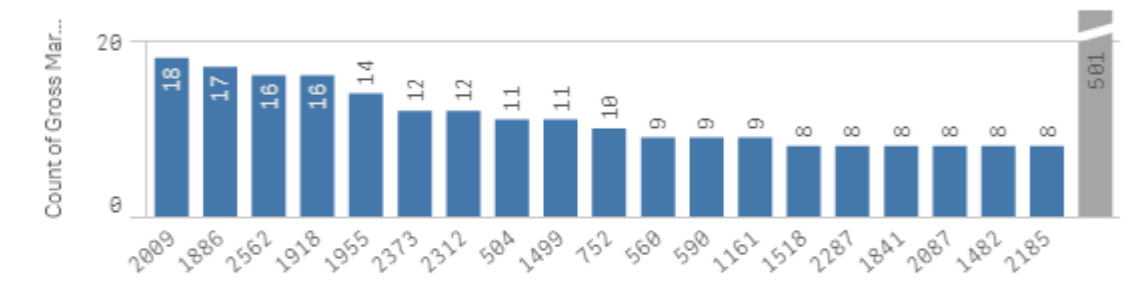

Value Range

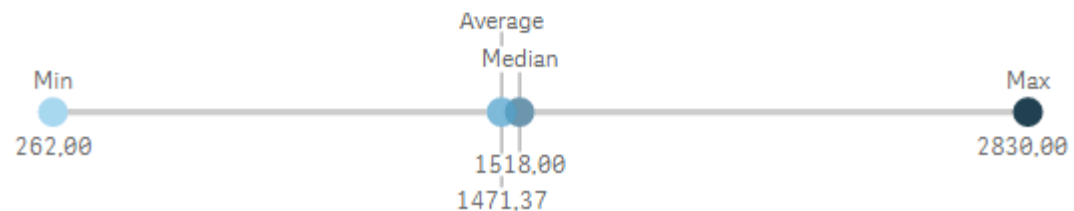

[サマリー] カードには次の情報が表示されます。

0

- [ユニーク値]: 項目内のユニーク値の数。
- [値の総数]: 項目内の値の数。
- [ユニーク値分布のプレビュー]: ユニーク値が20個より多い項目では、上位 20個のユニーク値のみが表 示されます。他のすべての値は、チャート上で1つの値にグループ化されます。すべての値がユニークであ る場合、棒グラフは表示されません。
- [値範囲]: (メジャーおよび一時的のみ) メジャー項目の場合、[値範囲] は、項目の最小値、中央値、 平均値、および最大値を表示したチャートです。一時的項目の場合、[値範囲] は項目のデータによっ てカバーされる時間間隔です。
- <sup>l</sup> [**NULL** 値]: 項目内のNULL 値の数。このビジュアライゼーションは、項目にNULL 値が含まれる場合にの み表示されます。
- [**混合値**]: テキスト値と数値の両方を含む項目のテキスト値の数。このビジュアライゼーションは、項目に 混合値が含まれる場合にのみ表示されます。

項目は、「サマリー」 カードでカテゴリーに分類される方法に応じて、他のデータプロファイリングカードで変更可能 です。メジャーとして設定されている項目には、「バケット」カードを使用して項目から作成されたグループ化値を 含めることができます。詳細については、「[メジャーの範囲へのグループ化](#page-64-0) *(page 65)*」を参照してください。

軸として設定した項目には、以下を含めることができます。

- [置換]カードを使って他の値に置換されたユニーク値。 詳細については、「[テーブル内での項目値の置換](#page-58-0) *(page 59)*」を参照してください。
- <sup>l</sup> [**NULL** の設定] カードを使ってNULL 値に設定されたユニーク値。 詳細については、「[テーブル内の項目値を](#page-59-0)*NULL* に設定する*(page 60)*」を参照してください。
- [順序] カードを使って値に適用されたカスタム順序。 詳細については、「[軸の値の順序のカスタマイズ](#page-60-0)*(page 61)*」を参照してください。
- [分割] カードを使って、新しいテーブルの項目に分割された項目データ。 詳細については、「[テーブル内での項目の分割](#page-61-0) *(page 62)*」を参照してください。

[サマリー] カードへのアクセス

### 次の手順を実行します。

- 1. [データマネージャー] で、テーブルを選択し、2をクリックします。
- 2. テーブルの項目を選択します。

[サマリー] カードが表示されます。

項目のデータカテゴリーの変更

Qlik Sense では、項目内のデータを複数のカテゴリーに分類することが可能であれば、項目のデータカテゴリーを 変更できます。

### 次の手順を実行します。

• [サマリー] カードで、▼ をクリックし、異なるデータカテゴリーを選択します。

## <span id="page-58-0"></span>テーブル内での項目値の置換

[置換] カードを使用すると、テーブルのさまざまな項目値を別の値に置き換えることができます。

データセット内の同じオブジェクトまたはコンセプトに対して異なる用語を使用できる場合があります。例えば、 国名の完全名および省略形の両方が同じデータセット内にある場合があります。[置換] カードを使用すると、 これらのインスタンスを異なるユニーク値ではなく、1つのユニーク値として処理されるようにすることができます。例 えば、国データが入った項目で、*U.S*、*US*、*U.S.A* を*USA* に置き換えることができます。また、データセット内の名 前を変更する必要がある場合などに、[置換] カードを使って個々の値を変更することもできます。

最大 5,000 個のユニーク値を含む項目で、値の置換を設定できます。

また、計算された項目では、置換値が無視され、代わりに元の値が使用されます。

[置換] カードは2つのセクションで構成されています。[ユニーク値] と[置換値] です。[ユニーク値] には、すべて のユニーク値と置換値が表示されます。[置換値] には、置換語を入力する項目、置換対象として選択した値 のリストが含まれます。項目値を置換するには、ユニーク値を選択して、置換値を入力し、置換を適用します。 また、「ユニーク値] で置換値を選択して編集することで、置換対象の値または置換に使われる値を変更できま す。置換を適用する前に、複数の置換値を追加または編集することができます。

## 値の置換

#### 次の手順を実行します。

- 1. [データマネージャー] で、テーブルを選択し、△をクリックします。
- 2. 軸項目を選択します。
- 3. データプロファイリングカードの[置換] タブをクリックします。
- 4. [ユニーク値] で、置換するユニーク値を選択します。
- 5. [置換値] で、これらのユニーク値の新しい値を入力します。
- 6. [置換] をクリックします。

### 置換値の編集

置換値にさらに多くのユニーク値を追加したり、置換値からユニーク値を削除したり、置換値を変更したりするこ とができます。

置換値へのユニーク値の追加

- 1. [置換] カードの[ユニーク値]で、置換値を選択します。
- 2. [ユニーク値]で、追加するユニーク値を選択します。
- 3. [置換]をクリックします。

置換値からのユニーク値の削除

#### 次の手順を実行します。

- 1. [置換]カードの[ユニーク値]で、置換値を選択します。
- 2. 削除する各ユニーク値の横にある <sup>3</sup> をクリックします。
- 3. [置換]をクリックします。

置換値の変更

#### 次の手順を実行します。

- 1. [置換]カードの[ユニーク値]で、置換値を選択します。
- 2. [置換] で、新しい値を入力します。
- 3. [置換]をクリックします。

## 置換値の削除

置換値を削除する場合は、関連するすべてのユニーク値を削除します。

#### 次の手順を実行します。

- 1. [置換] カードの[ユニーク値]で、置換値を選択します。
- 2. [すべて削除]をクリックします。
- <span id="page-59-0"></span>3. [置換]をクリックします。

テーブル内の項目値をNULL に設定する

Qlik Sense でNULL 値として処理するユニーク値を[**NULL** の設定] カードの軸項目から選択しま す。

例えば、NULL として*X* などの表現がソースデータに含まれている場合、[**NULL** の設定] カードを使って、その値 がQlik Sense でNULL 値として処理されるように設定できます。空きスペースのある項目がテーブルに含まれてい る場合は、[**NULL** の設定] カードを使用してこれらの値をNULL 値として設定できます。また、不要な値のデータ をNULL に設定してクリアする場合も、[**NULL** の設定] カードを使用できます。

NULL 値として特定の値を使用する場合は、[置換] カードを使用して、既定のNULL 値、**- (Null)** を置換できま す。詳細については、「[テーブル内での項目値の置換](#page-58-0) *(page 59)*」を参照してください。

最大 5,000 個のユニーク値を含む項目で、項目値をNULL に設定できます。

[**NULL** の設定] カードは、[ユニーク値] と[手動での **NULL** 値] の2 つのセクションで構成されています。[ユニーク 値] から値を選択すると、その値は [手動での **NULL** 値] に追加されます。NULL 値を適用すると、選択した値の すべてのインスタンスは、項目のデータ内でNULL に設定されます。NULL として設定された値は、個別に復元す ることも、またはすべて復元することもできます。

項目値をNULL として設定する

## 次の手順を実行します。

- 1. [データマネージャー] で、テーブルを選択し、△をクリックします。
- 2. 項目を選択します。
- 3. データプロファイリングカードで、[**NULL** の設定] カードをクリックします。
- 4. [ユニーク値] で、NULL として設定する値を選択します。
- 5. [**NULL** 値の設定] をクリックします。

手動で NULL として設定された値を復元する

## 次の手順を実行します。

- 1. [データマネージャー] で、テーブルを選択し、∠をクリックします。
- 2. 項目を選択します。
- 3. データプロファイリングカードで、[NULL の設定]カードをクリックします。
- 4. [**NULL** の設定] カードの[手動での **NULL** 値] で、次のいずれかを実行します。
	- NULL の設定を復元する値の後ろにある <sup>3</sup> をクリックします。
	- [すべて削除] をクリックして、NULL として設定したすべての値を復元します。
- <span id="page-60-0"></span>5. [**NULL** 値の設定] をクリックします。

## 軸の値の順序のカスタマイズ

カスタム順序により、ビジュアライゼーションでの軸の値の順序を設定できます。

多くのビジュアライゼーションで英字または数値の順序を使用できますが、場合によっては代替順序を利用でき ます。たとえば、市区町村を含む項目でカスタム順序を設定し、市区町村が東から西の順にチャートに表示さ れるようにすることができます。以下の要件を満たす項目のカスタム順序を定義できます。

- 各項目は [サマリー] カードで軸 として設定 されていなければならない。
- 項目には最大 5,000 個のユニーク値が含まれていなければならない。 項目に含める値は最大で25 個にすることを推奨しますが、[順序] カードで最大 5,000 個のユニーク値 を含む項目を使用するよう選択できます。

[順序] カードは 2 つのセクションで構成されています。[現在の順序] と[順序のプレビュー] です。[現在の順序] には、軸のすべてのユニーク値が表示されます。ユニーク値は、デフォルトでロード順序に従って整理されます。カ スタム順序は、「現在の順序] の値を必要な順序までドラッグすることによって設定します。[順序のプレビュー] は、各ユニーク値の値の数が現在の順序に従って整理されて表示される棒グラフです。

カスタム順序は、ロード順序によるソートを除いて、Qlik Sense のビジュアライゼーションで使用可能な他のすべ てのソートオプションより優先されます。この項目で英字または数値順序が必要な場合は、順序をリセットする ことによってカスタム順序を削除する必要があります。

## 軸項目の値の順序の変更

- 1. [データマネージャー] で、テーブルを選択し、∠ をクリックします。
- 2. 軸項目を選択します。
- 3. データプロファイリングカードの[順序] タブをクリックします。
- 4. 値をクリックして新しい順序にドラッグします。
- 5. 現在の順序をキャンセルするには、[キャンセル] をクリックします。

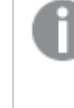

*[*キャンセル*]* は、新しいカスタム順序に対してのみ有効です。既存のカスタム順序の値の順 序を変更する場合に、その変更をキャンセルするには、テーブルで別の項目を選択してから この項目をもう一度選択します。

6. [順序変更] をクリックします。

軸項目の値の順序のリセット 次の手順を実行します。

- 1. [データマネージャー] で、テーブルを選択し、2をクリックします。
- 2. 順序変更された軸項目を選択します。
- 3. データプロファイリングカードの[順序] タブをクリックします。
- 4. [リセット] をクリックします。
- <span id="page-61-0"></span>5. [**OK**] をクリックします。

テーブル内での項目の分割

[分割] カードで、既存の項目のデータを利用して新しい項目を作成できます。

例えば、住所を含む項目を分割して、郵便番号のみを含む新しい項目を作成できます。この機能により、既 存のデータのセグメントを含む新しい項目を素早く作成できます。[分割] カードでは、以下の要件を満たすテー ブルの項目から新しい項目を作成できます。

● 各項目は [サマリー] カードで軸として設定されていなければならない。

日付と時刻の情報を含むテーブル項目は、そのテーブルが*[*データマネージャー*]* で準備され、*[*分 割*]* カードを必要としない場合は、自動的に日付項目に分割されます。

[分割] カードは、テンプレート値を含む入力項目、および新しい項目とその値のプレビューで構成されています。 デフォルトでは、テンプレート値は項目の数値順での最初の値ですが、ソース項目から他の値を選択して、テン プレートとして使用することができます。テーブル内のすべての値の典型となる値を選択する必要があります。外 れ値をテンプレートとして使って分割すると、新しい項目の質に影響する可能性があります。

項目を分割するには、テンプレート値 (項目を分割したい位置) に分割マーカーを挿入します。分割マーカーを 追加するには、分割マーカーを追加するサンプル項目内のポイントを選択し、選択内容を調整して、インスタン スで分割するか位置で分割するかを選択します。[分割] カードにより、推奨分割マーカーがテンプレート値に自 動的に追加できます。

インスタンスとは、文字 *@* や文字間のスペースなどの、選択された区切り文字の出現箇所です。インスタンス分 割マーカーの位置は、以下のいずれかに対して相対的です。

- <sup>l</sup> 値内の*@* の最初のインスタンスなど、値の先頭。
- <sup>l</sup> *@* の後に続く*.* の最初のインスタンスなど、別のインスタンスまたは位置分割マーカーの右側の位置。

もう1 つのインスタンスに相対するインスタンスを削除した場合、もう一方のインスタンスの位置は、分割マーカー または値の先頭として設定された異なる区切り文字の次のインスタンスに相対する同じ位置に調整されます。 項目は、最高 9 つの区切り記号を用いて分割できます。

*[*分割*]* カードは、分割マーカーに指定された文字を使って値を分割します。アクセント記号付き文 字など、データ内のこれらの文字の構成に相違がある場合、これらの相違は分割に含まれません。

位置とは、最初の4 文字の後などの項目値内の場所です。位置は、以下のいずれかに対して相対的です。

- <sup>l</sup> 値の先頭。
- <sup>l</sup> インスタンス分割マーカーの後の2 番目の文字など、インスタンス分割マーカーの右側の位置。

右側に位置するインスタンスを削除すると、その位置は値の先頭、または値の左か先頭にある最初の次のイン スタンス分割マーカーに対して相対的な同じ位置に移動します。

分割マーカーを追加すると、項目のプレビューが更新され、新しい項目とそのデータが表示されます。項目のプレ ビューで、新しい項目の名前を変更できます。また、分割を適用する前に、分割項目をテーブルに追加したり、 テーブルから削除したりすることができます。分割を適用すると、項目のプレビューで選択した項目がテーブルに 追加されます。

項目は複数回分割できます。

項目を新しい項目に分割するには、以下の手順を実行します。

- 1. [分割] カードにアクセスします。
- 2. 入力項目に分割マーカーを設定します。
- 3. また、次のタスクを任意で実行することもできます。
	- 分割マーカーを削除する。
	- <sup>l</sup> テーブルに追加する新しい項目を選択する。
	- <sup>l</sup> 新しい項目の名前を変更する。
- 4. 新しい項目を作成します。

[分割] カードへのアクセス

- 1. [データマネージャー] で、テーブルを選択し、∠をクリックします。
- 2. 軸項目を選択します。
- 3. データプロファイリングカードで、[分割] タブをクリックします。

## 分割マーカーの挿入

分割マーカーを挿入するには、サンプル値内の位置をクリックして、適用する分割の種類を選択します。

入力項目に表示されたサンプル値を変更する場合は、▼ をクリックして別の値を選択します。

### 次の手順を実行します。

- 1. [分割] カードで、サンプル値内で分割マーカーを追加する位置をクリックします。 シングルクリックすると、その他の分割マーカーにいたるまでのテンプレート値がすべて選択されます。 ダブルクリックすると、テンプレート値内でのカーソルの挿入ポイントが選択されます。
- 2. 選択内容を調整するには、選択タブをクリックしてドラッグするか、または選択するセクションをハイライトし ます。
- 3. 適用する分割の種類に対応するボタンをクリックします。
	- このインスタンス: 区切 り文字の選択されたインスタンスで項目を分割します。
	- すべてのインスタンス: 区切り文字のすべてのインスタンスで項目を分割します。
	- <sup>l</sup> これらの位置: 選択のいずれかの側で項目を分割します。
	- この位置: この位置で項目を分割します。

テンプレート値に分割マーカーが挿入されます。

分割マーカーの削除

## 次の手順を実行します。

- [分割] カードで、次のいずれかを実行します。
	- 分割マーカーを1つ削除する場合は、削除する分割マーカーの上にある ◆ をクリックします。
	- <sup>l</sup> 分割マーカーをすべて削除する場合は、[リセット] をクリックします。 推奨分割マーカーは削除されず、削除された推奨分割マーカーが再びテンプレートに追加され ます。これらを個別に削除する必要があります。

テーブルに追加する項目の選択

「分割] カードで作成した項目について、テーブルに含める項目またはテーブルから除外する項目を選択できま す。既定ではすべての分割項目が含められています。

- [分割] カードの項目のプレビューで、次のいずれかを実行します。
	- 項目を含める場合は、その項目の列のチェックボックスを選択します。
	- 項目を除外する場合は、その項目の列のチェックボックスのチェックを外します。

新しい項目の名前の変更

#### 次の手順を実行します。

● [分割] カードの項目のプレビューにある項目ヘッダーに、新しい項目名を入力します。

新しい項目の作成

#### 次の手順を実行します。

<span id="page-64-0"></span>• [分割] カードで[分割] をクリックします。

メジャーの範囲へのグループ化

メジャーを範囲にグループ化し、ビジュアライゼーションの軸として使用することにより、メジャーから 分析のためのインサイトをさらに得ることができます。

たとえば、項目に顧客の年齢が入力されている場合は、値を年齢の範囲にグループ化できます。[バケット] デー タプロファイリングカードでは、項目データを範囲にグループ化し、指定したグループで新しい項目を作成すること ができます。[バケット] カードには、**[**データマネージャー**]** でテーブルを編集し、[サマリー] カードでメジャーとして設 定されているテーブル項目を選択することによってアクセスできます。

#### 要件

メジャーは、以下の要件を満たす項目を使用して範囲へとグループ化することができます。

- 各項目が[サマリー] カードでメジャーとして分類されている
- 項目には 10 個以上のユニーク値が含まれている。 [バケット] カードは、低い範囲の値を含む項目には推奨されませんが、非推奨項目では [バケット] カー ドの使用を選択できます。
- 項目内の値は、20% を超える混合タイプを含むことはできません。 [バケット] カードは、混合タイプの値を含む項目には推奨されませんが、非推奨項目では [バケット] カー ドの使用を選択できます。

*[*バケット*]* カードによって作成されるバケット項目は、*[*サマリー*]* カードで軸としてカテゴリーに分類され ます。ただしバケット項目には、*[*順序*]* カードを使用してカスタム順序を適用することはできません。 バケット項目を計算された項目で使用することはできません。

#### 概要

[バケット] カードには、提案された数のグループ化、グループ化のプレビュー、およびグループ化を含んだスライダー バーが表示され、スライダーバーにより各バケットの名前と値の範囲を変更することができます。提案されるグ ループ化の数は、新しい数を[バケット] 項目に入力することによって変更できます。Qlik Sense では、最大で20 バケット、最小で2 バケットがサポートされます。新しいバケットは、バケットが右から左に向かって削除される間 に、バケット範囲の右側に追加されます。個々のバケットを何も変更していない場合、各バケットの範囲は、項

目の値の範囲内に均等に適合するように調整されます。個々のバケットを変更した後にバケットの数を変更す ると、新しいバケットがバケット範囲の右に追加され、右端から2 番目のバケットのサイズと等しい値の範囲が指 定されます。

[データバケットのプレビュー] 棒グラフには、各バケット内のユニーク値のカウント数と一緒にバケット内のデータの 概要が表示されます。このチャートは、バケットに変更を加えると更新されます。バケットに値がない場合、棒 チャートの棒は表示されません。

[バケット] スライダーバーを使用してバケットを変更することができます。バケットセグメントをクリックすることによ り、バケットの範囲を設定するか、バケットの名前を変更するか、またはバケットを全体的に削除することができま す。マウスカーソルをバケットに合わせると、バケットの名前と値の範囲が表示されます。バケットはデフォルトで、 時間間隔の表記規則に従い、バケットの値範囲を付けて命名されます。バケットの範囲には、開始値と終了 値の間の値 (終了値自体は除く) が含まれます。

1 つのバケットの値範囲を調整すると、Olik Sense はすべてのバケットの値をずらし、他のバケットの既存の数量 範囲を順守しながらギャップや重なりがないようにします。左端バケットには常に下側の境界がなく、右端バケッ トには上側の境界がありません。これにより、すべてのバケットの設定範囲に入らない可能性があるすべての値 をキャプチャすることができます。バケットの下限範囲を変更するとバケットの範囲が右側に変更され、バケットの 上限範囲を変更するとバケットが左側に変更されます。

1 つの項目からバケットを作成すると、新しい項目が生成され、ソース項目の対応するメジャー値が入力されて いる行に割り当てられているすべてのバケットが取り込まれます。デフォルトでは、<項目> (バケット化済み) と命 名されます。この項目は、他のテーブルの項目と同様に、名前変更、関連付け、ソート、および削除することが できます。テーブルで項目を選択し、バケットオプションを変更することにより、生成されるバケット項目でバケット を編集できます。同じソースメジャー項目から複数のバケット項目を作成できます。

#### メジャーのグループ化

メジャー値を範囲にグループ化するには、以下の手順を実行します。

- 1. [バケット] カードにアクセスします。
- 2. 任意で、バケットの数を変更します。
- 3. 任意で、個々のバケットを変更します。
- 4. 任意で、バケットに対する手動調整をデフォルト設定にリセットします。
- 5. バケット済み項目を作成します。

#### [バケット] カードへのアクセス

次の手順を実行します。

- 1. [データマネージャー] で、テーブルを選択し、∠ をクリックします。
- 2. 新しい値範囲のグループを作成する場合は、項目を1 つ選択します。
- 3. 既存のバケット項目を編集する場合は、バケット項目を1 つ選択します

#### バケットの数の変更

バケットの数を変更すると、範囲の終わりにバケットが追加されるか、範囲の終わりからバケットが削除されま す。

次の手順を実行します。

データの管 理 - Qlik Sense, February 2024 66

• [バケット] カードで、[バケット] の前に新しい数を入力します。

バケットの変更

バケットの名前変更、バケットの値範囲の調整、またはバケットの削除を行うことができます。

バケットを変更する場合は、左端のバケットセグメントから右端のバケットセグメントにかけて順番に バケットを変更するようお勧めします。

バケットの名前変更 次の手順を実行します。

- 1. [バケット] カードで、バケットセグメントをクリックします。
- 2. [名前] 項目に新しい名前を入力します。
- 3. 変更を適用するには、バケットセグメントの外側の任意の部分をクリックします。

バケットの値範囲の調整

*10* 進数値を使用する場合は、*[*開始値*]* フィールドと*[*最大値*]* フィールドに手動で値を入力する必 要があります。

次の手順を実行します。

- 1. [バケット カードで、バケットセグメントをクリックします。
- 2. 以下のいずれかを行います。
	- [開始値] と[最大値] の後に、新しい値を入力してバケットの範囲を設定します。 バケットには、「開始値]と最大値の間の値が含まれますが、[最大値] として入力した値自体は 除外されます。
	- セグメントのスライダーを調整してバケットの範囲を設定します。
- 3. 変更を適用するには、バケットセグメントの外側の任意の部分をクリックします。

バケットの削除

次の手順を実行します。

- 1. [バケット] カードで、バケットのセグメントをクリックします。
- 2. 回 をクリックします。

項目のバケットのリセット

バケットをリセットすることにより、バケットカードの設定を既定の状態に復元することができます。これがメジャー 項目の場合、既定の状態は Qlik Sense で推奨されるバケット状態です。これがバケット項目の場合、既定の 状態は、最後に[バケットの作成]がクリックされた後の項目の状態です。

次の手順を実行します。

• [バケット] カードで、[既定にリセット] をクリックします。

バケット項目の作成

次の手順を実行します。

#### 1. [バケット] カードで、[バケットの作成]をクリックします。

2. [**OK**] をクリックします。

<span id="page-67-0"></span>データのグループ化が入力された新しい項目がテーブルに追加されます。

データマネージャーでクロスタブのデータのピボットを無効にする

クロスタブは、ヘッダーデータが直交する2 つのリストに値のマトリックスを持つ一般的なテーブルの 種類です。

他のデータテーブルにデータを関連付けたい場合は、必ずしも最適なデータ形式ではありません。このトピックで は、クロスタブ形式でロードされたデータのピボットを無効にする方法、つまりデータマネージャーを使用して、デー タの一部を行と入れ替える方法を説明します。

クロスタブ形式でロードされたデータのピボットを無効にします。つまり、テーブルの一部を行と入れ替えます。

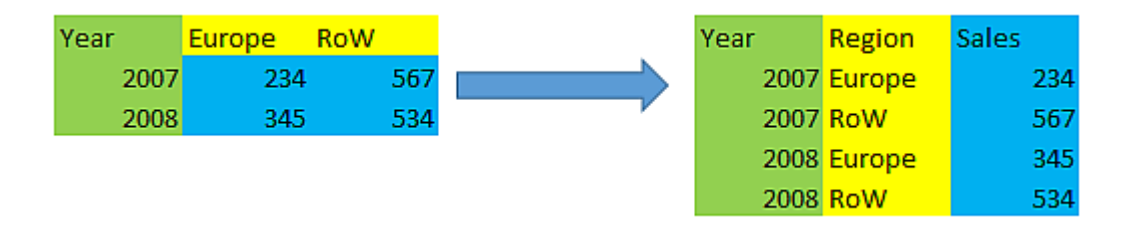

## クロスタブとは?

クロスタブには直接的な方法で読み取るいくつかの行見出しと、値のマトリクスが含まれます。この場合、行見 出しとなる列 Year が1 つあり、1 か月当たりの販売データのマトリクスがあります。

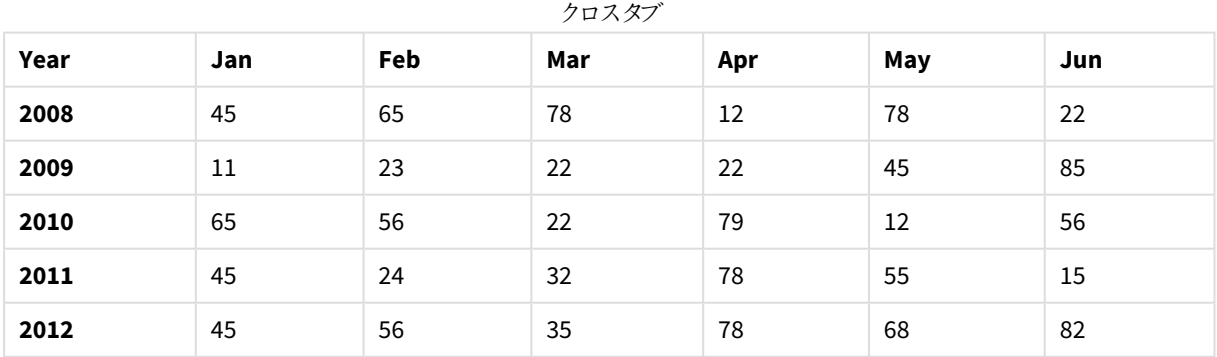

このテーブルを単純にQlik Sense にロードすると、*Year* (年) に1 つ、そして各月に1 つずつ項目が生成されま す。ただし、通常はこのようなテーブルではデータを適切に管理できません。3 つの項目を生成したいはずです。

- <sup>l</sup> 行見出しとなる項目、この場合では *Year* には、上のテーブルで緑色の印が付いています。
- <sup>l</sup> この場合では月の名前 Jan Jun で表される属性項目には、黄色の印が付いています。この項目には、 *Month* と名前を付けることができます。
- <sup>l</sup> データ項目には、青色の印が付いています。この場合、値は販売データを表すので、*Sales* と名前を付け ることができます。

これをするには、データマネージャーテーブルエディタでUnpivot オプションを使用し、Jan - Jun 項目を選択しま す。これにより、次のテーブルが作成されます。

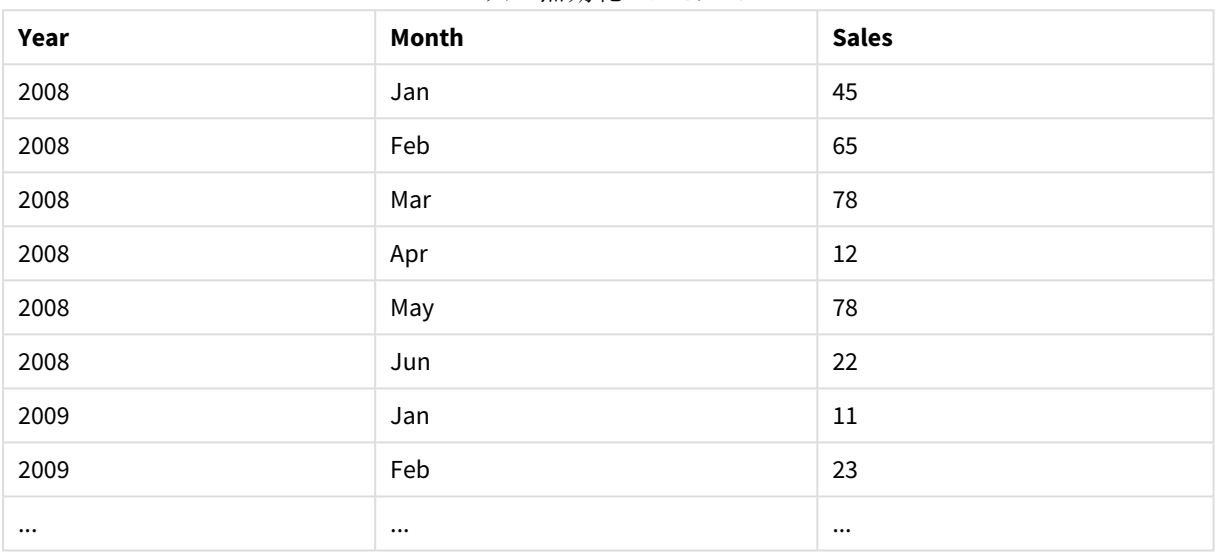

ピボットが無効化されたテーブル

クロスタブテーブルのピボットを無効にしてフラットなテーブルにする 次の手順を実行します。

- 1. クロスタブ形式でデータファイルをアプリに追加します。
- 2. データマネージャーでテーブルの 企 をクリックしてテーブル エディタを開きます。
- 3. [ピボットを無効]をクリックします。
- 4. 行に入れ替えをする項目を選択します。ピボットが無効になっていない見出し項目が少なくとも1 つは 必要です。選択には、2 つの方法があります。
	- 入れ替える項目の項目ヘッダーをクリックします。見出し項目として残す項目は選択しないでくだ さい。
	- 見出し項目として残す項目の項目ヘッダーをクリックし、フィールドメニューから[選択を反転]を 選択します。入れ替える項目が多い場合はこれが最も簡単な方法です。
- 5. [ピボットの無効を適用]をクリックします。

選択されたデータが2 つの項目 Tablename. [**Attribute field**] とTablename. [**Data field**] の行に入れ替 えられます。

- 6. 上述の例のように*Month*、[**Attribute field**] を意味を持つ名前に変更します。
- 7. 上述の例のように*Sales*、[**Data field**] を意味を持つ名前に変更します。

クロス集計はピボットが無効になりフラットな形式になりました。これでアプリの他のデータとの関連付けがしやすく なります。

元のクロスタブテーブルに戻す

テーブル エディタの [ピボットを無効を取り消す] をクリックして、データソースの元のクロスタブ形式に戻すことがで きます。アプリの他のデータと関連付けをしていた場合は、その関連付けは削除されます。

# 3.13 データマネージャーでのテーブルの連結

連結により、2 つのテーブルを項目が組み合わされた単一のテーブルに結合します。これによりコン テンツを統合して、コンテンツを共有する個別のテーブルおよび項目の数を減らします。データマ ネージャーのテーブルは、自動的または強制的に連結することが可能です。

結合されたテーブルに含めるデータをもっと細かく制御する必要がある場合は、[データマネージャーでのテーブル](#page-73-0) [の結合](#page-73-0) *(page 74)* を参照して結合演算子について学習してください。

*[*テーブル*]* 表示と*[*関連付け*]* 表示で連結されたテーブル。

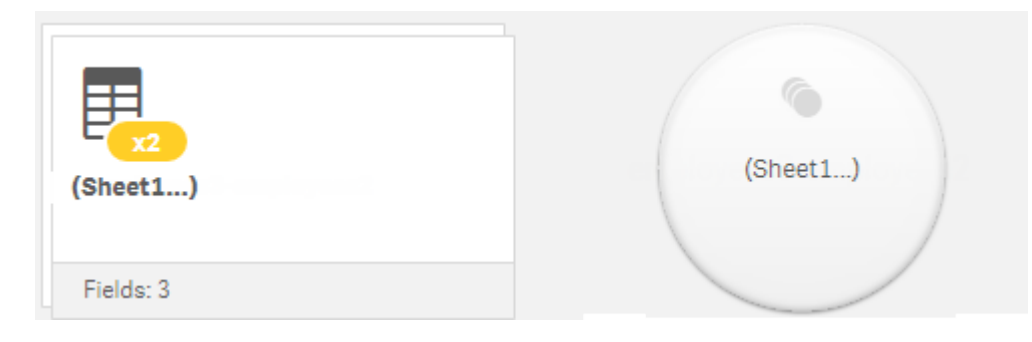

# テーブルの自動連結

追加される1 つ以上のテーブルについて、含まれる項目の数と項目名の両方が別のテーブルと同じであることが Qlik Sense によって検出されると、それらのテーブルはデータマネージャーで自動的に連結されます。この場合 Qlik Sense は、複数のテーブルを単一のテーブルに自動連結します。自動連結されたテーブルは、誤って連結さ れていたり、連結を避けたい場合には、分割することができます。自動連結されたテーブルは、その他のテーブル に強制的に連結できます。

自動連結されたテーブルには次の制約があります。

- 項目のカテゴリーは変更できません。
- 自動連結されたテーブルはピボット解除できません。
- [ソースからデータを選択] を使用してデータを追加または削除することはできません。

## テーブル間の強制連結

[データマネージャー] にあるテーブルは、同じ項目またはデータを全体的に共有していない場合でも、[連結また は結合] パネルを使用して強制的に連結できます。強制連結により、マッピングを制御し、最終的な連結テー ブルから項目を除外することができます。強制連結では、追加の変換がサポートされています。強制連結を使 用することにより、以下の操作を実行できます。

- 連結されたテーブルを別のテーブルと連結する。
- ピボット解除されたテーブルを別のテーブルと連結する。強制的に連結されたテーブルはピボット解除でき ます。
- <sup>l</sup> 計算された項目を含むテーブルを連結する。計算された項目は、強制連結で他の項目と連結できま す。計算された項目は、強制連結されたテーブルに追加できます。

強制連結されたテーブルには次の制約があります。

- 強制連結では、連結されたテーブルに各テーブルの少なくとも1つの項目を含める必要がありますが、共 にマッピングする必要はありません。
- <sup>l</sup> 連結後に日付項目の書式設定を行うことはできません。日付項目には連結前と同じ書式を適用する 必要があります。連結された日付項目では、[データロードエディタ] の[**DateFormat**] で設定した既定 の時間書式を使用します。
- 連結後に項目のカテゴリーを変更することはできません。
- 連結されたテーブル内の別の項目にマッピングされている項目を参照する計算された項目には、連結さ れた項目の結合済みのデータではなく、元の項目のデータのみが入力されます。連結されたテーブル内 の項目を参照する、2 つのテーブルの連結後に作成される計算された項目では、その項目内のすべての データが使用されます。
- [ソースからデータを選択]を使用して、連結されたテーブルにデータを追加または削除することはできませ ん。ただし、「データの追加1をクリックし、ソーステーブルを選択して項目を除外することにより、項目を削 除できます。削除された項目のデータとしてNULL 値が追加されます。

[連結または結合] パネルにアクセスするには、 •• で [データマネージャー]、[連結または結合]の順にクリックし、 2 つのテーブルを選択します。[連結または結合] でテーブルを選択すると、Olik Sense で項目が分析され、一致 するすべての項目が自動的にマッピングされます。明確に一致する項目がない場合、項目は未マッピングのまま 残されます。連結が適用されると、マッピングされた項目は連結されたテーブルで結合され、一方で未マッピング 項目は、対応する値がない行にNULL 値が入力された個別の項目として含められます。

[連結または結合] で選択 された最初のテーブルは、プライマリテーブル、つまり他のテーブルが連結されるテーブ ルとして設定されます。連結されたテーブルでは、手動で名前を変更しない限り、プライマリーテーブルのテーブ ル名と項目名が使用されます。プライマリーテーブルは、◆→ ボタンを使用して変更できます。[連結または結合] では、プライマリテーブルの項目を上段行に、セカンダリテーブルの項目を下段行にして、項目を2 行に並べま す。プライマリーテーブルとセカンダリーテーブルは ボタンを使用して入れ替えることができます。

「マッピングの編集] を使用して既定のマッピングを変更し、マッピングする項目を選択するか、未マッピングのまま にするか、または連結されたテーブルから除外することができます。[マッピングの編集] には、マッピングを編集する ためのドラッグ アンドドロップ インターフェイスと、テーブルのすべての項目が一覧表示される[項目] パネルが表 示されます。項目は、プライマリーテーブルの項目の下までドラッグすることによってマッピングできます。項目は、 「項目1 パネルの項目の横にある ■ にょり、または項目の上段行にドラッグすることにより、新しい未マッピング 項目として追加できます。[項目] パネルでは、未 マッピング項目に ◇ のマークが付きます。 連結されたテーブル から削除された項目はそのテーブルに含められず、テーブルに連結が適用された後にQlik Sense で使用すること はできません。

マッピングが適用され、テーブルが連結されると、それらのマッピングを編集することはできませんが、連結された テーブルを分割してテーブルを元の状態に復元することによってテーブルから削除することができます。

[データマネージャー] で強制的にテーブルを連結するには、以下の手順を実行します。

- 1. 連結するテーブルを選択します。
- 2. 任意で、連結されたテーブルの名前と項目名を変更します。
- 3. 任意で、連結マッピングを編集します。
- 4. 連結演算子を選択します。
- 5. テーブルを連結します。

連結するテーブルの選択

#### 次の手順を実行します。

- 1. [データマネージャー]の下段行で、\*\*\* をクリックします。
- 2. [連結または結合] をクリックします。 [連結または結合] パネルが開きます。
- 3. 2 つのテーブルを選択します。 両方のテーブルの項目は、[連結または結合] パネルでマッピングされるか、未マッピングのままになりま す。
- 4. 各項目の一意の値のサンプルをプレビューするには、 ◎ をクリックします。
- 5. プライマリーテーブルとセカンダリーテーブルを切り換えるには、←→をクリックします。

テーブル名と項目名の変更

### 次の手順を実行します。

- 1. [連結または結合] パネルで、テーブル名項目に新しいテーブル名を入力します。
- 2. [項目名] 項目に、新しい項目名を入力します。

連結マッピングの編集

#### 次の手順を実行します。

- 1. [連結または結合] パネルで、[マッピングの編集] をクリックします。
- 2. 2 つの項目をマッピングするには、プライマリーテーブル項目の下でテーブル項目をクリックしてドラッグしま す。
- 3. 新しい未マッピング項目を追加するには、テーブル項目をクリックして項目の上段行にドラッグします。
- 4. 連結されたテーブルから項目を削除するには、項目で ◎ をクリックします。
- 5. 削除された項目をテーブルに戻すには、[項目] パネルで項目の横の■ をクリックします。
- 6. [マッピングの編集] をクリックして[マッピングの編集] を閉じます。

## 連結演算子の選択

- 1. [連結または結合] パネルで、[アクションを選択] をクリックします。
- 2. リストから[連結]を選択します。
テーブルの連結

#### 次の手順を実行します。

• [連結または結合] パネルで、[適用] をクリックします。

これでテーブルが連結されます。

連結されたテーブルの分割

Qlik Sense で不必要な自動連結が実行されたなど、連結が不要になった場合は、連結されたテーブルをその ソーステーブルへと分割することができます。

連結されたテーブルを分割すると、連結されたテーブルのすべての関連付けとともに、プライマリー テーブルとセカンダリーテーブルの相互の関連付けすべてが削除されます。連結されたテーブルを分 割する際に関連付けを維持する場合は、テーブルを分割する代わりに← をクリックして連結を元 に戻します。データを*[*データマネージャー*]* にロードした後に、 を使用して連結を元に戻すことは できません。

#### 自動連結されたテーブルの分割

次の手順を実行します。

- 1. 連結されたテーブルを選択します。
- 2. ◆ ▶ をクリックします。
- 3. 連結されたテーブルから分割するテーブルを選択します。
- 4. [分割] をクリックします。

これでテーブルがソーステーブルに分割され、ソーステーブルのすべての項目が修飾されます。修飾された項目 の名前は、テーブル名の後にピリオド(文字「.」) で区切って項目名を続けた形式の名前に変更されます。

Table1 および Table2 には、項目 Field1 とField2 が含まれています。[データマネージャー] でこれらの項目を追 加すると、Table1-Table2 という名前のテーブルに連結されます (このテーブルには、項目 Field1 とField2 が含ま れます)。

Table1-Table2 テーブルを分割すると、次の2 つのテーブルが生成されます。

- Table1 (項目 Table1.Field1 とTable1.Field2 を含む)
- Table2 (項目 Table2.Field1 とTable2.Field2 を含む)

強制連結されたテーブルの分割 次の手順を実行します。

- 1 連結されたテーブルを選択します。
- 2. ◆ | をクリックします。

これでソーステーブルに分割されます。ソーステーブルのすべての項目とその項目は、連結前の名前となりま す。連結されたテーブルを分割すると、連結の1 つのレベルのみが分割されるため、分割された連結テーブルの 一部であったすべての連結されたテーブルでは独自の連結が保持されます。

# 3.14 データマネージャーでのテーブルの結合

**Join** は、2 つのテーブルデータを手動で結合するために使用できる演算であり、選択した設定に 応じてさまざまな結果を生成します。

これにより、連結よりも結合されたテーブルをより細かく制御できます。

**Join** 演算は、2 つのテーブルを取得して1 つに結合し、1 つまたは複数の共通項目の共通の値の重複に基づ いて、元のテーブル両方の項目を結合します。次の複数の演算子を、**Join** 演算に適用できます。**Outer**、 **Inner**、**Left**、および**Right**。

結合されたテーブルは、その中で結合されているテーブルと同じぐらいのメモリ量を占有し続けます。 結合されたテーブルを過度に使用すると、*Qlik Sense* の速度が低下する場合があります。*join* 演算 によって除外される情報には、テーブルが分割されるまで*Qlik Sense* からアクセスできません。

# Join 演算子

Join 演算子には次の4 つがあります。**Outer join**、**Inner join**、**Left join**、および**Right join**。選択した演算子 によって、重複する項目または値を含めるか除外するかを指定します。

*Join* 演算子が*Left* テーブルと*Right* テーブルを参照する場合、選択順にそれぞれ *1* 番目と*2* 番目 のテーブルを参照します。

## Outer join

一方または両方のテーブルに重複する項目値が表されている場合、**Outer join** 演算子は 2 つのテーブルの値 について可能な組み合わせをすべて含めます。

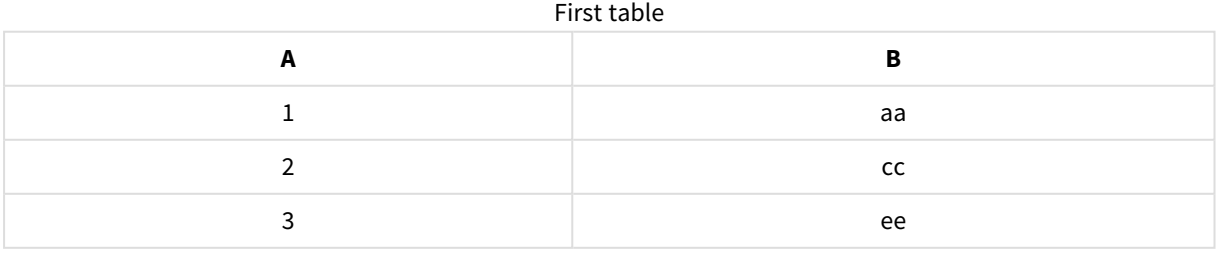

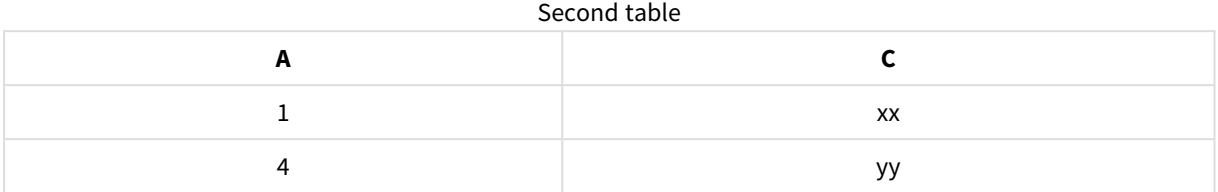

## 結合されたテーブル

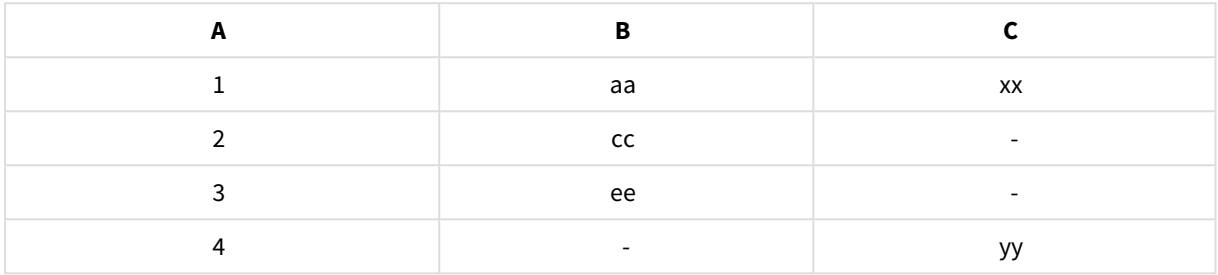

# Inner join

両方のテーブルに重複する項目値が表されている場合、**Inner join** 演算子は 2 つのテーブルの値の組み合わ せのみを含めます。

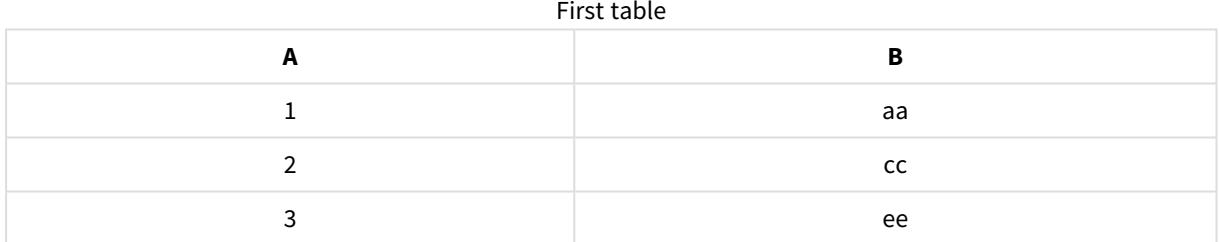

#### Second table

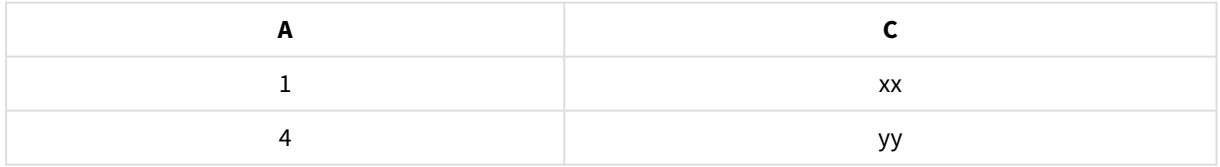

#### Joined table

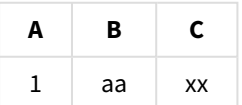

# Left join

最初のテーブルに重複する項目値が表されている場合、**Left join** 演算子は 2 つのテーブル値の組み合わせを 含めます。

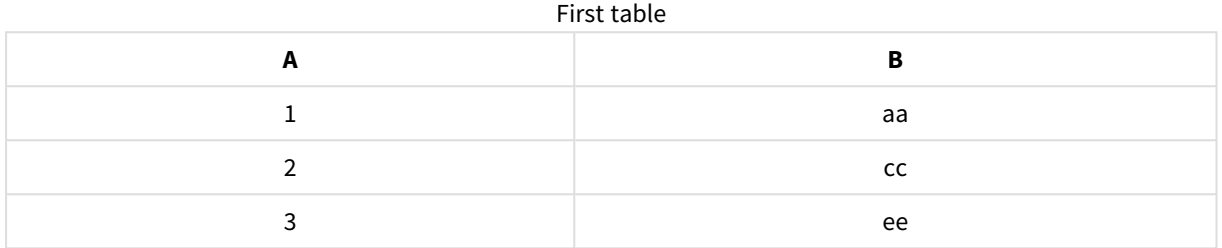

## Second table

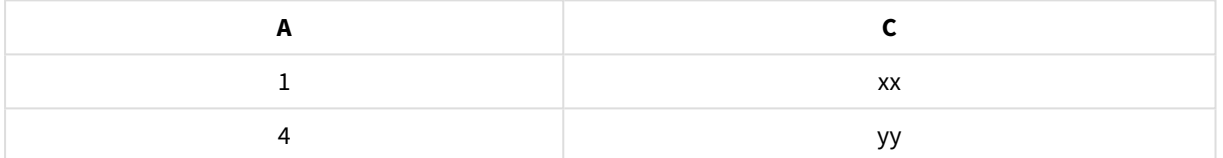

### Joined table

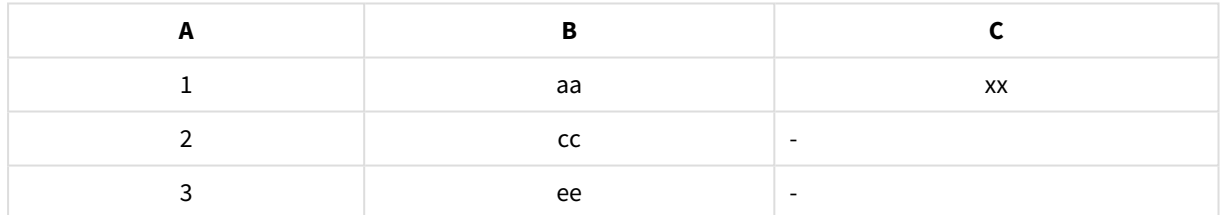

# Right join

2 番目のテーブルに重複する項目値が表されている場合、**Right join** 演算子は 2 つのテーブルの値の組み合 わせを含めます。

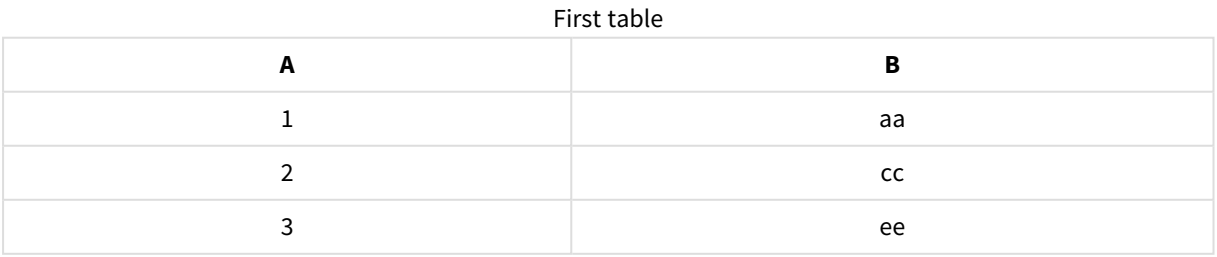

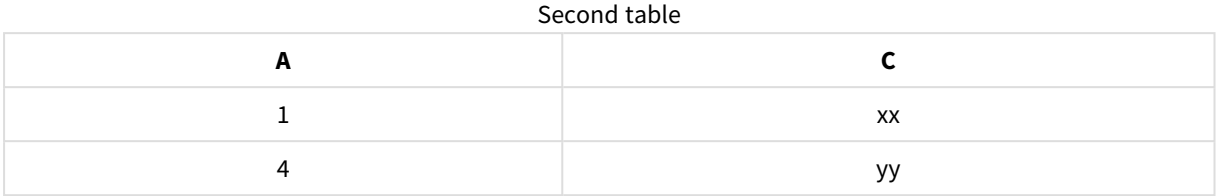

#### Joined table

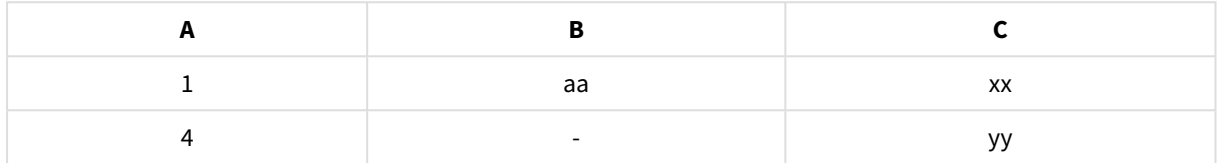

# テーブルの結合

[連結または結合] パネルにアクセスするには、\*\*\* で [データマネージャー]、[連結または結合]の順にクリックし、 2つのテーブルを選択します。[テーブルの連結または結合]でテーブルを選択すると、Qlik Sense で項目が分析 され、一致するすべての項目が自動的にマッピングされます。明確に一致する項目がない場合、項目は未マッ ピングのまま残されます。結合が適用されると、マッピングされた項目が結合テーブルで組み合わされます。マッピ ングされていない項目は、対応する値が存在しない行にnull 値を持つ個別の項目として含まれるか、値のイン スタンスが重複していない場合は完全に除外されます。

[テーブルの連結または結合] で選択された最初のテーブルは、プライマリーテーブルとして、つまり他のテーブルの 結合先のテーブルとして設定されます。結合されたテーブルでは、手動で名前を変更しない限り、プライマリー テーブルのテーブル名と項目名が使用されます。プライマリーテーブルは、← ボタンを使用して変更できます。 「テーブルの連結または結合] では、プライマリーテーブルの項目を上段行に、セカンダリーテーブルの項目を下 段行にして、項目を2行に並べます。プライマリーテーブルとセカンダリーテーブルは← ★ ボタンを使用して入れ 替えることができます。

「マッピングの編集] を使用して既定のマッピングを変更し、マッピングする項目を選択するか、未マッピングのまま にするか、または結合されたテーブルから除外することができます。[マッピングの編集] には、マッピングを編集する ためのドラッグ アンドドロップ インターフェイスと、テーブルのすべての項目が一覧表示される[項目] パネルが表 示されます。項目は、プライマリーテーブルの項目の下までドラッグすることによってマッピングできます。項目は、 [項目] パネルの項目の横にある ■ にょり、または項目の上段行にドラッグすることにょり、新しい未マッピング 項目として追加できます。[項目] パネルでは、未 マッピング項目に ◇ のマークが付きます。 結合されたテーブル から削除された項目はそのテーブルに含まれていないので、テーブルに結合が適用された後にQlik Sense で使 用することはできません。

マッピングが適用され、テーブルが結合されると、マッピングされた項目を編集することはできませんが、結合され たテーブルを分割してテーブルを元の状態に復元することによってテーブルから削除することができます。

データマネージャーでテーブルを結合するには、次の手順を実行します。

- 1. 結合するテーブルを選択します。
- 2. 任意で、結合されたテーブルの名前と項目名を変更します。
- 3. 任意で、マッピングを編集します。
- 4. Join 演算子を選択します。
- 5. テーブルを結合します。

結合するテーブルの選択

#### 次の手順を実行します。

- 1. [データマネージャー]の下段行で、\*\*\* をクリックします。
- 2. [連結または結合] をクリックします。 [連結または結合] パネルが開きます。
- 3. 2 つのテーブルを選択します。 両方のテーブルの項目は、[テーブルの連結または結合] パネルでマッピングされるか、未マッピングのまま になります。
- 4. 各項目の一意の値のサンプルをプレビューするには、 をクリックします。
- 5. プライマリー テーブルとセカンダリー テーブルを切り換えるには、←→ をクリックします。

テーブル名と項目名の変更

#### 次の手順を実行します。

- 1. [連結または結合] パネルで、テーブル名項目に新しいテーブル名を入力します。
- 2. [項目名] フィールドに、新しい項目名を入力します。

マッピングの編集

#### 次の手順を実行します。

- 1. [連結または結合] パネルで、[マッピングの編集] をクリックします。
- 2. 2 つの項目をマッピングするには、プライマリーテーブル項目の下でテーブル項目をクリックしてドラッグしま す。
- 3. 新しい未マッピング項目を追加するには、テーブル項目をクリックして項目の上段行にドラッグします。
- 4. 結合されたテーブルから項目を削除するには、項目で ◎ をクリックします。
- 5. 削除された項目をテーブルに戻すには、[項目] パネルで項目の横の $\boxed{\sum}$ をクリックします。
- 6. [マッピングの編集] をクリックして[マッピングの編集] を閉じます。

## join 演算子の選択

#### 次の手順を実行します。

- 1. [連結または結合]パネルで、[アクションを選択]をクリックします。
- 2. 次のリストから演算子を選択します。**Outer join**、**Inner join**、**Left join**、または **Right join**。

テーブルの結合

#### 次の手順を実行します。

• [連結または結合] パネルで、[適用] をクリックします。

これでテーブルが結合されます。

結合テーブルの分割

結合が不要になった場合、結合されたテーブルをソーステーブルに分割できます。

結合されたテーブルを分割すると、結合されたテーブルのすべての関連付けとともに、プライマリー テーブルとセカンダリーテーブルの相互の関連付けすべてが削除されます。結合されたテーブルを分 割する際に関連付けを維持する場合は、テーブルを分割する代わりに← をクリックして結合を元 に戻します。データをデータマネージャーにロードした後に、(†) を使用して結合を元に戻すことはで きません。

結合テーブルの分割

次の手順を実行します。

- 1. 結合されたテーブルを選択します。
- 2. ◆ | ★ をクリックします。

これでソーステーブルに分割されます。ソーステーブルのすべての項目とその項目は、結合前の名前となりま す。結合結されたテーブルを分割すると、結合の1つのレベルのみが分割されるため、分割された結合テーブル の一部であったすべての結合されたテーブルでは独自の結合が保持されます。

# 3.15 データマネージャーでのテーブルおよび項目の変換の詳細 の表示

「詳細] ダイアログを使用して、データマネージャーのテーブルと項目で行われる操作と変換を表示 することができるようになりました。[詳細] ダイアログはテーブルの [関連付け] および [テーブル] ビューと、項目のデータテーブルエディタで利用できます。

「詳細]に、選択したテーブルまたは項目に対して行った現在の操作と変換が、生成されたデータロードスクリプ ト内で適用される順序で表示されます。ここで、テーブルまたは項目のソース、行った現在の変更、変更が適 用された順序を容易に確認できます。例えば、[詳細] を使用して、どのテーブルが連結されているか、項目の 順序が調整されているかを容易に確認することができます。

[詳細] に表示される情報は、表示しているのがテーブルか項目かによって異なります。テーブルの[詳細] には以 下が表示されます。

- 選択したテーブルのためのソーステーブル
- ピボット解除、連結など、テーブルで使用される変換

項目の[詳細] には以下が表示されます。

- 選択した項目のためのソーステーブルと項目
- 項目の型の変化
- データプロファイリングカードから、連結からなど、項目で使用される変換

テーブルの詳細の表示

#### 次の手順を実行します。

• データマネージャーで、テーブルを選択し、\*\*\* をクリックし、[詳細の表示] をクリックします。

[詳細] ダイアログが開きます。

項目の詳細の表示

#### 次の手順を実行します。

- 1. [データマネージャー] で、テーブルを選択し、2をクリックします。
- 2. 項目のヘッダーの上で ━ をクリックし、[詳細の表示] をクリックします。

[詳細] ダイアログが開きます。

# 3.16 強制連結を使用した段階的なテーブルの結合

ここでは、強制連結を使用して2 つの類似したデータテーブルを結合する方法を段階的に説明 します。

強制連結は、シートで分析のために使用する前にデータをクリーンアップする目的で使用できます。2 つのテーブ ルを1 つのテーブルに連結することができます。また、後で別のテーブルを追加することもでき、例えば、最初に June からテーブルを追加し、後でJuly から2 つめのテーブルを追加することが可能です。

# 連結の概要

- <sup>l</sup> 追加される1 つ以上のテーブルについて、含まれる項目の数と項目名の両方が別のテーブルと同じであ ることが Olik Sense によって検出されると、それらのテーブルはデータマネージャーで自動的に連結されま す。この場合、必要に応じてテーブルを分割することができます。
- <sup>l</sup> 2 つのテーブルは、完全に同じ項目またはデータを共有していない場合、強制的に連結することができま す。強制的に連結できるのは 2 つのテーブルのみです。例えば、3 つのテーブルを連結する場合、最初に 2 つのテーブルを1 つに連結してから、作成したテーブルに3 つめのテーブルを連結します。
- <sup>l</sup> 類似性の低いテーブルは自動的に連結されません。このようなテーブルは強制的に連結することもできま せん。この場合、テーブル内の項目を代わりにデータマネージャーに関連付ける必要があります。

# 手順 - 強制連結

手順の完了には、以下の作業が必要です。

- 1. データテーブルの準備
- 2. アプリにデータテーブルを追加
- 3. テーブルの連結とアプリへのデータテーブルのロード
- 4. その先の手順 新しいテーブルの追加とデータ項目の連結

## 前提条件

Qlik Sense でアプリを作成する方法を知っている必要があります。

## データテーブルの準備

強制連結のデモ用のサンプルデータを用意しています。2 つのテーブルの項目とデータがほとんど同じである場 合、独自のデータを使用することもできます。

例えば、以下のようなヘッダーとデータの最初の行があるとします。それらは、2 つのExcel テーブルに貼り付けら れています。項目の違いに注目してください。

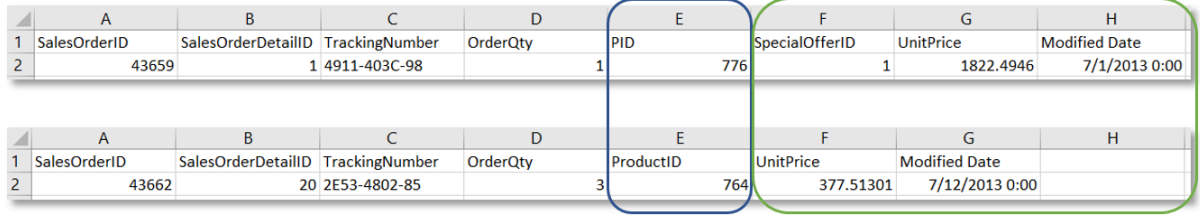

If you want to use the sample data, copy the entire table, including the column headings, into an empty Excel file on your computer. For this walkthrough, we named the Excel tabs *Data Table 1* and *DataTable 2*. We named the Excel file *Concatenate\_Data.xlsx*.

Data Table 1 (テーブルデータ1)

Data Table 1 (テーブルデータ1)

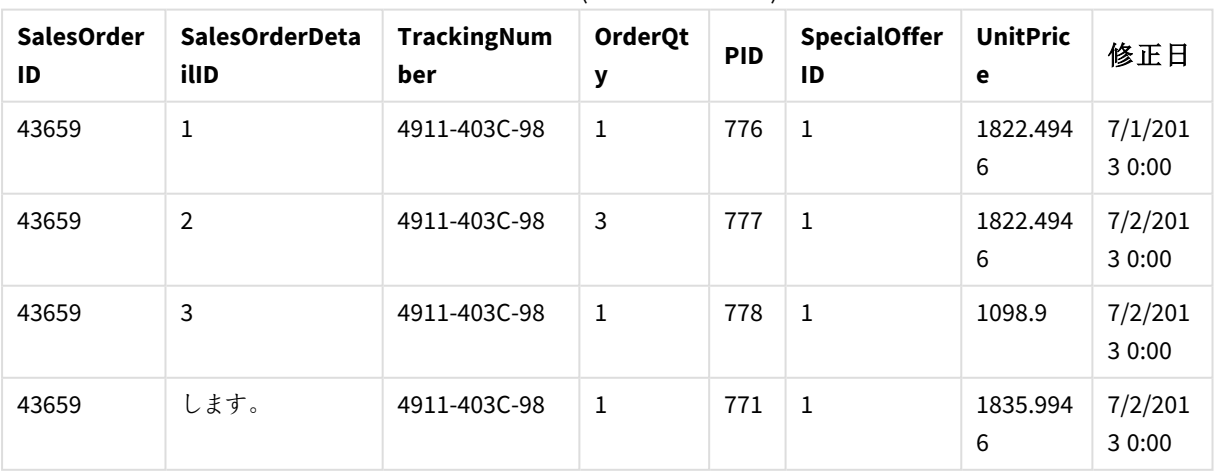

データマネージャーを使用したデータのロードと管理

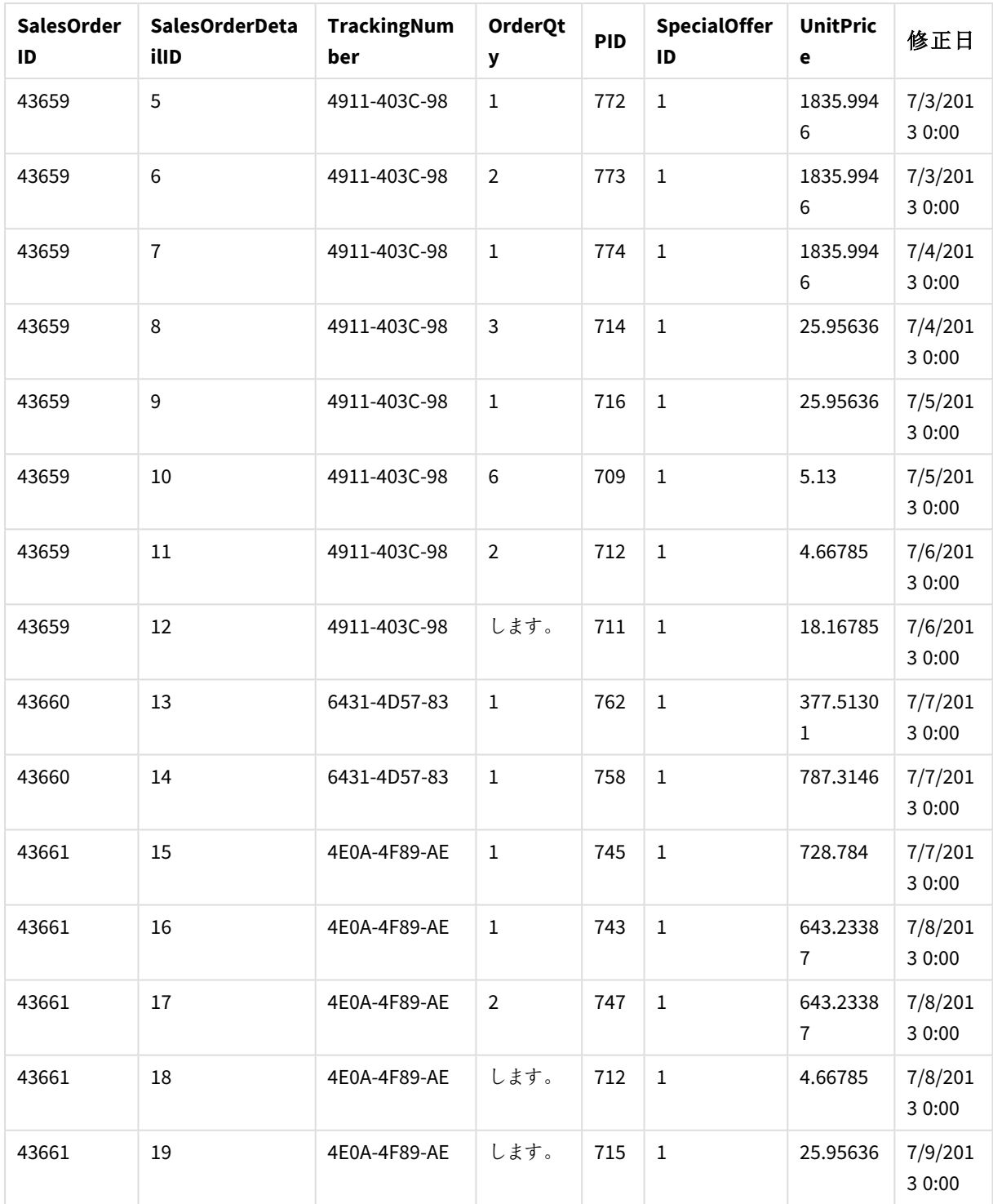

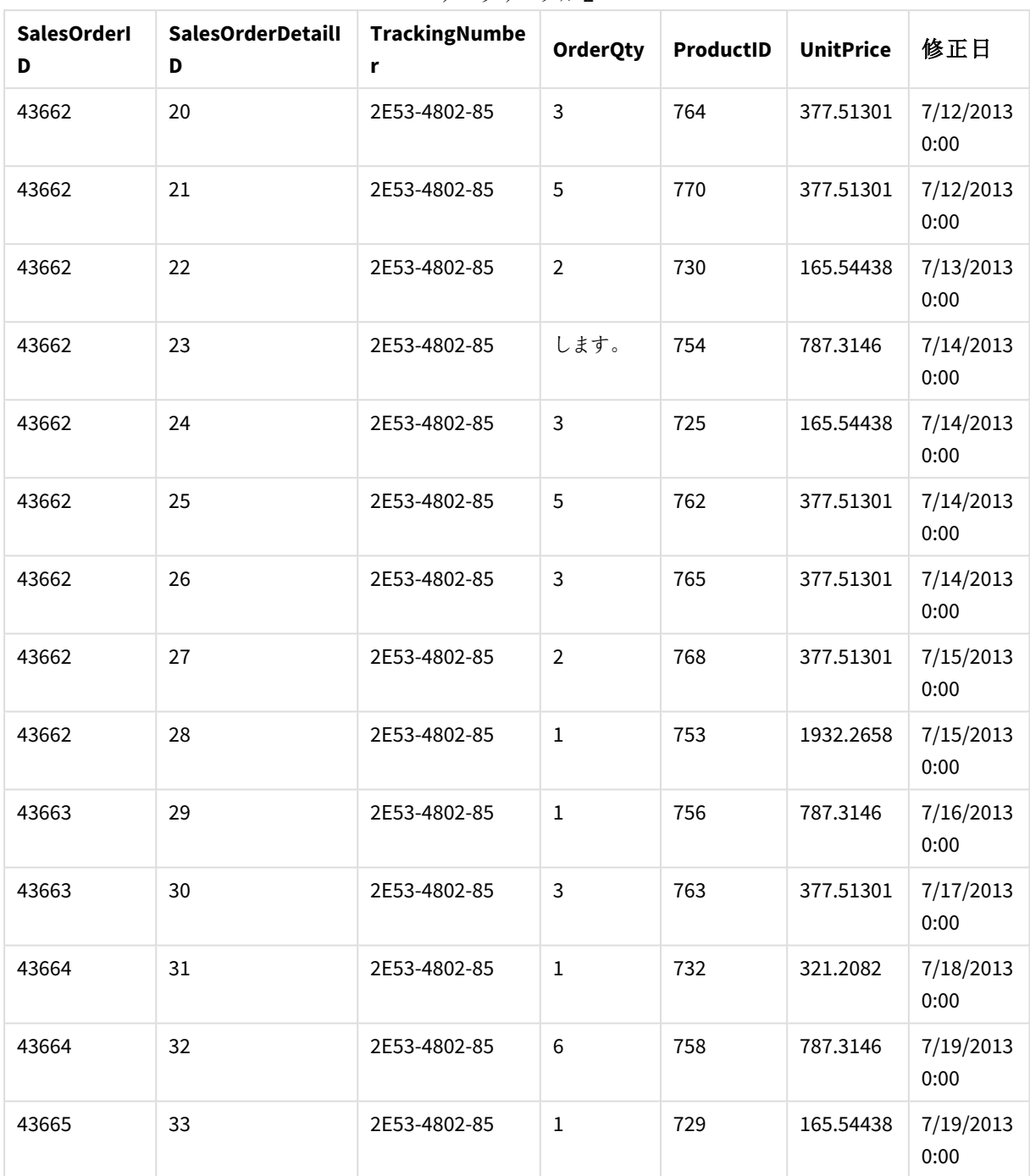

DataTable 2

データテーブル2

アプリにデータテーブルを追加

# 次の手順を実行します。

1. Qlik Sense を起動します。

2. [作業] エリアで[アプリの新規作成]をクリックします。[アプリの新規作成] ウィンドウが開きます。

- 3. アプリに名前を付け、[作成] をクリックします。これでアプリが作成されました。ここでは、アプリに *ConcatenateExample* という名前を付けました。
- 4. [アプリを開くをクリックします。アプリが開かれ、データを追加するためのダイアログが表示されます。
- 5. Excel ファイルを[ファイルおよびその他のソースからデータを追加] ダイアログにドラッグ アンドドロップしま す。データマネージャーの[関連付け] ビューにテーブルが表示されます。バブルをクリックして、そのテーブ ルのデータを表示します。

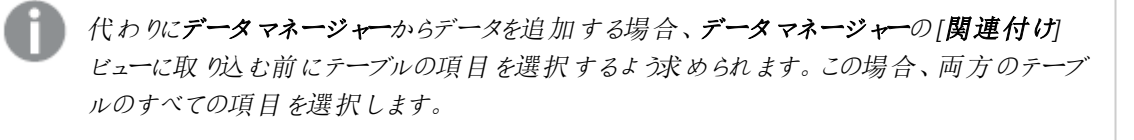

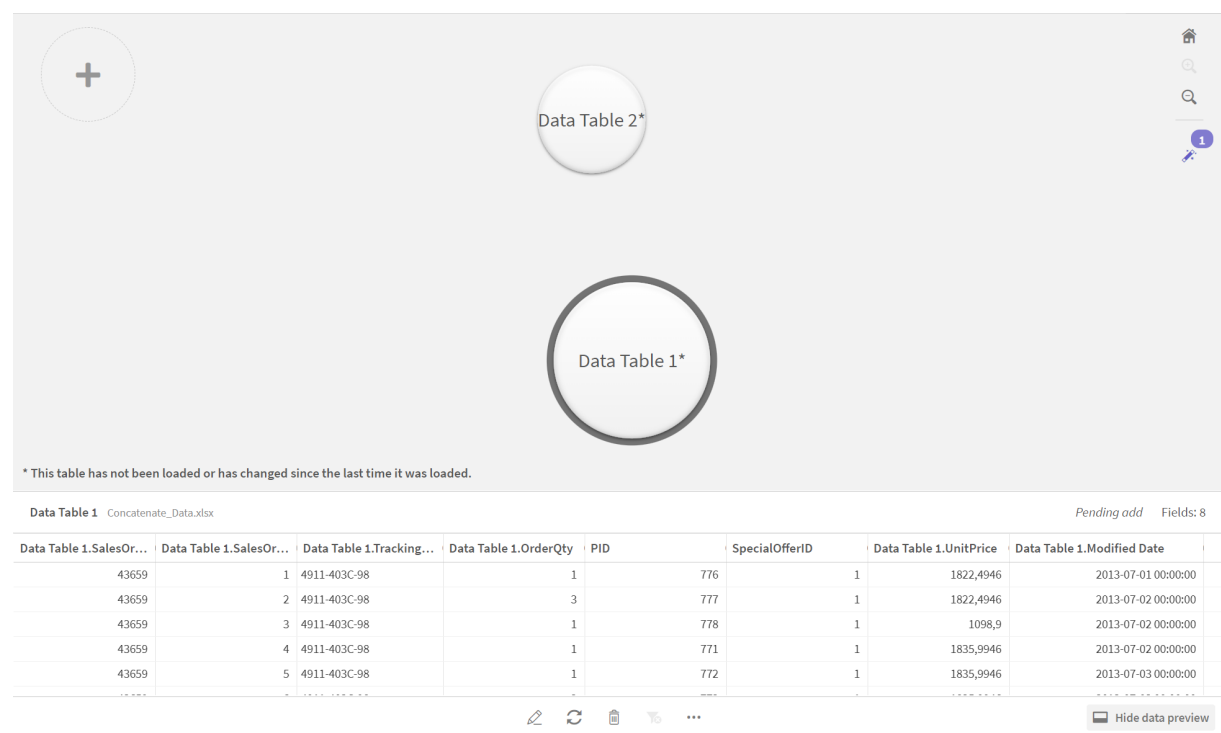

テーブルの連結とアプリへのデータテーブルのロード

アプリへのデータテーブルの追加が完了したら、テーブルを連結できます。

## 次の手順を実行します。

1. データマネージャーの[関連付け] ビューで、バブルをクリックして1つのテーブルを選択します。[ \*\*] をク リックし、[連結または結合]を選択します。

# 3 データマネージャーを使用したデータのロードと管理

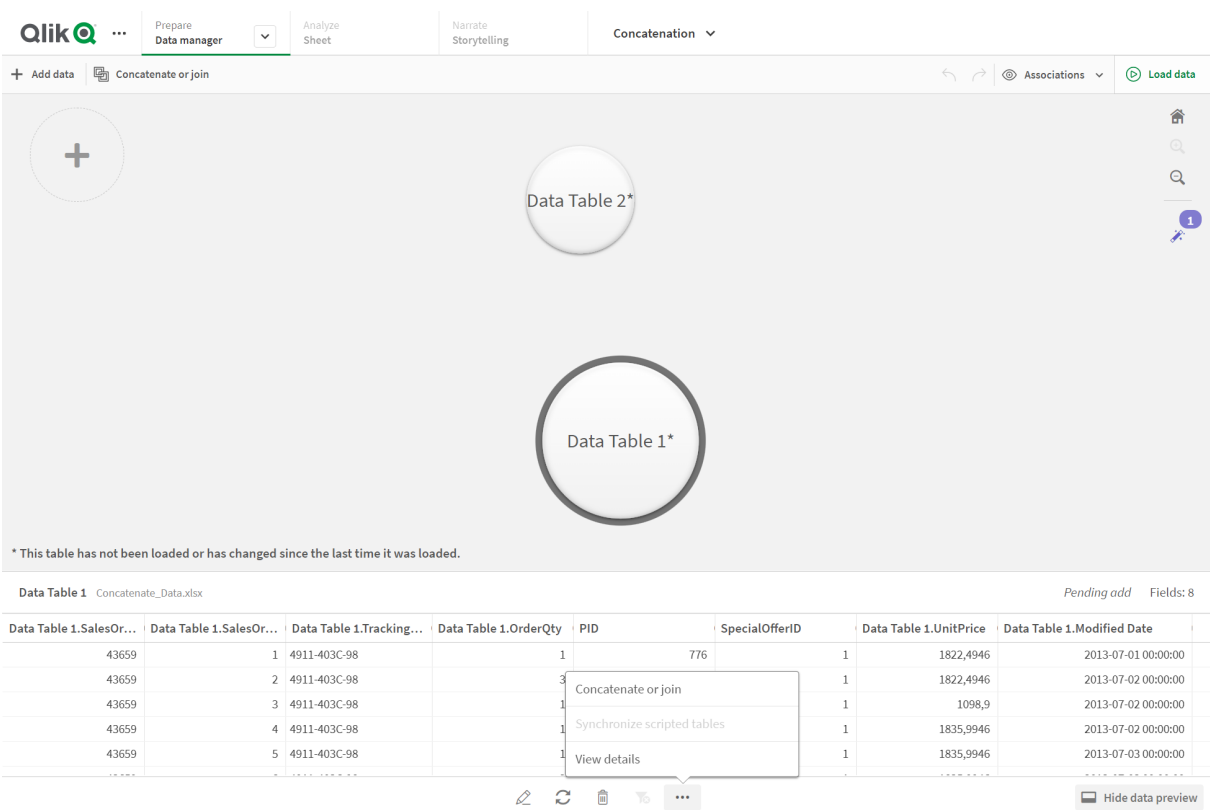

### 2. 別のテーブルのバブルをクリックしてから、[マッピングの編集]をクリックします。

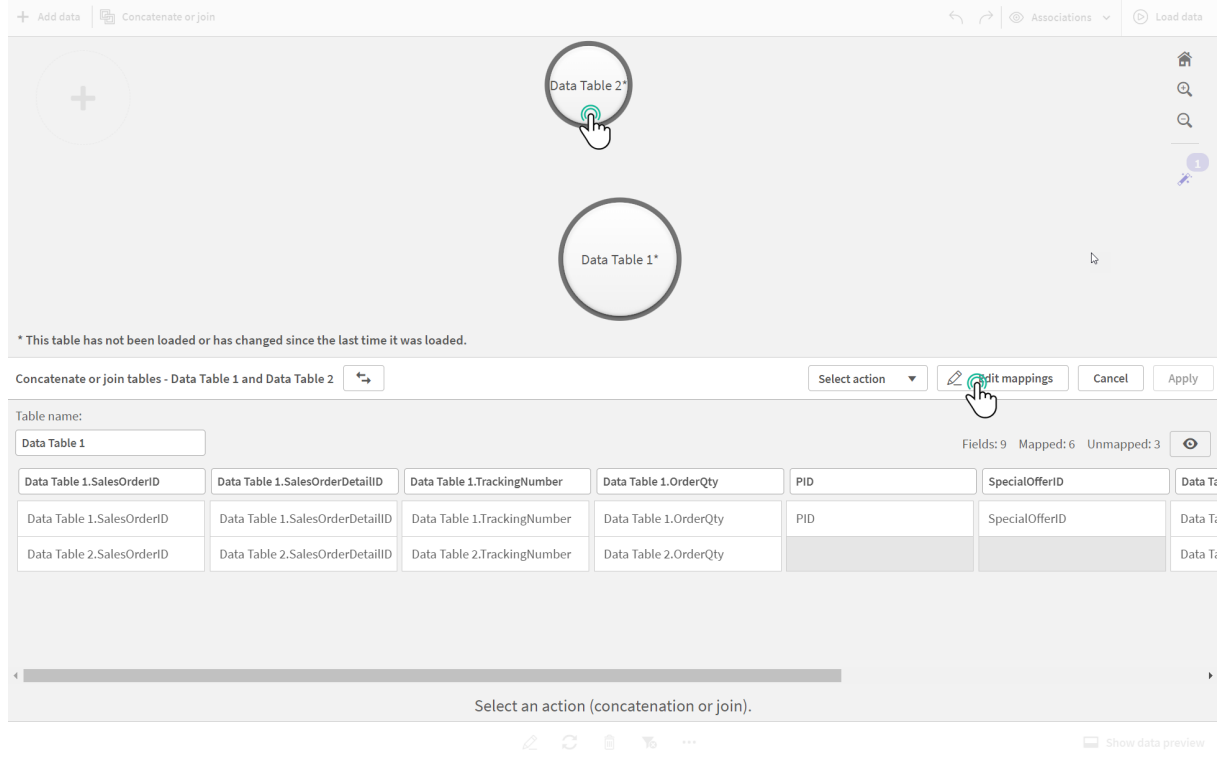

3. 必要に応じて、ここで以下を行うことができます。

- i. [テーブル名] で、テーブルの結合時に作成されるテーブルの名前を変更します。
- ii. 項目のラベルをドラッグアンドドロップして、項目を結合します。
- iii. 項目の名前を変更します。
- iv. 項目用の $\bigcirc$ ] をクリックして、項目を削除します。

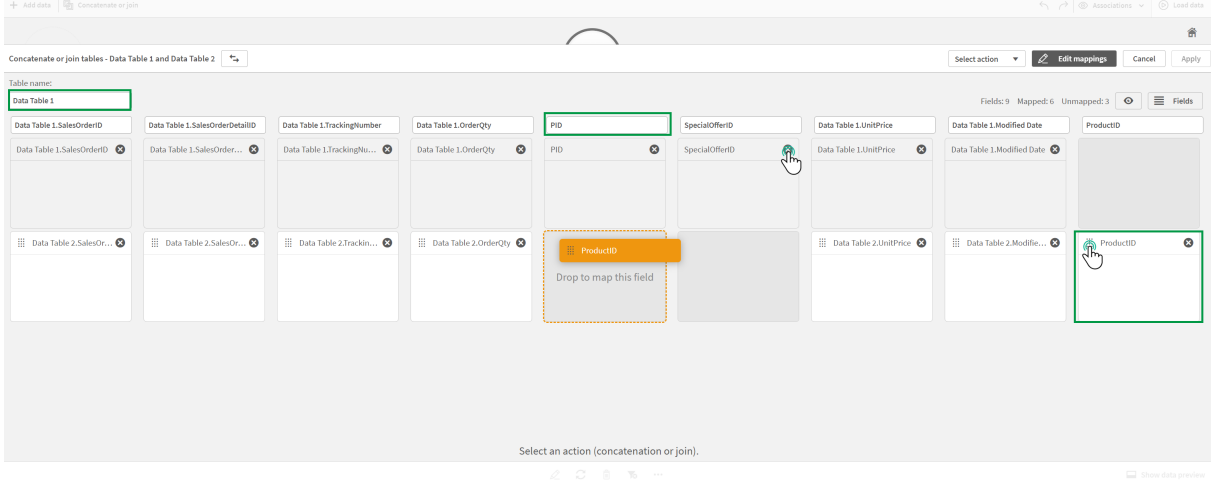

この例では、以下を行いました。

- i. テーブルの名前をData Table に変更しました。
- ii. ProductID のラベルと項目をPID 項目の下にドラッグし、項目を結合しました。
- iii. PID項目の名前をProduct ID に変更しました。
- iv. SpecialOfferID 項目を削除しました。

このテーブルは次のようになっています。

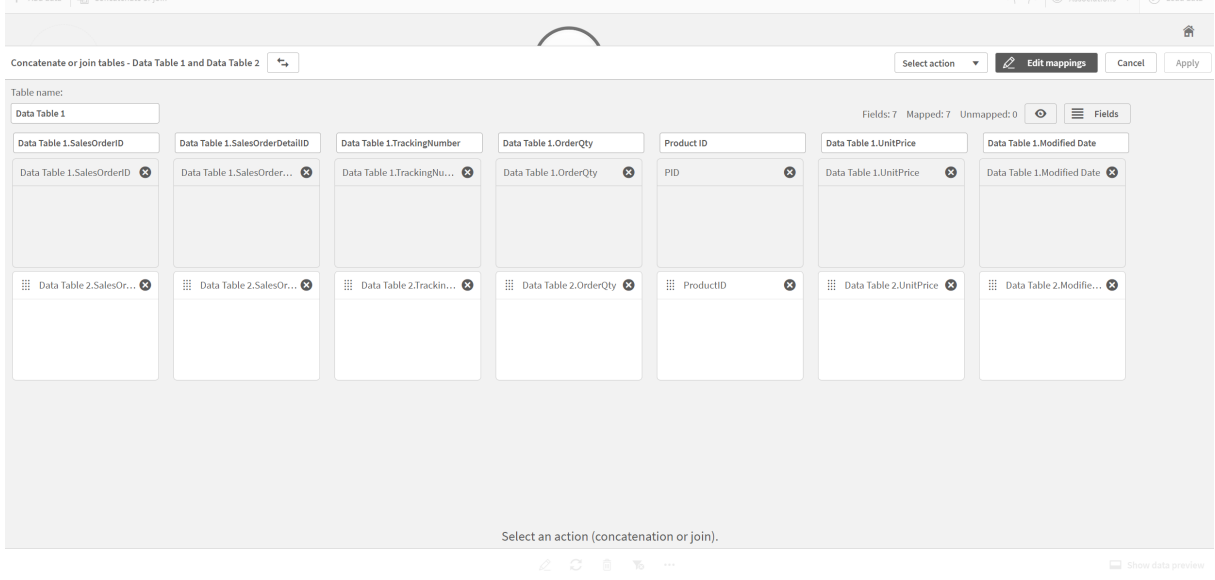

4. [選択アクション]ドロップダウンで、[連結]、[適用]の順にクリックします。テーブルはマッピングされた項目 上で連結されます。「\*」が付いているのは、まだアプリにロードされていないデータです。

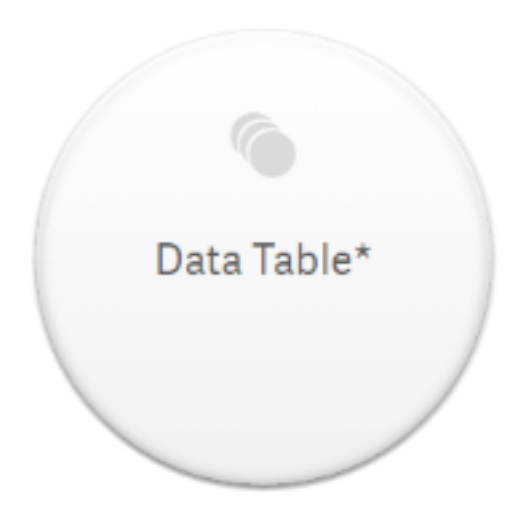

5. [データのロード] をクリックします。データが正しくロードされたことを示すメッセージが表示されます。[シート の編集] をクリックし、データを使用したビジュアライゼーションを作成します。

# その先の手順 - 新しいテーブルの追加とデータ項目の連結

上記のサンプルデータは同じExcel ファイルの2 つのタブにペーストされました。ただし、項目を連結する場合、 テーブルが同じファイル内に存在する必要はありません。テーブルは、アプリに追加される別のファイル内に存在し ていてもかまいません。後から別のテーブルを追加することもできます。例えば、最初にJune からテーブルを追加 し、後からJuly から2 つめのテーブルを追加するということも可能です。

この例では、同じ項目を持つ別のテーブルを、上記で作成した連結テーブルに追加します。

以下にサンプルデータを示します。ここでは、テーブルを持つタブに「*DataTable\_Newest*」という名前を付けまし た。データファイルには「*Concatenate\_Data2.xlsx*」という名前を付けました。

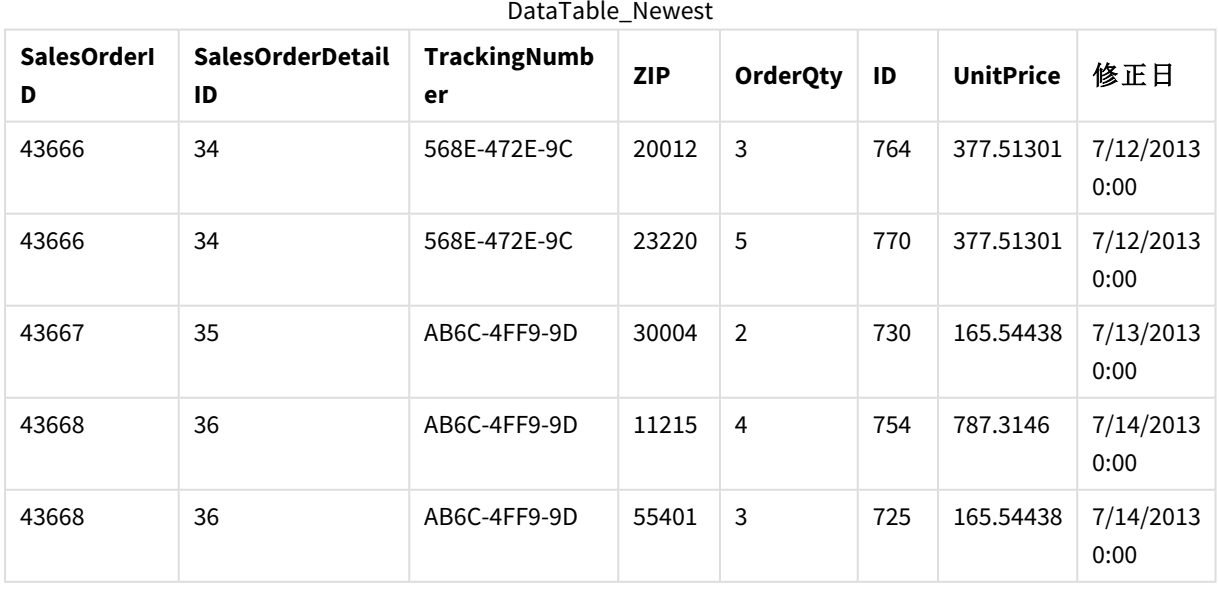

DataTable\_Newest

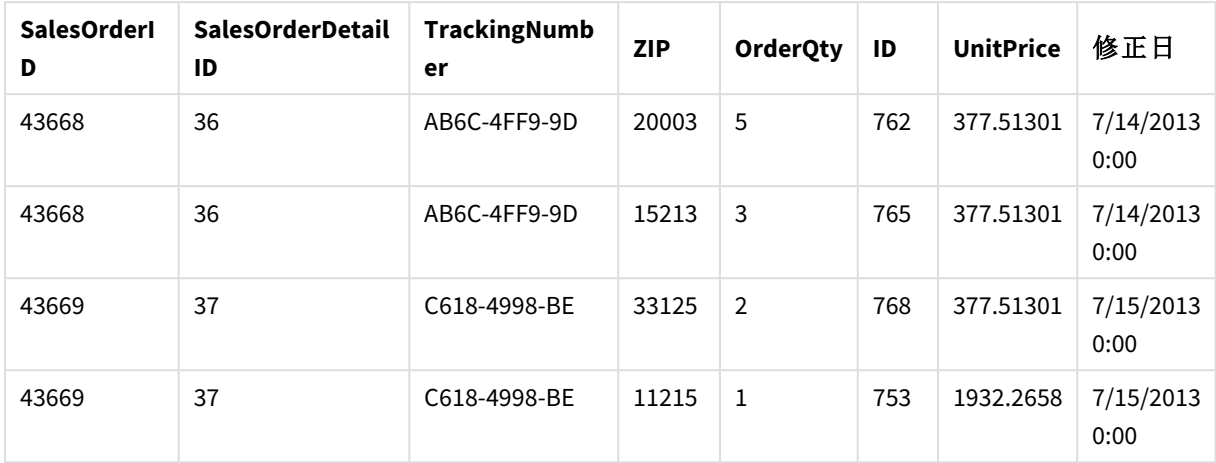

## 次の手順を実行します。

- 1. Qlik Sense ハブで、上記の手順で作成したアプリをクリックします。アプリが開きます。
- 2. 最上部のツールバーのドロップダウンリストで、[データマネージャー]を選択します。データマネージャーが 開かれ、上記の手順で作成したテーブルが表示されます。

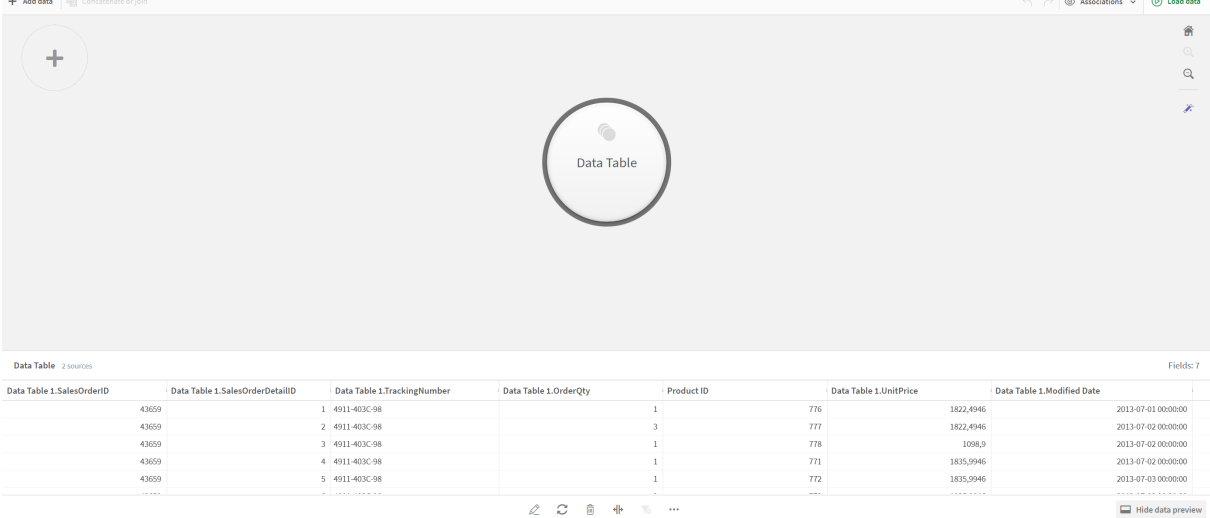

- 3. + ボタンをクリックしてデータを追加します。
- 4. [このアプリにファイルを添付] ダイアログにドラッグして、新しい Excel ファイルをアプリに追加します。 [データの追加] ウィンドウが開きます。
- 5. [データの追加]をクリックして、データテーブルをアプリに追加します。 新しいテーブルがアプリに追加されます。

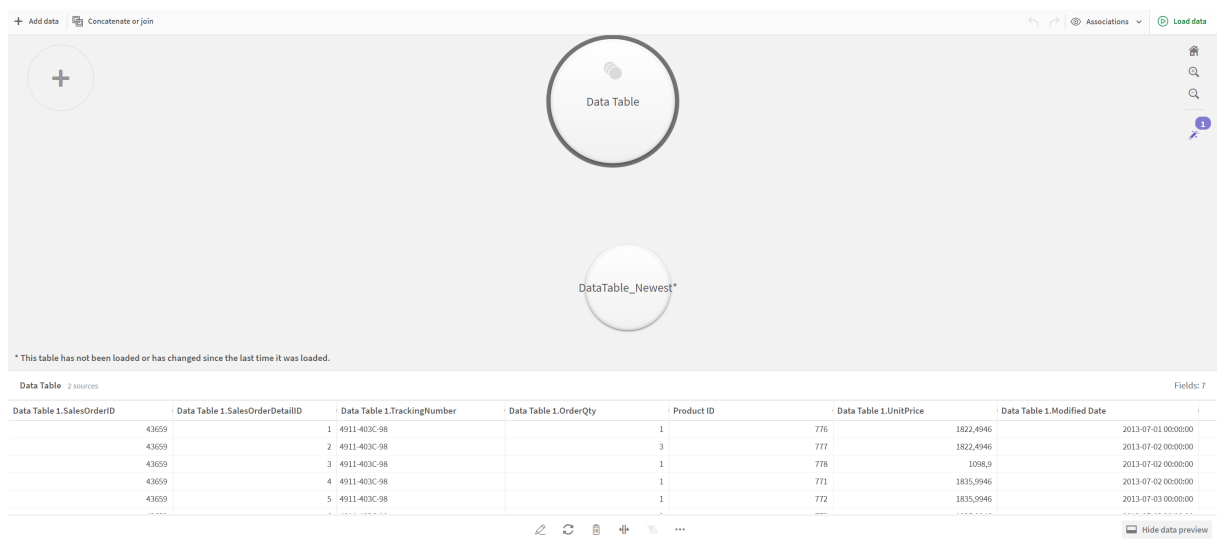

<span id="page-88-0"></span>6. これで、テーブルを連結し、マッピングを編集し、データをロードすることができます。

# 3.17 「データマネージャー] でのスクリプト化されたテーブルの同 期

デフォルトでは、データロードエディタに追加された、スクリプト化されたテーブルでは、[データマ ネージャー] で使用可能なツールを使用できません。

例えば、スクリプト化されたテーブルを「データマネージャー]内の他のテーブルに関連付けたり、データプロファイ リング カードを使用して、スクリプト化されたテーブルの項目を変換したりすることはできません。スクリプト化され たテーブルを[データマネージャー] に同期する場合、[データマネージャー] 内のスクリプト化されたテーブルを、管 理対象のスクリプト化されたテーブルに置換することができます。これらのテーブルでは、以下のように、[データマ ネージャー] に追加されているテーブルと同じツールすべてを使用できます。

- <sup>l</sup> テーブルの編集 (計算された項目の追加など)。
- <sup>l</sup> 項目の変換 (項目の種類の変更、データプロファイリングカードを使用した項目の変換など)。
- テーブルの変換 (テーブルのピボット解除や連結など)。

同期および管理対象のスクリプト化されたテーブルには次の制限があります。

- スクリプト化されたテーブルを管理対象のスクリプト化されたテーブルとして同期するには、データロードス クリプトの自動生成セクションの前に配置する必要があります。データロードスクリプトの自動生成セク ションの後のテーブルは同期されません。
- <sup>l</sup> 管理対象のスクリプト化されたテーブル内の項目の選択を変更する場合に、[ソースからデータを選択] は使用できません。

データロードスクリプトに*Exit* ステートメントまたは動的項目が含まれている場合は、スクリプト化さ れたテーブルを同期しないでください。

スクリプト化されたテーブルを管理対象のスクリプト化されたテーブルに変換するには、スクリプト化されたテーブル を「データマネージャー] で同期します。同期によって、次のことが行われます。

- 同期されたすべてのスクリプト化されたテーブルが、管理対象のスクリプト化されたテーブルに置き換わ る。
- データロードスクリプト内でスクリプト化されたテーブルが削除されている、管理対象のスクリプト化された テーブルを削除する。
- データロードスクリプト内でソーステーブルが変更されている、管理対象のスクリプト化されたテーブルを 更新する。

テーブルを同期した場合、*[*データマネージャー*]* を別のタブで開いた状態で、データロードエ ディターで変更を行わないでください。

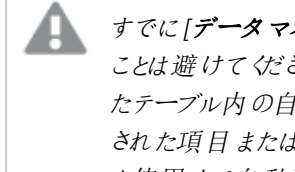

すでに*[*データマネージャー*]* で同期されているテーブルのデータロードスクリプトを変更する ことは避けてください。データロードエディタで項目を削除または変更する場合は、同期され たテーブル内の自動取得項目や関連付けを削除またはやり直しする必要があります。計算 された項目または *[*分割*]* カードによって作成された項目など、削除または変更された項目 を使用する自動取得項目には、*NULL* 値が表示されます。

同期後、[データマネージャー] で管理対象のスクリプト化されたテーブルを他のテーブルのように使用できます。 [データマネージャー] では、管理対象のスクリプト化されたテーブルとソースのスクリプト化されたテーブルとの間で 差異を検出した場合、再度同期するようプロンプトが表示されます。

管理対象のスクリプト化されたテーブルを元のスクリプト化されたテーブルに変更する場合は、[データマネー ジャー] で削除します。再度同期する場合は、繰り返し削除する必要があります。

スクリプト化されたテーブルの同期

### 次の手順を実行します。

- 1. [データマネージャー] で ••• をクリックします。 または、スクリプト化されたテーブルを選択します。
- 2. [スクリプト化されたテーブルの同期]をクリックします。

管理対象のスクリプト化されたテーブルが、[データマネージャー]内のすべてのスクリプト化されたテーブルを置換 します。

管理対象のスクリプト化されたテーブルの削除

## 次の手順を実行します。

- 1. [データマネージャー] で[テーブル] 表示を選択します。
- 2. 削除する管理対象のスクリプト化されたテーブルで、 ... あクリックします。
- 3. [データのロード] をクリックします。

管理対象のスクリプト化されたテーブルが、元のスクリプト化されたテーブルに変更されます。

# 3.18 データ関連付けの管理

Qlik Sense はデータのプロファイリングを行って、テーブルどうしの関連付けを作成しやすくします。 関連付けは、Qlik Sense インサイトアドバイザーによる分析に基づいた推奨事項から選択する か、または独自に作成することができます。

データを関連付ける場合は、データプロファイリングを有効にして[**d**データの追加] オプションを使用するようお勧 めします。これはデフォルトのオプションです。この設定を検証するには、[データの追加] ページ右下隅の[データ の追加] ボタンの横にある\*\*\* をクリックします。

データマネージャーの [関連付け] ビューでは、データがバブルで図示されます。各バブルはデータテーブルを表し ています。バブルのサイズはテーブル内のデータの量を表しています。バブル間のリンクは、テーブル間の関連付け を表しています。2 つのテーブル間に関連付けが存在する場合は、リンク内のボタンをクリックして、関連付けを 表示または編集することができます。

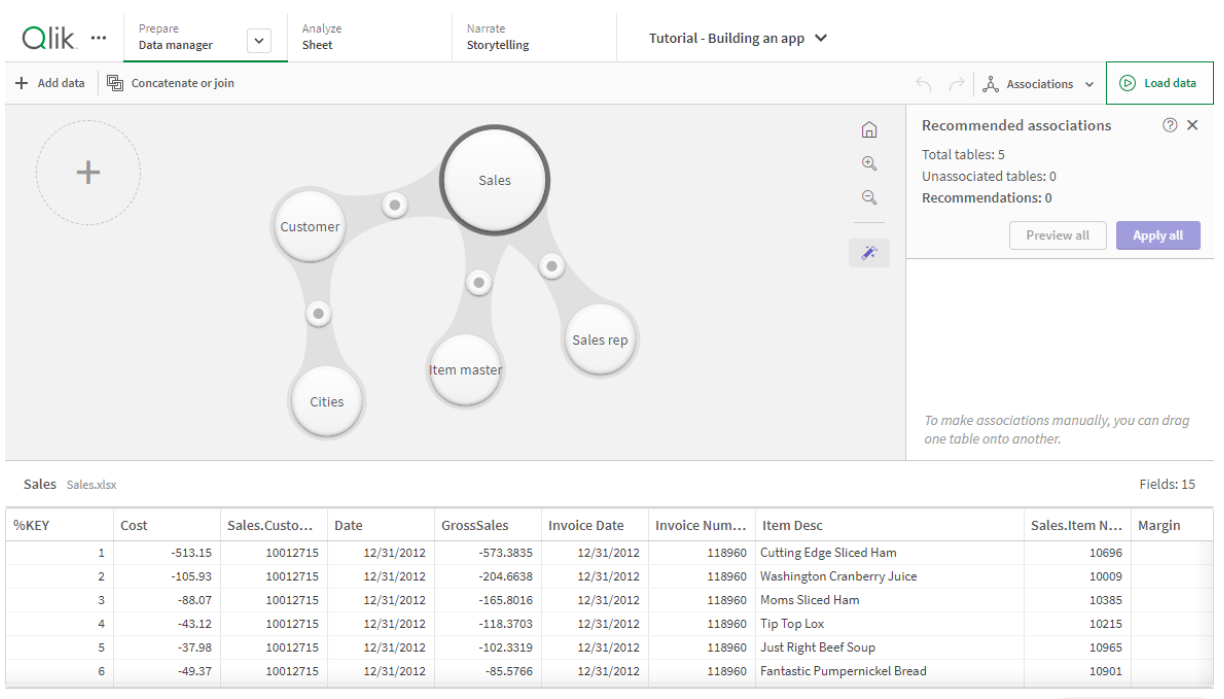

データマネージャーの関連付けビュー

 $\hfill\blacksquare$  Hide data preview

ほとんどの場合、テーブル関連付けをモデルビュー内で編集するのが簡単な方法ですが、テーブル 編集ビューで*[*関連付け*]* オプションを使用して、単一テーブル形式の関連付けを編集することもで きます。

詳細については、「[テーブルエディタでデータを関連付ける](#page-39-0)*(page 40)*」を参照してください。

[Recommended associations (推奨される関連付け)] パネルの使用による テーブルの関連付け

多くの場合、Qlik Sense インサイトアドバイザーではデータテーブル間の関連付けを推奨します。

[**Recommended associations (**推奨される関連付け**)**] パネルでは、これらの推奨事項を閲覧し、適用すること ができます。

デフォルトでは、テーブルが存在する場合 [**Recommended associations (**推奨される関連付け**)**] パネルが開き ます。 パネルは <del>√</del> をクリックすると、閉じたり再び開いたりできます。

パネルが閉じていて、推奨事項が存在する場合は、 $\overline{\mathscr{K}}$ の上部に推奨事項の数が表示されます。

推奨される関連付けを開く

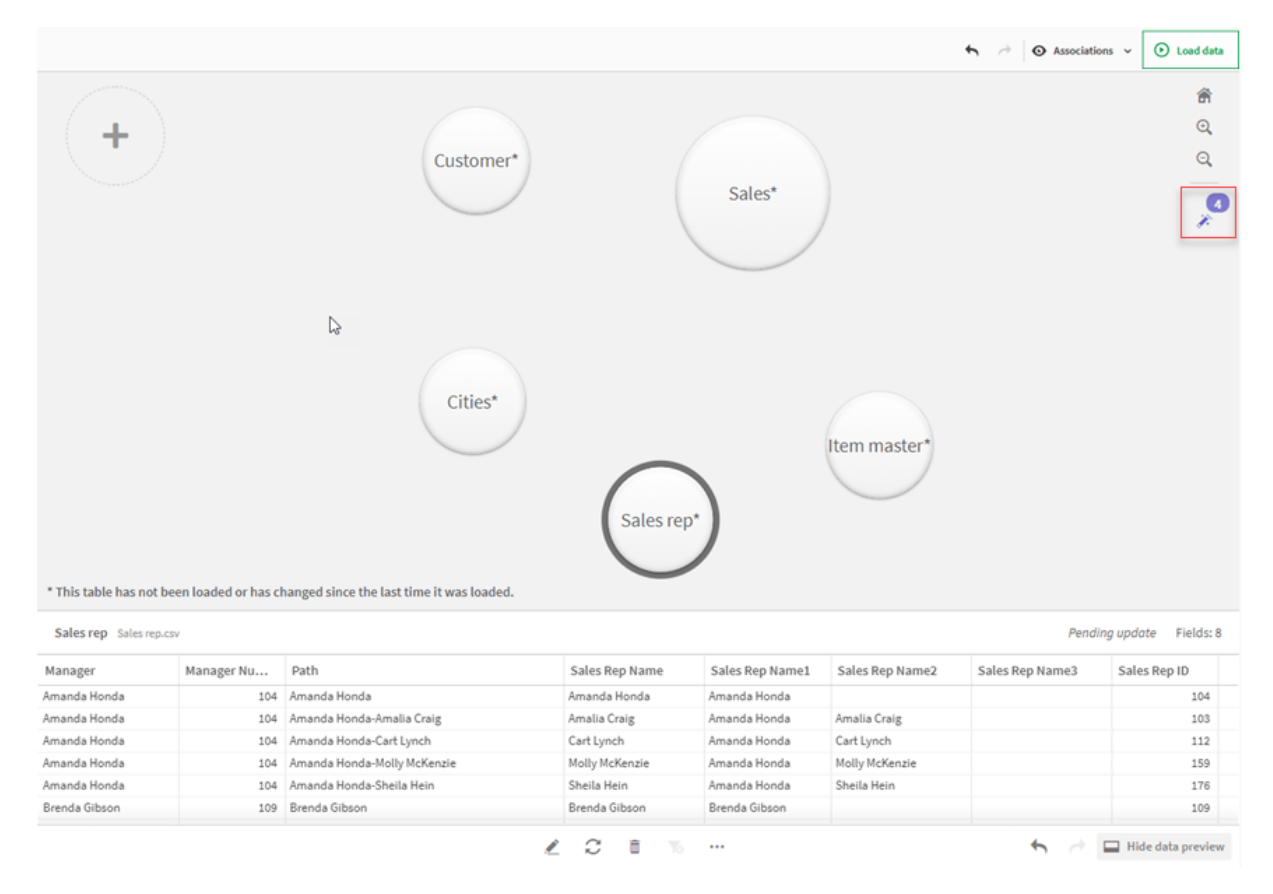

## 次の手順を実行します。

1. [**Recommended associations (**推奨される関連付け**)**] パネルが閉じている場合は、関連付けビューの 右上隅のメキタリックします。

右側にパネルが表示されます。

- 2. 次の情報が表示されます。
	- <sup>l</sup> [**Total tables (**総テーブル数**)**]: テーブルの総数。
	- <sup>l</sup> [**Unassociated tables (**関連付けのないテーブル数**)**]: 関連付けのないテーブルの総数。
- <sup>l</sup> [**Recommendations (**推奨事項**)**]: 推奨事項の総数。
- <sup>l</sup> [Recommended association details (推奨される関連付けの詳細)]: 推奨される関連付けの名 前、テーブル名、項目名をコロンで区切って表示します。
- 3. いずれかの推奨事項をクリックすると、プレビューがダークブルー色で表示されます。
- 4. 一部の推奨事項のみ承諾するには、必要な推奨事項の[適用] ボタンをクリックします。
- 5. [**Preview all (**すべてプレビュー**)**] をクリックすると、推奨される関連付けがデータテーブルにどのように影 響するかが表示されます。プレビュー中の関連付けは、ハイライトされます。 推奨される関連付けパネル

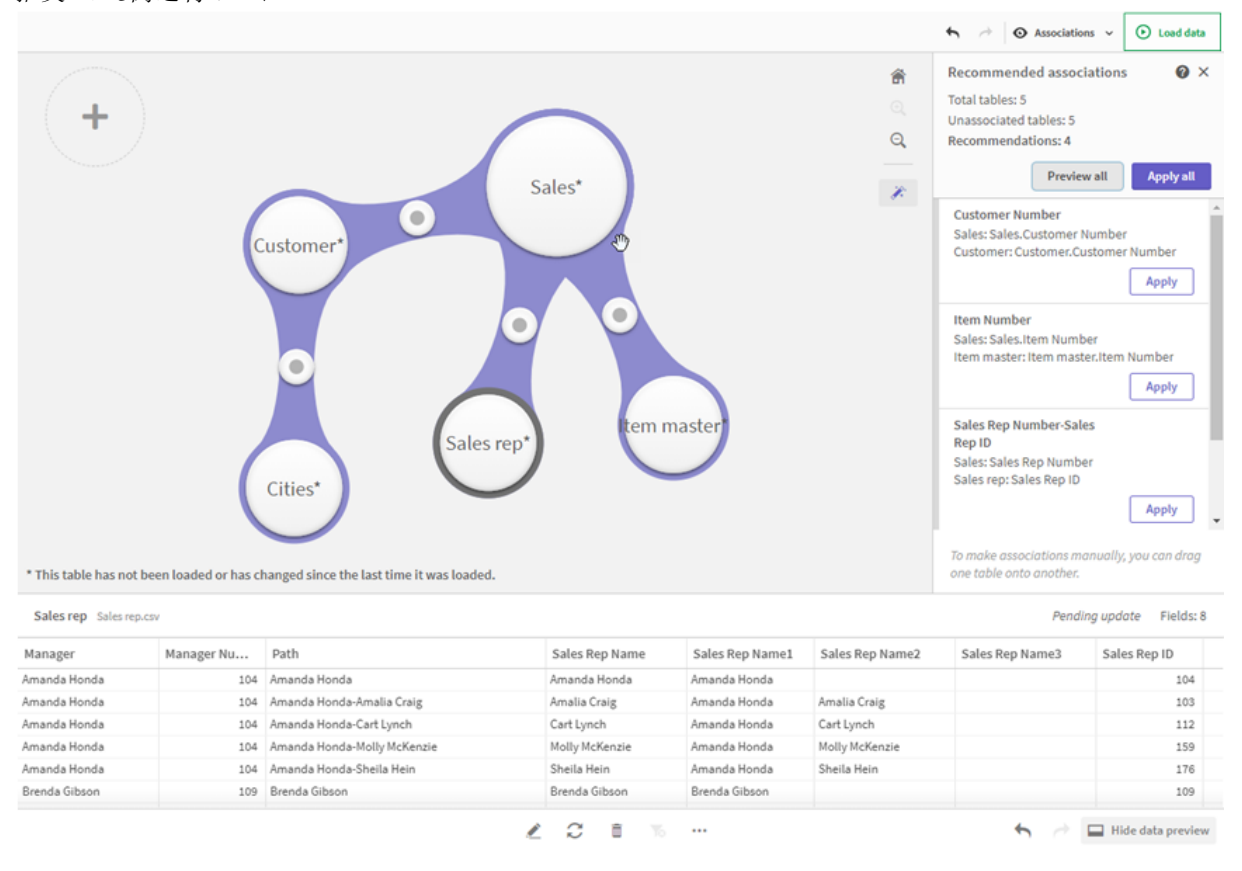

6. [**Apply all (**すべて適用**)**] をクリックすると、それぞれの推奨される関連付けが適用されます。承諾された 関連付けは、ライトグレー色で表示されます。 画面下部の をクリックすると、テーブルがどのように変更されるかが表示されます。

データについてのビジュアライゼーションを開始できるようになります。

## 手動によるテーブルの関連付け

テーブルは、当該テーブルをドラッグすることにより、手動で関連付けることができます。テーブルバブルは、相互 にドラッグするとき、緑色、オレンジ色、または赤色のストライプが表示されます。

• 緑:データマネージャーは、関連付ける項目について非常に信頼しています。たとえば、2 つのテーブルに "Sales Region" というラベルの項目が存在する場合、データマネージャーは、これらの項目が関連付けら れているとみなします。

- オレンジ: データマネージャーは、これらのテーブルが関連付け可能であると、ある程度信頼しています。 たとえば、ラベルの異なる別々の2 つの項目が存在し、それらの項目に一桁のデータが含まれている場 合、データ型が同じであるため、データマネージャーはこれらの項目にオレンジ色のフラグを設定します。
- <sup>l</sup> 赤: データマネージャーは、これらのテーブルを関連付けする方法を認識していません。[**Associate tables (**テーブルの関連付け**)**] エディターで、関連付けるテーブルと項目を選択する必要があります。

#### 緑色またはオレンジ色のテーブルを手動で関連付けしたい

#### 次の手順を実行します。

- 1. テーブルを、緑色またはオレンジ色のマークが付けられている、いずれかのテーブルにドラッグします。
- 2. 関連付けは自動的に適用されます。

これで、テーブルは、推奨されている項目を使用して関連付けられます。

#### 赤色のテーブルを手動で関連付けしたい

この場合にテーブルを関連付けるには、カスタム関連付けを作成します。

#### 次の手順を実行します。

- 1. テーブルを、赤色のマークが付けられているテーブルのうちの1 つにドラッグします。 [テーブルの関連付け] エディタが開きます。
- 2. 左側のテーブルで、関連付けに使用する項目を選択します。 単一の項目または複数の項目を選択できます。また、区切り文字を追加すると、データの解釈、または すでに存在している項目との照合が簡単化されます。プレビューでは、関連付けデータの内容が確認で きます。
- 3. 右側のテーブルでは、左側のテーブルで行った選択内容と照合するために使用する項目を選択します。
- 4. 作成されるキー項目の名前を[名前] に入力します。 新しい項目名に、どちらかのテーブルで使用されている項目名と同じものを使用することはできません。
- 5. [関連付け] をクリックします。

これで、テーブルは、カスタム関連付けを使用して関連付けられます。

## 関連付けの解除

データモデルに適さない関連付けを解除するには 2 つの方法があります。

#### 次の手順を実行します。

- <sup>l</sup> 関連付けテーブルのうちの1 つをクリックします。そのテーブルを、関連付けが解除されるまでもう一方の テーブルから離れた場所にドラッグします。または、次の方法で解除できます。
- 2 つのバブルの間 のリンクをクリックし、下部のパネルにある[削除] ボタンをクリックします。

2 つのテーブルの関連付けが解除されます。

# 関連付けの編集

データモデルを調整する必要がある場合は、2 つのテーブル間の既存の関連付けを編集することができます。

#### 次の手順を実行します。

- 1. 関連付けられているテーブルの間の円をクリックし、データパネルを開きます。 パネルが開き、関連付け項目内にデータがプレビューされます。
- $2\hat{Z}$  & クリックします。 1 つ以上のボタンが表示されます。それぞれのボタンは、緑色、オレンジ色、または赤色のマークが付けら れています。緑色は、データマネージャーが関連付けを非常に信頼していること、オレンジ色はある程度 信頼していること、赤色は信頼できるかどうかわからないことを示しています。現在の関連付けには、グ レーのマークが付けられています。
- 3. 関連付けボタンのいずれか1 つをクリックします。
	- 推奨されている関連付けをクリックして選択します。
	- 既存のカスタム関連付け $\mathscr Q$ をクリックして、関連付けで使用する項目を編集します。
	- [カスタムの関連付け] をクリックして、新しい関連付けを作成します。 このボタンが使用できるのは、テーブルペアに対して推奨されている関連付けが存在する場合の みです。 カスタム関連付けは、1 つの項目を含むことも、複数の項目を含むこともできます。

これで、テーブルペア間の関連付けが変更されています。

### データのプレビュー

データを適切に理解するために、関連付けビューでテーブルをプレビューすることができます。

#### 次の手順を実行します。

- 1. テーブルを選択します。
- 2. ビューの下部にある → キクリックします。

プレビューパネルに、テーブルデータが表示されます。

# 合成キー

複数のデータテーブル間に複数の項目が共通して含まれている場合、複合キーの関係が存在することを意味 します。Qlik Sense は、自動的に合成キーを作成し、これに対処しています。合成キーとは、複合キーが発生す るすべての組み合わせを表す匿名項目です。

詳細については、「[合成キー](#page-129-0)*(page 130)*」を参照してください。

テーブルを追加すると次のいずれかの状況に至る場合には、プロファイリングを有効にしたデータ追加しかできま せん。

- <sup>l</sup> 6 項目以上の項目を含む合成キーが作成される。
- <sup>l</sup> 合成キーが11 以上作成される。
- <sup>l</sup> ネストされた合成キー(中に別の合成キーが含まれている形の合成キー) が作成される。

このようなケースとなる場合、問題を解決するためにデータテーブルを修正する必要があります。

制限事項

ロードされたテーブルの構造やテーブル内のデータが原因で、関連付けの提案が表示されない場合もあります。 そのような場合は、テーブルエディタで関連付けを調整する必要があります。

- <sup>l</sup> 多対多の関係。
- <sup>l</sup> データを含む項目ペアが両方向で十分に一致しません。小さなテーブルの数項目の値が大きなテーブ ルのある項目と100% 一致している一方で、逆の方向では一致の度合いが著しく低い場合などが、こ れに当たります。
- <sup>l</sup> 複合キーの関連付け。

また、データマネージャーは、「データの追加] で追加されたテーブルのみを分析します。データロードスクリプトを 使って追加されたテーブルは、データマネージャーと同期していない限り、関連付けに関する推奨事項には含ま れません。

詳細については、「*[*データマネージャー*]* [でのスクリプト化されたテーブルの同期](#page-88-0) *(page 89)*」を参照してください。

## 変更の適用とデータのリロード

[データマネージャー] で行った変更は、データをリロードするまでアプリでは使用できません。データをリロードする と、変更が適用され、追加したすべての新規データが外部データソースからロードされます。以前ロードしたデー タはリロードされません。

「データマネージャー] フッターの ○ ボタンを使用して、外部データソースからすべてのデータをリロードすることが できます。

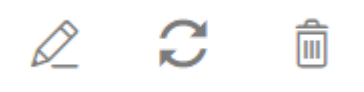

ボタンを使用すると、選択したテーブルのすべてのデータがリロードされます。アプリ内のすべてのテーブルのす べてのデータはリロードされません。

[データマネージャー] 内のデータがアプリのデータと同期していない場合は、[データのロード] ボタンが緑色で表 示されます。[関連付け] 表示では、新規作成または更新されたテーブルにはすべて \* が付き、削除されたテー ブルは薄いグレーで表示されます。[テーブル] 表示では、新規作成および更新、削除されたテーブルはすべて青 でハイライトされ、テーブルのステータスを示すアイコンが表示されます。

- [削除保留 Ⅲ とマークされているテーブルは削除されます。
- [**更新保留 ○**] とマークされているテーブルは、項目の追加または名前変更、削除、あるいはテーブル名 の変更が反映した状態で更新されます。
- [追加保留] ✔ とマークされているテーブルは追加されます。

変更の適用

## 次の手順を実行します。

• [データのロード] をクリックして、アプリで変更をロードします。

これで「データマネージャー] での変更がアプリのデータに反映されます。

# 4 スクリプトを使用したデータのロードと変換

ここでは、データロードスクリプトを使用してQlik Senseにデータをロードする方法を簡単に説明し ます

Qlik Sense では、データロードエディターで管理するデータロードスクリプトを使用し、さまざまなデータソースに 接続してデータを取得します。データソースは、例えば Excel ファイルや .csv ファイルなどのデータファイルの場合 があります。また、データソースは Google BigQuery や Salesforce データベースなどのデータベースの場合もありま す。

データマネージャーを使用してデータをロードすることもできますが、データロードスクリプトの作成、編集、実行 には、データロードエディターを使用します。

ロード対象の項目とテーブルは、スクリプト内で指定します。スクリプトは主にデータソースからロードするデータを 指定する目的で使用されます。データ構造は、スクリプトステートメントを使用して操作することも可能です。

データのロード中、Qlik Sense は異なるテーブル間で共通する項目 (キー項目) を特定し、データを関連付けま す。アプリにおける結果データのデータ構造は、データモデルビューアで監視できます。項目名を変更し、テーブ ル間に異なる関連付けを設定することで、データ構造を変更できます。

Qlik Sense にロードされたデータは、アプリに保存されます。

Qlik Sense の分析は常に、アプリがデータソースに直接接続されていない間に行われます。よって、データを更 新するには、スクリプトを実行してデータをリロードする必要があります。

# 4.1 [データマネージャー] およびデータロードスクリプト間の操 作

[データマネージャー] でデータテーブルを追加すると、データロードスクリプトコードが生成されます。データロー ドエディタの [自動生成セクション] でスクリプトコードを表示できます。生成されたスクリプトコードをロック解除し て編集することもできますが、その場合、データテーブルは [データマネージャー] で管理されなくなります。

デフォルトでは、ロードスクリプトで定義されたデータテーブルは、[データマネージャー] で管理されません。これ は、データの概要でテーブルを閲覧することはできても、「データマネージャー」内でテーブルを削除したり編集した りはできないことを意味します。また、スクリプトでロードしたテーブルに対しては、関連付けは提案されません。た だし、スクリプトテーブルを[データマネージャー] と同期する場合、そのテーブルはマネージドスクリプトテーブルと して[データマネージャー] に追加されます。

テーブルを同期した場合、*[*データマネージャー*]* を別のタブで開いた状態で、データロードエディター で変更を行わないでください。

スクリプト セクションの追加 や、[データマネージャー] で作成したデータモデルを強化したり、通信 やコードの開発 は可能ですが、注意を必要とするエリアがあります。ユーザー記述のスクリプトコードは、例えば、次のような場 合に[データマネージャー] のデータモデルを妨害し、問題を生じさせる可能性があります。

- [データマネージャー] を使って追加したテーブルの名前をスクリプトで変更したりテーブルをドロップした場 合。
- [データマネージャー] を使って追加したテーブルから項目をドロップした場合。
- [データマネージャー] を使って追加したテーブルとスクリプトにロードしたテーブルを連結した場合。
- <sup>l</sup> [データマネージャー] を使って追加したテーブル内にある項目と**Qualify** ステートメントを併用した場合。
- <sup>l</sup> スクリプトで**Resident** を使用している[データマネージャー] を使って追加したテーブルをロードした場合。
- 生成されたコードセクションの後にスクリプトコードを追加した場合。データモデルの変更結果は、[デー タマネージャー] に反映されません。

# 4.2 データロードエディタの使用

データロードエディターからデータロードスクリプトを作成して実行し、データソースへの接続を作 成します。データがロードされると、アプリで分析できます。

ナビゲーションバーの[準備] タブにある[データロードエディター]をクリックし、データロードエディ ターを開きます。

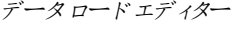

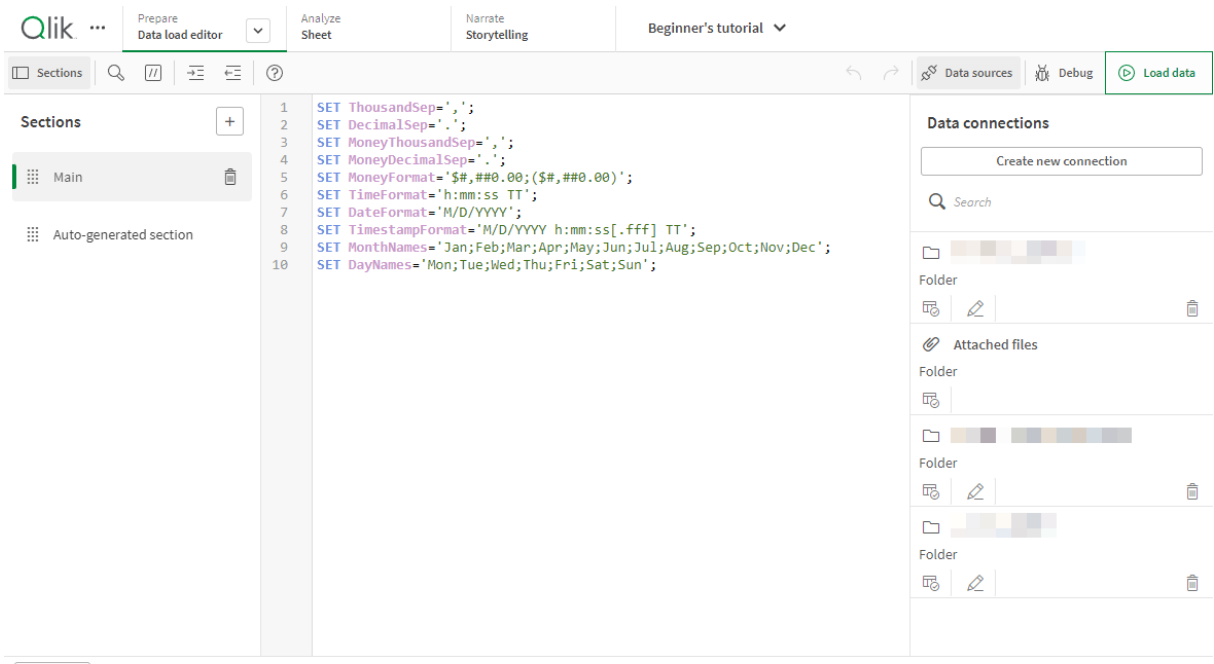

Output

### ツールバー

データロードエディタで最も頻繁に使用されるコマンドを含むツールバーです。

データ接続

「データ接続]の下に、よく使用するデータソース(データベースまたはリモートファイル)へのショートカットを保存で きます。ここからロードするデータを選択できます。

テキストエディタ

テキストエディタではスクリプトコードを記述、編集することができます。スクリプトの各行には番号が振られ、スク リプトは構文のコンポーネント別に色分けされます。テキストエディターのツールバーには、「検索と置換]、[ヘルプ モード]、[元に戻す]、[やり直す] のコマンドが含まれています。初期のスクリプトには、事前定義された地域変数 設定がいくつか含まれており(たとえば、SET ThousandSep=)、必要に応じて編集できます。

セクション

スクリプトをセクションに分けて、読みやすく、管理しやすくします。セクションは上から下に実行されます。

[データの追加]を使用してデータを追加した場合、データをロードするのに必要なスクリプトコードを含む[自動 生成セクション] というデータロードスクリプトセクションが表示されます。

アウトプット

「アウトプット」には、自動保存ステータスとスクリプトの実行中に生成されたすべてのメッセージが表示されます。

データロードエディタでのデータソースへの接続

データロードエディタのデータ接続によって、よく使用するデータソース(データベースやローカルファ イル、リモートファイル) へのショートカットを保存できます。

[データ接続] には、アルファベット順で保存したデータ接続がリストアップされます。検索ボックスを使用すれば、リ ストを特定の名前またはタイプの接続に絞り込むことができます。

自分が所有しているか、アクセス権が付与されているデータ接続のみを表示できます。アクセス権 を取得する必要がある場合は、*Qlik Sense* システム管理者に問い合わせてください。

### データ接続の新規作成

次の手順を実行します。

- 1. [接続の新規作成] をクリックします。
- 2. ドロップダウンリストから作成したいデータソースのタイプを選択します。 選択したデータソースの種類に応じた設定ダイアログが開きます。
- 3. データソース設定を入力して[作成]をクリックし、データ接続を作成します。 一意の名前になるよう、接続名にはユーザー名とドメインが付加されます。

これで作成者を既定の所有者とするデータ接続が作成されます。他のユーザーがサーバー環境で接続を利用 できるようにする場合、Qlik 管理コンソールで接続のアクセス権を編集する必要があります。

データソースの設定が変更されても、作成した接続の設定は自動的に更新されません。つまり、 *Windows* の統合セキュリティと*DSN* のデータベースログインとの設定を変更する場合には特に、ユー ザー名とパスワードの保存に注意する必要があります。

*[*接続の新規作成*]* が表示されていない場合、データ接続の追加に必要なアクセス権がないことを 意味します。アクセス権を取得する必要がある場合は、*Qlik Sense* システム管理者に問い合わせ てください。

データ接続の削除

次の手順を実行します。

- 1. 削除したいデータ接続で 回 をクリックします。
- 2. 接続を削除することを確認します。

これでデータ接続が削除されました。

が表示されていない場合、データ接続の削除に必要なアクセス権がないことを意味します。アク セス権を取得する必要がある場合は、*Qlik Sense* システム管理者に問い合わせてください。

#### データ接続の編集

次の手順を実行します。

- 1. [データ接続] で、編集するデータ接続を含むスペースを選択します。
- 2. 編集したいデータ接続で $\Omega$ をクリックします。
- 3. データ接続の詳細を編集します。接続の詳細は接続のタイプごとに異なります。 接続の資格情報を提供する必要がある場合があります。

これでデータ接続が更新されます。

データ接続名を編集する際、同じ接続の参照を維持したい場合は、スクリプトに含まれる参照 *(lib://)* をすべて編集する必要があります。

が表示されていない場合、データ接続の更新に必要なアクセス権がないことを意味します。必 要に応じて*Qlik Sense* システム管理者に連絡してください。

接続文字列の挿入

ほとんどの接続では、接続文字列が必要になります。フォルダー接続とWeb ファイル接続の場合にのみ、接続 文字列は不要です。

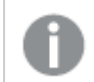

この機能は *Qlik Sense SaaS* では使用できません。

#### 次の手順を実行します。

● 接続文字列を挿入したい接続で ミヘ をクリックします。

選択されたデータ接続の接続文字列がデータロードエディタの現在の位置に挿入されます。

#### データ接続からのデータの選択

データ接続からデータを選択してアプリでロードする場合、次の項目を実行します。

- 1. データソースにリンクする[接続の新規作成]を実行します(データ接続が既に存在していない場合)。
- 2. 吗接続からデータを選択します。

### スクリプト内でのデータ接続の参照

パス付きのファイル名を終照する場合など、ステートメント内のデータソースやスクリプト内の関数を参照する際 は、データ接続を使用できます。

ファイル参照の構文: *'lib://(*接続名*)/(*パスを含むファイル名*)'*

#### 例**: DataFiles** 接続からのファイルのロード

Folder データ接続で定義されている場所から*orders.csv* ファイルをロードします。これは、例えば管理者がQlik Sense サーバー上に作成したフォルダです。

LOAD \* FROM 'lib://DataSource/orders.csv';

#### 例**:** サブフォルダーからのファイルのロード

DataSource データ接続フォルダーから*Customers/cust.txt* ファイルをロードします。Customers は、データ接続で 定義された場所にあるサブフォルダーです。

LOAD \* FROM 'lib://DataSource/Customers/cust.txt';

#### 例**: Web** ファイルからのロード

実際の URL へのリンクを含む PublicData Web ファイルデータ接続からテーブルをロードします。

LOAD \* FROM 'lib://PublicData' (html, table is @1);

#### 例**:** データベースからのロード

DataSource データベース接続からSales\_data テーブルをロードします。

LIB CONNECT TO 'DataSource'; LOAD \*; SQL SELECT \* FROM `Sales\_data`; データ接続の保存場所

接続は Qlik Sense Repository Service を使用して保存されます。また、データ接続は、Qlik Sense サーバーデプ ロイメントのQlik 管理コンソールで管理できます。Qlik 管理コンソールでは、データ接続の削除やアクセス権の 設定、その他のシステム管理タスクを実行できます。

*Qlik Sense Desktop* では、接続はすべて、暗号化なしでアプリに保存されます。この中には、接続の 作成時に入力したユーザー名やパスワード、ファイルパスに関する可能な詳細が含まれます。その ため、別のユーザーとアプリを共有した場合、これらの情報がテキスト形式で表示される可能性が あります。共有を目的にしたアプリを設計する際には、この点について考慮してください。

# データロードエディタでデータを選択

データロードエディタで[データを選択]を使用して、ファイルまたはデータベーステーブルからどの項 目をロードするか、またはどのデータソースを表示するかを選択できます。

このダイアログでは項目の選択に加え、項目の名前を変更することもできます。項目の選択が終了したら、生 成したスクリプトコードをスクリプトに挿入できます。

データソースには、CSVファイルなど、単独のテーブルのみ含まれるものもあれば、MicrosoftExcel スプレッドシート やデータベースなど、多くのテーブルが含まれるものもあります。

*[*データマネージャー*]* で、同じ名前および同じ列でスクリプト化されたテーブルとして既に追加済み のテーブルは、*[*データロードエディター*]* に追加しないでください。

データロードエディタのデータ接続で Ho をクリックすると、[**データの選択**] ダイアログが開きます。

#### データベースからのデータの選択

データベースからデータを選択する際、データソースには複数のテーブルが含まれる場合があります。

次の手順を実行します。

- 1. データロードエディターを開きます。
- 2. 左側の[データ接続] で、データベース接続の 吗 をクリックします。 選択したデータダイアログが表示されます。
- 3. このステップは、Databricks のみに関連しています。Databricks ホストが Unity カタログをサポートしている 場合、[接続の新規作成] ダイアログで指定したカタログが[カタログ] 項目に表示されます。変更せずに そのままにするか、ドロップダウンリストから別のカタログを選択できます。

複数のデータベースからデータを選択できますが、すべてのデータベースが同じカタログに属し ている必要があります。

- 4. ドロップダウンリストから[データベース]を選択します。 一部の選択ダイアログでは、接続の構成時にデータベース名が入力されているため、[データベース] ド ロップダウンリストはありません。
- 5. データベースの[所有者]を選択します。 「テーブル」のリストには、選択したデータベースで使用可能なビューとテーブルが自動的に反映されます。 一部のデータベースでは、データ選択プロセス時に、所有者を指定する必要はありません。
- 6. テーブルを選択します。
- 7. 各項目名の横にあるボックスにチェックを付けて、ロードする項目を選択します。 テーブル名の横にあるボックスにチェックを付けるとテーブルのすべての項目を選択できます。

既存の項目名をクリックして新しい名前を入力すると、項目名を編集できます。規定値で は共通項目に加わるため、その他のテーブルにテーブルがリンクする方法に影響が及ぶ場合 があります。

8. 追加のテーブルからデータを追加する場合は、そのテーブルを選択します。

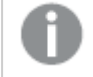

項目の検索中に、データ選択ウィザードで項目名を変更することはできません。まず、テキス トボックスの検索文字列を消去する必要があります。

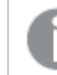

また、同じテーブル内の*2* つの項目に同じ名前を付けることはできません。

- 9. データ選択が終了したら、次のことを行います。
	- [スクリプトを挿入] をクリックします。 データ選択 ウィンドウが閉じ、選択内容に従って LOAD /SELECT ステートメントがスクリプトに挿入 されます。

### Microsoft Excel スプレッドシートからのデータの選択

Microsoft Excel スプレッドシートからデータを選択する際、ファイルには複数のシートが含まれる場合があります。 各シートは個別のテーブルとしてロードされます。例外となるのは、シートに別のシートやロード済みのテーブルと 同じ項目や列構造がある場合であり、この場合はテーブルが連結されます。

次の手順を実行します。

- 1. データロードエディタの適切なフォルダー接続で、 をクリックします。 [ファイルを選択] ダイアログが表示されます。
- 2. このフォルダー接続でアクセス可能なファイルのリストからファイルを選択します。
- 3. データを選択する最初のシートを選択します。シート名の横にあるボックスにチェックを付けるとシートのす べての項目を選択できます。
- 4. シートが正しく設定されていることを確認します。

| UI 項<br>目                        | 説明                                                                                                    |
|----------------------------------|----------------------------------------------------------------------------------------------------|
| 項目<br>名                          | テーブルに「埋め込まれた項目名」が含まれているか、「項目名が存在しない」か指定しま<br>す。通常、Excel スプレッドシートでは、最初の行には埋め込まれた項目名が含まれます。<br>[項目名なし]を選択すると、項目名は A,B,C となります。 |
| $\mathop{\frown}$ y<br>ダー<br>サイズ | テーブル ヘッダーとして無 視 する行 数 を設 定 します。 通 常 は 、列 形 式 になっていない一 般 情<br>報 が含 まれる行 です。                                                   |

テーブルデータの正しい解釈に役立つ設定

例

スプレッドシートは次のようになっています。

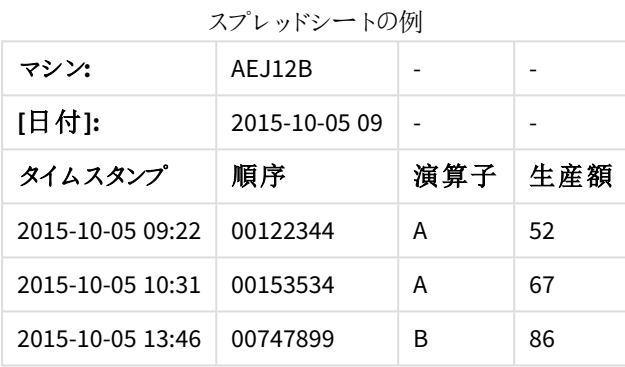

この場合、最初の2 行を無視して、Timestamp、Order、Operator、およびYield の項目を含むテーブル をロードしたいと考えるでしょう。これを行うには、次の設定を使用します。

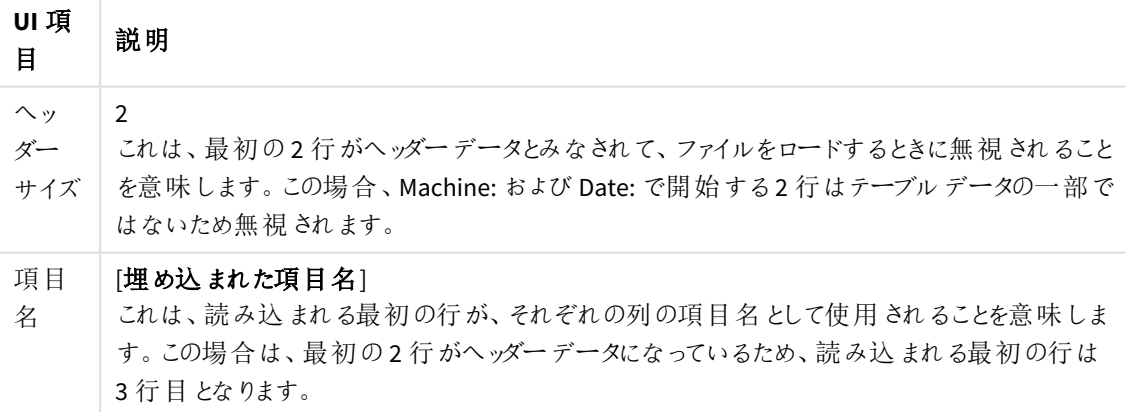

最初の2行を無視して項目をロードするための設定

5. 各項目名の横にあるボックスにチェックを付けて、ロードする項目を選択します。

既存の項目名をクリックして新しい名前を入力すると、項目名を編集できます。テーブルは 既定では共通項目により結合されているため、他のテーブルにリンクされる方法に影響する ことがあります。

6. データ選択が終了したら、次のことを行います。

• [スクリプトを挿入]をクリックします。 データ選択ウィンドウが閉じ、選択内容に従ってLOAD /SELECT ステートメントがスクリプトに挿入 されます。

*ODBC* インターフェースを使い、*Microsoft Excel* ファイルをデータソースとして使用することも可能で す。その場合は、*[*すべてのファイル*]* データ接続ではなく、*ODBC* データ接続を使用する必要がありま す。

テーブルファイルからのデータの選択

多数のデータファイルから、データを選択できます。

- テキストファイル (項目のデータがコンマ、タブ、セミコロンなどで区切られたもの。 コンマ区切りCSV ファイ ル)
- HTML テーブル
- XML ファイル
- KMI ファイル
- Olik ネイティブ OVD および OVX ファイル
- 固定長レコードファイル
- DIF ファイル (Data Interchange Format)

次の手順を実行します。

- 1. データロードエディタの適切なフォルダー接続で、 エマ をクリックします。 [ファイルを選択] ダイアログが表示されます。
- 2. このフォルダー接続でアクセス可能なファイルのリストからファイルを選択します。
- 3. [ファイル形式] で、ファイルの種類が正しく選択されていることを確認します。
- 4. ファイルが正しく設定されていることを確認します。ファイル設定は、ファイルの種類によって異なります。
- 5. 各項目名の横にあるボックスにチェックを付けて、ロードする項目を選択します。シート名の横にあるボッ クスにチェックを付けるとファイルのすべての項目を選択できます。

既存の項目名をクリックして新しい名前を入力すると、項目名を編集できます。テーブルは 既定では共通項目により結合されているため、他のテーブルにリンクされる方法に影響する ことがあります。

- 6. データ選択が完了したら、[スクリプトの挿入]をクリックします。
- 7. データ選択ウィンドウが閉じ、選択内容に従ってLOAD /SELECT ステートメントがスクリプトに挿入されま す。

スペース内での編集権限を持つユーザーは、そのスペースで*DataFiles* の読み取り、書き込 み、およびロードを行うことができます。その他のユーザーは *DataFiles* を表示することはできま せん。

ファイルの種類の設定の選択

## 区切り記号付きテーブル ファイル

これらの設定は、各レコードが改行で区切られた単一テーブルや、各項目が区切り文字で区切られた(CSV ファ イルなど) の単一テーブルを含む、区切り記号付きテーブル·ファイルで検証されます。

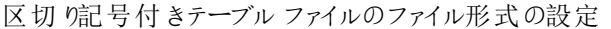

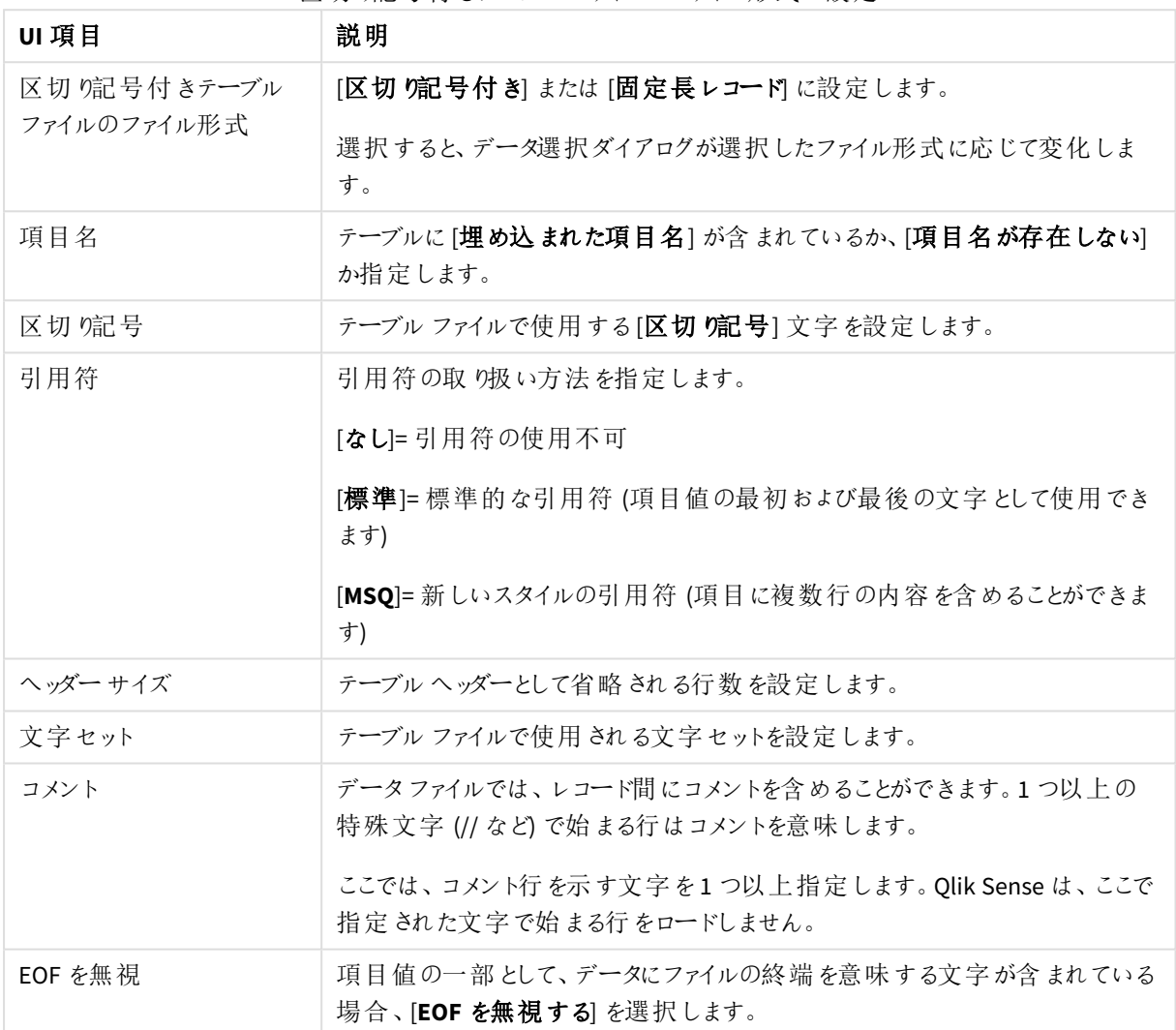

#### 固定長レコードのデータファイル

固定長レコードのデータファイルには単一テーブルが含まれています。このテーブルでは通常、各レコード(データ の行) に、空白やタブ記号が埋め込まれた固定項目サイズの列が多数含まれています。

項目の区切り位置の設定には、2 通りの方法があります。

• [項目の区切り位置] に手動でコンマを入力して区切ります。各位置が項目の開始点となります。

**1,12,24**

- [項目の区切りを有効にして、項目データのプレビューで項目の区切り位置を編集します。[項目の区 切り位置1が、選択した位置により更新されます。次の操作が可能です。
	- 項目データのプレビュー内をクリックして、項目を区切ります。
	- 項目の区切りをクリックして、その区切りを削除します。
	- 項目の区切りをドラッグして、その区切りを移動させます。

| UI 項目         | 説明                                                           |  |
|---------------|--------------------------------------------------------------|--|
| 項目名           | テーブルに [埋め込まれた項目名] が含まれているか、[項目名が存在しない] か指定しま<br>す。           |  |
| ヘッダー サイ<br>ズ  | テーブルヘッダーとして省略される行数に、[ヘッダーサイズ]を設定します。                         |  |
| 文字セット         | テーブル ファイルで使 用 される文 字 セットに設 定 します。                            |  |
| タブサイズ         | 1 つのタブ文 字 がテーブル ファイルで示 すスペースの数 に設 定 します。                     |  |
| レコード行の<br>サイズ | 1つのレコードがテーブルファイルで占めるライン数に設定します。デフォルトは1です。                    |  |
| EOF を無視       | 項目値の一部 として、データにファイルの終端を意味する文字が含まれている場合、[EOF<br>を無視するるを選択します。 |  |

固定長レコードのデータファイルのファイル形式の設定

#### **HTML** ファイル

HTML ファイルには複数のテーブルを含めることができます。Qlik Sense は、<TABLE> タグにより、1 つのテーブルと してすべての要素を解釈します。

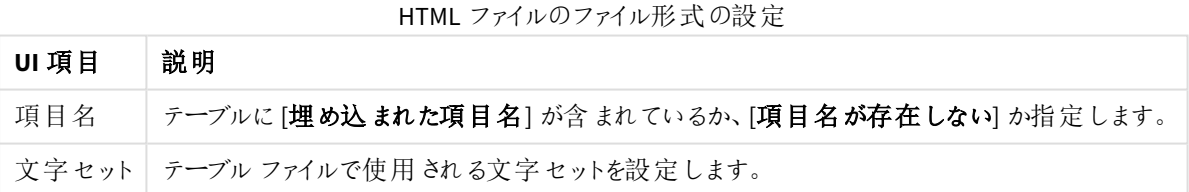

#### **XML** ファイル

XML 形式で保存されているデータをロードできます。

XML ファイルには特定のファイル形式の設定はありません。

#### **QVD** ファイル

QVD 形式で保存されているデータをロードできます。QVD はネイティブのQlik 形式で、Qlik Sense または QlikView でしか書き込みと読み出しを行えません。ファイル形式は、Qlik Sense スクリプトからデータを読み取る 際の速度について最適化されていますが、それでも非常にコンパクトです。

QVD ファイルには特定のファイル形式の設定はありません。

### **QVX** ファイル

Qlik data eXchange (QVX) 形式で保存されたデータをロードできます。QVX ファイルは、Qlik QVX SDK で開発され たカスタムコネクターにより作成されます。
QVX ファイルには特定のファイル形式の設定はありません。

#### **KML** ファイル

KML 形式で保存されているマップファイルをロードし、マップビジュアライゼーションで使用できます。

KML ファイルには特定のファイル形式の設定はありません。

スクリプトのプレビュー表示

挿入されるステートメントはスクリプトプレビューで表示されますが、[スクリプトをプレビュー] をクリックすると非表 示になります。

LOAD ステートメントを含める

[**LOAD** ステートメントを含める] を選択すると、SELECT ステートメントは、入力としてSELECT ステートメントを使 用するLOAD ステートメントの後に生成されます。

テーブル内の項目名を変更する場合、*LOAD* ステートメントは、この設定に関係なく自動的に挿入 されます。

インラインロード

インラインロードを使用して、データロードエディタでデータをロードできます。基本的なインラインロードはテーブ ルを作成し、データ項目とレコードを挿入します。例:

MyTable: Load \* Inline [ Country, Year, Sales Argentina, 2014, 66295.03 Argentina, 2015, 140037.89 Austria, 2014, 54166.09 Austria, 2015, 182739.87 ];

上記のインラインロードには、次の構文が使用されます。

- <sup>l</sup> *MyTable:* はデータのテーブルを作成します。
- <sup>l</sup> *Load \* Inline* は、インライン(データロードエディタ内) のデータロードを示します。
- <sup>l</sup> 角括弧でデータを囲みます。
- <sup>l</sup> Load ステートメントの最初の行は、データ項目を定義します。
- コンマはデータ項目とレコードを区切ります。
- セミコロンは Load ステートメントを閉じます。

データは「データのロード」ボタンを使用してロードされます。

次の画像は、*Load* という新しいスクリプトセクションでのインラインロードを示しています。

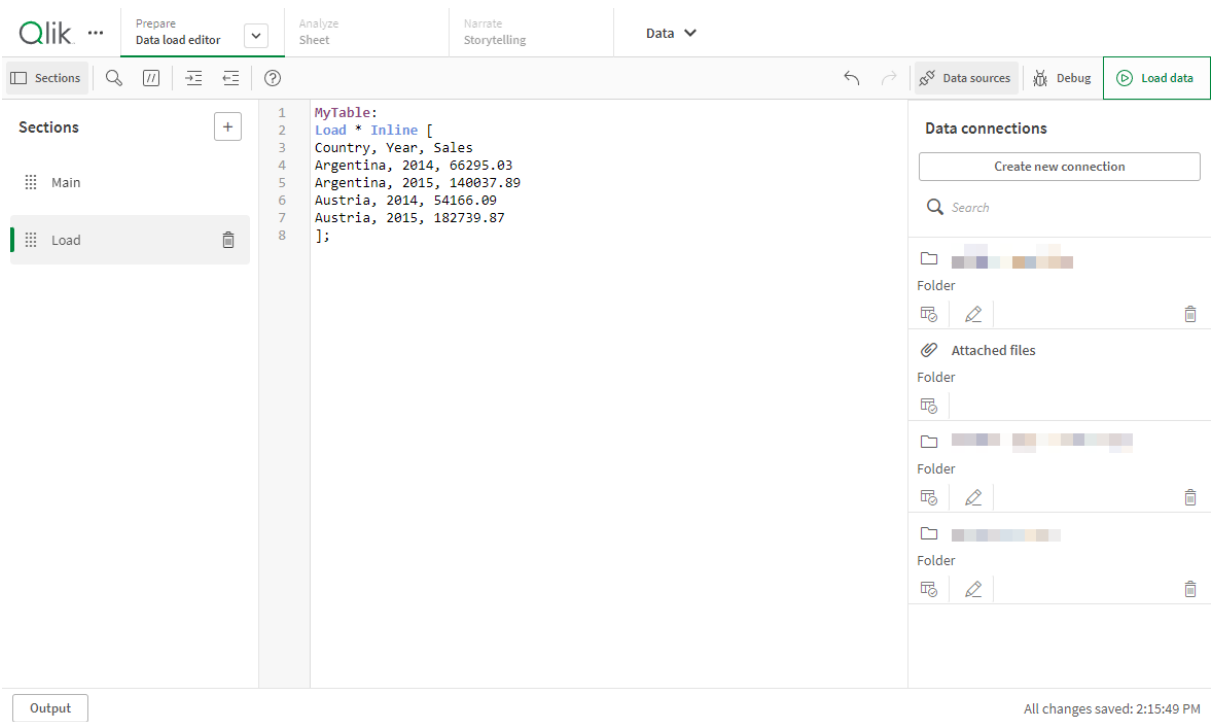

データロードエディタでのインラインロード

## データロードスクリプトの編集

ユーザーは、データロードエディターのテキストエディターでスクリプトを記述できます。ここで、デー タ選択時に生成した**LOAD** または **SELECT** ステートメントを手作業で変更し、新規スクリプトを入 力できます。

Qlik Sense スクリプト構文を用いて記述する必要のあるスクリプトは、要素の区別がしやすいように、コメントは 緑、Qlik Sense 構文のキーワードは青でハイライトされます。スクリプトの各行に番号が付けられます。

エディタには、ロードスクリプトの開発を支援するための多くの機能があります。この機能については、本セクショ ンで説明します。

コマンドおよび関数の構文ヘルプへのアクセス

いくつかの方法で、Qlik Sense 構文キーワードの構文ヘルプにアクセスできます。

ヘルプポータルへのアクセス

2つの異なる方法で、ヘルプポータルの詳細なヘルプにアクセスできます。

- ツール バーの ② をクリックして、構文のヘルプ モードに入 ります。ヘルプ モードで、構文のキーワード(青 色でハイライト、下線付き) をクリックすると、構文のヘルプにアクセスできます。
- <sup>l</sup> キーワードの内側または末尾にカーソルを置き、Ctrl+H を押します。

構文のヘルプモードでは、スクリプトの編集はできません。

オートコンプリート機能の使用

Qlik Senseスクリプトのキーワードの入力を開始すると、フォーム選択の一致するキーワードがオートコンプリートリ ストに表示、されます。入力を続けると、リストが絞られてきます。 推奨される構文 とパラメータが含まれるテンプ レートから選択することができます。ツールヒントには、パラメータ、追加のステートメント、およびステートメントま たは関数のヘルプポータル説明へのリンクを含む関数の構文が表示されます。

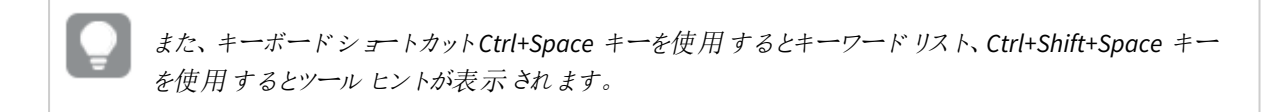

設定済みのテストスクリプトの挿入

本製品にはインラインデータ項目一式をロードするテストスクリプトが事前に設定されています。このテストスク リプトを使用すると、テスト目的のデータセットを迅速に作成できます。

次の手順を実行します。

● Ctrl + 00 を押します。

スクリプトスクリプトコードが挿入されます。

コードのインデント

読みやすくするため、コードにはインデントを設定できます。

次の手順を実行します。

- 1. インデントを変更する行を1 つまたは複数選択します。
- 2. <sup>→</sup>ニをクリックしてテキストをインデント(インデントを増大)するか、 ← をクリックしてテキストのインデントを解 除します (インデントを減少)。

以下のキーボードショートカットも利用可能です。

*Tab (*インデント*)*

*Shift+Tab (*インデント解除*)*

テキストの検索および置換

スクリプトセクションのテキストを検索および置換できます。

#### テキストの検索

データロードエディターを開きます。次の手順を実行します。

- 1. ツールバーで マネクリックします。 検索ドロップダウンダイアログが表示されます。
- 2. 検索ボックスに、検索したいテキストを入力します。

検索結果がスクリプトコードの現在のセクションでハイライトされます。また、見つかったテキストインスタン スの数がセクションラベルの隣に示されます。

- 3. くと をクリックして、結果リストを移動することができます。
- 4. ツール バーの[ ] をクリックして、検索ダイアログを閉じます。

また、*[*すべてのセクションを検索*]* を選択して、あらゆるスクリプトセクションで検索を行うことができま す。見つかったテキストインスタンスの数が各セクションラベルの隣に示されます。*[*大文字小文字を 区別する*]* を選択すると、大文字と小文字を区別して検索できます。

テキストの置換

次の手順を実行します。

- 1. ツールバーで $Q$ をクリックします。 検索ドロップダウンダイアログが表示されます。
- 2. 検索ボックスに、検索したいテキストを入力します。
- 3. 置換ボックスに置換後の文字列を入力し、[置換]をクリックします。
- 4. ▶をクリックして、検索テキストの次のインスタンスを見つけ、以下のいずれかを行います。
	- [置換]をクリックしてテキストを置き換えます。
	- > をクリックして次のインスタンスを見つけます。
- 5. ツール バーの[ ] をクリックして、検索ダイアログを閉じます。

*[*選択範囲をすべて置換*]* をクリックすると、現在のスクリプトセクション内で、検索テキストのすべて のインスタンスが置き換わります。置換機能では大文字と小文字が区別され、置換項目に入力さ れたテキスト通りに置き換えられます。置換が完了するとメッセージが表示され、置換されたインスタ ンスの数を確認できます。

## スクリプトへのコメント入力

スクリプトコードにコメントを挿入したり、コメントマークを使用してスクリプトコードの一部を無効にすることができ ます。// (2 本のスラッシュ) の右側に続く行のテキストはすべてコメントと見なされ、スクリプトを実行しても実行さ れません。

データロード エディタのツールバーには、コメント入力またはコメント解除コードへのショートカットがあります。関数 はトグルとして機能します。つまり、選択したコードにコメントが付いていなければコメントが挿入され、コメントが 付いていれば解除されます。

## コメント入力

次の手順を実行します。

- 1. コメントアウトされていないコードの1 行または複数の行を選択するか、行の先頭にカーソルを置きます。
- 2.  $\left|1\right|$  をクリックするか、または Ctrl + K を押します。

これで選択したコードがコメントアウトされます。

コメント解除

次の手順を実行します。

- 1. コメントアウトされたコードの1行または複数の行を選択するか、コメントされた行の先頭にカーソルを置 きます。
- 2. 11 をクリックするか、または Ctrl + K を押します。

これで、選択されたコードがスクリプトの残りの部分で実行されます。

この他にも、スクリプトコードにコメントを挿入する方法には次のものがあります。

- <sup>l</sup> *Rem* ステートメントを使用する。
- <sup>l</sup> コードのセクションを*/\** <sup>と</sup>*\*/* で囲む。

```
Rem This is a comment ;
/* This is a comment
  that spans two lines */
// This is a comment as well
```
すべてのコードを選択

現在のスクリプトセクションですべてのコードを選択できます。

次の手順を実行します。

● Ctrl + A を押します。

現在のセクション内のすべてのスクリプトが選択されます。

スクリプトコードの整理

スクリプトをセクションごとに分割して、構造を整理することができます。スクリプトは、上から下に、 セクションの順番通りに実行されます。スクリプトには、1 つ以上のセクションが含まれる必要があり ます。

データロードエディターの*Main*、*Dictionary*、*Calendar* セクション

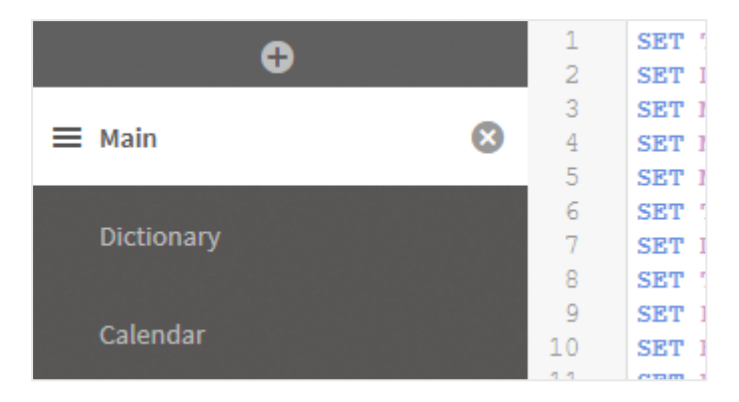

「データの追加]を使用してデータを追加した場合、データをロードするのに必要なスクリプトコードを含む[自動 生成セクション] というデータロードスクリプトセクションが表示されます。

## スクリプトセクションの操作

スクリプトセクションを整理するには、いくつかの方法があります。

- + をクリックして、コードを構造化するために、新しいスクリプトセクションを挿入できます。現在の選択 行の後に、新しいセクションが挿入されます。
- セクション タブの構 にある をクリックして、 削除 します。 削除 することを確認 します。

スクリプトセクションは一度削除すると元に戻すことができません。

- <sup>l</sup> セクション名をクリックして、名前を入力して編集します。終了したらEnter を押すか、セクションの外側を クリックします。
- カーソルを … に合わせて、セクションをドラッグして順番を並べ替えます。

## データロードスクリプトのデバッグ

デバッグユーティリティをデータロードエディタで使用し、ブレイクポイントを使用してスクリプトを実 行できます。それにより、変数の値と出力をスクリプト実行から調べることができます。

[出力] および [変数]、[ブレイクポイント] の一部 または全部を表示するかどうかを選択できます。

デバッグパネルを表示するには以下を行ってください。

● データロードエディタツール バーの ∰ [デバッグ] をクリックします。 デバッグパネルがデータロードエディタの最下部に開きます。

デバッグモードの実行中は、接続の作成や編集、データの選択、スクリプトの保存、データのロード は行えません。デバッグモードはデバッグ実行により開始され、スクリプトを実行、または実行が終了 するまで続きます。

デバッグ ツールバー

データロードエディタのデバッグパネルには、デバッグの実行を制御するための以下のオプションを含むツールバー があります。

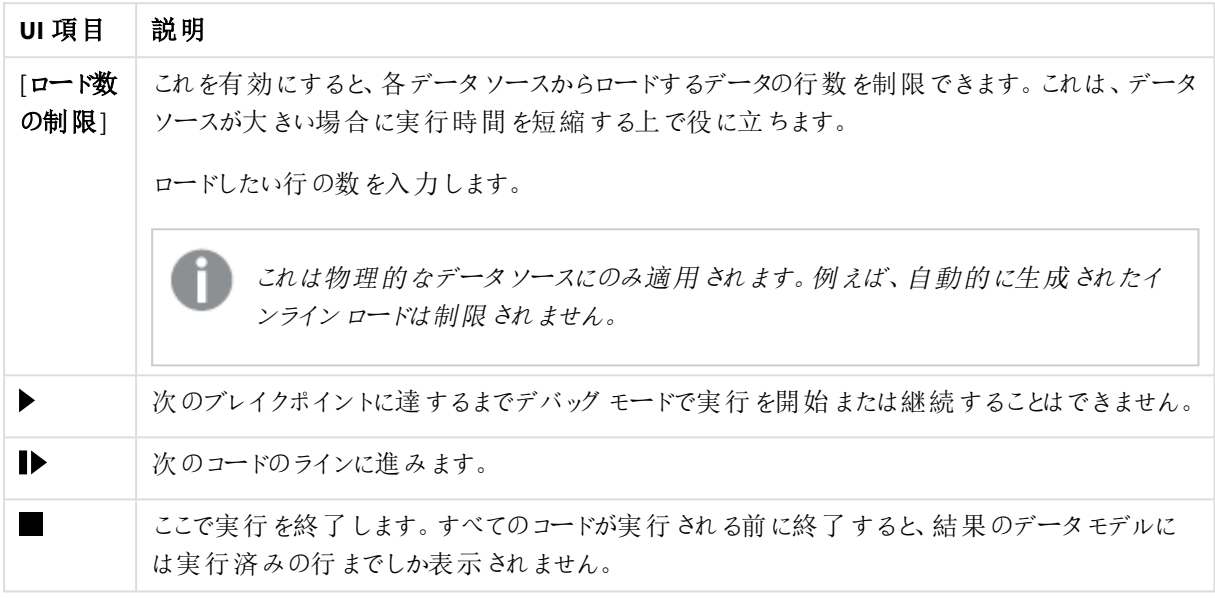

デバッグツールバーのオプション

アウトプット

[アウトプット] には、デバッグの実行中に生成されたすべてのメッセージが表示されます。新しいメッセージが表示 されたら、 ■ をクリックしてアウトプットのスクロールをロックするよう選択できます。

さらに、アウトプット メニュー(  $^{\sharp}$ ニ) には以下のオプションも含まれています。

アウトプットメニューのオプション

| UI 項目         | 説明                                 |
|---------------|------------------------------------|
| 「クリア」         | クリックすると、アウトプットのメッセージがすべて削除されます。    |
| [すべてのテキストを選択] | クリックすると、アウトプットのメッセージがすべて選択されます。    |
| [最下部 までスクロール] | クリックすると、アウトプットの最後のメッセージまでスクロールします。 |

## 変数

[変数]には、保留変数とシステム変数、スクリプトで定義された変数がすべてリストアップされ、スクリプト実行中 の現在の値が表示されます。

### 変数をお気に入りに設定

特定の変数をお気に入りとして設定しておけば、実行中にその変数を調べることができます。お気に入りの変数 は変数リストの一番上に表示され、黄色い星印が付きます。変数をお気に入りとして設定するには、以下を 行ってください。

● 変数の隣にある★ をクリックします。 ★が黄色になり、変数が変数リストの一番上に移動します。

変数のフィルター

変数メニューで以下のオプションを使用すると、フィルターが適用され、選択したタイプの変数だけが表示されま す。

変数メニューのオプション

| UI 項目         | 説明                                                 |  |  |  |
|---------------|----------------------------------------------------|--|--|--|
| [すべての変数を表示]   | クリックすると、あらゆるタイプの変 数 が表示 され ます。                     |  |  |  |
| 「システム変数を表示」   | クリックすると、システム変 数 が表 示 され ます。                        |  |  |  |
|               | システム変数は Qlik Sense で定義されますが、変数の値はスクリプトで変更で<br>きます。 |  |  |  |
| [保留変数を表示]     | クリックすると、保留変数が表示されます。                               |  |  |  |
|               | 保留変数は Qlik Sense で定義 された変数で、値は変更できません。             |  |  |  |
| 「ユーザー定 義変 数を表 | クリックすると、ユーザー定 義 変 数 が表 示 され ます。                    |  |  |  |
| 示]            | ユーザー定 義 変 数 は 、スクリプトで定 義 した変 数 です。                 |  |  |  |

## ブレイクポイント

スクリプトにブレイクポイントを追加して、特定のコードのラインでデバッグの実行を中止し、その時点での変数値 とアウトプットのメッセージを調べることができます。ブレイクポイントに達すると、実行を中止するか、次のブレイク ポイントまで続けるか、次のコードのラインに進むか選択できます。スクリプトのブレイクポイントがすべて、セクショ ンとライン番号への参照とともにリストアップされます。

#### ブレイクポイントの追加

コードのラインにブレイクポイントを追加するには、以下のいずれかを行ってください。

● スクリプトで、ブレイクポイントを追加したいライン番号のすぐ右にある領域をクリックします。 ライン番号の隣にある は、このラインにブレイクポイントがあることを示します。

デバッグ パネルが閉じている場合でもブレイクポイントを追加できます。

## ブレイクポイントの削除

以下のいずれかを行うとブレイクポイントを削除できます。

- スクリプトで、ライン番号の隣にある● をクリックします。
- ブレイクポイントのリストで、ブレイクポイントの隣にある をクリックします。

■ニ をクリックして、[すべて削除] を選択し、あらゆるブレイクポイントをスクリプトから削除することも可能です。

ブレイクポイントの有効化と無効化

ブレイクポイントを作成するとデフォルトで有効になり、ブレイクポイントのリストで当該ブレイクポイントの隣に と表示されます。リストで個々のブレクポイントを選択または選択解除すると、そのブレイクポイントを有効または 無効にできます。

また、ブレイクポイント メニューには以下 のオプションもあります。

- [すべて有効化]
- [すべて無効化]

ロード スクリプトの保存

スクリプトを保存すると、アプリ全体が保存されますが、データは自動的にリロードされません。

スクリプトが保存されても、アプリにはまだ前のリロードによる古いデータが残っており、ツールバーにその旨が示さ れます。アプリを新しいデータで更新する場合は、データロードエディタのツール バーで ▷ をクリックします。デー タロードが完了すると、スクリプトはアプリに自動的に保存されます。

データロードエディタは、ロードスクリプトに変更を加えると、その変更結果を自動的に保存します。CTRL+S を 押して強制的に保存できます。

スクリプトは自動的には *Qlik Sense Desktop* に保存されません。手動でスクリプトを保存する必要が あります。

スクリプトを保存する際、構文エラーが自動的にチェックされます。構文エラーはコード内でハイライトされ、構文 エラーを含むすべてのスクリプトセクションのセクション ラベルの隣に ◇ が表示されます。

## スクリプト実行によるデータのロード

ツール バーの ◎ をクリックしてスクリプトを実行し、アプリのデータをリロードします。データをロードす る前にアプリは自動的に保存されます。

[データのロード進捗状況] ダイアログが表示されます。ここでは、データのロードを[中止] できます。データロード が完了すると、ダイアログのステータスが更新され ([成功] または [失敗] のいずれか)、エラーの可能性や合成 キーに関する警告などの要約が表示されます。ダイアログを閉じた後も、要約は「アウトプット] で確認することが できます。

実行に成功した場合、常に[データのロード進捗状況] ダイアログが自動的に閉じるよう設定するに は、*[*終了後、閉じる*]* を選択します。

## [データロードエディタ] でのキーボードショートカット

[データロードエディタ] 環境で効果的かつ簡単に作業を行うために使用できるショートカットが数 多く用意されています。

キーボードショートカット

キーボードのショートカットは、*Windows* を想定しています。*macOS* の場合は、*Ctrl* の代わりに*Cmd* を使用してください。

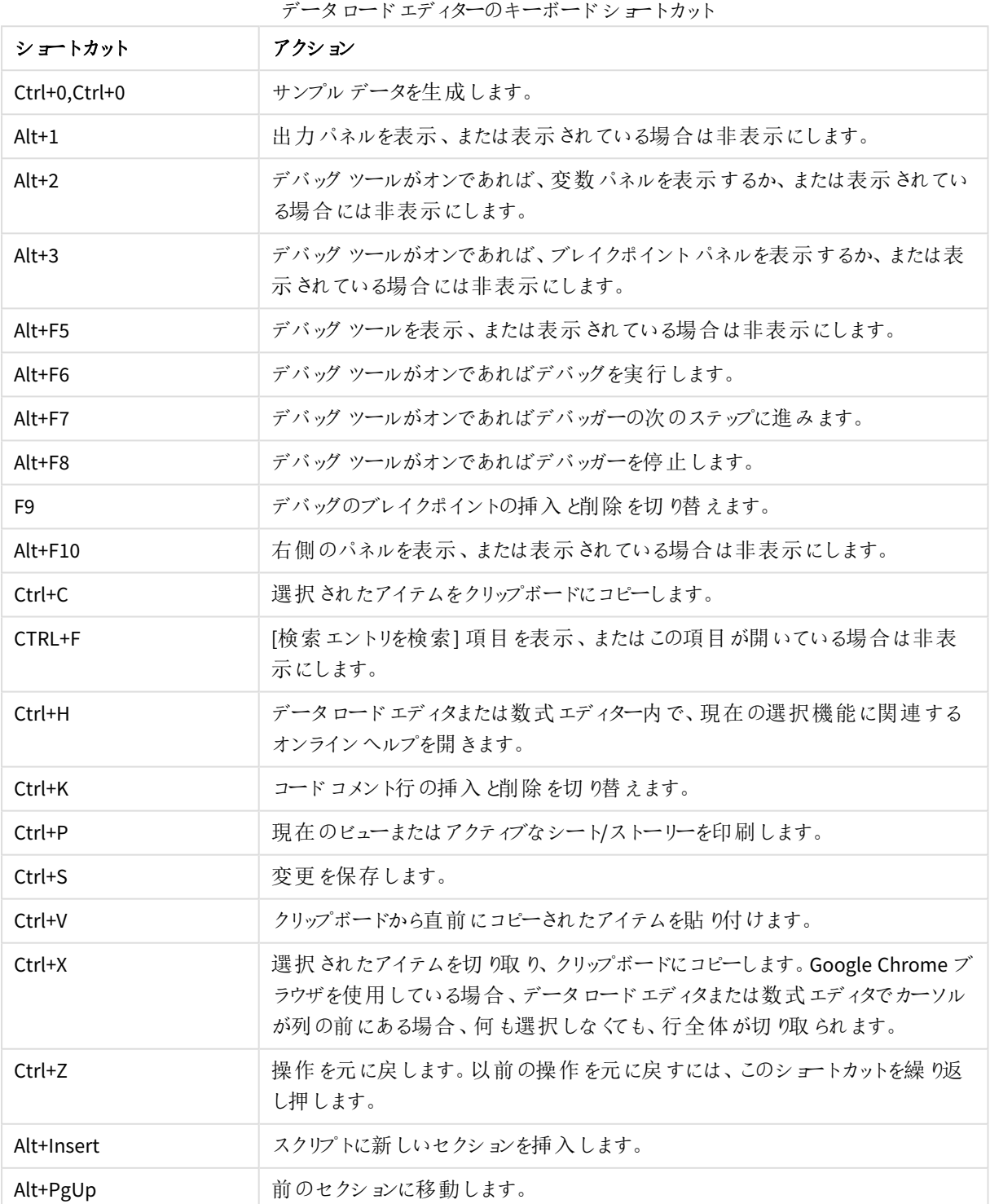

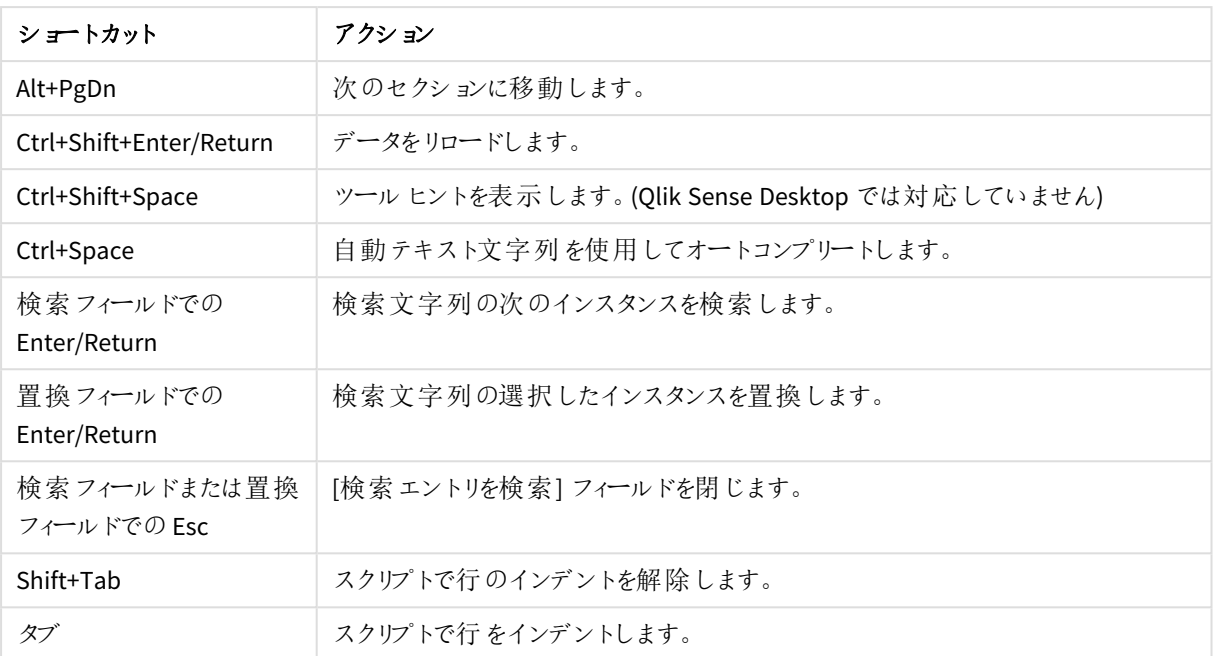

# 4.3 スクリプト構文とデータ構造を理解する

## 抽出、変換、ロード

一般的に、アプリにデータをロードする方法は、抽出、変換、ロードプロセスで説明できます。

• 抽出

最初のステップは、データソースシステムからのデータ抽出です。スクリプトで、**SELECT** または **LOAD** ス テートメントを使用してこれを定義します。この2 つのステートメントには、以下のような違いがあります。

- **SELECT** は、ODBC データソースあるいは OLE DB プロバイダからのデータ選択に使用します。 **SELECT** SQL ステートメントは、Qlik Sense ではなく、データプロバイダによって評価されます。
- <sup>o</sup> **LOAD** は、ファイルのデータやスクリプトで定義されたデータ、以前にロードされたテーブル、ウェブ ページ、後続の**SELECT** ステートメントの結果からロードされたデータ、または自動的に生成され たデータのロードに使用します。

<sup>l</sup> 変換

変換段階では、スクリプト関数とルールを使用してデータを操作し、目的のデータモデル構造を取得し ます。標準的な操作は以下のとおりです。

- o 新しい値の計算
- o コード化された値の変換
- o 項目名の変更
- o テーブルの結合
- o 値の集計
- o ピボット化
- o データ検証

 $\bullet$  ロード

最後のステップで、アプリに定義したデータモデルをロードするスクリプトを実行します。

Qlik Sense でデータを効率良く取り扱えるデータモデルを構築することが目標です。これは通常、循環参照しな い、ある程度標準的なスタースキーマあるいはスノーフレークスキーマを作り、各エンティティが個々のテーブルで 維持されるようなモデルを作成することを意味します。典型的なデータモデルは、以下のようになります。

- <sup>l</sup> (ユニット数、売上金額、予算額などの) メジャーの計算に使用される、軸および数値のキーを含む中心 ファクトテーブル。
- <sup>l</sup> (製品、顧客、カテゴリ、カレンダー、サプライヤなど) 属性をすべて備えた軸を含む周辺のテーブル。

多くの場合、集計などのタスクは、ロードスクリプトでより高度なデータモデルを構築するか、チャー ト式で集計を実行することで解決できます。一般的に、ロードスクリプトにデータ変換が含まれてい ると、より高いパフォーマンスを実現できます。

データモデルを紙にスケッチすることも役立ちます。構造を目で確認することで、どのデータを抽出 し、どの変換を実行すべきかを判断しやすくなります。

## データロードのステートメント

データは、**LOAD** または **SELECT** ステートメントによりロードされます。各ステートメントは、1 つの内部テーブルを 生成します。テーブルは常にデータのリストとして表示されます。各レコード(行) には、オブジェクトタイプの新しい インスタンス、各項目 (列) には、オブジェクトの特定の属性またはプロパティが含まれます。

この2 つのステートメントには、以下のような違いがあります。

- <sup>l</sup> **SELECT** は、ODBC データソースあるいは OLE DB プロバイダからのデータ選択に使用します。**SELECT** SQL ステートメントは、Qlik Sense ではなく、データプロバイダによって評価されます。
- <sup>l</sup> **LOAD** は、ファイルのデータやスクリプトで定義されたデータ、以前にロードされたテーブル、ウェブページ、 後続の**SELECT** ステートメントの結果からロードされたデータ、または自動的に生成されたデータのロード に使用します。

ルール

以下の規則はデータをQlik Sense にロードする際に適用されます。

- <sup>l</sup> Qlik Sense では、**LOAD** ステートメントで生成されるテーブルと**SELECT** ステートメントで生成されるテーブ ルに違いはありません。つまり、複数のテーブルをロードする場合、**LOAD** と**SELECT** のいずれか一方のス テートメントを使用するか、これら2 つを組み合わせて使用するかは問題にはなりません。
- <sup>l</sup> Qlik Sense ロジックでは、ステートメント内またはデータベース内の元のテーブルの項目の順序は任意で す。
- <sup>l</sup> 項目名は、項目を識別したり、関連付けを作成する処理で使用されます。項目名には大文字と小文 字の区別があり、そのために項目名を変更する必要がしばしば生じます。

## スクリプトの実行

典型的な **LOAD** または **SELECT** ステートメントでは、イベントの順序は概ね次のようになります。

- 1. 数式の評価
- 2. **as** による項目名の変更
- 3. **alias** による項目名の変更
- 4. 項目名の修飾
- 5. 項目名が一致する場合はデータのマッピング
- 6. 内部テーブルへのデータの保存

## 項目

項目とは、Qlik Sense の主要なデータ伝送エンティティです。項目には通常、項目値と呼ばれる値がいくつか含 まれています。データベース用語では、Qlik Sense によって処理されるデータは、データファイルから読み込まれた ものであると定義されます。ファイルは複数の項目から構成されており、各データエントリがレコードとなります。 ファイル、項目、レコードという用語は、それぞれテーブル、列、行と同等です。Qlik Sense AQL ロジックは、項目と その項目値でのみ機能します。

項目データは、**LOAD** または **SELECT**、**Binary** ステートメントを介して、スクリプトにより取得されます。項目の データを変更する唯一の方法は、スクリプトを再実行することです。ユーザーがレイアウトやオートメーションを使 用して項目値を操作することはできません。Qlik Sense に読み込まれた項目値は、論理選択および計算目的 のためにのみ、表示および使用することができます。

項目値には、数値データや英数字 (テキスト) データを含めることができます。数値は、実際にはデュアル値、つ まり数値とその時点の書式設定されたテキスト表現を持ちます。シートオブジェクトなどにはテキスト表現が表 示されます。

項目の内容は、フィルターパネルに表示されます。

## 派生項目

関連項目のグループがある場合、または軸またはメジャーの作成時に項目の情報を関連性のあるパーツに分 解できる場合、自動取得項目の生成に使用できる項目定義を作成できます。たとえば、年、月、週番号、曜 日といった複数の属性を取得する元となる日付項目を作成できます。これらのすべての属性は Qlik Sense 日 付関数を使用して軸の数式で計算できますが、日付タイプのすべての項目に共通のカレンダー定義を作成す ることもできます。項目定義は、データロードスクリプトに記載します。

*Qlik Sense* のデフォルトのカレンダー項目定義は、データマネージャーを使用してロードされたデータ 項目の*autoCalendar* に含まれています。詳細については、「*AutoCalendar* [を使用して日付項目を](#page-121-0) [自動的に取得する](#page-121-0)*(page 122)*」および「[アプリへのデータの追加](#page-16-0) *(page 17)*」を参照してください。

カレンダー項目定義の宣言

自動取得項目の定義を作成するには、**Declare** ステートメントを使用します。このステートメントでは、項目のさ まざまな属性を定義できます。この場合は、日付関連の属性を定義します。各項目は、

<expression> **As** field\_name **tagged** tag のように記述されます。タグ(複数可) の設定は任意ですが、自動 取得項目のソート順に影響を与える場合があります。自動取得項目の生成元のデータ項目を参照するには \$1 を使用します。

独自の*AutoCalendar* を作成する場合、または データマネージャーによって作成された自動構成 [autoCalendar] を使用する場合を除き、カレンダー項目定義の名前として*autoCalendar* を使用 しないでください。この名前は、自動生成されるカレンダーテンプレートとして予約済みです。 「*AutoCalendar* [を使用して日付項目を自動的に取得する](#page-121-0)*(page 122)*」を参照してください。

#### Calendar:

```
DECLARE FIELD DEFINITION TAGGED '$date'
   Parameters
      first_month_of_year = 1
   Fields
      Year($1) As Year Tagged ('$numeric'),
      Month($1) as Month Tagged ('$numeric'),
      Date($1) as Date Tagged ('$date'),
      Week($1) as Week Tagged ('$numeric'),
      Weekday($1) as Weekday Tagged ('$numeric'),
      DayNumberOfYear($1, first_month_of_year) as DayNumberOfYear Tagged ('$numeric');
```
#### Derive を使用したカレンダーへのデータ項目のマッピング

次に、**Derive** ステートメントを使用して、既存のデータ項目をカレンダーにマッピングします。これで、自動取得 項目が作成されます。これは、データロードスクリプトで以下の3 つの方法で実行できます。

- <sup>l</sup> 項目名で特定の項目をマッピングする。 DERIVE FIELDS FROM FIELDS OrderDate,ShippingDate USING Calendar;
- <sup>l</sup> 1 つまたは複数の特定の項目タグを持つすべての項目をマッピングする。 DERIVE FIELDS FROM EXPLICIT TAGS ('\$date') USING Calendar;
- <sup>l</sup> 項目定義のタグのうちの1 つによってタグ付けされたすべての項目をマッピングする(上の例の\$date)。 DERIVE FIELDS FROM IMPLICIT TAG USING Calendar;

<span id="page-121-0"></span>この場合、ここで示す 3 つの例のいずれかを使用できます。

#### AutoCalendar を使用して日付項目を自動的に取得する

データマネージャーを使用してアプリを構築し、データをロードすると、[autocalendar] という名前のカレンダーが 自動的にロードスクリプトに挿入され、既定のカレンダー定義が提供されます。これらはアプリのビジネスロジック で確認できます。

日付項目を含むスクリプトを使用して作成されたアプリの場合、該当する日付項目をすべてロードした後、以 下に示すこの[autocalendar] コードをスクリプトのセクションに挿入できます。これにより、アプリユーザーは、ス マートシートを構築できるものを含む、使用可能なすべての期間ベースの分析タイプを使用できます。ビジネス ロジックでカレンダー期間を正しく追加するには、カレンダーのタイトルが[autocalendar] である必要があることに 注意してください。

DERIVE FIELDS FROM FIELDS [My\_Date\_Field1], [My\_Date\_Field2] USING [autoCalendar] ; 行の [My\_ Date\_Field1] および[My\_Date\_Field2] 項目名を変更して、日付項目をAutoCalendar 計算にリンクし、新し い派生日付項目を生成します。AutoCalendar にリンクする日付項目が1 つのみの場合は、[My\_Date\_Field2] を削除します。同様に、AutoCalendar を有効にする日付項目が3 つ以上ある場合は、日付項目を追加しま す。

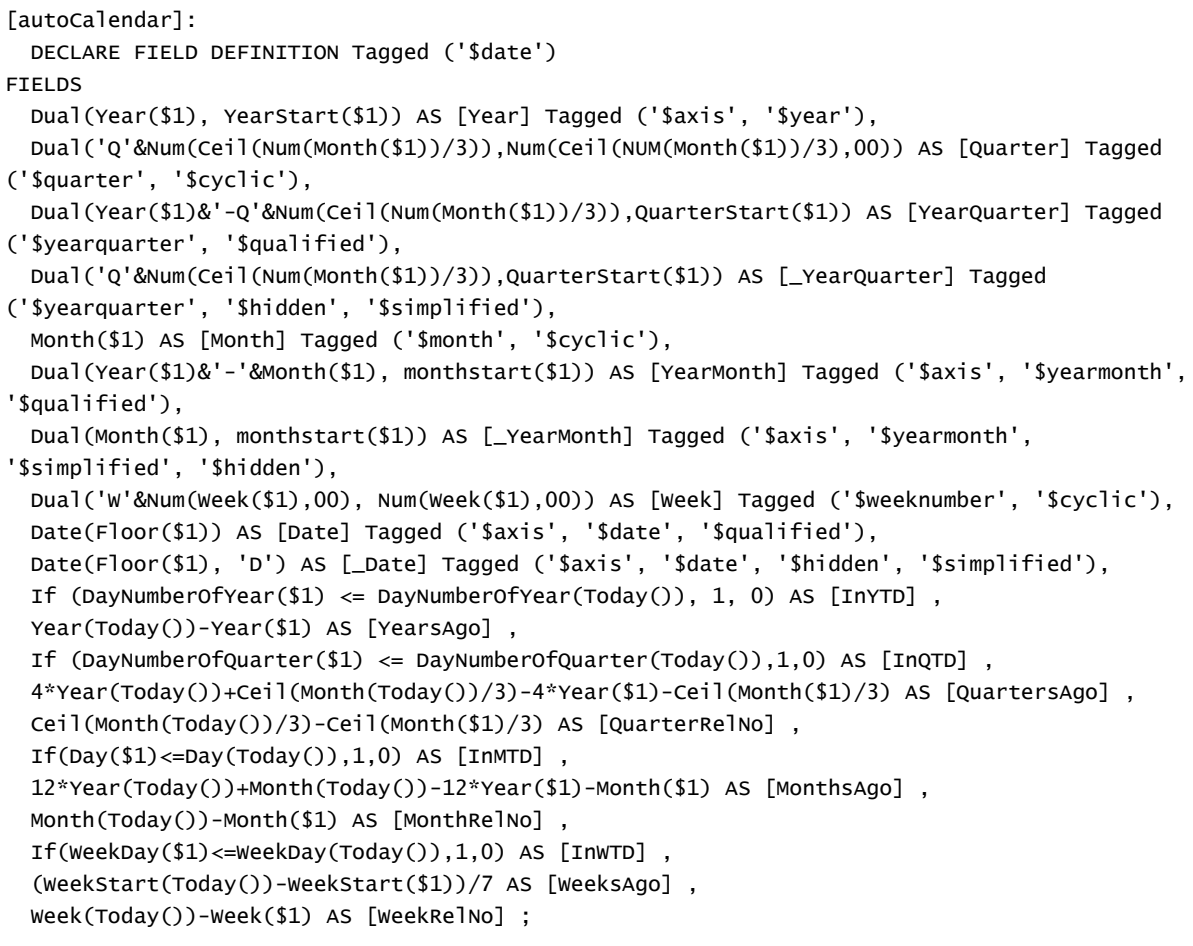

DERIVE FIELDS FROM FIELDS [My\_Date\_Field1], [My\_Date\_Field2] USING [autoCalendar] ; 正しく実行すると、アプリのビジネスロジックで多数のカレンダー期間が自動的に作成され、インサイトアドバイ ザーで期間ベースの分析タイプを使用できるようになります。

ビジュアライゼーションでの自動取得日付項目の使用

カレンダー定義を作成済みで項目が上の例のようにマッピングされている場合、Qlik Sense が自動取得日付項 目を認識します。自動取得日付項目は、[項目] アセットパネルの[日付および時刻項目] セクションで利用で きます。すべての自動取得項目は、数式エディタでも確認できます。また軸の作成、編集時にも確認できま す。

## 項目タグ

項目タグを使用して、データモデルの項目にメタデータを追加できます。項目タグには、次の2 つの異なるタイプ があります。

- システム項目タグ システム項目タグは、スクリプトが実行され、データがロードされると自動的に生成されます。一部のタグ はスクリプトで操作できます。システムタグの前には、常に\$記号が付きます。
- カスタム項目タグ **Tag** ステートメントを使用して、データロードスクリプトの項目にカスタムタグを追加できます。カスタムタ グに、システムタグと同じ名前を使用することはできません。

#### システム項目 タグ

次のシステムフィールドはデータのロード時に自動的に生成されます。

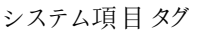

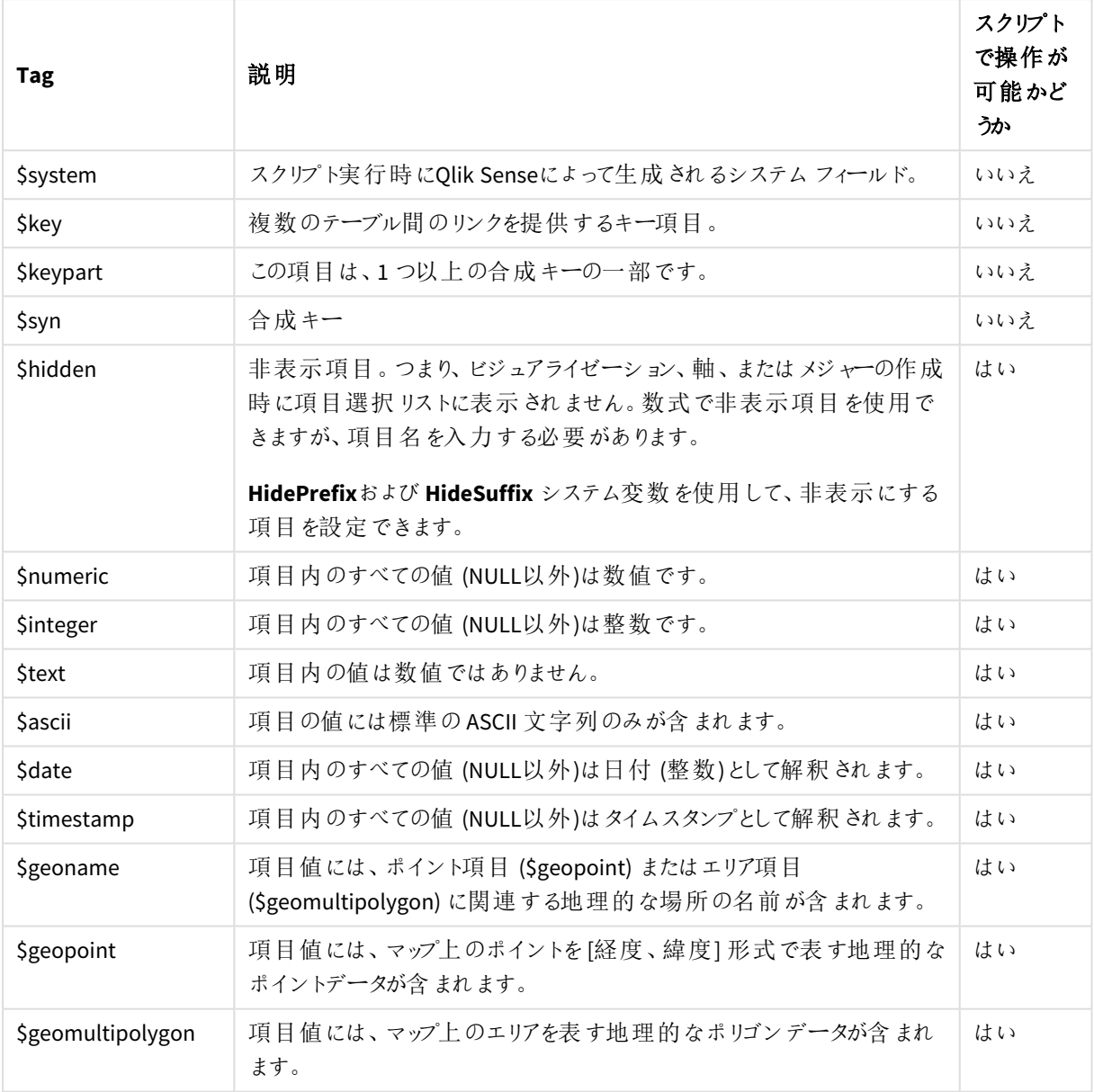

自動取得項目タグ

次のタグは、自動取得項目の宣言時に、折れ線グラフの連続した軸上で、項目の使用方法と表示方法を指 定するのに使用できます。タグは、データロードスクリプトで操作できます。

自動取得項目タグ

| Tag                                       | 説明                                                                                                    |
|-------------------------------------------|----------------------------------------------------------------------------------------------------|
| <b>\$axis</b>                             | \$axisタグは、チャートの連続した軸上で、項目が目盛を生成するように指定するのに使用さ<br>れます。                                                                                                    |
| <b>\$qualified</b><br><b>\$simplified</b> | 軸 ラベルの修 飾 済 み かつ簡 素 化 され たバージ ョンを指 定 するには 、2 つの異 なる項 目 を取<br>得します。 修飾 済みの項目 は、軸が深いレベルにズームしたときに、全 コンテキストを示すよ<br>うにラベルとして表示 されます。                                             |
|                                           | 例 えば、四半 期 別 にデータを表 示 する場 合 には、次 の 2 つの項 目 を生 成 できます。                                                                                                    |
|                                           | 簡素化 された項目 。 「Q1」のように四半期を表す \$simplified タグと、 「2016-Q1」のように年と<br>四半期を表す \$qualified タグが付けられています。                                                                             |
|                                           | 時間軸をズーム アウトすると、軸には、簡素化された項目を使用して、年 (2016) と四半期<br>(Q1) の 2 つのレベルでラベルが表示 されます。 ズーム インすると、 軸 には四 半 期 と月 のラベル<br>が表示 され、修飾済みの項目 (2016-Q1) を使用して、四半期の完全な年のコンテキストが<br>提 供 され ます。 |
| \$cyclic                                  | \$cyclicタグは、周期的な項目に使用されます。例えば、四半期または月を、デュアルデータ<br>で表現します。                                                                                                    |

システム項目

データソースから抽出された項目に加えて、Qlik Sense はシステム項目を生成します。システム項 目は「\$」で始まり、ビジュアライゼーション(フィルターパネルやテーブルなど) では通常の項目のよう に表示できます。システム項目は、データのロード時に自動的に作成され、主にアプリ設計を支 援する目的で使用されます。

利用可能なシステム項目 次のシステム項目を使用できます。

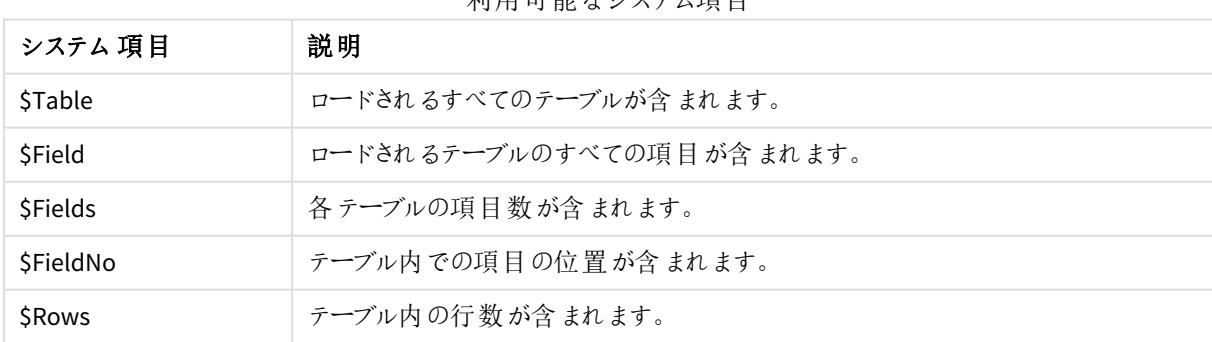

利用可能なシフティ頂目

どのシステムフィールドもスクリプトで操作することはできません。

ビジュアライゼーションにおけるシステム項目の使用

システムフィールドデータは関連付けられます。例えば、2 つのフィルターパネルを追加する場合 (1 つは\$Tableに より、もう1 つは\$Fieldにより) や、テーブルを選択する場合は、\$Field選択したテーブルのフィールドが絞込値とし てフィルターパネルに表示されます。

システム フィールドは、アセットパネルまたは数式エディタの項目リストには含まれていません。数式エディタに含 まれています。アセットパネルでシステムフィールドを使用したい場合は、手動で入力して参照する必要があり ます。

#### アセットパネルの軸の場合

*=\$Field*

項目名の変更

必要な関連付けを取得するために、項目名の変更が必要となる場合があります。項目名を変 更する主な理由は 3 つあります。

- 2 つの項目は同じことを意味しているにも関わらず、異なる名前が付けられています。
	- <sup>l</sup> *ID* テーブルの項目 *Customers*
	- <sup>l</sup> *CustomerID* テーブルの項目 *Orders*

2 つの項目は特定の顧客 ID コードを示しているため、同じ名前 (*CustomerID* など) を付ける必要があり ます。

- 2 つの項目は同じ名前ですが、実際には異なるものを表しています。
	- <sup>l</sup> *Date* テーブルの項目 *Invoices*
	- <sup>l</sup> *Date* テーブルの項目 *Orders*

この2 つの項目は、*InvoiceDate* と*OrderDate* などに名前を変更した方がよいでしょう。

<sup>l</sup> データベース内にスペルミスがある場合や、大文字と小文字に関する規則が異なっている可能性があり ます。

項目名はスクリプト内で変更できるため、元のデータを変更する必要はありません。例示されているように、項目 の名前を変更する方法は 2 通りあります。

#### **Example 1: alias** ステートメントの使用

**LOAD** または **SELECT** ステートメントの前に**alias** ステートメントを使用します。

Alias ID as CustomerID;

LOAD \* from Customer.csv:

#### **Example 2: as** 指定子の使用

**LOAD**または **SELECT** ステートメントに**as** 指定子を含めます。

LOAD ID as CustomerID, Name, Address, Zip, City, State from Customer.csv;

論理テーブル

**LOAD** ステートメントまたは **SELECT** ステートメントは、それぞれ 1 つのテーブルを生成します。通常 Qlik Sense は、各ステートメントの結果を1 つの論理テーブルとして処理します。ただし、この規則 にはいくつかの例外があります。

- 2 つ以上のステートメントにより、同一の項目名を持つテーブルが生成された場合は、これらのテーブルが 連結されて、1 つの論理テーブルとして処理されます。
- <sup>l</sup> **LOAD** または **SELECT** ステートメントの前に次のいずれかの修飾子が付いている場合、データが変更され るか、別々に処理されます。

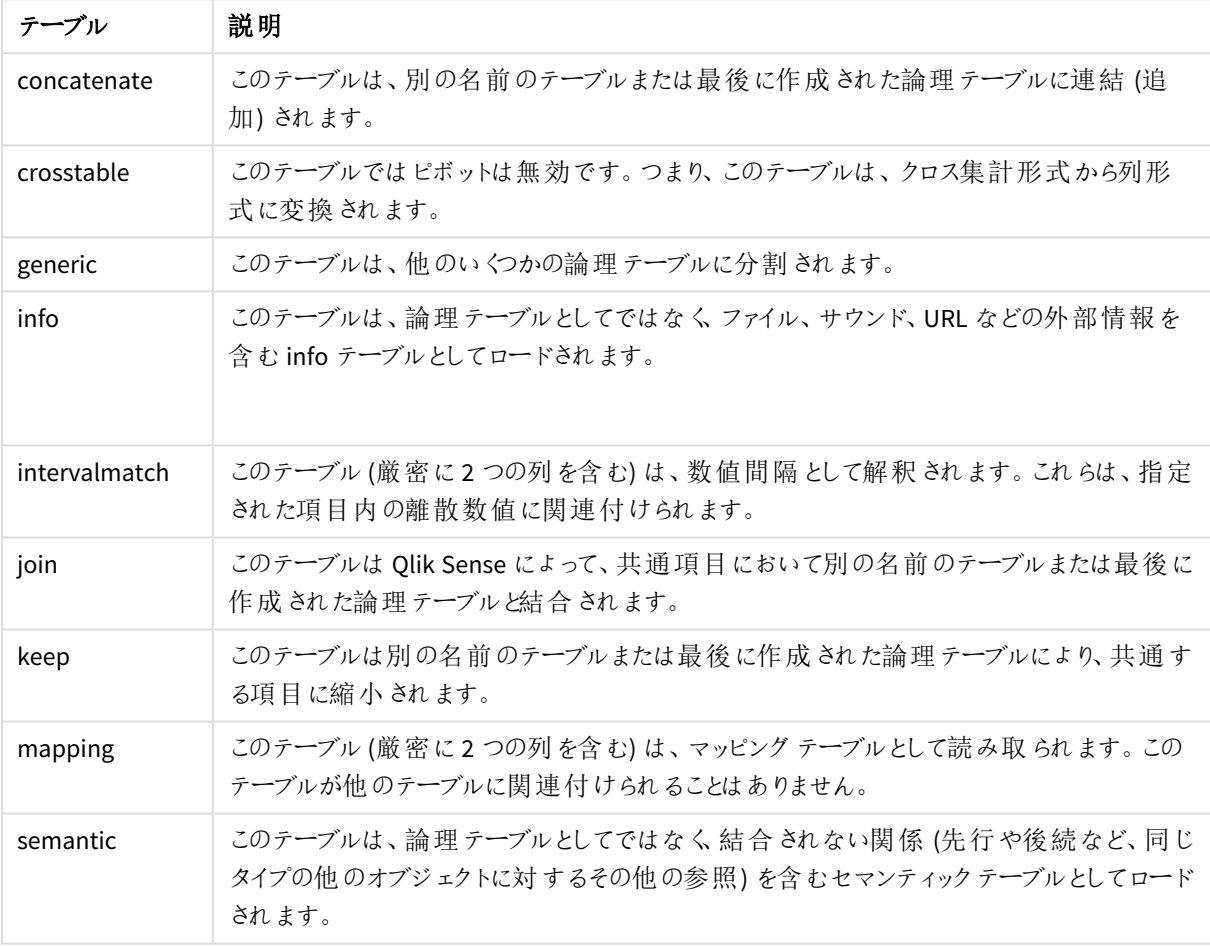

論理テーブル

データがロードされると、論理テーブルが関連付けられます。

## テーブル名

Qlik Sense テーブルは、Qlik Sense データベースに保存されるときに名前が付けられます。テーブル 名は、**LOAD** ステートメントの**resident** 節や **peek** 関数を含む数式などで使用され、レイアウト内 の*\$Table* システム項目に表示されます。

テーブルの名前は、次の規則に従って付けられます。

ラベルが**LOAD** または **SELECT** ステートメントの直前にある場合は、そのラベルがテーブル名として使用さ れます。ラベルの後にはコロンが必要です。

#### Table1:

1.

LOAD a,b from c.csv;

- 2. ラベルが指定されていない場合、**LOAD** または **SELECT** ステートメント内のキーワード**FROM** の直後にあ るファイル名またはテーブル名が使用されます。最大 32 文字まで使用されます。ファイル名が使用される 場合、拡張子は省かれます。
- 3. インラインでロードされたテーブルには、INLINExxという名前が付けられます。xxは番号です。最初のインラ インテーブルは *INLINE01* という名前になります。
- 4. 自動生成されるテーブルには、AUTOGENERATExx という名前が付けられます。xx は番号で、最初の自 動生成テーブルは *AUTOGENERATE01* という名前になります。
- 5. 上の規則に従って生成されたテーブル名が既存のテーブル名と競合する場合は、名前に-x が付けられ ます。x は番号で、競合がなくなるまで増え続けます。たとえば、「Budget」という名前のテーブルが3 つあ る場合には、それぞれ *Budget*、*Budget-1*、および*Budget-2* という名前が付けられます。

テーブル名には **section access**、**section application**、およびマッピングテーブルという3 つの個別のドメインがあ ります。**section access** および**section application** 内で生成されるテーブル名は個別に扱われます。参照され るテーブル名がセクション内にない場合、Qlik Sense は他のセクションも検索します。マッピングテーブルは個別に 扱われ、他の2 つのドメインのテーブル名とは一切関係がありません。

#### テーブルラベル

**LOAD** ステートメントの**resident** 節または **peek** 関数を含む数式などが後で参照するために、テー ブルにラベルを付けることができます。ラベルは数値または文字で構成される任意の文字列で、 テーブルを作成する最初の**LOAD** または **SELECT** ステートメントの前に配置します。ラベルの後に はコロン「**:**」が必要です。

空白を含むラベルは、単一引用符や二重引用符、または角括弧などで囲む必要があります。

#### **Example 1:**

Table1: LOAD a,b from c.csv; LOAD x,y from d.csv where x=peek('a',y,'Table1');

#### **Example 2:** 空白を含むテーブル ラベル

[All Transactions]: SELECT \* from Transtable; LOAD Month, sum(Sales) resident [All Transactions] group by Month; 論理テーブル間の関連付け

1つのデータベースに複数 のテーブルを含めることができます。 各 テーブルは、何 かのリストと見 なす ことができます。つまり、リスト内の各レコードは、何らかの種類のオブジェクトのインスタンスを表し ます。

2 つのテーブルが異なる対象を扱うリストの場合であっても(例えば、1 つは顧客のリストで、もう1 つが請求書の リストなど)、この2 つのテーブルに顧客番号などの共通する項目があるなら、多くの場合、それはこの2 つのテー ブルの間に関係が存在することを示しています。標準のSQL クエリツールでは、ほとんどの場合、この2 つのテー ブルは結合されます。

Qlik Sense スクリプトで定義されたテーブルは、論理テーブルと呼ばれます。Qlik Sense は項目名に基づいてテー ブルを関連付け、選択が行われると(例えば、フィルターパネルの項目値を選択すると) 結合を実行します。

つまり、関連付けは結合とほとんど同じです。唯一の違いは、結合はスクリプトが実行されるときに実行され、こ の結合の結果として論理テーブルが生成されます。それに対して、関連付けは論理テーブルの作成後に実行さ れ、常に論理テーブル間で行われます。

上記の例では、国 *(Country)*、顧客 *(Customer)*、取引 *(Transaction)*、およびメンバーシップ*(Membership)* <sup>の</sup>*4* つのリスト は、*Country* <sup>と</sup>*CustomerID* の項目によって互いに関連付けられています。

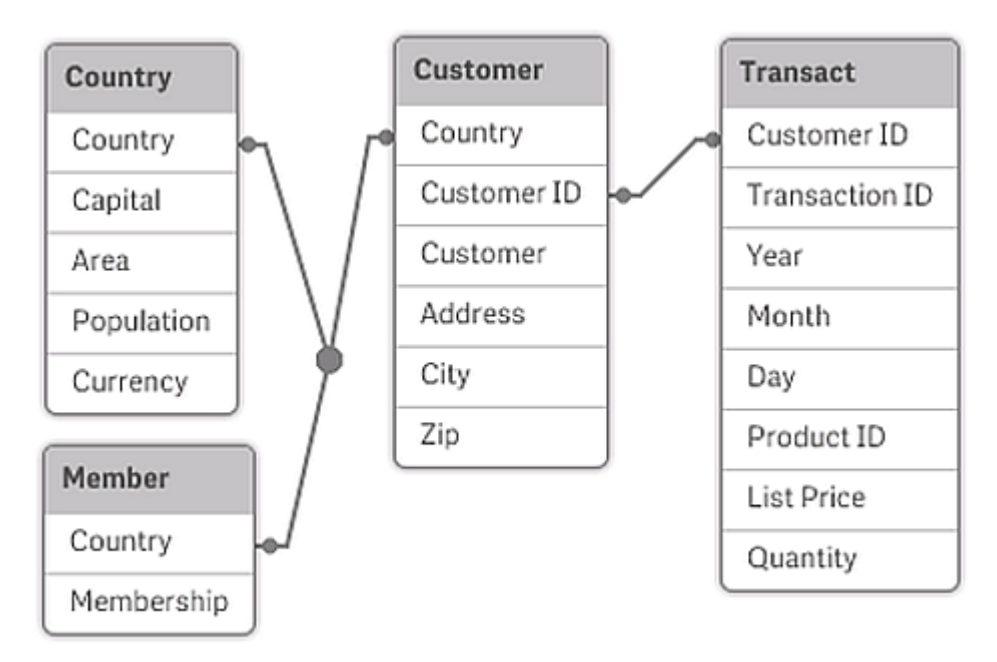

Qlik Sense の関連付けとSQL 自然外部結合の違い

Qlik Sense の関連付けは SQL 自然外部結合に類似しています。ただし、SQL の外部結合では通常、あるテー ブルから別のテーブルへの一方向の関係となるため、関連付けの方がより一般的です。関連付けでは、常に完 全な (双方向) 自然外部結合が形成されます。

関連付け項目のレコード数情報

ほとんどの関連付け項目(2つ以上のテーブル間に共通する項目)の使用には、いくつかの制限があります。 項 目が複数のテーブルに存在する場合、Qlik Sense では、データのレコード数の計算に使用するテーブルを特定 することが困難になります。

Qlik Sense は、データを分析することにより、計算に含めるメインテーブルを特定するための確実な方法が存在 するどうかを確認しますが(存在する場合もあります)、ほとんどの場合は推測することしかできません。間違った 推測は致命的な結果を引き起こす可能性があるため(Qlik Sense が計算ミスをしたように見えます)、関連付け 項目のデータ解釈があいまいな場合、プログラムは特定の操作が許可されないように設計されています。

#### 項目関連付けの制限

- 1. 項目を表示するフィルターパネルで、レコード数情報を表示することはできません。
- 2. 項目の統計ボックスでは、ほとんどの統計ボックスにn/a が表示されます。
- 3. チャートでは、**Distinct** 修飾子をアクティブにしない限り、項目のレコード数情報に基づく関数 (Sum、 Count、Average など) を含む数式を作成することはできません。Qlik Sense はリロードするたびにすべての チャートの数式をスキャンして、データ構造の変更により、あいまいさが発生していないか確認します。あ いまいな数式が見つかった場合は、警告ダイアログが表示され、その数式は無効になります。問題が修 正されるまで、その数式を有効にすることはできません。ログファイルが有効にされている場合は、すべて のあいまいな数式がログにリストされます。

回避方法

これらの制限に対しては、簡単な対処方法があります。レコード数が作成されるテーブルから、項目を新しい名 前で余分にロードします。次に、レコード数を含むフィルターパネル、統計ボックス、またはチャートの計算で、そ の新しい項目を使用します。

合成キー

Qlik Sense は、2 つ以上のデータテーブルに2 つ以上の共通の項目がある場合に合成キーを作 成します。合成キーとは、複合キーが発生するすべての組み合わせを表す匿名項目です。

データのロード中に、合成キーに関する警告が表示された場合は、データモデルビューアでデータ構造を確認 する必要があります。データモデルが正しいかどうかを、自分で確認してください。データモデルが正しくても、ほと んどの場合 、合 成 キーが多 すぎるとスクリプトでエラーが発 生 する原因 となります。

複数の合成キーが不正なデータモデルの兆候となることはよくあります。ですが、他の合成キーに基づく合成 キーがある場合、これは不正なデータモデルの明らかな兆候です。

データ量やテーブル構成、その他の要因により合成キーが増加すると、*Qlik Sense* はそれらを効率 的に処理できなくなる場合があり、結果として大量の時間とメモリを消費してしまいます。そうした場 合は、すべての合成キーを削除して、スクリプトの再構築が必要となります。

合成キー*\$Syn 1* に関連付けられた*3* つのテーブル。

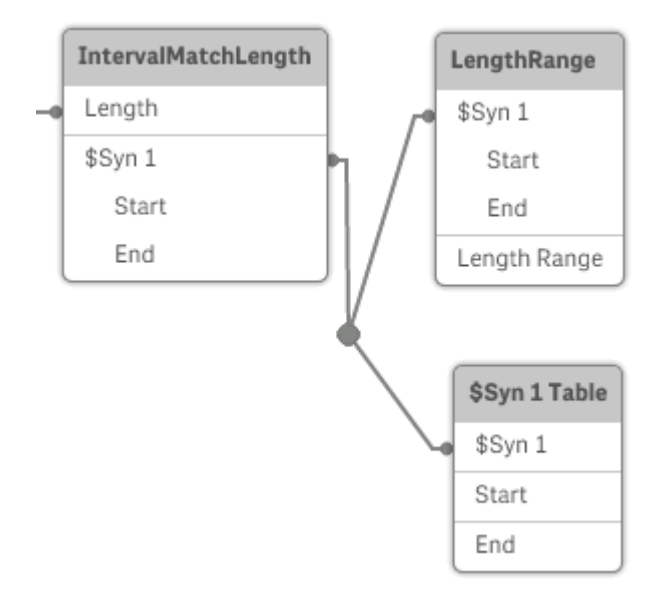

合成キーの処理

合成キーを回避する必要がある場合は、データロードスクリプトで次のような方法を使って解決できます。

- <sup>l</sup> キーとして使用されている論理的にリンクしている2 つのテーブルの項目のみをチェックする。
	- <sup>l</sup> "Comment" や "Remark"、"Description" のような項目が互いに関係のない複数のテーブルに存 在する場合、キーとして使用できない。
	- <sup>l</sup> "Date" や "Company"、"Name" のような項目が複数のテーブルに存在し、一意の値を持っている がロールが異なる場合 (Order Date/Shipping Date、Customer Company/Supplier Company) は、 キーとして使用できない。
- <sup>l</sup> 冗長項目が使用されておらず、必要な項目のみが接続されていることを確認する。たとえば、日付を キーとして使用する場合は、year、month、または day\_of\_month などを複数の内部テーブルから同じ日 付がロードされていないことを確認してください。
- <sup>l</sup> 必要に応じて、通常は AutoNumber スクリプト関数内で文字列連結を使用している独自の非複合 キーを作成する。

循環参照を理解し解決

データ構造に循環参照 (「ループ」) が存在する場合、テーブルは 2 つの項目間に複数の関連付 けパスが存在するように関連付けられます。

このようなデータ構造は、データの解釈にあいまいさが生じるため、できる限り避ける必要があります。

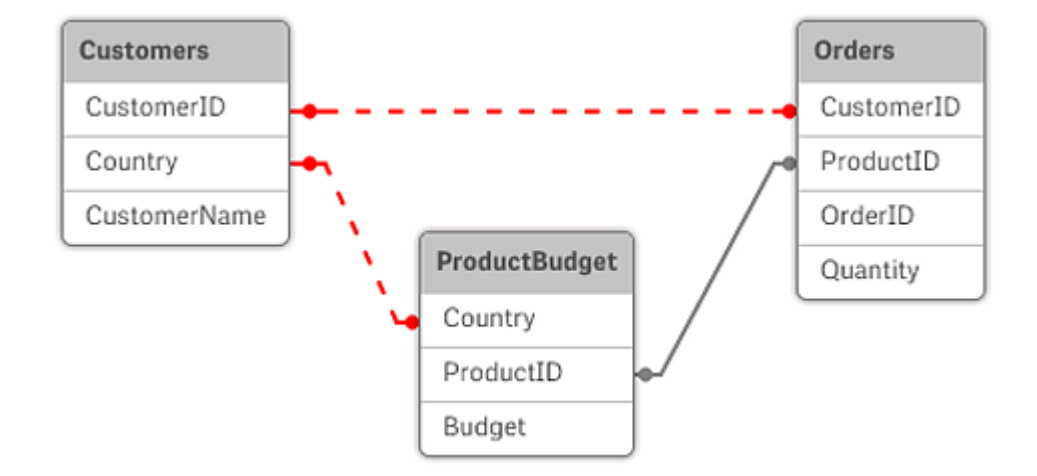

*2* つの項目間の関連付けのパスが*2* つ以上存在するため、循環参照を含む*3* つのテーブル。

Qlik Sense は、疎結合テーブルを使用してループを壊すことにより、循環参照の問題を解決します。Qlik Sense がロードスクリプトの実行中に循環データ構造を見つけると、警告ダイアログが表示され、1 つ以上のテーブルが 疎結合として設定されます。通常、Qlik Sense は、ループ内の最も長いテーブルを疎結合しようとします。多くの 場合、トランザクションテーブルが最も長いため、通常はこのテーブルが疎結合されます。データモデルビューア では、疎結合テーブルは、他のテーブルと赤い点線でリンクされています。

次の情報を含む3つのテーブルからデータがロードされます。

- 国代表サッカーチームの名前
- 地方のサッカークラブ
- ヨーロッパ諸国の都市

*Excel* のソースデータテーブルの外観

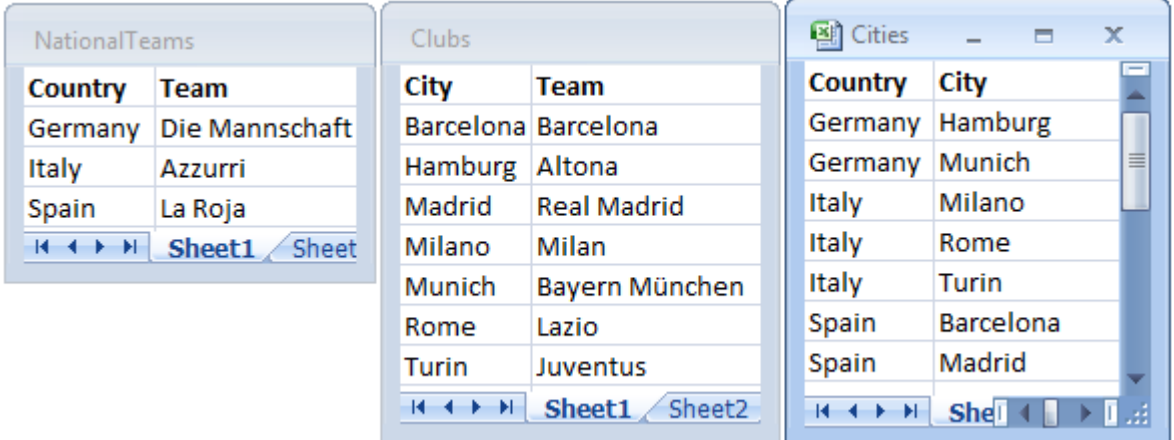

このデータ構造は、項目名 *Team* が国代表チームと地方クラブの2 つの異なる目的で使用されているため、あ まりよくありません。テーブル内のデータで非現実的なロジック状況が発生します。

テーブルをQlik Sense にロードする際、Qlik Sense はどのデータ接続が最も重要でないかを判定し、このテーブル を疎結合にします。

[データモデル ビューア] を選択して、Qlik Sense がデータ接続の関連性をどのように解釈しているかを確認しま す。

循環参照を赤い点線で示した状態

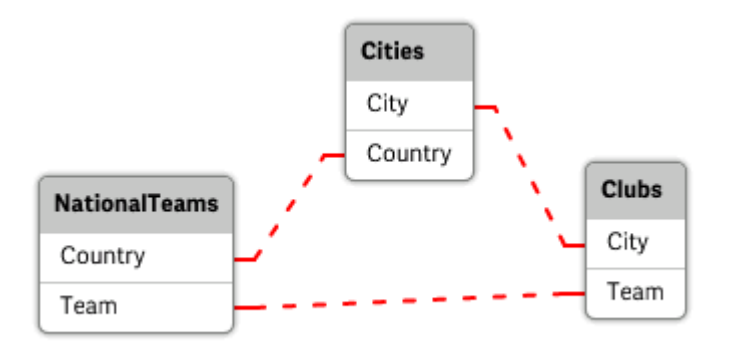

これで、所在する都市と国が含まれているテーブルが、異なる国の代表チームのテーブルと異なる都市の地方ク ラブのテーブルに対して疎結合になります。

#### 循環参照の解決

循環参照が発生した場合は、同一の名前を持つ項目のいずれかに一意の名前を割り当てて、データロード スクリプトを編集する必要があります。

## 次の手順を実行します。

- 1. データロードエディターを開きます。
- 2. 名前が重複する項目のどちらか一方で**LOAD** ステートメントを編集します。 この例では、地方チームとその都市が含まれているテーブルの**LOAD** ステートメントに、*Team* の新しい名 前が含まれています (例: *LocalClub*)。更新された**LOAD** ステートメントは以下のようになります。 LOAD City, Team as LocalClub
- 3. ツールバーの → をクリックして、アプリにデータをリロードします。

これですべてのテーブルで機能するロジックが完成しました。この例では、*Germany* が選択された場合、ドイツの 代表チームとドイツの都市、各都市の地元クラブが関連付けられます。

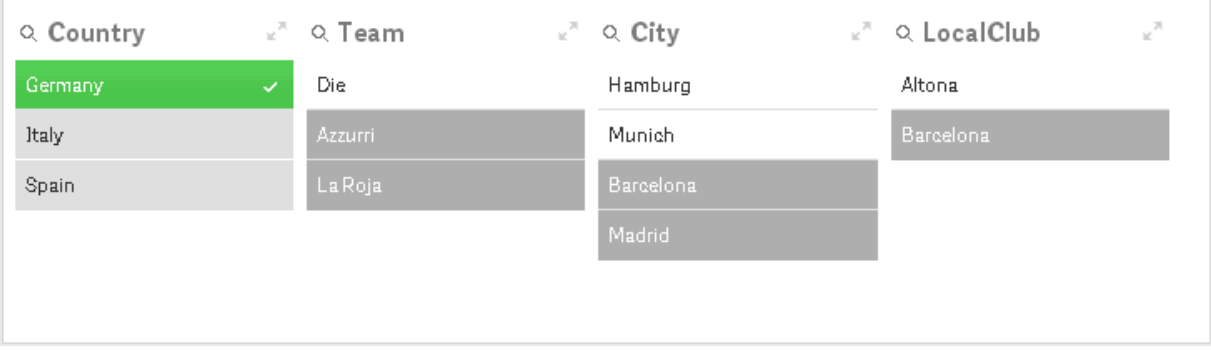

「データモデル ビューア を開くと、疎結合された結びつきが通常の結びつきに置き換えられていることがわかりま す。

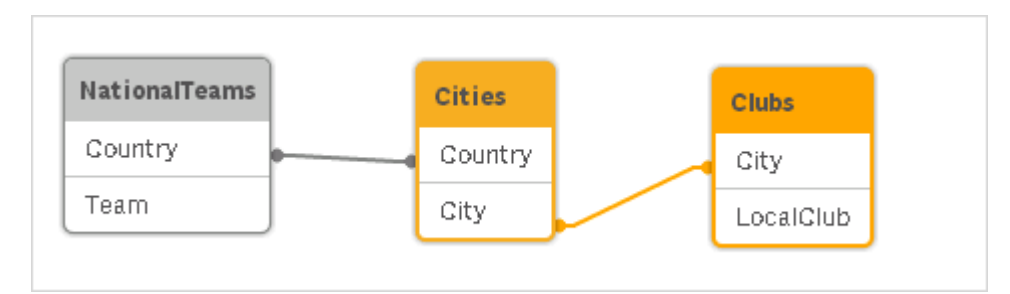

## テーブルの連結

連結は、2 つのテーブルを1 つにまとめる操作です。

2 つのテーブルは単純に足し合わされます。つまり、データは変更されず、作成されるテーブルには元の2つの テーブルの合計と同じ数のレコードが含まれます。複数の連結操作を連続で実行して、複数のテーブルを連結 したテーブルを作成できます。

## 自動連結

ロードされた複数のテーブルの項目名と項目数が完全に一致する場合、Qlik Sense はさまざまなステートメント のコンテンツを1 つのテーブルに連結します。

#### LOAD a, b, c from table1.csv;

LOAD a, c, b from table2.csv;

その結果の内部テーブルには、項目 a、b、およびc が含まれています。レコード件数は、テーブル1 とテーブル2 の合計レコード数になります。

項目の数と名前は、完全に同じでなければなりません。*2* つのステートメントの順序は任意に指定 できます。

## 強制連結

複数のテーブルにまったく同じ項目セットが存在しない場合でも、Qlik Sense は 2 つのテーブルを強制的に連結 できます。強制連結は、スクリプトで**concatenate** プレフィックスを使用すると実行できます。このプレフィックス は、特定のテーブルを別の名前のテーブルまたは最後に作成されたテーブルに連結します。

LOAD a, b, c from table1.csv; concatenate LOAD a, c from table2,csv;

その結果の内部テーブルには、項目 a、b、およびc が含まれています。結果として生成されるテーブルのレコード 件数は、テーブル1 とテーブル2 の合計レコード数になります。テーブル2 から取得したレコードの項目 b の値 は、NULL です。

先にロードされたテーブルの名前が*concatenate* ステートメントで指定されている場合を除き、 *concatenate* プレフィックスは最後に作成されたテーブルを使用します。そのため、*2* つのステートメン トの順序を任意に指定することはできません。

連結の防止

ロードされた複数のテーブルの項目名と項目数が完全に一致する場合、Qlik Sense はさまざまなステートメント のコンテンツを1 つのテーブルに連結します。**noconcatenate** ステートメントを使用すると、この動作を防止するこ とができます。関連付けられた**LOAD** または **SELECT** ステートメントでロードされたテーブルは、既存のテーブルに 連結されません。

LOAD a, b, c from table1.csv; noconcatenate LOAD a, b, c from table2.csv;

事前にロードされているテーブルからのデータのロード

すでにロードされているテーブルからデータをロードし変換するには、2 つの方 法があります。

- <sup>l</sup> **Resident LOAD** では、**Resident** 述語を以後の**LOAD** ステートメントで使用し、新規テーブルをロードしま す。
- <sup>l</sup> 先行するロード- 先行する**LOAD** または **SELECT** ステートメントから、ソースを指定せずにロードします。

### Resident と先行するLOAD の違い

大半の場合、いずれの方法を使用しても結果は同じです。先行する**LOAD** は一般に高速なオプションですが、 代わりに**Resident LOAD** を使用する必要がある場合もあります。

- <sup>l</sup> **Order\_by** 節を使用して、**LOAD** ステートメントを処理する前にレコードをソートしたい場合。
- <sup>l</sup> 先行する**LOAD**がサポートされていない以下のプレフィックスのいずれかを使用したい場合。
	- **•** Crosstable
	- <sup>l</sup> **Join**
	- **•** Intervalmatch

#### Resident LOAD

**LOAD** ステートメントで**Resident** 述語を使用すると、以前ロードしたテーブルからデータをロードできます。日付 や数値の処理といったQlik Sense 関数を使用するオプションがない場合でも、**SELECT** ステートメントを使用して ロードされたデータで計算を行う場合に役立ちます。

この例では、最初の**Crosstable LOAD** では日付の変換を実行できないため、**Resident** ロードで変換を行いま す。

PreBudget: Crosstable (Month, Amount, 1) LOAD Account, Jan, Feb,

Mar.

…

```
From Budget;
```

```
Budget:
Noconcatenate
LOAD
   Account,
   Month(Date#(Month,'MMM')) as Month,
   Amount
Resident PreBudget;
```
Drop Table PreBudget;

*Resident* を使用する一般的なケースは、計算やフィルターで一時的なテーブルを使う場合です。目 的を達成した後は、*Drop table* ステートメントを使用して一時的なテーブルをドロップする必要があ ります。

#### 先行するLOAD

先行するロード機能を使用すると、1 つのパスでテーブルをロードし、複数の連続した変換を定義できます。基 本的に、これは以下の**LOAD** または **SELECT** ステートメントからロードする**LOAD** ステートメントのことで、通常指 定する**From** や **Resident** などのソース修飾子を指定せずに実行します。この方法では、**LOAD** ステートメントを いくつでもスタックできます。ステートメントの評価は、最下部のステートメントから順番に、上に向かって実行され ます。

**Resident** を使用しても同じ結果を得られますが、ほとんどの場合、先行する**LOAD** の方が時間がかかりませ ん。

先行するLoad のもう1 つの利点は、計算を1 か所に維持して、その上に配置された**LOAD** ステートメントで再 利用できるという点にあります。

#### **Example 1: SELECT** ステートメントでロードされたデータの変換

**SELECT** ステートメントを使用してデータベースからデータをロードすると、Qlik Sense 関数を使用して**SELECT** ス テートメントでデータを解釈することができなくなります。この問題を解決するには、データの変換を行う場所、 **SELECT** ステートメントの上に**LOAD** ステートメントを追加します。

この例では、前の**SELECT** ステートメントをソースとして使用し、**LOAD** ステートメントでQlik Sense 関数**Date#** を 使用する文字列として、保存された日付を解釈します。

LOAD Date#(OrderDate,'YYYYMMDD') as OrderDate;

SQL SELECT OrderDate FROM … ;

#### **Example 2:** 計算の再利用によるスクリプトの簡素化

この例では、スクリプトで計算を複数回使用しています。

```
LOAD Age(FromDate + IterNo() - 1, BirthDate ) as Age,
  Date(FromDate + IterNo() – 1 ) as ReferenceDate
   Resident Policies
      While IterNo() \le ToDate - FromDate + 1 ;
```
最初のパスで計算を導入すると、先行する**LOAD** でAge 関数を再利用できます。

```
LOAD ReferenceDate,
  Age(ReferenceDate, BirthDate ) as Age;
LOAD *,
  Date(FromDate + IterNo() – 1 ) as ReferenceDate
   Resident Policies
      While IterNo() \le ToDate - FromDate + 1;
```
#### 先行する**LOAD** の制限

- <sup>l</sup> **Join**、**Crosstable**、**Intervalmatch** のプレフィックスは、先行する**LOAD** とは併用できません。
- <sup>l</sup> **distinct** を使用して一意のレコードをロードしている場合、**distinct** はロード先のテーブルにのみ反映され るので、Load ステートメントの先頭に**distinct** を配置する必要があります。

## データ型

Qlik Sense では、テキスト文字列、数字、日付、時刻、タイムスタンプ、通貨を正し<処理し、さまざまな書式で ソートおよび表示したり、計算に使用することができます。つまり、日付と時刻、タイムスタンプを相互に加算/減 算できることを意味します。

#### データ表現

Olik Sense でのデータの解釈と数値書式を理解するには、プログラムの内部でデータがどのように保存されてい るかを知る必要があります。Qlik Sense にロードされるすべてのデータは、文字列または数値の2種類の方法で 表現できます。

- 1. 文字列表現は常に使用でき、リストボックスやその他のシートオブジェクトに表示されます。リストボック ス内のデータの書式設定 (数値書式) は、文字列表現にのみ影響を与えます。
- 2. 数値表現は、データが有効な数値として解釈可能な場合に限り使用できます。数値表現は、すべての 数値計算と数値のソートで使用できます。

1 つの項目に読み取られた複数のデータアイテムの数値表現が同じ場合、それらは同じ値として処理され、検 出された最初の文字列表現を共有します。例: 数値 1.0、1、および1.000 がこの順序で読み取られた場合、こ れらの数値の数値表現はすべて1 となり、最初の1.0 が文字列表現として使用されます。

## データ型変換

数字、通貨、日付などを含むデータをロードした場合、データの種類が定義されているかどうかに 応じてデータ型が変換されます。このセクションでは、2 つの事例におけるデータ型の変換方法につ いて解説します。

#### 型情報を持つデータ

ODBC を使用してロードされたデータベースで、データ型が定義されている数値を含む項目は、それぞれの書式 に従ってQlik Sense によって処理されます。それらの文字列表現は、適切な書式が適用された数値になりま す。

Qlik Sense は、数値書式がプロパティパネルの[数値書式] でメジャー用に変更された場合でも、項目の元の 数値書式を記憶します。

各種データ型のデフォルトの書式は次のとおりです。

- <sup>l</sup> 整数、浮動小数点数: 数値のデフォルト設定
- 通貨: 通貨のデフォルト設定
- <sup>l</sup> 時刻、日付、タイムスタンプ: ISO 標準書式

数値と通貨のデフォルト設定は、スクリプトデータ型変換変数またはオペレーティングシステム設定(コントロー ル パネル]) で定義されます。

#### 型情報を持たないデータ

ソースに特定の書式情報がないデータ(テキストファイルのデータや一般的な書式のODBC データなど) では、 状況が複雑になります。最終的な結果は、少なくとも次の6つの要因で決まります。

- ソースデータにデータが書き込まれた方法
- <sup>l</sup> 数値、時刻、日付などに対するオペレーティングシステムの設定 ([コントロール パネル])。
- スクリプトでのオプションのデータ型変換変数の使用
- スクリプトでのオプションの変換関数の使用
- スクリプトでのオプションのフォーマット関数の使用
- ドキュメント内の数値書式設定コントロール

Olik Sense は、入力データを数値や日付、時刻として変換しようとします。データでシステムのデフォルト設定が 使用されている場合は、変換と表示書式設定は Qlik Sense によって自動的に行われるため、自分でスクリプト や Qlik Sense の設定を変更する必要はありません。

デフォルトでは、完全な一致が見つかるまで、次の手順で書式が検索されます。(デフォルトの書式とは、オペ レーティングシステム([コントロール パネル]) またはスクリプト内のデータ型変換変数で指定された小数点記 号、年、月、日の順序などの書式です。)

Qlik Sense は、データを次のように解釈します。

- 1. 数値のデフォルト書式に従った数値。
- 2. 日付のデフォルト書式に従った日付。
- 3. 時刻と日付のデフォルト書式に従ったタイムスタンプ。
- 4. 時刻のデフォルト書式に従った時刻。
- 5. の書式に従った日付。yyyy-MM-dd。
- 6. の書式に従ったタイムスタンプ。YYYY-MM-DD hh:mm[:ss[.fff]]。
- 7. の書式に従った時刻。hh:mm[:ss[.fff]]。
- 8. 通貨のデフォルト書式に従った通貨。
- 9. 小数点記号と桁区切り記号がどちらも「,」に設定されていない場合は、「.」を小数点記号、「.」を桁区 切り記号とする数値。
- 10. 小数点記号と桁区切り記号がどちらも「.」に設定されていない場合は、「,」を小数点記号、「.」を桁区 切り記号とする数値。
- 11. テキスト文字列。この最後の条件が成り立たないことはありません。データを読み取ることができた場合 は、常に文字列として解釈することができます。

テキストファイルから数値をロードすると、変換の問題が発生する場合があります。例えば、不適切な桁区切り 記号や小数点記号によって、Qlik Sense が数値を間違えて解釈する可能性があります。そこで最初に、スクリ プト内のデータ型変換変数が正しく定義されているかどうか、[コントロール パネル] のシステム設定が正しいかど うかを確認する必要があります。

Qlik Sense で日付または時刻として解釈されたデータは、ビジュアライゼーションのプロパティパネルで日付または 時刻の別の書式に変更可能です。

データに書式が定義されていないため、別のレコードには、同じ項目に別の書式のデータが含まれる場合があり ます。つまり、1 つの項目に有効な日付、整数、およびテキストが入っている可能性もあります。その場合、デー タは書式設定されず、元の形式で表示されます。

日付と時刻の変換

Qlik Sense では、データ内の日付、時刻、タイムスタンプが日付シリアル値として保存されます。日付シリアル値 は、日付と時刻、タイムスタンプのほか、日付と時刻のエンティティに基づく算術計算で使用されます。これによ り、日付や時刻を加算/減算したり、時間間隔を比較することが可能になります。

日付シリアル値は、1899 年 12 月 30 日からの経過日数 (実数値) です。Qlik Senseの書式は、1900 年 3 月 1 日から2100 年 2 月 28 日までの範囲については、Microsoft Excel などのプログラムで使用される1900 日付シス テムと同じです。例えば、33857 は 1992 年 9 月 10 日に相当します。この範囲外では、Qlik Sense はグレゴリオ 暦に拡張した同じ日付システムを使用します。

この項目に*1980* 年 *1* 月 *1* 日より前の日付が含まれている場合、この項目に*\$date* または *\$timestamp* システムタグが含められることはありません。この項目は、*Qlik Sense* では引き続き日付 項目として認識されますが、これらのタグが必要な場合は、データロードスクリプトで*Tag* ステートメ ントを使用して手動で追加できます。

時刻シリアル値は、0 から1 の間の数になります。シリアル値 0.00000 は 00:00:00 に相当し、0.99999 は 23:59:59 に相当します。これらを混合することで、日付と時刻を示すことができます。例えばシリアル値 2.5 は、1900 年 1 月 1 日の午後 12:00 を表します。

ただし、データは文字列の書式に従って表示されます。デフォルトでは、[コントロール パネル]の設定が使用され ます。また、スクリプトでデータ型変換変数または書式設定関数を使用して、データの書式を設定することもで きます。さらに、シートオブジェクトのプロパティシートでデータの書式を再設定できます。

#### **Example 1:**

- 1997-08-06 の保存形式 35648
- 09:00 の保存形式 0.375
- 1997-08-06 09:00 の保存形式 35648.375

およびその他の回避法:

- <sup>l</sup> 35648 の'D/M/YY' 数値書式による表示 6/8/97
- <sup>l</sup> 0.375 の'hh.mm' 数値書式による表示 09.00

Qlik Sense は一連の規則に従って日付や時刻、その他のデータ型を解釈しようとします。ただし、最終的な結 果は、既に説明したように多くの要素の影響を受けます。

#### **Example 2:**

このセクションの例は、次のデフォルト設定を前提としています。

- <sup>l</sup> 小数点記号:
- 短い日付書式: YY-MM-DD
- $\cdot$  時間書式: hh:mm

以下のテーブルは、スクリプト内で特別なデータ型変換関数を使用することなく、Qlik Sense にデータを読み込 んだ場合のさまざまな表示形式を示しています。

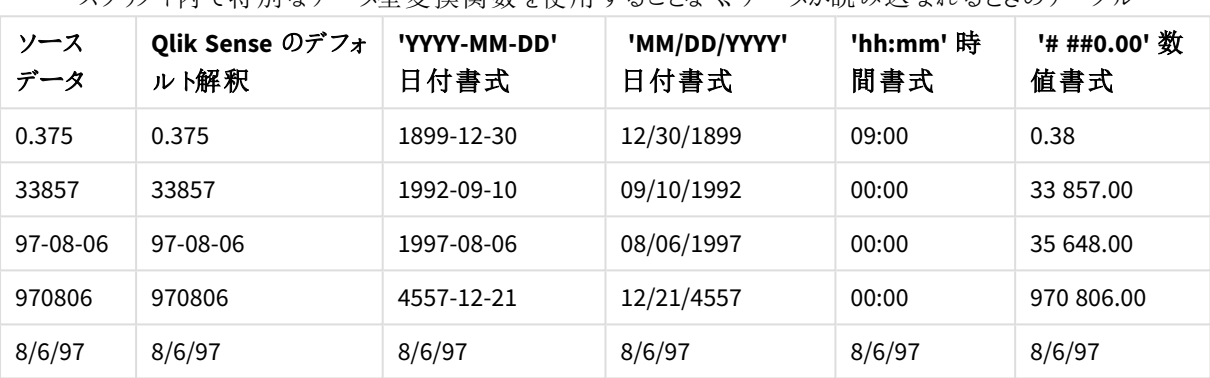

スクリプト内で特別のデータ型変換関数を使用することなく、データが読み込まれるときのテーブル

以下のテーブルは、スクリプト内でdate#( A, 'M/D/YY') 変換関数を使用して、Qlik Sense にデータを読み込んだ 場合のさまざまな表示形式を示しています。

| ソース<br>データ | Qlik Sense のデフォ<br>ルト解釈 | 'YYYY-MM-DD'<br>日付書式 | 'MM/DD/YYYY'<br>日付書式 | 'hh:mm' 時<br>間書式 | '# ##0.00' 数<br>值書式 |
|------------|-------------------------|----------------------|----------------------|------------------|---------------------|
| 0.375      | 0.375                   | 0.375                | 0.375                | 0.375            | 0.375               |
| 33857      | 33857                   | 33857                | 33857                | 33857            | 33857               |
| 97-08-06   | 97-08-06                | 97-08-06             | 97-08-06             | 97-08-06         | 97-08-06            |
| 970806     | 970806                  | 970806               | 970806               | 970806           | 970806              |
| 8/6/97     | 8/6/97                  | 1997-08-06           | 08/06/1997           | 00:00            | 35 648.00           |

スクリプト内でdate#( A, 'M/D/YY') 変換関数を使用するときのテーブル

## ドル記号展開

ドル記号展開はスクリプトや数式で使用されるテキスト置換の定義です。このプロセスは、たとえ 新しいテキストが短くなっても展開と呼ばれます。 置換 はスクリプト ステートメントや数式が評価さ れる直前に行われます。技術的に言えば、これはマクロ展開です。

展開は、常に「\$(」から始まり、「)」で終わります。例:\$(variablename)。角括弧で囲まれた内容が、テキストの 置換方法を定義します。

ドル記号展開は、計算できる展開の数に制限があります。ネストされた展開が*1,000* レベルを超え る展開は計算されません。

## 変数を使用したドル記号展開

ロードスクリプトまたはチャートの数式で、ドル記号展開の変数を使用して次を実行します。

- テキストを参照
- <sup>l</sup> 数値を参照

テキスト変数

スクリプトや数式でのテキスト置換に変数を使用する場合は、次の構文が使用されます。

\$(variablename) \$(variablename) により、変数内の値に展開されます。variablename が存在しない場合は、空の文字列に展 開されます。

例: テキスト変数ロードスクリプト 例 1: ロードスクリプト

#### ロードスクリプト

次のデータをインラインロードとしてデータロードエディタにロードします。

```
Set x = 'red'; // Assign the value "red" to variable x
Set y = 'blue'; // Assign the value "blue" to variable y
Set z = '$(x) $(y)'; // Expands x and y, returns "red blue" in variable z
```
// Expand x and y, return "red green blue" in variable MyString

Let MyString='\$(x)'&' green '&'\$(y)';

// Create table MyTable, load variable values for x, y, z into fields X, Y, Z // Concatenate with variable MyString into field NewString

MyTable: Load ' $(x)'$  as X, ' $(y)'$  as Y, ' $(x)'$  as Z, ' $(x)$ ' as XewString autogenerate 1;

#### 説明

この例では、次のことを示しています。

- <sup>l</sup> 変数割り当てで変数を展開する方法。
- テキスト操作と組み合わせて変数を展開する方法。

これは、変数の内容と静的文字列を組み合わせた動的ラベルと一般的なテキスト文字列を作成するための便 利な設定です。

## アウトプット

Qlik Sense で次のテーブルを作成します:

テーブル- ロードスクリプトからの出力

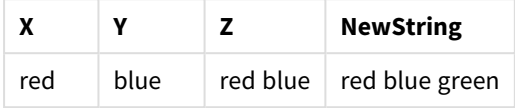

例 2: ロードスクリプト

#### ロードスクリプト

次のデータをインラインロードとしてデータロードエディタにロードします。

Set vFunction = 'upper'; // Assign the string "upper" to variable vFunction Set vField = 'String'; // Assign the string "String" to variable vField Let vEvaluate = '\$(vFunction)'&'('&'\$(vField)'&')';

// The variable vEvaluate returns the value "upper(string)"

```
MyTable: // Create table called MyTable
Load *, $(vEvaluate) as Upper; \frac{1}{2} vEvaluate expanded as a dynamic expression
Load *, '$(vEvaluate)' as Expression; // vEvaluate expanded as string
Load * inline [
ID, String
1, abc
2, def
3, ghi
4, jkl ];
```
### 説明

Set ステートメントとLet ステートメントは、ロードスクリプトの変数に値を割り当てるために使用されます。2 つの 違いは、Set ステートメントが変数に文字列を割り当てるのに対し、Let ステートメントは結果の値を変数に割り 当てる前に文字列の内容を評価することです。この例のload インラインテーブルには、変数 vEvaluate のさま ざまな評価をテキスト文字列と対応する数式の両方として視覚化するために使用される2 つの先行するload ステートメントが追加されています。

## アウトプット

Qlik Sense で次のテーブルを作成します:

テーブル- ロードスクリプトからの出力

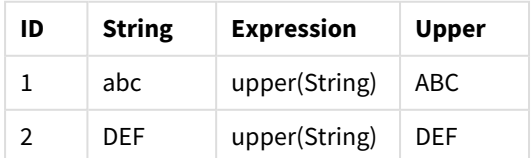

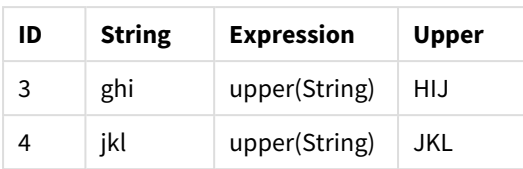

例:テキスト変数のチャートの数式 例: ロードスクリプト

## ロードスクリプト

次のデータをインラインロードとしてデータロードエディタにロードします。

// Create table SalesByCountry SalesByCountry: Load \* Inline [ Country, Year, Sales Argentina, 2014, 66295.03 Argentina, 2015, 140037.89 Austria, 2014, 54166.09 Austria, 2015, 182739.87 Belgium, 2014, 182766.87 Belgium, 2015, 178042.33 Brazil, 2014, 174492.67 Brazil, 2015, 2104.22 Canada, 2014, 101801.33 Canada, 2015, 40288.25 Denmark, 2014, 45273.25 Denmark, 2015, 106938.41 Finland, 2014, 107565.55 Finland, 2015, 30583.44 France, 2014, 115644.26 France, 2015, 30696.98 Germany, 2014, 8775.18 Germany, 2015, 77185.68 ];

## 変数

編集モードのシートで、[アセット] パネルから[変数] ダイアログを開きます。

変数を開くダイアログ

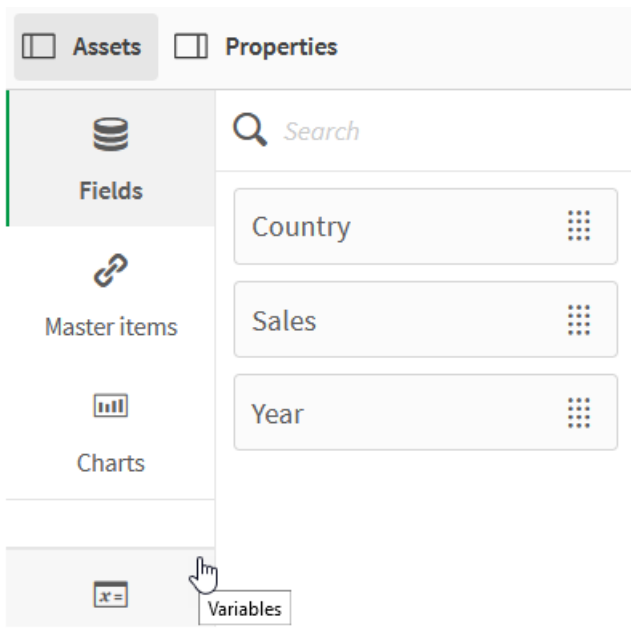

次の変数を作成します。

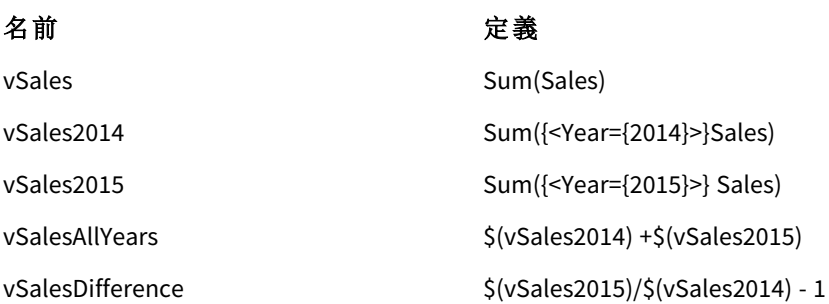

作成する変数
変数

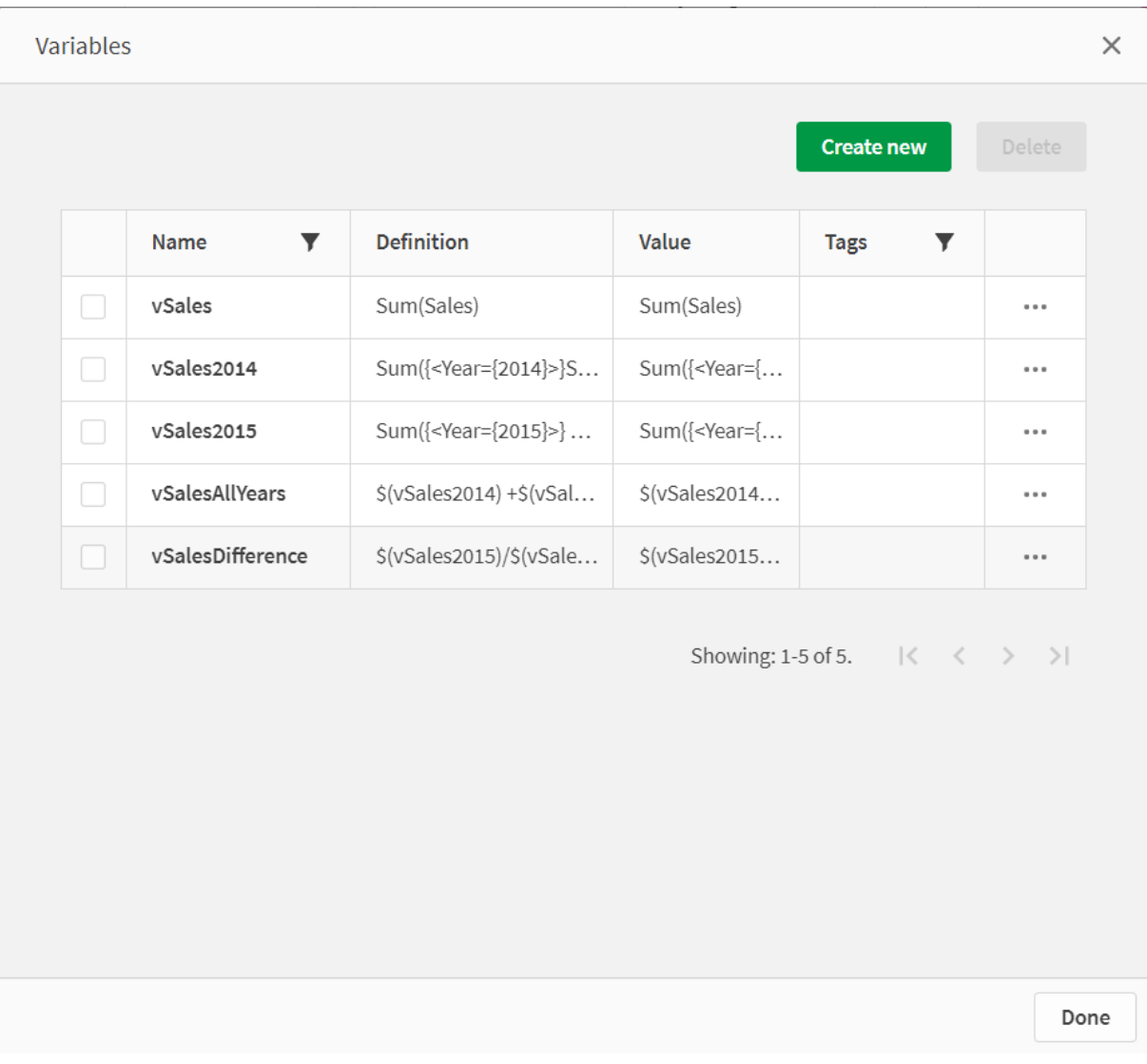

KPI チャートを作成して、展開を確認します。

ドル記号展開を使用する*KPI*

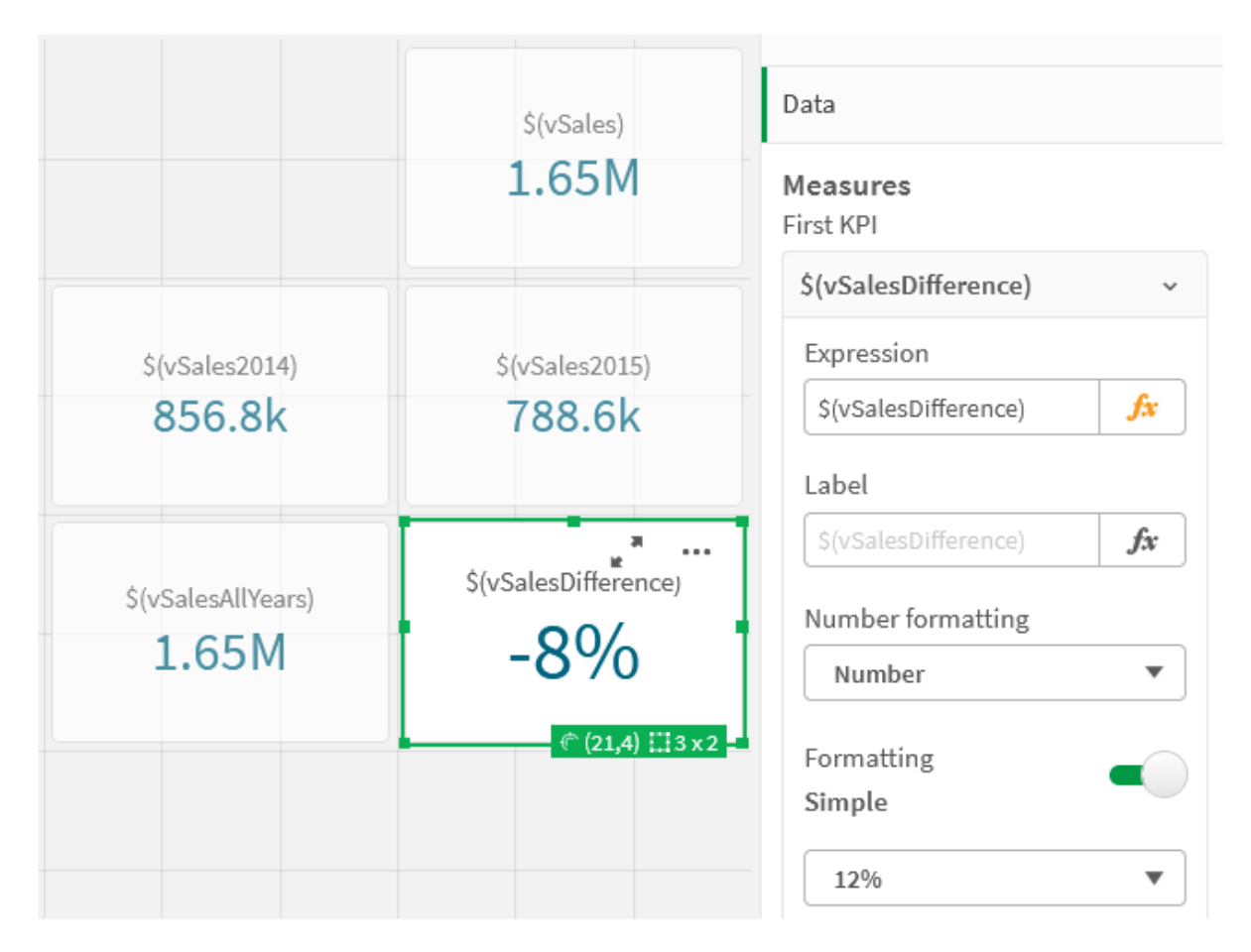

数値の変数展開

数値の変数展開では、次の構文が使用されます。

#### (#variablename)

展開は、常に変数の数値を有効な少数で表現します。指数表記が使用される場合もあります (非常に大きい 数字または小さい数字の場合)。variablename が存在しないか、数値が含まれていない場合、これは NULL で はなく0 に展開されます。

例: 数値変数ロードスクリプト 例 1: ロードスクリプト

ロードスクリプト

次のデータをインラインロードとしてデータロードエディタにロードします。

Set DecimalSep = ','; // Set decimal comma as separator for this example. Let  $X = 7/2$ ;  $//$  Assign the expression  $7/2$  to variable X.

MyTable: // Create an inline table labeled "MyTable" Load 1 as ID, \* inline [ DecimalComma DecimalPoint

```
f(x) f(\#x) ]
(delimiter is '\t');
```
### 説明

#vVariable 展開は、常に変数の数値を有効な少数で表現します。これは、ポイントではなくコンマが小数点記 号として使用され、コンマ区切りのリストと競合するリスクがある場合に役立ちます。

ロードインラインテーブルでこれらの変数を展開する主な理由は、\$(X) の追加の引用符が必要ないためです。

### アウトプット

Qlik Sense で次のテーブルを作成します:

```
テーブル- ロードスクリプトからの出力
```
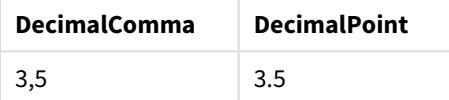

例 2: ロードスクリプト

#### ロードスクリプト

次のデータをインラインロードとしてデータロードエディタにロードします。

// The three Set statements below are required to mimic and initialize // Format specifiers that are relevant to this particular example

```
Set ThousandSep=' '; // Set example thousand separator
Set DecimalSep=','; // Set example decimal separator
Set TimestampFormat='YYYY-MM-DD hh:mm:ss'; // Set example date format
Let vRaw = today()-1/1440; \frac{1}{100} // Timestamp minus one minute
Let vFormat = timestamp($(\#vRaw)); // Formatted as timestamp
```
// Create MyTable as an inline table to expand variables as field values

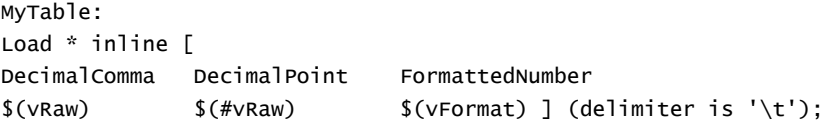

#### 説明

#vVariable 展開は、常に変数の数値を有効な少数で表現します。これは、ポイントではなくコンマが小数点記 号として使用され、コンマ区切りのリストと競合するリスクがある場合に役立ちます。変数が正しい小数点記号 なしで展開されると、小数部分が切り捨てられるため、数値の精度が影響を受けることに注意することも重要 です。

ロードインラインテーブルでこれらの変数を展開する主な理由は、\$(X) の追加の引用符が必要ないためです。

### アウトプット

Qlik Sense で次のテーブルを作成します:

テーブル- ロードスクリプトからの出力

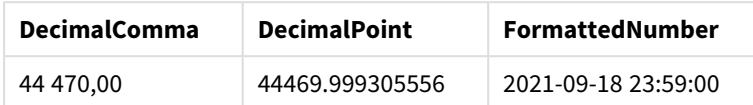

例 3: ロードスクリプト

#### ロードスクリプト

次のデータをインラインロードとしてデータロードエディタにロードします。

// The three Set statements below are required to mimic and initialize // format specifiers that are relevant to this particular example

```
Set ThousandSep=' '; // Set example thousand separator
Set DecimalSep=','; \frac{1}{2} // Set example decimal separator
Set TimestampFormat='YYYY-MM-DD hh:mm:ss'; // Set example date format
```
// Assign a numerical value and a valid format specifier to vStart

Let vStart = timestamp#('2021-03-23 12:34:56','\$(TimestampFormat)');

```
// Calculate timestamp (vStart + 3 hours) with valid decimal separator: "."
```

```
Let vStop = timestamp($(#vStart)+1/8,'YYYY-MM-DD hh:mm:ss');
```
// Create MyTable as an inline table to expand variables as field values

```
MyTable:
Load * inline [
StartTime StopTime
$(vStart) $(vStop) ] (delimiter is '\t');
```
// This is a tab delimited inline table // Tab delimited tables are useful for avoiding conflicting list separators

### 説明

#vVariable 展開は、常に変数の数値を有効な少数で表現します。これは、ポイントではなくコンマが小数点記 号として使用され、コンマ区切りのリストと競合するリスクがある場合に役立ちます。変数が正しい小数点記号 なしで展開されると、小数部分が切り捨てられるため、数値の精度が影響を受けることに注意することも重要 です。

ロードインラインテーブルでこれらの変数を展開する主な理由は、\$(X) の追加の引用符が必要ないためです。

### アウトプット

Qlik Sense で次のテーブルを作成します:

テーブル- ロードスクリプトからの出力

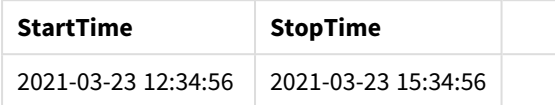

並列ステートを参照する変数の展開

変数には 1 つの値のみが含まれ、この値がすべての代替ステートで使用されます。変数を展開しても、この値は 変わりません。変数が作成された場所やオブジェクトのステートは、この値に影響しません。

変数が計算による変数の場合、つまり定義が等号で始まる場合、変数の定義で代替ステートを指定しない 限り、計算は既定のステートで実行されます。

例えば、名前がMyState のステート、vMyVar の名前の変数がある場合:

#### vMyvar: =only({MyState}MyField)

変数の定義で代替ステート名への参照が明示されているので、変数のコンテンツを評価するステートがこの参 照により決定されます。

パラメータを使用したドル記号展開

ドル記号展開ではパラメータを使用できます。これにより、変数の動的評価が可能になります。

拡張で使用するために作成された変数には、仮パラメータが含まれている必要があります。正式なパラメータ は、評価への入力のプレースホルダーであり、ドル記号で記述されます: \$1、\$2、\$3。番号はパラメータ番号を示 します。

変数を使用する場合、実際のパラメータはコンマ区切りのリストに記載する必要があります。

例: ドル記号展開のパラメータ

2つの数値間の乗算を定義する場合は、次のように記述できます。

Set MUL= \$1\*\$2 ;

これは、\$1 と\$2 を互いに乗算する必要があることを定義します。この変数を使用する場合は、数式に \$1 と\$2 の値を挿入してドル展開する必要があります。

Set  $X = \{(MUL(3, 7))\}$  ;

値 (3 と7) は、展開で \$1 と\$2 を置き換える実際のパラメータです。展開は、set ステートメントが解析 および実 行される前に行われます。つまり、スクリプトパーサーは次のことを認識します。

Set X= 3\*7 ; その結果、変数 X には文字列値: 3\*7 が割り当てられます。

Set ステートメントの代わりにLet を使用する場合:

Let  $X = \{(MUL(3, 7))\}$  ; パーサーには次のように表示されます。

Let  $X = 3*7$  ;

ここで評価が行われ、X には数値 21 が割り当てられます。

パラメータの数

仮パラメータの数が実パラメータの数より多い場合は、実パラメータに対応する仮パラメータだけが展開されま す。実パラメータの数がクタータの数より多い場合は、余分な実パラメータが無視されます。

#### 例**:** 仮パラメータと実パラメータ

Set MUL= '\$1\*\$2' ; Set  $X = \frac{1}{3}$ (MUL) ; // returns  $1 * 2 i n X$ Set  $X = \frac{\sqrt{MUL(10)}}{\sqrt{M}}$  ; // returns  $10 \times \frac{\sqrt{M}}{M}$  in X Let  $X = \frac{\sqrt{3}}{\sqrt{3}}$  (MUL(5,7,8)) ; // returns 35 in X

\$0 パラメータ

パラメータ\$0 は、呼び出しで実際に渡されるパラメータの数を返します。

#### 例**:** エラー処理を導入する方法

Set MUL= If(\$0=2, \$1\*\$2, 'Error') ;

数式を使用したドル記号展開

ドル記号展開では数式を使用できます。

角括弧で囲まれた内容は、等号で始まる必要があります。

\$(=expression) 数式が評価され、値が展開に使用されます。例:

// returns a string with the current year  $$(=Year(Today())$ ; // returns the year before the selected one  $$(=0n]y(Year)-1);$ 

例: チャートの数式でメジャーを参照してメジャーを選択します

例: ロードスクリプト

### ロードスクリプト

次のデータをインラインロードとしてデータロードエディタにロードします。

// Load string "=MinString(Measure)" into variable VSelectMeasure Let vSelectMeasure = '=MinString(Measure)'; MyTable1: // Create table and load values for Dim and Sales Load \* inline [ Dim, Sales A, 150 A, 200 B, 240 B, 230 C, 410 C, 330 ];

MyTable2: // Create table and load aggregations as field values for Measure Load \* Inline [ Measure avg(Sales) sum(Sales) count(distinct Dim)];

### 説明

このスクリプトを使用すると、チャートの数式でメジャーを参照してメジャーを選択できます。チャートの数式には 変数展開 \$(=MinString(Measure)) が含まれています。MinString() は数式内の文字列値を検索し、アル ファベット順にソートされた最初のテキスト値 (この場合は avg(Sales)) を返します。これにより、オブジェクトのプ ロパティにアクセスして操作することなく、ビジュアライゼーションで使用する数式 をインタラクティブに決定 (および 選択) できます。

### アウトプット

以下を使用して、Qlik Sense で次のテーブルを作成します。

- 軸: Dim
- <sup>l</sup> 数式:
	- o ='\$(vSelectMeasure)'
	- o =\$(=MinString(Measure))
	- o Avg(Sales)

#### テーブル- 数式を使用したドル記号展開

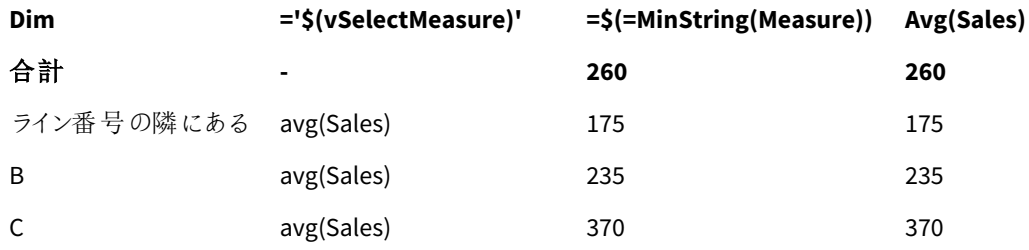

例: 2 つの軸間のクォータを計算します 例: ロードスクリプト

### ロードスクリプト

次のデータをインラインロードとしてデータロードエディタにロードします。

Let vDivision = '=MinString(Numerator) / MinString(Denominator)'; Load recno() as Numerator autogenerate 100; Load recno() as Denominator autogenerate 100;

### 説明

このスクリプトは、それぞれ 100個の値を含む項目のペアを生成します。これらの項目は、2つの間のクォータの 計算で分子と分母として機能します。チャートメジャーには変数展開 ='\$( vDivision )' が含まれているた め、計算するクォータをインタラクティブに決定 (および選択) できます。

### アウトプット

以下を使用して、Qlik Sense で次のテーブルを作成します。

- <sup>l</sup> 軸:
	- o Numerator
	- o Denominator
- $\cdot$   $\overrightarrow{y}$   $\overrightarrow{y}$  ='\$(vDivision)

結果のクォータ(合計) は、項目で選択した値の影響を受けます。Numerator (= 5) とDenominator (= 3) であり、 いずれかの項目で新しい選択が行われるたびに再計算されます。

テーブル- 数式としてのドル記号展開

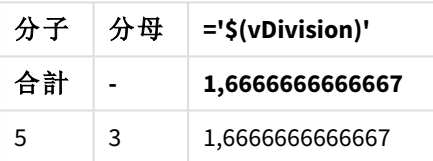

ファイルインクルード

ファイルインクルードは、ドル記号展開を使用して作成されます。構文は次のとおりです。

#### \$(include=filename)

上記のテキストは、等号記号の後に指定されたファイルのコンテンツで置き換えられます。この機能は、テキスト ファイルのスクリプト全体、またはその一部を保存する場合に便利です。

### ドル展開と代替ステート

通常、ドル展開では代替ステートは考慮されません。ただし、ドル展開に数式がある場合は、ドル展開が行わ れた対象に関連する状態で評価されます。

#### 例:

#### \$(=Sum(Amount))

この計算は、選択に基づく合計値をオブジェクトのステートで返します。

### スクリプトでの引用符の使用

さまざまな方法により、スクリプトステートメントで引用符を使用することができます。

### LOAD ステートメントの内側での使用

**LOAD** ステートメントでは、引用符として次の記号を使用する必要があります。

| 根目石      |                           |          |          |  |  |
|----------|---------------------------|----------|----------|--|--|
| 説明       | シンボル                      | コード ポイント | 例        |  |  |
| 二重引用符    | $\mathbf{H}$ $\mathbf{H}$ | 34       | "string" |  |  |
| 角括弧      |                           | 91, 93   | [string] |  |  |
| アクサングラーブ | $\sim$                    | 96       | `string` |  |  |

項目名

文字列リテラル

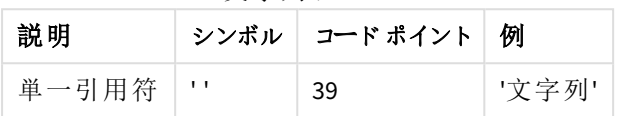

### SELECT ステートメントの場合

ODBC ドライバにより解釈される**SELECT** ステートメントの場合、使用はさまざまです。通常、項目名やテーブル 名にはストレート二重引用符 (Alt + 0034) を使用し、リテラルにはストレート単一引用符 (Alt + 0039) を使用し て、アクサングラーブの使用は避けるようにします。ただし、一部のODBC ドライバでは、アクサングラーブを引用 符として使用できるだけでなく、むしろ優先するものもあります。このような場合、生成される**SELECT** ステートメ ントには、アクサングラーブの引用符が含まれます。

### Microsoft Access での使用例

Microsoft Access ODBC Driver 3.4 (Microsoft Access 7.0 に付属) では、**SELECT** ステートメントを分析する際に以 下の引用符を使用できます。

項目名およびテーブル名:

- $\cdot$  [ ]
- $\bullet$  " "
- $\bullet$

文字列リテラル:

 $\bullet$  ''

データベースによっては、異なる規則が適用される場合があります。

### LOAD ステートメントの外側での使用

**LOAD** ステートメントの外側で、Qlik Sense が数式を予測する場所では、二重引用符は項目参照ではなく変 数参照を意味します。二重引用符を使用すると、囲まれた文字列は変数として解釈され、変数の値が使用さ れます。

### コンテキスト外の項目参照およびテーブル参照

一部のスクリプト関数は、作成済みの項目あるいは **LOAD** ステートメントのアウトプットに含まれる項目を参照し ます ( **Exists()**や**Peek()**など)。**LOAD** ステートメントの入力テーブルのような、コンテキスト内の項目を参照する ソース項目参照に対して、これらの項目参照はコンテキスト外項目参照と呼ばれます。

コンテキスト外項目参照およびテーブル参照は、リテラルと見なす必要があるため、単一引用符が必要となりま す。

### 名前とリテラルの違い

次の数式を比較すると、名前とリテラルの違いがよりはっきりします。

### 'Sweden' as Country

この数式が**LOAD** ステートメントまたは **SELECT** ステートメントの項目リストの一部として使用された場合、Qlik Sense の項目 "*Country*" には、テキスト文字列 *Sweden* が項目値としてロードされます。

#### "land" as Country

この数式が**LOAD** ステートメントまたは **SELECT** ステートメントの項目リストの一部として使用された場合、Qlik Sense の項目 "*Country*" には、"*land*" という名前のデータベース項目またはテーブル列のコンテンツが項目値とし てロードされます。つまり、*land* は項目参照として扱われます。

### 数値と文字列リテラルの違い

次の数式を比較すると、数値と文字列リテラルの違いがよりはっきりします。

#### '12/31/96'

この文字列が数式の一部として使用された場合、まずテキスト文字列 "12/31/96" として解釈され、次に日付 形式が'MM/DD/YY' の場合には日付として解釈されます。この場合、数値表現とテキスト表現の両方を持つ デュアル値として保存されます。

#### 12/31/96

この文字列が数式の一部として使用された場合、12 ÷ 31 ÷ 96 と数値的に解釈されます。

### 文字列における引用符の使用

引用符として使用可能な文字が文字列に含まれる場合、その文字列を引用するときは文字列の先頭と末尾 を明確に示すことが重要です。文字列が正しく引用されていない場合、スクリプトがエラーになったり、データが 正しくロードされなかったりします。

引用符を含む文字列を引用するには 2 つの方法があります。

### 文字列の引用に特定の引用符を使用

文字列内で使用されていない引用符を選択し、その引用符を使用して文字列全体を引用します。Qlik Sense は特定の引用符を使用して文字列の先頭と末尾を決定します。

以下のいずれかの引用符を文字列全体の引用に使用することができます。

- 二重引用符 " "
- 角括弧 [ ]
- アクサングラーブ` `
- 単一引用符 ''

[Table '1 "2"]

文字列の引用に角括弧が使用されています。文字列は次のようにロードされます。テーブル*'1 "2"*

'string `Name1` "Name2'

文字列の引用に単一引用符が使用されています。文字列は「文字列 *`*名前 *1` "*名前 *2*」のようにロードされま す。

エスケープ文字の使用

エスケープ文字は、文字列の引用に使用する引用符の追加インスタンスです。エスケープ文字は、文字列内に 登場する引用符の各インスタンスとは別に追加する必要があります。すべての引用符が文字列内で使用され ている場合、その文字列の引用で使用されているものと同じ種類の引用符の他にエスケープ文字を追加する 必要があります。文字列内ですでに使用されている引用符を使用したい場合にもエスケープ文字を使用できま す。

次の記号のみエスケープ文字として使用できます。

- <sup>l</sup> 二重引用符 " "
- 角括弧 [ ]
- 単一引用符 ''

#### "Michael said ""It's a beautiful day""."

二重引用符 " " を使用している文字列を引用する場合、文字列内で使用されているそれぞれの二重引用符 とは別に二重引用符を追加する必要があります。

この文字列は「マイケルは *"*美しい日だ*"* と言った。」としてロードされます。エスケープ文字 "" を使用することで、 Qlik Sense データロードエディターは、文字列の一部を表す二重引用符と文字列の末尾を表す引用符を理 解します。短縮形 *It's* で使用される単一引用符 ' は、文字列の引用に使用する記号ではないため、エスケー プ文字は必要ありません。

#### 'Michael said: "It''s a beautiful day".'

単一引用符を使用している文字列を引用する場合、文字列内で使用されているそれぞれの単一引用符とは 別に単一引用符を追加する必要があります。

この文字列は「マイケルは *"*美しい日だ*"* と言った。」としてロードされます。「マイケルは~と言った」の内容の引用 に使用される二重引用符 " は、文字列の引用に使用する記号ではないため、エスケープ文字は必要ありませ ん。

[Michael said [It's a "beautiful day]].]

角括弧 [ ] は他の2 種類の引用符とは動作が異なります。括弧をエスケープ文字として使用する場合、右角 括弧 ] にのみ角括弧を追加する必要があり、左角括弧 [ には追加する必要はありません。

この文字列は「マイケルは *["*美しい日だ*]* と言った。」としてロードされます。右角括弧 ] のみエスケープされていま す。文字列内で使用されている一重引用符 ' および二重引用符 " は、文字列の引用で使用されていない場 合はエスケープする必要はありません。

### データ内のワイルドカード

データ内のワイルドカードを使用することができます。 ワイルドカードには、この項目のすべての値と して解釈されるスターマークと、この項目の残りのすべての値として解釈されるオプションシンボル の2 種類があります。

### スターマーク

スター マークは、この項目内のすべての値 (リストされている値)、つまりこのテーブル内の任意の場所にリストされ ている値として解釈されます。スクリプトのアクセスセクションでロードされたテーブル内のシステム項目 (*USERID, PASSWORD, NTNAME*、*SERIAL*) の1 つで使用される場合は、この項目のすべての可能な値 (リストされていない 値も含む) として解釈されます。

明示的に指定しない限り、スターマークは使用されません。

### **OtherSymbol**

テーブル内のその他すべての値、つまりロードされたテーブルで明示的に検出されなかったすべての値を表す必 要が生じることがあります。これは、**OtherSymbol** と呼ばれる特殊な変数を使用して表します。「その他のすべ ての値」として処理される**OtherSymbol** を定義するには、次の構文を使用します。

#### SET OTHERSYMBOL=<sym>;

この構文を**LOAD** または **SELECT** ステートメントの前に置きます。<sym> には任意の文字列を指定できます。

定義されたシンボルが内部テーブル内に出現すると、Qlik Sense はそのシンボルが検出された項目にそれまで ロードされていないすべての値として、そのシンボルを定義します。**OtherSymbol** の出現後に項目で検出された 値は無視されます。

この機能をリセットするには、次の構文を使用します。

SET OTHERSYMBOL=;

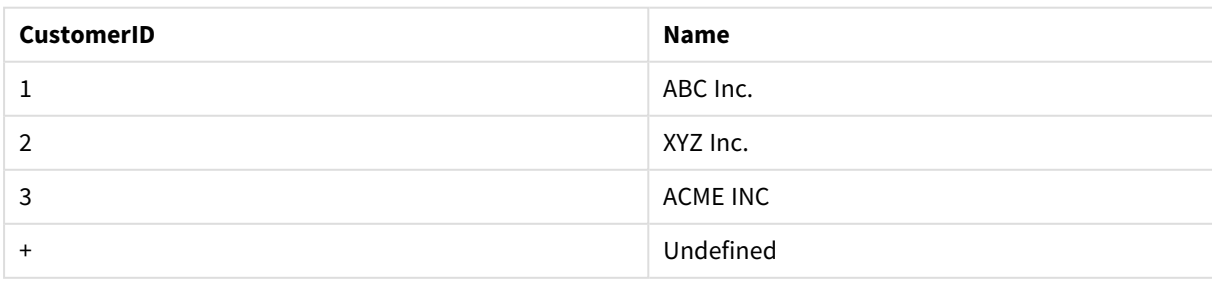

Table Customers

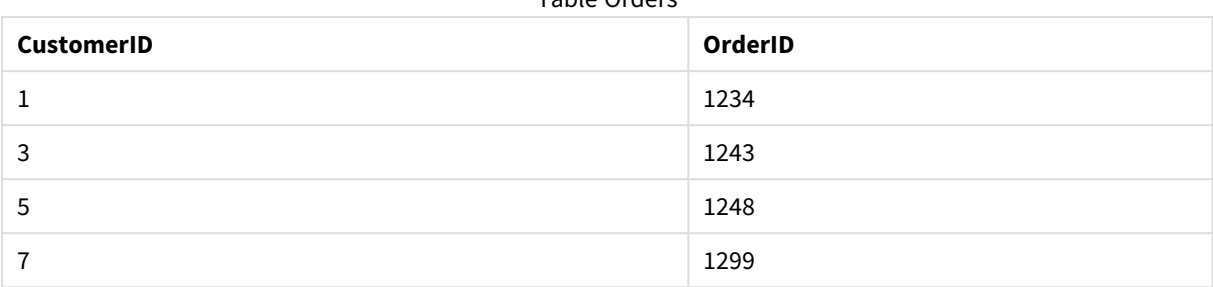

### Table Orders

スクリプト内で、上記の最初のテーブルがロードされる前の場所に、次のステートメントを挿入します。

#### SET OTHERSYMBOL=+;

1、2、3 以外の*CustomerID*への参照 (例えば、*OrderID 1299* をクリックした場合) は、*Name* が*Undefined* になりま す。

*OtherSymbol* は、テーブル間の外部結合の作成で使用することを意図したものではありません。

### NULL 値の処理

データベースクエリまたはテーブル間の結合の結果、特定の項目にデータが生成されない場合、通常、結果は NULL 値になります。

### 概要

Qlik Sense ロジックは、以下を実際のNULL 値として処理します。

- <sup>l</sup> ODBC 接続から返されたNULL値。
- <sup>l</sup> データロードスクリプトのテーブルの強制連結の結果として作成されたNULL 値。
- <sup>l</sup> データロードスクリプトで行われた結合の結果として作成されたNULL 値
- <sup>l</sup> テーブルに表示される項目値の組み合わせを生成した結果として作成されたNULL 値

*NullAsValue* ステートメントが使用されている場合を除き、これらの*NULL* 値を関連付けや選択に使 用することはできません。

定義用のテキストファイルにNULL 値を含めることはできません。

### ODBC からのNULL 値の関連付け/選択

ODBC データソースからNULL 値を関連付けたり、選択することができます。この目的のために、スクリプト変数が 定義されています。次の構文を使用できます。

#### SET NULLDISPLAY=<sym>;

データ入力の最下位レベルにあるODBC データソースのすべてのNULL 値の代わりにシンボル<sym> が使用さ れます。<sym> には任意の文字列を指定できます。

この機能をデフォルト解釈にリセットするには、次の構文を使用します。

### SET NULLDISPLAY=;

*NULLDISPLAY* の使用は、*ODBC* データースのデータにのみ影響します。

ODBC 接続から返されたNULL 値を空の文字列としてQlik Sense ロジックに解釈させるには、**SELECT** ステートメ ントの前に次の構文を追加します。

SET NULLDISPLAY=";

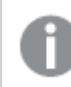

*''* は、間に何も挟まない*2* つの単一引用符です。

### テキストファイルからのNULL 値の作成

テキストファイルまたは **inline** 節に存在する場合に、実 NULL 値として解釈されるシンボルを定義することができ ます。次のステートメントを使用します。

#### **SET NULLINTERPRET**=<sym>;

シンボル<sym> は、NULL として解釈されます。<sym> には任意の文字列を指定できます。

この機能をデフォルト解釈にリセットするには、次の構文を使用します。

#### **SET NULLINTERPRET**=;

*NULLINTERPRET* の使用は、テキストファイルおよび*inline* 節のデータにのみ影響します。

### 数式におけるNULL 値の伝達

NULL 値は、いくつかの論理的および妥当な規則に基づいて、数式を介して伝達されます。

関数

一般的な規則としては、関数が定義されている範囲からパラメータが外れると、関数は NULL を返します。

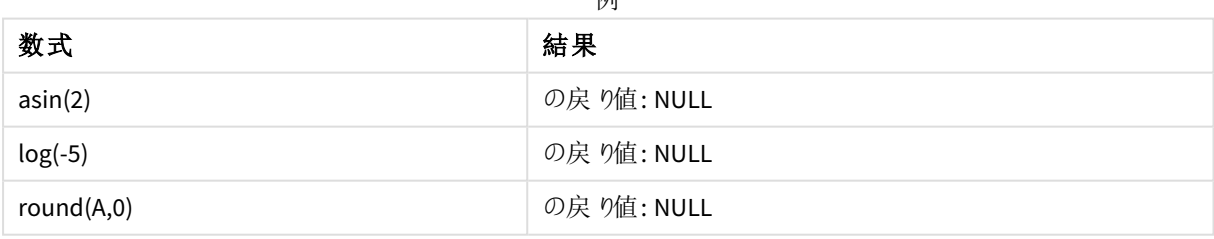

 $\sqrt{4\pi}$ 

上記の結果として、評価で必要なパラメータのいずれかがNULL の場合、関数は原則としてNULL を返します。

あいちゃく 数式 おおとこ しょうしょう おおし ちょうかん ちょうかん ちょうかん ちょうかん ちょうかん かいしゃ しょうかん しょうかん かいしゃ しょうかい しょうかい しゅうしょう sin(NULL) いっぱりのようになる あいじょう あいじょう の戻り値: NULL chr(NULL) しかける しょうしょう しょうしょう しょうしょう しょうしょう の戻り値: NULL 例

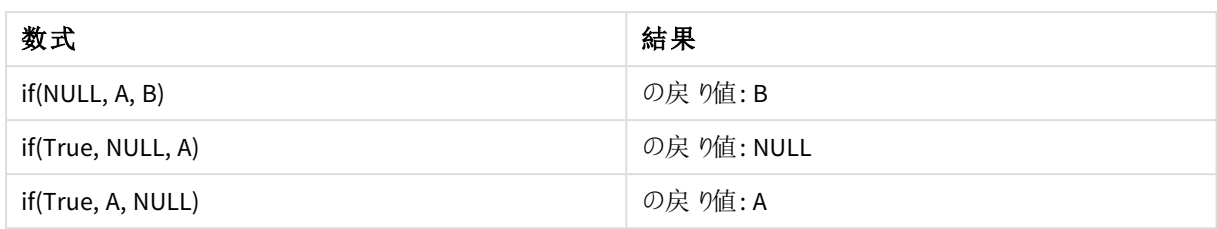

2番目の規則の例外として、型をテストするための論理関数があります。

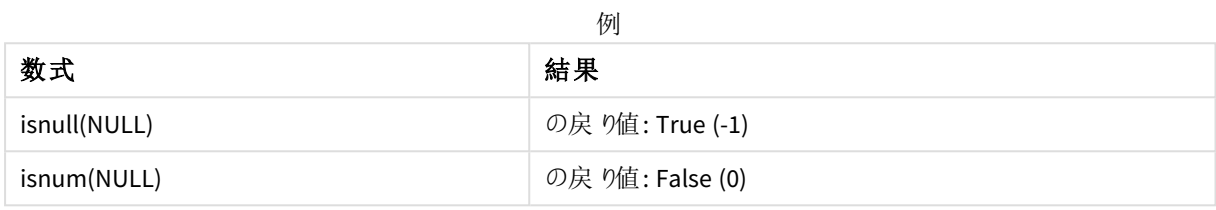

### 算術および文字列演算子

これらの演算子のいずれかの側にNULL が発生した場合は、NULL が返されます。

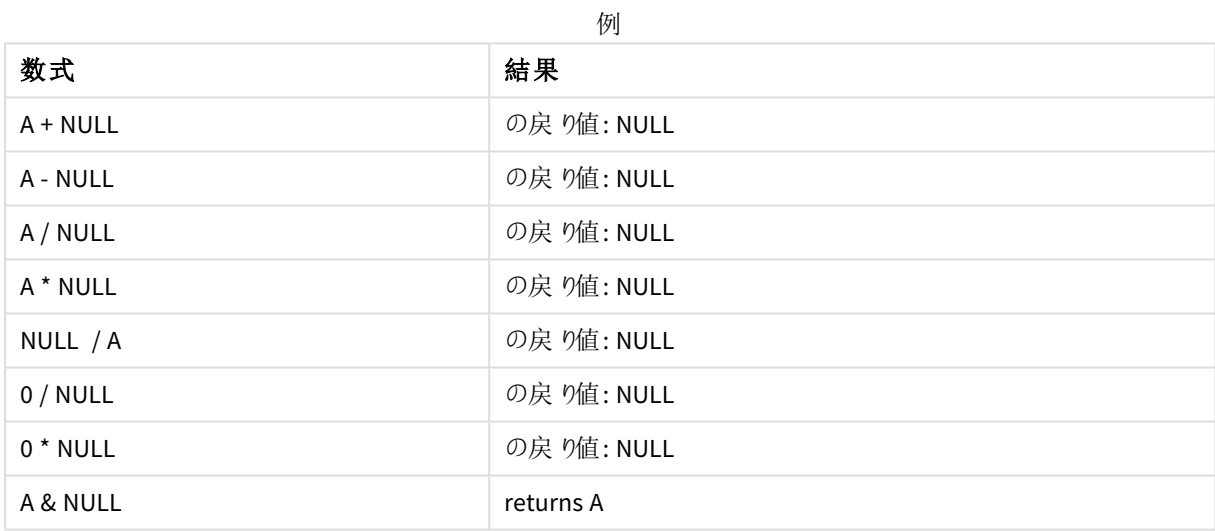

関係演算子

関係演算子のいずれかの側にNULL が発生した場合は、特別な規則が適用されます。

例

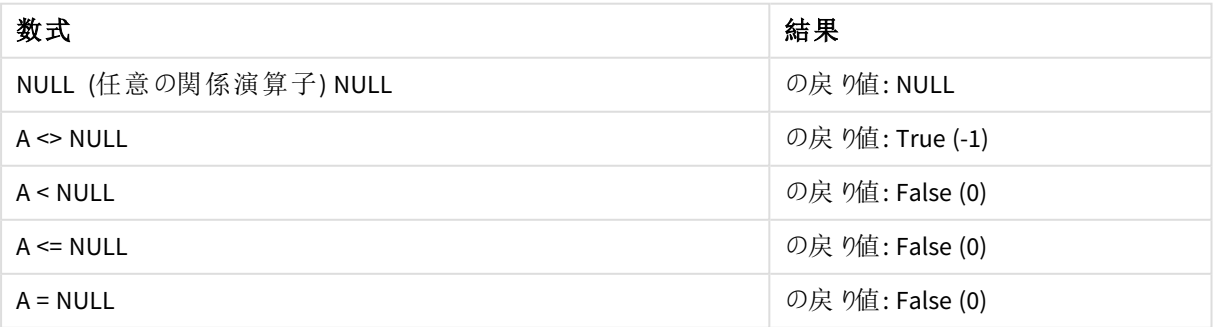

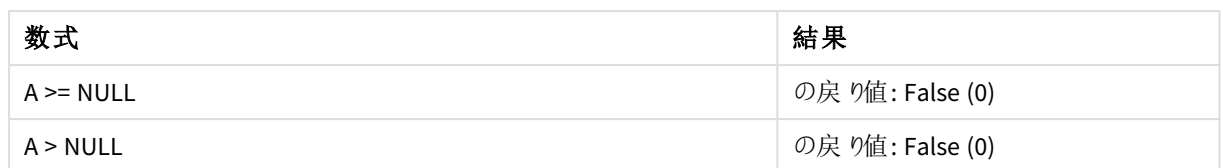

## 4.4 データおよび項目のガイドライン

Qlik Sense には、把握しておかなければならない規則や制限がいくつかあります。例えば、データテーブルや項 目の数には上限があり、Qlik Sense にロードできるデータの量も限られています。

### ロードされ るデータ量 のガイドライン

Qlik Sense にロード可能なデータ量は、(完全にではなく) 主にコンピュータのメインメモリの容量によります。

### データテーブルと項目の上限

非常に大きなアプリを作成する際は、Qlik Senseアプリの1 つの項目内に許可されている固有の値数は、最大 2,147,483,648 であることに注意してください。

ロード可能な項目やデータテーブル、テーブルのセルおよび列の数は主にRAM によって制限されます。

データマネージャー(ドラッグアンドドロップまたはその他の直接アップロード) を使ってQlik Sense アプリまたはス ペースにデータセットファイルをインポートする際、アップロード可能な最大フィールド数は 5000 です。

### ロードスクリプトセクションの推奨制限

ロードスクリプトセクションあたりの文字数は、50,000 文字以内に収めることをお勧めします。

### 数値や日付書式の説明

多くの変換関数および書式設定関数では、書式コードを使用して数値や日付の書式を設定できます。このト ピックでは、数値、日付、時刻、タイムスタンプ関数の形式について説明します。これらの形式は、スクリプト関 数とチャート関数の両方に該当します。

### 数値書式

数値の桁数を指定するには、各桁に記号 "0" を使用します。

小数点の左側で可能な桁を示すには、"#" 記号を使用します。

桁区切りや小数点の位置に記号を入れるには、適用可能な桁区切り記号と小数点記号を使用します。

書式コードは、区切り記号の位置を定義します。書式コードで区切り記号を設定することはできません。スクリ プトで**DecimalSep** と**ThousandSep** の変数を使用して、設定します。

桁区切り記号を使用して、任意の位置で桁をグループ化できます。例えば、書式文字列 "0000-0000-0000" (桁区切り記号は "-") を使用して、12 桁の部品番号を"0012-4567-8912" のように表示できます。

数値書式の例

| 数值書<br>式 | 説明                                                                |
|----------|-------------------------------------------------------------------|
| # ##0    | 区切り記号付きの3桁の整数として数値を表示します。この例では、""は千の位をわかりやすく<br>するために使 用 され ています。 |
| ###0     | 3 桁区 切 りの記号 がない整数で数値を表示します。                                       |
| 0000     | 4桁以上の整数として数値を表示します。例えば、数値 123 は、0123 と表示されます。                     |
| 0.000    | 小数点以下 3桁で数値を表示します。この例では「.」は小数点の記号として使用されています。                     |

### 特殊な数値書式

Qlik Sense では、2 進数、8 進数、16 進数を含む 2~36 の基数を解釈し、書式設定できます。また、ローマ数 字も処理可能です。

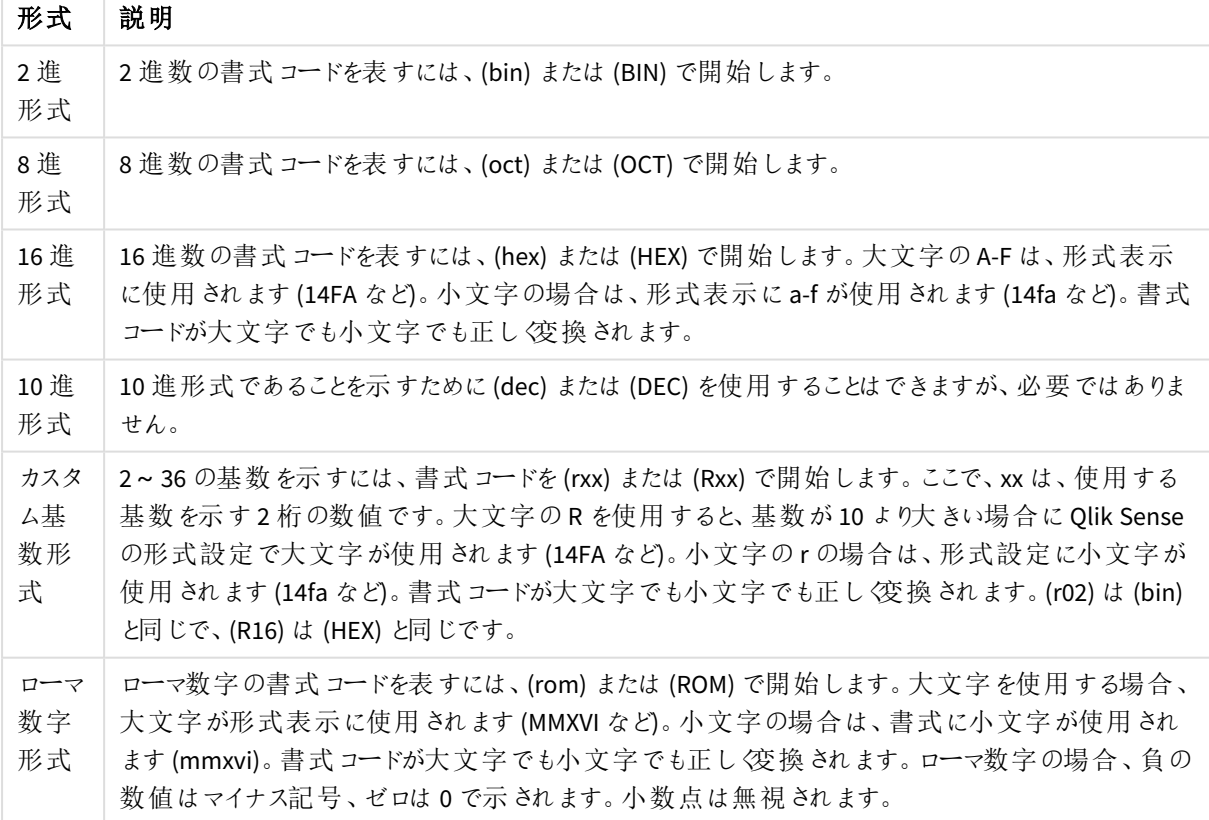

特殊な数値書式

| 例                 | 結果            |
|-------------------|---------------|
| num(199, '(bin)') | の戻り値:11000111 |
| num(199, '(oct)') | の戻 り値: 307    |
| num(199, '(hex)') | の戻 り値: c7     |
| num(199, '(HEX)') | の戻 り値: C7     |
| num(199, '(r02)') | の戻り値:11000111 |
| num(199, '(r16)') | の戻 り値: c7     |
| num(199, '(R16)') | の戻 り値: C7     |
| num(199, '(R36)') | の戻 り値: 5J     |
| num(199, '(rom)') | の戻 り値: cxcix  |
| num(199, '(ROM)') | の戻 り値: CXCIX  |

特殊な数値書式の例

## 日付

 $\overline{\phantom{a}}$ 

日付形式には以下の記号が使用可能です。任意の区切り記号を使用できます。

日付形式に使用する記号

| 記号 | 説明                                                                                              |
|----|-------------------------------------------------------------------------------------------------|
| D  | 日を表示するには、各桁に記号 "D" を使用します。                                                                      |
| M  | 月の数字表示には、記号 "M" を使用します。                                                                         |
|    | 1桁表示には "M" を、2桁表示には "MM" を使用します。                                                                |
|    | "MMM" は、オペレーティング システム、またはスクリプトのシステム優先変数 MonthNames で定義さ<br>れている月の短い方の名前を文字列で表示します。              |
|    | "MMMM" は、オペレーティング システム、またはスクリプトのシステム優先変数 LongMonthNames で<br>定義されている月の長い方の名前を文字列で表示します。         |
| Y  | 年を表示するには、各桁に記号 "Y" を使用します。                                                                      |
| W  | 曜日を表示するには、記号 "W" を使用します。                                                                        |
|    | "W" は、曜日を1桁の数字として返します(月曜日は0など)。                                                                 |
|    | "WW" は、2 桁の数字を返します(水曜日は 02 など)。                                                                 |
|    | "WWW" は、オペレーティング システム、またはスクリプトのシステム優先変数 DayNames で定義され<br>ている曜日 の短 いバージ ョン (Mon など) を示します。      |
|    | "WWWW" は、オペレーティング システム、またはスクリプトのシステム優先変数 LongDayNames で定<br>義 されている曜日 の長 いバージョン (Monday) を示します。 |

### **(**例として**2013** 年 **3** 月 **31** 日を使用します**)**

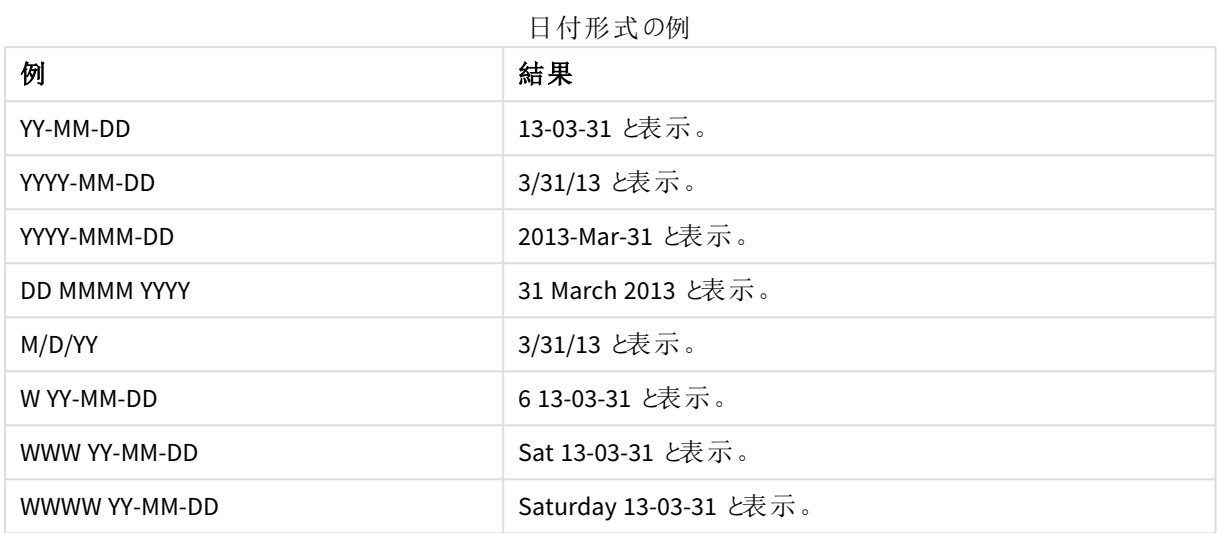

時刻

時刻形式には以下の記号を使用できます。任意の区切り記号を使用できます。

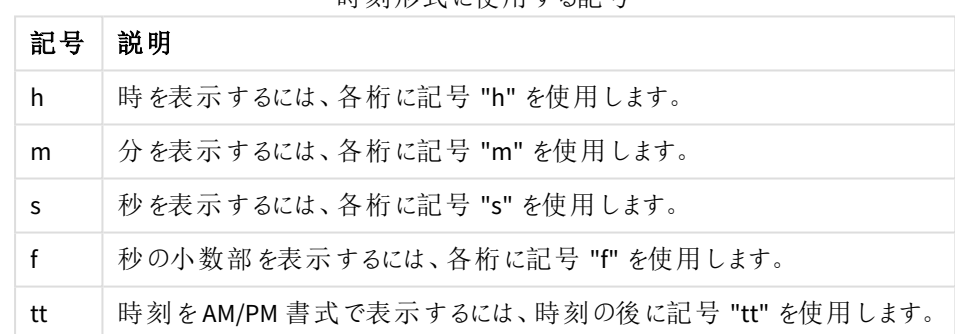

### 時刻形式に使用する記号

### **(**例として**18.30** を使用します**)**

#### 時刻形式の例

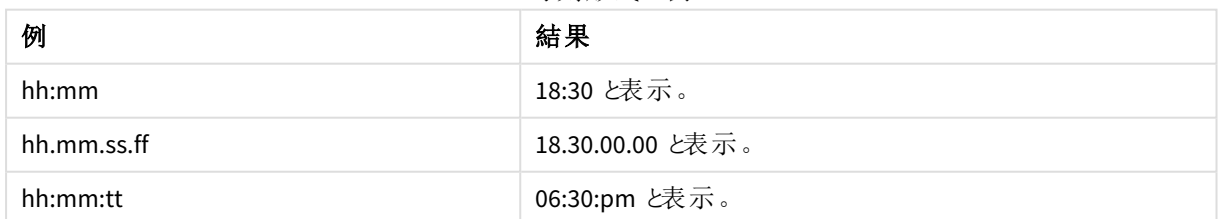

### タイムスタンプ

上記の日付と時刻の表記の法則は、タイムスタンプにも当てはまります。

### **(**例として**2013** 年 **3** 月 **31** 日 **18:30** を使用します**)**

| ライム ハブノノ ルエいクツ      |                            |  |
|---------------------|----------------------------|--|
| 例                   | 結果                         |  |
| YY-MM-DD hh:mm      | 13-03-31 18:30 と表示。        |  |
| M/D/Y hh.mm.ss.ffff | 3/31/13 18.30.00.0000 と表示。 |  |

 $A$ 

## 4.5 QVD ファイルでの作業

QVD (QlikView Data) ファイルは、Qlik Sense からエクスポートされたデータのテーブルを含むファイル です。QVD はネイティブのQlik 形式で、Qlik Sense または QlikView でしか書き込みと読み出しを 行 えません。ファイル形式は、スクリプトからデータを迅速に読み取れるように最適化されており、サ イズもコンパクトです。QVD ファイルからのデータの読み取りは、他のデータソースから読み取る場 合よりも、一般に10~100 倍速くなっています。

QVD ファイルは、標準 (高速) と最適化 (超高速) の2 つのモードで読み取ることができます。使用されるモード は、スクリプトエンジンによって自動的に決定されます。

最適化されたロードに関して、いくつかの制限があります。項目の名前は変更できますが、ここで言及されている 操作のいずれかによって、最適化されているロードが無効になり、標準のロードとなります。

- ロードされた項目に対する変換。
- <sup>l</sup> **where** 節を使用すると、Qlik Sense でレコードが解凍されます。
- ロードされた項目でのマップの使用。

### QVD ファイルの使用目的

QVD ファイルは多数の目的に使用することができ、どのような状況でも複数の目的を適用できます。少なくとも 主に4 つの目的で使用されます。

- ロード速度の向上 QVD ファイルの入力データの変更されない部分または変化が遅い部分をバッファリングすることで、大きな データセットに対するスクリプトの実行が大幅に高速化します。
- データベースサーバーの負荷の減少 外部データソースから取得するデータ量を大幅に削減できます。これにより、外部データベースおよび ネットワークトラフィックの負荷が減少します。さらに複数のスクリプトが同じデータを共有する場合は、 ソースデータベースからQVDファイルに一度データをロードするだけで済みます。他のアプリケーションでも、 このQVD ファイルを利用することで同じデータを活用できます。
- 複数アプリケーションからのデータ統合 **binary**スクリプトステートメントでは、単一のアプリからのみ別のアプリにデータをロードできますが、QVDファ イルを使用すれば、スクリプトは任意の数のアプリからデータを組み合わせることができます。これにより、 さまざまな部署の類似データを統合するなど、アプリケーションの可能性が広がります。
- <sup>l</sup> 増分

多くの場合、QVD の機能を活用することで、増大するデータベースから新しいレコードだけをロードする増 分ロードを簡単に実行できます。

*Qlik* コミュニティが*Qlik* アプリケーションの自動化 を使用して*QVD* のロード時間を改善する方 法については、「ト 自動化を使用して QVD [を分割し、リロードを改善する方法](https://community.qlik.com/t5/Official-Support-Articles/How-to-split-QVDs-using-an-automation-to-improve-reloads/ta-p/1997153)」を参照 してください。

### QVD ファイルの作成

QVD ファイルは 2 つの方法で作成できます。

- <sup>l</sup> スクリプトで**store** コマンドを使用した明示的な作成と命名。スクリプトで、以前に読み取った テーブルまたはその一部を、選択した場所にある明示的に指定されたファイルにエクスポートする ように記述します。
- <sup>l</sup> スクリプトからの自動作成とメンテナンス。**LOAD** または **SELECT** ステートメントの前に**buffer** プレ フィックスを付けると、Qlik Sense は自動的にQVD ファイルを作成します。このQVD ファイルは一定 の条件下で、データのリロード時に元のデータソースの代わりに使用できます。

読み込み時間など、生成されたQVD ファイルに違いはありません。

### QVD ファイルからのデータのロード

次の方法で、QVDファイルの読み込みやアクセスを実行します。

- <sup>l</sup> 明示的なデータソースとしてのQVD ファイルのロード。QVDファイルは、その他のテキストファイル (csv、fix、dif、biffなど) と同様にスクリプトの**LOAD**ステートメントで参照できます。 例:
	- LOAD \* from xyz.qvd (qvd)
	- LOAD Name, RegNo from xyz.qvd (qvd)
	- <sup>l</sup> LOAD Name as a, RegNo as b from xyz.qvd (qvd)
- <sup>l</sup> バッファ済みのQVD ファイルの自動ロード。**LOAD** または **SELECT** ステートメントで**buffer** プレフィッ クスを使用する場合、読み取り用の明示的なステートメントは必要ありません。Qlik Sense は元 の**LOAD** ステートメントまたは **SELECT** ステートメントを使用してデータを取得するのではなく、QVD ファイルからどの範囲のデータを使用するかを決定します。
- <sup>l</sup> スクリプトからのQVD ファイルへのアクセス。(**qvd** で始まる) いくつかのスクリプト関数を使用して、 QVD ファイルのXML ヘッダーにあるデータのさまざまな情報を取得できます。

### QVD 形式

QVD ファイルは、厳密に1 つのデータテーブルを保持し、次の3 つの部分で構成されます。

• ヘッダー

*QVD* ファイルが*QlikView* で作成された場合、ヘッダーはテーブル内の項目や、後続 情報およびその他のメタデータのレイアウトを適格に記述する*XML* ヘッダー*(UTF-8* 文 字セット*)* です。

- バイト埋め込み形式のシンボルテーブル。
- ビット埋め込み形式の実際のテーブルデータ。

## 4.6 Qlik Sense Desktopにおける分析接続の構成

分析接続を使用すると、外部分析をビジネスディスカバリと統合することができます。分析接続は、外部計算 エンジンの呼び出し(このとき外部計算エンジンはサーバーサイド拡張 (SSF) として動作) によって、ロードスクリプ トおよびチャートで使用可能な数式を拡張します。たとえば、R への分析接続を作成し、データのロード時に統 計数式を使用できます。

Qlik Sense Desktop の場合、*Settings.ini* ファイルで構成を実行する必要があります。

### 次の手順を実行します。

- 1. *Settings.ini* ファイルを開きます。 Qlik Sense Desktop の場合、*C:/Users/<*ユーザー*ID>/Documents/Qlik/Sense/* または *C:/Users/AppData/Local/Programs/Qlik/Sense/Engine* にあります。 Qlik Sense の場合、次の場所にあります。*C:/ProgramData/Qlik/Sense/Engine/*
- 2. 次の構成を追加します (最後に空の行を挿入します)。 [Settings 7] SSEPlugin=<PluginConfig>[;<PluginConfig>...]

ここで、<PluginConfig> は次を含む構成要素のコンマ区切りのリストです。

<EngineName>,<Address>[,<PathToCertFile>,<RequestTimeout>,<ReconnectTimeout>]

新しい接続を追加するか、または既存の接続を変更したら、変更内容を有効にするために*Qlik Sense Desktop* を再起動する必要があります。

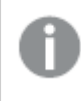

サーバー側の拡張 *(SSE)* プラグインサーバーが稼働している状態で*Qlik Sense* を起動する必要があ ります。そうしない場合、接続は確立されません。

### Qlik オープンソースSSE リポジトリ

次の2つの Qlik SSE リポジトリはオープンソースです。

- <sup>l</sup> *https://github.com/qlik-oss/server-side-extension* SSE プロトコル、一般的なマニュアル、Python およびC++ で書かれた例が含まれます。
- <sup>l</sup> *https://github.com/qlik-oss/sse-r-plugin* C# で書かれたR プラグイン(ソースコードのみ) が含まれます。使用できる状態にするには、プラグインを 作成する必要があります。

### 要素の説明

<EngineName>: プラグイン関数 (例えば、Python プラグインの場合の*SSEPython*) により、アプリの数式内から使 用されるプラグインへのマッピング/エイリアス。

<Address>: 2 つの要素から構成されるコロン区切りのリスト。

- <sup>l</sup> <Host>: プラグインのDNS 名 (または IP アドレス)。
- <sup>l</sup> <Port>: プラグインの待ち受けポート(通常は 50051)。

<PathToCertFile>: プラグインとのセキュアな通信に必要なクライアント証明書を含むフォルダーへのファイルシス テムパス。オプション。省略されている場合は、セキュアでない通信が呼び出されます。このパスは、証明書が配 置されているフォルダーを指し示しているだけです。証明書が実際にこのフォルダーにコピーされていることを確認 する必要があります。3 つの証明書の名前は、*root\_cert.pem*、*sse\_client\_cert.pem*、*sse\_client\_key.pem* とする 必要があります。許可されているのは相互認証のみです (サーバーとクライアント間の認証)。

<RequestTimeout>: 整数値 (秒)。オプション。既定値は 0 (無期限) です。メッセージ経過時間のタイムアウト。

<ReconnectTimeout>: 整数値 (秒)。オプション。既定値は 20 (秒) です。クライアントが、プラグインへの接続が 失われてから再接続を試みるまでの時間。

- <sup>l</sup> 1 つのSSE プラグインサーバーの定義例:SSEPlugin=SSEPython,localhost:50051
- <sup>l</sup> 2 つのSSE プラグインサーバーの定義例:SSEPlugin=SSEPython,localhost:50051;R,localhost:50053
- <sup>l</sup> 証明書のパスは存在しないものの、タイムアウトは設定されている1 つのSSE プラグインサーバーの定義 例:SSEPlugin=SSEPython,localhost:50051,,0,20

## 5 Section Access によるデータセキュリティの管理

Section Access は、アプリケーションのセキュリティを制御するために使用されます。これは基本的に データロードスクリプトの一部であり、セキュリティテーブルを追加して、誰が何を表示するかを定 義します。Qlik Sense はこの情報を使用して、ユーザーがアプリケーションを開いたときにデータを 適切なスコープに縮小します。つまり、アプリ内のデータの一部は、 ユーザーの ID に基づいてユー ザーから非表示になります。セクションアクセスはアプリ内のデータと緊密に統合されており、アクセ スを制御するためにデータに依存しています。この形式の動的データ削減は、テーブルの行、列、 または両方の組み合わせを対象にすることができます。詳細については、「Qlik [の信頼とセキュリ](https://www.qlik.com/us/trust) [ティ](https://www.qlik.com/us/trust)」を参照してください。

### 5.1 ロードスクリプトのセクション

データのアクセス制御は、データが通常ロードされるのと同じ方法でロードされる1 つまたは複数のセキュリティ テーブルを通じて管理されます。これにより、これらのテーブルを標準のデータベースまたはスプレッドシートに保存 できます。セキュリティテーブルを管理するスクリプトステートメントは、スクリプトの中でSection Access ス テートメントで開始される承認セクション内に指定します。

スクリプト内で承認セクションが定義されている場合、アプリのデータをロードする部分のスクリプトをSection Application で開始される別のセクション内に配置する必要があります。

Section Access; Load \* INLINE [ ACCESS, USERID, REDUCTION USER, AD\_DOMAIN\ADMIN, \* USER, AD\_DOMAIN\A, 1 USER, AD\_DOMAIN\B, 2 USER, AD\_DOMAIN\C, 3 ADMIN, INTERNAL\SA\_SCHEDULER, ]; Section Application; T1: Load \*, NUM AS REDUCTION; LOAD Chr(RecNo()+ord('A')-1) AS ALPHA, RecNo() AS NUM AUTOGENERATE 3;

ロードスクリプトに変更を加えた後、変更を有効にするためには、常にデータをリロードする必要があります。

### セクションアクセスのシステム項目

アクセスレベルは、スクリプトのSection Access 部分内にロードされた1 つ以上のセキュリティテーブルのユーザー に割り当てられます。これらのテーブルには、少なくとも2 つのシステム項目が含まれている必要があります。アク セスレベルを定義する項目であるACCESS、およびUSERID または USER。EMAIL。使用例に応じて、オプションの システム項目を追加できます。Section Access のすべてのシステム項目は次のとおりです。

### ACCESS

対応するユーザーに与えられるアクセス権を定義します。

指定したユーザーに対して、Qlik Sense アプリへのアクセスを承認できます。セキュリティテーブルでは、アクセスレ ベルのADMIN または USER をユーザーに割り当てることができます。管理者権限を持つユーザーは、セキュリティ テーブルによって制限されない限り、アプリ内の全データにアクセスできます。USER 権限を持つユーザーは、セ キュリティテーブルで指定されたデータにのみアクセスできます。有効なアクセスレベルが割り当てられていない ユーザーは、アプリを開くことができません。

Section Access がリロードシナリオで使用される場合、スケジューラサービス ユーザーであるINTERNAL\SA SCHEDULER は、リロードを実行するためにADMIN アクセス権を必要とします。例:

```
Section Access;
LOAD * inline [
    ACCESS, USERID
    ADMIN, INTERNAL\SA_SCHEDULER
];
```
INTERNAL\SA\_SCHEDULER アカウントを使用したくない場合は、別の方法について[なりすましを使用したデータ](#page-173-0) [のリロード](#page-173-0)*(page 174)* を参照してください。

テンプレートアプリのOn-demand アプリ生成 (ODAG) シナリオでSection Access が使用されている場合、 INTERNAL\SA\_API ユーザーは、Section Access テーブルにADMIN として含まれる必要があります。例:

```
Section Access;
LOAD * inline [
   ACCESS, USERID
   ADMIN, INTERNAL\SA_API
];
```
### USERID

Qlik Sense ドメイン名とユーザー名に対応する文字列が含まれます。Qlik Sense はプロキシサービスからログイン 情報を取得し、その情報をこの項目の値と比較します。

ワイルドカード文字 (\*) は、セキュリティテーブルで指定された追加の条件に従って、すべてのユーザーとして解釈 されます。例えば、次のセキュリティテーブルでは、Qlik Sense Tenant Admins にいるユーザーは、リストされている すべてのREDUCTION 値を確認できます。

```
Section Access;
LOAD * INLINE \GammaACCESS, USERID, GROUP, REDUCTION
  ADMIN, *, \qquad \qquad \qquad \qquad Qlik Sense Tenant Admins,
  USER, QLIK-POC\SOMEOTHERUSER1, *, 1
  USER, QLIK-POC\SOMEOTHERUSER2, *, 2
   ...
];
```
*USERID* <sup>と</sup>*NTNAME* はどちらも同じ認証情報を使用するため、セキュリティテーブルの同じ行で両方 をチェックする必要はありません。*2* つの項目の違いは、*NTNAME* がグループもチェックすることです。

### NTNAME

*NTNAME* は古い*QlikView* 項目なので、*QlikView* が同じセキュリティテーブルを使用していない場合 <sup>は</sup> *USERID* を使用することを推奨します。

WindowsNT ドメインのユーザー名またはグループ名に対応する文字列を含む必要がある項目。別の認証シス テムを使用する場合は、認証されたユーザーの名前を含める必要があります。Qlik Sense は OS からログイン情 報を取得し、その情報をこの項目の値と比較します。

### GROUP

Qlik Sense 内のグループに対応する文字列を含みます。Qlik Sense は、プロキシサービスから提供されるユー ザーを、このグループに基づいて解決します。

### SERIAL

*SERIAL* はレガシー*QlikView* 項目であり、*Qlik Sense* のみを使用している場合は使用されません。

プラットフォームに対応する文字列が含まれます。項目に文字列 'QLIKSENSE' またはワイルドカード'\*' が含ま れている場合、セキュリティテーブルの他の項目に応じて、アクセスが許可される場合があります。

項目 *SERIAL* にライセンス番号が含まれている場合、セクションアクセス行はドキュメントへのアクセス を拒否します。この設定は *QlikView* でのみ有効です。

### OMIT

この特定のユーザーに対して省略する項目の名前を含みます。ワイルドカードを使用することができます。空に することもできます。

*OMIT* をキー項目に適用しないことをお勧めします。省略されたキー項目はデータモデルビューアー に表示されますが、コンテンツは使用できないので、ユーザーを混乱させる可能性があります。さら に、ビジュアライゼーションで使用される項目に*OMIT* を適用すると、省略された項目へのアクセス権 を持っていないユーザーにはビジュアライゼーションが不完全なものになります。

## 5.2 アプリへのユーザーアクセスの管理

最も単純な形式のセクションアクセスを使用して、特定のユーザーによるアプリへのアクセスを制限できます。 ユーザーは、除外によってアプリへのアクセスを拒否されます。つまり、特定のユーザーID がセキュリティテーブル にリストされていない場合、そのユーザーはアプリにアクセスできません。このルールの唯一の例外は、セキュリティ テーブルの行の1 つにあるUSERID 項目にワイルドカード(\*) が割り当てられている場合です。この場合、ワイルド カードは、認証されたすべてのユーザーがアプリにアクセスできることを意味します。ユーザーID のリストを含むセ キュリティテーブルの例を次に示します。

```
Section Access;
LOAD * inline [
   ACCESS, USERID
    ADMIN, AD_DOMAIN\ADMIN
   USER, AD_DOMAIN\A
   USER, AD_DOMAIN\B
];
Section Application;
```
## 5.3 アプリ内の特定のデータへのユーザーアクセスの管理

動的データ削減は、ユーザーがアプリ自体へのアクセスを許可された後、Qlik Sense アプリ内のデータテーブルの 行と列へのアクセスを制限します。

### 行レベルのデータへのアクセスの管理

ロードスクリプトのアクセスセクションのセキュリティテーブルにデータ削減列を追加して、行レベルのデータへのア クセスを制限します。Section Access データを実際のデータにリンクすることにより、特定のレコード(行) をユー ザーから隠すことができます。表示されるまたは除外されるデータの選択は、スクリプトのSection Access 部分と Section Application 部分に1 つ以上の縮小項目に共通の名前を付けることで制御されます。ユーザーログイン の後、Qlik Sense はアクセスセクションの削減項目にある選択と、同じ項目名 (項目名は大文字で入力する必 要があります) のアプリケーションセクションにある任意の項目を照合します。選択が行われると、Qlik Sense は選 択によって除外されたすべてのデータをユーザーに表示しなくなります。データ削減列の項目値としてワイルドカー ド(\*) が使用されている場合、ユーザーは、セキュリティテーブル内で選択されているすべての削減項目に関連 付けられたレコードにアクセスできると解釈されます。

Qlik Sense がセクションアクセスの削減項目をデータモデルの項目と比較する際、次のような動作が予想されま す:

- データモデルの項目値とセクションアクセスの削減項目が一致した場合、アプリが開き、指定したユー ザーの一致に関連付けられたデータが表示されます。その他のデータは非表示となります。
- <sup>l</sup> 削減項目値がデータモデルのどの値とも一致しない場合、アプリは通常のUSER に対して開きます。た だし、ADMIN とマークされたユーザーに対しては削減されずに開きます。

アクセスの組み合わせが意図通りにならないため、セクションアクセスで複数の削減項目を使用することは推奨 されません。

データ削減列のワイルドカード文字 *\** は、セキュリティテーブルのすべての値のみを参照します。 *Section Application* に、セキュリティテーブルの削減列には存在しない値がある場合、その値は削減 されます。

アクセスセクションでは、すべての項目名と項目値がデフォルトで大文字に変換されるので、上で説 明した転送で使用するすべての項目名とそれらの項目のすべての項目値を大文字にする必要が あります。

既定では、*Qlik* 管理コンソールタスクでスクリプトのリロードを有効にする場合は、*ADMIN* アクセス権 を付与されている*INTERNAL\SA\_SCHEDULER* アカウントユーザーが必要とされます。*INTERNAL\SA\_ SCHEDULER* アカウントを使用したくない場合は、別の方法について[なりすましを使用したデータのリ](#page-173-0) ロード*[\(page](#page-173-0) 174)* を参照してください。

### ユーザー **ID** に基づく行レベルのデータ削減

```
Section Access;
Authorization:
LOAD * inline [
   ACCESS, USERID, REDUCTION
   ADMIN, AD_DOMAIN\ADMIN, *
   USER, AD_DOMAIN\A, 1
   USER, AD_DOMAIN\B, 2
   USER, AD_DOMAIN\C, *
   ADMIN, INTERNAL\SA_SCHEDULER, *
];
Section Application;
T1:
LOAD *,
NUM AS REDUCTION;
LOAD
RecNo() AS NUM
AUTOGENERATE 3;
```
この例では、現在、項目 REDUCTION (大文字) がSection Access とSection Application の両方にあります (項 目値はすべて大文字)。2 つの項目は通常別のもので分かれていますが、Section Access を使用すると、この項 目はリンクし、ユーザーに表示されるレコードの数が減ります。

結果は次のようになります。

- ユーザー ADMIN は、REDUCTION = 1 または REDUCTION =2 のときにその他のユーザーに表示されるレコー ドとすべての項目を見ることができます。
- <sup>l</sup> User A は、すべての項目と、REDUCTION=1 に関連付けられたレコードを見ることができます。
- User B は、すべての項目と、REDUCTION=2 に関連付けられたレコードを見ることができます。
- ユーザー C は、REDUCTION = 1 または REDUCTION =2 のときにその他のユーザーに表示されるレコードと すべての項目を見ることができます。

### 列レベルのデータへのアクセスの管理

OMIT システム項目をSection Access スクリプトのセキュリティテーブルに追加して、行レベルのデータへのアクセ スを制限します。次の例は、行のデータ削減が既に行われている前の例に基づいています。

### ユーザー **ID** に基づく列のデータ削減

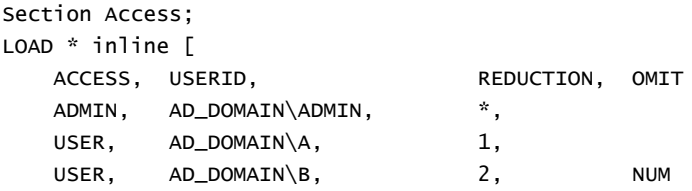

```
USER, AD_DOMAIN\C, 3, ALPHA
   ADMIN, INTERNAL\SA_SCHEDULER, *,
];
Section Application;
T1:
LOAD *.
NUM AS REDUCTION;
LOAD
Chr( RecNo()+ord('A')-1) AS ALPHA,
RecNo() AS NUM
AUTOGENERATE 3;
Section Access の項目 OMIT で、ユーザーに表示しない項目を定義します。
```
#### 結果は次のようになります。

- ユーザー ADMIN は、REDUCTION が1 または 2、3 の場合にその他のユーザーに表示されるレコードとすべ ての項目を見ることができます。
- User A は、すべての項目と、REDUCTION=1 に関連付けられたレコードを見ることができます。
- User B は、NUM 以外のすべての項目と、REDUCTION=2 に関連付けられたレコードを見ることができま す。
- <sup>l</sup> User C は、ALPHA 以外のすべての項目と、REDUCTION=3 に関連付けられたレコードを見ることができま す。

一部のビジュアライゼーションには、レンダリングするために満たす必要がある最小データ要件があり ます。その結果、列レベルの項目をユーザーのデータビューから省略すると「未完了のビジュアライ ゼーション」と表示される場合があります。

### ユーザーグループへのアクセスの管理

Section Access には、グループ メンバーシップを通じてユーザーに表示されるデータの範囲を制限するオプションが あります。ユーザーグループを使用してデータを制限するには、アクセスセクションのセキュリティテーブルに GROUP 項目名を追加し、GROUP 項目の値を定義します。

### ユーザー グループに基づくデータ削減

```
Section Access;
LOAD * inline [
  ACCESS, USERID, GROUP, REDUCTION, OMIT
  USER, \dot{x}, ADMIN, \dot{x},
  USER, *, A, 1,USER, *, B, 2, NUM
  USER, *, C, 3, ALPHA
  USER, *, GROUP1, 3,
  ADMIN, INTERNAL\SA_SCHEDULER, *, *,
];
section application;
T1:
LOAD *,
NUM AS REDUCTION;
LOAD
Chr( RecNo()+ord('A')-1) AS ALPHA,
```
RecNo() AS NUM AUTOGENERATE 3; 結果は次のようになります。

- <sup>l</sup> ADMIN グループに属するユーザーはすべての項目を表示でき、この例では REDUCTION が1、2、または 3 の場合に他のユーザーが表示できるレコードのみを表示できます。
- <sup>l</sup> A グループに属するユーザーは、すべての項目においてREDUCTION=1 に関連付けられたデータを見ること ができます。
- B グループに属 するユーザーは、REDUCTION=2 に関連付けられたデータを見ることができますが、NUM 項 目のデータは見ることができません。
- <sup>l</sup> C グループに属するユーザーは、REDUCTION=3 に関連付けられたデータを見ることができますが、ALPHA 項目のデータは見ることができません。
- <sup>l</sup> GROUP1 グループに属するユーザーは、すべての項目においてREDUCTION=3 に関連付けられたデータを 見ることができます。

Qlik Sense はユーザーをUserID と比較し、そのユーザーがテーブル内のグループに含まれているか確認します。 ユーザーがアクセス権のあるグループに属する場合、あるいはユーザーが一致した場合、アプリにアクセスできま す。

## <span id="page-173-0"></span>5.4 なりすましを使用したデータのリロード

既定では、内部システムアカウントSA\_SCHEDULER がリロードタスクの実行に使用されます。このアカウントには 昇格された権限があり、技術的には、任意のデータソースを使用できます。ただし、QMC には、内部システムア カウントではなくアプリ所有者の権限を使用してリロードタスクを実行するための実装を使用する設定がありま す。この設定を構成すると、SA\_SCHEDULER ではなくアプリ所有者がリロードに使用されます。つまり、Section Access テーブルに追加するのは SA\_SCHEDULER ではなく、アプリ所有者になります。タスクチェーン内において、 アプリは異なる所有者およびソースに対する権限を有することができますが、これは各所有者のアクセス権に依 存します。

## 5.5 マルチクラウド環境におけるユーザーアクセスの管理

Qlik Sense マルチクラウド環境には、ユーザー認証メカニズムが混在しています。通常、Qlik Sense Enterprise on Windows を使用すると、Section Access セキュリティテーブルの USERID がプロキシ サービスによって検証されま す。Qlik Cloud では、ID プロバイダーがその認証のロールを引き受けます。したがって、Qlik Sense Enterprise on Windows などのオンプレミス環境用に設定されたSection Access は、クラウド環境では機能しません。

OIDC ID プロバイダー(Qlik IdP またはカスタムIdP) をQlik Cloud で使用する場合、[subject claim] はログイ ン時のユーザー識別に使用されます。Section Access では、セキュリティテーブルのUSERID 項目の値が、 [subject claim] の値と比較されます。テナントを設定するとき、SAM アカウント名がID プロバイダーの [subject claim] にマッピングされていることを確認してください。したがって、例えば、SAM アカウント名がAD\_ DOMAIN\Dev の場合、[subject claim] をAD\_DOMAIN\Dev に設定します。IdP の[subject claim] の値 を確認する場合、ブラウザーのテナントURL に「*/api/v1/diagnose-claims*」を追加します (例: *yourtenant.us.qlikcloud.com/api/v1/diagnose-claims*)。JSON 応答では、[subject claim] は [sub] と呼ばれま す。

SAM アカウント名を使用できない場合は、別のユーザー認証方法があります。メールアドレスは異なる環境でも 変更されない傾向があるため、セキュリティテーブルでは、USERID の代わりにUSER.EMAIL 項目を使用できま す。セキュリティテーブルがどのように見えるかの例を次に示します。

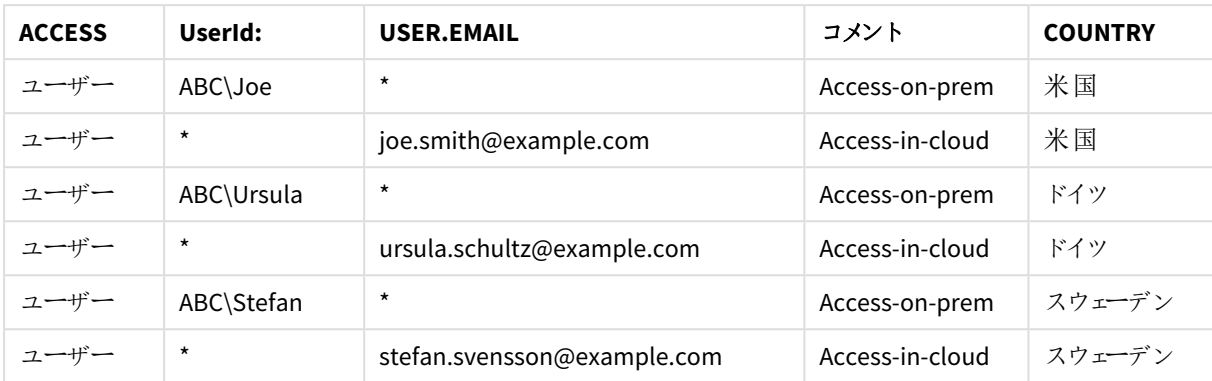

承認スクリプト:

```
Section Access;
LOAD * INLINE [
  ACCESS, USERID, USER.EMAIL, COUNTRY
  USER, ABC\Joe, *, the contract of the United States
  USER, *, joe.smith@example.com, United States
  USER, ABC\Ursula, *, example the Germany
  USER, *, ursula.schultz@example.com, Germany
  USER, ABC\Stefan, *,
  USER, *, stefan.svensson@example.com, Sweden
```
];

各ユーザーには 2 つのレコードがあることに注意してください。1 つはオンプレミスアクセス用で、もう1 つはクラウド アクセス用です。ワイルドカードは、関連する認証項目のみが使用されることを保証します。この例では、 COUNTRY がデータ削減項目として使用されています。

## 5.6 セクションアクセスとInsight Advisor Chat の使用

セクションアクセスを使用するアプリをInsight Advisor Chat で利用できるようにするには、次のサービスユーザー がセクションアクセススクリプトで管理者アクセス権を持っていることを確認する必要があります。

- INTERNAL/sa\_repository: これにより、ユーザー アクセスを制 御 するためのリポジトリサービスでセクション アクセススクリプトを利用できるようになります。
- INTERNAL/sa\_scheduler: これにより、アプリは QMC タスクを使用してリロードできます。

アプリ名、項目名、またはマスターアイテム名に機密情報がある場合、セクションアクセスを使用す るアプリを*Insight Advisor Chat* で利用できるようにすることで、これらが公開される可能性がありま す。クエリのアプリの提案には、ユーザーがアクセスできるストリーム内のアプリが含まれます。これら には、ユーザーがアプリのセクションアクセスでアクセスできないアプリが含まれる場合があります。ただ し、これらのアプリを選択しても何も起こりません。*[*軸*]* または *[*メジャー*]* をクリックして、セクションアク セスを使用してアプリから利用可能なアイテムを表示すると、ユーザーにはアクセスできないアイテム が表示される場合があります。ただし、これらのアイテムをクリックしても、ユーザーにデータは提供さ れません。

例:

```
Section Access;
LOAD * inline [
       USERID ,ACCESS
       INTERNAL\sa_repository ,ADMIN
       INTERNAL\sa_scheduler ,ADMIN
       DOMAINNAME\user1 ,ADMIN
       DOMAINNAME\user2 ,USER
       DOMAINNAME\user3 ,USER
```
];

これらのユーザーがSection Access スクリプトに入ると、アプリをInsight Advisor Chat で利用できるようにすること ができます。アプリがリロードされると、アプリは Insight Advisor Chat で利用できるようになります。

## 5.7 セクション アクセスでの OVD の使用

QVD ファイルは、通常のロード、または最適化されたロードとして読み取ることができます。最適化されたロードと は、ロード中にデータ変換が行われず、WHERE 句にフィルターがない場合のことです。

セクションアクセスでQVD を使用する場合、最適化されたロードは機能しません。QVD ファイルを使用してセク ションアクセスにデータをロードする場合は、QVD ファイルを展開する必要があります。QVD ファイルを展開する最 も簡単な方法は、データをロードするときにフォーマットを変更することです。

次の例では、データのフォーマットが行われていないため、QVD ファイルは展開されません。

### データフォーマットなしの非稼働例 **(**最適化されたロード**)**

section access; LOAD ACCESS, USERID, PASSWORD, [GROUP] FROM SAccess.qvd (qvd); 代わりに、たとえば **upper()** 関数を使用してデータをフォーマットし、QVD ファイルを展開できます。

### データフォーマットありの稼働例

section access; LOAD

ACCESS, USERID, PASSWORD, upper([GROUP]) as [GROUP] FROM SAccess.qvd (qvd); Load ステートメントに**Where 1=1** ステートメントを追加することもできます。

### データフォーマットありの別の稼働例

section access; LOAD ACCESS, USERID, PASSWORD, [GROUP] FROM SAccess.qvd (qvd) where 1=1;

## 5.8 Section Access を使用するためのガイドラインとヒント

Section Access について知っておくべきいくつかの重要な事実と役立つヒントを次に示します。

- <sup>l</sup> アクセスセクション内の**LOAD** または **SELECT** ステートメントにリストするすべての項目名と値は、すべて 大文字で記述する必要があります。データベース内の小文字を含む項目名は、**LOAD** または **SELECT** ステートメントで読み取る前に、**Upper** 関数で大文字に変換されます。
- <sup>l</sup> 項目名として一覧に表示されるSection Access システム項目名をデータモデルで使用できません。
- <sup>l</sup> Section Access コントロールが適用される前に、アプリは公開されていなければなりません。アプリをリロー ドすると、新規または変更済み Section Access スクリプトは適用されません。
- <sup>l</sup> スナップショットには、スナップショットを取得するユーザーのアクセス権限に従ってデータが表示され、その スナップショットは 1 つのストーリーで共有することができます。ただし、ユーザーがアプリでライブデータを見 るためにストーリーからビジュアライゼーションに戻ると、それらのスナップショットは、それ独自のアクセス権 限によって制限されます。
- <sup>l</sup> セクションアクセスを使用する場合、または極秘データを扱う場合は、値が色構成により公開される可 能性があるため、マスター軸の値に色を割り当てないでください。
- 制限されているデータを公開しないようにするには、アプリを公開する前に、セクションアクセス設定が含 まれるすべての添付ファイルを削除します。添付ファイルはアプリの公開時に含まれます。公開済みアプリ がコピーされると、添付ファイルがそのコピーに含まれます。ただし、添付したデータファイルにセクションア クセス制限が適用されている場合、ファイルがコピーされるときにセクションアクセス設定が保持されませ ん。そのため、コピーしたアプリのユーザーは、添付ファイルのすべてのデータを表示することができます。
- ワイルドカード(\*) は、テーブル内 の項目 に含 まれるすべての値 として解 釈 されます。 スクリプ トのアクセス セクションでロードされたテーブル内のシステム項目 (USERID、GROUP) の1 つで使用すると、この項目の すべての可能な値 (リストされていない値も含む) として解釈されます。
- セキュリティ項目は、さまざまなテーブルに配置できます。
- <sup>l</sup> QVD ファイルからデータをロードする場合、Upper 関数はロード速度を遅くします。
- セクション アクセスを設定することで、アプリから自分自身をロックしている場合、データなしでアプリを開 き、データロードスクリプトでアクセスセクションを編集することができます。そのためには、データロードス クリプトの編集およびリロードにアクセスできる必要があります。
- バイナリロードを使用 すると、 新しい Qlik Sense アプリにアクセス制 限 が継 承 されます。

## 6 On-demand アプリによるビッグデータの管理

On-demand アプリを使用すると、Qlik Sense Enterprise でビッグデータソースをロードし、分析する ことができます。ビッグデータのストア全体を一度に分析しようとするのは非常に非効率的です。そ れでも、代表値によるビジュアライゼーションを行うには、すべてのデータをディスカバリ可能にする 必要があります。Qlik Sense On-demand アプリを使用することによりユーザーは、ビッグデータスト アの集計ビューを表示し、データの関連サブセットを特定およびロードして詳細な分析を行うことが できます。

On-demand アプリによって、データディスカバリが可能となる対象が拡大するため、ビジネスユーザーはいっそう大 規模なデータソースで連想分析を実施できます。ユーザーはまず、知見を探索したいデータを選択し、次に、 対話的にOn-demand アプリを生成できます。アプリでは、Qlik の全インメモリ機能を使用してデータを分析でき ます。

## 6.1 On-demand アプリの構成要素

Olik Sense では、ビッグデータの集計ビューを表示するとともに、ユーザーがズームインして細分化されたデータを 分析できるようにする選択アプリにより、ビッグデータソースのロードを管理します。各選択アプリには、Ondemand アプリを作成するための基盤として使用される、1 つ以上のテンプレートアプリへのOn-demand アプリナ ビゲーションリンクが埋め込まれています。ナビゲーションリンクとテンプレートアプリのプロパティにより、Ondemand アプリにロードされるデータの形式と量を厳密に制御できます。

アプリはテンプレートアプリから繰り返し生成して、頻繁に変更されるデータセットを追跡できます。データは選択 アプリでの選択に従ってフィルタリングされますが、On-demand アプリのコンテンツは基盤となるデータソースから動 的にロードされます。同じOn-demand アプリを数回生成して、データの変更に応じて新しく分析を行うことが可 能です。

*On-demand* アプリの生成は、*On-demand* アプリサービスによって制御されます。このサービスは既定 で無効に設定されているため、選択を行ってテンプレートアプリをリンクし、*On-demand* アプリを生成 するには、設定を有効にする必要があります。*On-demand* アプリサービスは *Qlik* 管理コンソールで 管理します。

*On-demand* アプリのコンポーネント間の関係

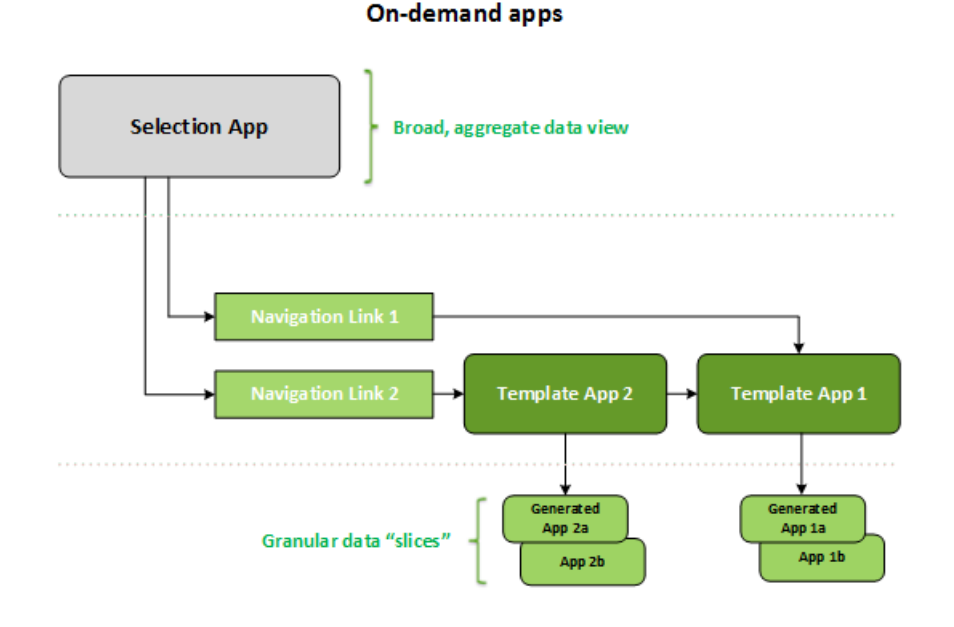

# 6.2 On-demand アプリの作成

On-demand 選択アプリとテンプレートアプリには特別なロードスクリプトが必要なため、通常は、Qlik Sense ロー ドスクリプトの作成経験のあるユーザーが作成します。On-demand 選択アプリは例えば、適度なレベルの軸の 粒度でデータをロードする必要があります。On-demand テンプレートアプリには、データバインディング数式が入 力されたロードスクリプトが含まれます。この数式は、データソースに対するクエリの作成に使用されます。

選択アプリは複数のテンプレートアプリにリンクでき、単一のテンプレートアプリは複数の選択アプリにリンクできま す。ただし、テンプレートアプリのデータバインディング数式は、リンクされている選択アプリの項目に対応する必 要があります。そのため、選択アプリとテンプレートアプリは、大抵は経験豊富な同じスクリプト開発者によって併 せて作成される傾向にあります。

*Qlik Sense Enterprise* インストール*(ProgramData\Qlik\Examples\OnDemandApp\sample)* には、サン プルの*On-demand* 選択とテンプレートアプリがあります。

ナビゲーションリンクを作成する場合も、テンプレートアプリに対応するバインディングを持つ選択アプリの項目を 理解している必要があります。各ナビゲーションリンクには、詳細なレコードの合計数を計算する数式が必要な ためです。その合計数は、選択アプリの選択ステートを使ってアクセスできる集計レコードを表します。その数式 を作成するには、選択アプリで利用可能な項目を使って、テンプレートアプリのレコード合計数を計算する方法 を理解している必要があります。

選択アプリを使ってOn-demand アプリを生成する場合は、ロードスクリプトの知識は不要です。On-demand ア プリのナビゲーションリンクを作成したら、そのナビゲーションリンクを選択アプリの[アプリのナビゲーション] バーにド ラッグして、アプリナビゲーションポイントを作成できます。作成後、On-demand アプリがナビゲーションポイントか ら生成されます。

ナビゲーションリンクの数式による最大行の計算が必要範囲内になると、On-demand アプリの生成にナビゲー ションポイントを利用できます。この時点で、ユーザーは On-demand アプリを生成できます。また、一連の別の 選択を行って、それを基に追加のアプリを生成できます。

ナビゲーションリンクでは、リンクから生成できるOn-demand アプリの数が制限されています。最大数のアプリが 生成されると、ナビゲーションポイントからアプリを生成しているユーザーは、既存のアプリの1 つを削除しないと、 新しいOn-demand アプリを生成できません。生成済みアプリの最大数は、On-demand アプリのナビゲーションリ ンクに適用されます。ナビゲーションリンクからOn-demand アプリのナビゲーションポイントを1 つ作成すると、その ナビゲーションポイントから最大数のアプリを作成できます。同じナビゲーションリンクから複数のナビゲーションポ イントを作成した場合、これらのナビゲーションポイントはひとまとまりとして、ナビゲーションリンクに設定された最 大数に制限されます。

ナビゲーションリンクによって、生成済みアプリの保持期間も設定されます。保持期間が終了すると、Ondemand アプリは自動的に削除されます。

## 6.3 On-demand アプリの公開

ほとんどのユーザーは、公開後のOn-demand アプリと選択アプリを使用します。選択アプリをストリームに公開す ると、そのストリームへの適切な権限を持つユーザーはこれらのアプリを使用して集計を選択し、選択アプリに含 まれるナビゲーションポイントからOn-demand アプリを生成できます。すべての公開済みアプリと同じく、これらの アプリは公開後に変更することはできません。ナビゲーションポイントを追加するには、例えば、選択アプリのコ ピーを作成する必要があります。

多くの場合、ユーザーは生成済み On-demand アプリしか使用しません。生成済みアプリはそれぞれ個別に公開 できます。実際、アプリナビゲーションリンクは、自身から生成されたアプリが特定のストリームに自動的に公開さ れるように指定できます。ユーザーは、アプリの公開先ストリームの生成済み On-demand アプリでロードしたデー タのスライスを選択し、探索することができます。

## 6.4 On-Demand アプリの利点

On-Demand アプリを使用すると、ビジネスユーザーとIT 部門はビッグデータ環境からさまざまな方法で値を引き 出すことができます。On-Demand アプリ:

- <sup>l</sup> 期間、顧客セグメント、または地区などのデータのサブセットをアプリに対話的に入力できる「ショッピング リスト」のような体験を実現します。
- <sup>l</sup> メモリでホストされている潜在的なサブセットに対し、完全な Qlik Sense の機能を提供します。 その一方で、大規模なデータソースも管理できるDirect Discovery は、すべての関連データをメモリ内で 保持するわけではありません。Direct Discovery の場合、メジャーデータは実行されるまでソースにありま す。
- <sup>l</sup> IT はアプリのサイズを制御し、データ量または軸の選択に基づいてアプリを起動することができます。
- Teradata Aster、MapR、SAP BEx、PLACEHOLDER 関数 (SAP HANA) など、SQL 以外のデータソースにアク セスできます。 その一方で、Direct Discovery は SQL 以外のクエリを実行できず、SQL データソースしか一緒に使用する ことはできません。
- <sup>l</sup> カスタマイズ可能な SQL とロードスクリプトの生成を実行できます。
- <sup>l</sup> どのような場合でも、セクションアクセスが可能です。
# 6.5 制限事項

On-Demand アプリでQlik NPrinting を使用することはできません。

# 6.6 On-demand 選択アプリの作成

On-demand 選択アプリを使用すると、大規模なデータセットのサブセットを選択できるため、Qlik Associative Engine で関連付けを効率的、効果的に作成できるようになります。データ量が非常に多い環境では、選択ア プリで適度なレベルの粒度の軸のみをロードすることをお勧めします。たとえば、四半期、地域、および製品カテ ゴリ別に集計された売上データがそのデータの基となっている選択アプリでは、次のような **SQL SELECT** ステートメ ントを使用できます。

SELECT SUM(S.UNIT\_COST) AS TOTAL\_UNIT\_COST, SUM(S.QUANTITY) AS TOTAL\_QUANTITY, SUM(S.UNIT\_PRICE \* S.QUANTITY) AS TOTAL\_SALE, SUM( (S.UNIT\_PRICE - S.UNIT\_COST) \* QUANTITY) AS TOTAL\_PROFIT, SUM(1) AS TOTAL\_LINE\_ITEMS, S.REGION, S.YEARQUARTER, S.PRODCAT, FROM SALE\_DETAIL S GROUP BY S.REGION, S.YEARQUARTER, S.PRODCAT 通常、On-demand メジャー数式プロパティは、データのロードに使用されるSQL GROUP BY クエリから計算された

集計結果に基づいています。選択アプリでは **GROUP BY** クエリを使用してSALE\_DETAIL レコードを集計すること から、メジャー項目のUNIT\_COST およびQUANTITY と、計算値のTOTAL\_SALE およびTOTAL\_PROFIT で集計 関数 (この場合は **SUM**) を使用する必要があります。

**SUM(1) AS TOTAL\_LINE\_ITEMS** を使用すると、地域、四半期、および製品カテゴリのすべての異なる組み合わ せごとに、販売の項目数の合計を正確に測定することができます。On-demand アプリの生成に使用するリンクの 作成時には、On-demand アプリにロードされるレコードの数を制御する方法として、メジャー数式を指定する必 要があります。SALE\_DETAIL の例では、ユーザーが複数の製品カテゴリ、地域、または四半期 (あるいはそのす べて) を選択したときに、TOTAL\_LINE\_ITEMS で合計数を計算し、選択数が On-demand アプリのレコード制限 数を超過していないかどうかを判定することができます。

*Qlik Sense Enterprise on Windows* インストール *(ProgramData\Qlik\Examples\OnDemandApp\sample)* に、サンプルの*On-Demand* 選択アプリがあり ます。

レコード制限数は、選択アプリをテンプレートアプリにリンクしてアプリのナビゲーションリンクを作成するときに指 定します。各アプリナビゲーションリンクには、レコード制限数が指定されています。選択アプリから複数のナビ ゲーションリンクを作成できます。複数のアプリナビゲーションリンクは、データのビューを複数生成するため、一 般に、選択アプリを別々のテンプレートアプリにリンクして作成します。

個々のOn-demand アプリのナビゲーションリンクは、選択アプリに含めて公開することができます。アプリのナビ ゲーションリンクを選択アプリに含めると、そのリンクを使用してアプリのナビゲーションポイントが1 つ以上作成さ れ、特定のシートのユーザーがそのリンクのテンプレートアプリに基づいてOn-demand アプリを作成できるようにな ります。

# <span id="page-181-0"></span>6.7 On-demand テンプレートアプリの作成

On-demand テンプレートアプリは通常のQlik Sense アプリですが、1 つ重要な違いがあります。そのロードスクリ プトには、データソースに対するクエリの作成に使用されるデータバインディング数式が含まれます。それらのデー タバインディング数式は、選択アプリの選択ステートから値を読み取り、その値をテンプレートアプリスクリプトに バインドして、生成されたアプリがユーザー制御のデータサブセットと一緒にロードされるようにするために、Ondemand アプリの生成時に使用されます。

テンプレートアプリは、通常、選択アプリと同じデータソースに接続されます。選択アプリのロードスクリプトは通 常、集計データをロードしてデータ量を減らしつつ、重要な軸やメジャーのインタラクティブなビジュアライゼーション を可能にします。テンプレートアプリのロードスクリプトは、制御されたより詳細なデータサブセットをロードするク エリを使用します。

*On-Demand* テンプレートアプリは、データを直接ロードしません。テンプレートアプリ接続は有効であ る必要があり、正しく接続されているかどうかをテストするには、*On-Demand* アプリを生成する必要 があります。*On-Demand* アプリが生成されると、*On-demand app service* によってロードスクリプトが修 正され、*On-Demand* 選択アプリの選択ステートがロードされます。*On-Demand* アプリがエラーなしで 生成されれば、テンプレートアプリの接続が正常であるとわかります。

# テンプレートアプリの構造

テンプレートアプリは、On-Demand アプリのナビゲーションリンクを使用して選択アプリにリンクされます。アプリのナ ビゲーションリンクには、On-demand アプリがデータと一緒にロードされるときにクエリされるレコードの数を制御す るためのプロパティが含まれます。テンプレートアプリのロードスクリプトにはデータバインディング数式が含まれて います。その数式により、On-demand アプリにデータをロードするときに発行されるクエリを作成するために使用さ れる、選択アプリの項目データが指定されます。

*Qlik Sense Enterprise on Windows* インストール

*(ProgramData\Qlik\Examples\OnDemandApp\sample)* に、サンプルの*On-Demand* テンプレートアプリ があります。

データバインディング数式の新しい構文が*2020* 年 *6* 月に導入されました。以前の構文とプレフィッ クス*od\_*、*ods\_*、*odo\_*、*odso\_*、*odb\_*は、数量制約、*\_n* サフィックス、フォーマット指定を含めて、以 前と同じように動作します。アプリが*2020* 年 *6* 月より前の*Qlik Sense* バージョンで動作する場合は、 古い構文を使用してください。古い構文については、*[*On-demand [テンプレートアプリの作成](/en-US/sense/April2020/Subsystems/Hub/Content/Sense_Hub/LoadData/creating-OnDemand-template-app.htm) (古い [バージョン](/en-US/sense/April2020/Subsystems/Hub/Content/Sense_Hub/LoadData/creating-OnDemand-template-app.htm))*]* を参照してください。

新しいプレフィックスを使用する場合、*\_n* サフィックスはサポートされません。

データバインディング数式の形式は次のとおりです。

#### **\$(odag\_FIELDNAME)**

od\_ プレフィックスは、選択アプリの選択ステートをOn-demand アプリのロードスクリプトにバインドするために使 用され、テンプレートアプリをコピーして作成されます。データバインディング数式でod\_プレフィックスに続<部分 は、選択アプリの項目と一致する名前にする必要があります。On-demand アプリが生成されると、選択アプリの 現在の選択ステートを使用して、各項目をバインドするための適切な値が取得されます。新規作成されたOndemand アプリのロードスクリプトに含まれる各 **\$(odag\_FIELDNAME)** 数式は、選択アプリの選択ステートの対応 する項目において選択された値のリストに置き換えられます。

より特化したデータバインディング用の他のプレフィックスが利用可能です。特殊なケースの調整とロードステー トメントの最適化の詳細については、*On-demand* [テンプレートアプリのバインディング数式](#page-183-0) *(page 184)* を参照して ください。

On-demand バインディングは、ロードスクリプトの**SELECT** ステートメントと**WHERE** ステートメントに直接挿入で きます。バインディングを**WHERE** ステートメントに直接追加すると、ステートメント内の他の条件と簡単に組み合 わせることができます。

ロードスクリプトを作成するときに、プレースホルダー変数 **\$(odagActive)** を追加できます。これにより、サンプル データをテンプレートアプリにロードできるため、すべてのデータをロードしなくてもダイナミックビューのマスター チャートを作成できます。

次の例は、サンプルの On-demand テンプレートロードスクリプトを示しています。

#### サンプル データの追加

この例では、サンプル値を追加して、バインディングが完了していなくてもアプリをロードできるようにします。

```
IF '$(odagActive)'='' THEN
trace ODAG variables not inserted! Loading sample data.;
SET 'odag_Origin Code' = '''LAX''';
SET 'odag_Destination Code' = '''JFK''';
SET odagn_Year = 2015;
SET odag_Quarter = '''1''';
SET 'odag_Ticket Carrier Code' = '''CA''';
SET 'odag_Fare Class' = '''X''';
END IF;
```
#### テンプレートアプリでのデータのロード

以下は、サンプルデータをロードし、生成された**odag\_FIELDNAME** バインディングでフィルタリングするためのサン プルロードスクリプトです。**odagn\_ <Field Name>** バインディングは、デュアル値を選択し、既定では引用符なし で使用します。

```
SQL SELECT *
FROM FlightDB.Flights
WHERE "Origin Code" IN ($(odag_Origin Code))
AND "Destination Code" IN ($(odag_Destination Code))
AND "Year" IN ($(odagn_Year))
AND "Quarter" IN ($(odag_Quarter))
AND "Ticket Carrier Code" IN ($(odag_Ticket Carrier Code))
AND "Fare Class" IN ($(odag_Fare Class));
```
## シングル サインオン(SSO)

On-Demand アプリでは、SSO をサポートするデータソースで シングル サインオン (SSO) を使用できます。エンジン とデータソースは、SSO を許容するように構成する必要があります。

エンジンおよびデータソースをSSO 用に構成したら、次の構文をテンプレートアプリのスクリプトに追加することに よって、テンプレートアプリでSSO を有効にする必要があります。

///!ODAG\_SSO

On-Demand アプリサービスは、On-Demand アプリが生成されたとき、およびそのアプリがリロードされるごとに、ス クリプトを解析します。

On-Demand アプリが SSO でロードされると、エンド ユーザーの ID がデータソースに送信されます。エンド ユーザー には、テンプレートアプリのデータ接続で使用されるソースへのアクセス権が必要です。大きなデータセットが選 択された場合でも、それらのソースで、そのユーザーがアクセス権を持っているデータのみがロードされます。

シングルサインオン*(SSO)* を使用するテンプレートアプリから生成された*On-Demand* アプリは公開で きません。

## テンプレートアプリのノードのリロード

管理者は、テンプレートアプリに対して負荷分散ルールを設定することにより、マルチノード環境においてOndemand アプリをリロードする場所を制御できます。負荷分散ルールを設定する場合、テンプレートアプリへのリ ンクから生成されるアプリはすべて、テンプレートアプリに適用されるルールに従ってロードされます。

## <span id="page-183-0"></span>On-demand テンプレートアプリのバインディング数式

テンプレートアプリにおけるデータバインディングでは、On-demand アプリへのデータロード時に発 行されるクエリの作成に使用される、テンプレートに対応した選択アプリのデータが指定されます。

バインディング数式の基本的な形式 --**\$(odag\_FIELDNAME)**-- は、数式をバインドするために使用できる唯一の 方法ではありません。他のプレフィックスを使用して、選択を絞り込み、テンプレートアプリがデータを正しくロード できます。

もともと*On-demand App Generation* <sup>の</sup>*Qlik Sense* 拡張を使用して作成されたテンプレートアプリ は、以下に説明する手法を使って項目から大量の選択をバインディングするように変更する必要が あります。

利用可能なバインディングプレフィックス

一般的なプレフィックス形式は **odag[s|o][n][cnt]** です。

- <sup>l</sup> s 選択した値のみを含む
- o オプションの値のみを含む
- n 既定では引用符で囲まれていない数値バージョンを選択
- <sup>l</sup> cnt 実際の値の代わりに値の数を挿入

次のテーブルに、使用可能なバインディングプレフィックスのすべてのバージョンのリストを示します。例では、選択 された値 (緑の値) として1、2、3、オプションの選択された値( 白の値) として4 の*MyField* という名前の項目を想 定しています。

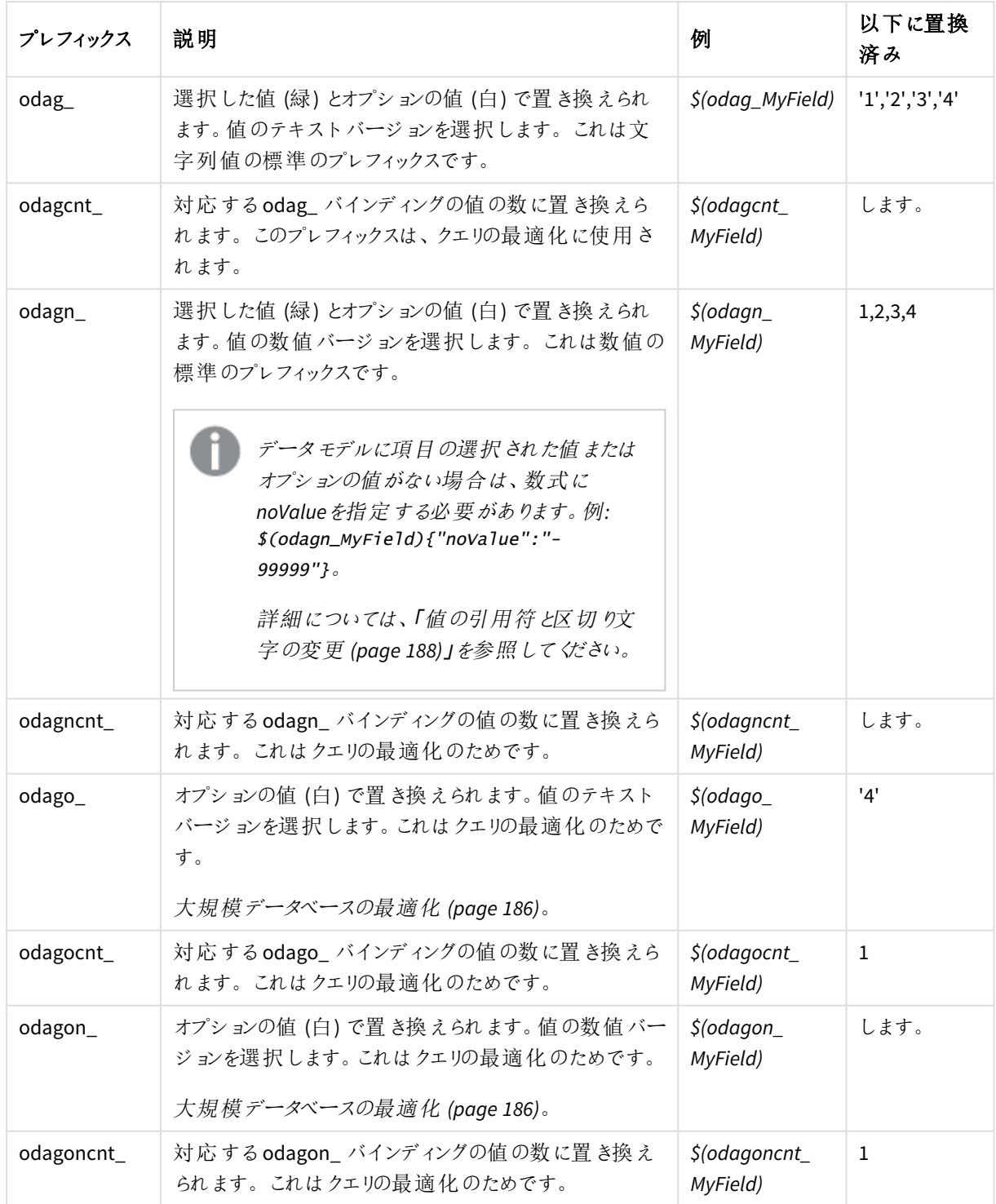

バインディング プレフィックス

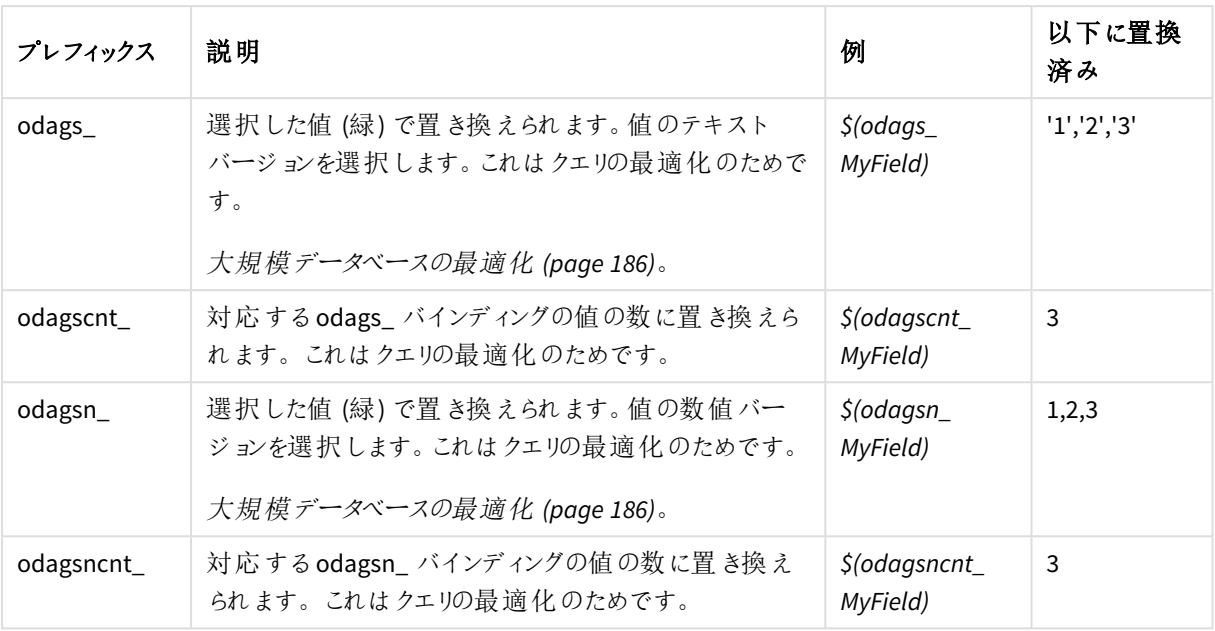

空の値は、テキストバージョンでは除外されます。数値バージョンでは、非数値と*NaN* 値は除外さ れます。

### <span id="page-185-0"></span>大規模データベースの最適化

odags\_および odagsn\_プレフィックスは、クエリの最適化を目的としています。バインド項目に選択項目がない 場合、odag\_ にはすべての値が含まれ、odags\_ には値が含まれません。場合によっては、odags\_ および odagscnt\_ プレフィックスを使用する方が効率的です。これにより、値のセットが空かどうかをテストできます。例え ば、*odag\_MyField* のすべての値をテストするよりも、*MyField* で選択を行わない場合のほうが効率的です。

#### WHERE (\$(odagscnt\_MyField)=0 OR MyColumn IN (\$(odags\_MyField)))

オンデマンド項目ではない選択アプリで選択できる代替項目がある場合、odags\_ は使用できません。例えば、 ユーザーが*CountryName* で選択を行ったが、バインディング数式が関連項目 *CountryCode* にある場合、odags\_ は使用できませんでした。このような場合は、代わりにodago\_ を使用できます。odago\_ バインディングに値がな い場合は、すべての値を含めるか、値を含めないことを意味する可能性があります。

### 数値のバインディング

On-demand アプリにバインドするデータが文字列ではなく数値で構成されている場合は、数値項目を引用符で 囲む動作を無効にすると効果的です。たとえば、売上レコードに数値の DAY\_OF\_WEEK 列が含まれており、選 択アプリのユーザーが DAY\_OF\_WEEK の任意の組み合わせを選択できるようにする場合は、選択アプリをロード するために使用される集計クエリを増やして、**SELECT** リストと**GROUP BY** リストの両方にDAY\_OF\_WEEK を含め ます。データベースで文字列から数値への自動型変換機能がサポートされていない場合、DAY\_OF\_WEEK の値 を選択するときに引用符で囲まれていると、実行時にクエリエラーが発生する可能性があります。

この状況を処理するには、バインディング数式サフィックスの数値バージョンを使用できます。これにより、項目バ インディングは文字列値ではなく、選択アプリからの数値を使用するようになります。次の数値バージョンを使用 できます。

- odagn
- odagon
- odagsn

数値バージョンを使用することにより、選択された値を格納するデュアル値の数値部分から値が取得され、既 定では値が引用されません。

#### 一定数の選択の要求

状況によっては、On-demand アプリのクエリに、特定の項目に関する、特定の数または範囲の値を含める必要 があることがあります。たとえば、On-demand アプリのクエリに開始日から終了日までの全売上高を取得するため の**BETWEEN** 節が含まれている場合、YEARQUARTER 項目のバインド数式には、YEARQUARTER の値を正確に 2 つ選択するように要求するサフィックス構文 [2] を以下に示すように含めることができます。

#### \$(odag\_YEARQUARTER)[2]

選択アプリの [On-Demand アプリのナビゲーションポイント] は、選択された YEAROUARTER の値が正確に2つに ならない限り無効のままになります。YEARQUARTER の値を正確に2 つ選択する必要があることを示すメッセージ が表示されます。

選択数量の制約により、[選択アプリ」と「On-Demand アプリ」の間に前提条件の連鎖が作成されます。これは、 数量の制約を使用しないバインド式とは異なります。たとえば、[テンプレートアプリ」のスクリプトに、以下のように 数量の制約なしのバインド数式が含まれているとします。

#### \$(odag\_MYFIELD)

[選択アプリに MYFIELD という名前の項目を含めたり、その項目に選択値 (存在する場合) を含めたりするよう に求める要件はありません。[選択アプリ] に MYFIELD という名前の項目が含まれていない場合、またはユーザー がそのアプリから何らかの選択を行うことを単に無視した場合でも、他の選択によってレコード制限値の条件が 満たされているときは、[On-Demand アプリのナビゲーションポイント] が有効となる可能性があります。

一方、次のようなバインド数式があるとします。

#### \$(odag\_MYFIELD)[1+]

この場合は、以下の2つの要件が[選択アプリに課されます。

- [選択アプリには、MYFIELD という名前の項目を含める必要があります。
- <sup>l</sup> ユーザーは、MYFIELD の値を少なくとも1 つ選択する必要があります。

この種類のバインド数式では、[テンプレートアプリ] と一緒に使用できる[選択アプリ] が制限されるため、注意し て使用する必要があります。[テンプレートアプリ] にリンクするすべての[選択アプリ] に対して選択数量の要件 を確実に課したい場合を除き、この数量の制約を[テンプレートアプリ] に課さないでください。

データバインドプロセスを実行するため、On-Demand アプリサービスは、スクリプト内のコメントに影響されない、 文字列代替手法を使用します。このため、アプリ生成後のバインド値のリストをコメントに含めたい場合を除き、 コメント内ではバインド数式を使用しないでください。コメント内のバインディングは、On-Demand アプリ生成リンク の項目リストにも表示されますが、これは望ましくない可能性があります。

数量に関するその他の制約を設定することも可能です。次の表に、選択数量の制約に関するさまざまな組み 合わせの概要を示します。

選択数量の制約に関するさまざまな組み合わせ

| 制約のパターン                   | 選択要件                             |
|---------------------------|----------------------------------|
| \$(odag_YEARQUARTER)[2]   | YEARQUARTER の値を正確に2個選択する必要があります。 |
| \$(odag_YEARQUARTER)[2-4] | YEARQUARTER の値を2~4個選択する必要があります。  |
| \$(odag_YEARQUARTER)[2+]  | YEARQUARTER の値を2個以上選択する必要があります。  |
| \$(odag_YEARQUARTER)[2-]  | YEARQUARTER の値を最大 2個選択する必要があります。 |

テンプレートアプリにおけるすべての数量制約が満たされているかどうかを確認するチェックは、アプリ 生成プロセス中に実行されます。数量制約違反があった場合、アプリ生成リクエストは拒否され、 エラーメッセージが表示されます。

### <span id="page-187-0"></span>値の引用符と区切り文字の変更

選択アプリで選択された項目値のリストがテンプレートアプリのスクリプトに挿入される場合、その値は単一引用 符で囲まれ、コンマで区切られます。これらは、引用符と区切り記号の既定の文字です。これらの値は、各項 目のバインディングステートメントに付加される構文で変更できます。例:

#### \$(odag\_ORIGIN){"quote": "|", "delimiter": ";"}

新しい設定値は、選択アプリから取得したバインド値のリストを次に作成するときに使用されます。例えば、選 択した値が年の最初の3 か月の場合、リストは以下のように作成されます。

#### |January|;|February|;|March|

引用符と区切り文字の既定値は、ほとんどの標準的な SQL データベースに対応しています。ただし、一部の SQL データベースでは機能しない場合があり、またNoSQL や REST を始めとする多くの動的データソースには対 応していません。そうしたソースの場合は、このバインディング数式を付加して、引用符と区切り文字を変更する 必要があります。

次のテーブルに、引用符と区切り文字を変更するためのフォーマットパラメーターの概要を示します。

| パラメーター | 既定值                                      | 定義                      |
|--------|------------------------------------------|-------------------------|
| 引用符    | スの場合は '(一<br>重引用符)<br>数値プレフィックス<br>の場合は空 | テキストプレフィック 各値の前後に追加されます |
| 区切院号   | カンマ                                      | すべての値の間に追加されます          |

パラメーターの書式

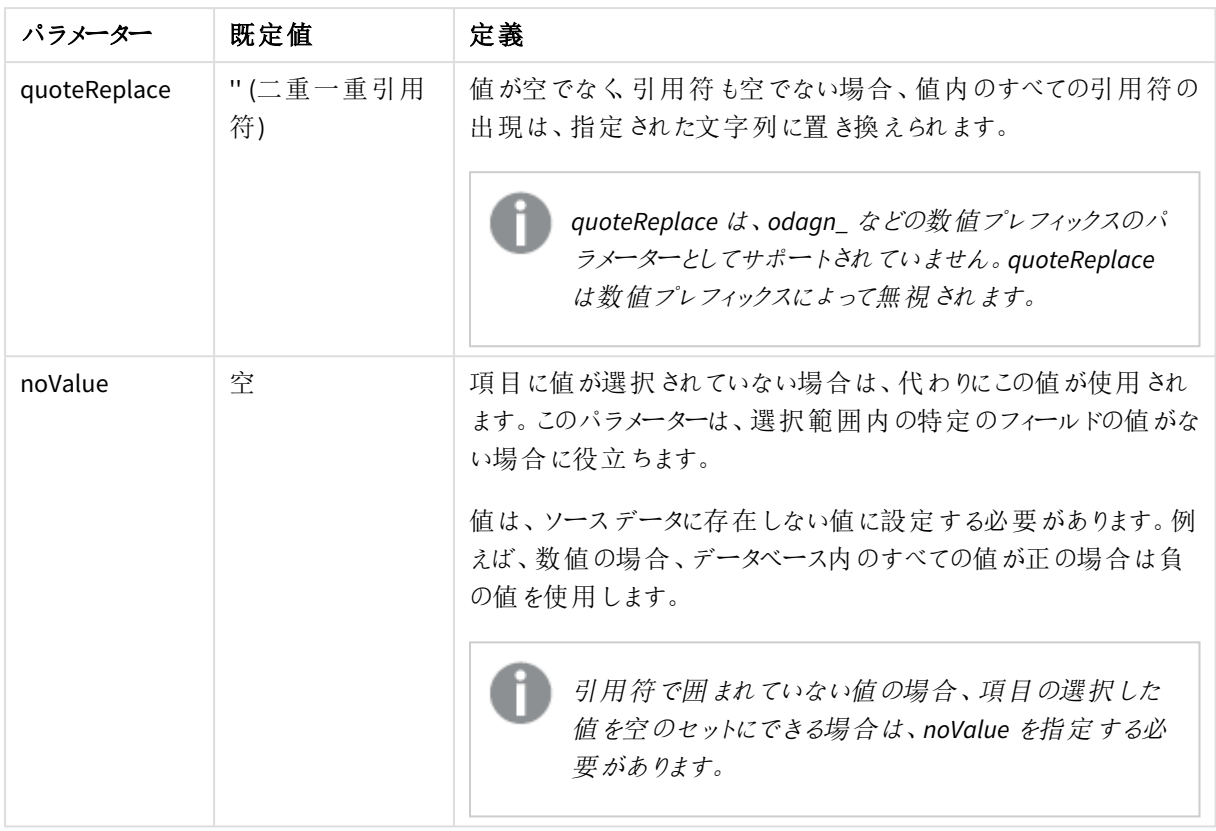

次のテーブルは、odag\_ および odagn\_ のフォーマット仕様と生成された値の概要を示しています。生成された挿 入値は、VAL1、VAL2 の既定のデータ値に基づいています。

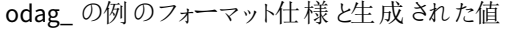

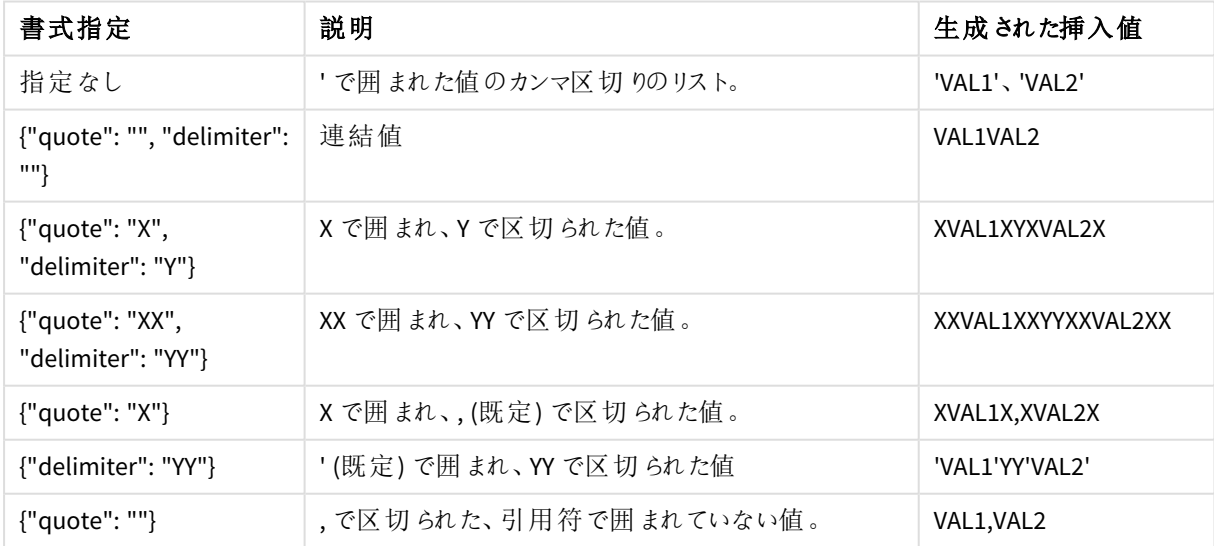

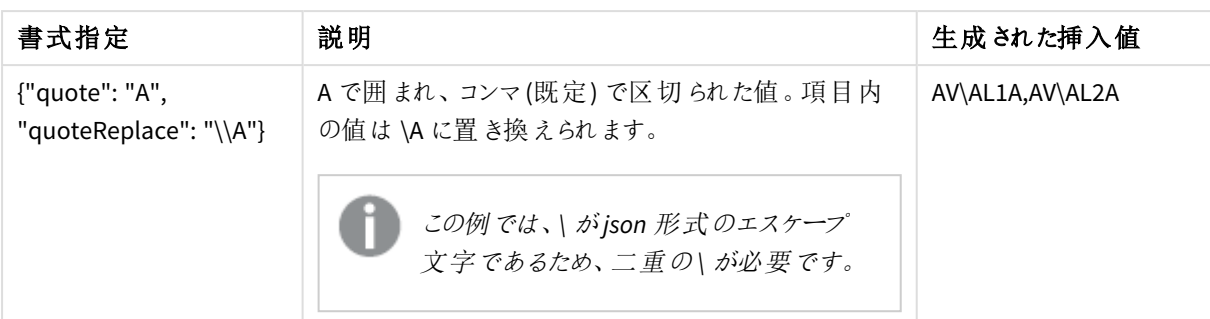

#### odagn\_ の例のフォーマット仕様と生成された値

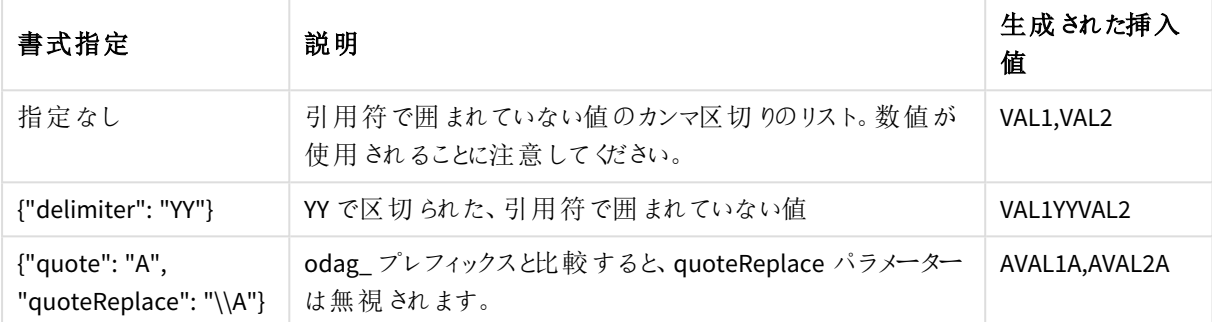

#### 個々の値の処理

項目値の個別処理が必要な場合は、インラインメソッドを使用して変数 Values に値を生成し、**Replace** また は別の関数で任意の処理を実行できます。以下の例では、**Replace** がプレースホルダー値とともに使用されて います。

MyTempBindingData: LOAD \* INLINE [VAL \$(odag\_MyField){"quote": "", "delimiter": "\n"} ];

\_TempTable: LOAD Concat(chr(39) & Replace(text, from\_str, to\_str) & chr(39), ',') as CombinedData Resident MyTempBindingData; LET Values = Peek('CombinedData',0,'\_TempTable'); drop table \_TempTable; drop table MyTempBindingData;

# 6.8 On-demand アプリの構築

On-demand アプリには、選択アプリによって集計形式でロードされたデータサブセットがロードされ ます。On-demand アプリは、On-demand 選択アプリをOn-demand テンプレートアプリにリンクして 作成します。選択アプリとテンプレートアプリは、On-demand アプリを構成する基本要素です。

On-demand アプリを構築するには、一緒にリンクできる選択アプリとテンプレートアプリを最初に作成します。リン クを可能にするには、選択アプリとテンプレートアプリに、一緒にバインドできる共通のデータ項目を設けます。

選択アプリは複数のテンプレートアプリにリンクでき、単一のテンプレートアプリは複数の選択アプリにリンクできま す。ただし、テンプレートアプリのデータバインディング数式は、リンクされている選択アプリの項目に対応する必 要があります。

On-demand アプリのナビゲーションリンクによって、選択アプリがテンプレートアプリに追加されます。On-demand アプリのナビゲーション リンクは選択アプリ内で作成されます。ナビゲーションリンクを定義したら、選択アプリの[ア プリのナビゲーション] バーにOn-demand ナビゲーションポイントとして追加できます。アプリの各シートには、自身 の[アプリのナビゲーション] バーが含まれます。次に、アプリナビゲーションポイントからOn-demand アプリを生成 します。

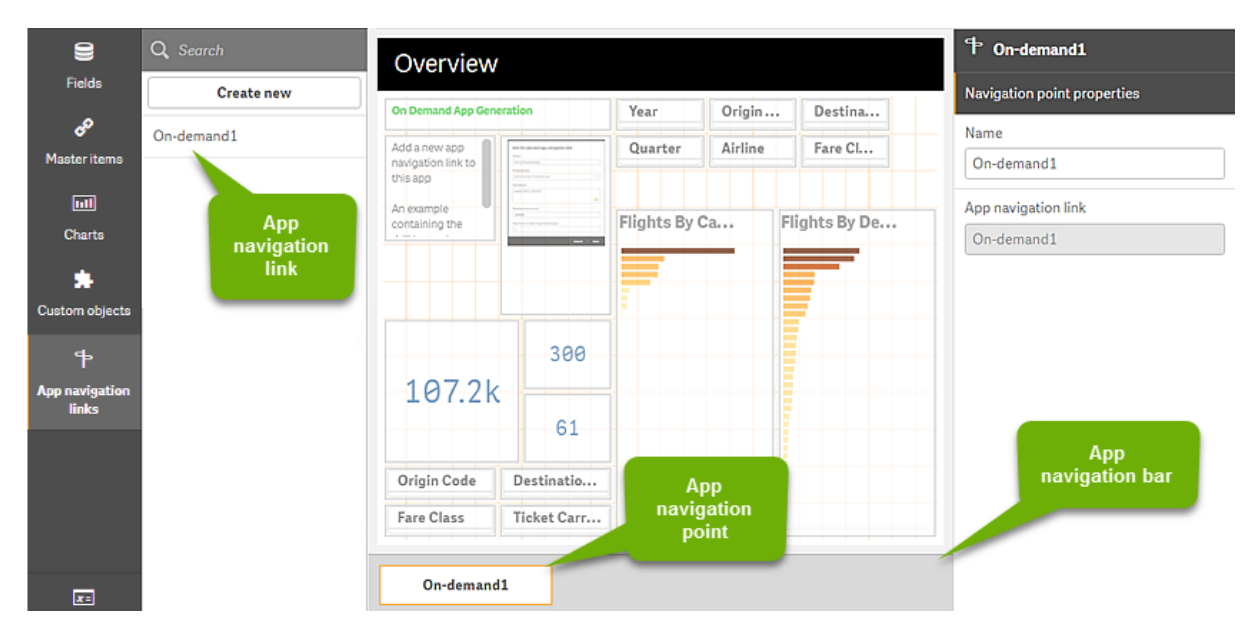

表示を構築する*On-demand* アプリの例。

選択したデータの別々の組み合わせが含まれる、複数のOn-demand アプリを同じアプリナビゲーションポイント から生成できます。

1 つのアプリナビゲーションリンクに対するポインターは、同じ選択アプリの複数のシートに追加できます。また、 シートには、複数のアプリナビゲーションリンクから作成された複数のアプリナビゲーションポイントを含めることが できます。

選択アプリがナビゲーションリンクとナビゲーションポイントで完了したら、On-demand アプリを生成できます。

#### 次の手順を実行します。

- 1. On-demand 選択アプリを開き、[編集] を選択します。
- 2. 左側のパネルから、「アプリのナビゲーションリンク」を選択します。
- 3. [新規作成] ボタンをクリックして[**On-demand** アプリのナビゲーションリンクの新規作成] ダイアログを開き ます。
- 4. 新しいOn-demand アプリのナビゲーションリンクに名前を付けます。
- 5. [**On-demand** テンプレートアプリ] を選択します。

[テンプレートアプリ] ドロップダウンリストには、有効ではないテンプレートアプリも含まれています。テンプ レートアプリとして作成されており、そのデータバインディング数式が、使用している選択アプリの各項目 に対応しているアプリを選択する必要があります。それ以外のアプリを選択すると、アプリのナビゲーション リンクから生成されたOn-demand アプリでエラーが生成されます。

- 6. 選択アプリの選択ステートを使ってアクセス可能な集計レコードによって表される、詳細なレコードの合計 数を計算する数式を入力します。 その数式では、通常、**SUM** 関数を使用して、選択したレコードの合計数を得ます。その結果は、ロード するデータ量が On-demand アプリを生成する場合の指定範囲内にあるかどうかを判定するために使用 されます。
- 7. [最大行数] を指定します。

「最大行数1の値により、On-demand アプリでロード可能なレコード数の上限が設定されます。レコードの 数は、[数式] エントリの関数によって計算されます。選択アプリの行予測数式によって計算されるレコー ドの数が [最大行数] の値ょり大きい場合、On-demand アプリを生成することはできません。アプリは、行 予測数式によって計算されたレコードの数が、「最大行数]の値によって設定された上限値以下になって いる場合にのみ生成可能です。

[最大行数] に使用する数式を作成するには、選択アプリで使用可能な項目から合計レコード数を計 算する方法が分かっている必要があります。

8. [生成されるアプリの最大数] を指定します。

選択アプリの[アプリのナビゲーション] バーにある同じ On-demand アプリのナビゲーションポイントから、複 数のOn-demand アプリを生成できます。複数のアプリを生成する理由は、各アプリに異なる選択データ を取り込むことができるからです。最大数のアプリが生成されると、ナビゲーションポイントからアプリを生 成しているユーザーは、既存のアプリの1 つを削除しないと、新しいOn-demand アプリを生成できませ ん。

生成済みアプリの最大数は、On-demand アプリのナビゲーションリンクに適用されます。ナビゲーションリ ンクからOn-demand アプリのナビゲーションポイントを1 つ作成すると、そのナビゲーションポイントから最 大数のアプリを作成できます。ただし、同じナビゲーションリンクから複数のナビゲーションポイントが作成 される場合、これらのナビゲーション ポイントから生成された On-demand アプリの総数は、[生成されるア プリの最大数] の設定に制限されます。

9. ナビゲーションリンクから生成されたアプリを削除するまで保持する期間について、[保存期間] フィールド に数値を入力します。

10. [保存期間] フィールドの右のドロップダウン メニューから、保存期間の時間単位を選択します。 保存期間のオプションは、時間、日数、または [無期限] です。

ナビゲーションリンクから生成されたすべてのOn-demand アプリが、この設定に従って保持されます。生 成されたOn-demand アプリの存在期間は、現在の時間および最後のデータロードの時間の差に相当 します。On-demand アプリの存在期間のこの計算は、公開アプリと未公開アプリで同じです。Ondemand アプリを生成してから手動で公開した場合、存在期間の計算は同じです。生成されたアプリの 最後のデータロードに基づきます。

*On-Demand* アプリサービスには、匿名ユーザーによって生成されたアプリに適用される保存 期間の設定もあります。この設定は、自分の*ID* でログインしているユーザーの保存期間に は影響しません。匿名ユーザーによって生成されたアプリの場合、保存期間は、ナビゲーショ ンリンクの保存期間設定と*Qlik* 管理コンソールで設定される*On-Demand* アプリサービス 設定の短い方になります。

- 11. [オープン時のデフォルト表示]ドロップダウン メニューで、ナビゲーションリンクから生成されたアプリが開か れたとき、最初に表示するシートを選択します。 [アプリ概要] を選択することも、ナビゲーションリンクが作成された選択アプリのシートの1 つにすることも できます。
- 12. [公開先]ドロップダウン メニューからストリームを選択します。ナビゲーションリンクから生成されたアプリは このストリームに公開されます。 選択したストリームに公開する権限が必要です。選択したストリームに対して公開権限がない場合、ナ ビゲーションリンクからのOn-Demand アプリ生成の試行は失敗します。 生成されたアプリを公開するストリームを選択する場合、On-Demand アプリの対象ユーザーに、ストリー ムに対する読み取り権限があることを確認する必要があります。

また、[非公開 **(**ワークスペースに保存**)**] を選択して、生成されたアプリを公開せずに、ユーザーのワークス ペースに保存することもできます。

匿名ユーザーに公開された選択アプリの使用を許可する場合、*On-Demand* アプリのナビ ゲーションリンクは、匿名ユーザーがアクセスできるストリームに公開されるように構成する必 要があります。ナビゲーションリンクから生成された*On-Demand* アプリが自動的に公開されな い場合、匿名ユーザーがそれらのアプリを生成しようとするとエラー メッセージが表示されま す。

アプリの生成後、手動で公開できます。

- 13. [作成] をクリックします。[アプリのナビゲーションリンク] のリストに新しい On-demand アプリのナビゲーション リンクが表示されます。
- 14. アプリのナビゲーションリンクを選択アプリの「アプリのナビゲーション] バーにドラッグします。 アプリのナビゲーションリンクを選択アプリにドラッグすると、On-demand アプリのナビゲーションポイントが作 成されます。新しいOn-demand アプリのナビゲーションポイントのプロパティが右側のパネルに表示されま す。必要に応じて、そのパネルでナビゲーションポイントの名前を変更できます。
- 15. シートエディターで[完了] をクリックします。

これで、On-demand 選択アプリを使用または公開する準備ができました。これで、On-demand 選択アプ リを使用または公開する準備ができました。選択アプリのユーザーは、選択アプリの[アプリのナビゲーショ ン] バーのナビゲーションポイントからOn-demand アプリを生成できます。

# <span id="page-193-0"></span>7 ダイナミックビューによるデータの管理

ダイナミックビューにより、ユーザーは参照したい分析ソースと、ビジュアライゼーションでデータを更 新する時期の両方を直接コントロールできます。

ダイナミックビューにより、選択を決定するとともに動的に更新される、チャート内の大型データセットの関連する サブセットをクエリしたり、表示したりできるようになります。これにより、大量のデータまたはデータが急速に変化す るシナリオにおける最新のビジュアライゼーションが可能になります。

# 7.1 ダイナミックビューの概要

ダイナミックビューで、ベースアプリを別のアプリに接続できます。そうするとベースアプリで、接続したアプリからの マスタービジュアライゼーションの使用が可能です。これによりアプリ作成者は、テンプレートアプリからのマスター ビジュアライゼーションをその他のアプリでダイナミックチャートとして使用できるようになります。ベースアプリに追加 できるダイナミックビューの数に制限はありません。

ダイナミックビューとダイナミックチャートによるシートビュー

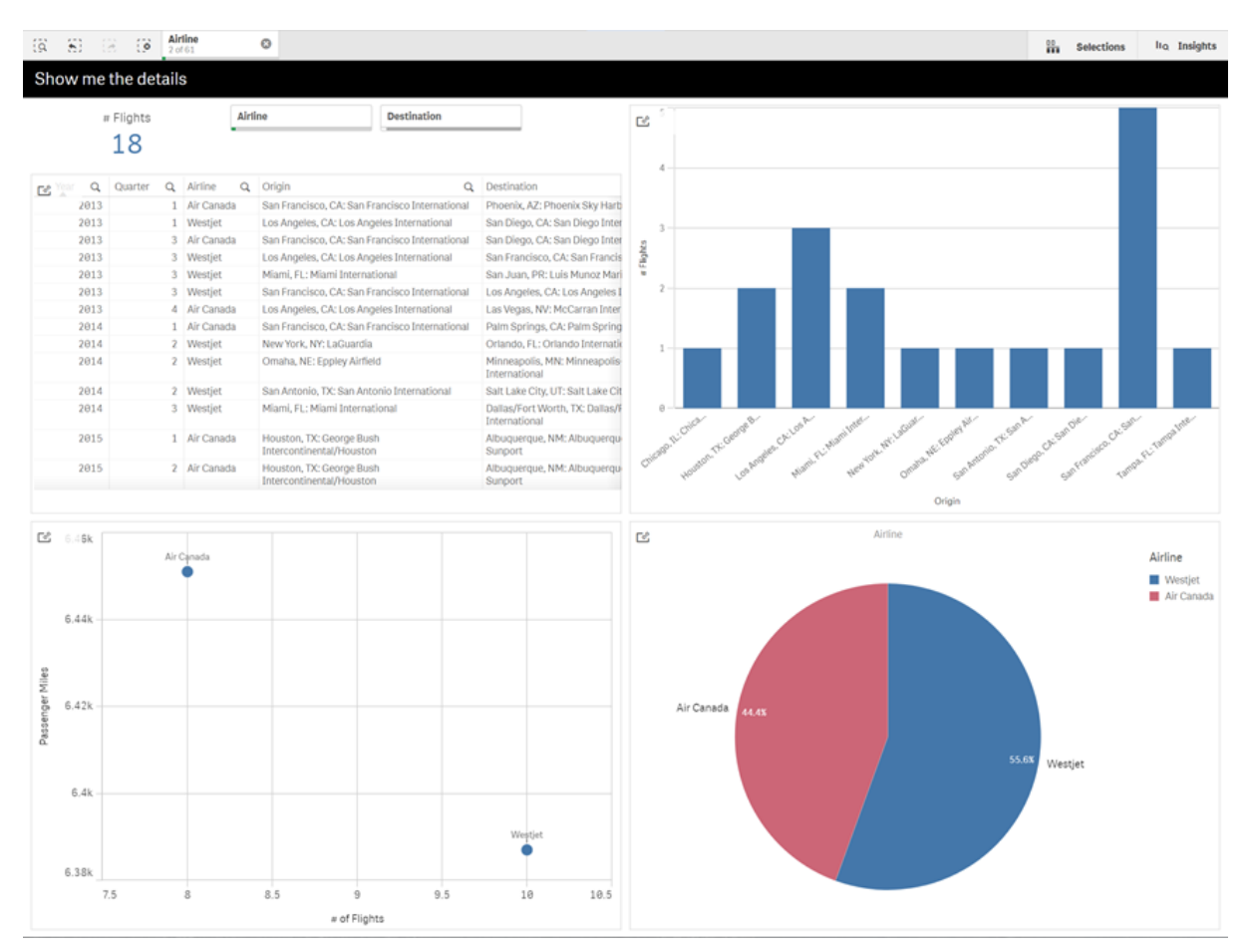

ダイナミックビューは、次の3 つの主要なコンポーネントを基にしています。

- ダイナミックビュー: テンプレートアプリに接続するベースアプリに追加されたメカニズムで、アプリ作成者 は、テンプレートアプリからのマスタービジュアライゼーションをベースアプリに追加できるようになります。
- <sup>l</sup> ダイナミックビューのテンプレートアプリ: クラウドデータベースなどのデータソースへの接続が含まれるQlik Sense アプリです。
- <sup>l</sup> ダイナミックチャート: ダイナミックビューのテンプレートアプリにあるマスタービジュアライゼーションで、ベー スアプリに追加したり、ユーザにより手動で更新したりできます。

テンプレートアプリとベースアプリで同じデータを使用する必要はありません。顧客の購入データセットがある場 合、気象データを含むテンプレートアプリをダイナミックビューに追加して、相関性を調べることができます。

ベースアプリの値を使用して、テンプレートアプリのソースからクエリされたデータをフィルターできる場合、テンプ レートアプリのスクリプトでバインド数式を使用できます。これによりダイナミックビューは、テンプレートアプリの データソースからのベースアプリにある選択に、特に関連のあるデータのサブセットのみをクエリできるようになりま す。例えば、ベースアプリの SalesDate という項目を、テンプレートアプリの DailyTemperatureReadingDate という 項目にバインドすることができます。

このサブセット機能は、ベースアプリが集計データを含んでおり、ダイナミックビューのデータは同じソースではある ものの、ベースアプリのデータよりも粒度が細かい(例: ベースアプリには月次の売上高と製品のブランドが含ま れ、テンプレートアプリには日次の売上高と製品名が含まれる) 場合に有用です。テンプレートアプリへのバイン ド数式の追加に関する詳細については、「*On-demand* [テンプレートアプリのバインディング数式](#page-183-0) *(page 184)*」を参 照してください。

ダイナミックビューでは、あらゆる種類のデータが使用できます。ダイナミックビューは、大量のデータまたはデータ が急速に変化するシナリオの取り扱いといった、データベースでデータ集計を実行したほうが良い場合に特に有 用です。これは、データソースからのデータ転送の遅延を避けるのに役立ちます。

ダイナミックビューは、[アセット] パネルからアクセスできます。ダイナミックビューは、QMC の管理者により有効化 できます。ダイナミックビューの有効化については、「On-Demand [アプリの管理](/en-us/sense-admin/Subsystems/DeployAdministerQSE/Content/Sense_DeployAdminister/QSEoW/Administer_QSEoW/Managing_QSEoW/manage-on-demand-apps.htm)」を参照してください。

ダイナミックビューは、On-demand アプリの生成と類似しています。両方ともOn-demand データを提供するために テンプレートアプリを使用しますが、ダイナミックビューでは、On-demand アプリ全体を生成するのではなく、シート 内で個別のチャートが使用できるようにします。On-demand アプリも使用している場合は、On-demand テンプ レートアプリを使用してダイナミックビューを作成できます。On-demand アプリ生成の詳細については、「*[On](#page-177-0)demand* [アプリによるビッグデータの管理](#page-177-0) *(page 178)*」を参照してください。

### ダイナミックビュー

ダイナミックビューを作成する際、テンプレートアプリを選択し、オプションとして行を制限する数式を適用してダイ ナミックビューがアクセスするデータ量を管理します。ダイナミックビューが作成された後、シートにテンプレートアプ リからのマスタービジュアライゼーションを追加できます。

複数のダイナミックビューで、同一のテンプレートアプリを使用できます。各ダイナミックビューは、個別に更新さ れます。ダイナミックビューのテンプレートアプリスクリプトでバインド数式が使用されている場合、そのテンプレー トアプリを使用する各ダイナミックビューにどのデータをロードするかをベースアプリ内の選択によりコントロールで きます。たとえば、同一のテンプレートアプリを使用する2 つのダイナミックビューがあるとします。そして、ベースア プリの*SaledDate* から2018 年 1 月 1 日を選択し、一方のダイナミックビューを更新します。それから選択を2019 年 1 月 1 日へと変更し、もう一方のダイナミックビューを更新すると、ダイナミックチャートを比較できます。

ユーザーがダイナミックビューを含むアプリにアクセスすると、On-demand アプリが「作業]に追加されます。このアプ リには、現在のデータを含むダイナミックビューテンプレートアプリが含まれており、基本アプリにダイナミックビュー を設定するために使用されます。ダイナミックビューが更新されるたびに、新しいバージョンに置き換えられます。 ユーザーがダイナミックビューテンプレートアプリの所有者でない場合、ロードスクリプトは削除されます。これら のアプリは、最後の更新から24 時間後に削除されます。

ダイナミックビューの作成と編集については「[ダイナミックビューによるデータの管理](#page-193-0) *(page 194)*」を参照してくださ い。

ダイナミックビューの使用については、「[ダイナミックビューとダイナミックチャートの使用](#page-198-0) *(page 199)*」を参照してくだ さい。

### ダイナミックビューのテンプレートアプリ

ダイナミックビューのテンプレートアプリは、データとマスタービジュアライゼーションを供給するために使用される Qlik Sense アプリです。

ダイナミックビューのテンプレートには、ベースアプリ内の選択に基づくデータソース上でクエリを作成するために使 用する、バインディング数式を含んだロードスクリプトをもたせることできます。バインディング数式は通常、Qlik Sense ロードスクリプトを書いた経験のあるユーザーによって作成されます。テンプレートアプリには、ダイナミック チャートのアクティベーション中に供給される入力パラメーターに基づいた、クエリのフィルター条件をもたせることが できます。

ダイナミックビューのテンプレートアプリのデータモデルが完了すると、マスタービジュアライゼーションにテンプレート アプリを追加できます。こうしたマスタービジュアライゼーションは、ダイナミックビューを経由してアクセスしたり、他 のアプリでダイナミックチャートとして追加したりできます。

テンプレートアプリの作成については、「*On-demand* [テンプレートアプリの作成](#page-181-0) *(page 182)*」を参照してください。

## ダイナミックチャート

ダイナミック チャートは、ダイナミックビューのテンプレートアプリのマスターチャートから抽出されます。ダイナミック チャートは、ダイナミックビューを使用して他のアプリのシートに追加できます。他のQlik Sense チャートと異なり、 ユーザーはチャートの更新オプションを使用して、ダイナミックビューのソースデータを更新するタイミングをコント ロールできます。ダイナミックビューのデータがバインド数式によりコントロールされている場合は、Qlik Sense が ベースアプリの選択ステートを追跡します。ベースアプリの選択ステートが変更されるたびに、ダイナミックビュー のバインド項目の新しい値のセットは、ビューの前回更新時に使用された値と合致しなくなるため、ダイナミック ビューの各チャートには古いデータを意味するアイコンが表示されます。

ダイナミックチャートの使用については、「[ダイナミックビューとダイナミックチャートの使用](#page-198-0) *(page 199)*」を参照してく ださい。

# 7.2 ダイナミックビューの制限

ダイナミックビューには、次の制限があります。

- ストーリーは、ダイナミックビューに非対応です。ダイナミックチャートのスナップショットはストーリーに追加 できますが、ダイナミックチャートでソースに移動することはできません。
- Qlik NPrinting は、ダイナミックビューに非対応です。
- ダイナミックビューは、ダッシュボードバンドルとビジュアライゼーションバンドルの拡張に対応しています。そ の他の拡張は非対応です。
- <sup>l</sup> アプリの所有権でダイナミックビューの所有権が変更されることはありません。
- 管理スペースにあるアプリ内に、ダイナミックビューを作成することはできません。
- Olik Sense Desktop では、ダイナミックビューが非対応です。
- 動的チャートをコンテナに配置することはできません。
- <sup>l</sup> Trellis コンテナおよびコンテナは、動的ビューのマスターチャートとしてサポートされていません。
- ダイナミックビューは、匿名ユーザーではサポートされていません。

# 7.3 ストリームとダイナミックビュー

アクセスできる任意のアプリに対してダイナミックビューを作成できます。ストリームで公開されているアプリと「作 業] で未公開のアプリに対してダイナミックビューを作成できます。また、アクセスできるストリーム内の他のユー ザーが所有する公開アプリに対してダイナミックビューを作成できます。

ダイナミックビューを持つファットにアクセスできるユーザーは、テンプレートアプリにアクセスできない場合でも、ダイ ナミックビューを使用できます。

公開されたアプリにダイナミックビューを追加することはできません。アプリを複製して再公開し、新しいダイナミック ビューを追加できます。

# 7.4 ダイナミックビューとダイナミックチャートの作成

ダイナミックビューは、シート表示の[アセット] パネルから追加できます。ダイナミックビューからのダ イナミックチャートをシートに追加できます。

新しいシートの[アセット] パネルにあるダイナミックビュー

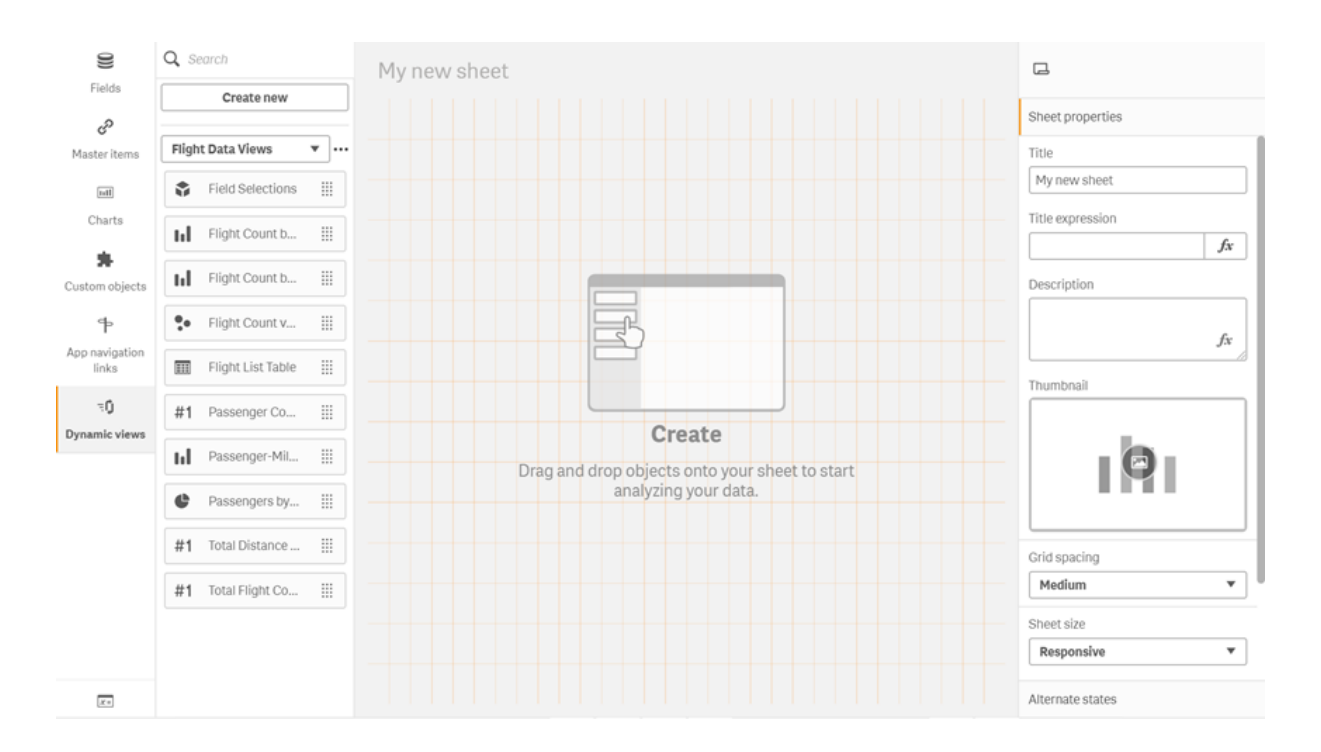

# ダイナミックビューを作成

ダイナミックビューを作成する時に、ダイナミックビューの一部として持ち込まれる行の数を制限することができま す。これにより、ダイナミックビューが非常に大きなデータセットに接続している時に、返す行が多くなり過ぎること を防止できます。

#### 次の手順を実行します。

- 1. シートの[編集] モードで、[ダイナミックビュー]をクリックします。
- 2. [新規作成] をクリックします。
- 3. [名前]の後に、ビューの名前を入力します。
- 4. [テンプレートアプリ] の後に、テンプレートアプリを選択します。
- 5. [行数制限]の後に、オプションとして「行数制限数式]の使用と、[最大行数]の設定を選択できます。
- 6. [作成] をクリックします。

#### マルチノード環境に関する考慮事項

Qlik Sense のマルチノード展開でダイナミックビューを有効にするには、アプリ開発者は公開先のストリームを指 定する必要があります。これは、ダイナミックビュー作成ダイアログで構成できます。

#### 次の手順を実行します。

1. ダイナミックビュー作成ダイアログの[公開先]で、公開するストリームを指定します。

*Qlik Sense* をシングルノードで展開している場合は、*[*非公開 *(*ワークスペースに保存済み*)]* を選択します。シングルノード環境でストリームを選択すると、処理時間が大幅に長くなる 可能性があります。

2. [作成]をクリックします。

### シートにダイナミックチャートを追加

ダイナミックチャートは、「アセット」パネルからシートに追加できます。

テンプレートアプリでの編集の権限がある場合は、ダイナミックチャートの基となるマスターチャートの編集が可 能です。

ダイナミックチャートを編集するには、シートの[編集] モードでダイナミックチャート、[ソースアプリの編集] の順に 選択します。

#### ダイナミックビューの編集

ダイナミックビューの編集と行数制限の変更ができます。ダイナミックビューで使用されるテンプレートアプリの変 更はできません。

#### 次の手順を実行します。

- 1. ダイナミックビューのドロップダウンからダイナミックビューを選択します。
- <span id="page-198-0"></span>2. ●●● をクリックして ∠ をクリックします。

# 7.5 ダイナミックビューとダイナミックチャートの使用

ダイナミックチャートは、その他の Olik Sense ビジュアライゼーションと同様にインタラクティブです。 ユーザーはダイナミックビューで、データを更新するタイミングを直接制御することもできます。ダイナ ミック ビューのテンプレート アプリにより、 ロード スクリプトでバインド数 式 が使 用 される場合 、 ダイナ ミックビューのデータを更新するクエリには通常、ベースアプリの選択ステートで選択した値を使用 したフィルターの条件が含まれます。ユーザーがダイナミックビューを更新すると、そのビューに関連 するすべてのダイナミックチャートが新しいデータで更新されます。

スナップショットを取得したり、探索メニューを開いたりするため、チャートオプションのコンテキストメニューにアクセ スするには、 チャートを右 クリックし、[**ダイナミック チャート**] を選択します。

ダイナミックチャート経由でダイナミックビューとインタラクションできます。ダイナミックチャートを右クリックし、「ダイナ ミック ビュー] を選択すると、チャートの更新、制約の表示、およびダイナミックビューの前回の更新で使用したダ イナミックビューのバインド項目値の表示ができます。

### ダイナミック ビューでの選択

ダイナミックチャートでは、標準 Qlik Sense チャートと同様の連想選択モデルを使用します。ダイナミックチャート での選択は、ベースアプリの選択に影響を及ぼすことはなく、ベースアプリの選択バーには表示されません。ダイ ナミックビューでの選択をクリアするには、そのビューからダイナミックチャートを右クリックし、[ダイナミックビュー]、 「選択をクリア」の順に選択します。

ダイナミックビューのテンプレートアプリにバインド数式がある場合、ベースアプリで選択した条件は、ダイナミック ビューにロードされたデータの次回更新時に影響を与えます。Qlik Sense は、各ダイナミックビューの前回更新時 に存在した選択ステートを常に追跡します。選択により、ダイナミックビューが前回更新された時から、ダイナミッ クビューのいずれかのバインド項目で使用する値が変更されるたびに、ダイナミックビューのデータは古いものとみ なされます。データが古くなるたびに、すべてのダイナミックビューのチャートには古いデータを意味するアイコンが 表示されます。古いチャートを更新すると、ビューの各バインド項目の更新済みの選択した値のセットを使用し て、ダイナミックビューからのすべてのチャートを更新します。ベースアプリの選択ステートを更新する代わりに、ダ イナミックビューが前回更新された時の状態に合わせて復元したい場合は、そのダイナミックビューのいずれかの チャートでコンテキストメニューを使用し、[ダイナミックビュー]、[前回の選択を表示] の順に選択し、[適用] をク リックします。

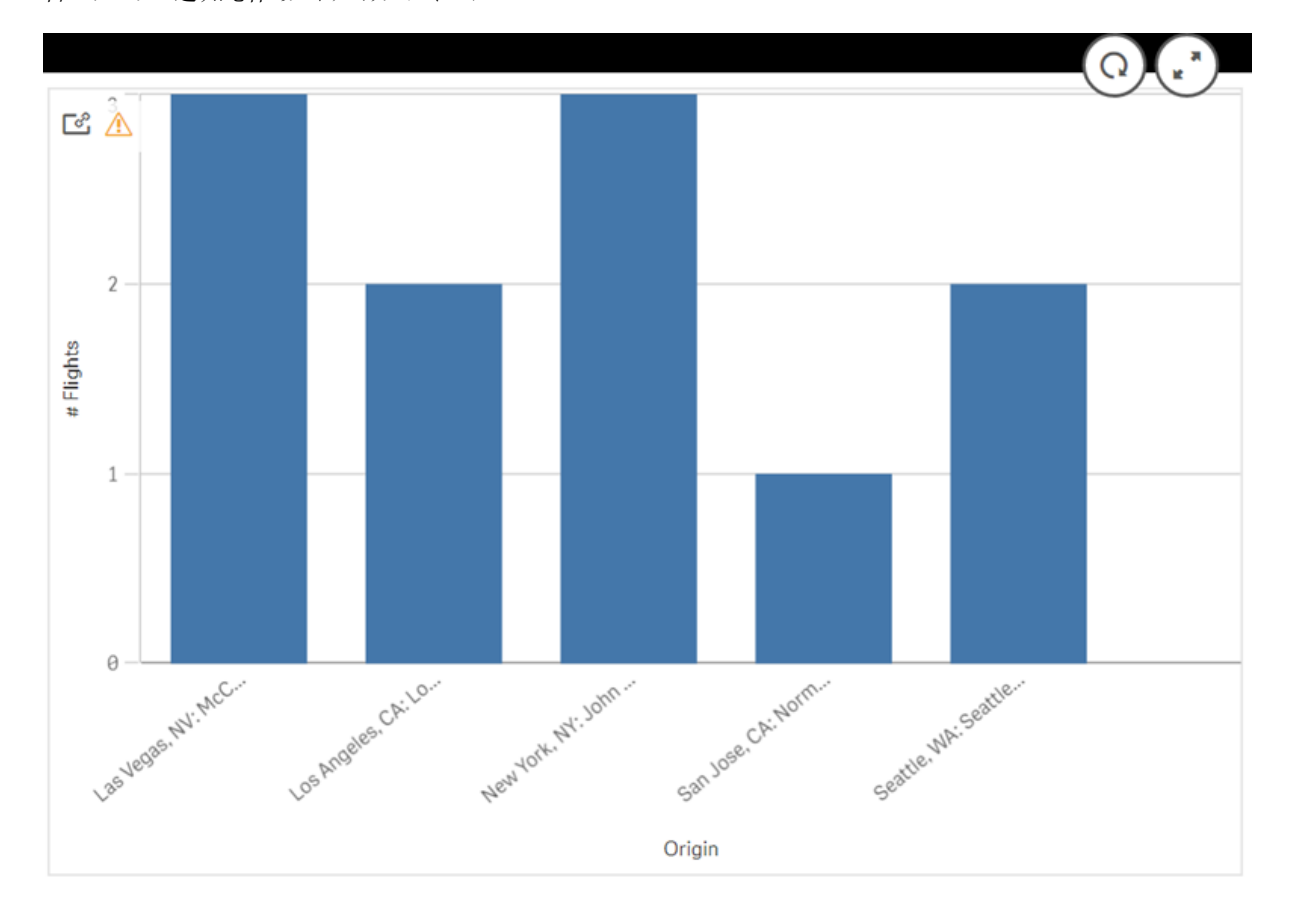

古いデータの通知を伴うダイナミックチャート

行数が現在の選択の結果で最大行数を超えるなど、ダイナミックビューのいずれかの制約が満たされていない 場合、ビューのいずれのチャートにおいてもデータは表示されません。すべての制約を満たすようにベースアプリの 選択ステートが変更されるまで、ダイナミックビューの更新はできません。

選択が制約を超えているダイナミックチャート

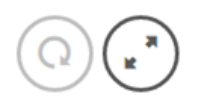

<u>ේ ලිදි</u>

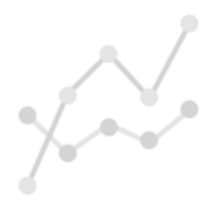

Your current selections exceed the constraints set for this view.

ダイナミックビューの詳細表示

更新履歴、制約、およびダイナミックビューで使用される選択は、[ダイナミックビューの詳細] で表示できます。 詳細にアクセスするには、ダイナミックチャートの隅にある[ダイナミックビューの詳細] アイコンをクリックします。

[更新] では、前回ダイナミックビューのデータが更新された時を表示します。

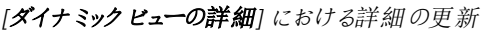

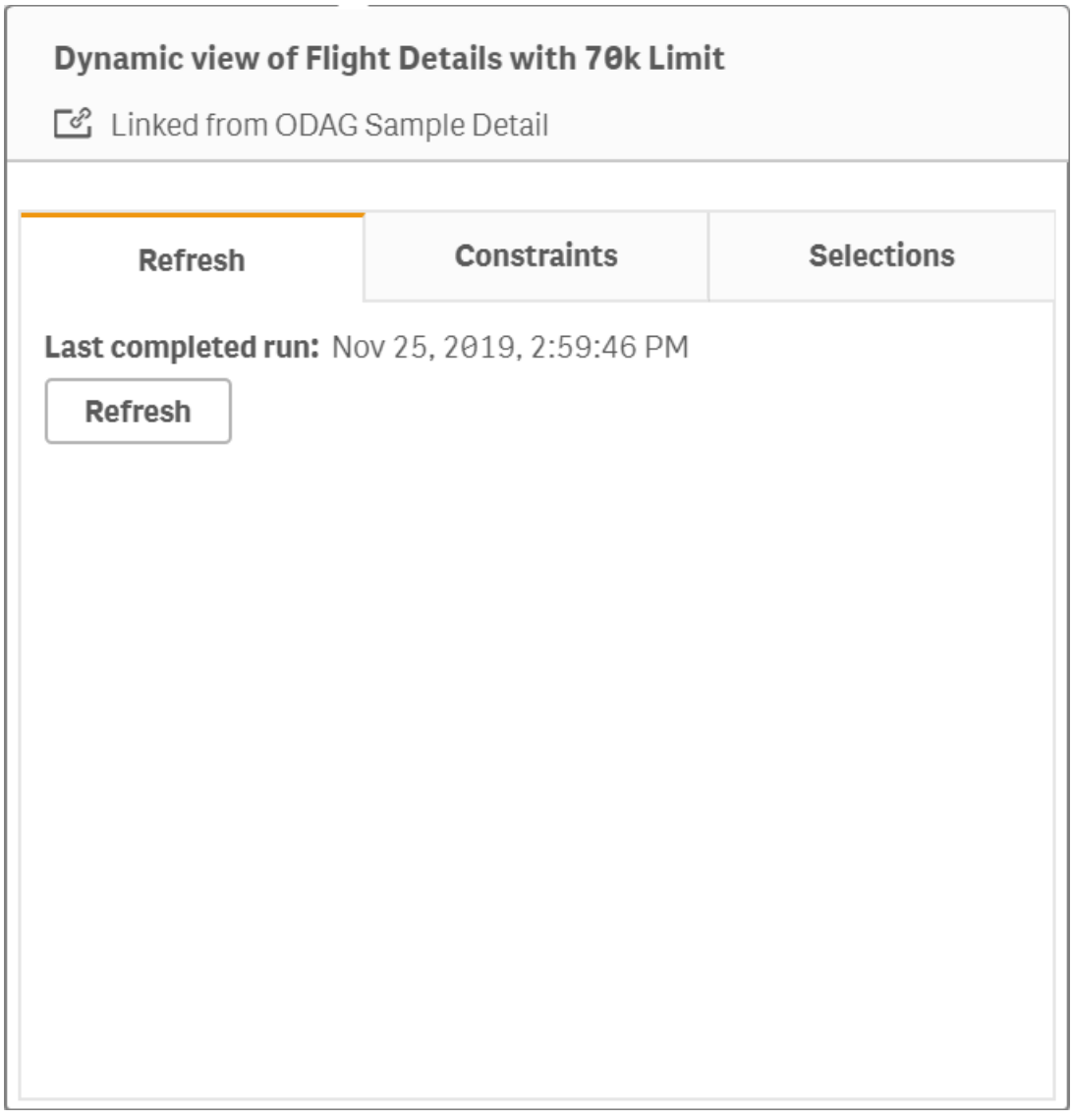

制約では、ダイナミックビューからコンテンツを生成する際に適用される項目と行の制約を表示します。

#### *[*ダイナミックビューの詳細*]* における現在の制約

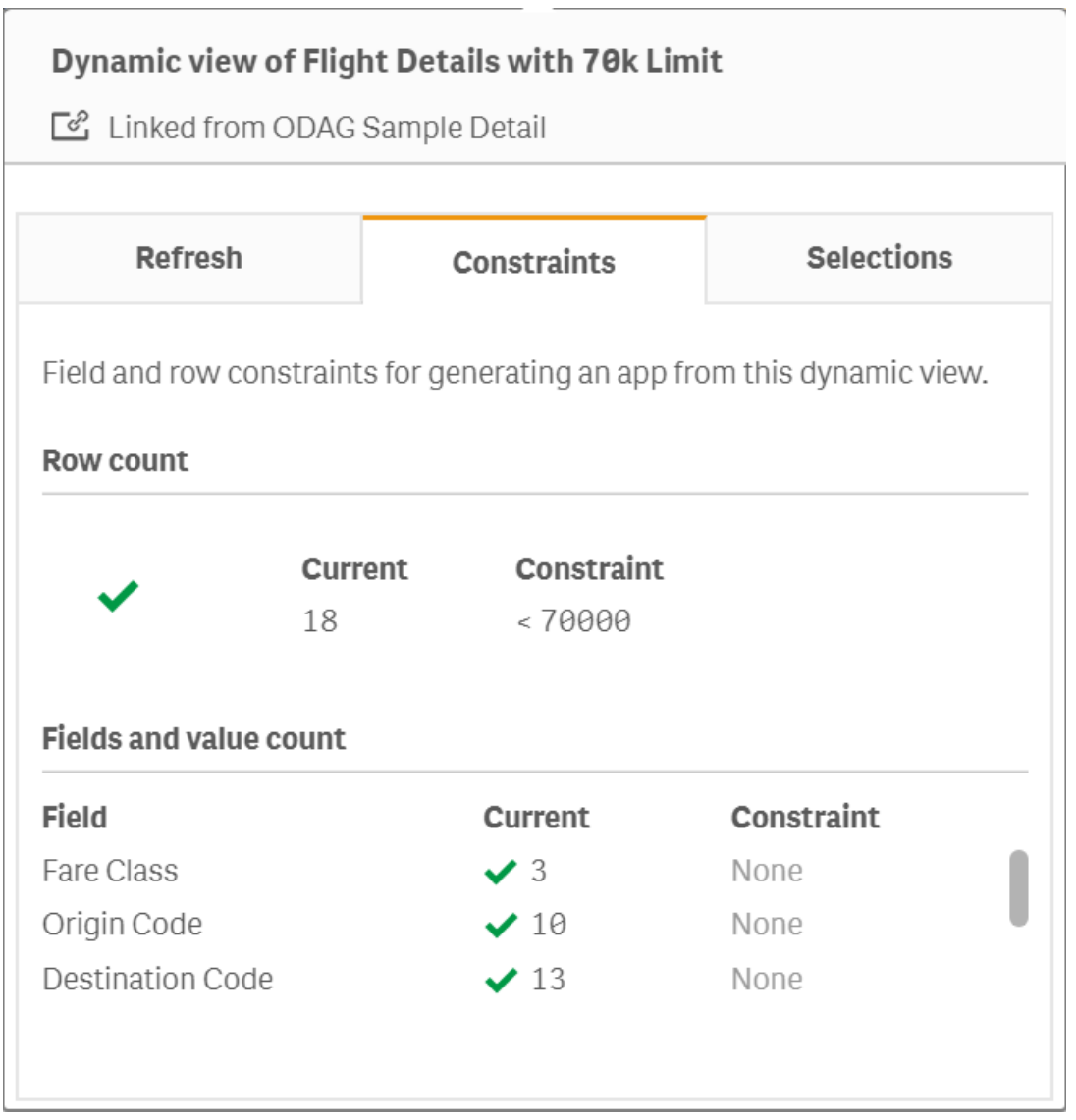

選択では、このビューのデータを生成するために適用された選択を表示します。ダイナミックビューのデータが変 更されるように新しい選択をして、ダイナミックビューを更新していない場合は、[適用] をクリックしてダイナミック ビューの元の選択を復元できます。

#### *[*ダイナミックビューの詳細*]* における現在の選択

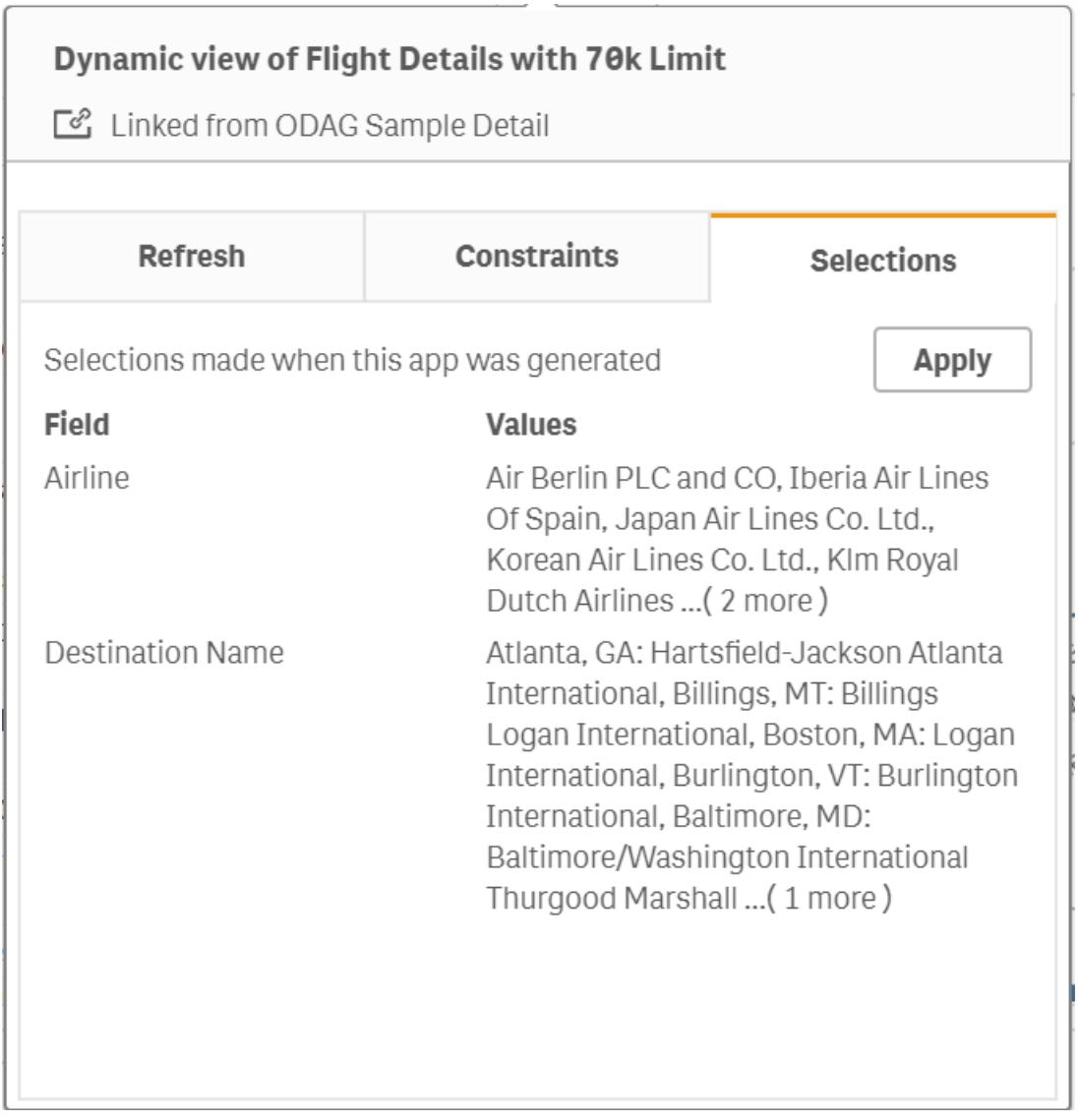

# ダイナミックビューの更新

ダイナミック ビューのデータを更新するには、ビューからダイナミックチャートを選択してクリックします $\bigcirc$ 。ダイナミック チャートの更新オプションを使用すると、同じダイナミックビューからのすべてのチャートを更新します。更新により、 ダイナミックビューのダイナミックチャート内で選んだあらゆる選択が削除されます。

# 8 データソースへの接続

Qlik Sense により、データが保管されている場所を問わず、さまざまな Qlik コネクタやその他のデー タ接続タイプを使用してデータに接続できます。

データ接続を作成する場合、データ接続は に保存されます。そのため、よく使用するデータソースのデータをす ばやく選択したり、ロードしたりできます。データベース、ソーシャルメディアデータ、ローカルファイル、リモートファ イル、Web ファイルに接続できます。

# 8.1 接続の作成

データソースからデータを選択するため、新しいデータ接続を作成するか、または保存したデータ接続を使用で きます。以下より、データ接続を作成したり、保存したデータ接続にアクセスしたりできます。

- データマネージャーの[データの追加]。 新しいデータをアプリに即座に追加して、関連付けを簡単に作成できます。
- データロードエディターの[データ接続]。 新規または既存のデータ接続からデータを選択するか、またはスクリプトエディターを使用してデータ接続 からデータをロードします。既存のデータ接続を編集することもできます。

ここには、自分が所有するデータ接続か、読み取りまたは更新のアクセス権を付与された接続だけ が表示されます。アクセス権を取得する必要がある場合は、*Qlik Sense* システム管理者に問い合 わせてください。

# 8.2 データ接続の種類

Qlik Sense により、データが存在する場所に関係なく、データにアクセスすることができます。Qlik Sense では、以 下の種類のデータ接続を利用できます。 ■ [製品のダウンロード](https://community.qlik.com/t5/Downloads/tkb-p/Downloads)からコネクタをダウンロードして Qlik Sense で 使用できます。

これらのデータソースにアクセスするコネクターの多くは Qlik Sense に組み込まれており、他にもコネクターを追加 することができます。各タイプのデータ接続には、構成が必要な特別の設定があります。

## 添付ファイル

ドラッグアンドドロップにより、アプリに直接データファイルを添付します。

#### データベースコネクター

*Qlik Sense Enterprise* のみ。

設定済みのODBC データベースコネクターを使用し、ODBC データソースに接続します。

- Amazon Athena
- Amazon Redshift
- Apache Drill
- Apache Hive
- Apache Phoenix
- Apache Spark
- Azure SQL
- Azure Synapse
- Cloudera Impala
- Databricks
- Google BigQuery
- $\cdot$  IBM DB2
- Microsoft SQL Server
- MongoDB
- MySQL Enterprise
- Oracle
- PostgreSQL
- Presto
- Snowflake
- Sybase ASE
- Teradata

### Essbase

Essbase データセットに接続します。

ローカルファイルまたはネットワークファイル

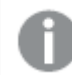

*Qlik Sense Enterprise* のみ。

ローカルファイルまたはネットワークファイルに接続し、データを選択、ロードします。

# DSN 経由のODBC 接続

*Qlik Sense Enterprise* のみ。

データベース管理システム(DBMS) に接続します (ODBC 使用)。問題のDBMS のODBC ドライバーをインストール し、データソースDSN を作成する。

## Qlik Web コネクタ

ソーシャルメディアまたは Web ベースのデータソースに接続します。個別にインストールする必要があります。

- Amazon S3
- AYLIEN News V2
- AYLIEN Text Analysis
- Azure Storage
- $\bullet$  Bitly V2
- $\cdot$  Box
- Dropbox
- Facebook Insights
- $\cdot$  GitHub
- Google Ads
- Google Ad Manager
- Google AdWords
- Google Analytics
- Google Calendar
- Google Drive and Spreadsheets
- Google Search Console
- Helper Connector
- JIRA
- Mailbox IMAP
- Mailbox POP3
- MeaningCloud
- Microsoft Dynamics CRM V2
- OData
- Outlook 365
- Office 365 SharePoint
- RegEx Connector
- Repustate
- Sentiment140
- SMTP Connector
- Strava
- SugarCRM
- SurveyMonkey
- Watson Natural Language Understanding
- Twitter
- YouTube Analytics

### REST

REST データソースに接続します。REST コネクタは REST データソース専用ではなく、REST API 経由で公開され た任意のデータソースへの接続に使用できます。

## **Salesforce**

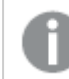

*Qlik Sense Enterprise* のみ。

Salesforce.com アカウントに接続します。

#### **SAP**

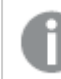

*Qlik Sense Enterprise* のみ。

SAP NetWeaver からデータをロードします。

## Web ファイル

*Qlik Sense Enterprise only*

Web URL 上のWeb ベースデータソースに接続します。

## Web ストレージ プロバイダコネクタ

Web ストレージ プロバイダから、ファイルベースのデータに接続できます。

- Dropbox
- Google Drive

サードパーティコネクタ

サードパーティコネクターを使用して、Qlik Sense が直接サポートしていないデータソースに接続できます。サード パーティコネクターには、QVX SDK を使用して開発されたもの、またはサードパーティ開発者製のものがあります。 Qlik Sense の標準インストールにサードパーティコネクターは含まれていません。

# 8.3 データ接続の保存場所

接続は、Qlik Sense Repository Service によってリポジトリデータベースに保存されます。Qlik Sense サーバー展 開では、Qlik 管理コンソールを使用してデータ接続を管理します。Qlik 管理コンソールでは、データ接続の削 除やアクセス権の設定、その他のシステム管理タスクを実行できます。

Qlik Sense Desktop では、接続はすべて、暗号化なしでアプリに保存されます。

*Qlik Sense Desktop* 接続には、接続の作成時に入力したユーザー名、パスワードおよびファイルパス に関する詳細が保存されているため、アプリを別のユーザーと共有するときに、これらの格納済みの 詳細をテキスト形式で使用できます。共有を目的にしたアプリを設計する場合には、この点につい て考慮してください。

## 8.4 ファイルからのデータのロード

Qlik Sense では、さまざまなファイル形式からデータを読み込むことができます。

ファイル形式

次のデータファイル形式に対応しています:

- テキストファイル: 項目のデータは、コンマ、タブ、セミコロンなどの区切り文字で区切る必要があります。 例: コンマ区切り変数 (CSV) ファイル。
- HTML テーブル
- Excel ファイル

パスワードで保護されている*Excel* ファイルまたは *Excel Binary Workbook* ファイル*(.xlsb)* から データをロードすることはできません。

- XML ファイル
- Qlik ネイティブ QVD および QVX ファイル
- Apache Parquet ファイル
- 固定長レコードファイル
- Data Interchange Format (DIF) ファイル:DIF ファイルはデータロードエディターでのみロード可能です。

## 接続の種類

複数の種類のデータ接続からファイルをロードできます。

- ローカルとネットワークのファイル フォルダ:詳細については、「[ローカルおよびネットワークのファイルフォル](#page-209-0) [ダーからのファイルのロード](#page-209-0)*(page 210)*」を参照してください。
- [添付ファイル] フォルダ: このフォルダを削除または編集することはできません。このフォルダにはアップロード してアプリに添付されたファイルが入ります (Qlik Sense Desktop では利用できません)。詳細については、 「[アプリへのデータの追加](#page-16-0) *(page 17)*」を参照してください。
- <sup>l</sup> ウェブ上のファイル: 詳細については、「 *Web* [リソースからのファイルのロード](#page-209-1)*(page 210)*」を参照してくださ い。

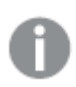

*DataFiles* 接続のファイル拡張子は大文字と小文字を区別します。例*: .qvd*。

## ファイルからデータをロードする方法

ファイルからデータをロードする方法は、次のようにいくつかあります。

スペース内での編集権限を持つユーザーは、そのスペースで*DataFiles* の読み取り、書き込み、およ びロードを行うことができます。その他のユーザーは *DataFiles* を表示することはできません。

データロードエディターでデータ接続からデータを選択する

[データ接続] に移動し、[ でラデータを選択] ダイアログを使用して、ロードするデータを選択します。

スクリプトコードを作成してファイルからデータをロードする ファイルはスクリプト内の**LOAD** ステートメントによりロードされます。**LOAD** ステートメントには、スクリプト式一式を 含めることができます。別のQlik Sense アプリからデータを読み込むには、**Binary** ステートメントを使用します。

<span id="page-209-0"></span>ローカルおよびネットワークのファイルフォルダーからのファイルのロード フォルダ接続を使用して、ローカルおよびネットワークのファイルフォルダからファイルをロードすることができます。

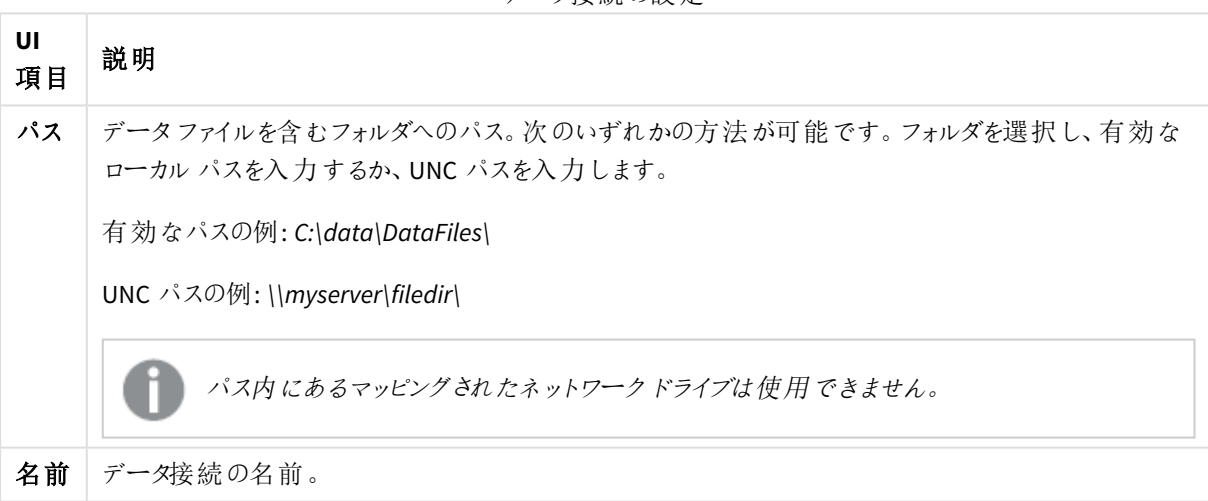

データ接続の設定

#### <span id="page-209-1"></span>Web リソースからのファイルのロード

Web ファイル データ接続を使用して、FTP、HTTP、HTTPS などの Web リソースからファイルをロードすることができ ます。ファイルは、Qlik Sense に対応している任意のタイプにすることができます。

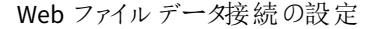

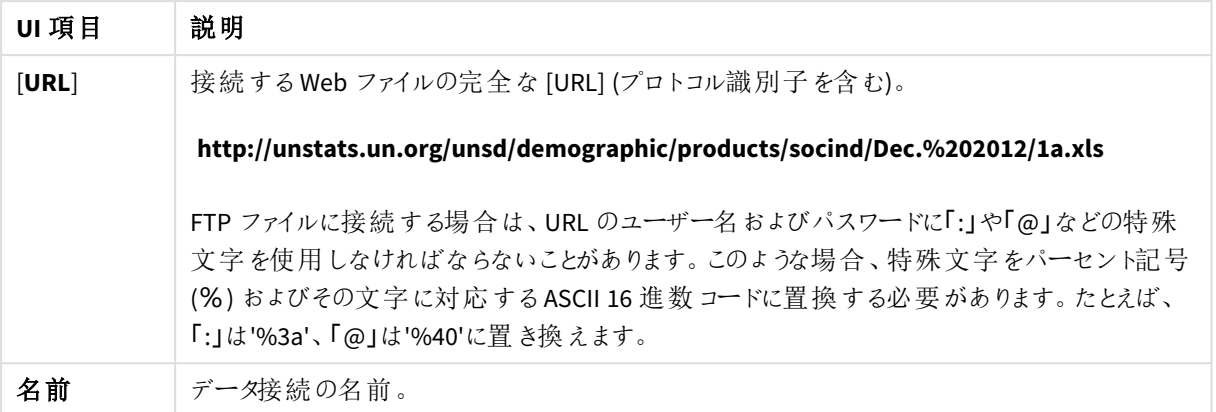

Web ファイルデータ接続におけるURL セットは、既定では静的ですが、書式指定設定である**URL is** により、こ のURL を上書きすることができます。これは、動的に作成されたURL からデータをロードする必要のある場合に 便利です。

動的に作成されたURL からのデータのロード

この例では、Qlik Community の New to Qlik Sense というフォーラムの最初の10 ページからフォーラムへの投稿を ロードします。フォーラムページには、1 ページにつき20 件の投稿があり、URL の最後のパラメータであるstart により、ページの最初の投稿として表示される投稿が設定されます。この例のURL では、投稿番号 20 番から 20 個の投稿がページに表示されます。

https://community.qlik.com/community/qlik-sense/new-to-qliksense/content?filterID=contentstatus%5Bpublished%5D~objecttype~objecttype%5Bthread%5D&itemView =detail&start=20

カウンタ*i* では、1 ステップあたり20 で180 までページを進めます。これは、**For** ループが10 回実行されることを意 味します。

ページをロードするには、**URL is** 設定のURL の最後で、スタートページを\$(i) に置き換えます。

```
For i = 0 to 180 step 20
LOAD
   Title1,
   "Author",
   F6 As Replies,
   Views,
   "Latest activity"
FROM [lib://x2]
(URL IS [https://community.qlik.com/community/qlik-sense/new-to-qlik-
sense/content?filterID=contentstatus%5Bpublished%5D~objecttype~objecttype%5Bthread%5D&itemView
=detail&start=$(i)], html, utf8, embedded labels, table is @1);
Next i;
これにより、フォーラムの直近の投稿 200 個が、タイトル、投稿者、返信数、閲覧数、最新アクティビティの日時
とともに、テーブルにロードされます。
```
Microsoft Excel スプレッドシートからのデータのロード

Qlik Sense は、Microsoft Excelスプレッドシートからデータを読み込むことができます。サポートされ ているファイル形式は、*XLS*、*XLSX*、*XLW*、*XLSM* です。

データマネージャーで[データの追加]を使用するか、データロードエディタでデータを選択することができます。ど ちらの場合も、スプレッドシートファイルのシートの名前付き領域、1 つのシート、必要なシート、またはすべての シートを選択できます。各シートは、項目の構造が同じ場合を除いて個別のテーブルとしてロードされ、構造が 同じ場合は 1 つのテーブルに連結されます。

*Microsoft Excel*スプレッドシートをロードする場合は、*Qlik Sense* アプリのデータソースとしてスプレッド シートを使用します。つまり、*Microsoft Excel*シートは、*Qlik Sense*アプリのシートではなく、*Qlik Sense* のテーブルになります。

スプレッドシートをロードする前に、Microsoft Excelでいくつかの変更を行うと使用しやすくなります。

#### Microsoft Excelシートからのデータの選択

Microsoft Excel シートからデータを選択する場合には、テーブルのデータを正し〈解釈するのに役立ついくつかの 設定を選択できます。

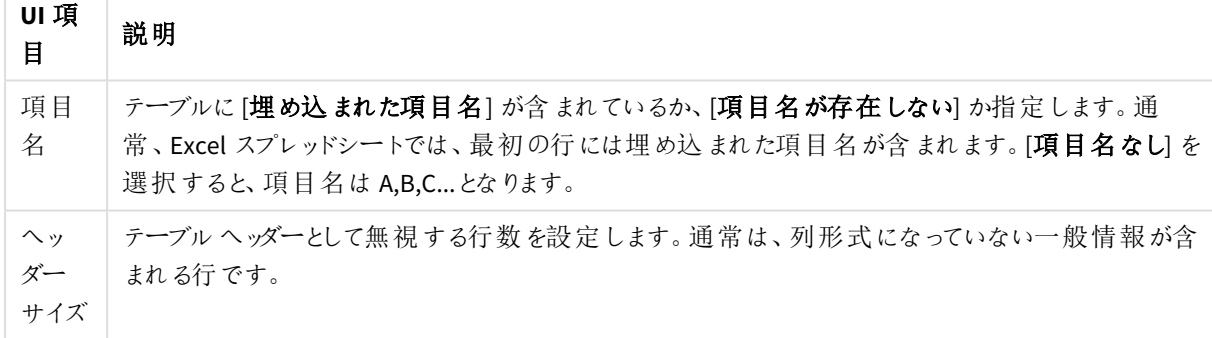

テーブルデータの正しい解釈に役立つ設定

例

スプレッドシートは次のようになっています。

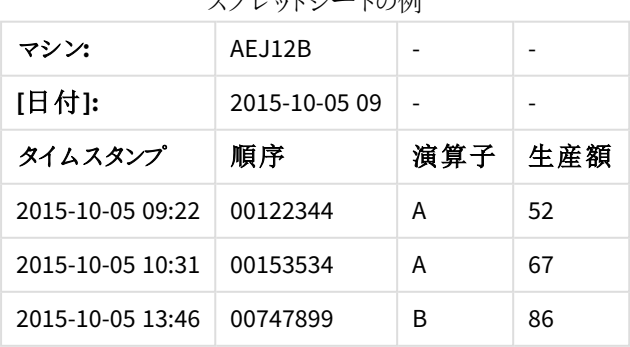

スプレッドシートの例

この場合、最初の2 行を無視して、Timestamp、Order、Operator、およびYield の項目を含むテーブルをロード したいと考えるでしょう。これを行うには、次の設定を使用します。

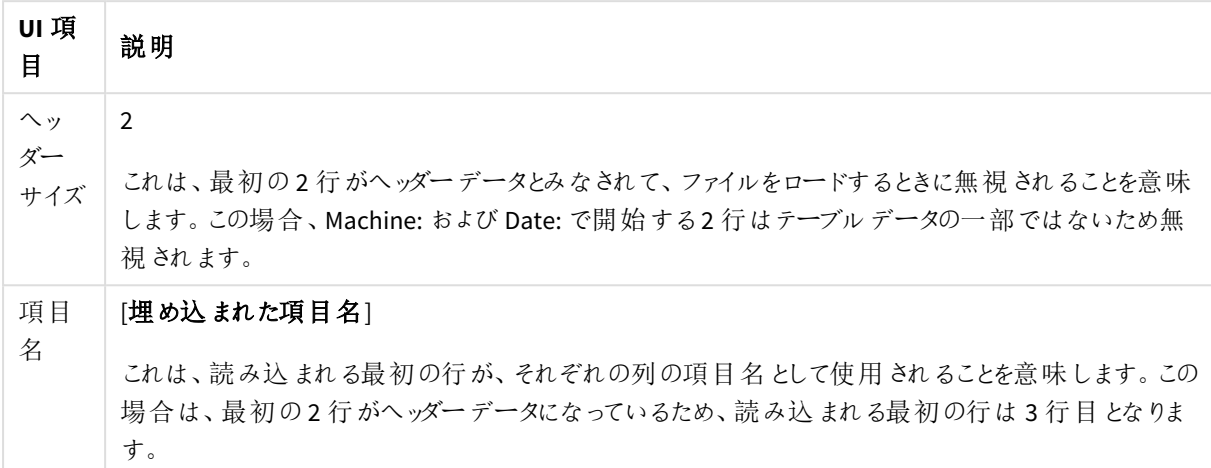

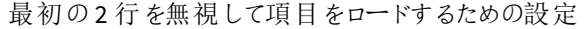

Qlik SenseでロードしやすくするためのMicrosoft Excelスプレッドシートの準備

Microsoft ExcelスプレッドシートをQlik Senseにロードする場合は、データロードスクリプトでさまざまな関数を使 用してデータの変換やクリアを行うこともできますが、Microsoft Excelスプレッドシートファイルでソースデータを直 接準備した方が効率的です。このセクションでは、最小限のスクリプトコードでスプレッドシートをQlik Senseに ロードするためのヒントを紹介します。

列見出しの使用

Microsoft Excelで列見出しを使用している場合、それらの列見出しは、Qlik Senseでデータを選択するときに[埋 め込まれた項目名| を選択すると項目名として自動的に使用されます。ラベルには改行を挿入せず、ヘッダーは シートの1行目に配置するようにしてください。

データの書式設定

コンテンツをテーブル内の生データとして設定しておくと、Qlik SenseへのMicrosoft Excelファイルのロードがしやすく なります。以下はなるべく避けてください。

- <sup>l</sup> 合計やカウントなどの集計。集計はQlik Senseで定義、計算できます。
- <sup>l</sup> ヘッダーの重複。
- データの一部ではない追加情報 (コメントなど)。Qlik Senseにファイルをロードする際にスキップできるコメ ント用の列を作成することをお勧めします。
- <sup>l</sup> クロス集計データレイアウト。月ごとに列を1 つずつ作成するのではなく、「Month」という名前の列を1 つ 作成し、各月につき1行割り当て、合計 12の行に同じデータを記述するようにしてください。こうすること で、Qlik Senseでクロス集計の表示が可能となります。
- 例えば、「Department A」という名前の後にDepartment A に関する行が続く中間ヘッダーがあるとしま す。このような場合、代わりに「Department」という名前の列を作成し、適切な部署名を入力します。
- <sup>l</sup> セルの結合。セルは結合せず、各セルにセル値をリストしてください。
- <sup>l</sup> 前の値により黙示的に値が定義される空白セル。すべてのセルにデータ値が含まれるよう、同じ値が繰 り返されている場合もその値を入力する必要があります。

名前付き領域の使用

シートの一部のみを読み取る場合、行または列の領域を選択し、Microsoft Excelの名前付き領域として定義 することができます。Qlik Senseでは名前付き領域とシートの両方からデータをロードできます。

通常、名前のあるデータとして生データを定義し、名前のあるエリア外のすべての追加コメントと説明を保存でき ます。この方法では、Qlik Senseへのデータロードをより簡単に行えます。

パスワード保護の削除

パスワードで保護されたファイルはQlik Senseによってサポートされないため、Qlik Senseにロードする前にスプレッド シートからパスワード保護を解除する必要があります。

Excel Binary Workbook ファイルのロード(.xlsb)

Excel Binary Workbook ファイル(.xlsb) を直接 Qlik Sense にロードすることはできません。回避策は、ODBC 接続 を使用することです。

## Apache Parquet ファイルでの作業

Apache Parquet は、大きいデータセットの保存とクエリに非常に効率的な列型ストレージフォー マットです。Qlik Sense では、Parquet ファイルからのデータを読み込み、Parquetファイルとしてテー ブルを保存できます。

Parquet を使用すると、テーブル全体を読み込むのではなく、テーブル内の特定の列を効率的にクエリできます。 これは、大きなデータの処理に適しています。また、Parquet はデータの効率的な圧縮とエンコーディングをサポー トします。これにより、さらにストレージスペースを削減して、クエリパフォーマンスを改善できます。

*August 2023*より前の*Qlik Sense* のバージョンで作成されたすべての既存のアプリは、*Parquet* のサ ポートを有効にするために手動で更新する必要があります。これは、*August 2023* にアップグレードす る展開と、既存のアプリを新しい展開にインポートする場合の両方で必要になります。アプリの更新 の詳細については、「Qlik Sense で既存のアプリに対するParquet [ファイルのサポートを有効にする](https://community.qlik.com/t5/Official-Support-Articles/Enable-parquet-file-support-for-existing-Apps-in-Qlik-Sense/ta-p/2083285)」 を参照してください。

#### Parquet ファイルの作成

スクリプトで**Store** コマンドを使用してParquet ファイルを作成できます。スクリプトで、以前に読み取ったテーブル またはその一部を、選択した場所にある明示的に指定されたファイルにエクスポートするように記述します。

#### Parquet ファイルからのデータのロード

Parquet ファイルからのデータを、Qlik Sense でサポートされているその他のデータと同様に読み込むことができま す。これには、データマネージャー、データロードエディター、またはデータを新しいアプリに追加するタイミングが 含まれます。

また、**LOAD** コマンドを使って、Parquet ファイルからのデータをデータロードスクリプトにロードできます。例:

LOAD \* from xyz.parquet (parquet);

制限事項

- <sup>l</sup> ネストされた項目タイプは Qlik Sense によってサポートされていません。項目がロードされても、コンテンツ は null です。
- <sup>l</sup> int96 タイムスタンプフィールドを含むParquet ファイルは、正しくロードされない可能性があります。 Int96 は、タイムゾーン情報を含まないタイムスタンプを含む非推奨のデータ型です。フィールドをUTC とし て読み込むよう試行されますが、異なるベンダー実装があるため、成功は保証されません。 ロードされたデータを検証して、必要に応じてオフセットを使い、正しいタイムゾーンに合わせて調整しま す。

# 8.5 データベースからのデータのロード

次のコネクターを使用して、商用データベースシステムからQlik Sense にデータをロードすることが できます。

- <sup>l</sup> ライセンス付きODBC ドライバーを介して、DSN 接続なしでデータベースからデータを直接ロードするため に特別に開発されたコネクター。詳しくは、「Qlik [Connectors:](/en-US/connectors/Subsystems/ODBC_connector_help/Content/Connectors_ODBC/Introduction/ODBC-connector.htm) Database」を参照してください。
- <sup>l</sup> Microsoft ODBC インターフェースまたは OLE DB を使用するコネクター。ODBC を使用するには、DBMS に 対応したドライバーをインストールし、Windows の[コントロール パネル] の[**ODBC** データソースアドミニス トレーター] でデータベースをMicrosoft ODBC データソースとして構成する必要があります。

## ODBC データベースからのデータのロード

データベースからデータをロードする方法は、2種類あります。

Qlik のライセンス付きODBC ドライバーのいずれかを介してデータベースに直接接続するには、Qlik コネクターの ヘルプサイトでDatabase コネクターに関する説明を参照してください。

詳細については、ODBC [Connector](/en-US/connectors/Subsystems/ODBC_connector_help/Content/Connectors_ODBC/Introduction/ODBC-connector.htm) Package を参照してください。

Qlikのライセンス付きODBC ドライバーは、次のデータベースをサポートしています。

- Amazon Redshift
- Apache Drill
- Apache Hive
- Apache Phoenix
- Apache Spark
- Azure SQL
- Cloudera Impala
- Google BigQuery
- Microsoft SQL Server
- MongoDB
- MySQL Enterprise
- Oracle
- PostgreSQL
- Presto
- Sybase ASE
- Teradata

Microsoft ODBC インターフェースを使用するには、次の手順に従います。

- 1. アクセスしたいデータベースに対応するODBC データソースが必要です。これは、Windows [コントロール パネル] の[**ODBC** データソースアドミニストレータ] で構成されます。データソースがない場合は追加し て、例えば Microsoft Access データベースを指すように構成する必要があります。
- 2. データロードエディターを開きます。
- 3. [**ODBC**] データ接続を作成し、ステップ1 のODBC 接続を指すようにします。
- 4. データ接続の **□**⊗ をクリックして、データ選択ダイアログを開きます。

これでデータベースからデータを選択し、データのロードに必要なスクリプトコードを挿入できます。

### ODBC

ODBC データソースからのデータのロード

- <sup>l</sup> 最も一般的な ODBC ソースに対応する、Qlik ODBC Connector Package のDatabase コネクタを使用でき ます。これにより、Microsoft Windows [**ODBC** データソースアドミニストレータ] を使用せずに、Qlik Sense でデータソースを定義できます。ODBC Connector Package 内のQlik ライセンス付きODBC ドライバのい ずれかを介してデータベースに直接接続するには、Qlik Connectors のヘルプサイトでDatabase コネクタ に関する説明を参照してください。
- <sup>l</sup> 問題のDBMS のODBC ドライバーをインストールし、データソースDSN を作成できます。このオプションは このセクションで説明します。

Qlik Sense によりODBC を介してDBMS (Database Management System) にアクセスできます。

*[*接続の新規作成 *(ODBC)]* ダイアログには、設定されている*[*ユーザー*DSN]* 接続が表示されます。 *Qlik Sense Desktop* を使用している場合、*DSN* 接続のリストには、*ODBC Connector Package* に含ま れる*ODBC* ドライバが表示されます。これらは、名前に付けられる「*Qlik-*」によって識別されます *(*例*: Qlik-db2)*。これらのドライバは、新しい*ODBC* 接続の作成には使用できません。これらのドライバは、 *ODBC Connector Package* のデータベースコネクタによってのみ使用されます。*ODBC Connector Package* <sup>の</sup>*ODBC* ドライバは、サーバー環境で*Qlik Sense* を使用している場合は表示されません。

別の方法として、データベースのデータをQlik Sense で読み取り可能なファイルにエクスポートすることもできま す。

通常、一部のODBC ドライバは、Microsoft Windows とともにインストールされます。また、ソフトウェア販売店の ウェブサイトや DBMS 製造元から追加ドライバを購入することもできます。無料で再配布されているドライバもあ ります。

サーバー環境内では、*Microsoft Access Database* ドライバーに制限があります。問題を避けるため に、*SQL Server Express Edition* を使用してください。 Microsoft Access Database Engine 2016 [再頒布可能コンポーネント](https://www.microsoft.com/en-us/download/details.aspx?id=54920)
ここでは、クライアントコンピュータ上にあるODBC インターフェースについて説明します。ネットワークサーバー上の マルチユーザーリレーショナルデータベースへのアクセスにODBC を使用する場合は、クライアントがサーバー上の データベースにアクセスできるように追加の DBMS ソフトウェアが必要 となる場合 があります。 必要 なソフトウェアの 詳細については、DBMS サプライヤに問い合わせてください。

### ODBC データ接続の設定

ODBC データ接続の設定

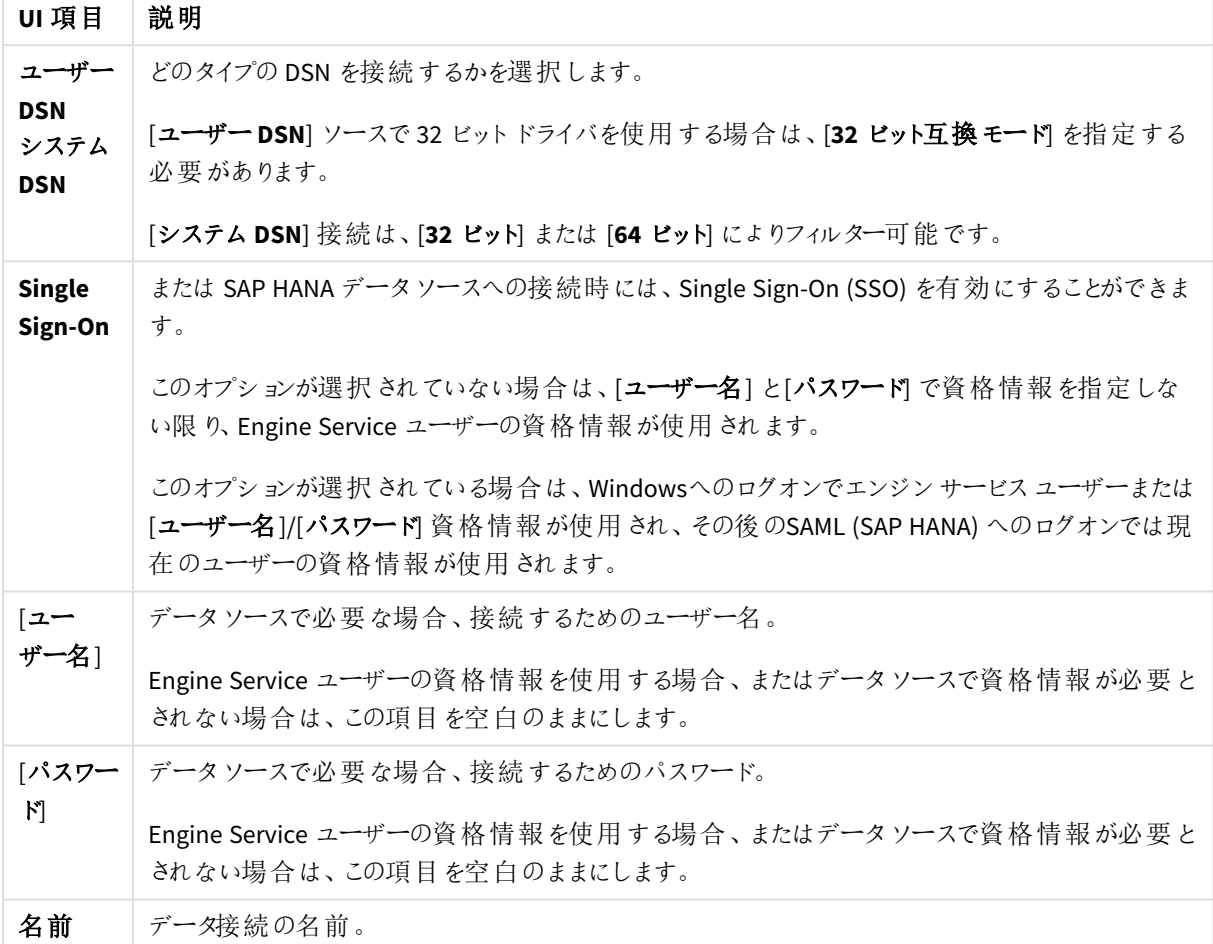

### ODBC ドライバの追加

Qlik Sense がデータベースにアクセスできるようにするには、DBMS (Database Management System) 用のODBC ド ライバーがにインストールされている必要があります。ベストプラクティスは、常に最新のドライバーをインストール しておくことです。ダウンロードとインストールの手順については、ベンダーのドキュメントを参照してください。

Qlik Senseによるデータベースへのアクセスを可能にするには、DBMS 用のODBC ドライバが必要です。これは外 部のソフトウェアです。そのため下記の手順は、すべてのベンダーのソフトウェアに当てはまらない場合があります。 詳細については、DBMS のマニュアルを参照してください。

次の手順を実行します。

- 1. [コントロール パネル] の [管理 ツール] アイコンをダブルクリックします。
- 2. [**ODBC** データソース**(64** ビット**)**] アイコンをダブルクリックします。 [**ODBC** データソースアドミニストレータ] ダイアログが表示されます。
- 3. [ユーザー **DSN**] タブで、Qlik Sense で使用するデータベースを選択します。
- 4. [データソース] ダイアログの[ドライバ] タブを選択します。 [ドライバ] タブに、インストール済みのODBC ドライバー一覧が表示されます。使用するDBMS が含まれ ていない場合はドライバーをインストールする必要があります。ODBC ドライバーに付属するインストールプ ログラム(例: Microsoft ODBC インストールプログラム) を実行します。

### 64 ビットおよび 32 ビット バージョンでの ODBC 設定

Microsoft Windows オペレーティングシステムの64 ビットバージョンには、Microsoft Open DataBase Connectivity (ODBC) Data Source Administrator ツール(*Odbcad32.exe)* の次のバージョンが含まれています。

- <sup>l</sup> *Odbcad32.exe* ファイルの32 ビットバージョンは、*%systemdrive%\Windows\SysWOW64* フォルダにあります。
- <sup>l</sup> *Odbcad32.exe* ファイルの64 ビットバージョンは、*%systemdrive%\Windows\System32* フォルダにあります。

### ODBC データソースの作成

アクセスしたいデータベース向けにODBC データソースを作成する必要があります。データソースの作成は、 ODBC のインストール時に行うことも、インストール後に行うこともできます。

データソースを作成する前に、データソースを*[*ユーザー*DSN]* <sup>と</sup>*[*システム*DSN] (*推奨*)* のどちらにす るか決定します。ユーザーデータソースにアクセスするには、正しいユーザー認証情報が必要です。 サーバーインストール環境では、他のユーザーとデータソースを共有するため、システムデータソー スを作成する必要があります。

次の手順を実行します。

- 1. *Odbcad32.exe* を開きます。
- 2. [システム **DSN**] タブでシステムデータソースを作成します。
- 3. [追加] をクリックします。

[データソースの新規作成] ダイアログが表示 され、インストールされている ODBC ドライバのリストが表示 されます。

- 4. 正しいODBC ドライバが表示されている場合は、それを選択して[完了] をクリックします。 選択したデータベースドライバに固有のダイアログが表示されます。
- 5. [**Microsoft Access Driver (\*.mdb, \*.accdb)**] ドライバを選択し、[完了] をクリックします。

リストでこのドライバを見つけることができない場合は、*Microsoft* のダウンロードサイトからダウ ンロードしてインストールできます。

- 6. データソースに名前を付け、必要なパラメータを設定します。
- 7. データソースに*Scripting tutorial ODBC* という名前を付けます。
- 8. [データベース] で[選択] をクリックします。
- 9. [ディレクトリ] で、*Sales.accdb* ファイル(チュートリアル用サンプルファイル) が保存されている場所までナビ ゲートします。
- 10. テキストボックスに*Sales.accdb* ファイルが表示されている場合は、このファイルをクリックしてデータベースの 名前にします。
- 11. [**OK**] を3 回クリックし、すべてのダイアログを閉じます。
- 12. [**OK**] をクリックします。

ODBC データ接続使用時のベストプラクティス

ODBC データ接続を含むアプリの移動

Olik Sense サイトとOlik Sense Desktop インストール環境の間でアプリを移動する場合、データ接続も含まれま す。アプリにODBC データ接続が含まれている場合、関連するODBC データソースが新たな展開先にも存在し ている必要があります。これらのODBC データソースは同じ名前と構成で、同じデータベースまたはファイルを指し ている必要があります。

ODBC データ接続ベースでファイルに接続する場合のセキュリティ面

ファイルベースのドライバを使用したODBC データ接続では、接続文字列に接続済みデータファイルへのパスが 表示されます。このパスは、接続の編集時にデータ選択ダイアログまたは特定のSQL クエリに表示されます。

これが心配な場合は、可能であればフォルダデータ接続を使用してデータファイルに接続することをお勧めしま す。

テーブル内にある大きなデータセットのプレビューの停止

大きなデータセットがあり、[データマネージャー] または [データロードエディター] に ODBC のデータソースを追加 している間、プレビューが表示されることを望まない場合は、Shift キーを押しながらODBC のデータ接続を選択し ます。

### OLE DB

Qlik Sense は、外部データソース向けのOLE DB (Object Linking and Embedding, Database) イン タフェース接続をサポートしています。OLE DB 経由で、多数の外部データベースにアクセスすること ができます。

OLE DB データ接続の設定

OLE DB データ接続の設定

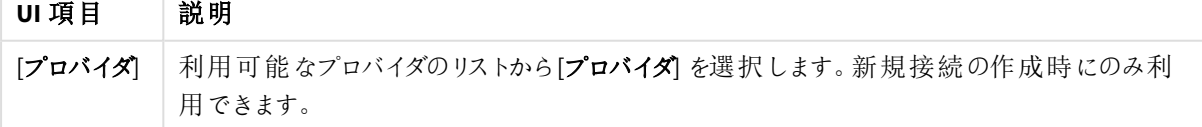

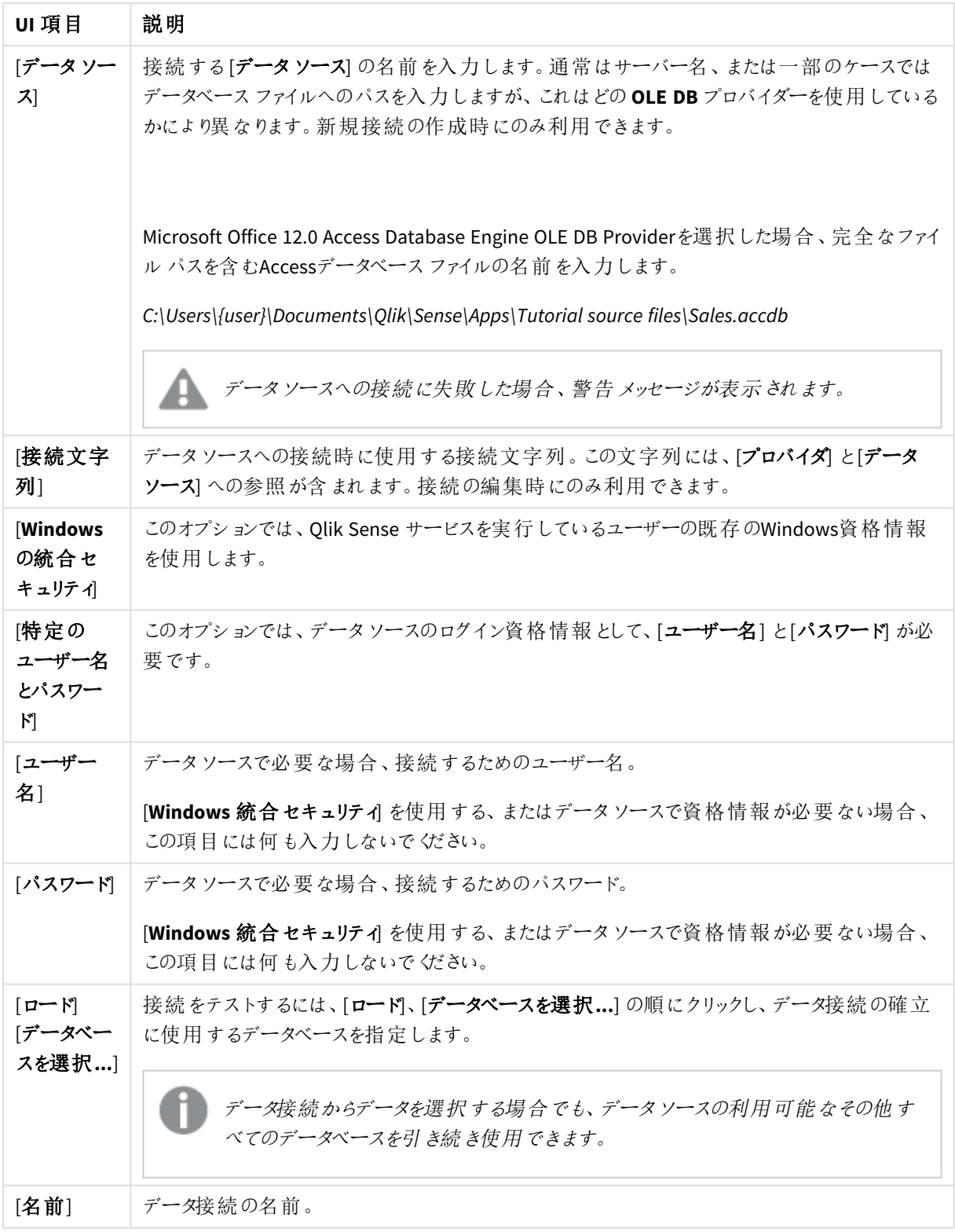

### OLE DB データ接続ベースでファイルに接続する場合のセキュリティ面

ファイルベースのドライバを使用したOLE DB データ接続では、接続文字列に接続済みデータファイルへのパス が表示されます。このパスは、接続の編集時にデータ選択ダイアログまたは特定のSQL クエリに表示されます。

問題がある場合、可能な際にはフォルダデータ接続を使用してデータファイルに接続することが推奨されます。

テーブル内にある大きなデータセットのプレビューの停止

大きなデータセットがあり、[データマネージャー] または [データロードエディター] に OLE DB のデータソースを追 加している間、プレビューが表示されることを望まない場合は、Shift キーを押しながらOLE DB のデータ接続を選 択します。

データベースのロジック

Olik Sense ロジックには、データベースアプリケーションのテーブルが同時に複数含まれている場合 があります。1 つまたは複数のテーブルに項目が存在する場合、これをキー項目としてテーブルを 論理的にリンクします。

値が選択されていると、その選択と互換性のあるすべての値が選択可能な値として表示されます。その他の値 はすべて、除外値として表示されます。

複数の項目で値が選択されると、論理積ANDと見なされます。

同じ項目で複数の値が選択されると、論理和ORと見なされます。

単一の項目内の選択に論理積ANDを設定できる場合もあります。

# 8.6 を利用した膨大なデータセットへのアクセスDirect **Discovery**

Direct Discovery では、シンプルなスタースキーマ構造を持つ特定の SQL ソースからビッグデータ セットをロードし、それらをインメモリデータと結合できます。

インメモリデータとDirect Discovery データ上での選択が可能で、関連付けを示す Qlik Sense の色 (緑、白、お よびグレー) でデータセットの連想結果を見ることができます。特定のビジュアライゼーションで両方のデータセット からデータを分析できますが、このアプローチには多数の制限があります。この設計は、リアルタイムで解決できる ようにはなっていません。

この制限を取り除くために*Direct Discovery* の新しい開発に着手する予定はありません。

Olik Sense の On-Demand アプリでは、ビッグデータソースのロードおよび分析に、より柔軟にアプローチできるよう になっています。

Direct Discovery は、クエリを集計して膨大なデータセットとインメモリデータをシームレスに結び付け、追加の ソースデータにアクセスすることで、Qlik Sense インメモリデータモデルの連想機能を拡張します。Direct Discovery は、ビジネスユーザーがビッグデータソース上で制約を受けずに連想分析できるように、機能が向上 されています。インメモリデータとDirect Discovery データ上での選択が可能で、関連付けを示す Qlik Sense の 色 (緑、グレー、白) でデータセットの連想結果を見ることができます。ビジュアライゼーションでは、両方のデータ セットから同時にデータを分析できます。

Direct Discovery のデータは **DIRECT QUERY** という特殊なスクリプト構文を用いて選択します。Direct Discovery 構造が完成すると、Direct Discovery 項目とインメモリデータを使用してQlik Sense オブジェクトを作成できるよう になります。Qlik Sense オブジェクトで Direct Discovery 項目を使用すると、外部データソースで自動的に SQL ク エリが実行されます。

On-Demand アプリは、大規模データセットにアクセスするための別の方法を提供します。Direct Discovery とは異 なり、On-Demand アプリは、メモリ内にホストされた潜在的サブセットに対し、Qlik Sense のすべての機能を提供 します。

Direct Discovery とインメモリデータとの違い

インメモリモデル

Qlik Sense のインメモリモデルでは、ロードスクリプトのテーブルから選択された項目のユニーク値が項目構造に すべてロードされ、それと同時に連想データはテーブルにロードされます。項目データおよび連想データは、すべて メモリに保持されています。

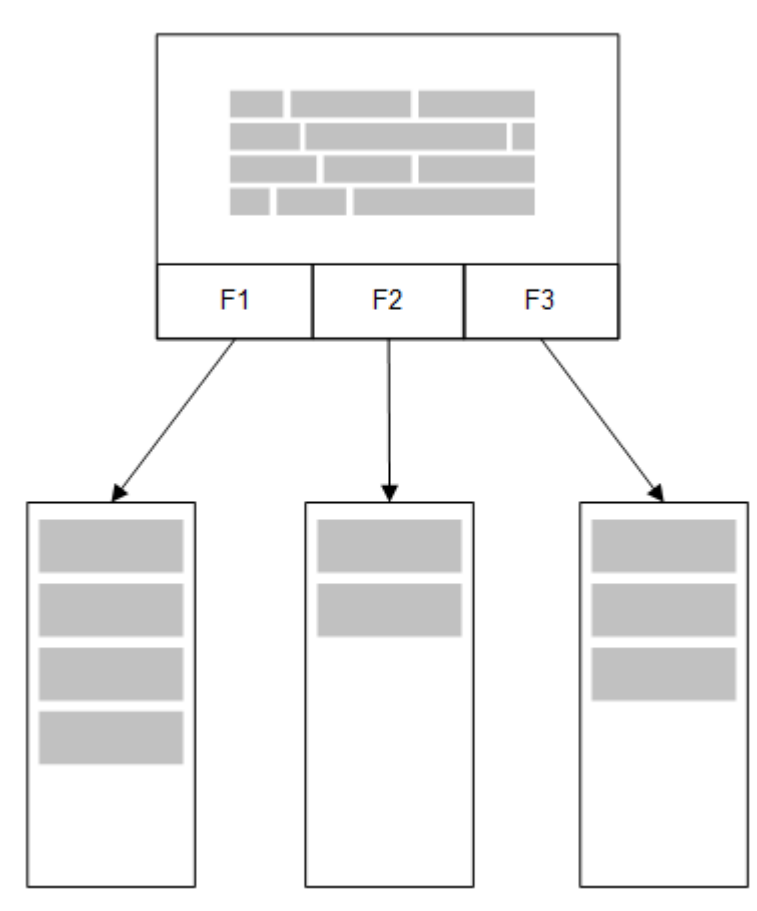

メモリにロードされたもう一つの関連テーブルは、共通の項目を共有することがあります。そしてそのテーブルは、 共通の項目に新しい一意の値を追加したり、既存値を共有したりする場合があります。

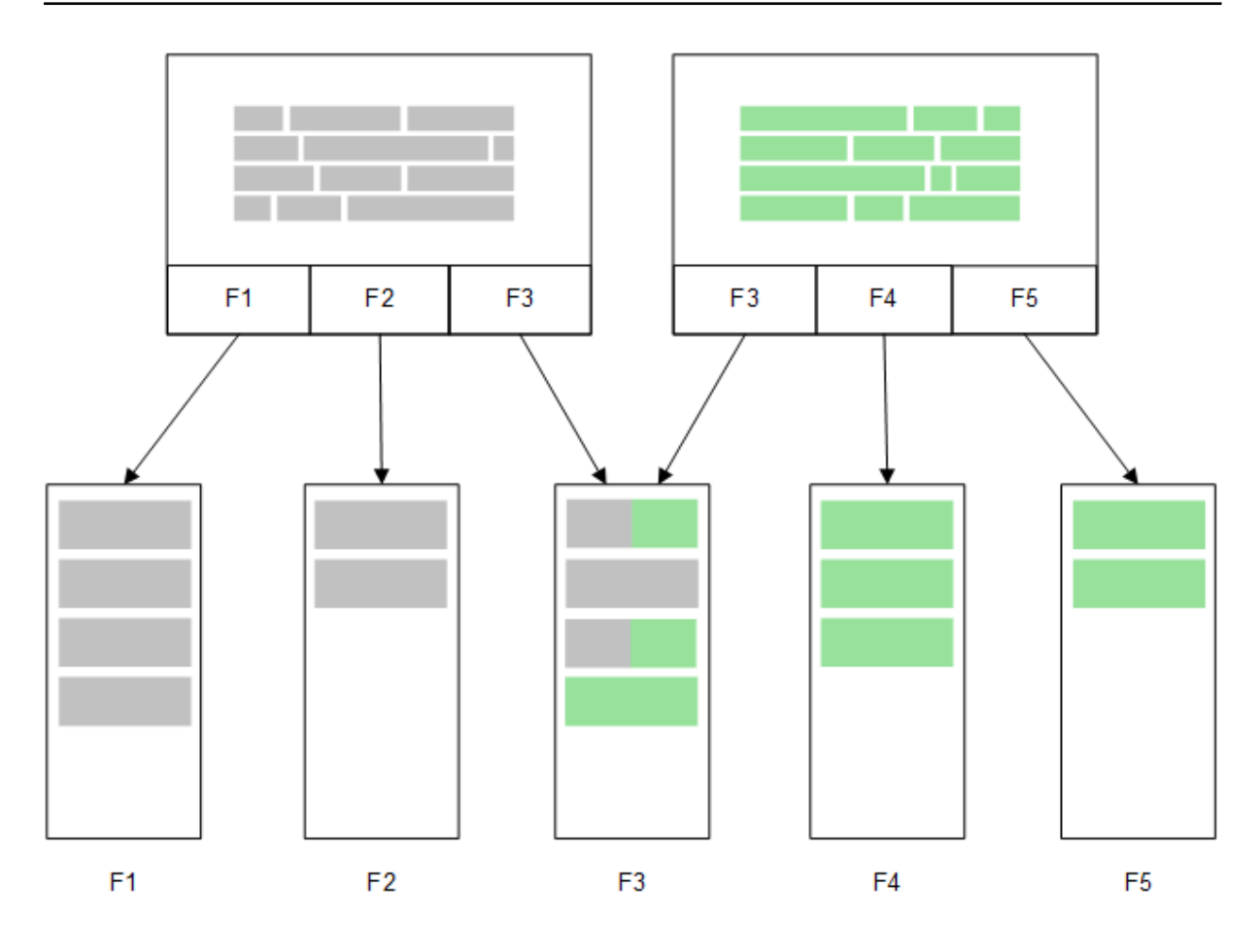

### Direct Discovery

テーブル項目がDirect Discovery **LOAD** ステートメント(**Direct Query**) でロードされると、**DIMENSION** 項目のみ で類似テーブルが作成されます。インメモリ項目では、**DIMENSION** 項目のユニーク値がメモリにロードされます。 ただし、項目間の関係性はデータベースに残ります。

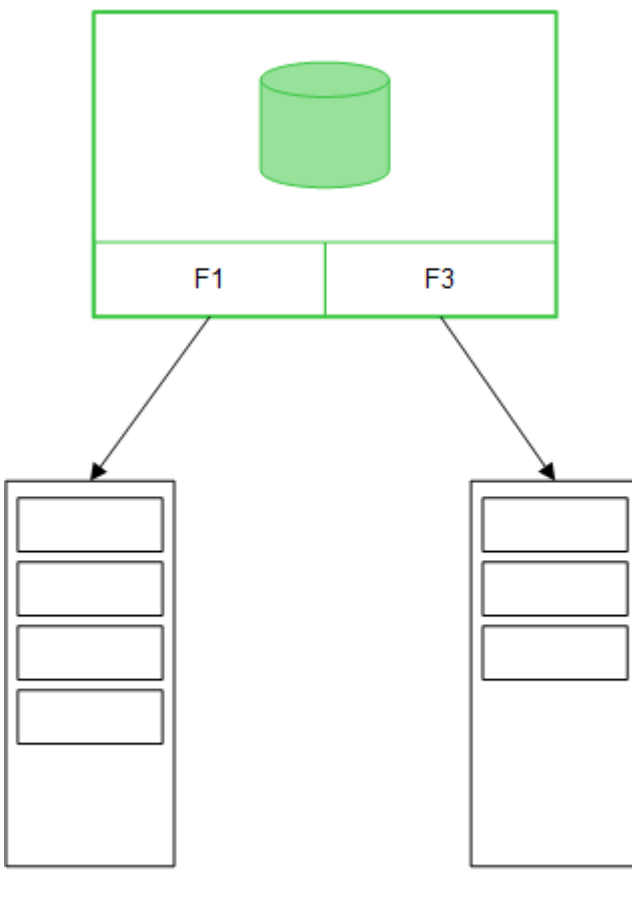

 $F<sub>1</sub>$ 

F<sub>3</sub>

**MEASURE** 項目値もまた、データベースに残ります。

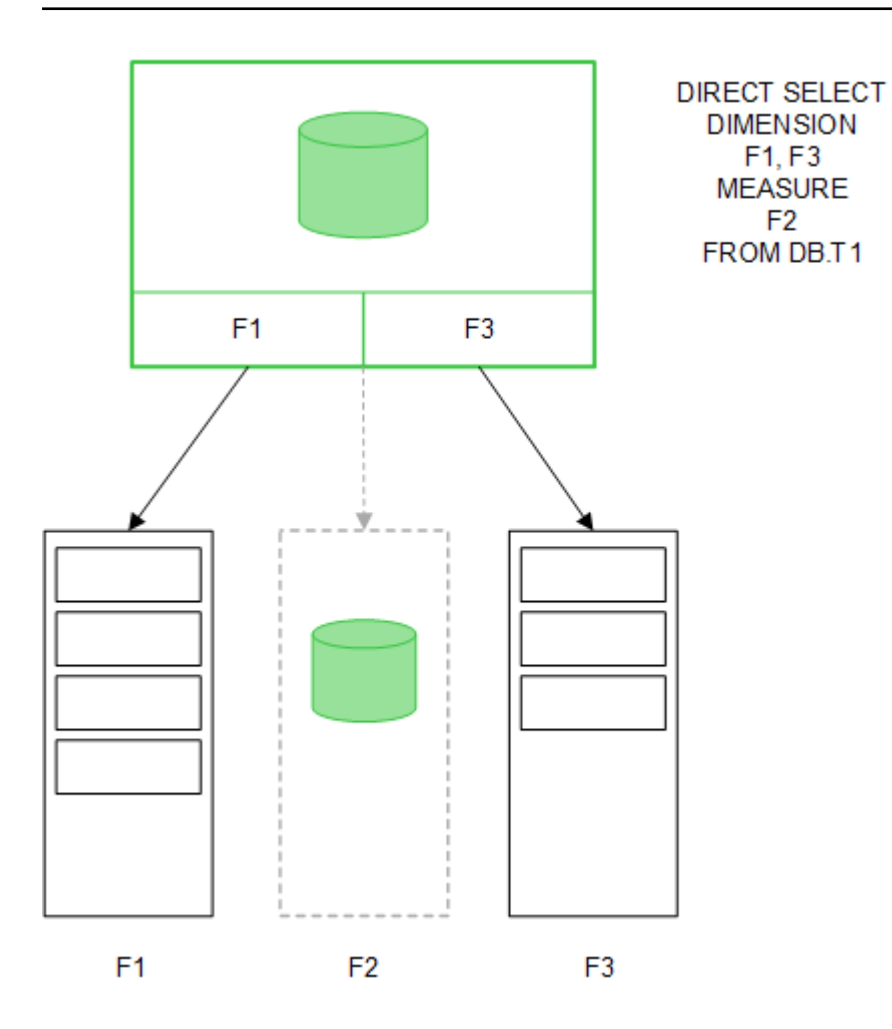

Direct Discovery 構造が確立すると、特定のビジュアライゼーションオブジェクトと共にDirect Discovery 項目を 使用できます。そして、インメモリ項目を使った関連付けのためにもこの項目を使用できます。Direct Discovery 項目が使用されている場合、Qlik Sense は適切な SQL クエリを自動作成し、外部データ上で実行します。選 択を行うと、データベースのクエリのWHERE 条件でDirect Discovery 項目の関連データ値が使用されます。

Direct Discovery 項目を含むビジュアライゼーションは、各選択条件に従い再計算されます。そして、Qlik Sense で作成されたSQL クエリを実行することにより、元のデータベーステーブルに計算結果が表示されます。演算実 行条件の機能を使用すれば、ビジュアライゼーションを再計算するタイミングを指定できます。条件が合うまで、 Qlik Sense はビジュアライゼーションを再計算するクエリを送信しません。

### インメモリ項目とDirect Discovery 項目とのパフォーマンスの違い

インメモリでの処理スピードは、ソースデータベースでの処理スピードよりも常に速くなります。Direct Discovery の パフォーマンスは、Direct Discovery クエリを処理するデータベースを稼働しているシステムのパフォーマンスにより 異なります。

Direct Discovery のベストプラクティスを引き出す標準的なデータベースおよびクエリを使用することができます。 パフォーマンスの調整はすべて、ソースデータベース上で行われます。Direct Discovery は、Qlik Sense アプリから のクエリのパフォーマンス調整には対応していません。ただし、接続プーリング機能を使用することで、データベー スへの非同期・同時呼び出しを行うことはできます。プーリング機能を設定するロードスクリプト構文は以下の 通りです。

#### SET DirectConnectionMax=10;

Qlik Sense キャッシュにより、ユーザーエクスペリエンス全体が改善されます。以下 [キャッシュおよび](#page-226-0)*Direct [Discovery](#page-226-0) (page 227)* を参照してください。

一部項目の関連付けを解除することでも、**DIMENSION** 項目を含むDirect Discovery のパフォーマンスを改善で きます。これは、**DIRECT QUERY** 上で**DETACH** キーワードを用いて実行されました。関連付けが解除された項 目では、関連付けのクエリは実行されませんが、フィルターの一部として残っているので、選択時間を短縮できま す。

Qlik Sense のインメモリ項目とDirect Discovery の**DIMENSION** 項目の両方の全データがメモリ内に保持されて いる間、項目へのロード方法の違いは、メモリへのロード速度に影響を及ぼします。同じ値を持つ複数のインス タンスが存在する場合、Qlik Sense のインメモリ項目は、項目値のコピーを1 つだけ保持します。ただし、全項 目データをロードして、重複データが抽出されます。

**DIMENSION** 項目も項目値のコピーを1 つだけ保持しますが、重複値はメモリへのロードに先立ち、データベース で抽出されます。Direct Discovery を使用する際と同様に、大量のデータを取り扱う場合は、インメモリ項目の **SQL SELECT** ロードよりも、**DIRECT QUERY** ロードを実行した方が素早くデータをロードできます。

### データインメモリとデータベースデータとの違い

インメモリデータで関連付けを行う場合、**DIRECT QUERY** では大文字と小文字が区別されます。Direct Discovery は、クエリ対象のデータベースフィールドについて大文字と小文字の区別を行って、ソースデータベー スからデータを選択します。大文字と小文字を区別しないデータベースフィールドの場合、Direct Discovery のク エリは、インメモリのクエリが返さないデータを返す場合があります。大文字と小文字を区別しないデータベースに 以下のデータが存在する場合、値 "Red" のDirect Discovery クエリは以下 4 つの行をすべて返します。

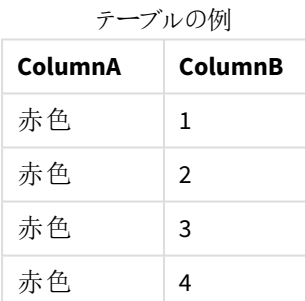

一方、"Red," のインメモリの選択は、以下のみを返します。

#### Red two

Qlik Sense は、データベースが合致しない選択データで一致する値が生成されるまで、データを正規化します。 その結果、インメモリクエリは、Direct Discovery クエリよりも一致度が高い値を生成する場合があります。例え ば、以下のテーブルでは、前後のスペースの位置により、数値 "1" に対する値が変化します。

### 数値の前後のスペースの位置

が異なるために、数値「1」で異

なる値を持つテーブル

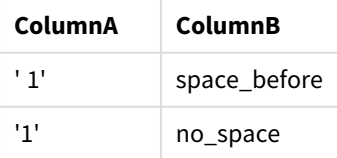

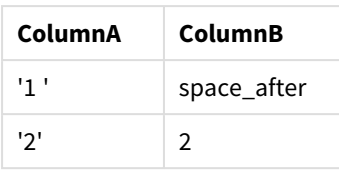

標準 Qlik Sense インメモリにデータがある ColumnA の [フィルター パネル] で "1" を選択すると、最初の3行が以 下に関連付けられます。

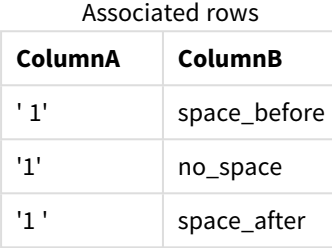

[フィルター パネル] に Direct Discovery データが含まれる場合、"1" のデータ選択は "no\_space" のみを関連付け る可能性があります。返されるDirect Discovery データとの一致は、データベースにより異なります。例えば、"no\_ space" のみ返す場合もあれば、SQL Server のように"no\_space" と"space\_after" を返す場合もあります。

### <span id="page-226-0"></span>キャッシュおよび Direct Discovery

Qlik Sense のキャッシュは、クエリの選択状態および関連付けられたクエリの結果をメモリに保存します。同じ種 類の選択が行われると、Qlik Sense は、ソースデータのクエリを実行せずに、キャッシュのクエリを利用します。異 なる選択を行うと、データソースでSQL クエリを実行します。キャッシュされている結果は、ユーザー間で共有さ れます。

- 1. 最初の選択を適用した場合 SQL は、基底のデータソースに渡されます。
- 2. 選択をクリアし、最初の選択と同じ選択を適用した場合 キャッシュ結果が返され、SQL は基底データソースには渡されません。
- 3. 異なる選択を適用した場合 SQL は、基底のデータソースに渡されます。

**DirectCacheSeconds** システム変数を使用して、キャッシュに制限時間を設定できます。制限時間が経過する と、Qlik Sense は、前の選択で生成されたDirect Discovery クエリの結果のキャッシュをクリアします。そして、Qlik Sense は選択用にソースデータのクエリを実行し、指定した制限時間でキャッシュを再び作成します。

Direct Discovery クエリ結果のキャッシュ時間はデフォルトで30 分間に設定されていますが、 **DirectCacheSeconds** のシステム変数が使用されている場合は該当しません。

### Direct Discovery 項目の種類

Direct Discovery には、次の3 種類のデータ項目があります。DIMENSION、MEASURE、DETAIL。こ の3 種類の項目は、ロードスクリプトの**Direct Query** ステートメントを使用してDirect Discovery の選択が行われた際に、データ項目に設定されます。

Direct Discovery 項目はすべてインメモリ項目との組み合わせが可能です。通常、軸として使用する離散値を 含む項目は、DIMENSION キーワードでロードする必要がありますが、集計関数でのみ使用する数値データは、 MEASURE 項目を使用してロードします。

以下の表には、Direct Discovery 項目の種類の特性と使用方法が要約されています。

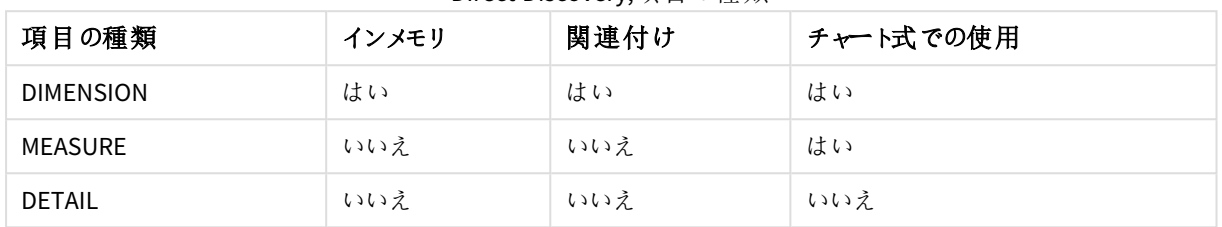

#### Direct Discovery;項目の種類

### DIMENSION 項目

DIMENSION 項目はメモリにロードされ、インメモリデータとDirect Discovery 項目のデータの関連付けに使用でき ます。また、Direct DiscoveryDIMENSION 項目は、チャートの軸の値を定義する際にも使用します。

### MEASURE 項目

MEASURE 項目が「メタレベル」で認識される一方で、MEASURE 項目はメモリにロードされず、データモデル ビューアーにも表示されません。これは MEASURE 項目のデータ集計をメモリではなく、データベースで行うようにす るためです。しかし、MEASURE 項目は数式で使用され、数式構文は変更されません。その結果、データベース のDirect Discovery 項目の使用は、エンドユーザーには透過的に行われます。

MEASURE 項目で使用可能な集計関数は次のとおりです。

- <sup>l</sup> **Sum**
- <sup>l</sup> **Avg**
- <sup>l</sup> **Count**
- Min
- <sup>l</sup> **Max**

### DETAIL 項目

DETAIL 項目には、表示するがチャート式では使用しない情報や詳細が含まれています。通常、DETAIL として 指定されている項目には、実際に集計することができないデータ(コメントなど) が含まれています。

どのような項目もDETAIL 項目に指定できます。

## でサポートされているデータソースDirect Discovery

Olik SenseDirect Discovery では、以下のデータソースを利用できます (32 ビット接続および 64 ビッ ト接続)。

- ODBC/OLEDB データソース すべての ODBC/OLEDB ソースは、SQL Server、Teradata、Oracle を含めサ ポートされています。
- <sup>l</sup> SQL 対応のコネクタ- SAP SQL コネクタ、SQL 準拠のデータストア用カスタムQVX コネクタ。

32 ビットおよび 64 ビット接続の両方に対応しています。

### SAP

SAP の場合、Direct Discovery は Qlik SAP SQL Connector のみと併用可能で、**SET** 変数には以下のパラメータ が必要となります。

```
SET DirectFieldColumnDelimiter=' ';
SET DirectIdentifierQuoteChar=' ';
```
SAP は OpenSQL を使用しており、コンマでなくスペースで列を区切ります。そのため上記のSET ステートメント は、ANSI SQL とOpenSQL 間の相違に対応するために代替が行われます。

### Google Big Query

Direct Discovery は Google Big Query と共に使用できますが、SET 変数には以下のパラメータが必要となりま す。

```
SET DirectDistinctSupport=false;
SET DirectIdentifierQuoteChar='[]';
SET DirectIdentifierQuoteStyle='big query'
```
Google Big Query は **SELECT DISTINCT** や引用符で囲まれた列/テーブル名をサポートしていません。また、'[ ]' を使用する非 ANSI 引用符の設定を採用しています。

### MySQL また、Microsoft Access

Direct Discovery は MySQL、Microsoft Access と共に使用できますが、これらのソースで引用符文字が使用され ているため、SET 変数に次のパラメーターが必要となる場合があります。

```
SET DirectIdentifierQuoteChar='``';
```
### DB2、Oracle、および PostgreSQL

Direct Discovery は DB2、Oracle、PostgreSQL と共に使用できますが、これらのソースで引用符文字が使用され ているため、SET 変数に次のパラメーターが必要となる場合があります。

SET DirectIdentifierQuoteChar='""';

### Sybase また、Microsoft SQL Server

Direct Discovery は Sybase、Microsoft SQL Server と共に使用できますが、これらのソースで引用符文字が使用 されているため、SET 変数に次のパラメーターが必要となる場合があります。

```
SET DirectIdentifierQuoteChar='[]';
```
#### Apache Hive

Direct Discovery は、Apache Hive と共に使用できますが、これらのソースで引用符文字が使用されているため、 SET 変数に次のパラメーターが必要となる場合があります。

SET DirectIdentifierQuoteChar='';

### Cloudera Impala

Direct Discovery は、Cloudera Impala と共に使用できますが、これらのソースで引用符文字が使用されているた め、SET 変数に次のパラメーターが必要となる場合があります。

```
SET DirectIdentifierQuoteChar='[]';
```
Cloudera Impala Connector をQlik ODBC Connector パッケージで使用する場合、このパラメーターが必要で す。DSN からODBC を使用する場合は不要なことがあります。

### を使用する際の制限事項Direct Discovery

この制限を取り除くために*Direct Discovery* の新しい開発に着手する予定はありません。

### 対応しているデータ型

Direct Discovery はすべてのデータ型に対応しているわけではありません。特定のソースデータ形式をQlik Sense で定義する必要があることもあります。"SET Direct...Format" 構文を使用して、ロードスクリプトでデータ形式を 定義します。以下の例は、Direct Discovery のソースとして使用される、ソースデータベースの日付書式の定義 方法を示しています。

#### SET DirectDateFormat='YYYY-MM-DD';

また、生成されたSQL ステートメントでDirect Discovery が通貨の値の形式を制御する方法についての、次の2 つのスクリプト変数もあります。

SET DirectMoneyFormat (default '#.0000')

SET DirectMoneyDecimalSep (default '.')

この2 つの変数の構文は、**MoneyFormat** および**MoneyDecimalSep** の構文と同じですが、使用する際には次 の2 つの重要な違いがあります。

- <sup>l</sup> これは表示形式ではないので、通貨記号や桁区切りは含まれません。
- 既定値はロケールによって引き出されるのではなく値に組み込まれています。(ロケール固有の書式設 定には通貨記号が含まれています。)

Direct Discovery では、SQL Server などの一部のデータベースで必要とされる、拡張された文字列リテラル (N'<extended string>') に対してSQL 標準形式を使用することで、拡張 Unicode データを選択することができま す。この構文は、スクリプト変数 **DirectUnicodeStrings** を用いることでDirect Discovery での使用が可能になり ます。この変数を"true" に設定すると、文字列リテラルの前で"N" を使用できるようになります。

#### セキュリティ

セキュリティにおけるベストプラクティスに影響を与える可能性のある次の動作を、Direct Discovery を使用する 際に考慮に入れる必要があります。

- Direct Discovery 機能を伴う同一のアプリを使用するすべてのユーザーは、同じ接続を使用します。パス スルー認証やユーザーごとの資格認証には対応していません。
- <sup>l</sup> セクションアクセスはサーバーモードでのみサポートされています。
- セクションアクセスは、高基数の結合には対応していません。
- <sup>l</sup> NATIVE キーワードの数式で、データベースのカスタムSQL ステートメントを実行できます。そのため、ロード スクリプトで設定されているデータベース接続は、データベース読み取り専用のアクセス権を持つアカウン トを使用する必要があります。
- <sup>l</sup> Direct Discovery にはログ機能はありませんが、ODBC のトレース機能を使用できます。
- データベースにクライアントの要求が殺到することがあり、
- <sup>l</sup> その場合、サーバーログファイルから詳細なエラーメッセージが発行される可能性があります。

#### サポート対象外のQlik Sense 機能

Direct Discovery の双方向的な SQL 構文特有の性質により、一部の機能には対応していません。

- <sup>l</sup> 高度な計算 (Set 分析、複雑な数式)
- <sup>l</sup> 計算軸
- Direct Discovery 項目を使用するオブジェクトの比較分析 (並列ステート)
- <sup>l</sup> Direct Discovery の**MEASURE** および**DETAIL** 項目は、スマート検索には対応していません
- <sup>l</sup> Direct Discovery **DETAIL** 項目の検索
- Direct Discovery テーブルにアクセスしているアプリケーションからのバイナリロード
- Direct Discovery テーブルの合成キー
- <sup>l</sup> スクリプトにおけるテーブルの名前付けは、Direct Discovery テーブルには適用されません。
- ロードスクリプトでDIRECT QUERY キーワードの後にあるワイルドカード記号\*

#### **(**DIRECT QUERY \***)**

- <sup>l</sup> LONG データタイプ列のあるOracle データベーステーブル。
- <sup>l</sup> 科学的記数法における、[-9007199254740990, 9007199254740991] の範囲外の大きな整数。このよう な整数は、丸めエラーや定義されていない動作を引き起こす可能性があります。
- Snowflake データベーススキーマ
- データマネージャーでのデータの準備
- Qlik Sense Enterprise SaaS
- Microsoft Excel にダウンロード
- オフライン モバイル iOS アプリ
- <sup>l</sup> 高度な分析統合
- エクステンション
- Qlik GeoAnalytics
- マスター軸およびマスターメジャーへの色の割り当て
- Qlik Sense Enterprise on Windows June 2017 以降に含まている新しいビジュアライゼーション
- <sup>l</sup> SQL 以外のソースおよびSQL 以外のステートメント(例: SAP HANA のPLACEHOLDER 関数)
- 以下のコネクタには対応していません。
	- Olik Salesforce コネクタ
	- Qlik REST コネクタ
	- Olik Web コネクタ
	- SAP NetWeaver で使用するQlik コネクタ
- <sup>l</sup> Direct Discovery クエリで生成されたSQL の最適化。
- インメモリテーブルとの高基数の結合によって、データソースの SQL バッファ制限を超える大きな IN 節が 生成される可能性があります。
- Qlik Visualization および Dashboard バンドル オブジェクト
- インサイトアドバイザー
- $.75 h$
- ダイナミックビュー
- カスタム ツール ヒント

## のマルチテーブルサポートDirect Discovery

Direct Discovery を使用すると、ANSI SQL 結合機能を使って複数のテーブルやビューをロードでき ます。

単一チャートの中のメジャーは、すべて、Qlik Sense 内の同じ論理テーブルから派生したものでなければなりませ んが、派生元には、join ステートメントを介してリンクされたソースからの複数のテーブルの組み合わせを使用で きます。ただし、軸については、同じチャートの中で他の複数のテーブルから取得した複数の軸を使用できます。

```
例えば、Where 節または Join 節のいずれかを使用して、Direct Discovery でロードしたテーブルをリンクできま
す。
```
- <sup>l</sup> 大きなデータセットを使用するメモリシナリオでは、Direct Discovery を1 事実/複数軸で展開できます。
- <sup>l</sup> Direct Discovery は、以下の基準のいずれかを満たす複数のテーブルで使用できます。
	- <sup>l</sup> 結合に使用するキー項目の濃度が低い。
	- <sup>l</sup> 結合に使用するキー項目の濃度が高く、**DirectEnableSubquery** がtrue に設定されており、す べてのテーブルが Direct Discovery で結合されている。
- <sup>l</sup> Direct Discovery は、すべてのテーブルがDirect Discovery 形式の第 3 正規形シナリオでの展開には適し ていません。

### **Where** 節を使用したDirect Discovery テーブルのリンク

このスクリプト例では、AW2012 データベースからデータをロードします。Product とProductSubcategory の2つの テーブルは、共通のProductSubCategoryID 項目を使用して**Where** 節でリンクされています。

```
Product_Join:
DIRECT OUERY
DIMENSION
   [ProductID],
   [AW2012].[Production].[Product].[Name] as [Product Name],
   [AW2012].[Production].[ProductSubcategory].[Name] as [Sub Category Name],
   Color,
   [AW2012].[Production].[Product].ProductSubcategoryID as [SubcategoryID]
MEASURE
   [ListPrice]
FROM [AW2012].[Production].[Product],
    [AW2012].[Production].[ProductSubcategory]
WHERE [AW2012].[Production].[Product].ProductSubcategoryID =
      [AW2012].[Production].[ProductSubcategory].ProductSubcategoryID ;
```
### **Join On** 節を使用したDirect Discovery テーブルのリンク

Direct Discovery テーブルは、**Join On** 節を使用してリンクすることもできます。このステートメント例では、 SalesOrderID 項目を介してSalesOrderHeader テーブルをSalesOrderDetail テーブルに結合し、さらにCustomer ID 項目を介してCustomer テーブルをSalesOrderHeader テーブルに結合します。

この例では、同じ論理テーブルからメジャーを作成するため、それらのメジャーを同じチャートに使用できます。例 えば、SubTotal とOrderQty をメジャーとしてチャートを作成することができます。

```
Sales_Order_Header_Join:
DIRECT QUERY
DIMENSION
   AW2012.Sales.Customer.CustomerID as CustomerID,
   AW2012.Sales.SalesOrderHeader.SalesPersonID as SalesPersonID,
   AW2012.Sales.SalesOrderHeader.SalesOrderID as SalesOrderID,
   ProductID.
   AW2012.Sales.Customer.TerritoryID as TerritoryID,
   OrderDate,
   NATIVE('month([OrderDate])') as OrderMonth,
   NATIVE('year([OrderDate])') as OrderYear
MEASURE
   SubTotal,
   TaxAmt,
   TotalDue,
   OrderQty
DETAIL
   DueDate,
   ShipDate,
   CreditCardApprovalCode,
   PersonID,
   StoreID.
   AccountNumber,
   rowguid,
   ModifiedDate
FROM AW2012.Sales.SalesOrderDetail
   JOIN AW2012.Sales.SalesOrderHeader
   ON (AW2012.Sales.SalesOrderDetail.SalesOrderID =
       AW2012.Sales.SalesOrderHeader.SalesOrderID)
   JOIN AW2012.Sales.Customer
   ON(AW2012.Sales.Customer.CustomerID =
      AW2012.Sales.SalesOrderHeader.CustomerID);
```
## でのサブクエリの使用Direct Discovery

テーブルを結合するキー項目の濃度が高い場合、つまり、キー項目が多くのユニーク値を含む場 合、Qlik Sense での選択によっては、**WHERE key\_field IN** 節に多くの値が含まれることがあるた め、非常に大きな SQL ステートメントが生成される可能性があります。この場合、Qlik Sense がサ ブクエリを作成するようにして問題を解決することができます。

説明のために、商品テーブル(ProductTable) が販売注文テーブル(SalesOrderDetail) に商品 ID (ProductID) を 使用してリンクされており、両方のテーブルがDirect Discovery モードで使用されている例を利用します。

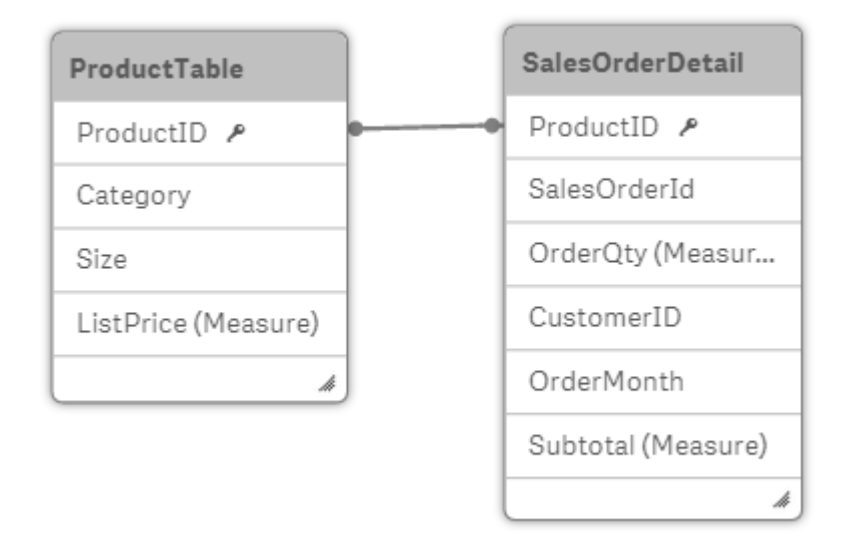

OrderMonth が軸、Sum(Subtotal) がメジャーで、フィルターボックスでSize を選択できるチャートを作成します。

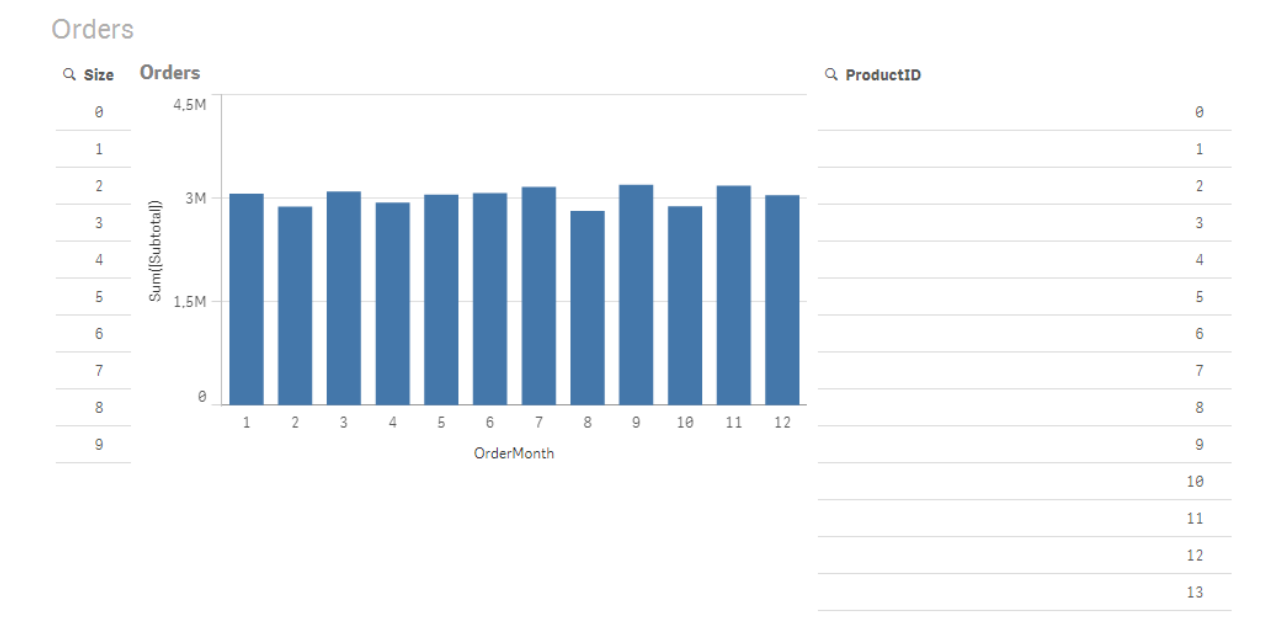

### シナリオ1: 低濃度

このシナリオでは、商品テーブルには、266 のユニークな商品が含まれ、その数は多くはありません。Size で選択を 行うと、Direct Discovery が、選択されたサイズと一致する商品 ID (この場合は、19 商品) を含む**WHERE ProductID IN** 節を使用して、データを返す SQL ステートメントを生成します。

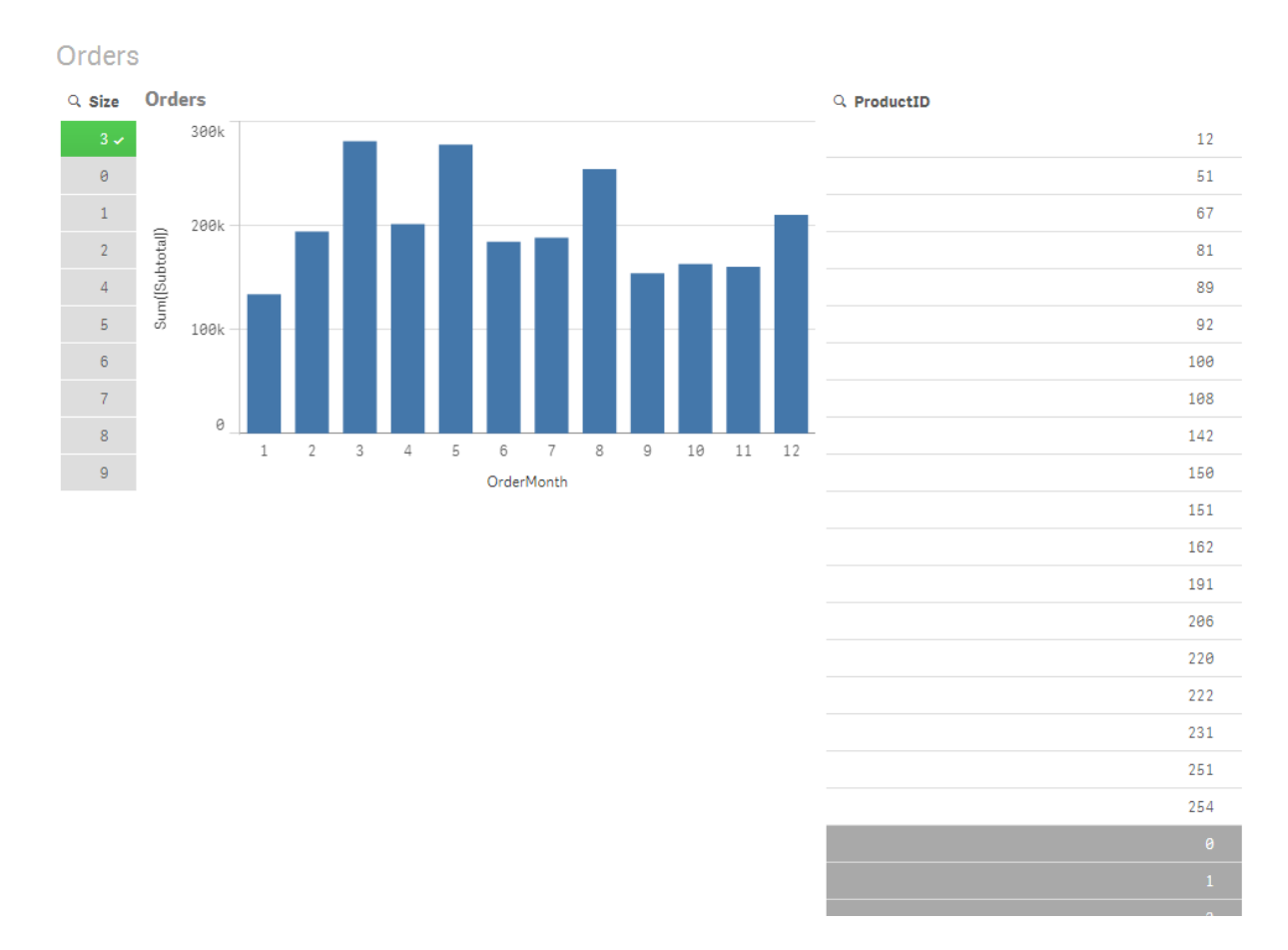

生成されるSQL は、次のようになります。

SELECT ProductID, month([OrderDate]), SUM(OrderQty), SUM(SubTotal) FROM SalesTable WHERE ProductID IN ( 12, 51, 67, 81, 89, 92, 100, 108, 142, 150, 151, 162, 191, 206, 220, 222, 251, 254) GROUP BY ProductID, month([OrderDate])

シナリオ2: サブクエリの使用

サンプル例に多くのユニーク商品、たとえば 20,000 商品が含まれている場合、軸フィルターSize を選択したとす ると、何千もの商品 ID が含まれる**WHERE ProductID IN** 節を持つSQL ステートメントが生成されることになりま す。その結果、ステートメントが大きすぎて、メモリやパフォーマンスの制限または問題で、データソースでステート メントを処理できなくなる場合もあります。

これを解決するには、**DirectEnableSubquery** をtrue に設定して、Qlik Sense でサブクエリが作成されるようにし ます。生成されるSQL ステートメントは、次のようになります。

SELECT ProductID, month([OrderDate]), SUM(OrderQty), SUM(SubTotal) FROM SalesTable WHERE ProductID IN ( SELECT DISTINCT "AW2012"."dbo"."PRODUCT"."PRODUCTID" WHERE "AW2012"."dbo"."PRODUCT"."SIZE" IN (3)) GROUP BY ProductID, month([OrderDate])

**WHERE ProductID IN** 節のサイズが、選択の結果としてのキーの数の影響を受けることはなくなります。

サブクエリを使用する場合は、次の制限が適用されます。

- サブクエリ構文は、別のテーブルからのデータを使用してチャートのフィルタリングをする必要のあるデータを 選択した場合のみ、呼び出されます。
- <sup>l</sup> キーの数ではなく、キー内のデータの量が、決定要因になります。
- <sup>l</sup> サブクエリは、関係するすべてのテーブルがDirect Discovery モードの場合のみ、呼び出されます。メモリ モードに含まれるテーブルからのデータを使用して、チャートをフィルタリングする場合は、**IN** 節が生成され ます。

### Direct Discovery アクセスの ログ

データソースに渡される Direct Discovery SQL ステートメントは、データベース接続のトレースファイ ルに記録されます。標準的な ODBC 接続の場合、[**ODBC** データソース管理者] がトレースを開 始します。

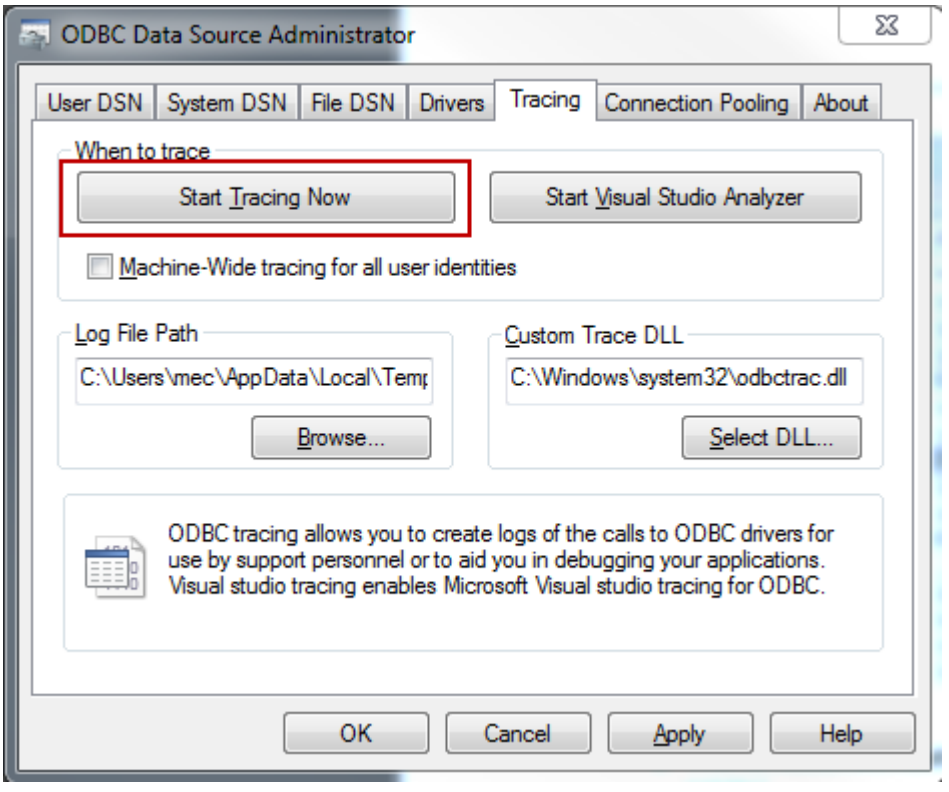

結果のトレースファイルには、ユーザーの選択内容やインタラクションを通じて生成されたSQL ステートメントの詳 細が記されています。

# 9 データモデルの表示および変換

データモデルビューアは、アプリのデータ構造の概要です。テーブルと項目に関する詳しいメタデー タを表示できます。軸とメジャーをデータ項目から作成することもできます。

ナビゲーションバーの「準備] タブにある[データモデルビューア] をクリックし、データモデルビューアを開きます。

各データテーブルはボックスとして表示され、各ボックスにはテーブル名とすべての項目が含まれています。テーブ ル間の関係は線で示されます (点線は循環参照を表しています)。テーブルまたは項目を選択すると関係がハイ ライトされるため、項目とテーブルの関連を一目で把握できます。 $\mathsf{Q}_\mathrm{l}$ をクリックすると、特定のテーブルと項目を 検索できます。

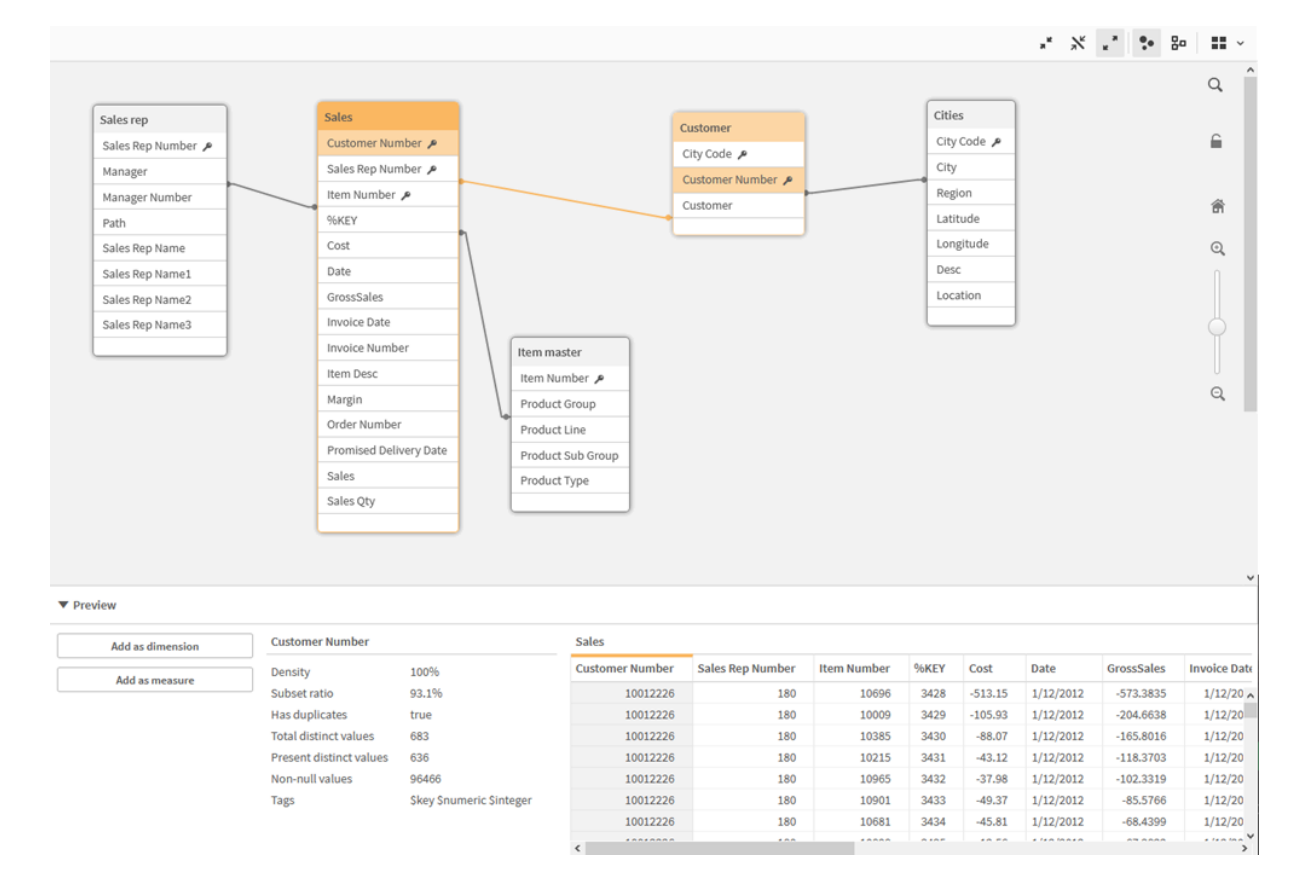

データモデルでは、アプリのデータ構造の概要が表示されます。

ズームレベルは、 $\mathbf 0$ またはをクリックするか、 $\mathbf Q$ スライダーを使って変更できます。をクリックして、 $\blacksquare$ ズームレベ ルを1:1 に復元します。

このプレビューを使うことで、テーブルや項目の内容を確認可能です。項目を選択した際に、軸とメジャーをアプ リに追加することもできます。詳細については、「[データモデルビューアでのテーブルおよび項目のプレビュー](#page-240-0)*(page [241\)](#page-240-0)*」を参照してください。

## 9.1 テーブルの移動

キャンバスにドラッグして、テーブルを移動できます。テーブルの位置は、アプリを保存する際に同時に保存されま す。

テーブル レイアウト(位 置 およびサイズ) は、キャンバス右 側の ■ をクリックするとロックできます。 テーブル レイアウ トのロックを解除 するには、 ■ をクリックします。

ツールバーの■■ の下にある次のオプションを使用して、自動的にレイアウトを調整することもできます。

| UI 項<br>目 | 名前                         | 説明                                                     |
|-----------|----------------------------|--------------------------------------------------------|
| 88        | [グリッド レイアウ<br>$\mathsf{N}$ | グリッド内 でテーブルを調 整 します。                                   |
| Ã,        | 「自動レイアウト」                  | │ ウィンドウ内 にテーブルが収 まるように調 整 します。                         |
| Ø         |                            | [レイアウトの復元]   データモデル ビューアーを最後に開いたときの状態にレイアウトを復元しま<br>す。 |

テーブルを移動するオプション

## 9.2 テーブルのサイズ変更

テーブルの右下隅にある矢印を使用して、テーブルの表示サイズを調整できます。表示サイズは、アプリの保存 時には保存されません。

また、ツールバーで表示サイズの自動変更オプションを使用することもできます。

テーブルのサイズを変更するオプション

| UI 項<br>目 | 名前                  | 説明                                                    |
|-----------|---------------------|-------------------------------------------------------|
|           | 全て折りたたむ             | テーブルを最小化して、テーブル名のみ表示します。                              |
| ヾ         | リンクされている項目を<br>表示する | すべてのテーブル サイズを縮小し、テーブル名と他のテーブルに関連付け<br>られた全 項目 を表示します。 |
|           | すべてを展開              | すべてのテーブルを最大化し、テーブルのすべての項目を表示します。                      |

## 9.3 データモデルのパフォーマンス

これらは、データモデルのパフォーマンスに影響を与える可能性のあるインジケーターです。それぞれがアプリの使 いやすさを向上させるベストプラクティスです。

| アクション                   | 説明                                                                                                    |  |  |
|-------------------------|----------------------------------------------------------------------------------------------------|--|--|
| 合成キーを削除する               | Qlik Sense は、2つ以上のデータテーブルに<br>2 つ以上の共通の項目がある場合に合成<br>キーを作成します。これは、スクリプトまたは<br>データモデルにエラーがあることを意味する<br>場合があります。                                                                                    |  |  |
| データモデルから循環参照を<br>削除する   | 2つの項目に複数の関連付けがある場合、<br>循環参照が発生します。Qlik Sense は、い<br>ずれかのテーブルへの接続を変更することに<br>ょり、これらを解決しょうとします。 ただし、循<br>環参照の警告はすべて解決する必要があり<br>ます。                                                                 |  |  |
| データの粒度を適切にする            | 必要 なデータのみをロードする必要 がありま<br>す。例えば、ユーザーのグループに必要なの<br>は、週、月、年で分割されたデータだけで<br>す。集約データをロードするか、ロードスクリ<br>プト内でデータを集約してメモリを節約できま<br>す。ユーザーがより細かいレベルでデータを視<br>覚化する必要がある場合は、ODAG または<br>ドキュメントチェ━ンを使用できます。   |  |  |
| 可能な場合は QVDs を使用<br>する   | QVD は、Qlik Sense からエクスポートされた<br>データのテーブルを含むファイルです。このファ<br>イル形式は、スクリプトからデータを読み取る<br>際の速度について最適化されていますが、そ<br>れでも非常にコンパクトです。QVD ファイルか<br>らのデータの読み取りは、他のデータソース<br>から読み取る場合よりも、一般に10~100<br>倍速くなっています。 |  |  |
| QVD ファイルをロード時に最適<br>化する | QVD ファイルは、標準 (高速) と最適化 (超<br>高速)の2つのモードで読み取ることができま<br>す。使用されるモードは、スクリプトエンジン<br>によって自動的に決定されます。<br>最適化されたロードに関して、いくつかの制<br>限があります。項目の名前は変更できます<br>が、これらの操作はいずれも標準のロードと<br>なります。                    |  |  |
|                         | ロードされた項目に対する変換。<br>• where 節を使用すると、Qlik Sense<br>でレコードが解凍されます。<br>ロードされた項目 <i>でのマッ</i> プの使用 。                                                                                                    |  |  |

データモデルパフォーマンスのベストプラクティス

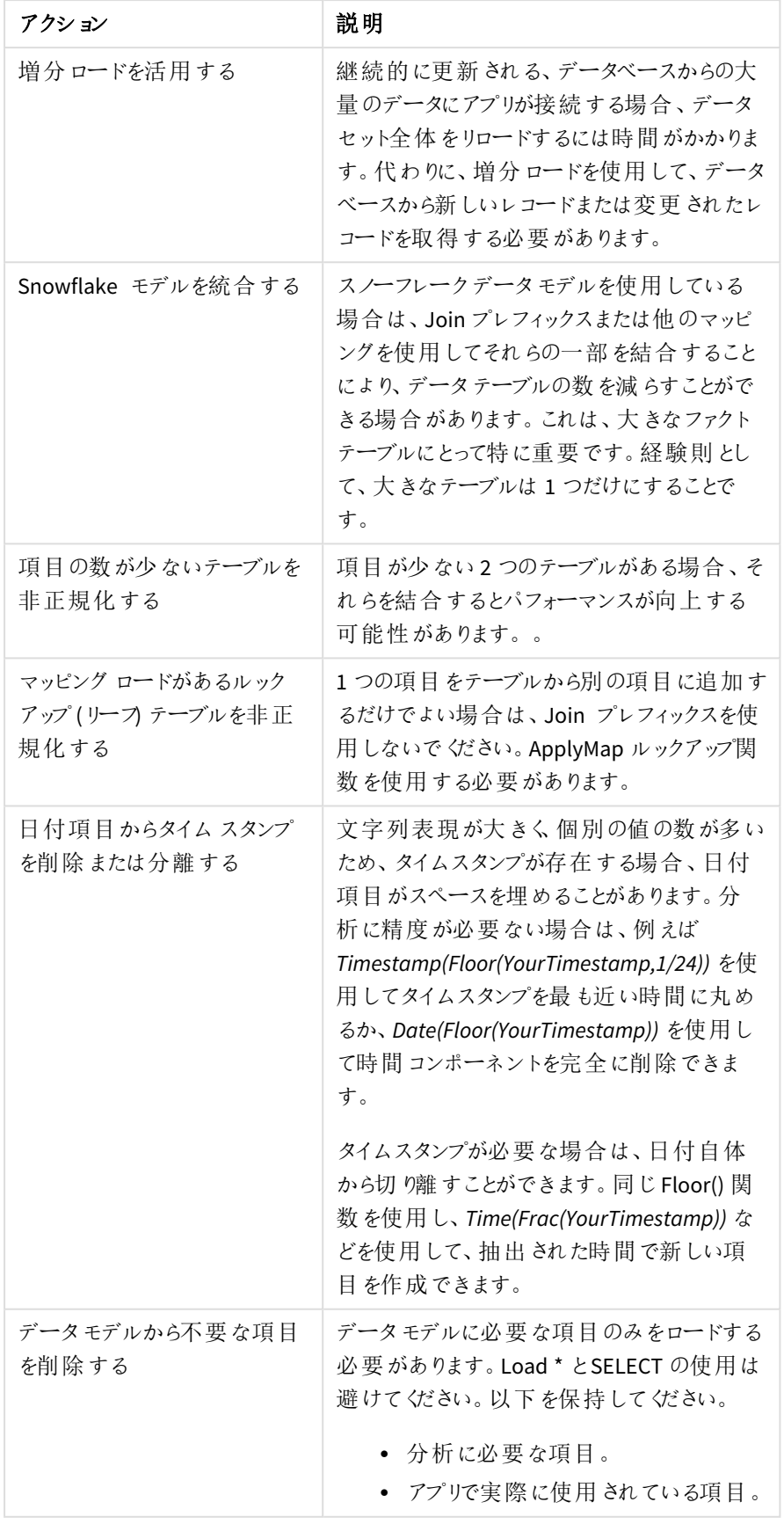

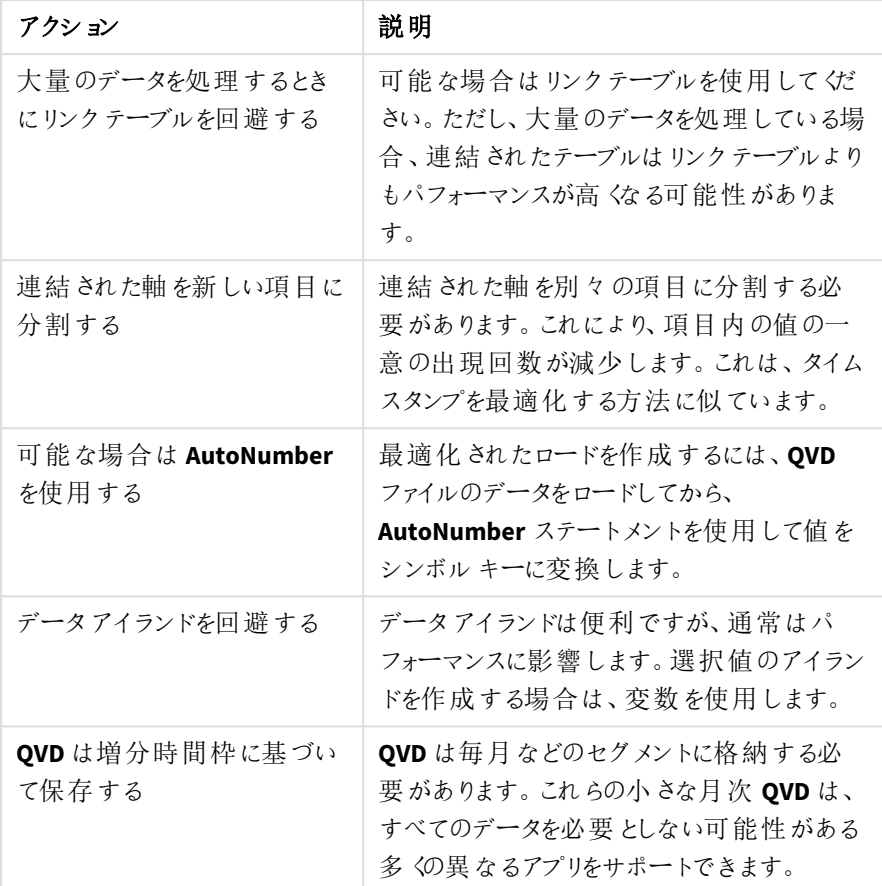

<span id="page-240-0"></span>その他のベストプラクティスについては、[データモデリングのベストプラクティス](#page-243-0)*(page 244)* を参照してください。

## 9.4 データモデルビューアでのテーブルおよび項目のプレビュー

データモデルビューアでは、画面下部のパネルに任意のデータテーブルのプレビューを表示できま す。このプレビューを使うことで、テーブルや項目の内容を素早く確認可能です。項目を選択した 際に、軸とメジャーをアプリに追加することもできます。

また、選択したテーブルや項目のメタデータがプレビューパネルに表示されます。

プレビューパネルは、次の2 通りの方法で表示/非表示を切り替えられます。

- ツールバーで をクリックします。
- <sup>l</sup> [プレビュー] ヘッダーをクリックします。

*Direct Discovery データは、プレビュ***ー◎→** では表示されません。

テーブルのプレビューを表示する

### 次の手順を実行します。

<sup>l</sup> データモデルビューアのテーブルヘッダーをクリックします。

プレビューパネルには、選択されたテーブルの項目と値が表示されます。

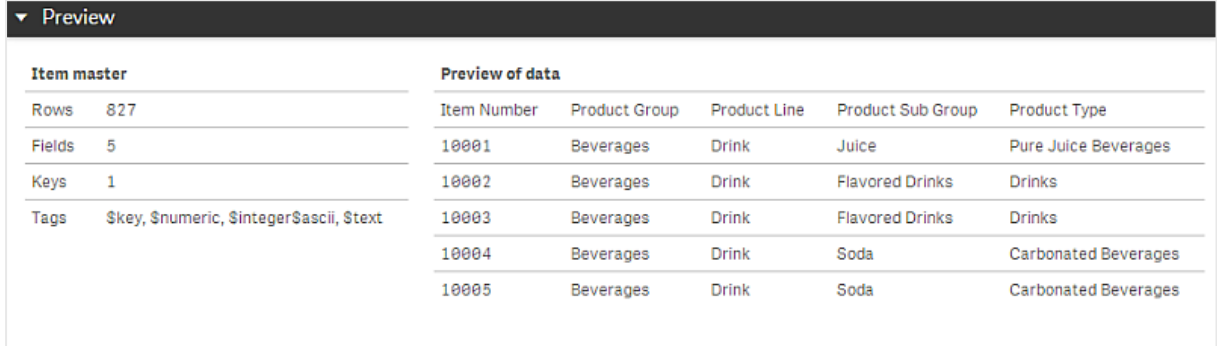

## 項目のプレビューを表示する

#### 次の手順を実行します。

• データモデルビューアのテーブル項目をクリックします。

プレビューパネルは、選択した項目およびその値、項目のメタデータとともに表示されます。項目をマスター軸ま たはマスターメジャーとして追加することもできます。

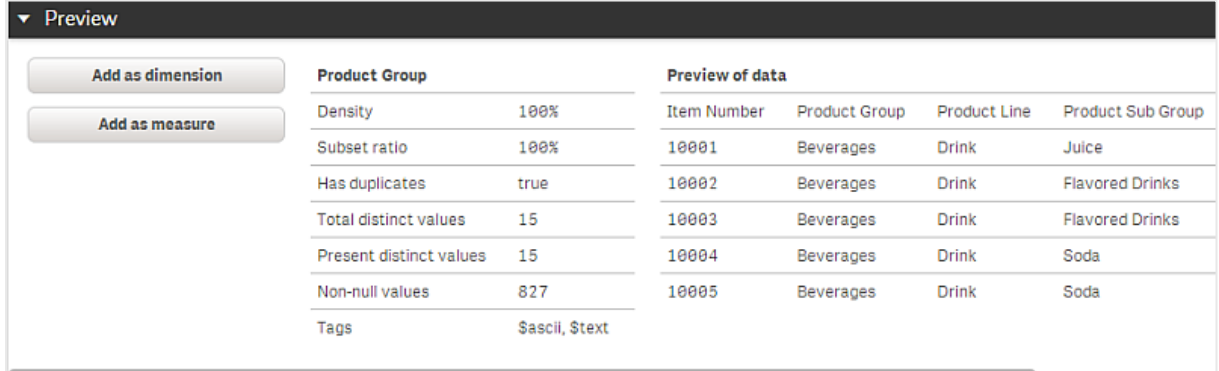

- <sup>l</sup> [密度] は、テーブルのレコード総数に対する、その項目内でNULL 以外の値を持つレコードの数の割合 です。
- [サブセット割合] は、データモデル内の他のテーブルのその項目のユニーク値の合計数に対する、その テーブル内で検出されたその項目のユニーク値の数の割合です。この項目が該当するのは、キー項目の みです。
- 項目に「パーフェクトキー」と記載されている場合、すべての行に固有のキーの値が含まれます。

## 9.5 データモデルビューアからのマスター軸の作成

未公開のアプリで作業する際には、マスター軸を作成して再利用することができます。公開された アプリのユーザーは、マスター軸にアクセスできますが、これを変更することはできません。データモ デルビューアーは、公開済みのアプリでは利用できません。

### 次の手順を実行します。

- 1. データモデルビューアーでは、項目を選択してから「プレビュー」 パネルを開きます。
- 2. [軸として追加] をクリックします。 [軸の新規作成] ダイアログが開き、選択した項目が表示されます。選択した項目の名前が軸のデフォ ルト名としても使用されます。
- 3. 必要に応じて名前を変更し、オプションで説明、色、タグを追加します。
- 4. [追加] をクリックします。
- 5. [完了] をクリックしてダイアログを閉じます。

これでアセットパネルのマスター アイテム タブに軸 が保存されました。

それぞれの軸を追加してから、*[*軸を追加*]* をクリックすると、複数の軸をマスターアイテムとして追加 できます。終了したら、*[*完了*]* をクリックしてください。

*Direct Discovery テーブルは、データモデルビューアでは ◎ の印が付いています。* 

## 9.6 データモデルビューアからのマスターメジャーの作成

未公開のアプリで作業する際には、マスターメジャーを作成して再利用することができます。公開 されたアプリのユーザーは、マスターメジャーにアクセスできますが、これを変更することはできませ ん。

### 次の手順を実行します。

- 1. データモデルビューアでは、項目を選択してから[プレビュー] パネルを開きます。
- 2. [メジャーとして追加]をクリックします。 「メジャーの新規作成]ダイアログが開き、選択された項目が表示されます。選択された項目の名前は、 メジャーのデフォルトの名前としても使用されます。
- 3. メジャーの数式を入力します。
- 4. 必要に応じて名前を変更し、オプションで説明、色、タグを追加します。
- 5. [追加] をクリックします。

これでアセットパネルのマスターアイテムタブにメジャーが保存されました。

# <span id="page-243-0"></span>10 データモデリングのベストプラクティス

Qlik Sense アプリへのデータロード方法は、データ構造や希望するデータモデルによって異なりま す。このセクションでは、こうしたデータロード方法について説明します。

## 10.1 データ列を行に変える

次のようなデータがあり、売上高を別個の項目にする場合:

| 年    | Q <sub>1</sub> | Q <sub>2</sub> | Q3 | Q <sub>4</sub> |
|------|----------------|----------------|----|----------------|
| 2013 | 34             | 54             | 53 | 52             |
| 2014 | 47             | 56             | 65 | 67             |
| 2015 | 57             | 56             | 63 | 71             |

元のデータテーブル

### 提案されたアクション

テーブルをロードするときに、**Crosstable** プレフィックスを使用します。

結果は次のようになります。

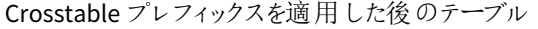

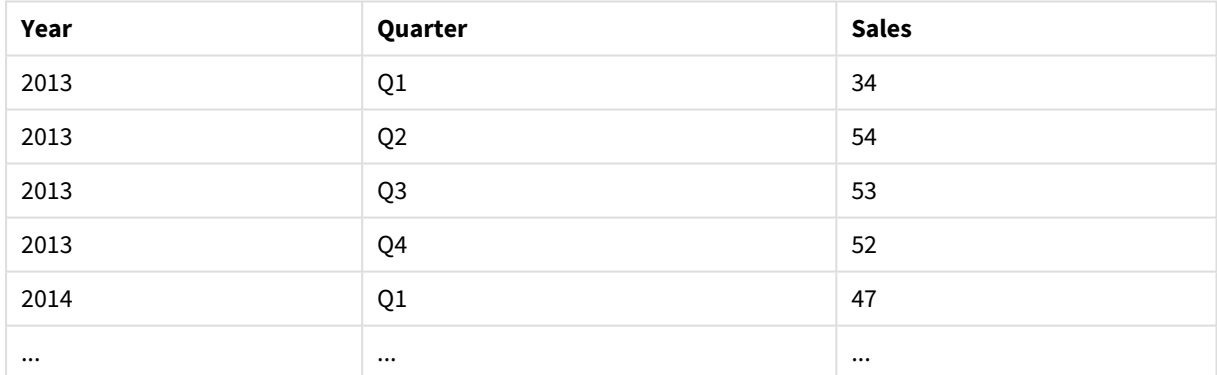

# 10.2 データ行を項目に変える

次のような 3 つの項目を持つ汎用テーブルがあり、各属性を個別のテーブルにする場合:

3 つの項目を含むGeneric テーブル

| <b>Object</b> | <b>Attribute</b> | Value |
|---------------|------------------|-------|
| ball          | color            | red   |
| ball          | diameter         | 25    |
| ball          | weight           | 3     |

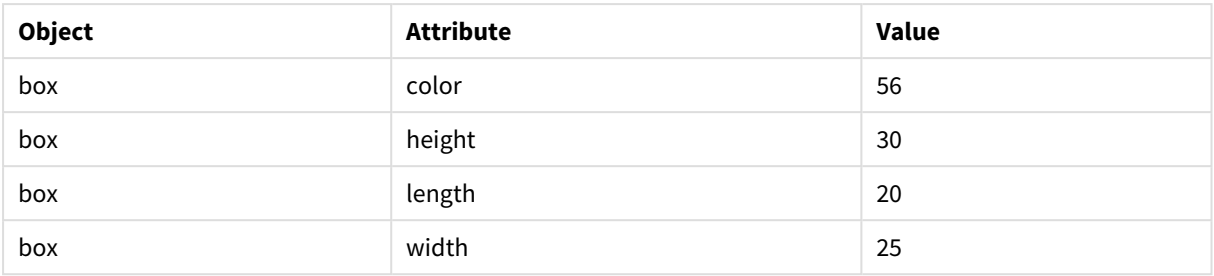

### 提案されたアクション

[**Generic**] ロードプレフィックスを使用して汎用データモデルを作成します。

次のようなデータモデルを取得します。

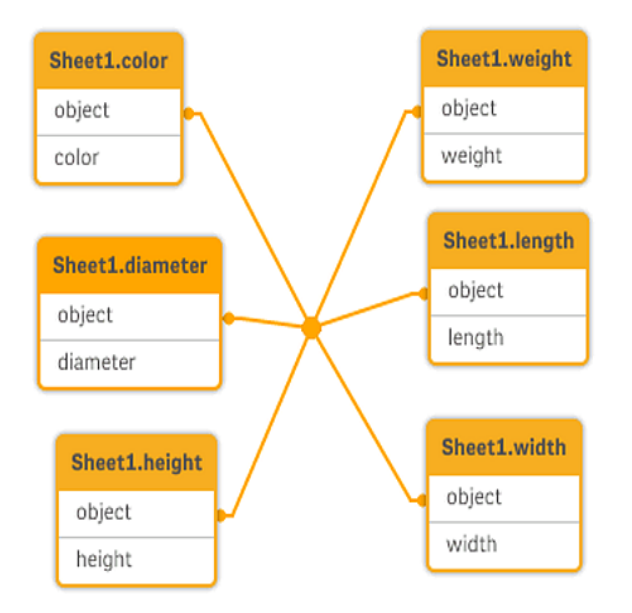

# 10.3 階層レベルに整理されたデータ(組織図など) をロードする

次のような隣接するノードテーブルにデータが格納されている場合:

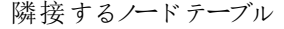

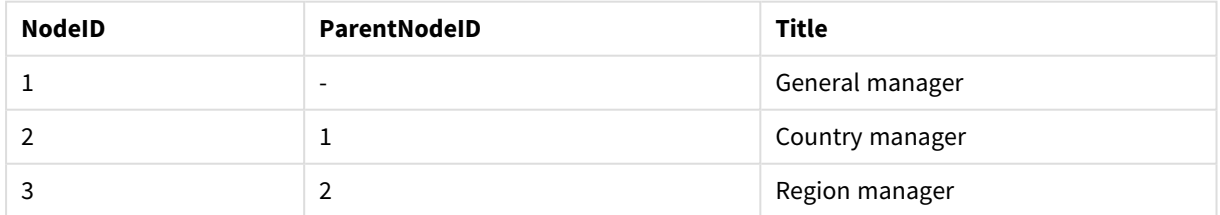

### 提案されたアクション

Hierarchy プレフィックスを使用してデータをロードし、展開ノードテーブルを作成します。

| <b>NodelD</b> | <b>ParentNodelD</b> | Title              | Level1             | Level <sub>2</sub> | Level <sub>3</sub>       |
|---------------|---------------------|--------------------|--------------------|--------------------|--------------------------|
|               | -                   | General<br>manager | General<br>manager | -                  | $\overline{\phantom{0}}$ |
|               |                     | Country<br>manager | General<br>manager | Country<br>manager |                          |
| 3             | 2                   | Region manager     | General<br>manager | Country<br>manager | Region<br>manager        |

展開されたノードテーブル

# 10.4 大きなデータベースから新しいレコードや更新されたレコー ドのみをロードする

多数のレコードを含むデータベースがあり、アプリでデータを更新するためにデータベース全体はリロードしたくあり ません。新しい、または更新されたレコードのみをロードし、データベースから削除されたレコードを除去したいと 思っています。

### 提案されたアクション

QVD ファイルを使用して、増分ロードソリューションを実装します。

## 10.5 共通項目を持つ2 つのテーブルのデータを結合する

Qlik Sense は自動的に共通項目をテーブルに関連付けるが、テーブルの結合方法を制御する必要がある場 合、

#### 提案されたアクション**: Join / Keep**

**Join** または **Keep** プレフィックスを使用して2 つのテーブルを1 つの内部テーブルに結合できます。

### 提案されたアクション**:** マッピング

テーブルを結合する代わりにマッピングを使用して、マッピングテーブルに関連付けられた値の検索を自動化しま す。これにより、ロードするデータ量を減らすことができます。

## 10.6 不連続値を間隔に一致させる

1 つの不連続数値のテーブル(Event) があり、これを1 つ以上の間隔 (Start とEnd) に一致させる場合、

| Time  | Event (イベント) | コメント          |
|-------|--------------|---------------|
| 00:00 | 0            | シフト1の開始       |
| 01:18 | ÷.           | ラインの停止        |
| 02:23 | 2            | ラインの 50% の再 開 |
| 04:15 | 3            | ライン速度 100%    |

離散数値のテーブル(Event)

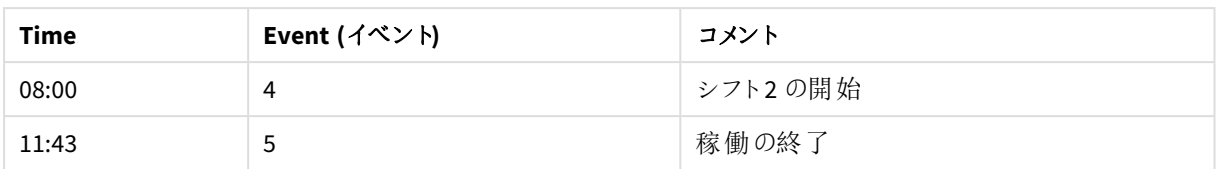

#### 間隔が含まれているテーブル(Start および End)

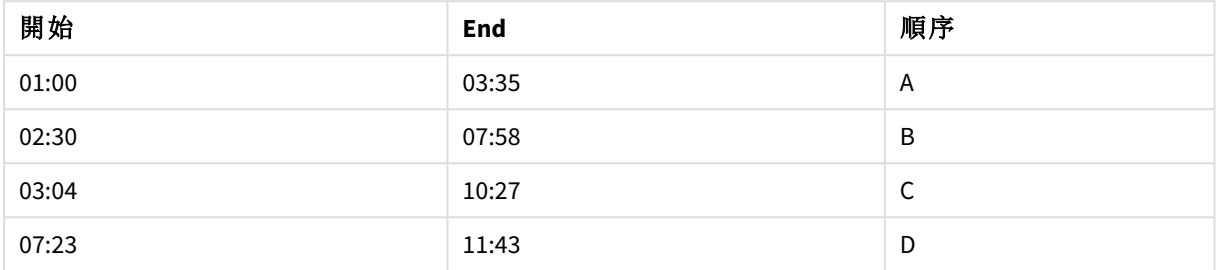

### 提案されたアクション

**IntervalMatch** プレフィックスを使用して、Time 項目をStart と End で定義される間隔にリンクします。

間隔の開始と終了が明示的に定義されていない場合は、次の表のようにタイムスタンプのみを変更して間隔 テーブルを作成する必要があります。

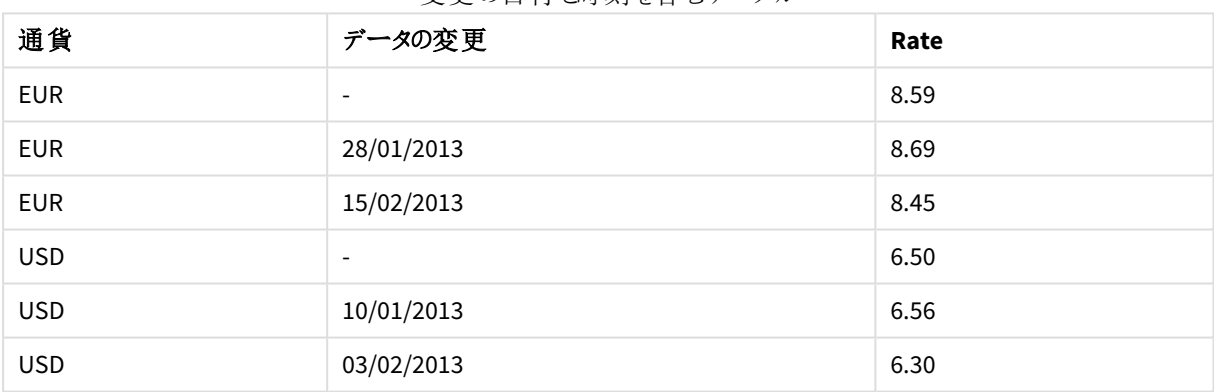

### 変更の日付と時刻を含むテーブル

# 10.7 不一致項目値を処理する

データに、異なるテーブル間で名前が一致しない項目値が含まれる場合例えば、あるテーブルには国の値 US が、別のテーブルには United States が含まれます。関連付けが阻止されます。

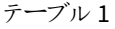

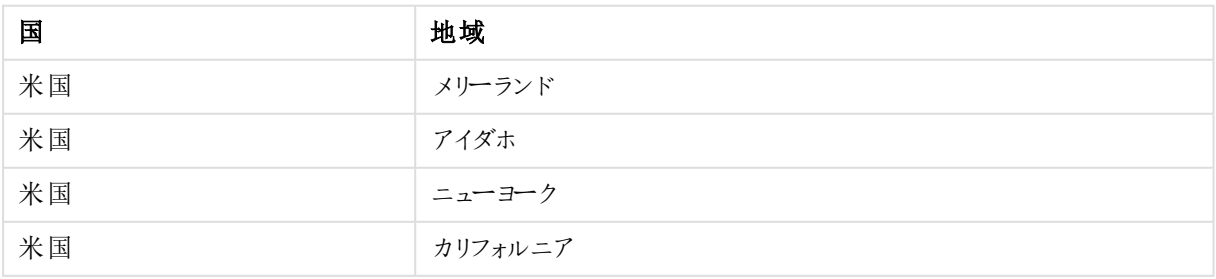

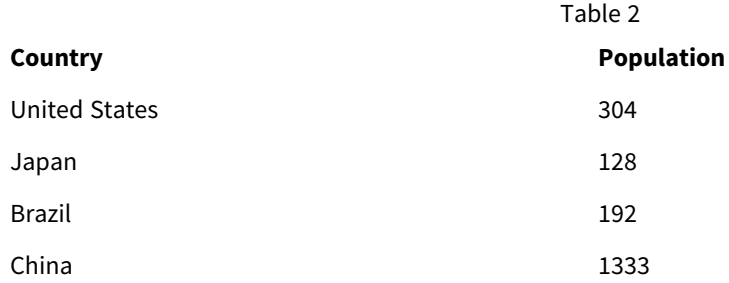

### 提案 されたアクション

マッピングテーブルを使用してデータクレンジングを実行することで、項目値を比較して正しく関連付けることが できます。

# 10.8 不一致の項目値の大文字の処理

自分のデータに、テーブル間で書式設定が整合していない項目値が含まれているとします。例えば、あるテーブ ルのTypeにはsingleという値が含まれており、別のテーブルの同じ項目にはSingleという値が含まれているとしま す。この状況では、Type項目にsingleとSingleの値の両方が含まれており、大文字と小文字の違いがあるため、 関連付けが妨げられます。

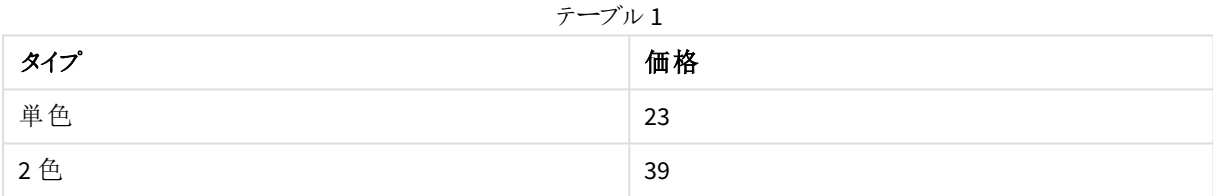

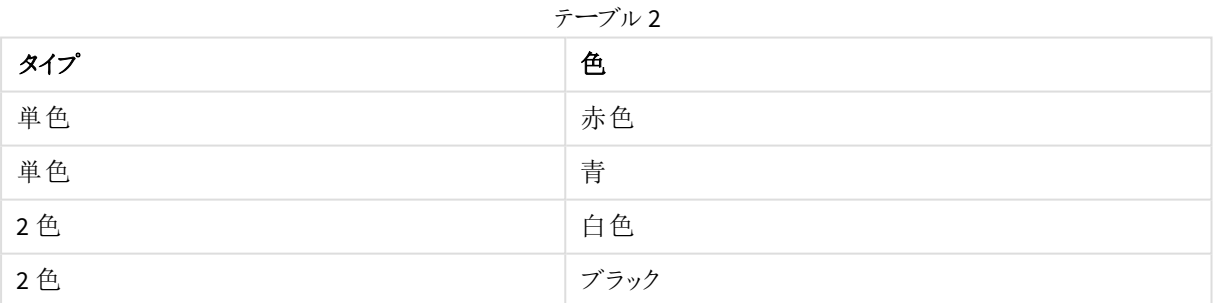

### 提案されたアクション

[データの追加]でデータをロードした場合は、この問題をデータマネージャーで修正できます。

### 次の手順を実行します。

- 1. データマネージャーのテーブルエディタで、Table2を開きます。
- 2. Type項目の名前をTable2.Typeに変更します。 データプロファイリングを有効にして、[データの追加] で単にテーブルを追加した場合は、自動関連付け が行われないようにするため、その項目にはTable2.Typeという名前がすでに付けられています。この場合 は、次の手順によって2 つのテーブルが関連付けられます。
- 3. 数式Lower(Table2.Type)を使用して計算項目を作成し、Typeという名前を付けます。
- 4. [データのロード] をクリックします。

これで、Table1とTable2が項目Typeによって関連付けられます。この項目には、singleやdoubleのような小文字 の値のみが含まれています。

大文字の部分が異なる値を使用する場合は、同様の手順で関連付けを行うことができますが、テーブルでは、 同じ名前の項目を使用して関連付けが行われることに注意してください。

- <sup>l</sup> Singleのようにすべての値を大文字にする場合は、代わりにTable1で計算されたType項目を作成し、数 式Capitalize(Table1.Type)を使用します。
- SINGLEのようにすべての値を大文字にする場合は、両方のテーブルで計算されたType項目を作成し、そ れぞれのテーブルで数式Upper(Table1.Type)とUpper(Table2.Type)を使用します。

## 10.9 地理空間データをロードしてマップのデータを可視化する

マップを使用して可視化するデータ(国別または店舗別の売上データなど) がある場合、マップビジュアライゼー ションを使用するには、エリアデータまたはポイントデータをロードする必要があります。

### 提案 されたアクション

KML ファイルまたは Excel ファイルから、データ値の場所と一致するエリアデータまたはポイントデータをロードでき ます。また、実際のマップの背景もロードする必要があります。

## 10.10 増分ロードにより新規および更新された記録をロード

継続的に更新される、データベースからの大量のデータがアプリに含まれる場合、データセット全 体をリロードするには時間がかかります。この場合、データベースから新しいレコードまたは変更さ れたレコードをロードします。その他のデータはアプリで利用できるはずです。増分ロードでは QVD ファイルを使用し、それを可能にします。

基本手順を以下に説明します。

- 1. データベースのソーステーブルから、新規または更新されたデータをロードします。 このプロセスには時間がかかりますが、限定されたレコード数のみをロードします。
- 2. QVD ファイルから、アプリですでに利用可能なデータをロードします。 多数のレコードがロードされますが、このプロセスに時間はかかりません。
- 3. 新しいQVD ファイルを作成します。 これが、次回増分ロードで使用するファイルとなります。
- 4. ロードされるテーブルごとに手順を繰り返します。

以下の例には、増分ロードを使用する場合が示されていますが、ソースデータベースの構造や操作モードによっ ては、より複雑なソリューションが必要な場合もあります。

- 追加のみ (通常はログファイルに使用)
- 挿入のみ (更新または削除なし)
- 挿入および更新 (削除なし)
- 挿入、更新、および削除

QVD ファイルは、最適化と標準のどちらかのモードで読み取ることができます(使用されるモードは、オペレーション の複雑さによってQlik Sense エンジンが自動的に選択します)。最適化モードは、標準モードの約 10 倍、普通 の方法でのデータベースのロードの約 100 倍の速度です。

追加のみ

最も単純なケースはログファイルです。このようなファイルではレコードが追加されるだけで、削除されることはあり ません。次の条件が適用されます。

- データベースは、テキストファイルに含まれているログファイル(またはレコードが挿入または削除ではなく 追加される他のファイル) でなくてはなりません(ODBC、OLE DB、またはその他のデータベースはサポートさ れていません)。
- <sup>l</sup> Qlik Sense は、以前に読み取られたレコード数を常に記録し、ファイルの末尾に追加されたレコードだけ をロードします。

Buffer (Incremental) Load \* From LogFile.txt (ansi, txt, delimiter is '\t', embedded labels);

### 挿入のみ (更新または削除なし)

単純なログファイル以外のデータベースにデータが存在する場合は、追加の方法は機能しません。ただし、少し の作業を追加するだけで問題を解決できます。次の条件が適用されます。

- <sup>l</sup> データソースには、任意のデータベースを使用できます。
- <sup>l</sup> Qlik Sense は、最後のスクリプト実行後にデータベースに挿入されたレコードをロードします。
- ModificationTime 項目 (または同様の項目) は、どのレコードが新しいかをOlik Sense が認識するために 必要です。

QV\_Table: SQL SELECT PrimaryKey, X, Y FROM DB\_TABLE WHERE ModificationTime >= #\$(LastExecTime)# AND ModificationTime < #\$(BeginningThisExecTime)#;

Concatenate LOAD PrimaryKey, X, Y FROM File.QVD; STORE OV Table INTO File.OVD:

SQL WHERE 句のハッシュ記号は日付の開始と終了を定義します。ご使用中のデータベースの適正な日付構 文については、データベースマニュアルを確認してください。

### 挿入および更新 (削除なし)

次のケースは、以前にロードされたレコード内のデータがスクリプト実行時に変更されている場合に適用可能で す。次の条件が適用されます。

- データソースには、任意のデータベースを使用できます。
- Olik Sense は、最後のスクリプト実行後にデータベースに挿入されたレコード、またはデータベースで更新 されたレコードをロードします。
- <sup>l</sup> ModificationTime 項目 (または同様の項目) は、どのレコードが新しいかをQlik Sense が認識するために 必要です。
- Olik Sense が OVD ファイルから更新されたレコードをソートするためには、プライマリキー項目が必要で す。
- このソリューションでは、OVD ファイルの読み取りは (最適化モードではな<) 標準モードで行われます。標 準モードはデータベース全体をロードするよりも、かなり高速です。

ov Table: SQL SELECT PrimaryKey, X, Y FROM DB\_TABLE WHERE ModificationTime  $>=$  #\$(LastExecTime)#;

Concatenate LOAD PrimaryKey, X, Y FROM File.QVD WHERE NOT Exists(PrimaryKey);

STORE QV\_Table INTO File.QVD;

## 挿入、更新、および削除

最も処理が難しいケースは、スクリプト実行時にソースデータベースからレコードが実際に削除されている場合 です。次の条件が適用されます。

- <sup>l</sup> データソースには、任意のデータベースを使用できます。
- <sup>l</sup> Qlik Sense は、最後のスクリプト実行後にデータベースに挿入されたレコード、またはデータベースで更新 されたレコードをロードします。
- <sup>l</sup> Qlik Sense は、最後のスクリプト実行後にデータベースから削除されたレコードを削除します。
- <sup>l</sup> ModificationTime 項目 (または同様の項目) は、どのレコードが新しいかをQlik Sense が認識するために 必要です。
- Olik Sense が OVD ファイルから更新されたレコードをソートするためには、プライマリキー項目 が必要で す。
- <sup>l</sup> このソリューションでは、QVD ファイルの読み取りは (最適化モードではなく) 標準モードで行われます。標 準モードはデータベース全体をロードするよりも、かなり高速です。

Let ThisExecTime =  $Now()$ ;

```
QV_Table:
SQL SELECT PrimaryKey, X, Y FROM DB_TABLE
WHERE ModificationTime >= #$(LastExecTime)#
```
AND ModificationTime < #\$(ThisExecTime)#;

Concatenate LOAD PrimaryKey, X, Y FROM File.QVD WHERE NOT EXISTS(PrimaryKey);

Inner Join SQL SELECT PrimaryKey FROM DB\_TABLE;

If ScriptErrorCount =  $0$  then STORE QV\_Table INTO File.QVD; Let LastExecTime = ThisExecTime; End If

## 10.11 Join とKeep を使用したテーブルの結合

結合とは 2 つのテーブルを1 つにまとめる操作です。結合により生成されるテーブルのレコードは元のテーブルの レコードを組み合わせたもので、通常、生成されたテーブル内の特定の組み合わせに関係する2 つのレコードが 1 つ以上の共通項目に共通の値を持っています。そのため、これを「自然結合」と呼びます。Qlik Sense では、 結合はスクリプトで実行され、論理テーブルが作成されます。

スクリプト内で事前にテーブルを結合することができます。その場合、Qlik Sense ロジックは、個々のテーブルでは なく、結合の結果である単一の内部テーブルを処理するようになります。この処理が必要な場合もありますが、 次のような欠点があります。

- ロードされたテーブルのサイズが大きくなり、Olik Sense の動作が遅くなることがあります。
- <sup>l</sup> 元のテーブル内のレコード数を取得できなくなり、情報の一部が失われる可能性があります。

Keep 機能は、Qlik Sense にテーブルを保存する前に、2 つのテーブルの片方または両方をテーブルデータの共 通部分に縮小させる効果を持ち、明示的な参加を使用する必要がある場合の数を減らすために設計されて います。

このマニュアルでは、結合という用語は、内部テーブルが作成される前に行われる結合という意味で 使用されています。しかし、内部テーブルが作成された後で行われる関連付けも、基本的には結 合です。

### SQL SELECT ステートメント内で結合

ODBC ドライバを使用して、**SELECT** ステートメント内で結合を作成できます。これは、**Join** プレフィックスを使用 した結合とほぼ同じです。

ただし、ほとんどのODBC ドライバは、完全な (双方向) 外部結合を作成できません。これらのドライバで作成で きるのは、左または右外部結合に限られます。左 (右) 外部結合には、左 (右) テーブルに結合キーが存在する 組み合わせだけが含まれますが、完全な外部結合にはすべての組み合わせが含まれます。Qlik Sense は、自 動的に完全な外部結合を作成します。

また、**SELECT** ステートメントによる結合は、Qlik Sense で作成する結合よりもはるかに複雑です。

SELECT DISTINCTROW
[Order Details].ProductID, [Order Details].

UnitPrice, Orders.OrderID, Orders.OrderDate, Orders.CustomerID

#### FROM Orders

RIGHT JOIN [Order Details] ON Orders.OrderID = [Order Details].OrderID;

この**SELECT** ステートメントは、架空の会社への注文 (Orders) を含むテーブルを、注文詳細 (Order Details) を 含むテーブルに結合します。これは右外部結合で、*OrderDetails* のすべてのレコードに加え、*Orders* テーブルに 存在しない*OrderID* を持つレコードも含まれています。ただし、*Orders* に存在しても、*OrderDetails* に存在しない 注文は含まれていません。

## Join

結合を作成する最も簡単な方法は、スクリプトで**Join** プレフィックスを使用することです。これは、内部テーブル を別の名前のテーブルまたは最後に作成されたテーブルに結合します。この結合は外部結合になり、2 つのテー ブルからのすべての可能な値の組み合わせを作成します。

#### LOAD a, b, c from table1.csv;

#### join LOAD a, d from table2.csv;

その結果の内部テーブルには、項目 a、b、c、d が含まれています。レコード数は、2 つのテーブルの項目値に よって異なります。

結合される項目の名前は、完全に同じである必要があります。結合される項目数は任意です。通 常、テーブルには *1* つまたは複数の共通する項目があります。共通する項目が*1* つもない場合、 テーブルのデカルト積は生成されません。すべての項目が共通することも考えられますが、通常これ は意味がありません。*Join* ステートメントで、先にロードされたテーブルの名前が指定されていない 限り、*Join* プレフィックスは最後に作成されたテーブルを使用します。そのため、*2* つのステートメント の順序を任意に指定することはできません。

## Keep

データロードスクリプトにおける明示的な **Join** プレフィックスは、2 つのテーブルの完全な結合を実行します。そ の結果、1 つのテーブルが生成されます。多くの場合、このような結合からは、かなり大きなテーブルが作成され ます。Qlik Sense の主な機能の1 つは、テーブルを結合する代わりにテーブル間に関連付けを作成できることで す。これにより、メモリの使用量が削減され、速度が向上し、柔軟性が大幅に高まります。keep の機能は、明 示的な結合の使用回数を減らす目的で設計されています。

2 つの**LOAD** または **SELECT** ステートメント間の**Keep** プレフィックスは、Qlik Sense にテーブルが保存される前に、 2 つのテーブルの片方または両方をテーブルデータの共通部分に縮小させます。**Keep** プレフィックスの前には、 **Inner**、**Left**、または **Right** のいずれかのキーワードを置く必要があります。テーブルからのレコードの選択は、対 応する結合と同じ方法で行われます。ただし、2 つのテーブルは結合されず、個別のテーブルとしてそれぞれ異な る名前でQlik Sense に保存されます。

### Inner

データロードスクリプトの**Join** および**Keep** プレフィックスの前に、プレフィックス**Inner** を置くことができます。

**Join** の前に使用すると、2 つのテーブル間の結合が内部結合であると指定されます。結果のテーブルには、両 方のテーブルのすべてのデータセットのうち、2 つのテーブル間で共通するものだけが含まれます。

**Keep** の前に使用すると、Qlik Sense に保存される前に、2 つのテーブルは互いの共通部分に縮小されます。

これらの例では、Table1 とTable2 のソーステーブルを使用しています。

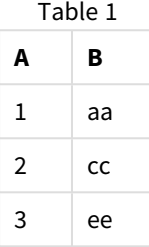

Table2

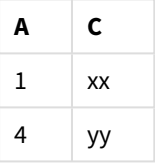

### **Inner Join**

まず、これらのテーブルで**Inner Join** を実行すると、VTable が作成されます。このテーブルには 2 つのテーブルの データを結合した結果、1 行だけ、両方のテーブルに存在するレコードだけが表示されます。

VTable:

SELECT \* from Table1;

inner join SELECT \* from Table2;

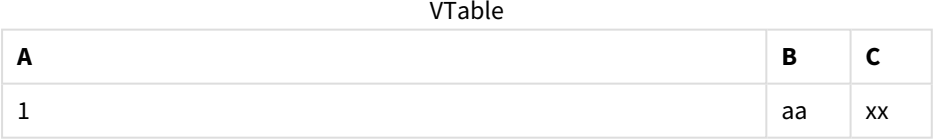

### **Inner Keep**

それに対して、**Inner Keep** を実行すると、2 つのテーブルが残ります。これらの2 つのテーブルは、共通項目 A を 介して関連付けられます。

VTab1:

SELECT \* from Table1;

VTab2:

inner keep SELECT \* from Table2;

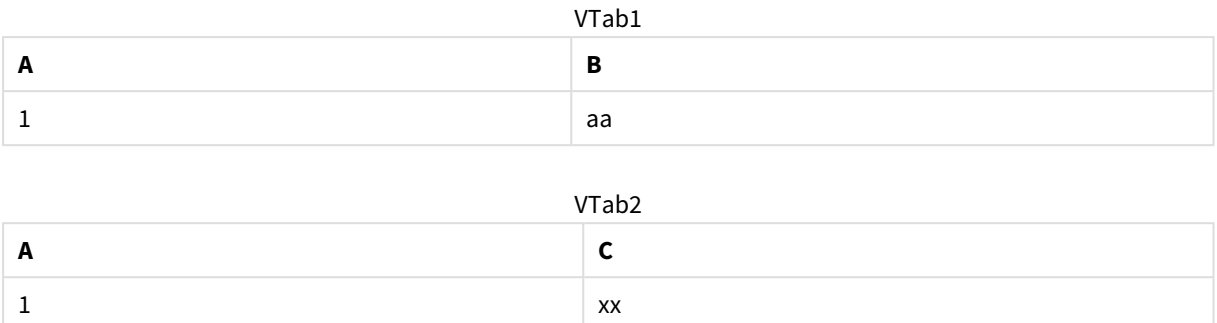

# Left

データロードスクリプトの**Join** および**Keep** プレフィックスの前に、プレフィックス**left** を置くことができます。

**Join** の前に使用すると、2 つのテーブル間の結合が左結合であると指定されます。結果のテーブルには、1 つ目 のテーブルのすべてのデータセットと2 つのテーブルの共通するものだけが含まれます。

**Keep** の前に使用すると、Qlik Sense に保存される前に、2 つ目のテーブルが1 つ目のテーブルとの共通部分に 縮小されます。

これらの例では、Table1 とTable2 のソーステーブルを使用しています。

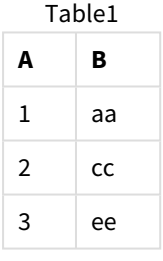

**A C**  $1$   $\times$ 4  $yy$ Table2

まず、これらのテーブルで**Left Join** を実行すると、VTable が生成されます。このテーブルには、Table1 のすべての 行に加え、Table2 の一致行の項目が含まれています。

VTable:

SELECT \* from Table1;

left join SELECT \* from Table2;

VTable

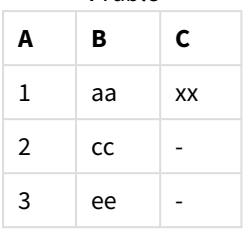

それに対して、**Left Keep** を実行すると、2 つのテーブルが残ります。これらの2 つのテーブルは、共通項目 A を 介して関連付けられます。

VTab1:

SELECT \* from Table1;

VTab2:

left keep SELECT \* from Table2;

VTab1

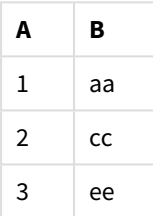

#### VTab2

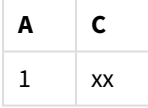

# Right

データロードスクリプトの**Join** および**Keep** プレフィックスの前に、プレフィックス**right** を置くことができます。

**Join** の前に使用すると、2 つのテーブル間の結合が右結合であると指定されます。結果のテーブルには、2 つ目 のテーブルのすべてのデータと2 つのテーブルで共通するものだけが含まれます。

**Keep** の前に使用すると、Qlik Sense に保存される前に、1 つ目のテーブルが2 つ目のテーブルとの共通部分に 縮小されます。

これらの例では、Table1 とTable2 のソーステーブルを使用しています。

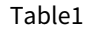

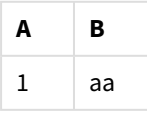

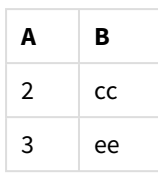

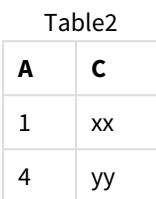

まず、これらのテーブルで**Right Join** を実行すると、VTable が生成されます。このテーブルには、Table2 のすべて の行に加え、Table1 の一致行の項目が含まれています。

VTable:

SELECT \* from Table1;

right join SELECT \* from Table2; VTable

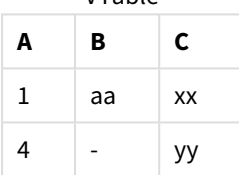

それに対して、**Right Keep** を実行すると、2 つのテーブルが残ります。これらの2 つのテーブルは、共通項目 A を 介して関連付けられます。

VTab1:

SELECT \* from Table1;

VTab2:

right keep SELECT \* from Table2; VTab1

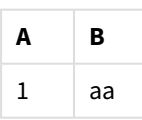

VTab2

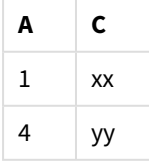

# 10.12 結合の代替としてのマッピング

Qlik Sense の**Join** プレフィックスは、データモデルで複数のデータテーブルを組み合わせる強力な 方法です。

ただし、組み合わされたテーブルが大きくなり、パフォーマンスに問題が生じる可能性があるという欠点もありま す。そこで、別のテーブルから単一の値を探す必要がある場合など、**Join** の代わりにマッピングを使用することが できます。結合ではテーブルのレコード数が変わるため、計算のスピードダウンとエラーの原因になる可能性があ る不要なデータのロードを回避できます。

マッピングテーブルは、比較項目 (入力) とマッピング値項目 (出力) という2 つの列で構成されます。

この例では注文テーブル(Orders), を使用しており、顧客の国を把握する必要があります。この情報は、顧客 テーブル(Customers) に保管されています。

| <b>OrderID</b> | <b>OrderDate</b> | <b>ShipperID</b> | Freight | <b>CustomerID</b> |
|----------------|------------------|------------------|---------|-------------------|
| 12987          | 2007-12-01       | ÷.               | 27      | 3                 |
| 12988          | 2007-12-01       | ᅩ                | 65      | 4                 |
| 12989          | 2007-12-02       | 2                | 32      | 2                 |
| 12990          | 2007-12-03       | ᆚ                | 76      | 3                 |

Orders データテーブル

### Customers データテーブル

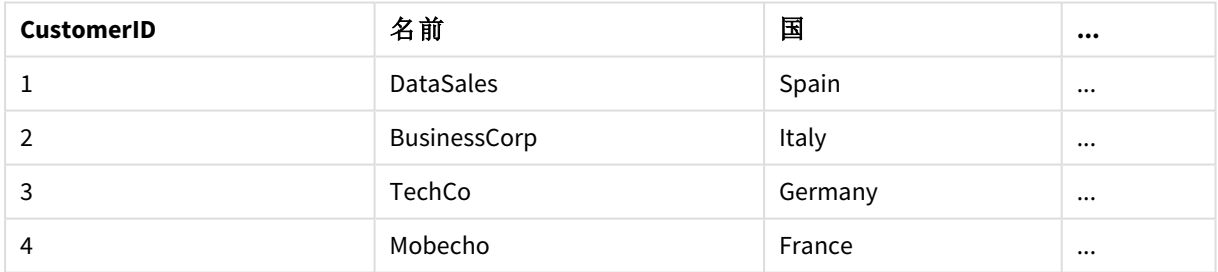

顧客の国 (Country) を見つけるには、以下のようなマッピングテーブルが必要です。

マッピング テーブル

| .                 |         |  |  |  |
|-------------------|---------|--|--|--|
| <b>CustomerID</b> | 国       |  |  |  |
|                   | Spain   |  |  |  |
|                   | Italy   |  |  |  |
|                   | Germany |  |  |  |
| 4                 | France  |  |  |  |

MapCustomerIDtoCountry という名前を付けたマッピングテーブルは、以下のようにスクリプトで定義されます。

```
MapCustomerIDtoCountry:
Mapping LOAD CustomerID, Country From Customers ;
```
次に、注文テーブルをロードする際に、**ApplyMap** 関数を使用してマッピングを適用します。

Orders:

```
LOAD *,
     ApplyMap('MapCustomerIDtoCountry', CustomerID, null()) as Country
     From Orders ;
```
**ApplyMap** 関数の3 番目のパラメータは、マッピングテーブルで値が見つからない場合に何を返すのか定義する ために使われます。この例では、**Null()** です。

この結果、テーブルは次のようになります。

| 結 米 ノーノル |                  |           |         |                   |         |
|----------|------------------|-----------|---------|-------------------|---------|
| OrderID  | <b>OrderDate</b> | ShipperID | Freight | <b>CustomerID</b> | 国       |
| 12987    | 2007-12-01       |           | 27      | 3                 | Germany |
| 12988    | 2007-12-01       |           | 65      | 4                 | France  |
| 12989    | 2007-12-02       | 2         | 32      | 2                 | Italy   |
| 12990    | 2007-12-03       |           | 76      | 3                 | Germany |

 $4 + \text{H}$ 

# 10.13 データロードスクリプトでのクロス集計の使用

クロスタブは、ヘッダーデータが直交する2 つのリストに値のマトリックスを持つ一般的なテーブルの種類です。他 のデータテーブルにデータを関連付けたい場合は、必ずしも最適なデータ形式ではありません。

このトピックではクロスタブのピボットを無効にする方法、つまり、データロードスクリプト内の**LOAD** ステートメント に対する**crosstable** プレフィックスを使用して、タブの一部を行と入れ替える方法を説明します。

# 1つの行見出し列により、クロスタブのピボットを無効にする

クロスタブでは、いくつか行見出しとなる列を表示することがあります。これらの列は、直接的な方法で読み取り ます。この場合、行見出しとなる列 Year が1 つあり、1 か月当たりの販売データのマトリクスがあります。

| Year | Jan | Feb | Mar | Apr | May | Jun |
|------|-----|-----|-----|-----|-----|-----|
| 2008 | 45  | 65  | 78  | 12  | 78  | 22  |
| 2009 | 11  | 23  | 22  | 22  | 45  | 85  |
| 2010 | 65  | 56  | 22  | 79  | 12  | 56  |
| 2011 | 45  | 24  | 32  | 78  | 55  | 15  |
| 2012 | 45  | 56  | 35  | 78  | 68  | 82  |

1つの行見出し列を含むクロスタブ

このテーブルを単純にQlik Sense にロードすると、*Year* (年) に1 つ、そして各月に1 つずつ項目が生成されま す。ただし、通常はこのようなテーブルではデータを適切に管理できません。3 つの項目を生成したいはずです。

- <sup>l</sup> 行見出しとなる列、この場合では *Year* には、上のテーブルで緑色の印が付いています。
- <sup>l</sup> この場合では月の名前 Jan Jun で表される属性項目には、黄色の印が付いています。この項目には、 *Month* と名前を付けることができます。
- <sup>l</sup> データマトリクスの値には、青色の印が付いています。この場合、値は販売データを表すので、*Sales* と名 前を付けることができます。

それには **LOAD** または **SELECT** ステートメントに**crosstable** プレフィックスを追加します。

### crosstable (Month, Sales) LOAD \* from ex1.xlsx;

これにより、次のテーブルがQlik Sense で作成されます。

LOAD または SELECT ステートメントに crosstable プレフィックスが追加されているテーブル

| Year     | Month    | <b>Sales</b> |
|----------|----------|--------------|
| 2008     | Jan      | 45           |
| 2008     | Feb      | 65           |
| 2008     | Mar      | 78           |
| 2008     | Apr      | 12           |
| 2008     | May      | 78           |
| 2008     | Jun      | 22           |
| 2009     | Jan      | 11           |
| 2009     | Feb      | 23           |
| $\cdots$ | $\cdots$ | $\cdots$     |

# 2つの行見出し列により、クロスタブのピボットを無効にする

この場合は、左側に2 つの行見出し列があり、その後にマトリックス列が続きます。

| Salesman | Year | Jan | Feb | Mar | Apr | May | Jun |
|----------|------|-----|-----|-----|-----|-----|-----|
| A        | 2008 | 45  | 65  | 78  | 12  | 78  | 22  |
| A        | 2009 | 11  | 23  | 22  | 22  | 45  | 85  |
| A        | 2010 | 65  | 56  | 22  | 79  | 12  | 56  |
| Α        | 2011 | 45  | 24  | 32  | 78  | 55  | 15  |
| A        | 2012 | 45  | 56  | 35  | 78  | 68  | 82  |
| B        | 2008 | 57  | 77  | 90  | 24  | 90  | 34  |
| B        | 2009 | 23  | 35  | 34  | 34  | 57  | 97  |
| B        | 2010 | 77  | 68  | 34  | 91  | 24  | 68  |
| B        | 2011 | 57  | 36  | 44  | 90  | 67  | 27  |
| B        | 2012 | 57  | 68  | 47  | 90  | 80  | 94  |

2 つの行見出し列を含むクロスタブ

行見出し列の数は、次のように**crosstable** プレフィックスの3 番目のパラメータとして指定できます。

crosstable (Month, Sales, 2) LOAD \* from ex2.xlsx; その結果、Qlik Sense で読み込んだ際に次のようになります

crosstable プレフィックスの3 番目のパラメータとして指定された行見出し列を含むテーブル

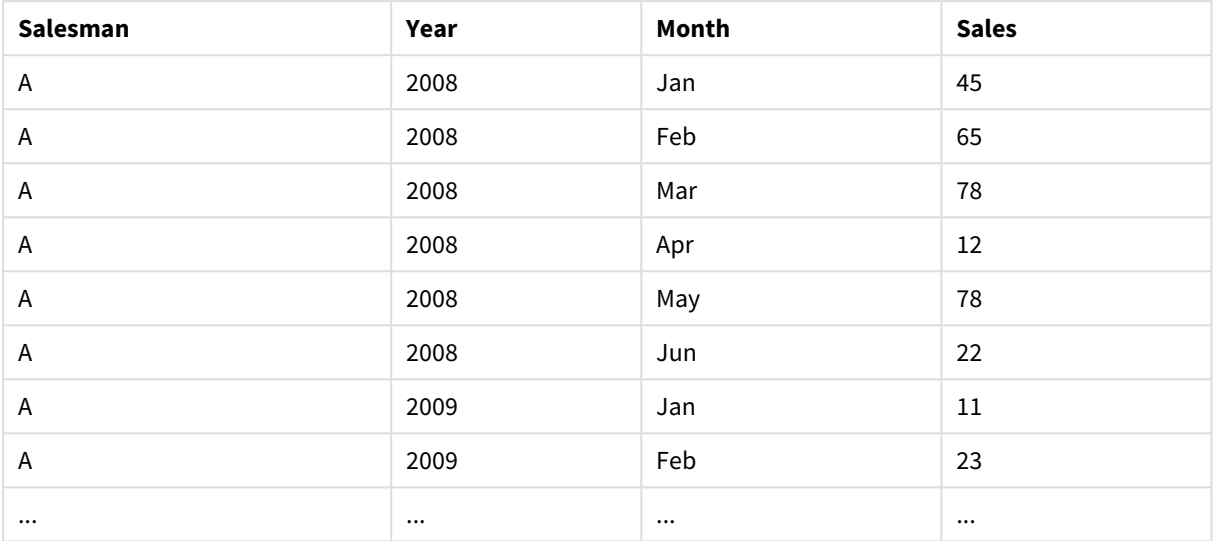

# 10.14 汎用データベース

汎用データベースは、項目名が項目値として1 列に、項目値が2 番目の列に保存されるテーブ ルです。通常、汎用データベースは、さまざまなオブジェクトの属性に対して使用されます。

以下のGenericTable の例をご覧ください。これは、ball とbox の2 つのオブジェクトを含む汎用データベースで す。color およびweight など、いくつかの属性は両方のオブジェクトに共通していますが、diameter、height、 length、width は共通ではありません。

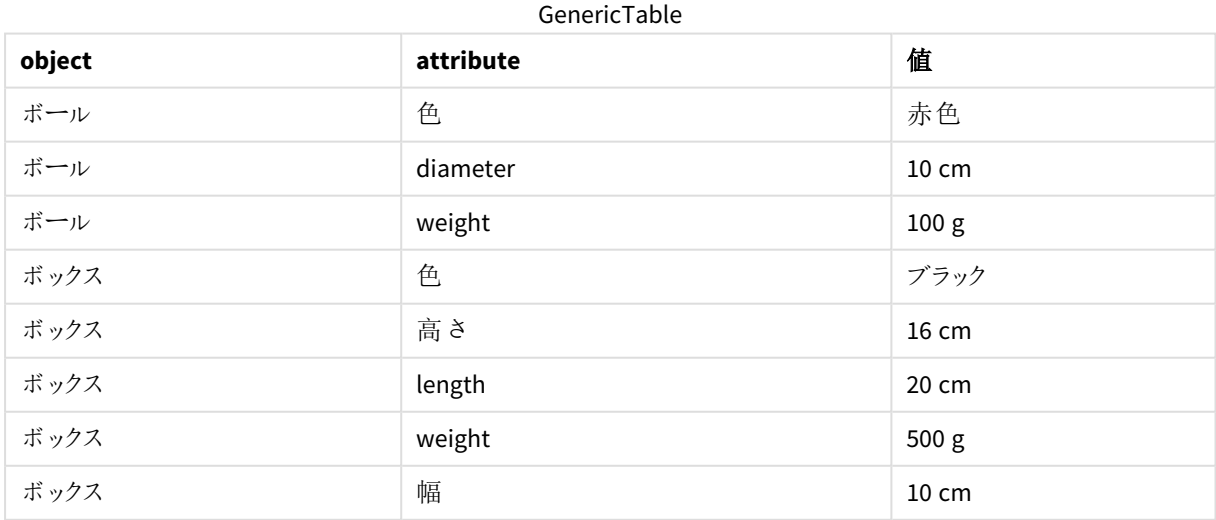

属性の多くは特定のオブジェクトに関連していないため、それぞれの属性が固有の列を持つような方法でデータ を保存することは不適切と考えられます。

一方、length とcolor、weight を混在させて表示すると、混乱を招く可能性があります。

標準的な方法でこのデータベースをQlik Sense にロードし、データがテーブルに表示される場合、以下のように なります。

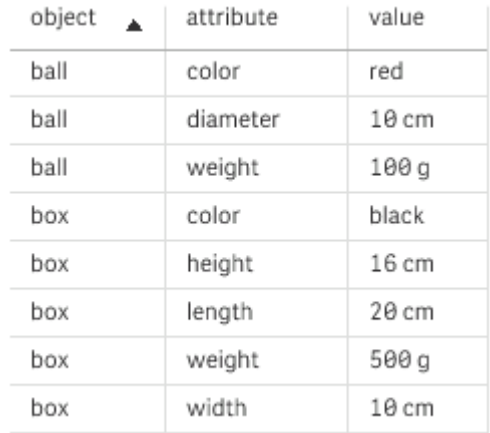

ただし、このテーブルが汎用データベースとしてロードされた場合、2 列目と3 列目が個別のテーブルに分割され ます (2 列目の一意の値ごとにテーブルが1 つ作成されます)。

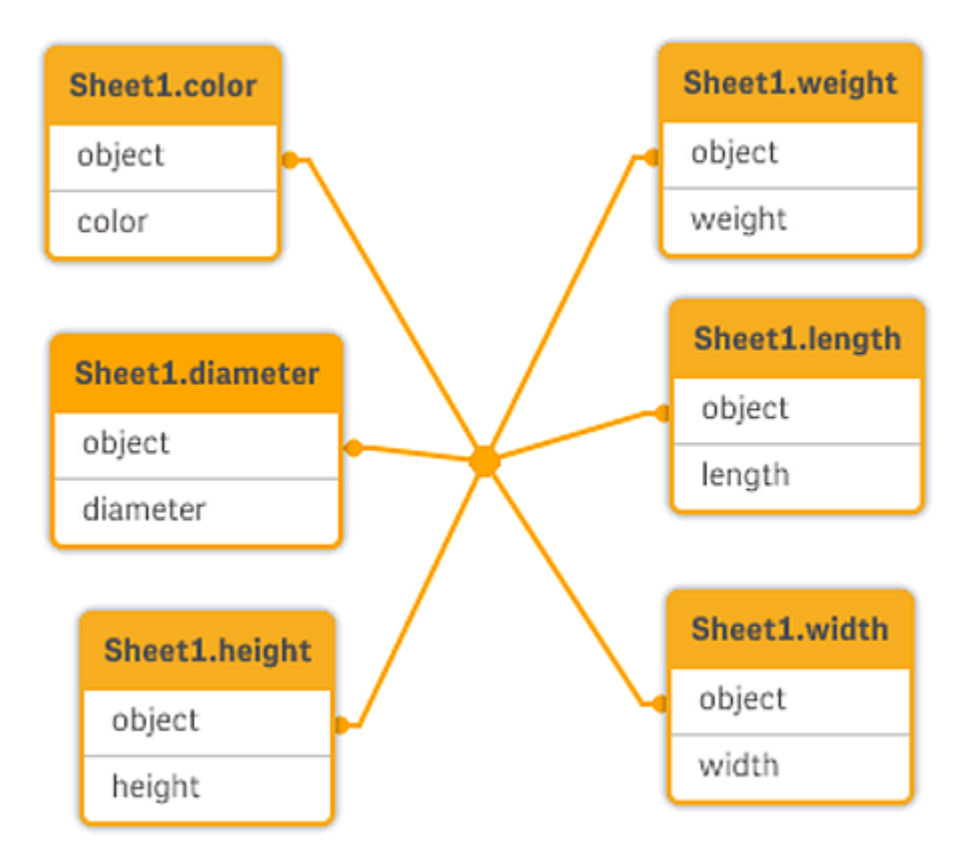

次の例に示すように、これを行うための構文は単純です。

例

ロードスクリプト

アプリにスクリプト例を追加して実行します。結果を表示するには、結果列に含まれている項目をアプリのシート に追加します。

Sheet1: Generic Load \* inline [ object, attribute, value ball, color, red ball, diameter, 10 cm ball, weight, 100 g box, color, black box, height, 16 cm box, length, 20 cm box, weight, 500 g box, width, 10 cm ];

結果

結果のテーブル

| object | 色     | diameter                 | length                   | 高さ    | 幅     | weight |
|--------|-------|--------------------------|--------------------------|-------|-------|--------|
| ball   | red   | 10 cm                    | $\overline{\phantom{a}}$ | -     |       | 100 g  |
| box    | black | $\overline{\phantom{a}}$ | 20 cm                    | 16 cm | 10 cm | 500 g  |

# 10.15 不連続データと間隔の一致

**intervalmatch** プレフィックスを**LOAD** または **SELECT** ステートメントで使用すると、不連続の数値 が1 つ以上の数値間隔にリンクされます。これはとても有用な機能で、実稼働環境などで使用 できます。

# Intervalmatch の例

次の2つのテーブルを見てください。最初のテーブルは、さまざまな注文 (Order) の製造の開始時刻 (Start) と終 了時刻 (End) を示しています。2 つ目のテーブルには個々のイベントが含まれています。どの注文がイベントの影 響を受けたか、どの注文がどのシフトで処理されたかを知るには、どのように離散したイベントを注文に関連付け ればよいでしょうか。

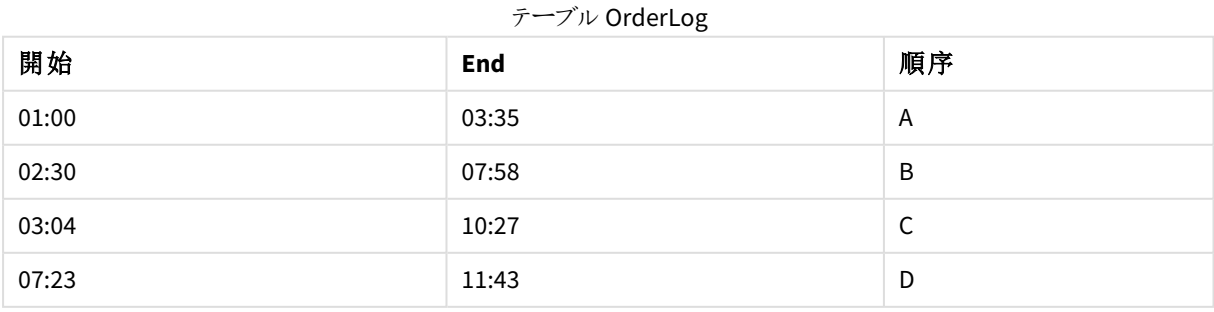

| <b>Time</b> | Event (イベント) | - 0<br>コメント  |
|-------------|--------------|--------------|
| 00:00       | 0            | シフト1の開始      |
| 01:18       | 1            | ラインの停止       |
| 02:23       | 2            | ラインの 50% の再開 |
| 04:15       | 3            | ライン速度 100%   |
| 08:00       | 4            | シフト2の開始      |
| 11:43       | 5            | 稼働の終了        |

テーブルEventLog

まず、通常どおりに2 つのテーブルをロードします。次に、*Time* 項目を*Start* 項目と*End* 項目で定義される間隔 にリンクします。

SELECT \* from OrderLog; SELECT \* from EventLog; Intervalmatch (Time) SELECT Start,End from OrderLog; これで、以下のようにQlik Sense でテーブルを作成できます。

[開始] と[終了] で定義された間隔にリンクされた[時刻] 項目を含むテーブル

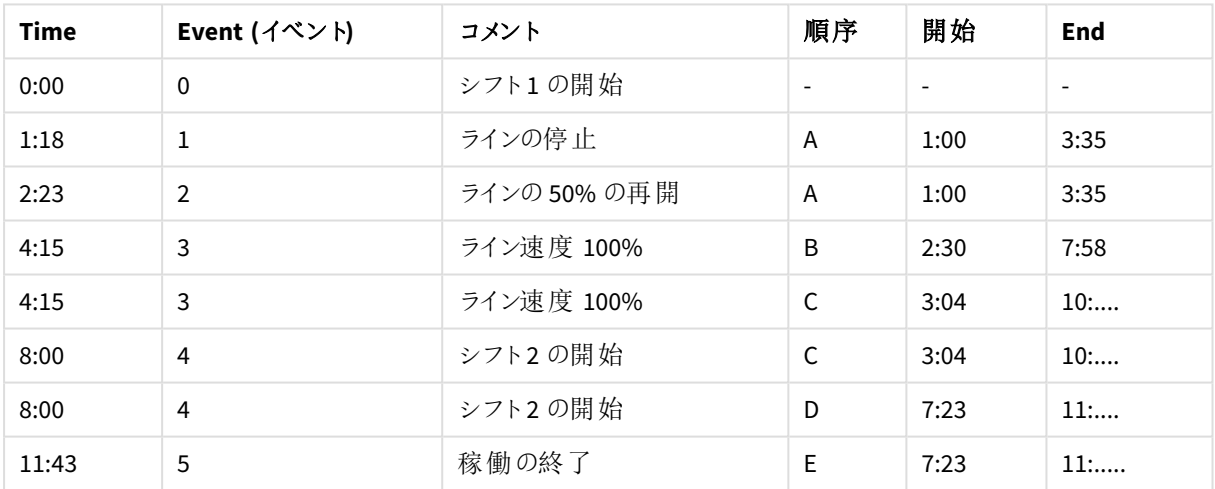

主に注文 *A* がラインストップ(Line stop) の影響を受けた一方で、ラインスピード(Line speed) の減少は注文 *B* と*C* にも影響を及ぼしたことが分かります。注文 *C* と*D* だけは、一部が*Shift 2* で処理されています。

**intervalmatch** を使用する場合は、次の点に注意してください。

- <sup>l</sup> **intervalmatch** ステートメントの前に、不連続データポイントを含む項目 (上の例では *Time*) がQlik Sense に読み取られている必要があります。**intervalmatch** ステートメントは、データベーステーブルからこ の項目を読み取りません。
- <sup>l</sup> **intervalmatch LOAD** または **SELECT** ステートメントで読み取られたテーブルは、厳密に2 つの項目 (上 記の例では、*Start* と*End*) を含んでいる必要があります。他の項目へのリンクを確立するには、間隔項 目と共に、個別の**LOAD** または **SELECT** ステートメント(上記の例では最初の**SELECT** ステートメント) で 他の項目を読み取る必要があります。
- 間隔は常に閉じています。つまり、終端は間隔に含まれます。NULL の範囲は間隔を無限に拡張します が(無制限)、数値以外の範囲は間隔を無視します (未定義)。
- <sup>l</sup> 間隔は重なる場合があり、不連続値は一致する間隔すべてにリンクされます。

拡張された**intervalmatch** 構文を使用した、穏やかに変化する軸 (SCD) 問題の解決

拡張された**intervalmatch** 構文を使用して、ソースデータ内で軸の変化が遅いという周知の問題に対処する ことができます。

サンプルスクリプト:

SET NullInterpret='';

```
IntervalTable:
LOAD Key, ValidFrom, Team
FROM 'lib://dataqv/intervalmatch.xlsx' (ooxml, embedded labels, table is IntervalTable);
```

```
Key:
LOAD
```

```
Key,
ValidFrom as FirstDate,
date(if(Key=previous(Key),
previous(ValidFrom) - 1)) as LastDate,
Team
RESIDENT IntervalTable order by Key, ValidFrom desc;
```
drop table IntervalTable;

```
Transact:
LOAD Key, Name, Date, Sales
FROM 'lib://dataqv/intervalmatch.xlsx' (ooxml, embedded labels, table is Transact);
```
INNER JOIN intervalmatch (Date,Key) LOAD FirstDate, LastDate, Key RESIDENT Key; 欠損値は NULL 値ではなく空の文字列として定義されるため、**nullinterpret** ステートメントはテーブルファイル からデータを読み取る場合にのみ必要となります。

*IntervalTable* からデータをロードすると、次のテーブルが生成されます。

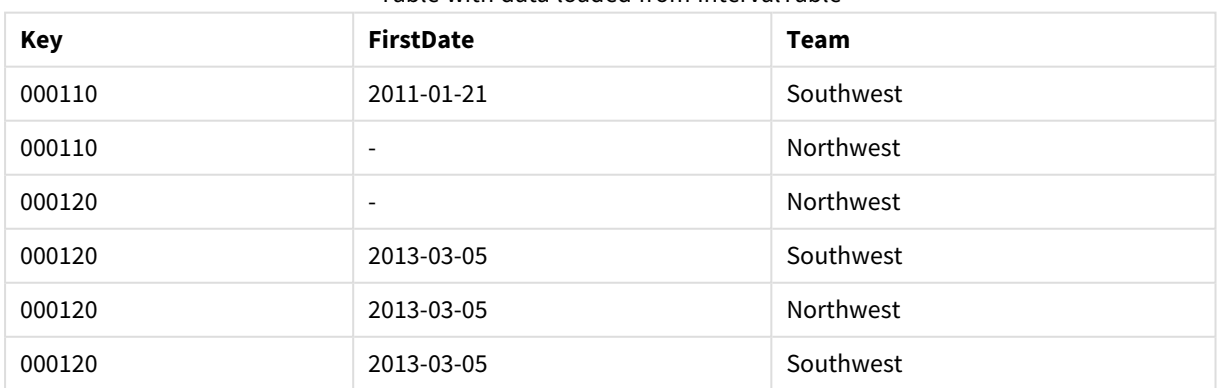

Table with data loaded from IntervalTable

**nullasvalue** ステートメントでは、リストされている項目にNULL 値をマップできます。

**previous** および**order by** を使用して、*Key*、*FirstDate*、*LastDate* (属性項目) を作成します。その後、このキー テーブルで置き換えられた*IntervalTable* がドロップされます。

*Transact* からデータをロードすると、次のテーブルが生成されます。

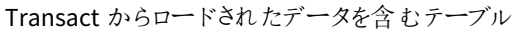

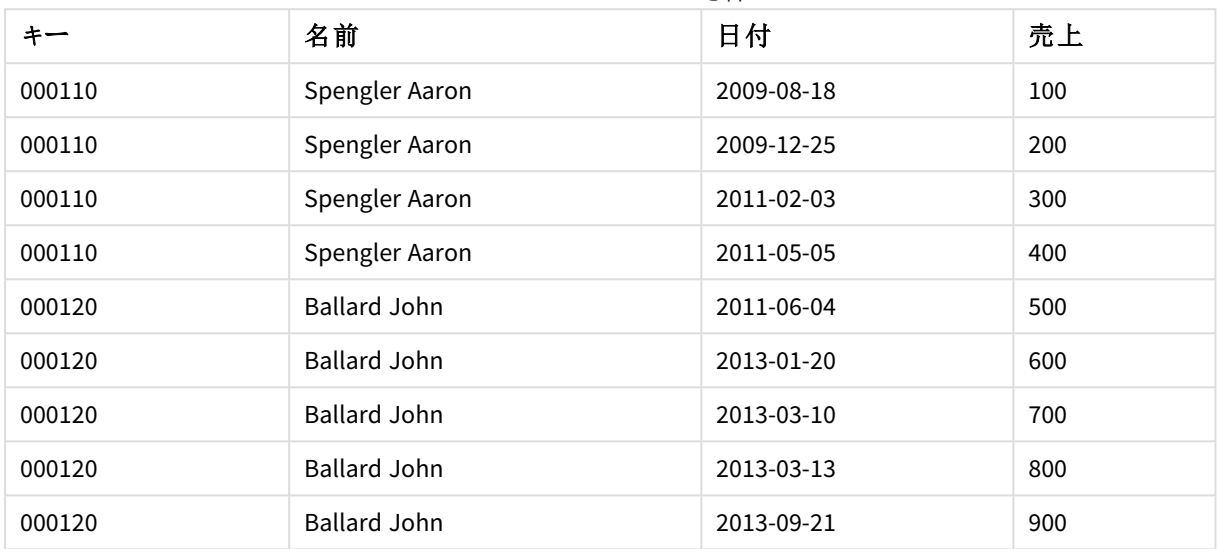

**inner join** に続く**intervalmatch** ステートメントは、*Transact* に接続する合成キーで上記のキーを置き換えま す。その結果、次のテーブルが生成されます。

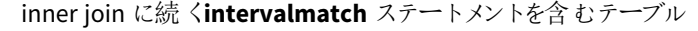

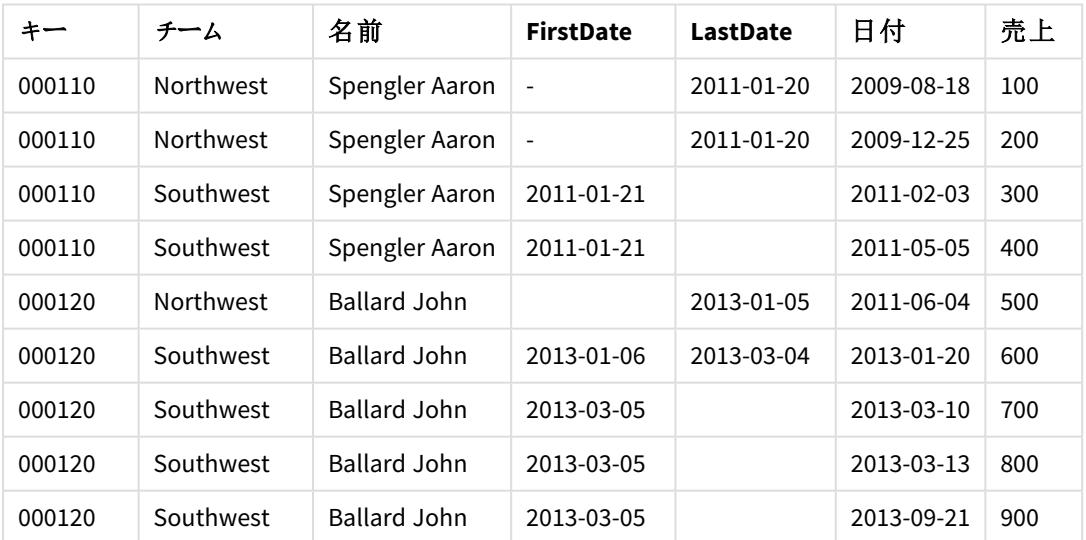

# 10.16 単一の日付からの日付間隔の作成

時間の間隔が明示的に開始および終了を含むことなく保存される場合があります。代わりに、変更タイムスタン プという1 つの項目により暗黙のうちに定義されています。

複数の通貨の現在のレートを記載した下記のテーブルがある場合、各通貨レートの変化は新しい変換レート とともにそれぞれの行に表示されています。また、テーブルには最初に変換が実施される前の、当初の変換レー トに対応する日付が空の行も含まれています。

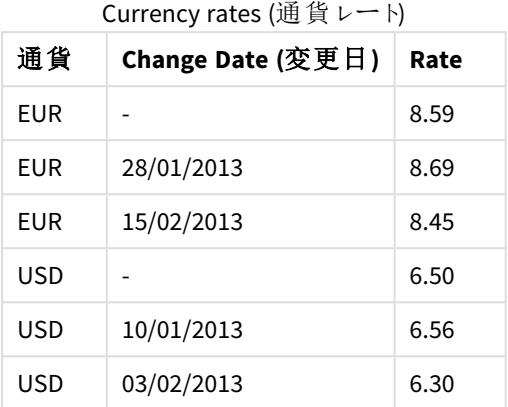

このテーブルは、重複しない間隔のセットを定義し、開始日は *Change Date* と呼ばれ終了日は次の間隔の開 始点によって定義されています。しかし、終了日が専用の列に明示的に保存されていないため、そのような列を 作成し、新しいテーブルが間隔のリストとなるようにする必要があります。

### 次の手順を実行します。

- 1. 新しいアプリを作成し、名前を付けます。
- 2. データロードエディターで新しいスクリプトセクションを追加します。
- 3. 次のインラインテーブルを追加します。*Change Date* 列の日付がローカル日付書式と同じ書式になってい ることを確認します。

```
In_Rates:
LOAD * Inline [
Currency,Change Date,Rate
EUR,,8.59
EUR,28/01/2013,8.69
EUR,15/02/2013,8.45
USD,,6.50
USD,10/01/2013,6.56
USD,03/02/2013,6.30
];
```
- 4. 参照する時間幅を決定します。その時間幅の開始点は、日付の最初の日の前であり、終了点は最終 日の後でなければなりません。 スクリプトの一番上に以下を追加します。 Let  $v$ BeginTime = Num('1/1/2013'); Let  $v$ EndTime =  $Num('1/3/2013');$ Let  $vEpsilon = Pow(2, -27)$ ;
- 5. ソースデータをロードし、空の日付を前の手順で定義した時間幅の開始点に変更します。変更した日 付は、"From Date" としてロードする必要があります。 まず *Currency* に応じてテーブルをソートしますが、最新の日付が一番上に来るように"From Date" を降 順でソートします。 次の*In\_Rates* テーブルを追加します。

```
Tmp_Rates:
LOAD Currency, Rate,
   Date(If(IsNum([Change Date]), [Change Date], $(#vBeginTime))) as FromDate
Resident In_Rates;
```
6. "To Date" を計算する2 度目のデータパススルーを実行します。現在のレコードに前のレコードとは異な る通貨がある場合、それは新しい通貨の最初のレコードとなる(だが間隔は最後) ため、手順 1 で定義 した時間幅の終了日を使用する必要があります。通貨が同一の場合は、前のレコードの"From Date" を取得して時間の小さい単位を差し引き、この値を現在のレコードの"To Date" として使用します。 次の*Tmp\_Rates* テーブルを追加します。 Rates: LOAD Currency, Rate, FromDate, Date(If( Currency=Peek('Currency'), Peek('FromDate') - \$(#vEpsilon), \$(#vEndTime) )) as ToDate Resident Tmp\_Rates Order By Currency, FromDate Desc; Drop Table Tmp\_Rates; これで、スクリプトは次のようになります。 Let  $v$ BeginTime = Num( $'1/1/2013'$ ); Let  $v$ EndTime = Num( $'1/3/2013'$ ); Let  $vEpsilon = Pow(2, -27)$ ; In\_Rates: LOAD \* Inline [ Currency,Change Date,Rate EUR,,8.59 EUR,28/01/2013,8.69 EUR,15/02/2013,8.45 USD,,6.50 USD,10/01/2013,6.56 USD,03/02/2013,6.30 ]; Tmp\_Rates: LOAD Currency, Rate, Date(If(IsNum([Change Date]), [Change Date], \$(#vBeginTime))) as FromDate Resident In\_Rates; Rates: LOAD Currency, Rate, FromDate, Date(If( Currency=Peek('Currency'), Peek('FromDate') - \$(#vEpsilon), \$(#vEndTime) )) as ToDate Resident Tmp\_Rates Order By Currency, FromDate Desc; Drop Table Tmp\_Rates;

スクリプトは、次の方法でソーステーブルを更新します。

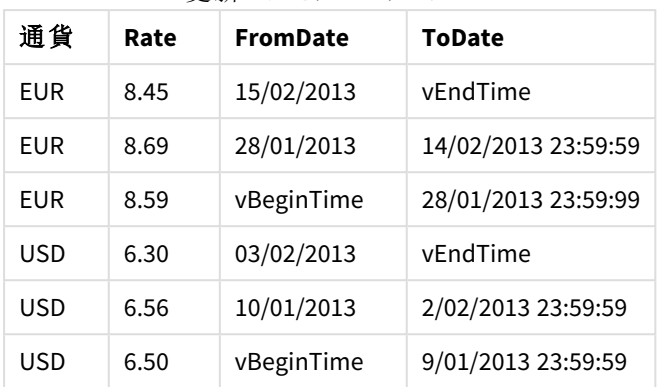

更新されたソーステーブル

アプリに、テーブルが次のように表示されます。

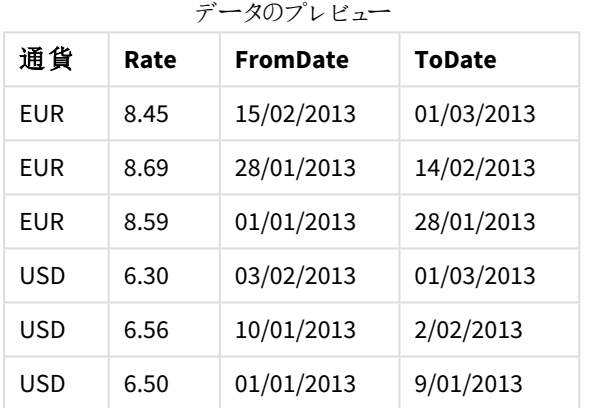

Intervalmatch メソッドを使用することにより、既存の日付との比較にこのテーブルを使用することができます。

# 10.17 階層データのロード

階層の深さが一定でない*n*レベルの階層は、地理的もしくは組織的軸をデータで表す場合などに よく使用されます。

これらの種類の階層は、通常隣接するノードテーブルに保存されます。つまり、テーブルでは、それぞれのレコー ドはノードと一致し、親ノードへの参照を含む項目を持っています。

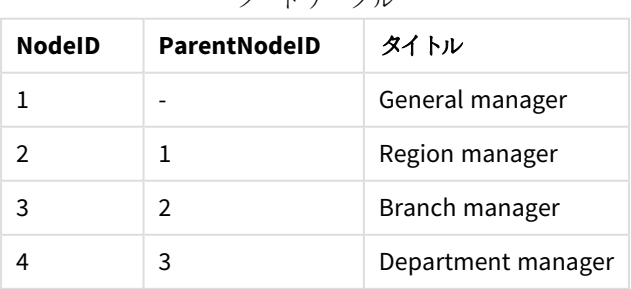

ノードテーブル

このようなテーブルでは、ノードは 1 つのレコードにのみ保存されますが、子供をいくつでも持つことができます。当 然のことながら、テーブルには、ノードの属性が記述された追加項目が含まれている可能性があります。

隣接するノードテーブルは、メンテナンスには役立ちますが、毎日の業務には適していません。そこでクエリと分 析では、他の表現を使用します。展開されたノードテーブルは一般的な表現の1 つで、階層の各レベルは別 個の項目に保存されます。展開されたノードテーブルのレベルは、ツリー構造などで容易に使用できます。 **hierarchy** のキーワードをデータロードスクリプトで使用すると、隣接するノードテーブルを展開ノードテーブルに 変換できます。

Hierarchy (NodeID, ParentNodeID, Title, 'Manager') LOAD NodeID, ParentNodeID, Title FROM 'lib://data/hierarchy.txt' (txt, codepage is 1252, embedded labels, delimiter is ',', msq);

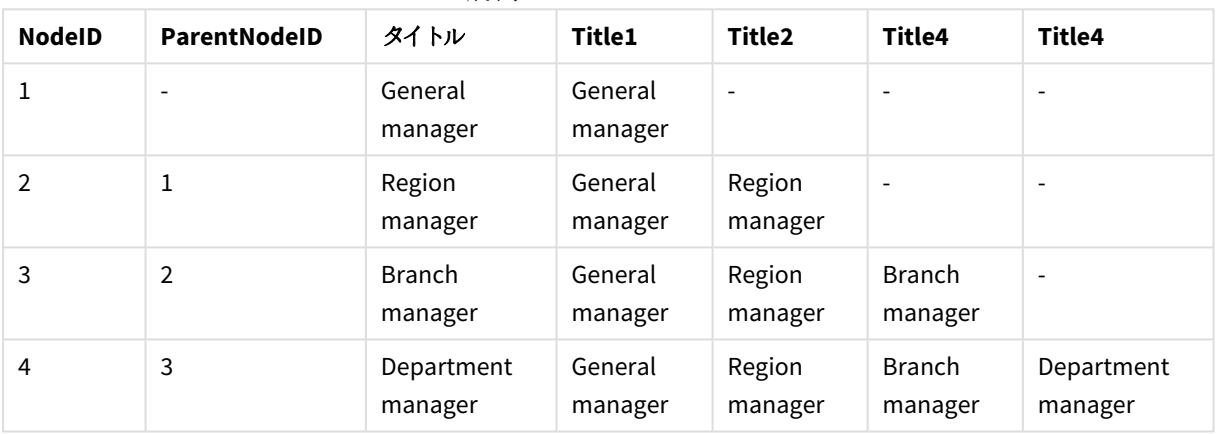

展開されたノードテーブル

展開ノードテーブルの問題は、検索や選択を行う際に対象となるレベルを知っておく必要があり、レベル項目を 簡単に使用できないという点にあります。この問題を解決する1 つの表現が先祖テーブルで、ブリッジテーブルと も呼ばれます。

先祖テーブルには、データで見つかった子供と先祖の関係をすべて記録するレコードが1つあり、子供と先祖の キーと名前を含みます。つまり、すべてのレコードは特定のノードがどのノードに属するかを示します。

hierarchybelongsto キーワードをデータロードスクリプトで使用すると、隣接するノードテーブルを先祖テーブル に変換できます。

# 10.18 ユーザー独自のマップデータのロード

マップビジュアライゼーションを作成するには、アプリのデータに接続している地理情報にアクセスす る必要があります。

Qlik Sense では次のものを使用できます。

- <sup>l</sup> マップレイヤーに場所を配置するための、項目内の名前データ。
- <sup>l</sup> WGS-84 のジオポイントが含まれた項目 (緯度と経度)。
- <sup>l</sup> KML ファイルなど、地理データソースのジオポイント、ポリゴン、またはラインが含まれた項目。
- GeoJSON、LineString、または MultiLineString フォーマットのジオデータが含まれた項目。
- <sup>l</sup> WGS-84 以外の座標系が含まれた項目 (カスタムマップをベースマップとして使用する場合)。

データプロファイリングを有効にした状態で「データマネージャー」でマップデータをロードすると、データプロファイリ ングサービスによって国名、都市名、および緯度と経度の項目が特定されて、対応するジオメトリが新しい項目 にロードされます。[データロードエディター]を使用すると、必要に応じて、座標の項目を1つの項目に統合で き、便利です。

マップビジュアライゼーションの項目で対応している名前データ

マップビジュアライゼーションでは、項目内の名前データを使用してマップレイヤーに場所が配置されます。以下 の場所のタイプを使用できます。

- <sup>l</sup> 大陸の名前
- 国名
- ISO alpha  $2 \boxtimes 7 K$
- $\cdot$  ISO alpha 3 国コード
- 州名などの第一レベルの行政区画名
- 第二レベルの行政区画名
- 第三レベルの行政区画名
- 第四レベルの行政区画名
- 都市、村や人口の多い場所の名前
- <sup>l</sup> 郵便番号
- IATA 空港コード
- ICAO 空港 コード

使用可能な場所は、国によって異なる場合があります。名前付きの場所が使用できない場合、 座標またはエリアデータを場所として使用します。

*Qlik Sense* マッピング内の境界線の配置と国の命名において、認められた手法とベストプラクティス を使用する、認識された項目リーダーから取得したマッピングデータと場所データを使用します。*Qlik Sense* ユーザーは、自身の独立した背景マッピングを統合できるようになります。標準マッピングが適 さない場合、*Qlik Sense* では、顧客が提供する背景マッピング、境界線およびエリアをロードすること もできます。

## KML ファイルからのポイントデータおよびエリアデータのロード

[データマネージャー] および [データロードエディター] を使用して、KML ファイルのデータをマップに追加できます。 データ選択ダイアログでは、データが含まれていない場合でも、すべての項目が選択されています。例えば、KML ファイルにはエリアデータが含まれますが、ポイントデータは含まれません。空のポイント項目またはエリア項目が 含まれたKML ファイルのデータをQlik Sense に追加する場合、空の項目を除外できるため、データのないマップ 軸を作成するというリスクを避けることができます。

KML 項目の項目をマップレイヤーに追加するときに、名前項目に意味のある名前データが含まれている場合 は、その項目をレイヤーの軸として追加する必要があります。その後、エリア項目またはポイント項目を「場所項 目1として追加する必要があります。レイヤー内でデータを視覚化する仕組みには違いがなく、名前項目内のテ キストがツール ヒントとして表示されます。

*KML* ファイルにポイントデータ、ラインデータ、またはエリアデータがまれていない場合は、そのファイル からデータをロードすることはできません。*KML* ファイルが破損している場合はエラーメッセージが表示 され、データをロードすることができません。

データプロファイリングを使用したマップデータのロード

データプロファイリングを有効にした状態で「データマネージャー] で [データの追加] を使用して地理データをロー ドすると、Qlik Sense はデータに次のものが含まれているかどうかを認識するように試みます。

- ユーザーのデータからの国と都市の名前
- <sup>l</sup> 都市のような 1 つの場所の地理情報 (経度、緯度)
- 地域や国を表すエリア情報 (ジオポイントのポリゴン)

認識すると、地理情報を含んだ新しい項目が自動的に作成されます。

*[*データの追加*]* を使用する場合は、データプロファイリングを有効化する必要があります。これはデ フォルトの選択です。データプロファイリングを無効化すると、地理データが検出されず、地理情報 を含む新しい項目が作成されません。

データの準備中に都市が認識されると、新しい項目にはジオポイントが含まれ、国が認識されると、新しい項目 にはエリアの多角形データが含まれます。この項目は **<data field>\_GeoInfo** と命名されます。例えば、データに 都市名を含む**Office** という名前の項目が含まれると、**Office\_GeoInfo** という名前のジオポイントを含む項目が 作成されます。

*Qlik Sense* はデータのサブセットを分析して都市や国を含む項目を認識します。マッチングが*75* % 未満の場合は、地理情報を持つ項目は作成されません。項目が地理データとして認識されない 場合は、項目の種類を手動で地理データに変更できます。

詳細については、「 [項目の種類を変更する](#page-53-0)*(page 54)*」を参照してください。

地理情報が含まれる項目は、[関連付け] プレビュー パネルまたは [テーブル] ビューでジオポイントまたは多角形 データを表示しません。代わりに、これらのデータは総称的に*[GEO DATA]* として示されます。これにより、[関連付 け] および[テーブル] ビューの表示速度が向上します。ただし、[シート] ビューでビジュアライゼーションを作成する 場合は、これらのデータを使用できます。

# ポイントデータのロードと書式設定

ポイントデータ(座標) を使用して、マップを作成できます。次の2 つの形式がサポートされています。

- ポイントデータは 2 つの項目 (緯度と経度) に保存されます。ポイントレイヤーの[緯度] 項目と[経度] 項目で、ポイントレイヤーに項目を追加できます。必要に応じて、これらの項目を1 つの項目に統合で きます。1 つの項目に統合するには、次のようにします。
	- [データの追加] でデータプロファイリングを有効にしてテーブルをロードした場合は、緯度と経度の 項目が認識され、自動的にジオポイント項目が作成されます。
	- <sup>l</sup> データロードスクリプトを使用してデータをロードした場合は、関数 GeoMakePoint() を使用し て、*[x, y]* 形式のポイントデータを含む1 つの項目を作成する必要があります。 詳細については、「例*:* [データロードスクリプトを使用した、個別の緯度列と経度列からのポイン](#page-272-0) [トデータのロード](#page-272-0)*(page 273)*」を参照してください。
- <sup>l</sup> ポイントデータは 1 つの項目に保存されます。各ポイントは、*x* と*y* 座標: *[x, y]* 配列として指定されます。 地理的座標の場合は *[*経度*,*緯度*]* に該当します。 この形式を使用して「データロードエディター」でデータをロードする場合、ポイントデータ項目に \$geopoint; のタグをつけることをお勧めします。 詳しくは、次を参照してください。例*:* [データロードスクリプトを使用した、単一の列からのポイントデータ](#page-273-0) [のロード](#page-273-0)*(page 274)*。

下記の例では、複数のファイルにある企業のオフィスの所在地に関する同じデータが2 つの異なる形式で含まれ ていると想定します。

<span id="page-272-0"></span>例: データロードスクリプトを使用した、個別の緯度列と経度列からのポイントデータのロード Excel ファイルには、各オフィスに関する次のコンテンツが含まれています。

- オフィス
- <sup>l</sup> 緯度
- <sup>l</sup> 経度
- <sup>l</sup> 従業員数

ロードスクリプトは次のようになります。

LOAD

Office, Latitude, Longitude, Employees FROM 'lib://Maps/Offices.xls' (biff, embedded labels, table is (Sheet1\$));

項目 Latitude とLongitude のデータを組み合わせて、そのポイントに新しい項目を定義します。

スクリプトを実行し、マップビジュアライゼーションを作成します。ポイント軸をマップに追加します。

**LOAD** コマンドの上の次の文字列を追加して、スクリプトに軸 Location を作成できます。

LOAD \*, GeoMakePoint(Latitude, Longitude) as Location;

関数 GeoMakePoint() は、緯度データと経度データを結合します。

項目 Office に\$geoname というタグを付け、その項目がジオポイントの名前として認識されるようにすることをお 勧めします。**LOAD**コマンドの最後の文字列の後に次の行を追加します。

TAG FIELDS Office WITH \$geoname;

完全なスクリプトは次のようになります。

```
LOAD *, GeoMakePoint(Latitude, Longitude) as Location;
LOAD
   Office,
    Latitude,
    Longitude,
    Employees
FROM 'lib://Maps/Offices.xls'
(biff, embedded labels, table is (Sheet1$));
```
TAG FIELDS Office WITH \$geoname;

<span id="page-273-0"></span>スクリプトを実行し、マップビジュアライゼーションを作成します。ポイント軸をマップに追加します。

例: データロードスクリプトを使用した、単一の列からのポイントデータのロード Excel ファイルには、各オフィスに関する次のコンテンツが含まれています。

- オフィス
- <sup>l</sup> 場所
- <sup>l</sup> 従業員数

ロードスクリプトは次のようになります。

LOAD Office, Location, Employees FROM 'lib://Maps/Offices.xls' (biff, embedded labels, table is (Sheet1\$));

項目 Location にはポイントデータが含まれているため、\$geopoint のタグを付けてポイントデータ項目として認 識させることをお勧めします。項目 office に Sgeoname というタグを付け、その項目がジオポイントの名前として 認識されるようにすることをお勧めします。**LOAD** コマンドの最後の文字列の後に次の行を追加します。

TAG FIELDS Location WITH \$geopoint;

TAG FIELDS Office WITH \$geoname;

完全なスクリプトは次のようになります。

```
LOAD
    Office,
    Location,
    Employees
FROM 'lib://Maps/Offices.xls'
(biff, embedded labels, table is (Sheet1$));
TAG FIELDS Location WITH $geopoint;
TAG FIELDS Office WITH $geoname;
```
スクリプトを実行し、マップビジュアライゼーションを作成します。ポイント軸をマップに追加します。

# 10.19 データクレンジング

さまざまなテーブルからデータをロードする際には、同じ情報を示す項目値に必ずしも同じ名前が 付けられているわけではないという点に注意してください。この一貫性の欠如は、余計な手間がか かるだけでなく関連性を見落とす原因にもなるため、対処が必要です。この問題は、項目値を比 較するマッピングテーブルを作成することで解決できます。

## マッピング テーブル

**mapping load** または **mapping select** からロードされたテーブルは、他のテーブルとは異なる方法で処理されま す。これらのテーブルはメモリの別の領域に保存され、スクリプトの実行中にマッピングテーブルとしてのみ使用さ れます。また、スクリプトの実行後は、自動的に削除されます。

ルール:

- マッピングテーブルは、1 列目に比較値、2 列目にマッピング値を含む2 列構成でなければなりません。
- 2 つの列に名前 を付ける必要がありますが、名前と列に含まれる値に関連性はありません。これらの列 の名前は、通常の内部テーブルの項目名とは一切関係がありません。

## マッピング テーブルの使用

国をリストした複数のテーブルをロードすると、1 つの国の名前が複数の異なる名前で表示されることがありま す。この例では、米国がUS、U.S.、United States としてリストされています。

連結されたテーブル内で、米国を示す3つの異なるレコードが存在しないようにするために、表示されたものに 類似したテーブルを作成し、それをマッピングテーブルとしてロードします。

スクリプト全体は、次のようになります。

```
CountryMap:
Mapping LOAD x,y from MappingTable.txt
(ansi, txt, delimiter is ',', embedded
labels);
Map Country using CountryMap;
LOAD Country,City from CountryA.txt
(ansi, txt, delimiter is ',', embedded labels);
LOAD Country, City from CountryB.txt
(ansi, txt, delimiter is ',', embedded labels);
mapping ステートメントは、MappingTable.txt ファイルをCountryMap という名前のマッピングテーブルとしてロード
します。
```
**map** ステートメントは、ロード済みの*CountryMap* マッピングテーブルを使用して*Country* 項目のマッピングを有 効にします。

**LOAD** ステートメントは、テーブル*CountryA* および*CountryB* をロードします。これらのテーブルは、同じ項目セット を持つという事実のために連結され、項目 *Country* を含み、その項目値はマッピングテーブルの1 列目の値と比 較されます。項目値 US、U.S.、United States が検出され、マッピングテーブルの2 列目の値 (*USA*) に置き換え られます。

自動マッピングは、項目がQlik Sense テーブルに保存される一連のイベントの最後に実行されます。典型的な **LOAD** または **SELECT** ステートメントでは、イベントの順序は概ね次のようになります。

- 1. 数式の評価
- 2. as による項目の名前変更
- 3. alias による項目の名前変更
- 4. テーブル名の修飾 (該当する場合)
- 5. 項目名が一致する場合はデータのマッピング

つまり、マッピングは数式の一部分として項目名が出現するたびに行われるのではなく、Qlik Sense テーブルの項 目名に値が保存される際に実行されます。

マッピングを無効にするには、**unmap** を使用します。

数式レベルのマッピングの場合は、**applymap** 関数を使用します。

サブストリングレベルのマッピングの場合は、**mapsubstring** 関数を使用します。

# 11 インサイトアドバイザーの論理モデルのカスタマイ ズ

ビジネス ロジックを使用すると、クエリから分析を生成するときにインサイトアドバイザーがアプリ データを解釈する方法をカスタマイズできます。

ビジネスロジックは、インサイトアドバイザーがデータを解釈する方法を定義し、データモデルの値の代替用語 を次のように処理します。

- Insight Advisor 検索
- Insight Advisor 分析 タイプ
- Insight Advisor Chat
- Associative Insights

インサイトアドバイザーはデータモデル内の項目の関係と使用を理解するために、Qlik コグニティブエンジンと 学習された参照元に依存しています。オプションで、インサイトアドバイザーがアプリに使用する論理モデルをカ スタマイズできます。 ビジネス ロジックに語 暈 を追 加して、ユーザーが インサイト アドバイザー にクエリを実行する ときに使用する可能性のある代替用語をインサイトアドバイザーが処理できるようにすることができます。

Qlik Sense では、ビジネスロジックの次の領域をカスタマイズできます。

- <sup>l</sup> 論理モデル: モデルで使用される項目とグループをカスタマイズし、パッケージを作成し、項目階層を定義 し、動作を設定します。 [ビジネスロジックを使用したインサイトアドバイザーの論理モデルの構築](#page-276-0) *(page 277)*
- 語彙: 用語を追加し、それらをデータの項目と値に関連付けて、ユーザーがインサイトアドバイザーで 自然言語の質問を使うときに代替用語を使用できるようにします。 [インサイトアドバイザーの語彙の作成](#page-296-0) *(page 297)*

ビジネスロジックオプションは、[準備] タブで使用できます。

August 2022 の時点で、インサイトアドバイザー(ビジネスロジックを含む) は Qlik Sense Desktop でサポートされ なくなりました。インサイトアドバイザーは新しい体験を得られるようにNovember 2022 でアップグレードされま す。Qlik Sense Enterprise on Windows のみで利用可能です。Qlik Sense Desktop で引き続きインサイトアドバ イザーとビジネスロジックを使用する場合は、August 2022 にアップグレードしないでください。

# <span id="page-276-0"></span>11.1 ビジネスロジックを使用したインサイトアドバイザーの論 理モデルの構築

インサイトアドバイザーは学習した判例に基づく論理モデルを使用して、クエリに基づいて分析を 生成します。ビジネスロジックで、アプリに独自の論理モデルを定義できます。

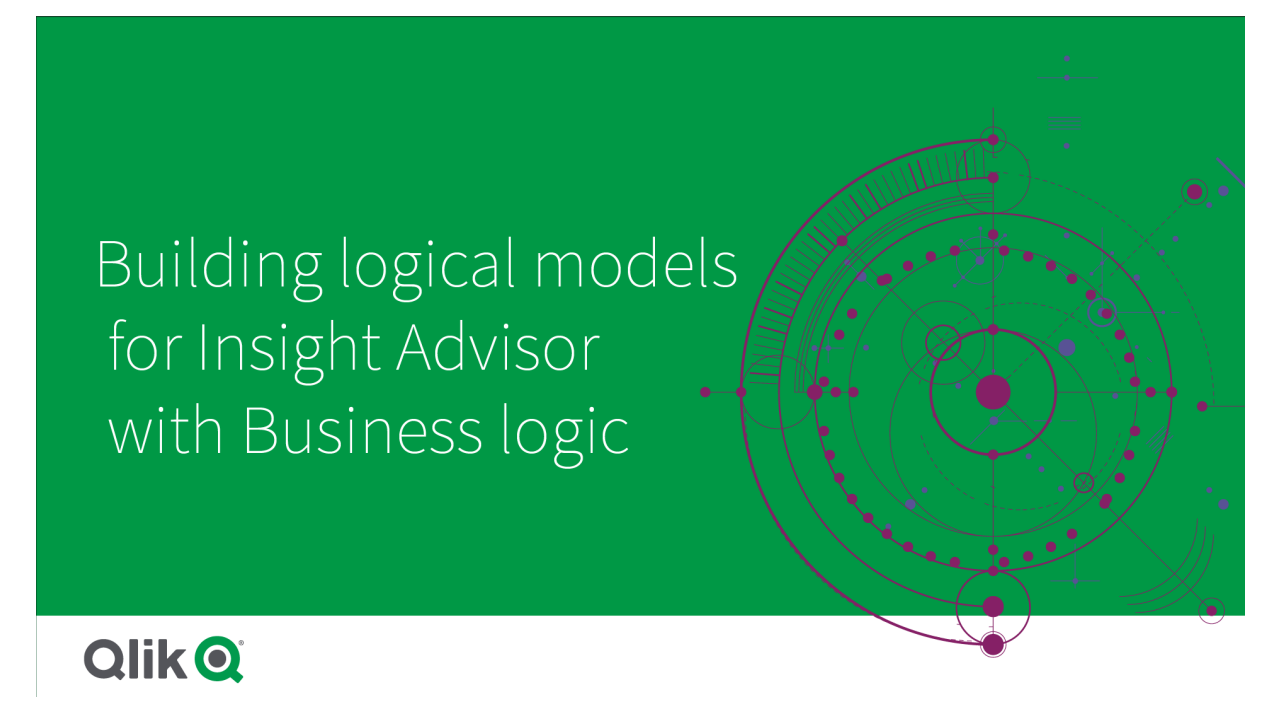

インサイトアドバイザーはデータモデル内の項目の関係と使用を理解するために、Qlik コグニティブエンジンと 学習された参照元に依存しています。必要に応じて、論理モデルをカスタマイズして、インサイトアドバイザーの 結果を改善できます。[準備] タブの[ビジネスロジック] で、論理モデルをカスタマイズできます。

アプリでビジネスロジックが有効になっている場合、参照元機械学習はアプリで無効になります。

# 論理モデルの理解

アプリの論 理 モデルは、インサイト アドバイザー がビジュアライゼーションを生成するときに使用する概念 モデルで す。アプリの基礎となるデータモデルから構築されます。各アプリは単一の論理モデルを持っています。項目とマ スターアイテムは、論理モデルのコアコンポーネントです。それらはグループに編成されています。グループは、項 目またはマスターアイテム間の概念的な関連付けまたは関係を示します。論理モデルには、グループ間の関係 についての情報も含まれています。

論理モデルは、インサイトアドバイザーの機能に直接影響します。たとえば、ユーザーがトレンド分析を表示す る項目を選択すると、インサイトアドバイザーはプライマリカレンダーグループの一部である日付項目を見つけよ うとします。項目が[売上高]の場合、インサイトアドバイザーは [注文日] などの項目を[従業員の生年月日] 項目よりも優先します。

ビジネスロジックは、システムが自然言語の質問の項目を選択する方法にも影響します。例えば、[製品名] と [製品コードの項目は1つのグループとしてグループ化されます。「製品別の売上高」が自然言語の質問で使 用されている場合、[製品名] はグループに適しているため、「製品」に使用されます。

ビジネスロジックに使用されるデフォルトの論理モデルは、スタースキーマです。ビジネスロジックを使用すると、ス タースキーマが最適でない場合に、アプリのさまざまなモデリングを構築できます。ビジネスロジックは、準加法メ ジャーまたは非常に大きなメジャーテーブルを含む論理モデルでの集計の制約にも役立ちます。これにより、イン サイトアドバイザーでのアプリデータの探索が改善されます。

## 論理モデルのカスタマイズ

アプリの論理モデルをカスタマイズするために、論理モデルは次のセクションに分かれています。

- <sup>l</sup> 概要:概要には、ビジネスロジックの概要が表示されます。[項目とグループ]、[パッケージ]、[階層]、また は[動作] のカードをクリックすると、対応するセクションが開きます。
- 項目とグループ: 「項目とグループ」を使用すると、論理モデルで項目とマスターアイテムが属するグルー プを定義できます。
- パッケージ: パッケージを使用すると、関連するグループのコレクションを作成できます。これにより、同じ パッケージ内にないグループが一緒に使用されるのを防ぐことができます。
- 階層:階層を使用すると、グループ間のドリルダウン関係を定義できます。
- 動作:動作を使用すると、項目間の優先関係または拒否関係を指定できます。動作は、必要な選択 を強制することもできます。
- カレンダ一期間:カレンダ期間を使用すると、インサイトアドバイザーの既定の分析期間を作成できま す。

論理モデルをカスタイマイズするには、以下を実施します。

- 1. アプリのビジネスロジックのカスタマイズを有効にします。
- 2. 項目とグループを定義します。 [項目とグループの定義](#page-279-0) *(page 280)*
- 3. 任意でグループをパッケージに追加します。 [パッケージを使用した論理モデル範囲の設定](#page-284-0) *(page 285)*
- 4. 任意でグループ間の階層を定義します [階層を使用したドリルダウン分析の作成](#page-285-0) *(page 286)*
- 5. 任意で動作を適用します。 [論理モデルへの動作の適用](#page-286-0) *(page 287)*
- 6. オプションで、カレンダー期間を作成します。 [カレンダー期間を使用した分析期間の定義](#page-289-0) *(page 290)*

論理モデルを既定値にリセットできます。一時的にビジネスロジックを無効にすることもできます。

カスタムビジネスロジックの有効化

### 次の手順を実行します。

- 1. アプリで、[準備] をクリックし、[論理モデル] を選択します。
- 2. 続行]をクリックします。

これで、カスタムビジネスロジックがアプリで有効になります。参照元機械学習は無効になりました。

カスタム論理モデルをアクティブにする際、項目の可視性とデータ値検索に関する推奨事項が、自 動的に適用されます。つまり、データモデルの特定項目は インサイトアドバイザーで表示されない か、または検索できない可能性があります。論理モデルを再構成して、これらの推奨事項を元に戻 したり、他のカスタマイズを適用したりすることができます。「[可視性](#page-281-0) *(page 282)*」および「[データ値の](#page-283-0) [ルックアップ](#page-283-0)*(page 284)*」を参照してください。

# ビジネスロジックのリセット

論理モデルをデフォルトのモデルにリセットできます。リセットすると、カスタムビジネスロジックが無効になり、インサ イトアドバイザーで参照元機械学習が可能になります。

## 次の手順を実行します。

- 1. [論理モデル] で、[既定値にリセット] をクリックします。
- 2. [確認] をクリックします。

## ビジネスロジックの無効化

カスタム論理モデルを無効化できます。ビジネスロジックのリセットとは異なり、カスタムビジネスロジックは後で再 び有効にすることができます。ビジネスロジックが無効になっている間は、アプリの既定のビジネスロジックが使用 されます。

### 次の手順を実行します。

- 1. [論理モデル] で、[ロジックを無効化]をクリックします。
- <span id="page-279-0"></span>2. [確認] をクリックします。

# 項目とグループの定義

項目とグループは、ビジネスロジックにおける論理モデルの主要なコンポーネントです。項目とマス ターアイテムが属するグループを定義することで、インサイトアドバイザーがそれらを使用する方法 を定義できます。

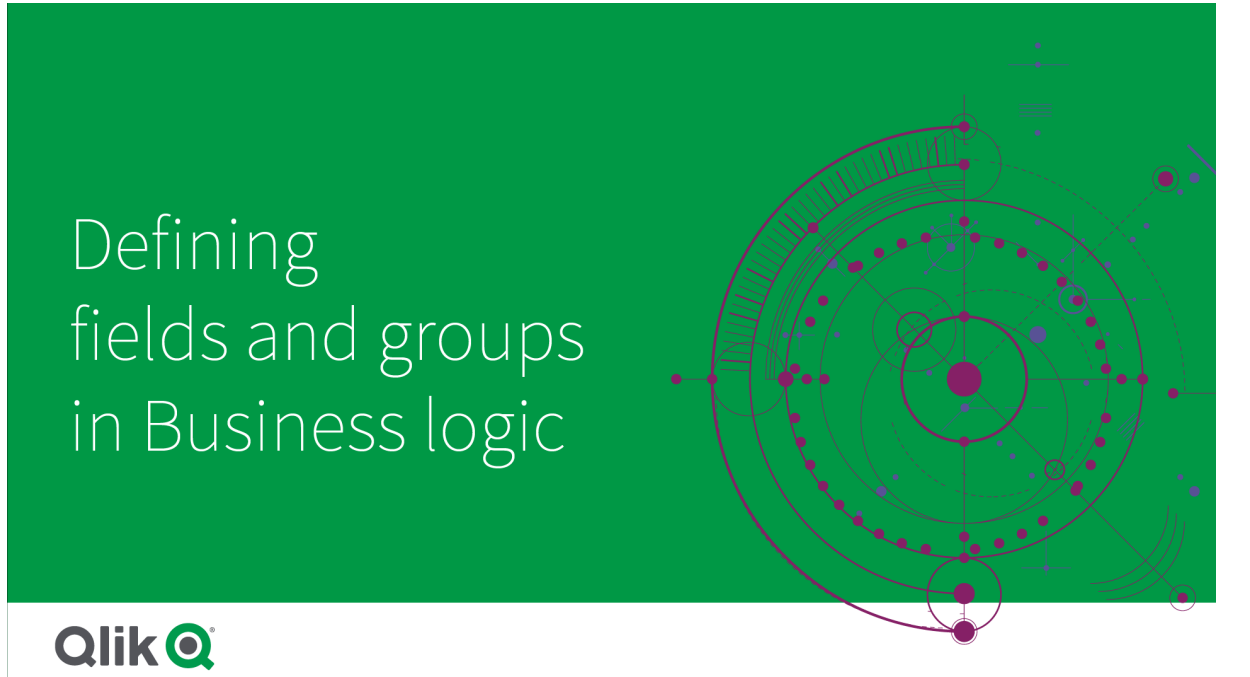

ビジネス ロジックがどのように項目 とグループを処理するかは、論理モデルの項目とグループセクションで定義しま す。項目とマスターアイテムをグループ化して、インサイトアドバイザー分析の関係を示すことができます。グルー プ内の各アイテムについて、分析でインサイトアドバイザーがどのように処理するかを定義できます。

グループを使用すると、項目とマスターアイテムを関連する概念的なグループに編成できます。たとえば、顧客に 関連するすべての項目を、ロード元のデータモデルのテーブルに関係なく、1 つのグループにグループ化できます。 インサイトアドバイザーはこの情報を使用して、ビジュアライゼーションで一緒に表示する項目を決定します。グ ループを使用してパッケージを作成することもできます。これにより、関連するグループのみを一緒に使用するよう にインサイトアドバイザーの範囲が制限されます。次の3 種類のグループがあります。

- <sup>l</sup> 軸: 軸グループは通常、軸として分類される項目で構成されます。軸グループには、メジャーまたは日付 として分類された項目を含めることができます。
- メジャー: メジャーグループは、関連するメジャー項目で構成されます。メジャーのみがメジャーグループに 属することができます。
- カレンダー: カレンダー グループには、論理モデル内の時間軸が含まれます。 カレンダー グループには軸の みを含めることができ、少なくとも1 つの時間項目 (日付、タイムスタンプ、年など) が必要です。年、月、 日など、カレンダーを定義する個別の項目がある場合、カレンダーグループは便利です。また、会計四 半期や会計年度など、他のデータ関連の項目もグループ化できる場合は、グループ化します。

既定では、項目とマスターアイテムはグループ順に並べられています。これを無効にすると、[グループ内] という追 加列がテーブルに追加されます。

グループの定義に加えて、グループに属する個々の項目とマスターアイテムのプロパティを定義することもできま す。

グループの作成

グループを作成した後は、グループのの種類を変更できません。グループの名前を変更し、グループに項目を追 加または削除できます。グループは削除することもできます。グループを削除すると、グループ内のすべてのアイテ ムがグループ解除されます。

既存のグループを編集するには、グループ行の中、または [グループ内] 列のグループ名の後にある∠ をクリック します。

### 次の手順を実行します。

- 1. [グループを作成]をクリックします。
- 2. グループ名を入力します。
- 3. グループの種類を選択します。
- 4. 「利用可能な項目」からグループに項目を追加します。
- 5. [作成] をクリックします。

項目とマスターアイテムの定義

[項目とグループ] は、アプリの項目とマスターアイテム、およびそれらが属するグループを含むテーブルで構成され ます。項目とマスターアイテムのプロパティを編集するには、そのアイテムの行にある列の値を調整します。追加 のオプションについては、行の ••• をクリックします。次の操作が可能です。

- アイテムを開のグループに移動します。
- 動作を作成: 現在のアイテムが属するグループの動作を作成します。
- グループ解除: 現在のグループからアイテムを削除します。グループ削除されたアイテムは インサイトアド バイザーから除外されます。

行のチェックボックスを使用して複数の行を選択し、複数のアイテムに同じ変更を加えることもできます。この方 法で選択すると、プロパティ設定とオプションがテーブルの上に表示されます。

項目 とマスター アイテムのプロパティ

テーブルは次の列に分かれています。

- <sup>l</sup> 名前
- グループ
- <sup>l</sup> 可視性
- <sup>l</sup> 分類
- データ値のルックアップ
- 既定の集計
- 好調なトレンド
- お気に入り
- 全体的な集計
- 既定期間の粒度

[名前] は項目名をリストします。[グループ] には、項目が属するグループ名がリストされます。次のセクションで は、他の項目のさまざまな値と設定について概説します。 エンタリックすると、テーブルに表示する列を設定でき ます。

### <span id="page-281-0"></span>可視性

可視性は、インサイトアドバイザーでアイテムを使用できるかどうかを制御します。可能な値は 2 つあります。

- 表示: このアイテムは インサイトアドバイザーで使用できます。
- 非表示: このアイテムは インサイトアドバイザーでは使用できません。非表示の項目は、データ値のルッ クアップに対して有効にしないでください。

[項目とグループ] で非表示のアイテムをすべて非表示にするには、[表示のみを表示] を選択します。

### 分類

分類は、属性が分析で果たすことができる既定のロールを定義します。次のタイプを使用して、項目とグループ を分類できます。

- 軸:軸としてのみ使用される項目
- メジャー: メジャーとしてのみ使用される項目。
- ブール値: バイナリ軸。
- <sup>l</sup> 日付: 日付を含む一時的な軸。
- タイムスタンプを含む一時的な項目。
- 年:年のデータを含む一時的な軸。
- $\bullet$  週: 週のデータを含む一時的な軸。
- 四半期: 四半期のデータを含む一時的な軸。
- 月: 月のデータを含む一時的な軸。
- 平日: 曜日のデータを含む一時的な軸。短い形式(月、火)、長い形式(月曜日、火曜日)、または 1〜7 の数値。
- 月日: 月の日を示す 1〜31の数値を含む一時的な軸。
- 年の日数: 年間の日数 (1〜366) を含む一時的な軸。
- 時間: 時間のデータを含む一時的な軸。
- メール: メールアドレスを含む軸。
- <sup>l</sup> 住所: 住所を含む軸。
- <sup>l</sup> 国: 国名を含む軸。
- <sup>l</sup> 州**/**地方: 州や地方などの第 1 レベルの行政区域を表す軸。
- <sup>l</sup> 都市: 都市を表す軸。
- ジオポイント: 地理データを含む軸。
- 地理ポリゴンデータを含む軸
- 地理的: 国や地域などの地理的な場所を表す軸。
- <sup>l</sup> 郵便番号: 郵便番号を含む軸。
- 経度: 経度データを含む軸。
- 緯度:緯度データを含む軸。
- パーセンテージ: 雇用率やインフレなどのパーセント値を表すメジャー項目。
- 財政: 収入、費用、給与などの財政メジャー。
- 序数: 値に固有の順序がある軸。
- <sup>l</sup> 一時的: 時間に関連する軸。

ある質問では軸と見なされ、別の質問ではメジャーと見なされる項目がある場合があります。ベストプラクティス として、項目の別のユースケース用に2 番目の項目またはマスターアイテムを作成することをお勧めします。

あるクエリでは軸と見なされ、別のクエリではメジャーと見なされる項目がある場合があります。ベストプラクティス として、項目の別のユースケース用に2 番目の項目またはマスターアイテムを作成することをお勧めします。

### <span id="page-283-0"></span>データ値のルックアップ

[データ値のルックアップ] は、ユーザーが自然言語の質問を尋ねるときにインサイトアドバイザーが項目から値を ルックアップできるかどうかを制御します。

データ値のルックアップが有効になっている項目の数を減らすと、誤検知の結果を回避し、結果を生成する時 間を短縮できます。たとえば、データモデルに3 つの項目名があるとします。名、姓、フルネーム。3 つの項目す べてでデータ値のルックアップが有効になっている場合、ユーザーが「*Drew*」を検索すると、3 つの項目すべてから の結果で混乱させられる可能性があります。

データ値のルックアップはメジャーと非表示項目では無効にしておく必要があります。

### 既定の集計

既定の集計は、インサイトアドバイザーのメジャーの標準集計を設定します。次の集計を使用できます。

- <sup>l</sup> **sum**
- <sup>l</sup> **avg**
- <sup>l</sup> **min**
- <sup>l</sup> **max**
- **•** Count
- **•** countDistinct

項目に既定の集計がある場合、インサイトアドバイザーはメジャーとして使用するときに常にその集計を適用し ます。ユーザーはチャートを編集して、インサイトアドバイザーで集計を別のタイプに変更できます。

既定の集計をマスターアイテムに割り当てることはできません。

### 好調なトレンド

好調なトレンドはメジャーの望ましいトレンドが増加または減少するかを設定します。既定では、メジャーの好調 なトレンドは増加します。次のトレンドを使用できます。

 $\cdot$   $\pm$ 

### $\cdot$   $\bar{r}$

好調なトレンドは、結果をランク付けするためにインサイトアドバイザーによって作成されたビジュアライゼーショ ンで使用されます。

### お気に入り

お気に入りは、メジャーがインサイトアドバイザーにとって特に興味深いものであることを示します。インサイトア ドバイザーは、「生成]を使用する場合など、ユーザーのクエリや選択なしでビジュアライゼーションを生成するとき に、このメジャーをより頻繁に使用します。

### 全体的な集計

全体的な集計は、マスターメジャーを含む結果の自然言語洞察で使用する集計をインサイトアドバイザーが 自分で決定できない場合に、どの集計を使用する必要があるかをインサイトアドバイザーに示します。一部の マスターメジャーは複雑な数式を使用するため、インサイトアドバイザーは、ストーリーでマスターメジャーの寄 与を計算するときに使用する集計を認識していない場合があります。全体的な集計を設定すると、インサイト アドバイザーはこれらの複雑なマスターメジャーのストーリーを計算できます。

マスターメジャーの全体的な集計のみを設定できます。

### 既定期間の粒度

インサイトアドバイザーで分析を生成するときにカレンダーグループの日付項目で使用する、既定の期間の粒 度、例えば月や年などを設定できます。粒度は、自動カレンダーから取得するか、同じカレンダーグループから 粒度を含む項目値を選択できます。

<span id="page-284-0"></span>既定のカレンダー期間の動作に、既定のカレンダー設定を使用できます。既定の

# パッケージを使用した論理モデル範囲の設定

パッケージを使用すると、論理モデルの特定の関心領域の洞察の範囲を定義および制限できま す。

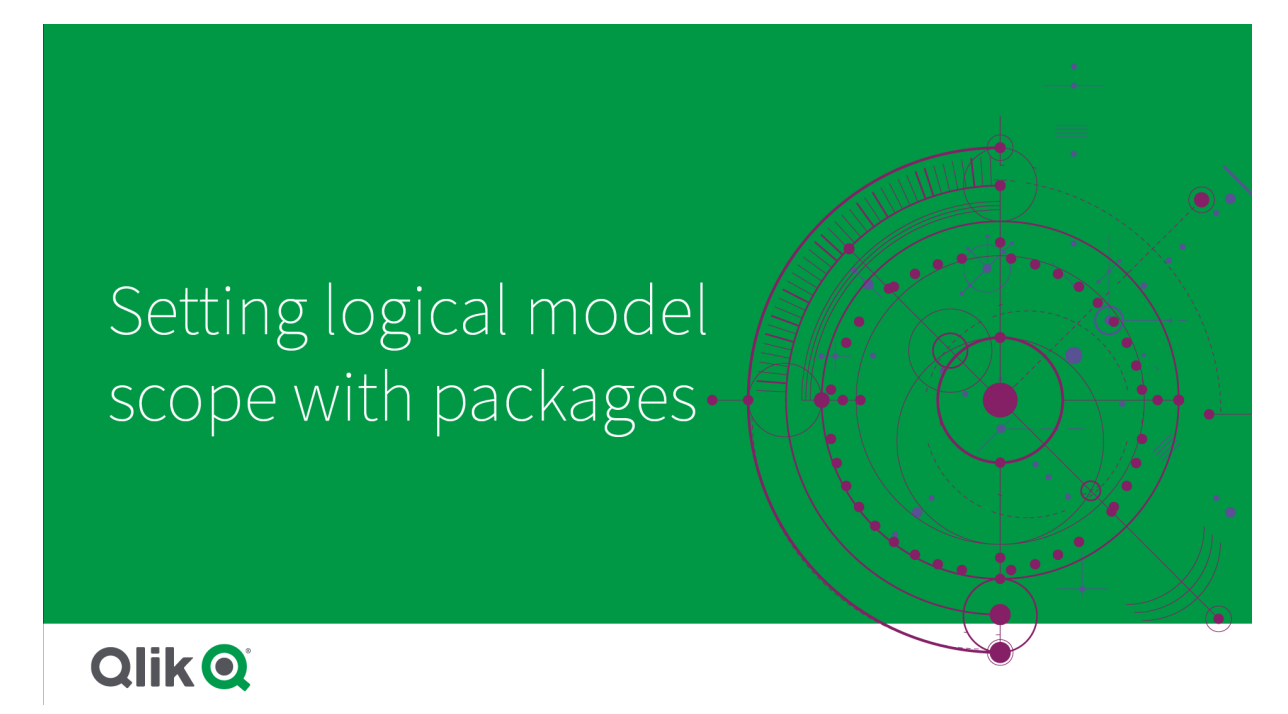

パッケージは関連するグループのコレクションです。インサイトアドバイザーは結果を生成するときに、同じパッ ケージ内のグループのみを一緒に使用しますグループは複数のパッケージに属することができます。論理モデル パッケージは、パッケージで作成および管理されます。

例えば、データモデルに個別のビジネス範囲のテーブルが含まれている場合があります。テーブル間に関連があ る場合、売上高の日付項目が、サポートの日付項目を持つインサイトアドバイザー分析で使用される可能 性があります。売上高グループとサポートグループを別々のパッケージに入れることにより、それぞれのビジネス範 囲の分析が、関連するパッケージの項目のみを使用するようにできます。

パッケージの使用はオプションです。パッケージを定義しない場合、すべての項目とグループは分析のために同じ パッケージにあると見なされます。

••• をクリックして[編集] または [削除] を選択すると、パッケージを編集または削除できます。

パッケージの作成

### 次の手順を実行します。

- 1. [パッケージを作成]をクリックします。
- 2. パッケージ名を入力します。
- 3. 利用可能なグループからパッケージにグループを追加します

パッケージには、少なくとも*1* つのメジャーグループが含まれている必要があります。

<span id="page-285-0"></span>4. [作成] をクリックします。

階層を使用したドリルダウン分析の作成

論理モデル内のどのグループが階層的な関係を持っているかを定義することで、インサイトアドバ イザーは指定された階層に沿ったブレークダウン分析を提供し、グループ間の依存関係をより良く 検出することができます。

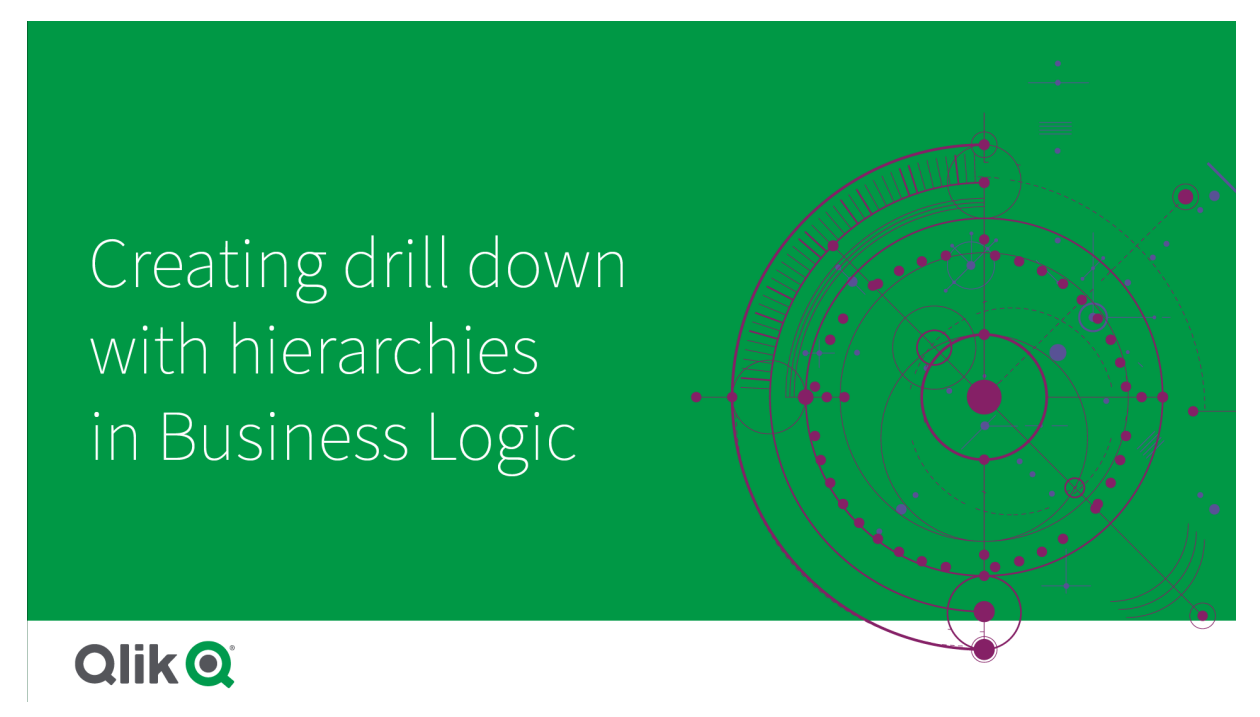

階層を使用すると、推奨事項 (製品カテゴリ別売上高、製品サブカテゴリ、製品など)の内訳をドリルダウンでき ます。階層は、インサイトアドバイザーが推奨事項に地理的アイテムを混在させないようにするのにも役立ちま す。例えば、サプライヤの郡をサプライヤの都市と一緒に、および顧客の国と顧客の都市を一緒に階層を作成 すれば、サプライヤの国と顧客の都市などの誤った組み合わせでそれらが使用されるのを防ぐことができます。

階層は、選択を行うときに依存関係を検出するための連想インサイトでも使用されます。例えば、インサイトア ドバイザー分析でスウェーデンを選択すると、[都市] 項目を使用する別のチャートでスウェーデンの都市の値だ けが選択されます。

論理モデルの階層には、学習済みと定義済みの2 種類があります。学習済みの階層は、項目がリンクされて データモデルで使用される方法から検出されます。例えば、論理モデルは都市項目と国項目の間の階層的な リンクを認識し、それらを階層を持つものとして扱うことができます。 定義 済みの階層は、ユーザーが作成したも のです。定義済みの階層は、「階層] で作成および管理されます。階層はビジネスロジックではオプションです。

をクリックして[編集] または [削除] を選択すると、定義済みの階層を編集または削除できます。

*[*階層*]* では、学習済みの階層を表示または変更できません。

階層の作成

### 次の手順を実行します。

- 1. [階層を作成]をクリックします
- 2. 階層名を入力します。
- 3. 階層の最下位レベルから最上位レベルの順序でグループを階層に追加します。
- <span id="page-286-0"></span>4. [作成] をクリックします。

# 論理モデルへの動作の適用

動作を使用すると、メジャーグループと他のグループ間の優先関係または拒否関係を設定できま す。動作を使用して、インサイトアドバイザーで値の選択を強制することもできます。

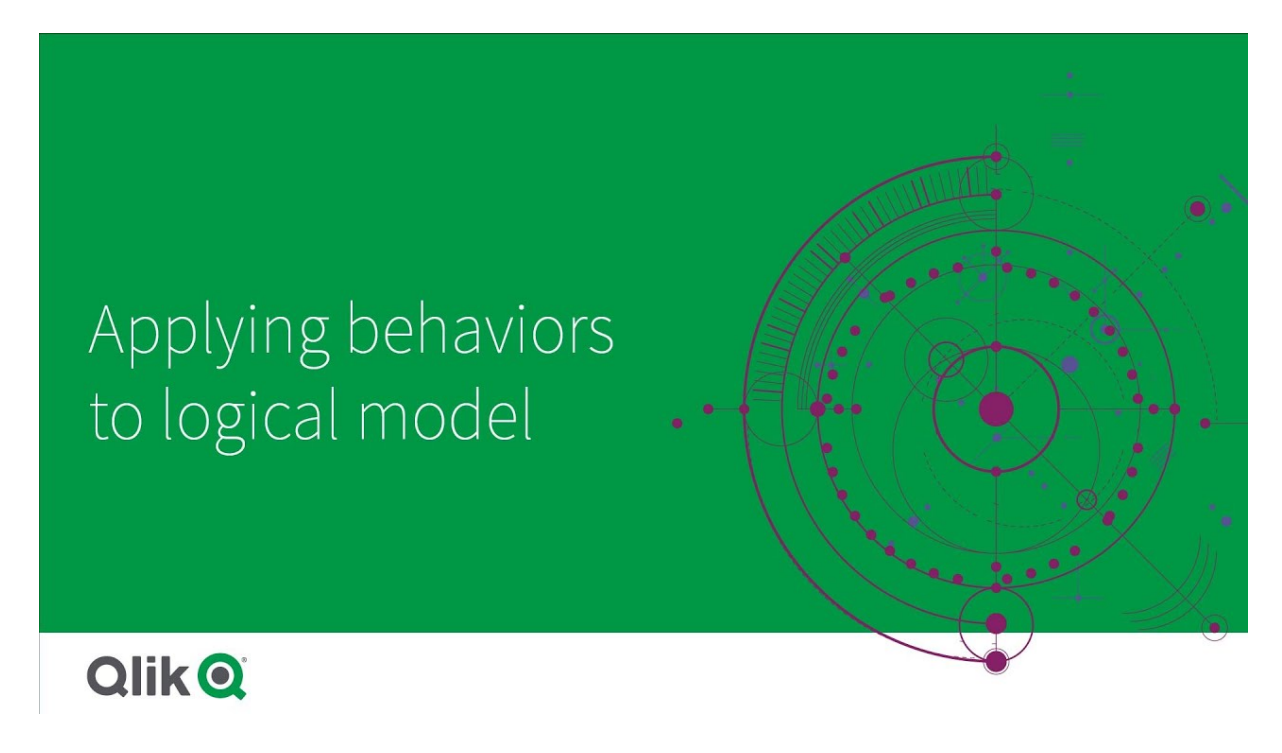

分析で常に一緒に使用するか、分析で一緒に使用しないでください。また、グループの項目がインサイトアドバ イザーによって使用されているときに、常に選択された状態で含まれるようにする項目値がある場合もあります。 動作を使用すると、これらの設定をグループごとに設定できます。論理モデル動作は動作で作成および管理さ れます。

論理モデルでは次の動作を使用できます。

- 必要な選択
- <sup>l</sup> 関係を優先
- <sup>l</sup> 関係を拒否
- 既定のカレンダー期間

をクリックして[編集] または [削除] を選択すると、動作を編集または削除できます。

### 必要な選択

必要な選択動作により、グループの項目を使用するときに含める必要がある項目値を指定できます。動作に は、複数の必要な選択を含めることができます。

例えば、国、人口、年などの項目があるとします。インサイトアドバイザーで推奨事項を生成するときに、国と 人口を使用するチャートを取得し、すべての年のデータの合計をチャートに含める場合があります。必要な選択 動作を使用して、人口または国の分析を生成するときに、全期間ではなく現在の年を使用するようにインサイ トアドバイザーの結果を制限できます。

### 関係の優先

関係行動を優先することは、分析を生成するときに、より頻繁に一緒に使用する必要があるグループを選択す るようにインサイトアドバイザーを導きます。優先関係を指定すると、インサイトアドバイザーは結果の生成時 に優先グループを使用します。優先関係は、あいまいさがある場合に役立ちます。

優先関係は、グループが他のグループで使用されるのを妨げません。分析ですべてのグループの選択肢が等し い場合にのみ、優先グループを選択します。他のグループがより適切な分析では、代わりに非優先グループを 使用できます。

例えば、4 つのグループがあります。

- 売上
- <sup>l</sup> 顧客
- <sup>l</sup> 製品
- <sup>l</sup> 営業 担当者

売上は顧客と優先関係があります。売上を使用した内訳分析の場合、顧客は他のグループよりも優先的に 選択されます。売上のトレンド分析では、代わりに製品が分析に使用される場合があります。

### 関係の拒否

関係の動作を拒否すると、洞察を生成するときに、インサイトアドバイザーが選択したグループを一緒に使用で きなくなります。これは、同じパッケージ内の一部のグループが分析で一緒に使用するのに役立たない場合に役 立ちます。拒否関係を使用して、アプリのパフォーマンスに影響を与える可能性があるグループが一緒に使用さ
れるのをブロックすることもできます。スタースキーマデータモデルでは、分析を複雑にする1対多および多対1 の関係を持つグループが存在する場合があります。拒否関係は、これらのグループ間の関連付けを防ぐことがで きます。

拒否関係を持つグループからの洞察をユーザーが明示的に要求すると、拒否関係は無効になります。たとえ ば、売上高とサプライヤは拒否関係を持ちます。誰かが「*show me sales*」を検索した場合、売上高とサプライ ヤーを含む分析は生成されません。誰かが「*show me sales by supplier*」を検索した場合は、売上高とサプライ ヤーを含む結果が生成されます。

### 既定のカレンダー期間

既定のカレンダー期間の動作では、選択したグループのビジュアライゼーションで既定の期間として使用されるカ レンダー期間が割り当てられます。 既定のカレンダー期間は、インサイトアドバイザーがそのグループの項目のビ ジュアライゼーションを作成するたびに適用されます。グループには単一の既定のカレンダー期間を設定できま す。既定のカレンダー期間の動作は、日付項目に設定された既定値の期間の粒度を無効にします。

カレンダー期間は通常、次の方法で分析に適用されます。

- ファクト分析 とランク分析では、カレンダー期間から現在または最初に選択された期間が使用されます。 カレンダー期間から選択された前または 2 番目の期間が、比較のために分析に追加されます。
- トレンド分析と同様の分析では、カレンダー期間の集計された粒度のみが使用されます。
- <sup>l</sup> 他の分析では、カレンダー期間から現在または最初に選択された期間が使用されます。

例えば、クライアント満足度データを含むグループクライアント満足度があるとします。既定では、アプリのユー ザーの多くは、今月のデータの表示にのみ関心があります。今月のカレンダー期間を作成し、それを既定のカレ ンダー期間にすることにより、クライアント満足度のインサイトアドバイザービジュアライゼーションには、現在の月 のデータのみが表示されます。

#### 選択した分析タイプの既定のカレンダー期間を無視する

既定のカレンダー期間の一部またはすべてを無視するように分析タイプを構成できます。これは、既定のカレン ダー期間の適用方法をより具体的に制御するのに役立ちます。例えば、ファクト分析で比較を行わずに、現在 の期間のみを表示したい場合があります。

分析タイプを選択して、期間 1 (前または 2 番目に選択された期間)、期間 2 (現在または最初に選択された期 間)、またはカレンダー期間の粒度を無視できます。期間 1 を無視すると、2 つの期間を比較する分析で前の期 間の使用を停止するので、期間 2 のみが表示されます。期間 2 または粒度を無視すると、その分析タイプの既 定で、このカレンダー期間の使用が停止します。

#### 動作の作成

- 1. 動作を作成をクリックします。
- 2. [適用先] でグループを選択します。
- 3. 動作の種類を選択します
- 4. 以下のいずれかを行います。
	- <sup>l</sup> 優先関係または拒否関係を構成する場合は、その関係を適用するグループを選択します。
	- 必要な選択を構成する場合は、これが1つの値かどうかを選択します。必要から、項目とその必 要な値を選択します。

さらに追加をクリックすると、必要な選択をさらに追加できます。

- 既定のカレンダー期間を設定する場合は、カレンダーグループとそのグループからカレンダー期間 を選択します。オプションで、[期間 **1** を無視する]、[期間 **2** を無視する]、[粒度を無視する] の 下にある既定のカレンダー期間から、例外にする必要がある分析タイプを指定します。
- 5. [作成] をクリックします。

# カレンダー期間を使用した分析期間の定義

カレンダーグループのカレンダー期間を定義して、インサイトアドバイザーがビジュアライゼーションを 作成するときに使用する時間枠を制御します。

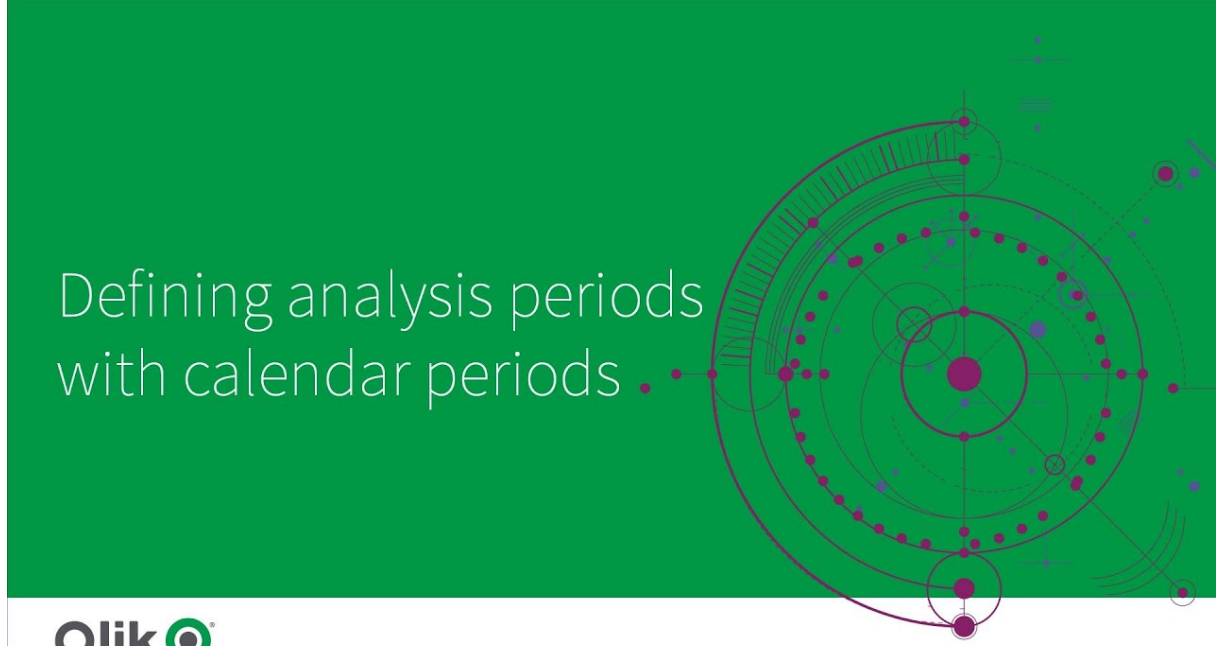

# **Qlik O**

カレンダー期間は、論理モデルの分析で使用するインサイトアドバイザーの対象期間を定義します。例えば、 すべての時間の総売上高を示す KPI は、当月の総売上高を示す KPI よりも有用性が低い場合があります。 今月のカレンダー期間を作成し、それを総売上高で使用する既定期間として設定できます。論理モデルのカレ ンダー期間で作成および管理されます。

カレンダー期間は、単一の期間または相対的な期間の比較を定義します。例えば、次のカレンダー期間を作 成できます。

- <sup>l</sup> 今月の値のみを表示する
- 今月と先月を比較する
- 現在の四半期と昨年の現在の四半期を比較する

インサイトアドバイザーは、チャートを作成するときにカレンダー期間を使用します。カレンダー期間により、追加 の分析 タイプが可能になります。インサイトアドバイザーでチャートを編集するときに、カレンダー期間を選択して 適用できます。インサイトアドバイザーがそのグループの項目とマスターアイテムのチャートを作成するときに、グ ループで使用される既定のカレンダー期間を設定できます。既定のカレンダー期間は、動作で設定されます。

カレンダー期間の作成

項目とグループで定義されたカレンダーグループからカレンダー期間を作成します。データロードスクリプトで autoCalendar 関数を使用する項目の有無にかかわらず、カレンダー期間を作成できます。

autoCalendar と同じ宣言済み項目を使用する場合は、カスタムカレンダーで*[*自動カレンダーを 使用*]* オプションを使用できます。

自動カレンダーを使用したカレンダー期間の作成

自動カレンダーを使用してカレンダー期間を作成するときに、分析する粒度を選択します。粒度は、例えば、年 の月または年の四半期です。次に、最新の値を使用するか、比較を作成するかを選択できます。

# 次の手順を実行します。

- 1. [カレンダー期間を作成]をクリックします。
- 2. カレンダーグループを選択してから、[自動カレンダーを使用]を選択します。
- 3. カレンダー期間の名前を入力します。
- 4. カレンダー期間の粒度を選択します。
- 5. 以下のいずれかを行います。
	- 期間粒度項目の最新の値を使用するには、[最後にソートされた値を使用]を選択します。
	- 比較 カレンダー期間を作成するには、次のいずれかを実行します。
		- [比較] で、比較する期間を選択します。インサイトアドバイザーが現在の期間ではなく 最後の完了期間を使用する必要がある場合は、、[最後の完了期間] を選択します。
		- [カスタム] で、[オフセット] で分析する期間を選択し、[オフセットの比較] で比較する期間 を選択します。

[オフセット] とはカマレント2 数値を使用し、0 が現在の期間です。 例えば、年の四半期を期間の粒度として使用した場合、0 は現在の期間になり、3 は 3 四半期前になります。

6. [作成] をクリックします。

カスタム カレンダー使用したカレンダー期間の作成

ロードスクリプトでautoCalendar を使用せずに、カレンダー期間を作成できます。例えば、カスタムカレンダーが ある場合や、autoCalendar に存在しないカスタムカレンダーフラグを使用したい場合があります。

カスタムカレンダーを使用してカレンダー期間を作成するには、カレンダーグループを選択し、集計する時間項 目を選択します。次に、最新の値を使用するか、比較を作成するかを選択します。2 つの比較方法がサポート されています。

• 相対: 前の相対期間数を含む項目を使用する相対比較。相対期間項目には、集計項目の各値の 現在の日付からの相対期間を定義する数値が含まれている必要があります。次に、分析用のオフセッ トと比較オフセットを選択できます。

例えば、今月と先月を比較するには、集計項目として[日付] を選択します。次に、相対期間項目とし て*MonthsAgo* を選択します。*MonthsAgo* は数式を使用して、*Date* の各値が現在の月から何か月前かを 評価します。現在の月が7 月の場合、7 月の値は 0、6 月の値は 1、5 月の値は 2 というようになります。 次に、オフセットに0を選択し、比較オフセットに1を選択できます。

• フラグ: フラグの比較では、2つの個別のフラグ付き期間を定義する2つの項目を使用します。 例えば、第 1 四半期と第 2 四半期は、フラグの比較に使用される2 つの期間である可能性がありま す。比較項目には、フラグが立てられた期間にある集計項目値を示すバイナリ値が含まれている必要が あります。

第 1 四半期と第 2 四半期を比較するには、集計項目として[*Date*] を選択します。フラグ項目として、 *InQuarter1* と*InQuarter2* を選択できます。これらの項目は、数式を使用して、値が第 1 四半期または 第 2 四半期にあるかどうかを評価します。

### 次の手順を実行します。

- 1. [カレンダー期間を作成]をクリックします。
- 2. カレンダーグループを選択し、[自動カレンダーを使用] チェックボックスをオフにします。
- 3. カレンダー期間の名前を入力します。
- 4. 使用する集計日項目を選択します。
- 5. 以下のいずれかを行います。
	- <sup>l</sup> 期間粒度項目の最新の値を使用するには、[最後にソートされた値を使用] を選択します。
	- 比較カレンダー期間を作成するには、次のいずれかを実行します。
		- [相対] で、[相対期間前] には、[集計日] で選択した項目の相対期間データを含むロー ドスクリプトで定義された項目を選択します。分析の期間を[オフセット] で設定し、次に 比較の期間を[オフセットの比較]で設定します。 [オフセット] と「オフセットの比較] は数値を使用し、0が現在の期間です。
		- [フラグ] で、現在の期間のフラグを含む項目を選択してから、比較期間のフラグを含む項 目を選択します。
- 6. [作成] をクリックします。

制限事項

ビジネスロジックのカレンダー期間には、次の制限があります。

<sup>l</sup> 既定のカレンダー期間は、数式に特定の期間が含まれる時間ベースのマスターメジャーには適用されま せん。

カスタムカレンダーを使用したカレンダー期間の作成の段階的手順

この段階的手順では、カスタムカレンダー項目とフラグを使用してカレンダー期間を作成する方法 を説明します。

カレンダー期間は、自動カレンダーを使用するか、ご使用のデータから個別の日付/時間項目を使用して作成 できます。比較分析のために、バイナリデータを含む項目を使用して時間の枠をフラグすることもできます。

カスタムカレンダーデータで作成できるカレンダー期間には、次の3 種類があります。

- <sup>l</sup> 最後の並べ替え値: 最後の並べ替え値のカレンダー期間には、選択した集計項目にある最近の期間 が表示されます。ランク分析などの比較をサポートするインサイトアドバイザー分析では、最後の並べ 替え値に前回の期間も表示されます。
- <sup>l</sup> 相対比較: 相対カレンダー期間は、現在の日付からのデータの相対期間を含む項目を使用します。こ れは、現在または前の期間とさらに前の期間との比較を提供します。
- フラグ比較: フラグでは、比較分析のために、バイナリデータを含むブール値として分類される項目を使 用して2 つの時間の枠をフラグします。

相対的な期間の比較を示すために、このアプリのデータソースには将来の日付のデータが含まれて います。ロードスクリプトは、データソースから現在の日付までのデータをロードします。画像に表示 される期間が変更されるため、この画像にある結果は、ユーザーの結果とは異なる場合がありま す。

#### はじめに

サンプルパッケージをダウンロードして解凍します。

[カレンダー期間の例のアプリ](/tutorials/ExampleCalendarPeriodWindows.zip)

QVF ファイルには、次のデータファイルが含まれています。

• TutorialCustomCalendarData.xlsx

カレンダー期間を通じて可能な相対比較を示すために、*TutorialCustomCalendarData.xlsx* には将来の 日付のデータが含まれています。アプリロードスクリプトは、ロード時に現在の日付のアプリ内データを更 新します。

QVF ファイルをQlik Sense にインポートし、XLSX ファイルをアプリに添付します。アプリをインポートしてデータファイ ルをアプリに添付したら、データロードエディターでアプリデータをロードします。

データの例

この例で使用されるデータは、次のロードスクリプトでロードされています。

Sales: LOAD

City, Country, Customer, OrderDate, Sales, "Q4-2020", "Q1-2021", "Q2-2021", "Q3-2021", "Q4-2021", "Q1-2022", "Q2-2022", "Q3-2022", "Q4-2022", "Q1-2023", "Q2-2023",

"Q3-2023", Month([OrderDate]) AS [Month], Year([OrderDate]) AS [Year], Day([OrderDate]) AS [Day], Dual(Year(OrderDate)&'-'&Month(OrderDate), monthstart(OrderDate)) AS [YearMonth], 12\*Year(Today())+Month(Today())-12\*Year(OrderDate)-Month(OrderDate) AS [MonthsAgo]

FROM [lib://AttachedFiles/TutorialCustomCalendarData.xlsx]

(ooxml, embedded labels, table is Sales) where OrderDate  $\le$  Today(1);

ロードスクリプトは、年、月、日用に別々の項目を作成します。これら3つの項目は、次の計算された項目を作 成するために使用されます。

- <sup>l</sup> [*YearMonth*] には、年と月の情報が含まれます。これは、この例における集計のためのプライマリ項目で す。
- <sup>l</sup> [*MonthAgo*] は、現在の日付に対して特定の月からの月であるかどうかを計算します。

データには、データが網羅する異なる四半期の複数の項目が含まれます。これらの項目には、[*Sales*] テーブル の各値がどの会計四半期に属するかを示すバイナリデータが含まれています。

#### タスク

ここでは、3 つの異なるカレンダー期間の作成方法を説明します。

- 自動カレンダーなしでカスタムカレンダー期間を作成する
- 相対カレンダー期間を作成する
- フラグ比較カレンダー期間の作成

#### 最後の並べ替え値を使用したカレンダー期間の作成

最初のカレンダー期間では、最後の並べ替え値を使用して[*YearMonth*] のカレンダー期間を作成します。

### 次の手順を実行します。

- 1. 例のアプリで、[準備] をクリックします。
- 2. [ビジネスロジック] で、[論理モデル] を選択します。
- 3. [カレンダー期間を作成]をクリックします。
- 4. [*OrderDate*] を選択します。
- 5. [カレンダー期間名]に、[最後の並べ替え月]を入力します。
- 6. [集計日] に、[*YearMonth*] を選択します。
- 7. [最後にソートされた値を使用] を選択します。
- 8. [作成] をクリックします。

#### 結果

[シート] に移動し、[顧客別の売上を表示]を検索します。

チャート[顧客別の*sum(Sales)*] を選択し、分析期間 [最後の並べ替え月] を適用します。チャートは更新さ れ、今月と前月の比較を表示します。

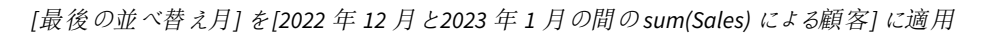

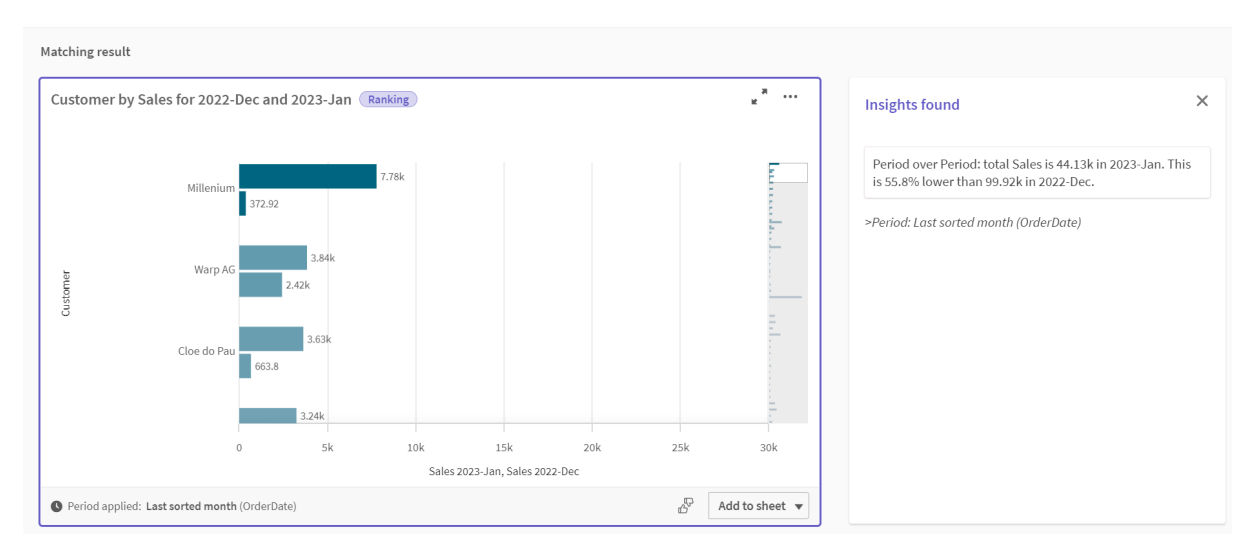

# 相対比較カレンダー期間の作成

次に、相対カレンダー期間を作成します。相対カレンダー期間には次が必要です。

- <sup>l</sup> 時間の枠を含む集計項目 (年、月、四半期など)。
- <sup>l</sup> 項目からの日付から今日までの日付の相対的位置を含む項目。

これらの項目から、オフセットを定義します。オフセットは相対的差異で、選択された時間の枠にあり、2 つの期 間の比較における現在の日付からのものです。現在または前回の期間 ([オフセット] で0 または 1 に設定) を最 大 12 期間までの古い期間 ([オフセットを比較] で数字を1 から12 に設定) と比較できます。

このカレンダー期間では、集計項目として[*YearMonth*]、相対期間項目として[*MonthsAgo*] を使用します。今月 と昨年の同じ月を比較したいと思います。

### 次の手順を実行します。

- 1. [カレンダー期間を作成]をクリックします。
- 2. [*OrderDate*] を選択します。
- 3. [カレンダー期間名]に、「今月から前年同月]を入力します。
- 4. [集計日] に、[*YearMonth*] を選択します。
- 5. [相対期間前] で、[*MonthsAgo*] を選択します。
- 6. [オフセット] で、0 を選択します。
- 7. [オフセットを比較] で、12 を選択します。
- 8. [作成] をクリックします。

# 結果

[シート] に移動し、[顧客別の売上を表示]を検索します。

チャート[顧客別の*sum(Sales)*] を選択し、分析期間 [今月から前年同月] を適用します。チャートは更新さ れ、今月と前年同月の比較を表示します。

#### *2022* 年 *1* 月と*2023* 年 *1* 月の間の*sum(Sales)* 別顧客

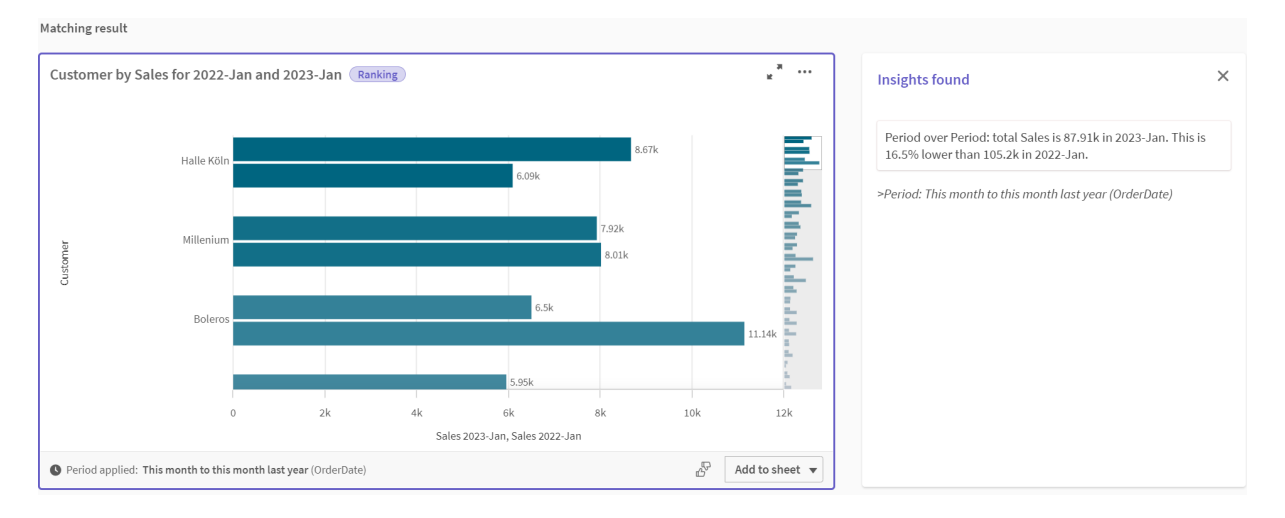

### フラグ比較カレンダー期間の作成

フラグ比較カレンダー期間では、2 つの項目を使用して、分析のために集計日項目から2 つの区切られた期間 をフラグします。

例のアプリデータには、異なる会計四半期のために区切られた項目があります。各項目にはバイナリデータがあ り、対応する日付が四半期内にあるかどうかを表示します。これらと[*YourMonth*] を使用して、フラグ比較カレン ダー期間を作成します。

#### 次の手順を実行します。

- 1. [カレンダー期間を作成]をクリックします。
- 2. [*OrderDate*] を選択します。
- 3. [カレンダー期間名] に[第 *4* 四半期から第 *3* 四半期] と入力します。
- 4. [集計日] に、[*YearMonth*] を選択します。
- 5. [フラグ] をクリックします。
- 6. [現在の期間フラグ] で、[*2020* 年 第 *4* 四半期] を選択します。
- 7. [比較期間フラグ] で、[*2020* 年 第 *3* 四半期] を選択します。
- 8. [作成] をクリックします。

#### 結果

[シート] に移動し、[顧客別の売上を表示]を検索します。

チャート[顧客別の*sum(Sales)*] を選択し、分析期間 [第 *4* 四半期から第 *3* 四半期] を適用します。チャートは 更新され、2020 年 第 4 会計四半期と2020 年 第 3 会計四半期の比較を表示します。

第 *4* 四半期と第 *3* 四半期の間の*sum(Sales)* による顧客

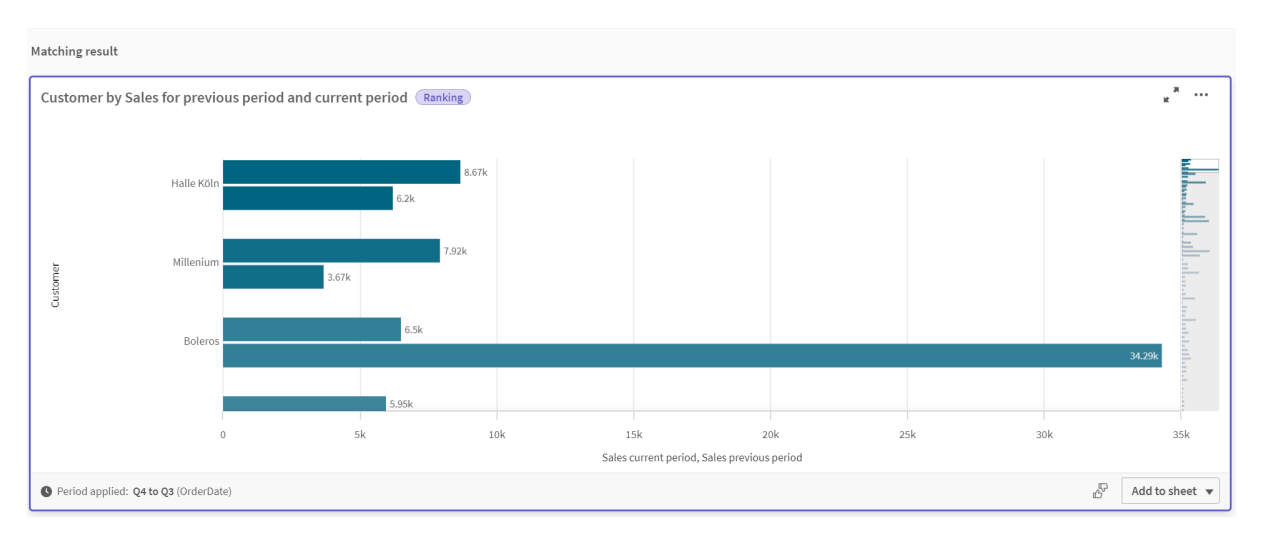

11.2 インサイトアドバイザーの語彙の作成

インサイトアドバイザーの語彙を作成できます。これによって、インサイトアドバイザーのシノニムを 定義し、特定の用語で使用する分析を定義できます。

語彙は、「準備] タブにある[ビジネスロジック] の [語彙] で作成します。語彙を使用すると、自然言語の質問の 精度が向上します。例えば、以下の目的で語彙を使用できます:

- 項目、マスターアイテム、および値の代替名の追加。
- コード化された値の名前の定義
- <sup>l</sup> 特定の用語またはクエリーで使用するインサイトアドバイザー分析タイプの定義。
- ユーザーが質問するための、サンプルの質問の提供

語彙は、次の語彙をサポートします。

- 同義語: 同義語を使用して、別の用語を追加できます。 詳細については、「[インサイトアドバイザーへの同義語の追加](#page-297-0) *(page 298)*」を参照してください。
- カスタム分析: カスタム解析では、選択した用語でどの分析を使用するかを定義することができます。 詳細については、「[インサイトアドバイザーへのカスタム分析の追加](#page-298-0) *(page 299)*」を参照してください。
- <sup>l</sup> 質問の例: ユーザーが選択できる質問のサンプルを追加して、アプリの分析をガイドします。 詳細については、「[インサイトアドバイザーへの質問の例の追加](#page-303-0) *(page 304)*」を参照してください。

# 制限事項

語彙には次の制限があります。

- 語彙は、連想インサイトではサポートされていません。
- <sup>l</sup> 語彙は、日付として分類された項目の用語の作成をサポートしていません。
- <sup>l</sup> 以下の語句は、Qlik Sense で使用される予約語であり、語彙として使用できません。
	- アプリ
	- アプリケーション
- 軸
- $\bullet$  Dim
- <sup>l</sup> メジャー
- $\bullet$  Msr
- インサイトアドバイザーでは、語彙の用語の語彙化または語幹化は行われません。例えば、用語が 「*open*」である場合、「*opened*」または「*opening*」を使用した質問は、「*open*」として入力されたものとして は扱われません。同様に、用語が「*opened*」である場合、「*open*」および「*opening*」はその用語として認 識されません。
- <sup>l</sup> 語彙の用語が項目値としても存在し、質問にその値と共有用語を含む項目が含まれている場合、イン サイトアドバイザーはその語彙の用語を使用せず、質問をその項目を含む質問として処理し、その項 目値を使用します。

# <span id="page-297-0"></span>インサイトアドバイザーへの同義語の追加

インサイトアドバイザーの語彙を作成できます。これにより、データモデルに存在しない用語や値 を定義して質問で使用できます。

語彙は、[準備] タブにある[ビジネスロジック] の [語彙] で作成できます。語彙を使用すると、自然言語クエリの 精度が向上します。たとえば、語彙を使用して、

- 項目、マスターアイテム、および値に代替名や同義語を定義できます。 たとえば、項目 [収入] の[利益]、[売上]、[収益]。
- コード化された値の名前 たとえば、医療分類コードなど。
- 項目からの値のグループ名 たとえば、年齢が入力された項目に年齢範囲を定義し、それに名前を付けるなど。
- <sup>l</sup> データにない一般的な頭字語と略語。 たとえば、年 の場合は *yr*、数値の場合は *num* です。

語彙を作成するときは、その語彙に関連する用語を定義します。次にアプリ内の項目やマスターアイテムに用 語を関連付けます。必要であれば、用語を特定の項目やマスターアイテムの個別の値に関連付けることもでき ます。項目の値に用語を定義する際に、以下の条件を使用できます。

- 超
- 以上
- <sup>l</sup> 未満
- 以下
- $\cdot$  In
- 次には含まれていません
- <sup>l</sup> 範囲内

項目の条件の可用性は、項目の値によって異なります。

語彙の作成はアプリの言語に従います。語彙は言語によって区分けされます。

*Qlik Sense* は英語、フランス語、ロシア語、スペイン語の語彙に対応しています。

# 次の手順を実行します。

- 1. アプリで、[準備] をクリックし、[語彙] を選択します。
- 2. 言語ドロップダウンから言語を選択します。
- 3. [用語を作成]をクリックします。
- 4. 語彙の用語を入力します。
- 5. 語彙が適用される項目たはマスターアイテムを選択します。
- 6. 必要に応じて、条件と条件が適用される値を選択します。
- 7. [作成] をクリックします。

制限事項

同義語には以下の制限があります。

<span id="page-298-0"></span><sup>l</sup> マスターアイテムおよび時間項目では、条件はサポートされません。

# インサイトアドバイザーへのカスタム分析の追加

特定の用語に使用する特定の分析を定義できます。これにより、ユーザーがインサイトアドバイ ザーで受け取る分析をコントロールしたり、好みの分析を作成することができます。

カスタム分析によって、特定の条件に対する応答を定義し、インサイトアドバイザーが返す分析を制御できま す。カスタム分析には複数の用語を定義できます。また、カスタム分析では、異なる言語で異なる用語を定義 することもできます。

*Qlik Sense Client-Managed* では、語彙は英語のみサポートされています。

#### カスタム分析

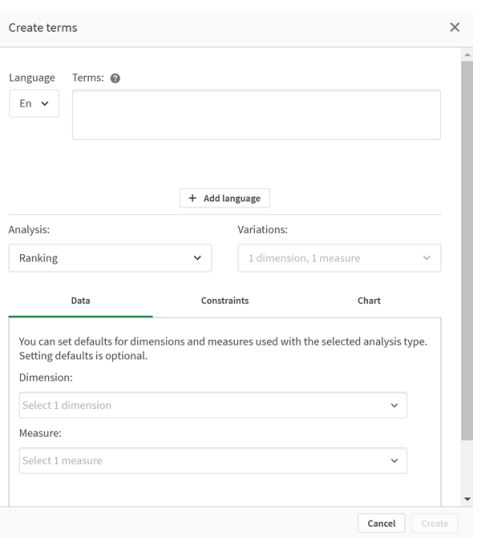

カスタム分析を作成するとき、用語を分析に追加して分析タイプを選択します。その後、デフォルトの軸またはメ ジャーを指定できます。デフォルト値が設定されていない場合、インサイトアドバイザーは質問に基づいた分析 に使用する適切な軸またはメジャーを決定します。

オプションで、分析タイプに制約を設定して、スコープを制限することができます。例えば、ある特定の測定値を 超える値のみを分析に含めることができます。

項目の条件の可用性は、項目の値によって異なります。

分析タイプに応じて、分析タイプで使用可能なグラフタイプから、分析で使用するチャートの種類を任意で選択 することができます。チャートの種類を選択した場合、選択したデータに別のチャートがより適切であると判断さ れない限り、カスタム分析ではそのチャートの種類が常に使用されます。質問に対してより適切なチャートが存 在する場合でも、そのチャートタイプが使用されるようにチャートを適用することを選択できます。たとえば、円グ ラフを適用できます。200個の個別の値を含む次元を検索に使用した場合、そのデータに適していなくても、円 グラフが使用されます。

また、分析の種類に応じて、グラフの並べ替えオプションを設定したり、表示される値の数に制限を適用すること もできます。例えば、ランキング分析タイプで、値の昇順で並べ替え、20 個の軸の値を上限として表示する、カ スタム分析を構成できます。以下の画像には、その設定方法が示されています。

カスタム分析ダイアログとチャートの並べ替えオプション

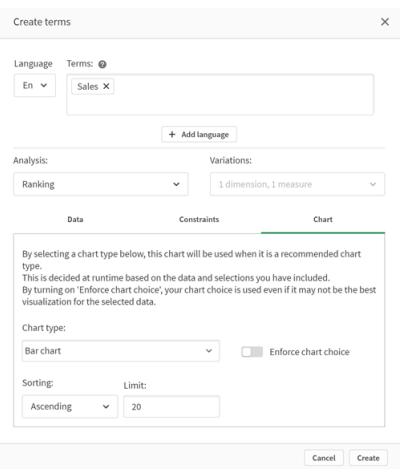

# 分析タイプ

次の表は、カスタム解析を行う際に使用できる解析タイプの概要です。一部の分析では、選択できる異なるバ リエーションがあります。これらの決定した項目値が、分析で使用されます。

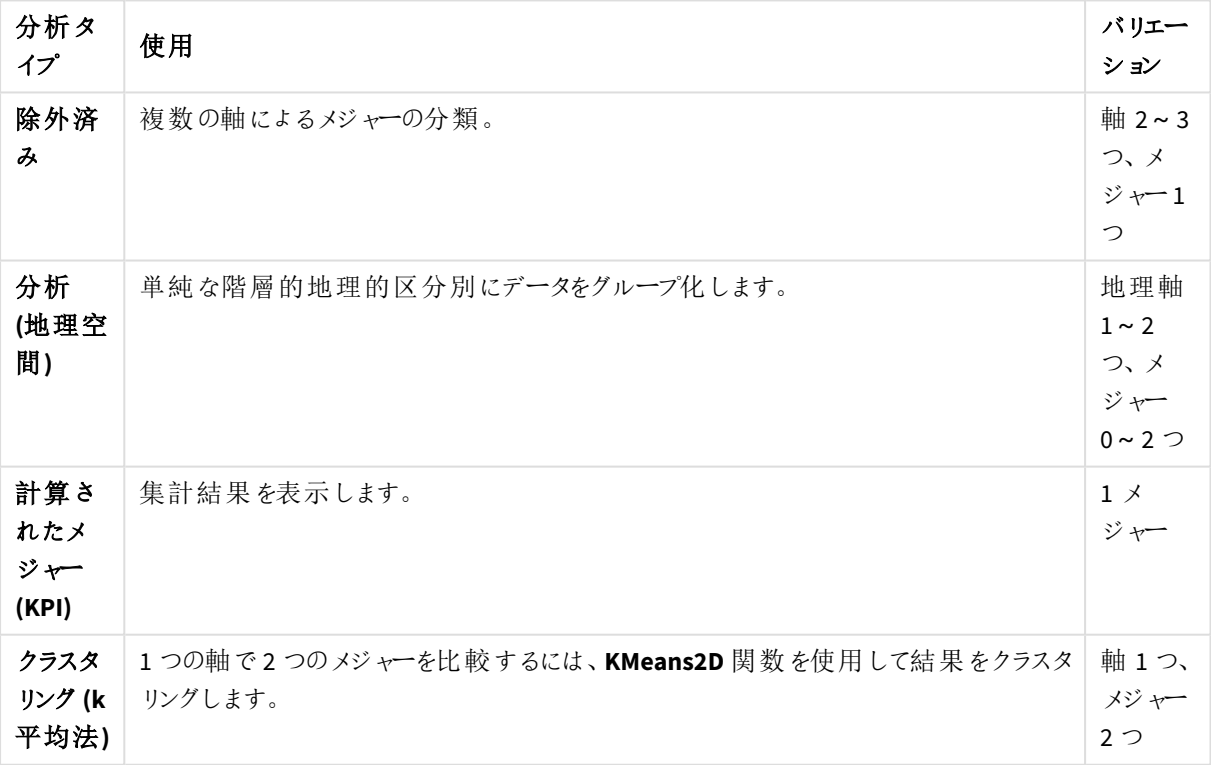

分析タイプ

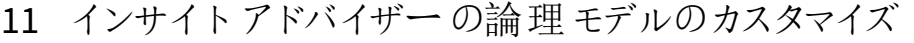

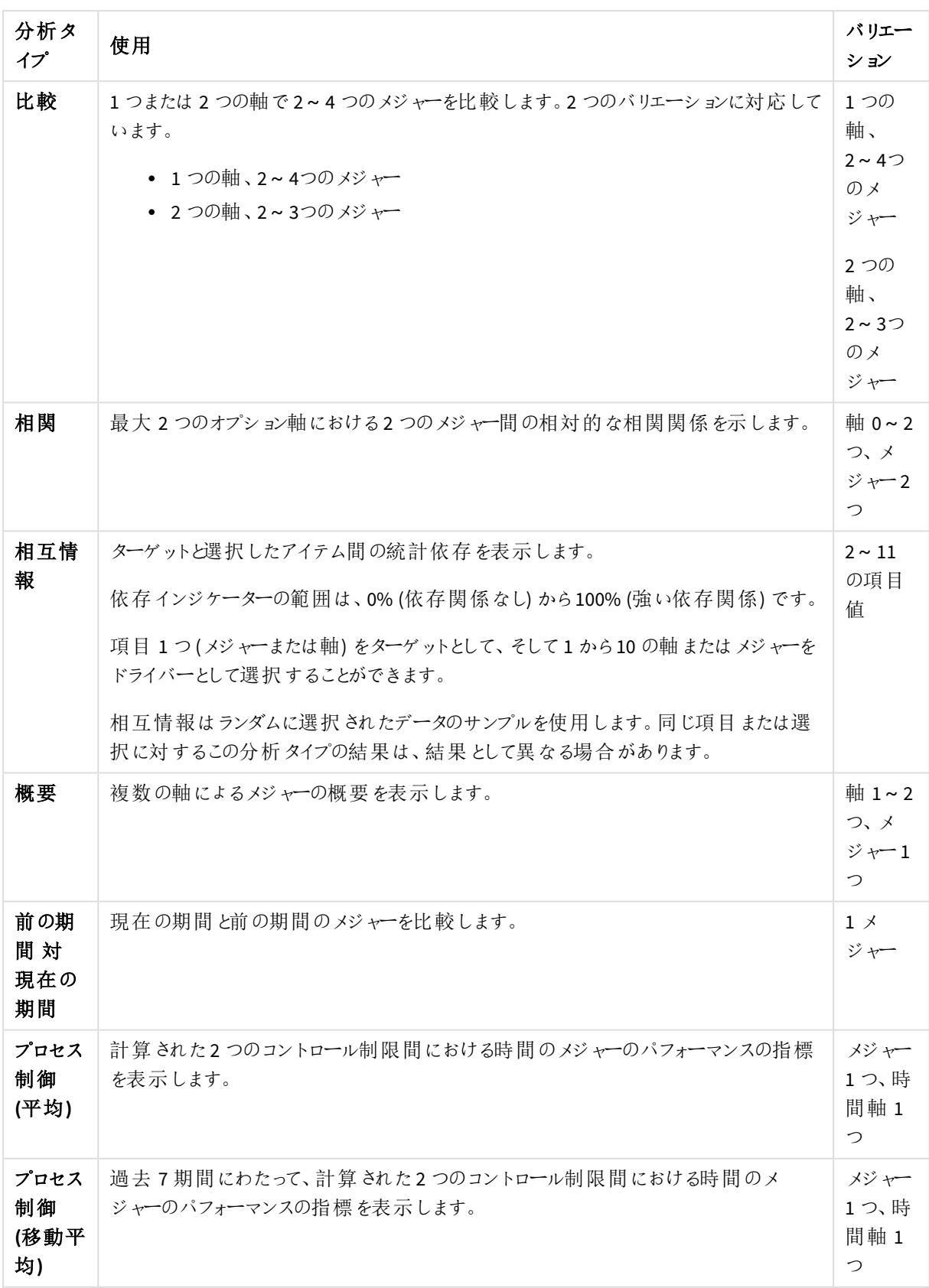

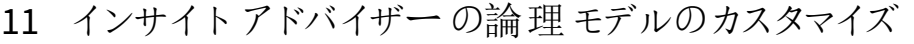

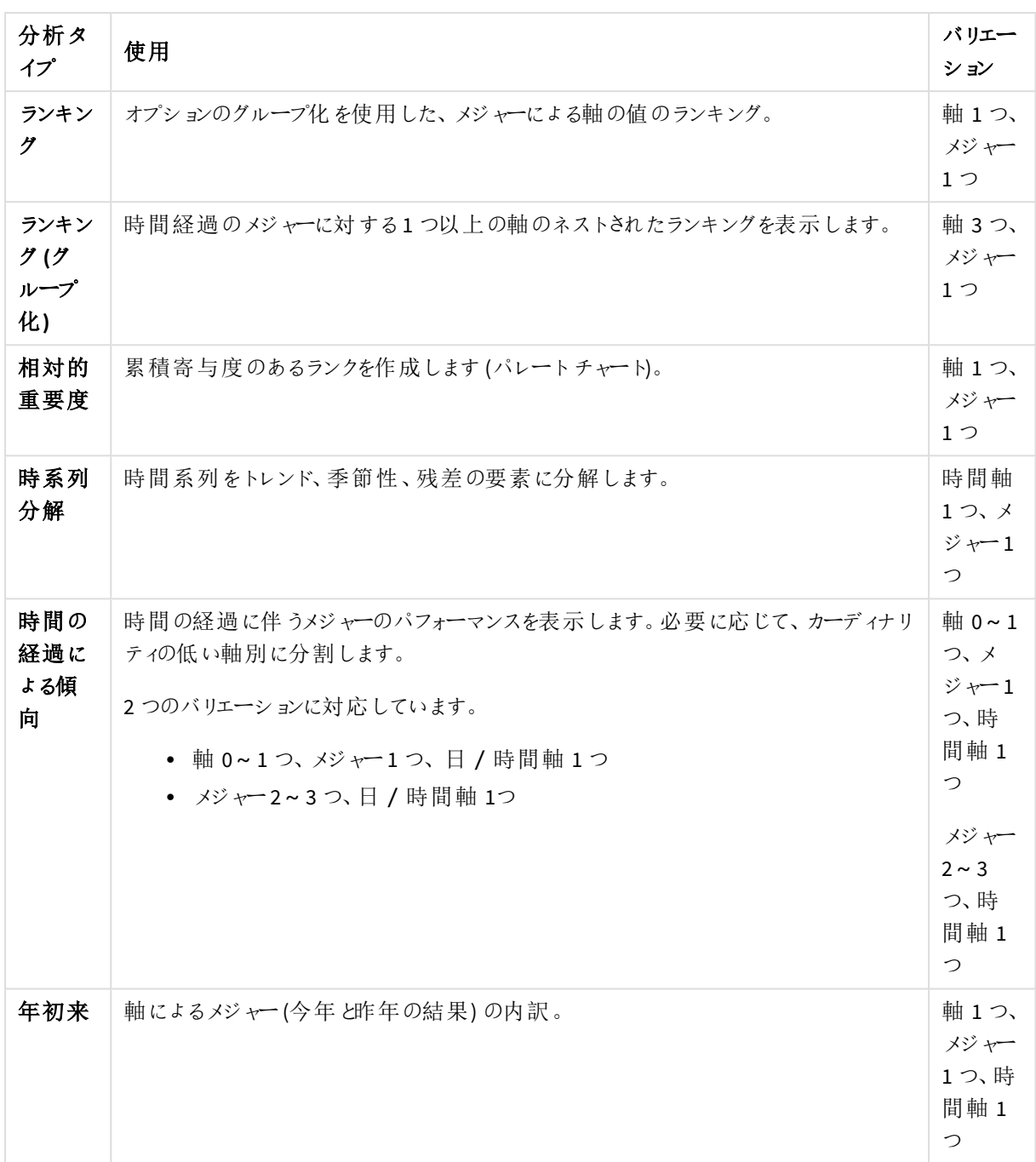

カスタム分析の作成。

- 1. アプリで、[準備] をクリックし、[語彙] を選択します。
- 2. [カスタム分析]をクリックします。
- 3. [用語を作成]をクリックします。
- 4. 言語ドロップダウンから言語を選択し、カスタム分析の用語を入力します。
- 5. 任意で、別の言語を追加してその言語の用語を追加します。
- 6. 分析の種類1から、分析の種類を選択します。
- 7. 利用可能な場合は、使用するバリエーションを選択します。
- 8. 分析用の軸とメジャーを指定する場合は、データで、使用する既定の項目を選択します。
- 9. 分析に制約を取り入れる場合は、[**Constraints (**制約**)**] で項目、条件、値を選択します。
- 10. [チャート] の[チャートの種類] で、オプションでカスタム分析で使用するプライマリチャートを選択します。 他のチャートの方が適切な場合でもこのチャートタイプを使用するには、「チャートの選択の強制]を選択 します。
- 11. 分析の種類に利用可能な場合、チャートの並べ替えと制限を設定します。
- 12. [作成] をクリックします。
- 13. アプリが Insight Advisor Chat で利用できる場合は、ナビゲーションバーでアプリ名をクリックし、「インサイト アドバイザー を使用] で[ハブでは] をオフにしてからオンにします。

制限事項

カスタム分析には次の制限があります。

- 次のシナリオでは、「チャートの選択の強制]の設定は実行されません。
	- 選択したチャートの種類でサポートされていない数の項目がカスタム分析に追加された場合。 例えば、一部のチャートは 2 つの軸をサポートしていますが、3 つの軸はサポートしていません。2 つの軸の内訳分析を作成し、mekko チャートを適用すると、予想どおりに機能します。3 つの軸 の内訳分析を作成してmekko チャートを選択した場合、mekko チャートは 3 つの軸をサポートし ていないため、使用されません。
	- <sup>l</sup> ユーザーが軸の制限を超える原因となる軸に制約を追加した場合。 例えば、軸カテゴリと製品を使用して内訳分析を作成し、mekko チャートを選択して適用しま す。これは予想どおりに機能します。軸の国に制約を追加すると、チャートで3 つの軸が使用さ れるようになったため、mekko チャートは適用されません。
	- 分散 ウォーターフォールグラフが選択されているが、カレンダー期間 が適用されていない場合。
- <sup>l</sup> 制約は、すべての分析タイプで使用できるわけではありません。
- Insight Advisor Chat では、フォローアップの質問はカスタム分析では機能しません。例えば、「売上概 要」、カスタム分析を尋ね、「利益について」などのフォローアップの質問をすると、Insight Advisor Chat は それを新しい質問として扱われます。
- <span id="page-303-0"></span>● ロードスクリプトで \$hidden とタグ付けされた項目は、論理モデルで表示するように設定されている場合 でも、カスタム分析では利用できません。

# インサイトアドバイザーへの質問の例の追加

サンプル質問は、インサイトアドバイザーに追加できます。これらは、アプリのユーザーに質問の例 を提供して、分析をガイドまたは促進するのに役立ちます。

質問の例を使用して、Insight Advisor 検索 および Insight Advisor Chat で使用可能な質問の精選されたリスト を追加できます。これらの質問は、アプリユーザーにこのアプリで何ができるかを示し、アプリの使用方法をユー ザーに促すのに役立ちます。

Insight Advisor 検索 では、ユーザーが検索ボックスを選択すると質問が表示されます。質問を選択すると、イン サイトアドバイザーでその質問を尋ねることができます。Insight Advisor Chat では、ユーザーは [質問] をクリック して、アクセスできるアプリからの質問のリストを表示できます。Insight Advisor Chat で質問を選択すると、ユー ザーのチャットボックスに質問が入力されます。

*Insight Advisor* 検索 の質問の例

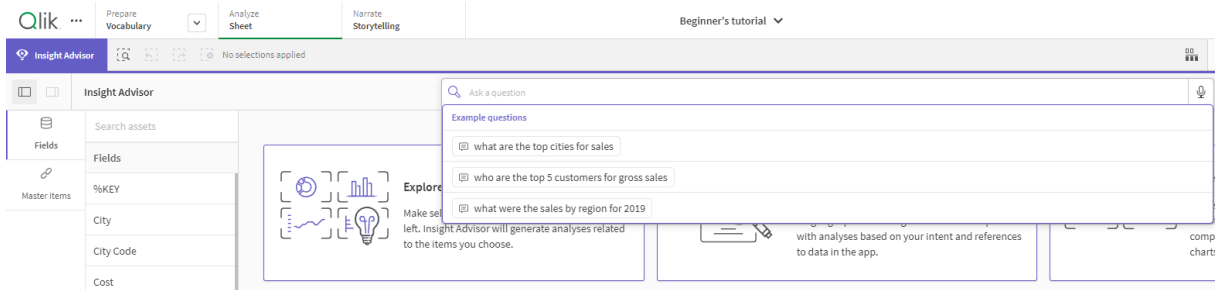

質問の例を追加するときは、ロケールを選択して質問を入力します。他の言語で同じ質問のエントリを追加で きます。追加した質問は、追加した言語でのみ利用できます。追加されると、インサイトアドバイザーで質問を 利用できるようになります。アプリをリロードすると、Insight Advisor Chat で新しい質問の例を利用できるようにな ります。

### 次の手順を実行します。

- 1. アプリで、[準備] をクリックし、[語彙] を選択します。
- 2. [質問の例] をクリックします。
- 3. [質問を追加] をクリックします。
- 4. [言語] で、質問の言語を選択します。
- 5. [質問] で質問を入力します。
- 6. 必要に応じて、[言語を追加]をクリックして、別の言語で質問を追加します。
- 7. [追加] をクリックします。

# 11.3 チュートリアル – インサイト アドバイザー がデータを解釈す る方法のカスタマイズ

このチュートリアルへようこそ。このチュートリアルでは、インサイトアドバイザーがQlik Sense のデー タを解釈する方法をカスタマイズする方法を紹介します。

データをアプリに読み込んだ後、インサイトアドバイザーがデータを解釈する方法をカスタマイズできます。インサ イトアドバイザーは、前例に基づく学習を通じて、データモデルの関係を解釈する方法を学ぶことができます。 データモデルに精通していて、項目をどのように使用するかを知っている場合は、代わりにインサイトアドバイ ザーのビジネスロジックで論理モデルを定義できます。これにより、インサイトアドバイザーがアプリのユーザーに 最も関連性の高い結果を提供できるようになります。

# 学習内容

このチュートリアルを完了すると、ビジネスロジックを使用してアプリの論理モデルを定義できるようになります。ビ ジネスロジックがインサイトアドバイザーの結果にどのように影響するかを理解できます。

# このチュートリアルを完了する必要がある対象者

Qlik Sense の基本を習得している必要があります。たとえば、データのロード、アプリの作成、シートでビジュアライ ゼーションの作成などを経験している必要があります。

データマネージャーへのアクセス権があり、Olik Sense Enterprise on Windows におけるデータのロードが許可され ている必要があります。

# 始める前に必要な準備

このアプリをダウンロードし、QVF ファイルをQlik Sense にアップロードします。

Insight Advisor [とビジネスロジックチュートリアルアプリ](https://help.qlik.com/en-US/sense/tutorials/Tutorial_Business_logic.qvf)

このアプリには、データファイル[*TutorialData.xlsx*] が含まれています。アプリQlik Sense をアップロードします。ア プリを開き、データロードエディターへ移動します。[データのロード] をクリックして、アプリのデータをロードします。

カレンダー期間を通じて可能な相対比較を示すために、*TutorialData.xlsx* には将来の日付のデータ が含まれています。アプリロードスクリプトは、ロード時に現在の日付のアプリ内データを更新しま す。チュートリアル内のスクリーンショットは、データをロードした日付によって異なります。

# このチュートリアルでのレッスン

このチュートリアル内のトピックは、順番に完了するよう構成されています。ただし、トピックをとばして、後で戻るこ ともできます。チュートリアル内のスクリーンショットは、Qlik Sense SaaS で撮られています。このチュートリアルは Qlik Sense SaaS を想定しているため、異なる環境のQlik Sense を使用する場合は、内容が少し異なる場合が あります。

- <sup>l</sup> [インサイトアドバイザーとビジネスロジックとは何ですか](#page-306-0)*? (page 307)*
- <sup>l</sup> [カスタム論理モデルの有効化](#page-308-0) *(page 309)*
- <sup>l</sup> [項目とグループのカスタマイズ](#page-309-0)*(page 310)*
- <sup>l</sup> [パッケージの構成](#page-315-0) *(page 316)*
- <sup>l</sup> [階層のレビュー](#page-317-0)*(page 318)*
- <sup>l</sup> [カレンダー期間の構成](#page-319-0) *(page 320)*
- <sup>l</sup> [動作の構成](#page-323-0) *(page 324)*
- <sup>l</sup> [語彙の作成](#page-325-0) *(page 326)*

# 追加の資料とリソース

- D→ [Qlik](http://www.qlik.com/) では、さらなる詳細情報を提供する、広範なリソースをご用意しています。
- <sup>l</sup> Qlik [オンラインヘルプ](http://help.qlik.com/)を使用できます。
- 無料のオンライン コースを含むトレーニングは、■→ Qlik [Continuous](http://qcc.qlik.com/) Classroom で利用できます。
- <span id="page-306-0"></span>• ディスカッションフォーラム、ブログなどは、Ŀ Qlik [Community](http://community.qlik.com/) にあります。

インサイトアドバイザーとビジネスロジックとは何ですか?

インサイトアドバイザーは、Qlik Sense 機能のスイートです。インサイトアドバイザーは、データモ デルの構築、ビジュアライゼーションの作成、データの分析を支援します。ビジネスロジックは、イン サイトアドバイザーがデータを解釈するのに役立ちます。

# インサイトアドバイザー

インサイトアドバイザーは次のQlik Sense 機能で構成されています。

- Insight Advisor 検索: Insight Advisor 検索 は、アプリの[分析] タブの[シート] から利用できます。Insight Advisor 検索 検索は、自然言語検索または項目とマスターアイテムの選択に基づいてビジュアライゼー ションを作成します。Insight Advisor 検索 では、潜在的な関心のあるチャートを生成することもできま す。
- Insight Advisor 分析 タイプ:Insight Advisor 検索 は、アプリの[分析] タブの[シート] から利用できます。 Insight Advisor 分析タイプでは、分析タイプと含めるデータを選択できます。次に、インサイトアドバイ ザーはパラメータに基づいてチャートを生成します。
- <sup>l</sup> Insight Advisor Chat:Insight Advisor Chat は、会話分析用のチャットベースのインターフェイスです。 Insight Advisor Chat を使用すると、ハブからアクセス可能なアプリまで自然言語検索を行うことができま す。次に、Insight Advisor Chat は関連するビジュアライゼーションを返します。
- Associative Insights:連想インサイトは盲点を見つけ、見逃した可能性のある関係を明らかにするのに役 立ちます。連想インサイトは選択内容と除外値の寄与度をメジャーに対して比較します。
- <sup>l</sup> 推奨チャート: チャート推奨を使用すると、シートを編集するときにデータ項目を選択して、Qlik Sense に よって軸、メジャー、およびビジュアライゼーションタイプを選択できます。提案されたチャートは、変更に基 づいて自動的に調整されます。重点的な一連のプロパティを使用して、推奨のビジュアライゼーションを カスタマイズできます。
- <sup>l</sup> 推奨される関連付け:インサイトアドバイザーは、[データマネージャー] の[関連付け] ビューでデータテー ブル間の関連付けを推奨できます。[**Recommended associations (**推奨される関連付け**)**] パネルで は、これらの推奨事項を閲覧し、適用することができます。

このチュートリアルでは、ビジネスロジックを使用したInsight Advisor 検索 の検索ベースの分析の改善に焦点を 当てます。

#### Insight Advisor 検索

Insight Advisor 検索 は、アプリの[分析] タブにある[シート] から利用できます。検索ボックスでは、「*what is profit by employee for 2020 (2020* 年の従業員あたりの収益は*)*」などの自然言語検索を入力できます。[インサ イトアドバイザー] をクリックした場合、特定のデータアセットを選択することもできます。次に、インサイトアドバイ ザーはチャートを生成するか、アプリで一致するチャートを見つけます。アプリを作成している場合、インサイトア ドバイザー検索は、回答を得たい質問に基づいてアプリを作成するのに役立ちます。アプリを使用している場 合、インサイトアドバイザーはアプリ内で、またはアプリを作成することにより、質問に答えるための適切なビジュ アライゼーションを見つけるのに役立ちます。

例えば、各従業員が生み出した利益を示すいくつかのビジュアライゼーションを表示することに関心があるとしま す。Olik Sense でチュートリアルアプリを開きます。[シート] で、[従業員ごとの利益を表示] と検索します。インサ イトアドバイザーは結果を生成します。

#### 「従業員別利益表示」の結果

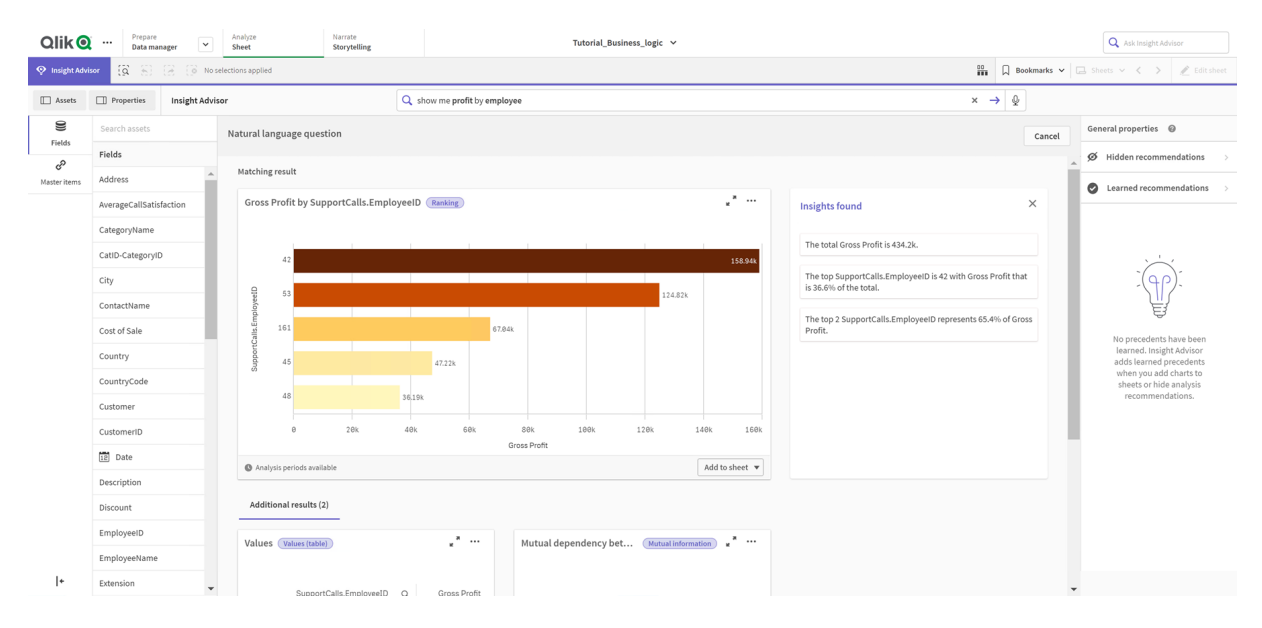

一致する結果が1 つあります。これは、[*EmployeeID*] ごとの[粗利益] の合計といくつかの追加の結果を示して います。これらのチャートをアプリのシートに追加できます。

これらの結果は探していたものと一致しましたが、選択された項目は改善の余地があります。データモデルから 従業員に一致する項目を選択しようとしたときに、インサイトアドバイザーは [*EmployeeID*] を選択しました。ただ し、項目 *EmployeeName* は分析に役立ちます。チャートの[粗利益] の合計も常にあります。これは間違いでは ありませんが、既定でより新しいデータを確認することをお勧めします。

[分析プロパティ] では、その軸を選択することで、[*EmployeeName*] を優先することをインサイトアドバイザーに 教えることができます。これらの先例は、ユーザーごとに学習されます。ただし、アプリ開発者は、データモデルを 正確に解釈してその中の項目を使用する方法をインサイトアドバイザーに示すモデルを作成できます。この論 理モデルは、アプリを使用するすべてのユーザーに対してインサイトアドバイザーによって使用されます。これは、 ビジネスロジックを使用して行うことができます。

#### ビジネスロジック

ビジネスロジックは、データ準備のオプション部分であり、データモデルを解釈するために一部のインサイトアドバ イザー機能で使用される論理モデルを定義します。ビジネスロジックは、2 つの主要な機能で構成されていま す。

- <sup>l</sup> 論理モデル: ビジュアライゼーションを生成するときに使用されるアプリのデータモデル。
- 語彙: 自然言語の質問の代替用語。

インサイトアドバイザーは、次のインサイトアドバイザー機能でビジネスロジックを使用します。

- Insight Advisor 分析 タイプ
- インサイトアドバイザー検索
- Insight Advisor Chat
- Associative Insights

#### 論理モデル

論理モデルは、インサイトアドバイザーがビジュアライゼーションを作成するときに使用する概念モデルです。アプ リのデータモデルから構築されます。各アプリは単一の論理モデルを持っています。項目とマスターアイテムは、こ のモデルのコアコンポーネントです。それらはグループに編成されています。グループは、項目またはマスターアイ テム間の概念的な関連付けまたは関係を示します。これらを定義したら、他の関係と処理動作を指定できま す。これには、次が含まれます。

- パッケージ: パッケージを使用すると、関連するグループのコレクションを作成できます。 これにより、同じ パッケージ内にないグループが一緒に使用されるのを防ぐことができます。
- 階層:階層を使用すると、グループ間のドリルダウン分析関係を定義できます。
- カレンダー期間:カレンダ期間を使用すると、インサイトアドバイザーの既定の分析期間を作成できま す。
- 動作:動作を使用すると、項目間の優先関係または拒否関係を指定できます。動作は、必要な選択 と既定のカレンダー期間を強制することもできます。

#### 語彙

ビジネスロジックの語彙を使用すると、自然言語の質問の成功を向上させることができます。語彙を使用する と、データモデルに存在しない自然言語の質問で使用される可能性のある用語と値を定義できます。特定の 用語を含む質問に使用する分析タイプを設定することもできます。例えば、以下の目的で語彙を使用できま す:

- 項目、マスターアイテム、および値の代替名の追加。 たとえば、[利益] 項目の[売上]、[収益]、および[収入]。
- コード化された値の名前の定義 たとえば、医療分類コードなど。
- <sup>l</sup> データにない一般的な頭字語と略語。 たとえば、年 の場合は *yr*、数値の場合は *num* です。
- <sup>l</sup> 特定の用語またはクエリーで使用するインサイトアドバイザー分析タイプの定義。 例えば、質問に「地域ビュー」という用語が含まれている場合、マップ分布分析タイプが常にインサイトア ドバイザーによって使用されるように設定します。
- <span id="page-308-0"></span>● 質問の例を追加して、アプリューザーの分析をガイドします。 例えば、前四半期と比較した今四半期の売上高などの質問を提供します。

# カスタム論理モデルの有効化

インサイトアドバイザーがデータを解釈する方法をカスタマイズするための最初のステップは、ビジ ネスロジック論理モデルを有効にすることです。

有効にすると、Qlik Sense はデータモデルに基づいてビジネスロジックの論理モデルを作成します。その後、この 論理モデルのカスタマイズを開始できます。

*[*ロジックを無効化*]/[*ロジックを有効化*]* をクリックして、論理モデルのオンとオフを切り替えることができ ます。これは、モデルが適用されていない結果に適用されたモデルと結果を比較する場合に役立ち ます。

### 次の手順を実行します。

- 1. チュートリアルアプリで、[準備] をクリックします。
- 2. [ビジネスロジック] で、[論理モデル]を選択します。
- 3. 続行]をクリックします。

# 結果

ビジネスロジックはデータモデルを分析し、グループ、階層、動作を自動的に作成します。[概要] では、新しい 論理モデルを確認できます。

*[*概要*]* の新しい論理モデル

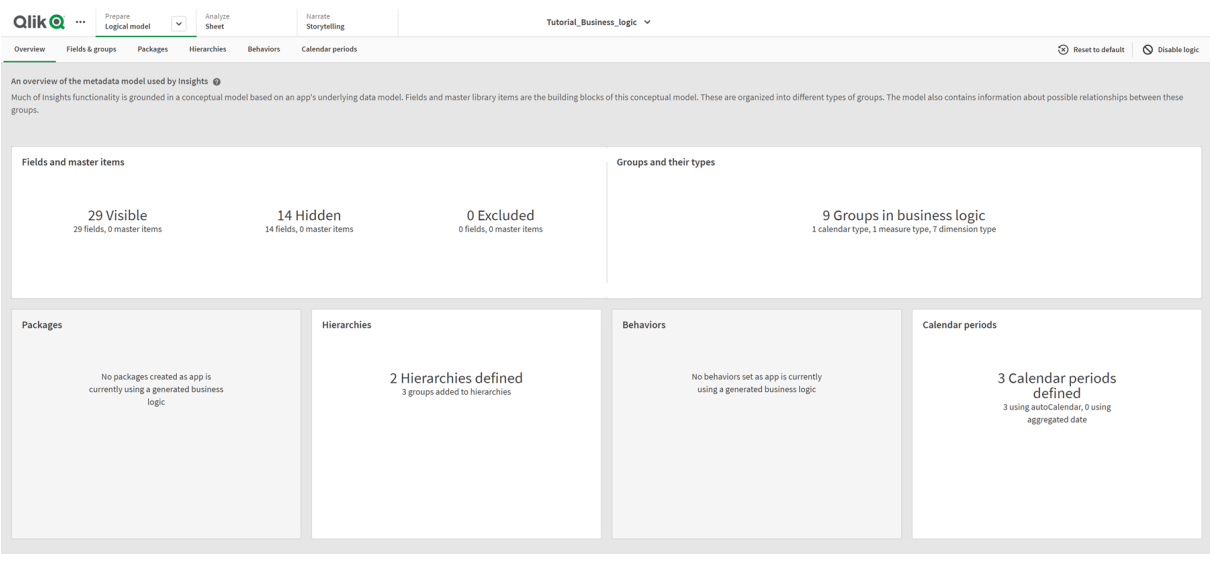

Qlik Sense は 14 件の項目を分析で非表示にしているため、インサイトアドバイザーでは利用できなくなりまし た。データモデルから9 件のグループが作成され、関連する項目が関連付けられています。2 つの階層が定義 されており、ドリルダウン分析のためにグループをリンクしています。3 つのカレンダー期間が定義され、分析に使 用する期間が提供されます。

<span id="page-309-0"></span>次に、既定の項目とグループを変更することから始めて、この既定の論理モデルを編集します。

# 項目とグループのカスタマイズ

論理モデルをカスタマイズするための次のステップは、項目とグループを定義することです。項目とグ ループは、論理モデルの基本レベルです。他のすべての論理モデル要素はこれらのグループを使 用します。

カスタム論理モデルを有効にすると、Qlik Sense はデータモデルから既定グループを自動的に作成します。また、 すべての項目のプロパティを設定します。これらのグループと項目プロパティの一部は調整する必要があります。 Qlik Sense はデータモデルの最良の解釈を行いますが、例えばどの項目を非表示にするか、どの項目がメ ジャーかなどの判断が常に正しいとは限りません。

既定のグループを持つ項目とグループ

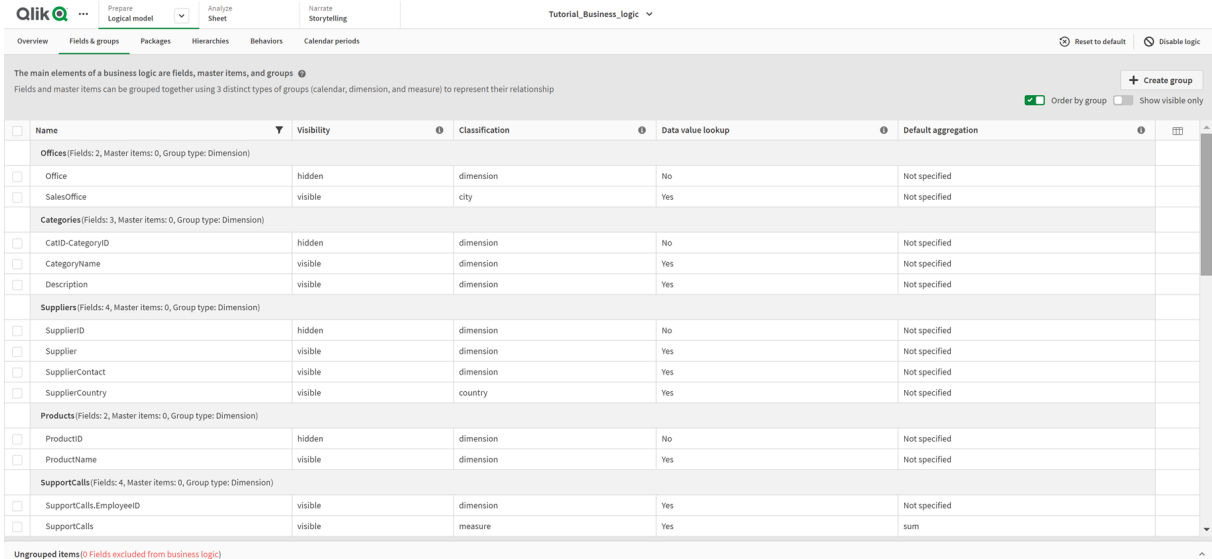

次の3種類のグループがあります。

- 軸:軸グループは、軸として分類される関連項目で構成されます。軸グループには、メジャーまたは日付 として分類された項目を含めることができます。
- メジャー: メジャーグループは、関連するメジャー項目で構成されます。メジャーのみがメジャーグループに 属することができます。
- カレンダー: カレンダー グループには、論理モデル内の時間軸が含まれます。 カレンダー グループには軸の みを含めることができ、少なくとも1 つの時間項目 (日付、タイムスタンプ、年など) が必要です。

各グループには、次のプロパティを持つ項目があります。

- 可視性:インサイトアドバイザーに項目が表示されるかどうかを定義します。非表示の項目は、ユーザー がその項目を検索するときなど、分析で引き続き使用できます。
- 分類: 項目が分析で果たす既定のロールを定義します。分類は、軸などの幅広いものと、都市などの 特定のものがあります。
- データ値 のルックアップ ユーザーがこの項 目 から特 定 の値 を検 索 できるかどうかを制 御 します。 データ値 の ルックアップが有効になっている項目の数を減らすと、誤検知の結果を回避し、結果を生成する時間を 短縮できます。
- 既定の集計:インサイトアドバイザーのメジャーの標準集計を設定します。項目に既定の集計がある場 合、インサイトアドバイザーはメジャーとして使用するときに常にその集計を適用します。ユーザーは イン サイトアドバイザー分析を編集して、インサイトアドバイザーで集計を別のタイプに変更できます。
- 好調なトレンド: メジャーの好ましい傾向が上昇するか下降するかを定義します。
- 全体的な集計: 複雑な数式を含むマスターメジャーを含む結果を生成するときに使用する集計をイン サイトアドバイザーが自分で決定できない場合に、どの集計を使用する必要があるかを定義します。マ スターメジャーの全体的な集計のみを設定できます。
- お気に入り:インサイトアドバイザーが質問または項目の選択なしで分析を生成する場合([生成]など) に分析でより頻繁に使用する必要があるメジャーを定義します。
- 既定の期間の粒度: 分析の日付項目で使用する既定の粒度を設定します。

をクリックすると、テーブルに表示する列を設定できます。

項目のグループ化は解除できます。グループ化されていない項目はグループに属していないため、分析から除外 されます。

### なぜ項目とグループを定義するのですか?

項目とグループを定義すると、項目とマスターアイテムの処理方法の既定を設定できます。項目を定義するとき は、インサイトアドバイザーによる項目の処理方法に関する優先順位を設定します。例:

- この項目は インサイトアドバイザーでの分析に利用できる必要がありますか?
- この項目を軸またはメジャーとして使用する必要がありますか? どのような軸またはメジャーですか?
- インサイトアドバイザーは検索で項目から個々の値を検索できますか?
- メジャーとして使用する場合、項目の既定の集計はどのようになりますか?

グループを定義するときは、どの項目が密接に関連していて、分析で一緒に使用する必要があるかをインサイ トアドバイザーに示します。グループは、パッケージ、カレンダー期間、動作などの他のビジネスロジック機能を作 成するために使用されます。

項目とグループのカスタマイズ

まず、項目プロパティの一部をクリーンアップして、可視性を変更し、いくつかの分類を調整します。次に、いくつ かの項目をグループからグループ解除します。これらの項目を使用して、次の新しいグループを作成します。

- <sup>l</sup> *Customer*
- <sup>l</sup> *SalesCity*
- <sup>l</sup> *SalesCountry*
- **•** SupportCalls
- <sup>l</sup> *SupportDate*

グループ化しないままにする項目もあります。グループ化されていない項目は、どの分析でもインサイトアドバイ ザーによって使用されません。これにより、ID 項目や GeoInfo 項目など、分析に関係のない項目が削除されま す。

項目プロパティのカスタマイズ

- 1. [項目とグループ] に移動します。
- 2. [従業員] で、次の項目を調整します。
- [拡張]には、次のプロパティを設定します。
	- <sup>l</sup> 可視性: 可視
	- <sup>l</sup> 分類: 軸
	- データ値のルックアップ:いいえ
	- 既定の集計:指定されていません
- <sup>l</sup> [*EmployeeName*] には、次のプロパティを設定します。
	- <sup>l</sup> 可視性: 可視
	- <sup>l</sup> 分類: 軸
	- データ値のルックアップ:はい
	- 既定の集計:指定されていません
- <sup>l</sup> [*Hire Date*] には、次のプロパティを設定します。
	- <sup>l</sup> 可視性: 可視
- <sup>l</sup> [*Reports To*] には、次のプロパティを設定します。
	- <sup>l</sup> 可視性: 非表示
	- <sup>l</sup> 分類: 軸
	- データ値のルックアップ:はい
	- <sup>l</sup> 既定の集計**:** 指定されていません
- <sup>l</sup> [*Title*] には、次のプロパティを設定します。
	- <sup>l</sup> 可視性: 可視
- <sup>l</sup> [*Year Salary*] には、次のプロパティを設定します。
	- <sup>l</sup> 可視性: 可視
	- <sup>l</sup> 分類: 金銭
	- データ値のルックアップ:いいえ
	- <sup>l</sup> 既定の集計:**Sum**

項目のグループ解除

- 1. [*Categories*] で、[*CatID-CategoryID*] を選択します。
- 2. [*Suppliers*] で、[*SupplierID*] を選択します:
- 3. [*SupportCalls*] で、次を選択します:
	- **•** SupportCalls
	- <sup>l</sup> *AverageCallSatisfaction*
	- <sup>l</sup> *Date*
- 4. [*Products*] で、[*ProductID*] を選択します。
- 5. [*Employees*] で、[*EmployeeID*] を選択します。
- 6. [*Sales\_ENT*] で、次の項目を選択します。
	- Address
	- <sup>l</sup> *City*
	- <sup>l</sup> *ContactName*
- <sup>l</sup> *Country*
- <sup>l</sup> *CountryCode*
- <sup>l</sup> *Customer*
- **•** *CustomerID*
- <sup>l</sup> *Latitude*
- <sup>l</sup> *Longitude*
- <sup>l</sup> *Longitude\_Latitude*
- **•** OrderID
- <sup>l</sup> *Phone*
- <sup>l</sup> *PostalCode*
- **·** ShipperID
- 7. [グループ解除] をクリックします。

[*Customer*] グループの作成

このグループでは、顧客情報に関連する軸項目をグループ化できます。

# 次の手順を実行します。

- 1. [グループを作成]をクリックします。
- 2. [グループ名] には、[*Customer*] を入力します。
- 3. [グループタイプ] には、[**Dimension**] を選択します。
- 4. 次の項目をグループに追加します。
	- Address
	- <sup>l</sup> *ContactName*
	- <sup>l</sup> 顧客
	- Phone
	- **•** *PostalCode*
- 5. [作成] をクリックします。

[*SalesCity*] グループの作成

このグループでは、都市情報に関連する軸項目をグループ化できます。これは、後で階層を作成するときに使 用します。

- 1. [グループを作成]をクリックします。
- 2. [グループ名] には、[*SalesCity*] を入力します。
- 3. [グループタイプ] には、[**Dimension**] を選択します。
- 4. 次の項目をグループに追加します。
	- <sup>l</sup> *City*
	- <sup>l</sup> *Longitude\_Latitude*
- 5. [作成] をクリックします。

[*SalesCountry*] グループの作成

このグループでは、国情報に関連する軸項目をグループ化できます。これは、後で階層を作成するときに使用し ます。

# 次の手順を実行します。

- 1. [グループを作成]をクリックします。
- 2. [グループ名] には、[*SalesCountry*] を入力します。
- 3. [グループタイプ] には、[**Dimension**] を選択します。
- 4. 次の項目をグループに追加します。
	- <sup>l</sup> *Country*
	- <sup>l</sup> *CountryCode*
- 5. [作成] をクリックします。

# [*SupportCalls*] グループの作成

以前の[*SupportCalls*] グループは軸グループとして分類されていたため、すべての項目を削除しました。項目を 使用してメジャーグループを作成します。

# 次の手順を実行します。

- 1. [グループを作成]をクリックします。
- 2. [グループ名] には、[*SupportCalls*] を入力します。
- 3. [グループタイプ] には、[**Measure**] を選択します。
- 4. 次の項目をグループに追加します。
	- <sup>l</sup> *AverageCallSatisfaction*
	- **•** SupportCalls
- 5. [作成] をクリックします。

[*SupportDate*] グループの作成

最後に、サポートコールデータから*Date* 項目のカレンダーグループを作成します。

# 次の手順を実行します。

- 1. [グループを作成]をクリックします。
- 2. [グループ名] には、[*SupportDate*] を入力します。
- 3. [グループタイプ] には、[**Calendar**] を選択します。
- 4. 次の項目をグループに追加します。
	- Date
- 5. [作成] をクリックします。

# 結果

[分析] タブの[シート] に移動し、[インサイトアドバイザー] をクリックします。[アセット] パネルを確認します。[ア セット] の項目数は大幅に減少しています。例えば、ID 項目はもうありません。

インサイトアドバイザーアセットパネルの項目

| Qlik <b>Q</b>                                                                               | Prepare<br>Logical model | Analyze<br>Narrate<br>$\checkmark$<br>Storytelling<br>Sheet                                                                                                    | Tutorial Business logic V                                             |                                                                                                    | Q Ask Insight Advisor                                                                                                    |
|---------------------------------------------------------------------------------------------|--------------------------|----------------------------------------------------------------------------------------------------|-----------------------------------------------------------------------|----------------------------------------------------------------------------------------------------|----------------------------------------------------------------------------------------------------|
| $\ddot{\Omega}$<br><b>Q</b> Insight Advisor<br>O No selections applied<br>$\sigma_{\rm{b}}$ |                          |                                                                                                    |                                                                       |                                                                                                    | <b>Red D</b> Bookmarks $\vee$ <b>D</b> Sheets $\vee$ <b><math>\langle \cdot \rangle</math></b> / Edit sheet                                                          |
| <b>ID</b> Assets                                                                            | <b>Il</b> Properties     | Q Ask a question<br><b>Insight Advisor</b>                                                                                                    |                                                                       |                                                                                                    | $\mathcal{Q}$                                                                                                    |
| S<br>Fields                                                                                 | Search assets            |                                                                                                    |                                                                       |                                                                                                    |                                                                                                    |
| ℰ<br>Master items                                                                           | Fields<br>Address        | $[\Theta]chh]$<br>Explore your data                                                                                                    |                                                                       | Ask a question<br>ees<br>$\circledcirc$<br>Use the search bar above to ask a natural language<br>question. Insight Advisor will respond with<br>analyses based on your intent and references to | Create an analysis<br>Choose an analysis type below. Insight Advisor will<br>offer suggestions to help you build a<br>comprehensive analysis that goes beyond simple |
|                                                                                             | AverageCallSatisfaction  | Ģ.<br>Make selections in fields or master items on the left.<br>$\sim$ ][ $\in$ @<br>Insight Advisor will generate analyses related to the<br>items you choose. |                                                                       |                                                                                                    |                                                                                                    |
|                                                                                             | CategoryName<br>City     |                                                                                                    | data in the app.                                                      |                                                                                                    | charts.                                                                                                    |
|                                                                                             | ContactName              | Pick analysis type                                                                                                    |                                                                       |                                                                                                    |                                                                                                    |
|                                                                                             | Cost of Sale             |                                                                                                    |                                                                       |                                                                                                    |                                                                                                    |
|                                                                                             | Country                  | Calculated measure (KPI)                                                                                                    | Ranking                                                               | Breakdown (geospatial)                                                                                                    | Breakdown                                                                                                    |
|                                                                                             | CountryCode              | Show calculated measure.                                                                                                    | Show dimensions in order of contribution.                             | Show geographical contributions.                                                                                                    | Show multiple dimensions in order of contribution.                                                                                                    |
|                                                                                             | Customer                 |                                                                                                    | --<br>$-\Box$                                                         |                                                                                                    | $\blacksquare$<br>$\circ$                                                                                                    |
|                                                                                             | [12] Date                |                                                                                                    |                                                                       |                                                                                                    |                                                                                                    |
|                                                                                             | Description              | -----------                                                                                                    |                                                                       |                                                                                                    |                                                                                                    |
|                                                                                             | Discount                 | $\equiv$                                                                                                    |                                                                       |                                                                                                    |                                                                                                    |
|                                                                                             | EmployeeName             |                                                                                                    |                                                                       |                                                                                                    |                                                                                                    |
|                                                                                             | Extension                | Overview<br>Show distribution of measures for one or more                                                                                                    | Trend over time<br>The performance of a measure over time, optionally | Comparison<br>Show multiple measures for a dimension.                                                                                                    | Relative importance<br>Show the relative importance of dimensions contributing                                                                                       |
|                                                                                             | Freight                  | dimensions.                                                                                                    | broken down by a dimension.                                           |                                                                                                    | to a total.                                                                                                    |
|                                                                                             | Gross Profit             |                                                                                                    |                                                                       |                                                                                                    |                                                                                                    |
| I۰                                                                                          | [12] Hire Date           |                                                                                                    |                                                                       |                                                                                                    | $\check{}$                                                                                                    |

次に、従業員別利益はいくらですかを検索します。今回は、インサイトアドバイザーは [*EmployeeID*] の代わりに [*EmployeeName*] を使用します。これは、ビジュアライゼーションの軸として使用するのに便利な項目です。

従業員別利益はいくらですかの結果

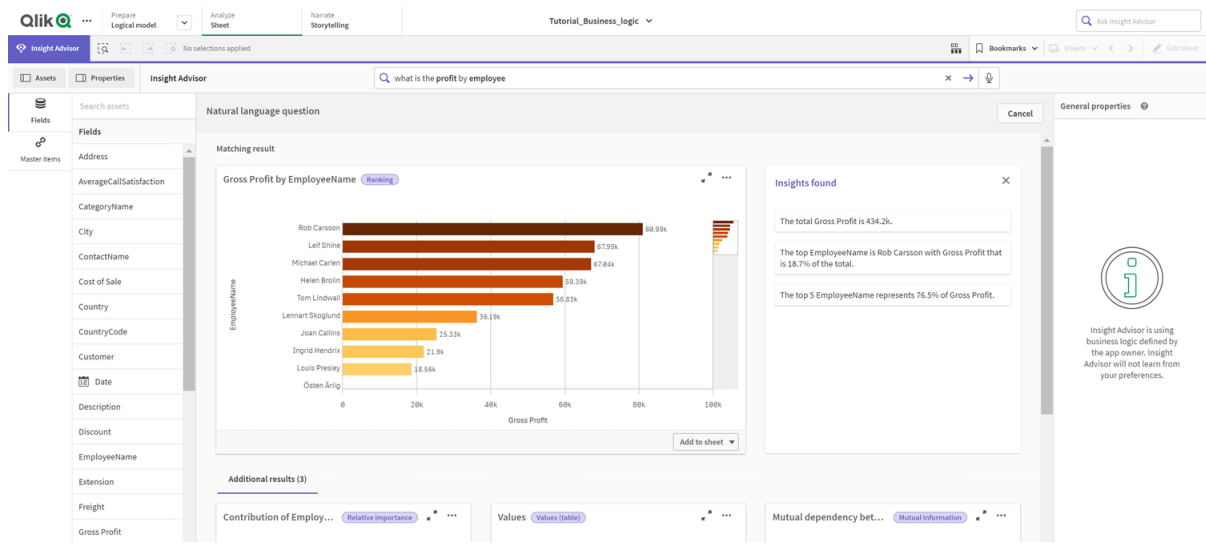

# <span id="page-315-0"></span>パッケージの構成

次のステップはパッケージから始めて、論理モデルの他の要素の操作を開始することです。

パッケージは、分析で一緒に使用する必要があるグループのコレクションです。これにより、関連する項目のみが インサイトアドバイザーによって一緒に使用されるようになります。グループは複数のパッケージに属することがで きます。パッケージは論理モデルのオプション部分です。

なぜパッケージを作成するのですか?

パッケージは、分析で一緒に使用する必要があるグループの範囲を定義します。例えば、論理モデルには組織 のさまざまなエリアをカバーするグループが含まれている場合があります。これらを混合することは、Insight チャート にとって常に望ましいとは限りません。

例 えば、チュートリアルアプリには、サポートコールの処理に関連するデータがありますが、売上やサプライヤーの データには関連していません。[シート] に移動し、[インサイトアドバイザーアセット] パネルから [*AverageCallSatisfaction*] を選択すると、サポートコールデータが売上データ項目と混合された結果が得られま す。

パッケージを使用することにより、分析のために売上データとサプライヤデータを一緒に保持し、分析のためにサ ポートコールデータを一緒に保持して、インサイトアドバイザーがデータを一緒に使用しようとするのを防ぐことが できます。

パッケージの作成

売上関連グループとサポート関連グループのパッケージを作成します。どちらにも、関連する*Employees* グループ と*Offices* グループが含まれます。

*Support* パッケージの作成

#### 次の手順を実行します。

- 1. [パッケージ] に移動します。
- 2. [パッケージを作成]をクリックします。
- 3. [パッケージ名] に「*Support*」と入力します。
- 4. 次のグループをパッケージに追加します。
	- **•** SupportCalls
	- <sup>l</sup> *SupportDate*
	- <sup>l</sup> *Employees*
	- Offices
- 5. [作成]をクリックします。

*Sales*パッケージの作成

- 1. [パッケージ] セクションに移動します。
- 2. [パッケージを作成] をクリックします。
- 3. [パッケージ名] に「*Sales*」と入力します。
- 4. 次のグループをパッケージに追加します。
	- <sup>l</sup> *Categories*
	- Customer
	- <sup>l</sup> *SalesCity*
	- <sup>l</sup> *SalesCountry*
- <sup>l</sup> *Employees*
- <sup>l</sup> *Offices*
- <sup>l</sup> *Sales\_OrderDate*
- <sup>l</sup> *Products*
- Sales
- **•** Suppliers
- 5. [作成] をクリックします。

結果

[シート] に移動して、[**Insight Advisor**] をクリックします。アセットパネルで[*AverageCallSatisfaction*] を選択しま す。現在、生成されたインサイトアドバイザー分析はいずれも、[*Support*] パッケージの一部ではないグループの 項目を使用していません。

<span id="page-317-0"></span>階層のレビュー

次に、論理モデルの階層をレビューします。[階層] はオプションのビジネスロジック機能です。グ ループ間のドリルダウン関係を定義します。

ビジネスロジックを有効にすると、一部の階層がデータモデルからQlik Sense によって自動的に作成される場合 があります。[階層] に移動すると、ビジネスロジックが2 つの階層を作成していることがわかります。

論理モデルの階層

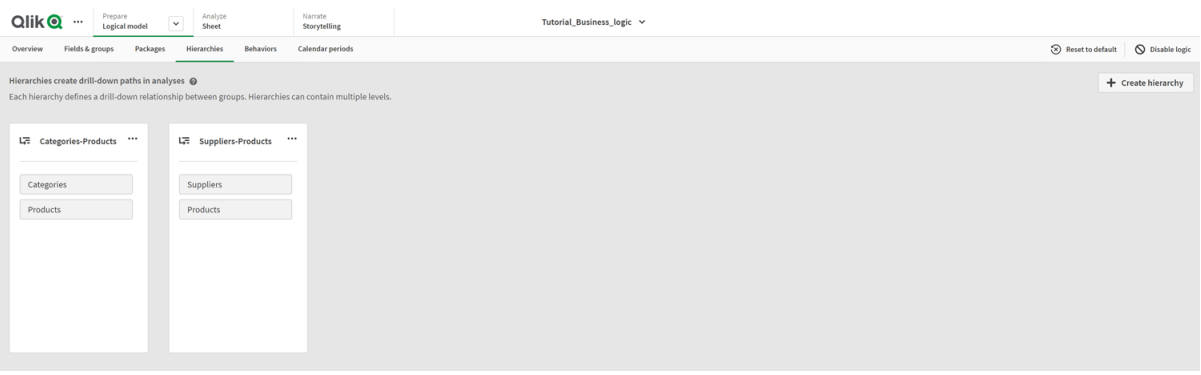

階層は、分析で相互に分類するために使用できるグループを示します。例えば、Qlik Sense によって作成された 2つの階層は、論理モデル内の2つのドリルダウン関係を正し〈識別します。

- <sup>l</sup> [*Category*] 項目のデータは、[*Products*] 項目のデータに分類できます。
- <sup>l</sup> [*Suppliers*] 項目のデータは、[*Products*] 項目のデータに分類できます。

[**Sheet**] に移動して[インサイトアドバイザー] をクリックし、[*CategoryName*] を選択すると、インサイトアドバイ ザーには [*CategoryName*] を[*ProductName*] で分類したツリーマップが含まれます。

カテゴリと製品の内訳

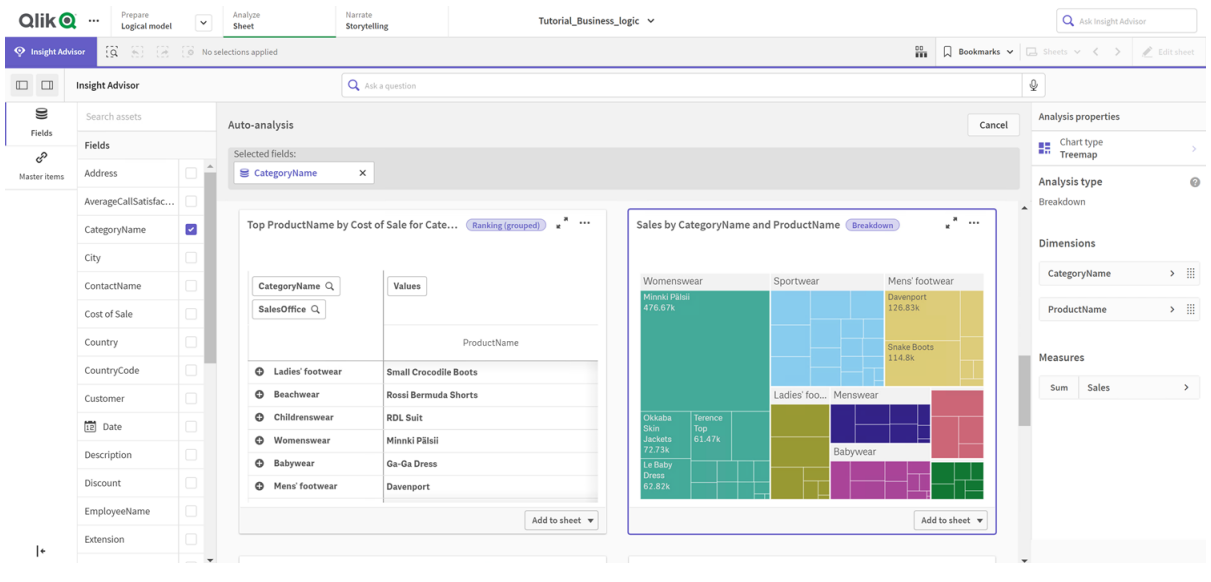

階層では、生成されたチャートでドリルダウン選択を有効にしません。これには、軸マスターアイテム のドリルダウンが必要です。例えば、国を選択した後に都市から都市にドリルダウンするマップチャー トが必要な場合は、対応するドリルダウン軸マスターアイテムを作成する必要があります。

定義済みの階層に加えて、論理モデルには学習済みの階層を含めることができます。これらは、項目がデータ モデルで使用および定義されている方法から自動的に学習されます。例えば、[シート] に移動して、[**Insight Advisor**] をクリックします。アセットパネルから、[*Country*] を選択します。これで、「*[Country]* <sup>と</sup>*[City]* ごとの合計 *(Sales)*」を示すツリーマップなど、[*City-Country*] 階層を反映した結果が得られました。この階層は、データモデル から検出された学習済みの階層です。

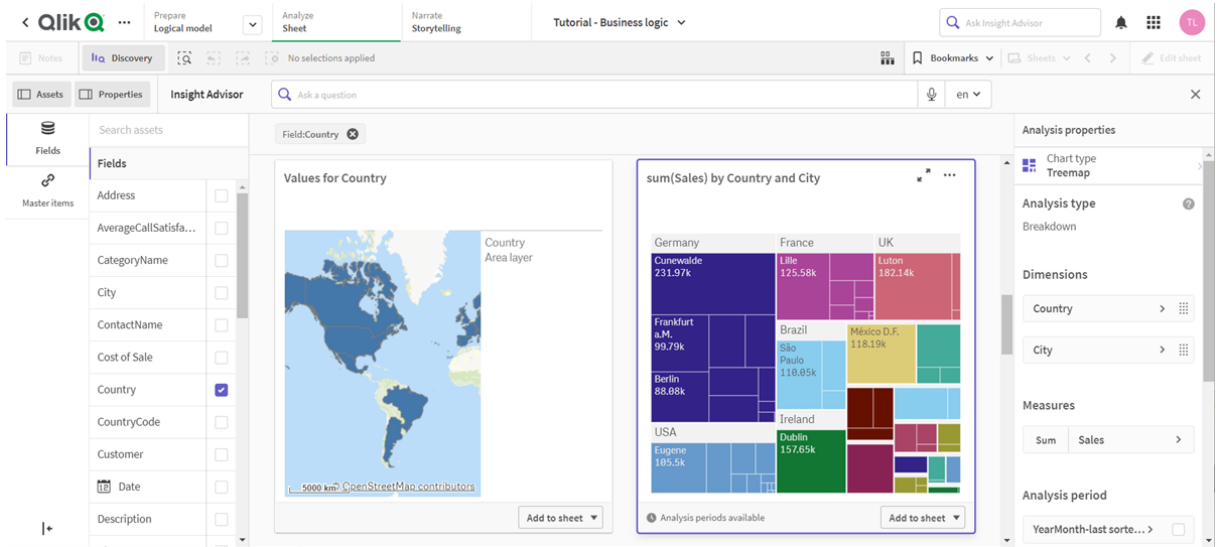

*[Country]* の新しいインサイトアドバイザー件の結果

# <span id="page-319-0"></span>カレンダー期間の構成

カレンダー期間は、カレンダーグループを使用して、インサイトアドバイザーで分析するための既定 の期間を作成します。

カレンダー期間は、インサイトアドバイザー分析で分析する期間を定義するために使用されます。カレンダーグ ループからカレンダー期間を作成します。データに応じて、ビジネスロジックが自動的にカレンダー期間をデータモ デルから作成する場合があります。[カレンダー期間] に移動すると、カレンダー期間がすでに作成されていること を確認することができます。カレンダー期間は相対的であり、現在の日付を基準とする期間をカバーします。例 えば、現在の月をカバーする相対期間を作成できます。カレンダー期間では、データに最後に記録された値を 使用することもできます。たとえば、ビジネスロジックをアクティブにした際に作成された3 つのカレンダー期間はす べて、最後に記録された値を使用して、前年、前月、および前四半期のカレンダー期間を作成します。アプリの ユーザーは、[シート] の インサイトアドバイザー 分析にカレンダー期間を適用できます。

動作のグループの既定のカレンダー期間を定義することもできます。これにより、既定で、インサイトアドバイザー はそのグループの項目のチャートを作成するときにそのカレンダー期間を使用するようになります。

#### なぜカレンダー期間を定義するのですか?

カレンダー期間は、データの特定の分析期間を作成するので便利です。インサイトアドバイザーに*2020* 年や *12* 月などの指定された時間枠がない場合、利用可能なデータ全体が使用されます。カレンダー期間を指定する と、アプリユーザーは特定の期間のデータをより簡単に表示および比較できます。

例えば、製品ごとの売上を表示するとします。[シート] に移動し、「製品別の売上を表示」と検索します。前月 と比較した今月のデータや、前四半期と比較した現四半期のデータなど、特定の売上期間を表示する場合 は、新しいクエリを入力する必要があります。カレンダー期間を作成することにより、新しいクエリを作成せずに、 クエリのこれらの期間を表示できます。ビジネスロジックには、最後に記録されたデータにある前月、前四半期お よび前年の値のカレンダー期間が既に作成されています。ただし、基準期間はありません。前年の同じ月と当 月の比較を作成することが出来ます。また、現在の四半期 (x) と2つ前の四半期 (x-2) を比較を作成することも できます。

### 月比較カレンダー期間の作成

このカレンダー期間には、データの直近の月の結果が表示され、それを昨年の同じ月と比較されます。

#### 次の手順を実行します。

- 1. [カレンダー期間を作成]をクリックします。
- 2. [売上*\_*受注日] を選択します。
- 3. [カレンダー期間名]に、[月比較]を入力します。
- 4. [カレンダー期間粒度] で、[月] を選択します。
- 5. [期間比較] で、[前年比] を選択します。
- 6. [最後の完了期間] を選択します。
- 7. [作成] をクリックします。

# 四半期比較カレンダー期間の作成

このカレンダー期間には、現在の四半期 (x) の結果が表示され、それを2 つ前の四半期 (x-2) と比較されます。

#### 次の手順を実行します。

- 1. [カレンダー期間を作成]をクリックします。
- 2. [売上*\_*受注日] を選択します。
- 3. [カレンダー期間名]に、[四半期比較]を入力します。
- 4. [カレンダー期間の粒度] で、[四半期の年] を選択します。
- 5. [カスタム] をクリックします。
- 6. [オフセット] で、*0*を選択します。
- 7. [オフセットを比較] で、*2* を選択します。
- 8. [作成] をクリックします。

結果

「シート」に移動し、「製品別の売上を表示」と検索します。一致する結果を選択します。「分析プロパテイに は、利用可能な新しいプロパティ、[分析期間] があります。それを選択し、[月比較] を選択して、期間をチャー トに適用します。

チャートに適用される月比較カレンダー期間

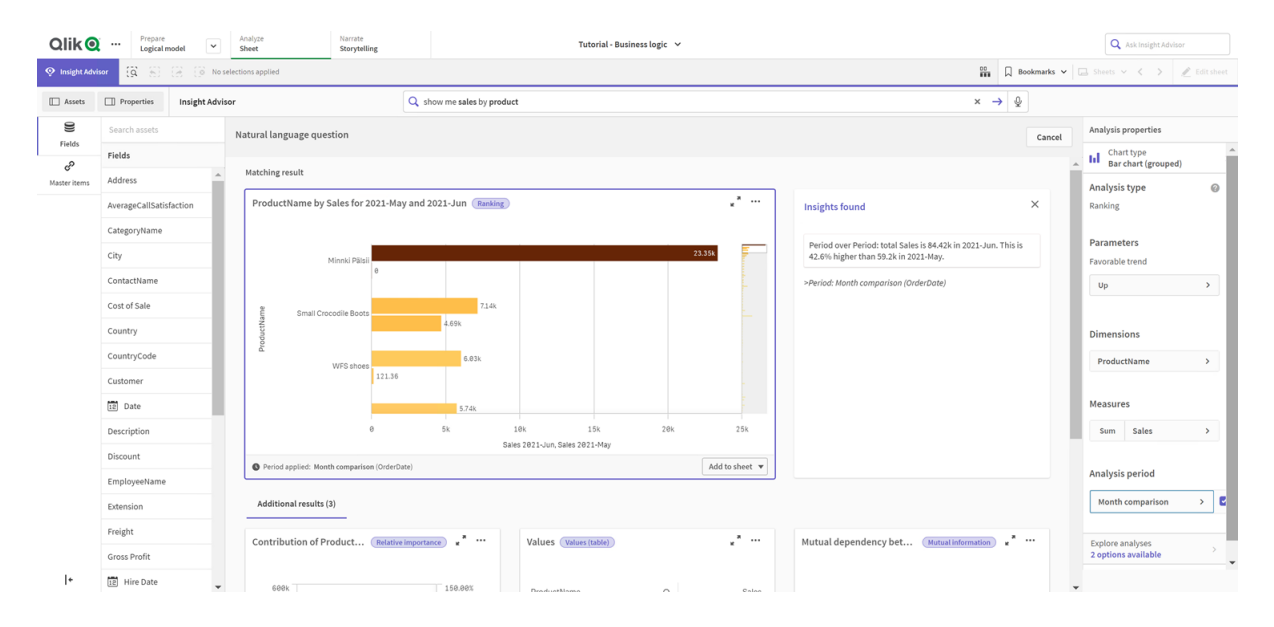

次に、[四半期比較] のカレンダー期間を適用します。

チャートに適用される四半期比較カレンダー期間

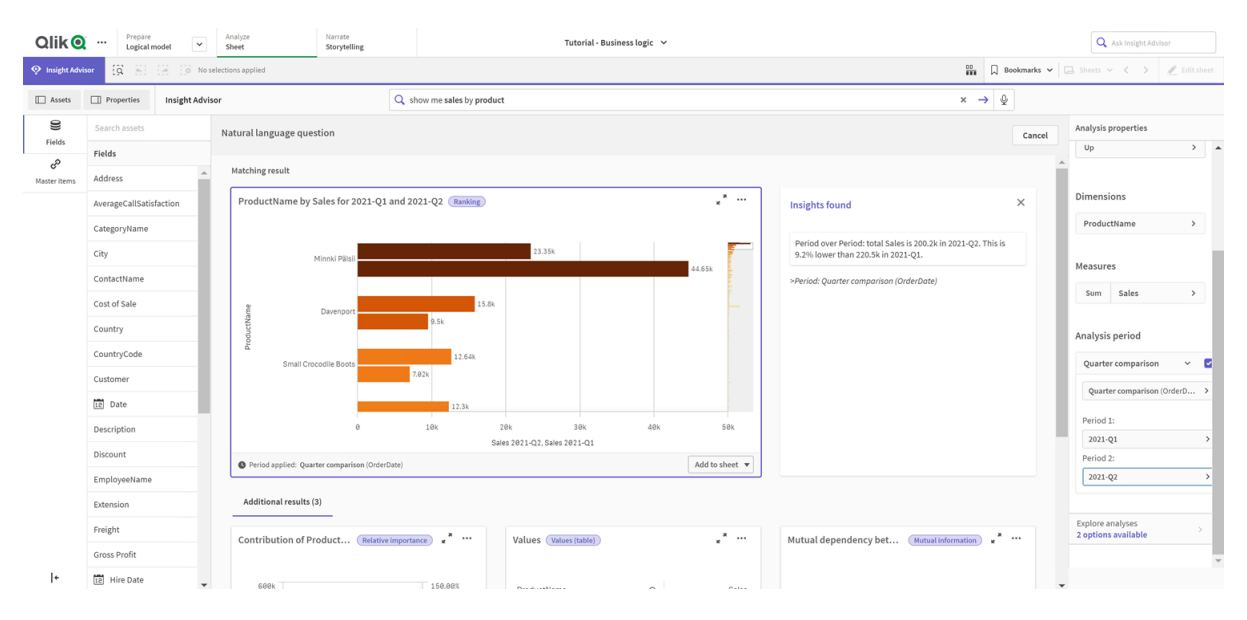

また、期間 **1** と期間 **2** の値を変更して、インサイトアドバイザーの個々のチャートの分析期間の期間を手動 で調整することもできます。例えば、期間 **1** では、値を*2019-Q2* に変更します。新たに定義された期間でチャー トが更新されます。

チャートに適用される四半期比較カレンダー期間は、現在 *2019-Q2* および*2021-Q2* が使用されています。

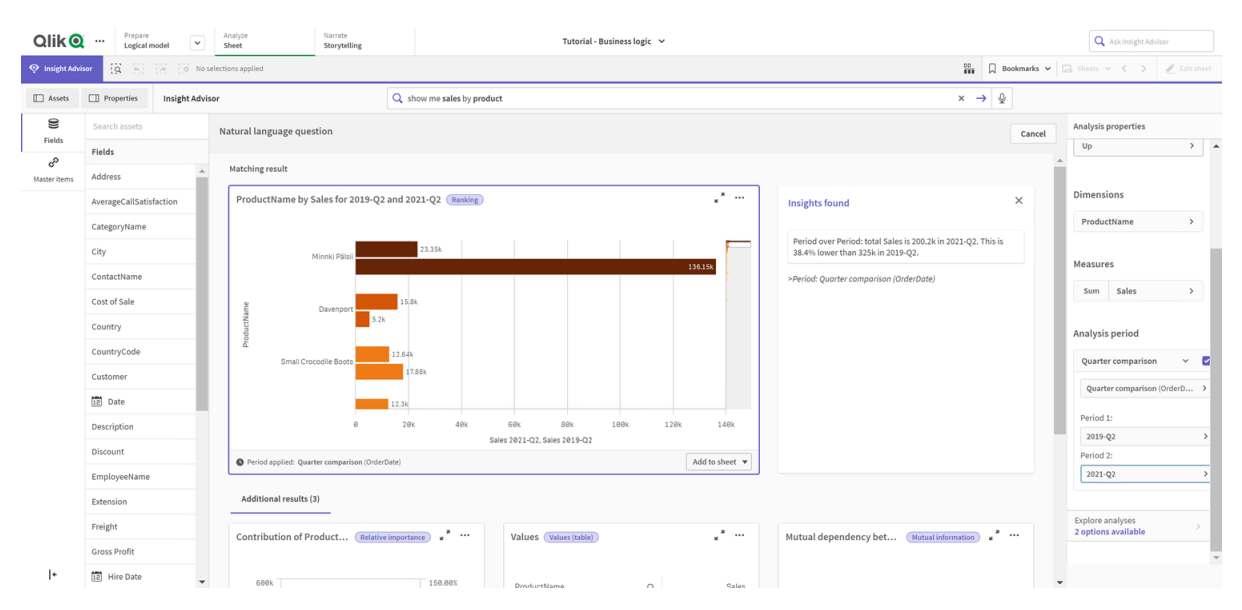

カレンダー期間が使用可能な場合、インサイトアドバイザーでは追加の分析タイプである期間変更、期間変 更 (詳細)、前の期間 対 現在の期間を使用できます。これにより、期間と変更を分析するためのチャート群が 提供されます。

[分析期間] にある[分析を調べる] をクリックします。2 つの分析を選択できます。まず、[期間での変化] を選択 します。期間での変更には、2 つの期間中におけるsum(Sales) 差異の変化のKPI と棒グラフが表示されます。 軸の数が少ない場合は、棒グラフの代わりに分散ウォーターフォールグラフが表示されます。

#### 期間変更分析

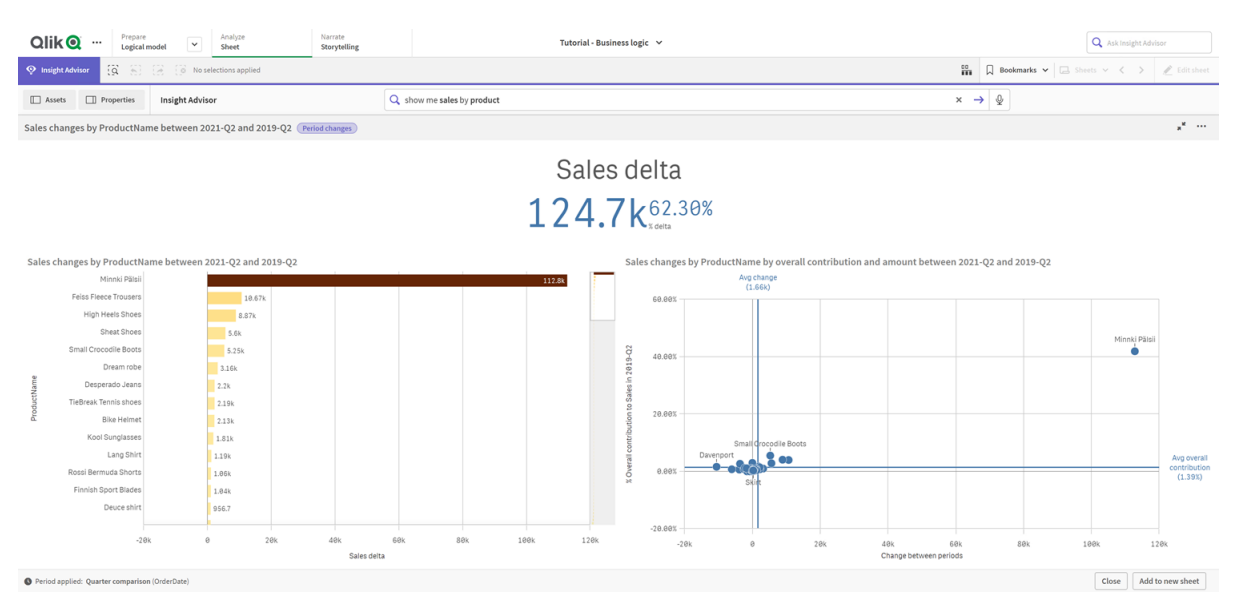

[閉じる] をクリックし、スクロールして棒グラフに戻ります。[分析を調べる] をクリックし、次に[期間分析 **(**詳細**)**] を 選択します。これにより、ターゲットに対する期間のパフォーマンスが提供されます。この期間に目標が達成され たかどうかを測定する4つのチャートが表示されます。パラメータを調節して、分析プロパティで、目標を達成した もの、目標をほぼ達成したもの、目標を達成しなかったものを定義することができます。

ターゲット分析に対する期間のパフォーマンス

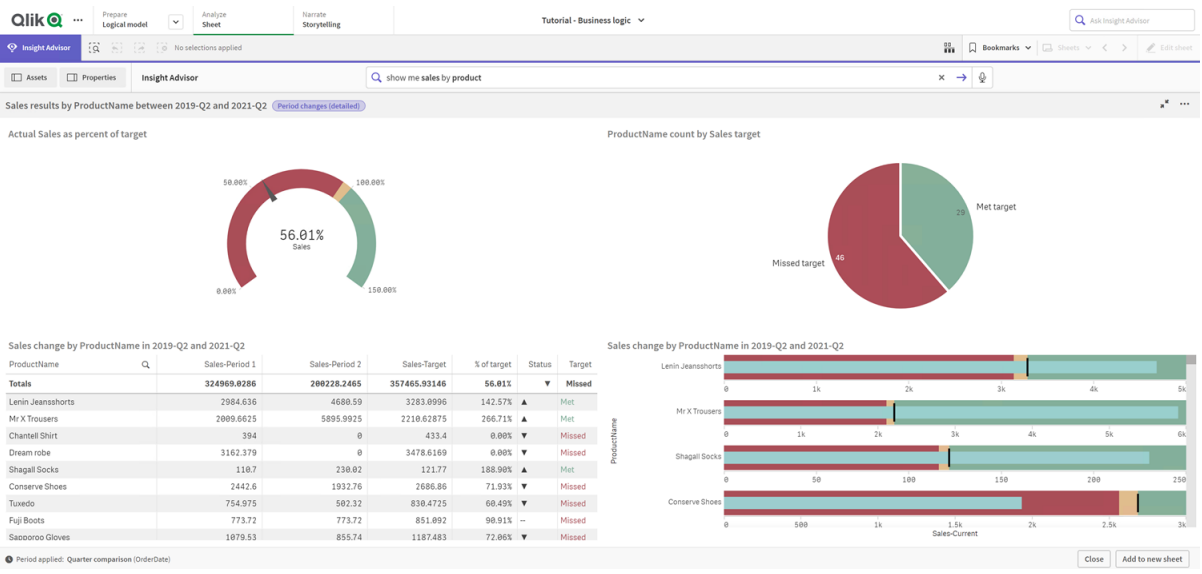

[パラメーター] で、ターゲットを逃す制限を*100* に調整し、ターゲットを満たすための制限を*105* に調整します。新 しいターゲットの詳細な期間分析が更新されます。

ターゲット分析に対する更新された期間のパフォーマンス

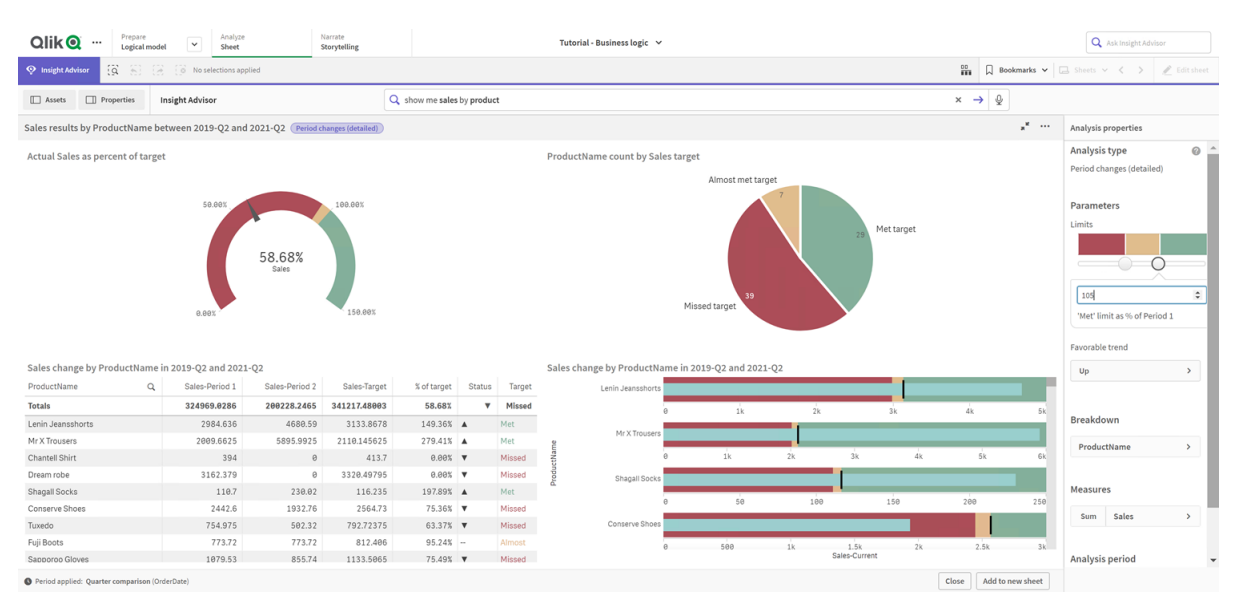

<span id="page-323-0"></span>ご覧のとおり、カレンダー期間を使用すると、アプリユーザーは インサイトアドバイザーに関心のあるさまざまな期 間をすばやく表示できます。

# 動作の構成

次に、動作を作成します。動作を使用すると、メジャーグループの使用方法についてカスタムの個 別スコープを設定できます。

動作を使用すると、次のことができます。

- <sup>l</sup> メジャーグループを持つ項目から必要な値の選択を強制します。
- メジャーグループで使用するグループを設定します。
- メジャーグループで使用したくないグループを設定します。
- <sup>l</sup> メジャーグループで既定で使用されるカレンダー期間を設定します。

動作はオプションです。

# なぜ動作を構成するのですか?

パッケージと同様に、動作はグループを一緒に使用する方法の範囲を設定するのに役立ちます。動作を使用 すると、個々のメジャーグループを他のグループで使用する方法の範囲を狭めることができます。

例えば、[シート] の[売上] グループから項目を検索すると、[粗利益] のメジャーの結果が常に集計されます。よ り最近の期間を適用した方が便利です。既定でカレンダー期間の1 つを使用する動作を作成できます。
既定のカレンダー期間の動作の作成

#### 次の手順を実行します。

- 1. [動作を作成] をクリックします。
- 2. [適用先] で、[売上] を選択します。
- 3. [動作タイプ] で、[既定のカレンダー期間]を選択します。
- 4. [カレンダー グループ] で、[売上*\_*注文日] を選択します。
- 5. [期間] で、[月の比較] を選択します。
- 6. [作成] をクリックします。

#### 結果

「シート」に移動し、従業員の平均売上高を検索します。一致する結果では、各従業員の今月の売上高と前 年同月の売上高を比較した棒グラフが表示されるようになりました。比較に対応していないチャートでは、当月 の結果だけが表示されます。

インサイトアドバイザー既定のカレンダー期間を使用した分析

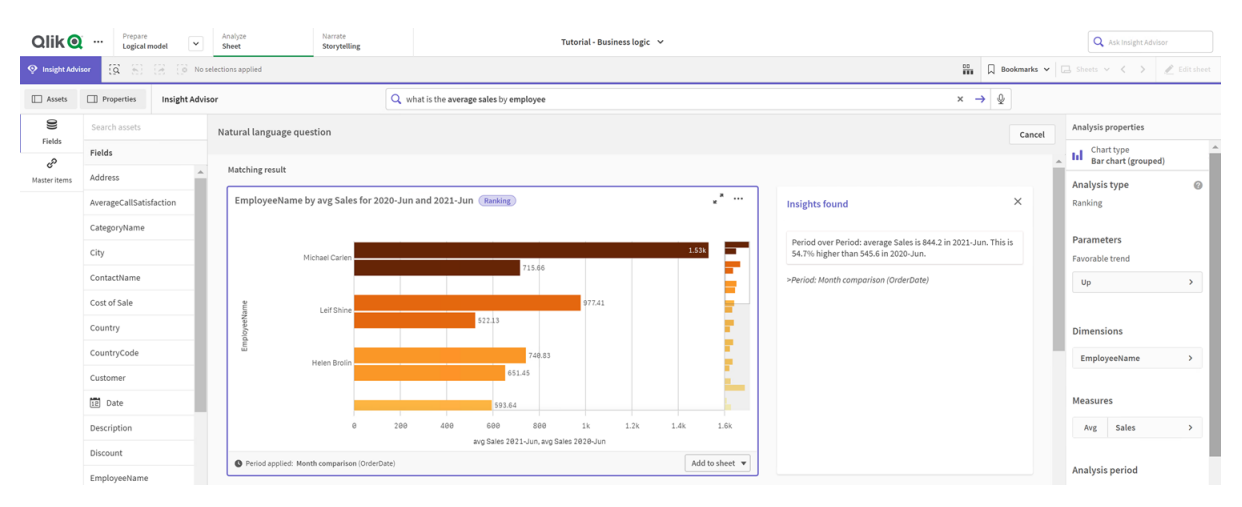

### 前の期間 対 現在の期間の分析に既定のカレンダー期間を使用するよう動作設定

前の期間 対 現在の期間の分析に適用される既定のカレンダー期間の動作をグループに設定することもできま す。前の期間対 現在の期間の分析タイプは、折れ線グラフを使用して、現在の期間と前の期間のメジャーを 比較します。論理モデルのメジャーを含むグループに既定のカレンダー期間を設定する必要があります。

まず、四半期比較のカレンダー期間を作成します。

#### 次の手順を実行します。

- 1. [カレンダー期間を作成]をクリックします。
- 2. [売上*\_*受注日] を選択します。
- 3. [カレンダー期間名] に、[四半期比較] を入力します。
- 4. [カレンダー期間の粒度] で、[四半期の年] を選択します。
- 5. [最後にソートされた値を使用]を選択します。
- 6. [作成] をクリックします。

[動作] タブtabで、このカレンダー期間をグループの売上高の既定として設定します。

#### 次の手順を実行します。

- 1. 動作を作成をクリックします。
- 2. [適用先] で、[売上] を選択します。
- 3. [動作タイプ] で、[既定のカレンダー期間]を選択します。
- 4. [カレンダー グループ] で、[売上*\_*注文日] を選択します。
- 5. [期間]の下から[四半期比較]を選択します。
- 6. [作成] をクリックします。

[探索] に移動して、[*show me sales (*売上の表示*)*]を選択します。KPI の下に表示された最初のチャートが[前 の期間 対 現在の期間] の分析です。このチャート(*2020-Q4* <sup>と</sup>*2020-Q3* との合計 *(*売上高*)* 比較) を開いて、分 析期間 プロパティに移動します。これを選択して、最近の期間と前の期間を比較するために既定のカレンダー 期間の四半期比較が正確に選択されているか確認します。このチュートリアルでそれらの期間は、2020-Q3 (期 間 1) と2020-Q4 (期間 2) です。これらの選択は、ドロップダウンから異なる四半期を選択することで変更できま す。基準線は、現在のカレンダー期間の粒度 (この場合は四半期) の現在の日を示します。

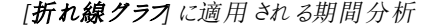

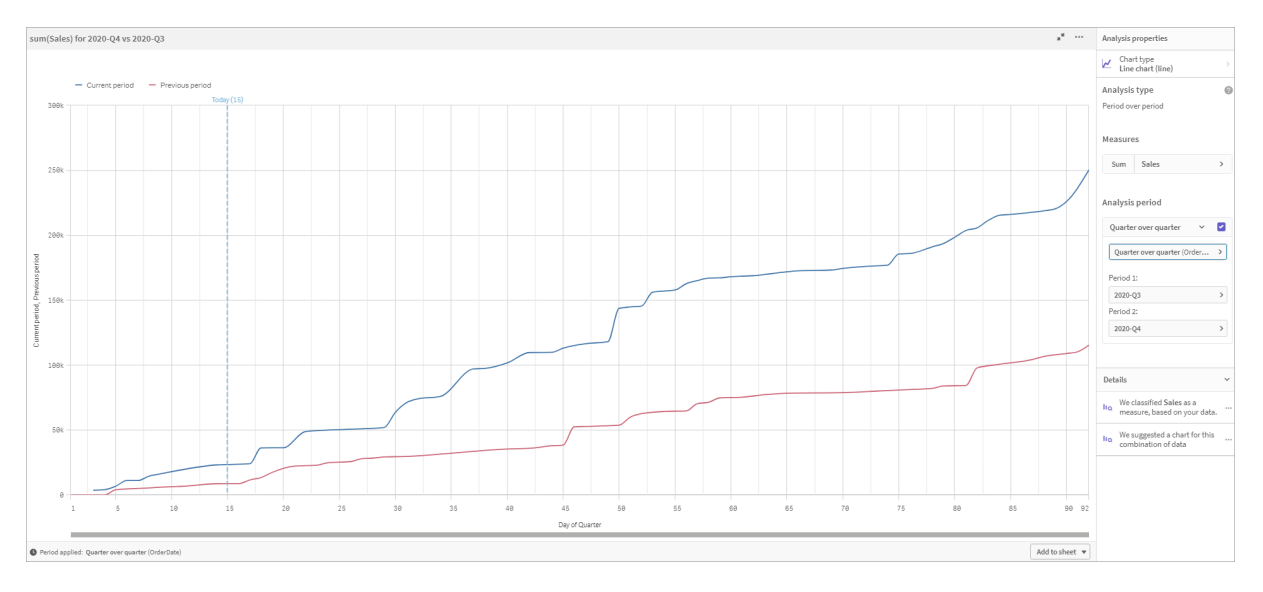

この既定のカレンダー期間は、[分析期間]で変更できます。

### 語彙の作成

[語彙] を使用して、シノニム、カスタム分析、質問の例を定義することができます。シノニムを使用すると、用語 を追加して、データモデルから値または値の選択を定義できます。カスタム分析を使用すると、カスタマイズされ た質問または部分的な質問の回答を定義し、インサイトアドバイザーから返される特定の結果を示すことがで きます。質問の例を使用すると、ユーザーがInsight Advisor 検索 で選択できる既定の質問を追加して、分析 のガイドに役立てることができます。

[語彙] を使用して、シノニムやカスタム分析を定義することができます。シノニムを使用すると、用語を追加し て、データモデルから値または値の選択を定義できます。カスタム分析を使用すると、カスタマイズされた質問ま たは部分的な質問の回答を定義し、インサイトアドバイザーから返される特定の結果を示すことができます。

#### なぜ語彙を作成するのですか?

語彙は、自然言語の質問用にアプリを準備するための重要なツールです。インサイトアドバイザーは、すべての 自然言語の質問をデータ内の項目名と値にリンクしようとします。アプリユーザーが入力する可能性のあるすべ ての検索用語を知ることはできません。語彙を使用すると、これらの用語のギャップを埋めて、用語を項目およ び項目値にリンクできます。

例えば、チュートリアルアプリには、水着の商品がいくつかあります。これらのアイテムは、データの[ビーチウェア] の カテゴリに含まれています。「シート」では、「水着」を検索しても結果は得られません。同様に、「履き物」を検索 して、男性用と女性用の両方の靴の結果を取得することはできません。

カスタム分析は、アプリの利用者が検索キーワードに基づいてどのような分析を受けたいのかを把握している場 合に役立ちます。たとえば、アプリユーザーが地域データをマッピングとして表示したいことを把握しているとしま す。カスタム分析を使用して、ユーザーが「地域」を検索に含めたときにマッピングが提供されるようにすることがで きます。

質問の例を使用して、ユーザーに分析を促し、洞察に導くことができます。 ユーザーは、アプリで何ができるかを 知らない場合があります。質問の例は、分析と探索をより簡単に行うのに役立ちます。

ビーチウェアの語彙の作成

#### 次の手順を実行します。

- 1. [準備]から、[語彙]をクリックします。
- 2. [分析] で、[用語の作成] をクリックします。
- 3. [用語] に、次の用語を入力します。
	- <sup>l</sup> 水着
	- スイムスーツ
- 4. [適用先] で、[カテゴリ名]を選択します。
- 5. [条件] で、[次に含まれる] を選択します。
- 6. [次に含まれる] で、次の値を選択します。
	- ビーチウェア
- 7. [作成] をクリックします。

「履き物」の語彙の作成

#### 次の手順を実行します。

- 1. [分析] で、[用語の作成] をクリックします。
- 2. [用語] に、[履き物] を入力します。
- 3. [適用先] で、[カテゴリ名]を選択します。
- 4. [条件] で、[次に含まれる] を選択します。
- 5. [**]** で、次の値を選択します。
	- <sup>l</sup> 男性用の履き物
	- <sup>l</sup> 女性用の履き物
- 6. [作成] をクリックします。

### 地域のカスタム分析の作成

このカスタム解析では、メジャーを指定しません。これにより、インサイトアドバイザーは質問で*[*地域*]* が使用さ れる方法に基づいてメジャーを選択できるようになります。

#### 次の手順を実行します。

- 1. [カスタム分析]をクリックします。
- 2. [用語を作成]をクリックします。
- 3. [用語] で、[地域] を入力します。
- 4. [分析] で[内訳 **(**地理空間**)**] を選択します。
- 5. [データの、[地理] で、[国] を選択します。
- 6. [チャート] をクリックします。
- 7. [チャートタイプ] で、[マッピング] を選択します。
- 8. [作成] をクリックします。

質問の例の作成

### 次の手順を実行します。

- 1. [質問の例]をクリックします。
- 2. [質問を追加]をクリックします。
- 3. [言語] で言語を選択します。
- 4. [質問] の下に、「売上高トップの顧客は誰ですか」と入力します。
- 5. [追加] をクリックします。

#### 結果

[シート] に移動してインサイトアドバイザーを開きます。検索ボックスを選択します。「売上高トップの顧客は誰 ですか」が使用できるようになりました。履き物の平均運賃はいくらですかを検索します。これで、「男性用の履 き物」と「女性用の履き物」の両方の結果が表示されます。

次に、[*2019*年の水着の粗利益] を検索します。「水着」で検索しているときに、「ビーチウェア」の結果が表示さ れるようになりました。

そして、[*show me regional sales (*地域別売上を見る*)*] を検索します。これで、国別の売上のマップ分布が取得 できます。

お疲れ様でした!

これでこのチュートリアルは終了です。ビジネスロジックとQlik Sense のインサイトアドバイザーについてもう少し知 識が得られたと思います。

# 12 トラブルシューティング- データのロード

このセクションでは、Qlik Cloud 分析 およびQlik Sense でのデータのロードおよびモデリング時に発 生する可能性のある問題について説明します。

# 12.1 「データの追加]にドロップしてもファイルが添付されな

#### い

[データの追加/ファイルを添付] ダイアログにファイルをドラッグアンドドロップして添付しようとしても、ファイルはアッ プロードされません。

#### 考えられる原因

ファイルが ZIP アーカイブに保存されています。ZIP アーカイブから個別にファイルを添付することはできせん。

#### 提案されたアクション

ZIP アーカイブからファイルを抽出してから添付してください。

## 12.2 ANSI 以外でエンコードされたデータファイルでの文字 セットの問題

ODBC データ接続を使用する場合、ANSI 以外でエンコードされたデータファイルでの文字エンコードで問題が発 生する場合があります。

#### 考えられる原因

ODBC データ接続は、文字セットのエンコードに対応する完全な機能を備えていません。

#### 提案 されたアクション

#### 次の手順を実行します。

<sup>l</sup> 可能な場合、文字コードの処理のために多くのオプションをサポートするフォルダデータ接続を使用して データファイルをインポートします。Microsoft Excel スプレッドシートまたはテキストデータファイルをロード する場合、おそらくこれが最良の選択肢です。

## 12.3 データロード時の循環参照についての警告

#### 考えられる原因

複数のテーブルをロードした場合、2 つの項目間の関連付けに1 つ以上のパスが存在するようにテーブルを関 連付けて、データ構造でループを行えるよいうにすることができます。

#### 提案 されたアクション

# 12.4 固定長レコードファイルからデータを選択するときに 列が予想通りに並ばない

#### 考えられる原因

ファイルは、タブ記号を使用して列を並べます。一般的には、選択ダイアログで「項目の区切りを選択すると、 項目の見出しは予想したデータと一致しません。

この場合、タブ記号は、通常、文字数と同じです

#### 提案 されたアクション

#### 次の手順を実行します。

- 1. [項目名]の[項目名が存在しません]を選択します。
- 2. [項目の区切りを選択します。
- 3. ヘッダーと一致する列が表示されるまで、[タブサイズ]の設定を増やします。
- 4. 列の適切な位置をクリックして、項目の区切りを挿入します。
- 5. [データプレビュー] を選択します。
- 6. [項目名] の[埋め込まれた項目名] を選択します。

列が正しく並び、各項目には正しい項目名が表示されます。

## 12.5 コネクタが動作しない

データロードエディターで別個にインストールされたコネクタへのデータ接続を作成しようとすると、接続に失敗す るか、または既存の接続に不明としてのラベルが表示されます。

#### コネクタが正常にインストールされない

#### 考えられる原因

コネクタがインストール手順に従って正常にインストールされません。アプリがマルチノードサイトでコネクタを使用 する場合は、すべてのノードにコネクタをインストールする必要があります。

#### 提案されたアクション

#### 次の手順を実行します。

<sup>l</sup> コネクタがインストール手順に従って、サイトのすべてのノードにインストールされていることを確認します。

#### コネクタがQlik Sense対応しない

#### 考えられる原因

データを選択できるようにする場合、QlikView コネクタは Qlik Sense に対応する必要があります

#### 提案されたアクション**(QVX SDK** を使用して、自分自身でコネクターを開発した場合**)**。

#### 次の手順を実行します。

<sup>l</sup> データを選択するインターフェイスを使用して、コネクタをQlik Sense に対応させる必要があります。

#### 提案されたアクション**(**コネクタが提供された場合**)**

#### 次の手順を実行します。

<sup>l</sup> コネクタのプライヤに問い合わせて、Qlik Sense 対応コネクタを入手します。

## 12.6 SQL Server の再起動後にデータ接続が機能しなく

### なる

#### 考えられる原因

SQL Server へのデータ接続を作成し、SQL Server を再起動するとデータ接続が機能しなくなる場合があり、デー タを選択できなくなります。Qlik Sense からSQL Server への接続は切断され、再接続できなくなります。

#### 提案されたアクション

Qlik Sense:

#### 次の手順を実行します。

● アプリを閉じ、ハブからもう一度開いてください。

Qlik Sense Desktop:

#### 次の手順を実行します。

- 1. すべてのアプリを閉じてください。
- 2. Qlik Sense Desktop を再起動します。

## 12.7 データロードエディターがスクリプトを表示しない

データロードエディターを開くと、エディタの内容が空白となりスクリプトを編集できません。

### 考えられる原因

例えば、膨大な量のネストされたif ステートメントなど、スクリプトは非常に複雑な構造を含んでいます。

#### 提案されたアクション

URL に*/debug/dle\_safe\_mode* を追加して、データロードエディターをセーフモードで開きます。構文の強調表 示やオートコンプリート機能が解除されますが、スクリプトを編集し保存することができるようになります。

スクリプトの複雑な部分を別のテキストファイルに移動し、*include* 変数を使用して、実行時にテキ ストファイルをスクリプトに挿入することを検討してください。

## 12.8 データロードスクリプトはエラーなしで実行されます

## が、データがロードされません

スクリプトは構文またはロードエラーなしで実行されますが、データが予期したとおりにロードされません。一般的 な推奨方法は、スクリプトを通じて実行するデバッグをアクティブにし、実行した結果を調べます。ただし、ここで は一部のエラー原因を確認できます。

ステートメントがセミコロンで終了していない

#### 考えられる原因

セミコロンでステートメントが終了することを忘れています。

#### 提案 されたアクション

#### 次の手順を実行します。

• すべてのステートメントがセミコロンで終了します。

### 文字列内の単一引用符

#### 考えられる原因

SET 変数ステートメントなどの文字列に単一引用符が含まれています。

#### 提案されたアクション

#### 次の手順を実行します。

<sup>l</sup> 文字列に単一引用符が含まれていル場合、追加引用符を使用してエスケープする必要があります。

# 12.9 データマネージャーがデータを含むアプリでテーブルを 表示しない

バージョン3.0 より前のQlik Sense で作成されたアプリを開くと、データマネージャーはテーブルを表示せずに、ア プリにデータが含まれていないというメッセージを表示します。

#### 考えられる原因

バージョン3.0 以後のQlik Sense の改良されたデータモデルは、データのプロファイリングと準備を完了するため データのリロードが必要です。

#### 提案 されたアクション

データマネージャーで、[データのロード] をクリックします。これにはアプリで使用されているデータソースにアプリが アクセス出来る必要があります。

# 12.10 サーバーでアプリを作成しているすべてのユーザーの データマネージャーワークフローが壊れている

ユーザーが [データの追加] や [データマネージャー] で [データのロード] を使用する際、またはブラウザでアプリを 更新する際にエラーが生じます。

#### 考えられる原因

データマネージャーは OVD ファイルを使用して、ロードされたデータをキャッシュに格納します。これらのファイルは 使用されなくなると自動的に削除されますが、大量に蓄積されていたり破損されていたりする場合、エラーを引 き起こすことがあります。

#### 提案されたアクション

QVD ファイルを含むフォルダーへのパス。Qlik Sense サーバーでは、キャッシュは次の場所に置かれます。

*<Qlik Sense* 共有フォルダー*>\Apps\DataPrepAppCache*

Qlik Sense Desktop では、キャッシュは次の場所に置かれます。

*C:\*ユーザー*\<*ユーザー名*>\Documents\Qlik\Sense\Apps\DataPrepAppCache*

### 12.11 OLE DB データソースでのデータ選択 の問題

#### 考えられる原因

OLE DB データ接続からデータを選択できない場合、接続がどのように設定されているかを確認する必要があり ます。

#### 提案 されたアクション

#### 次の手順を実行します。

- 1. 接続文字列が正しく設計されていることを確認します。
- 2. 適切なログオン資格情報を使用していることを確認します。

# 12.12 シート表示でデータ項目が日付項目として認識さ

### れない

日付またはタイムスタンプデータを含む項目がありますが、シート表示で日付項目として認識されず、アセットパ ネルとその他の項目リストで □ が一緒に表示されません。

### テーブルを追加したときに、データプロファイルが解除された

#### 考えられる原因

テーブルを追加したときに、[データの追加] ボタンの横にある ••• からデータプロファイルを無効にしました。

このオプションを選択すると、認識されている日付項目とタイムスタンプ項目は正常に機能しますが、アセットパ ネルとその他の項目リストにはそれらの項目に 一 が一緒に表示されず、拡張されたプロパティ項目を使用でき ません。

#### 提案されたアクション

[データマネージャー] を開き、[データのロード] をクリックします。

これで、シート表示のアセットパネルのすべての日付項目とタイムスタンプ項目に、 いっ緒に表示されます。 それでも□ が一緒に表示されない場合は、項目のデータで日付として認識されない形式が使用されている可 能性があります。

### 日付形式が認識されない

#### 考えられる原因

テーブルをロードしたときに、日付項目の入力形式が認識されませんでした。通常、Qlik Senseでは、ローカル設 定と一般的な日付形式に基づいて日付項目を自動的に認識しますが、場合によっては入力形式を指定する 必要があります。

### 提案されたアクション

[データマネージャー] を開き、日付として認識されなかった項目を含むテーブルを編集します。この項目には、高 い確率で、一般項目であることを示す 【 】が一緒に表示されています。項目タイプを[日付] または [タイムスタ ンプ] に変更し、入力形式を項目データに適合する形式にします。

# 12.13 ファイル添付時に[無効なパス]というエラーメッセー ジが表示される

#### 考えられる原因

ファイル名が長すぎます。Qlik Sense は、最長 171 文字のファイル名しかサポートしていません。

#### 提案されたアクション

ファイル名を、171 文字以下の名前に変更してください。

# 12.14 QlikView ドキュメントから変換したアプリをロードする 際にエラーが発生する

QlikView ドキュメントから変換したアプリをリロードする際に、製品間の違いが原因でエラーが発生することがあり ます。

絶対ファイルパス参照がスクリプト内で使用されている

#### 考えられる原因

ロードスクリプトが絶対パスを使用するファイルを参照していますが、これは Qlik Sense の標準モードではサポー トされていません。エラーメッセージの例は "Invalid Path" および"LOAD statement only works with lib:// paths in this script mode" です。

#### 提案されたアクション

#### 次の手順を実行します。

<sup>l</sup> すべてのファイル参照を**lib://** 参照 (Qlik Sense 内でのデータ接続) に置換してください。

サポートされていない関数/ステートメントがスクリプトで使用されている

#### 考えられる原因

データロードエディターでスクリプトを実行するときに構文エラーが発生した場合、Qlik Sense でサポートされてい ないQlikView スクリプトステートメントまたは関数の使用に関連している場合があります。

#### 提案 されたアクション

#### 次の手順を実行します。

● 無効なステートメントを削除して、有効なステートメントと置き換えてください。

## 12.15 Microsoft Excel: データマネージャーまたはデータ

## ロードエディタでのファイルからのデータのロードが失

敗する

#### 考えられる原因

Excel スプレッドシートでは、[ペインのフリーズ] または 画面の[分割] が有効になっており、テーブルに空のセルが あります。

#### 提案 されたアクション

[ペインのフリーズ] または画面の[分割] を無効にするか、スプレッドシートをクリーンアップしてから、データをリロー ドします。

# 12.16 Microsoft Excel: ファイルへの接続時、およびファイル からのデータのロード時に問題が発生する(ODBC 経

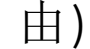

### 考えられる原因

Microsoft Excel ファイルへのODBC データ接続の設定時、またはODBC データ接続経由でのMicrosoft Excel ファ イルからのデータのロード時に問題が発生する場合があります。これは一般に、Windows におけるODBCDSN 構 成に関する問題か、または 関連付けられているODBC ドライバーに関する問題に起因します。

### 提案されたアクション

Qlik Sense は、Microsoft Excel ファイルのロードをネイティブでサポートしています。可能であれば、ODBC データ接 続を、Microsoft Excel ファイルを含むフォルダーへのフォルダーデータ接続に置き換えてください。

## 12.17 ディスクスペースが不足している

システムのディスクスペースが不足する理由はいくつかあり、QVD ファイルにロードされたデータをキャッシュに格納 するデータマネージャーの方法が原因の1 つである可能性があります。

#### 提案 されたアクション

QVD ファイルを含むフォルダーへのパス。Qlik Sense サーバーでは、キャッシュは次の場所に置かれます。

*<Qlik Sense* 共有フォルダー*>\Apps\DataPrepAppCache*

Qlik Sense Desktop では、キャッシュは次の場所に置かれます。

*C:\*ユーザー*\<*ユーザー名*>\Documents\Qlik\Sense\Apps\DataPrepAppCache*

## 12.18 データロード時の合成キーについての警告

複数のファイルをロードした場合、データをロード後合成キーが作成されたことを示す警告が表示される場合が あります。

#### 考えられる原因

2 つのテーブルに共通項目が1 つ以上存在する場合、Qlik Sense は合成キーを作成して関連付けを解決しよ うとします。

#### 提案 されたアクション

関連付けに意味がある場合は、合成キーについて何もする必要はありませんが、データモデルビューアーを使 用してデータ構造を確認することをお勧めします。

# 12.19 共通項目を含むテーブルが項目名によって自動的 に関連付けられない

[データの追加] を使用して複数のテーブルを追加しました。テーブルには、1 つの共通項目名を含む複数の項 目が含まれていますが、自動的に関連付けられません。

#### 考えられる原因

テーブルを追加したときに、[データの追加] ダイアログ ボックスで既定のオプションを選択して、データプロファイル を有効化しました。。このオプションにより、テーブル間で共通のすべての項目名が自動記述されます。例えば、 このオプションを使用して共通の項目 F1 を持つテーブルA およびテーブルB を追加する場合、この項目はテー ブルA では F1、テーブルB では B.F1 という名前になります。このため、テーブルは自動的に関連付けられませ ん。

#### 提案されたアクション

[データマネージャー] を開き、[関連付け] ビューを選択します。これで、データプロファイルの提案に従って、両方 のテーブルを関連付けることができます。

テーブルを関連付けたら、「データのロード」をクリックします。